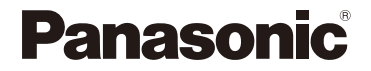

#### 使用说明书 **<** 完整指南 **>**

数码相机

型号 DC-G9M2

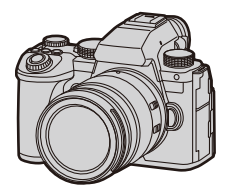

在使用本产品之前,请认真阅读以下说明。

LUMIX

现已提供固件更新以改进相机功能并添加功能。 **•** 有关已添加或修改的功能的信息,请参阅"[固件更新](#page-879-0)"页面。

> DVQP3024ZB F0923KN1123

# <span id="page-1-0"></span>关于使用说明书

这篇文档"使用说明书 <完整指南>"详细说明了相机的所有 功能和操作。

# ◆ 本文档中使用的符号

黑色图标显示可以使用这些功能的条件,而灰色图标显示不可 以使用这些功能的条件。

#### 例如**:**

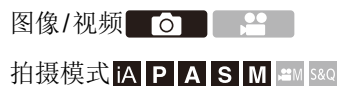

#### 操作符号

在本文档中,使用以下符号进行相机操作说明:

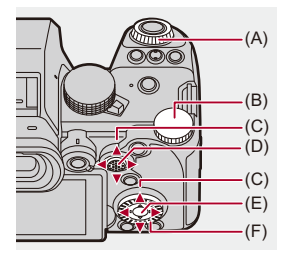

 $(A)$  and :

#### 前拨盘

 $(B)$   $\overline{AB}$ :

#### 后拨盘

 $(C)$  $\blacktriangle$ V $\blacktriangleleft$ :

光标按钮上**/**下**/**左**/**右

或者

操纵杆上**/**下**/**左**/**右

 $(D)$   $\circledS$ :

按操纵杆的中心部位

 $(E)$   $\circledR$ :

**[MENU/SET]**按钮

**•** 本文档介绍选择菜单项的以下步骤:

#### 控制拨盘

 $(F)$   $\circledcirc$  :

3

# **<sup>(2)</sup>**  $\Rightarrow$  $\Gamma$  **(3)**  $\Rightarrow$  $\Gamma$  **(4)**  $\Rightarrow$  $\Gamma$  **(8)**  $\frac{1}{2}$  **(8)**  $\frac{1}{2}$  **(8)**  $\frac{1}{2}$  **(8)**  $\frac{1}{2}$  **(8)**  $\frac{1}{2}$  **(8)**  $\frac{1}{2}$  **(8)**  $\frac{1}{2}$  **(8)**  $\frac{1}{2}$  **(8)**  $\frac{1}{2}$  **(8)**  $\frac{1}{2}$  **(8)**  $\frac{1}{2}$  **(8)**  $\frac{1}{2}$  **(8) \**

示例)将[照片]([画质])菜单的[图像质量]设置为[STD.]。

**•** 说明中也会使用相机画面上显示的图标等其他符号。

#### 通知分类符号

在本文档中,使用以下符号对通知进行分类和说明:

- : 在使用功能之前进行确认
- : 更好地使用相机的技巧和拍摄技巧
- : 有关规格的通知和辅助项目
- : 相关功能和信息
- **•** 本文档中使用了图像和图示来说明相应功能。
- **•** 本文档是以可互换镜头(H-ES12060)为例来进行说明的。

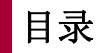

# 关于使用说明书

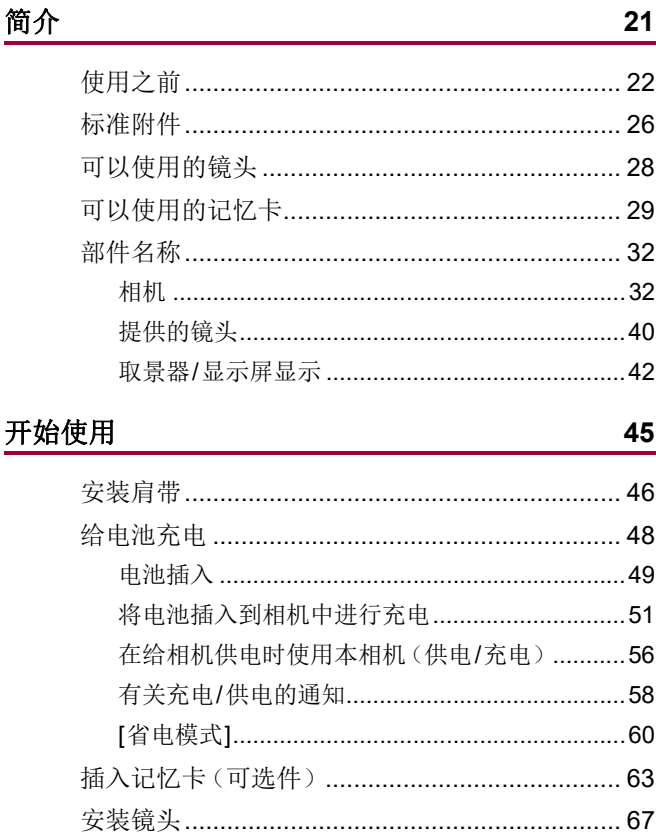

 $\mathbf{2}$ 

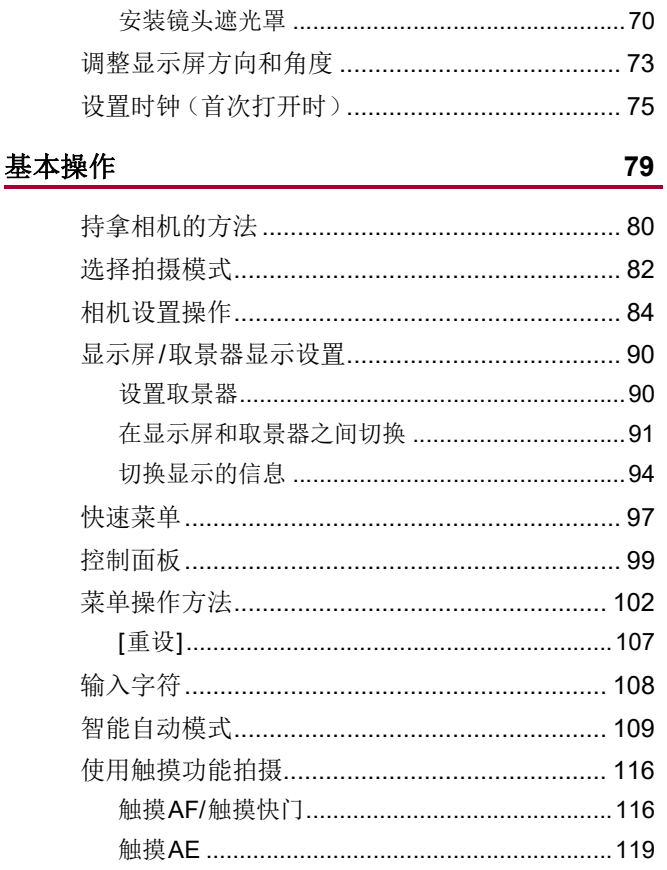

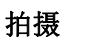

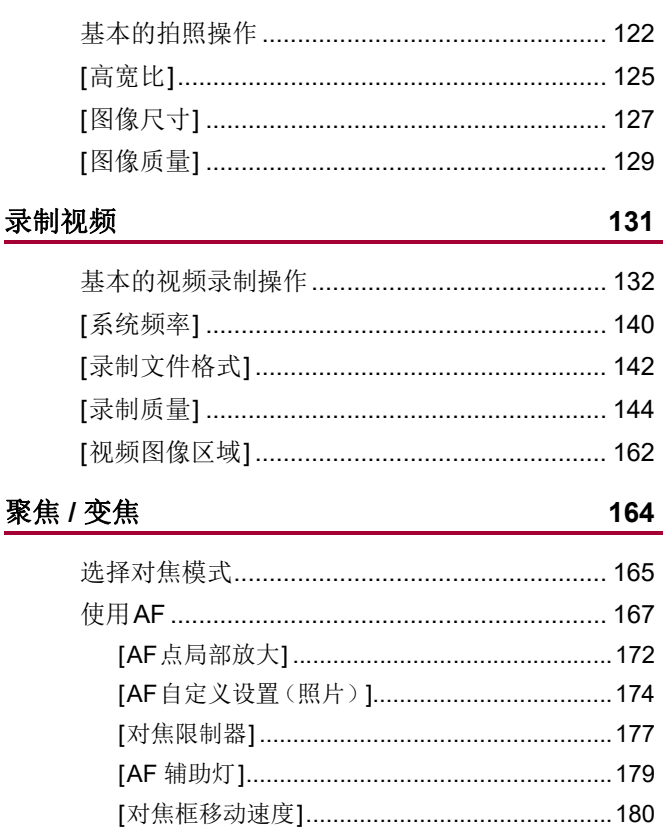

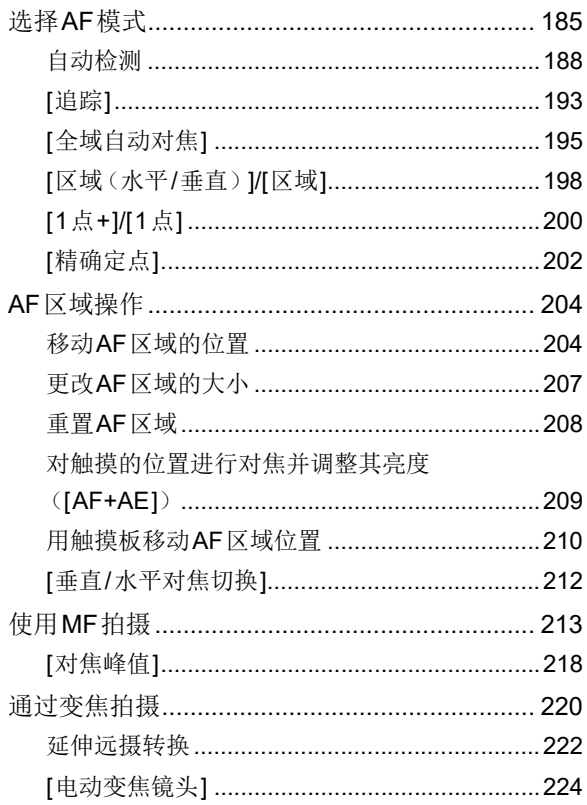

# 驱动 / 快门 / 图像稳定器

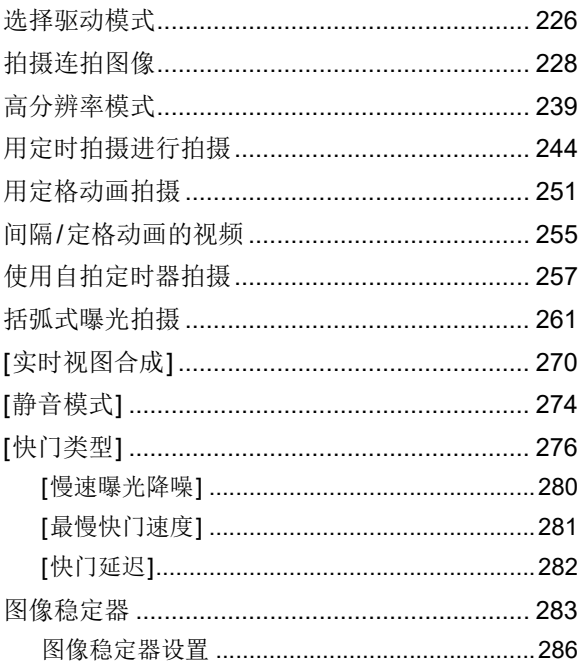

# 测光 / 曝光 / ISO感光度

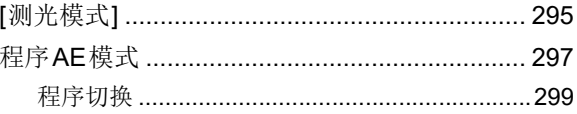

#### 225

白平

**平面优先 AE措式** 

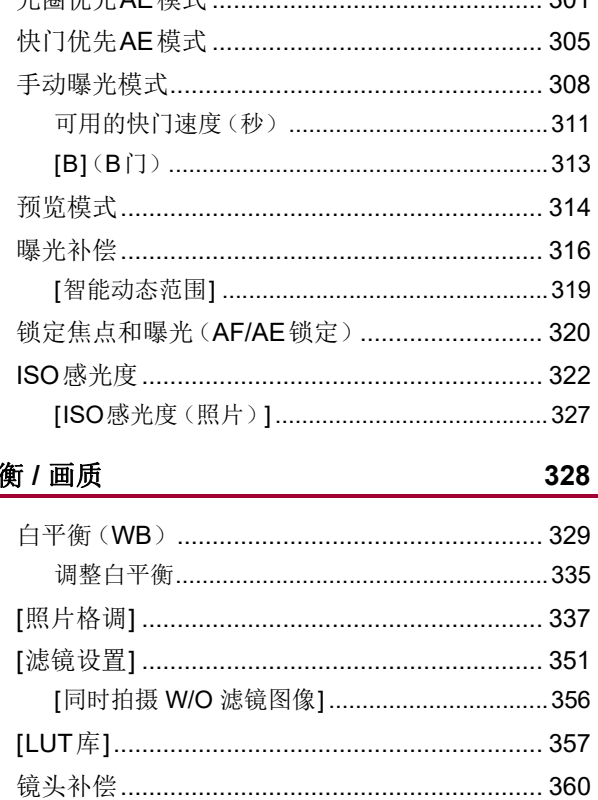

# 闪光灯

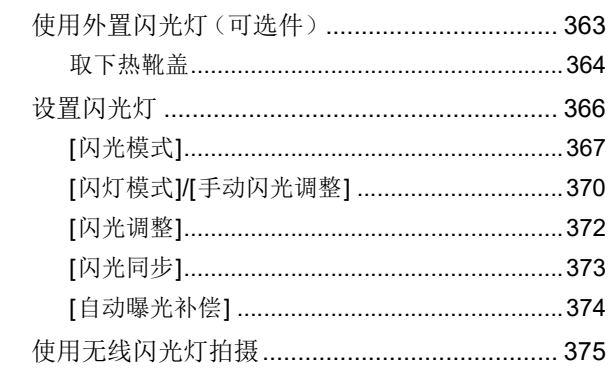

# 视频设置

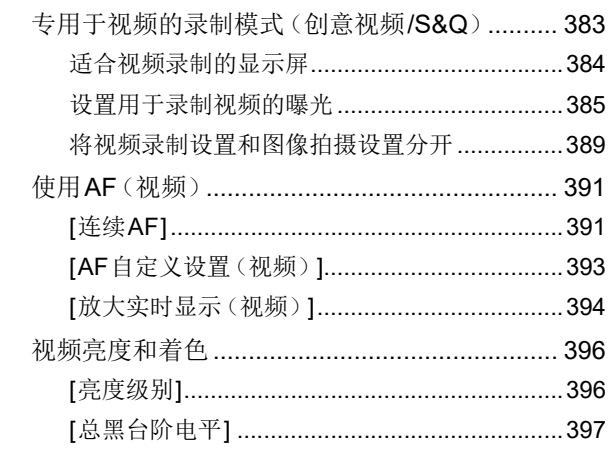

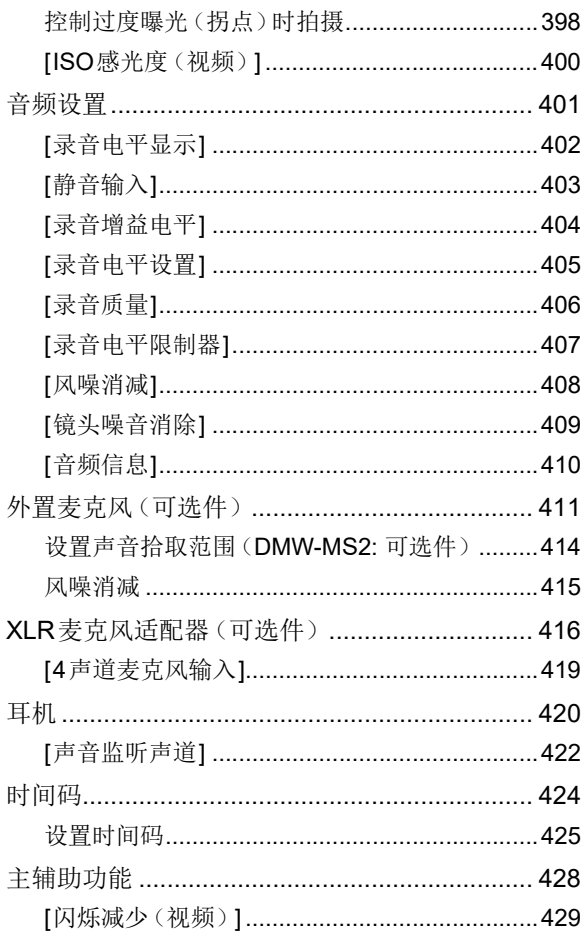

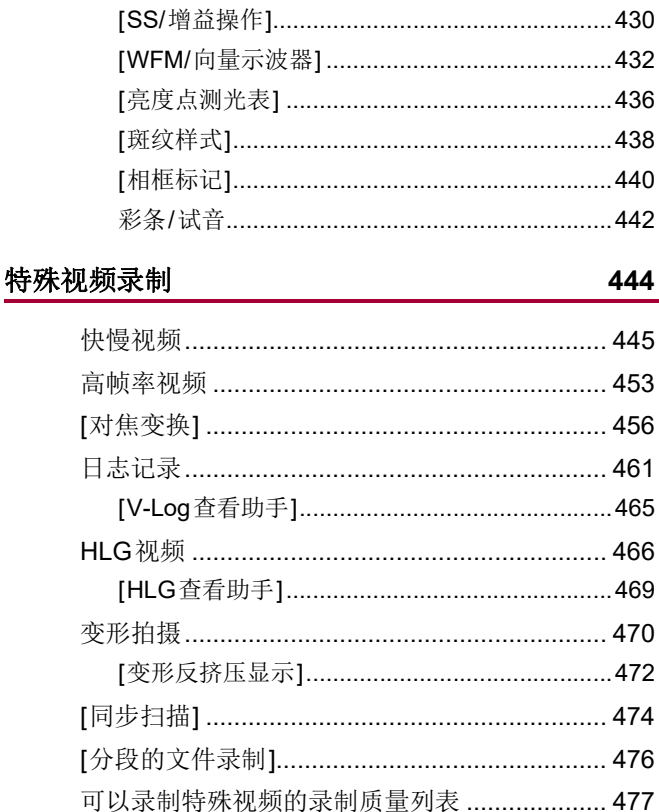

 $\ddot{\phantom{0}}$ 

# HDMI输出(视频)

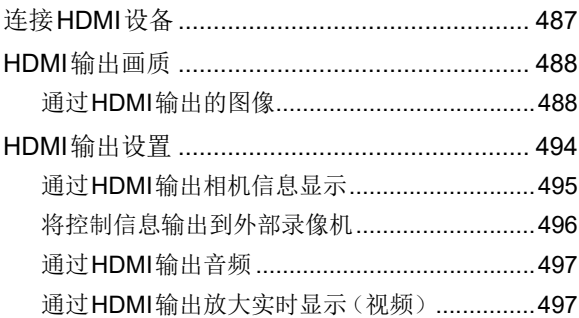

486

498

506

# 使用外部SSD(市售)

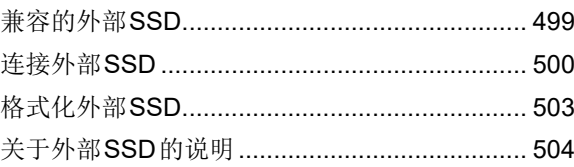

# 回放和编辑图像

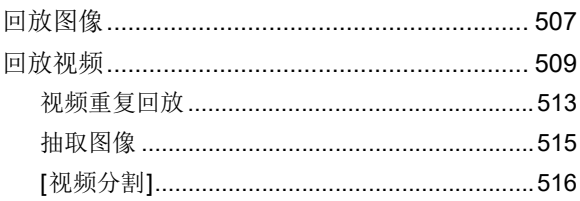

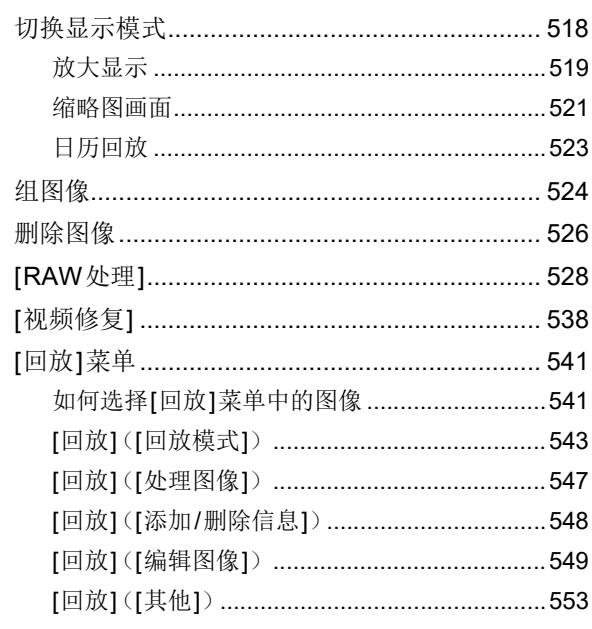

# 相机定制

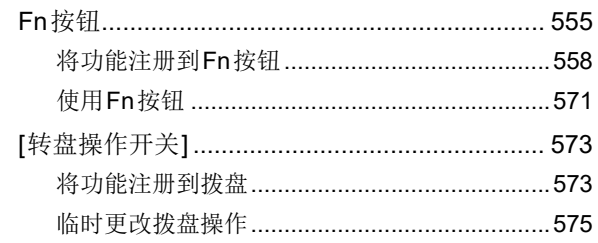

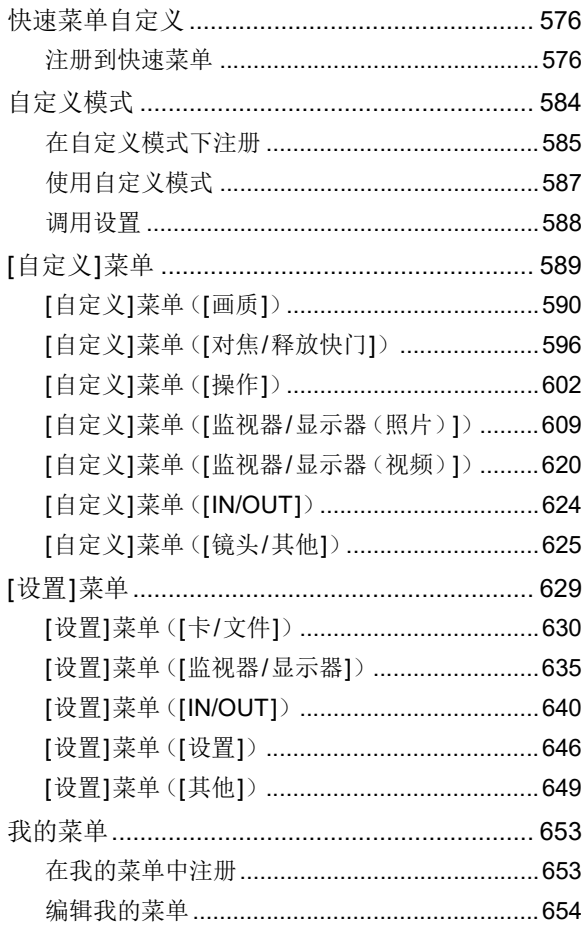

Wi-F

# 菜单列表

## 655

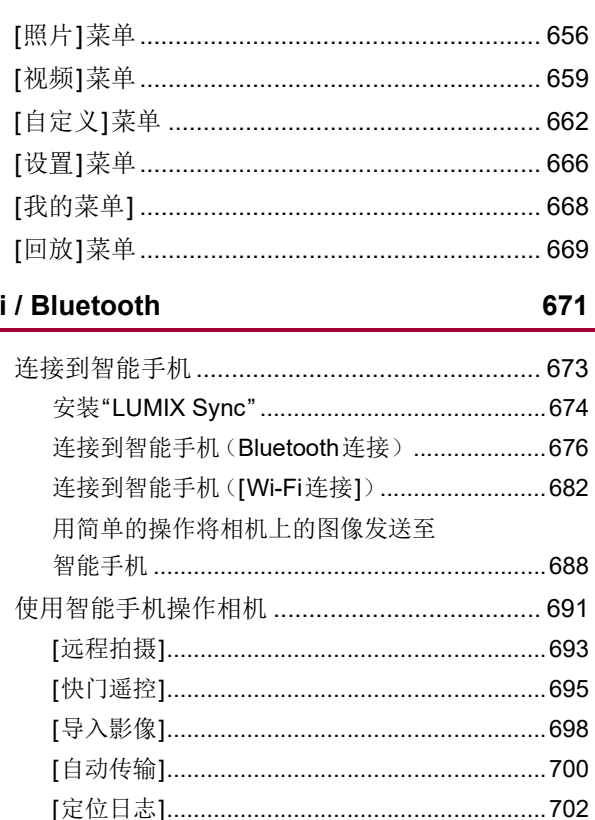

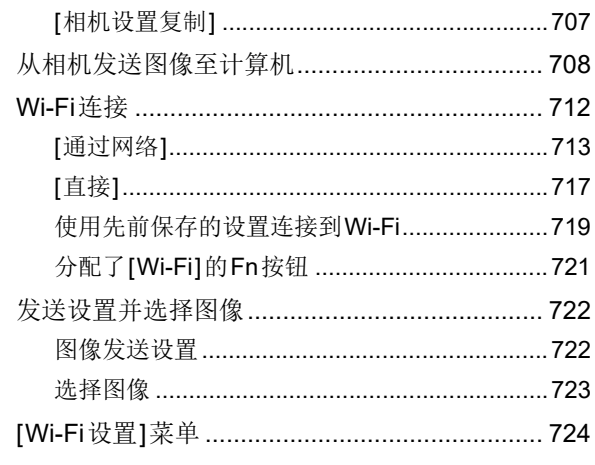

# 连接到其他设备

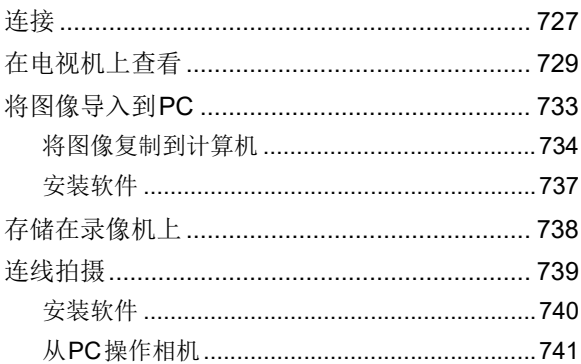

# 材料

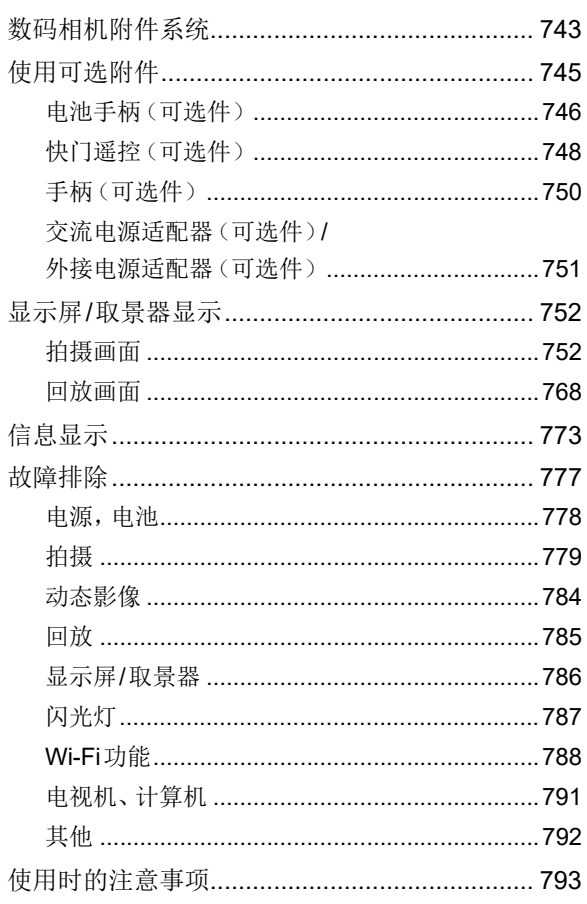

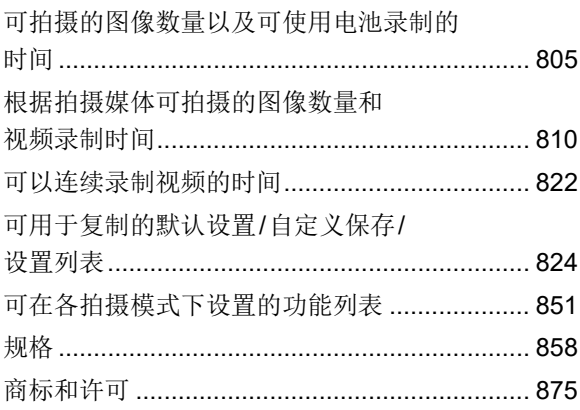

# <span id="page-20-0"></span>简介

本章介绍在开始使用之前需要知悉的信息。

≥[使用之前](#page-21-0): 22 ≥[标准附件](#page-25-0): 26 ≥[可以使用的镜头](#page-27-0): 28 ≥[可以使用的记忆卡](#page-28-0): 29

≥[部件名称](#page-31-0): 32

# <span id="page-21-0"></span>使用之前

## 相机**/**镜头固件

可以提供固件更新以便改进相机功能或添加功能。 确保购买的相机/镜头固件为最新版本。 建议使用最新版固件。

- **•** 要确认相机/镜头的固件版本,请将镜头安装到相机上,然后 选择[设置]([其他])菜单中的[版本显示]。也可以更新[版本 显示]中的固件。(→[[版本显示](#page-651-0)]: 652)
- **•** 有关固件的最新信息或者要下载**/**更新固件,请访问以下支持 网站**:**

**<https://panasonic.jp/support/global/cs/dsc/download/index.html>** (仅英文)

#### ◆ 本相机的使用

使用本相机时,请注意不要使其跌落、受到撞击或施加过大的 力。否则,可能会导致故障或损坏本相机和镜头。

如果沙子、灰尘或液体附着在显示屏上,请用软的干布将其擦 去。

–可能无法正确识别触摸操作。

#### 在低温(**−10** o**C**到**0** o**C**)下使用时

–使用前,请在建议的最低工作温度−10 ℃下连接Panasonic 镜头。

请勿将手放入相机卡口中。

否则,由于传感器是一种精密装置,可能会导致故障或损坏。

如果在关闭相机时晃动它,传感器可能会工作或者可能会听到 喀哒声。这是由机身内的图像稳定器机理引起的。这并非故障。

#### ❖ 防溅

# 防溅是指为表示本相机对于最小量的湿气、水或灰尘具有的附 加防护力所使用的术语。如果本相机直接接触水,防溅不保证 不会发生损坏。

#### 为了将损坏的可能性降至最低,请务必采取以下预防措施**:**

- –防溅与专门设计支持本功能的镜头相结合进行工作。
- –牢牢地关闭盖、接口盖等。
- –拆下镜头或盖子时或开门时,请勿让沙子、灰尘或水滴进入 相机内部。
- –如果液体附着在相机上,请用软的干布将其擦去。

#### 水汽凝结(当镜头、取景器或显示屏雾化时)

- **•** 有温度差或湿度差时,会发生水汽凝结。使用时请注意,避免 弄脏镜头、取景器和显示屏或使其发霉和发生故障。
- **•** 如果发生了水汽凝结,请关闭相机,将其放置约2 小时。当相 机温度接近周围环境温度时,雾化将自然消失。

#### ◆ 确保事先进行试拍

在重要活动(婚礼等)之前进行试拍,确认是否可以正常拍摄。

#### ◆ 我们不会对拍摄讲行赔偿

请注意,如果由于相机或记忆卡出现问题而无法拍摄,则我们 无法提供补偿。

#### ◆ 请注意版权

根据版权法,未经版权持有者的许可,不得将拍摄的图像和音 频用于个人娱乐以外的其他用途。

请注意,在某些情况下,即使为了个人娱乐,拍摄也存在限制。

# ◆ 也请阅读"[使用时的注意事项](#page-792-1)"(→[使用时的注意事](#page-792-1) 项**[: 793](#page-792-1)**)

# <span id="page-25-0"></span>标准附件

在使用相机之前,请确认包装内是否提供了所有附件。

**•** 根据相机的购买地不同,附件及其形状也会有所不同。 有关附件的详情,请参阅"Operating Instructions <Quick Start Guide>"(提供)。

#### ≥数码相机机身

(在本文档中称为相机。)

≥电池组

(在本文档中称为电池组或电池。)

**•** 请在使用前给电池充电。

#### ≥交流电源适配器

- **•** 用于充电和电源。
- ≥**USB**连接线
- ≥肩带
- <sup>≥</sup>机身盖**\*1**
- <sup>≥</sup>热靴盖**\*1**
- ≥电池手柄连接器盖**\*1**
- \*1 购买时安在相机上。

#### **DC-G9M2L**的随附物品(镜头套装产品)

#### ≥可互换镜头**: H-ES12060 "LEICA DG VARIO-ELMARIT 12-60mm/ F2.8-4.0 ASPH./POWER O.I.S."**

- **•** 防尘防溅
- 建议的工作温度为-10 ℃至40 ℃
- ●镜头遮光罩
- <sup>≥</sup>镜头盖**\*2**
- <sup>≥</sup>镜头后盖**\*2**

#### **DC-G9M2M**的随附物品(镜头套装产品)

# ≥可互换镜头**:**

#### **H-FS12060 "LUMIX G VARIO 12-60mm/F3.5-5.6**

#### **ASPH./POWER O.I.S."**

- **•** 防尘防溅
- 建议的工作温度为0°C至40°C

●镜头遮光罩 <sup>≥</sup>镜头盖**\*2** ≥镜头后盖**\*2**

\*2 购买时安在镜头上。

#### **•** 记忆卡为可选件。

**•** 如果不慎丢失了提供的附件,请向经销商或离您最近的服务中 心咨询。(可以单独购买附件。)

# <span id="page-27-0"></span>可以使用的镜头

本机可以使用与微型4/3™系统镜头卡口规格兼容的专用镜 头(微型4/3卡口)。

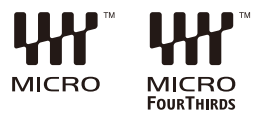

# 关于镜头和功能

根据所使用的镜头不同,对焦、图像稳定器和变焦功能等某 些功能可能会无效或者工作方式不同。

# **•** 有关支持的镜头的信息,请参阅目录**/**网站。

**<https://panasonic.jp/support/global/cs/dsc/connect/index.html>**

(仅英文)

 $\boxed{\mathbb{D}}$ 

**•** 微型4/3镜头上标记的焦距等于35 mm胶片相机的2倍。 (使用50 mm镜头时,相对于35 mm而言,焦距相当于 100 mm镜头。)

# <span id="page-28-0"></span>可以使用的记忆卡

本节介绍了本相机可以使用的记忆卡。(截至2023年9月)

#### 记忆卡插槽**1/**记忆卡插槽**2: SD**记忆卡

#### **SD**记忆卡**/SDHC**记忆卡**/SDXC**记忆卡(最大**512 GB**)

**•** 本相机支持UHS-I/UHS-II UHS速度等级3标准和UHS-II视频 速度等级90标准SD卡。

#### $\mathbf{S}$   $\mathbf{Z}^*$   $\mathbf{V}$ 90  $X C$  II

- **•** 在本文档中,SD记忆卡、SDHC记忆卡和SDXC记忆卡统称为 **SD**卡或卡。
- **•** 有关已确认操作的记忆卡的信息,请访问以下支持网站**:**

**<https://panasonic.jp/support/global/cs/dsc/connect/index.html>**

(仅英文)

### 可与本相机配合使用的**SD**卡

使用以下功能时,请使用具有相应SD速度等级的记忆卡、 UHS速度等级和动态影像速度等级的记忆卡。

**•** 速度等级符合标准,以保证连续写入所需的最低速度。

#### **[**视频录制**]**

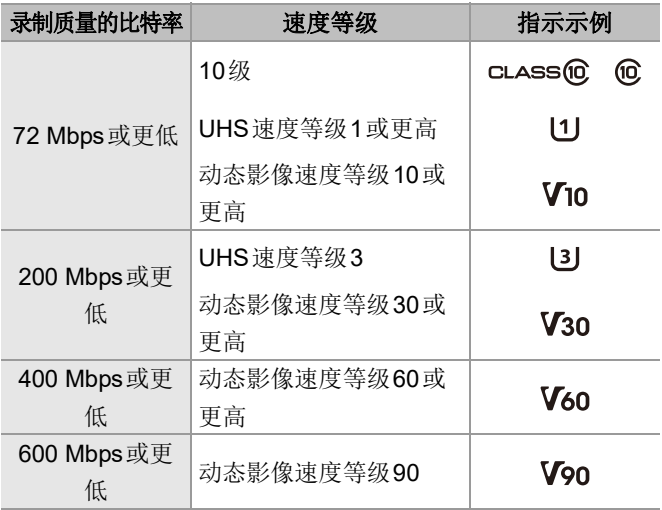

**•** 无法将下列类型的视频录制到SD卡。您将需要一个市售的外 部SSD来讲行录制。(→ [使用外部](#page-497-1)SSD(市售): 498)

- –比特率为800 Mbps或以上的[MOV]视频
- –分辨率不是FHD的[Apple ProRes]视频
- –具有图像压缩系统录制质量的慢速和快速视频ALL-Intra

# $\boxed{0}$

**•** 可通过将SD卡上的写保护开关(A)设置到"LOCK"来防止 写入和删除数据。

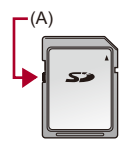

- **•** 由于电磁波、静电或者相机或记忆卡的故障,存储在记忆卡 上的数据可能会受损。我们建议备份重要数据。
- **•** 请将记忆卡远离儿童的接触范围,以防止吞食。

<span id="page-31-0"></span>部件名称

- ≥[相机](#page-31-1): 32
- ≥[提供的镜头](#page-39-0): 40
- ≥取景器/[显示屏显示](#page-41-0): 42

# <span id="page-31-1"></span>相机

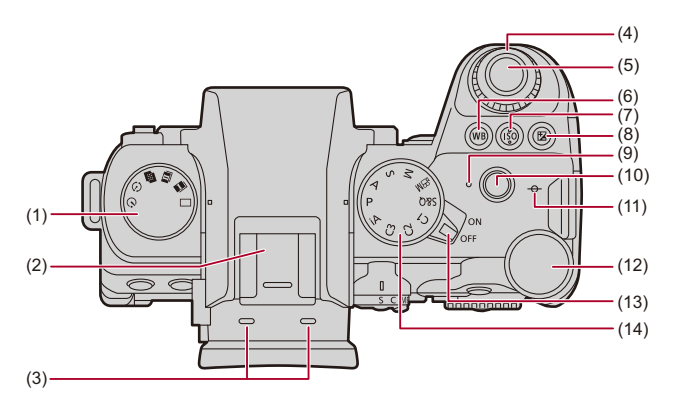

- (1) 驱动模式拨盘(→[选择驱动模式](#page-225-0): 226)
- (2) 热靴(热靴盖)(→[取下热靴盖](#page-363-1): 364)
	- **•** 请将热靴盖放在儿童接触不到的地方,以防儿童吞食。
- (3) 立体声麦克风(→[音频设置](#page-400-1): 401)
	- **•** 请勿用手指挡住麦克风。会难以录音。
- (4) [前拨盘](#page-84-0)(→前拨盘/后拨盘: 85)
- (5) 快门按钮(→[基本的拍照操作](#page-121-0): 122)
- (6) [WB](白平衡)按钮([白平衡\(](#page-328-0)WB): 329)
- (7) IISOI (ISO[感光度](#page-321-0)) 按钮 (→ ISO感光度: 322)
- (8) [ 1([曝光补偿](#page-315-0)) 按钮 ( → 曝光补偿: 316)
- (9) 充电灯([充电灯指示](#page-52-0): 53)/
	- 网络连接灯(→确认Wi-Fi和Bluetooth[功能的操作](#page-670-1): 671)
- (10)视频录制按钮(→[基本的视频录制操作](#page-131-0): 132)
- (11)[→](拍摄距离基准标记)(→MF[辅助画面上的操作](#page-214-0): [215](#page-214-0))
- (12)后拨盘(→[前拨盘](#page-84-0)/后拨盘: 85)
- (13)相机开关(→[设置时钟\(首次打开时\)](#page-74-0): 75)
- (14)模式拨盘 (→[选择拍摄模式](#page-81-0): 82)

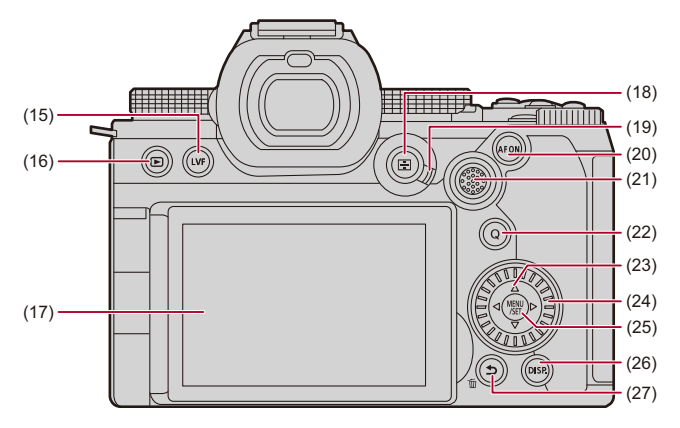

(15)[LVF]按钮(→[在显示屏和取景器之间切换](#page-90-0): 91)

(16)[ **□**](回放) 按钮(→[回放和编辑图像](#page-505-1): 506)

(17)显示屏(→取景器/[显示屏显示](#page-41-0): 42、显示屏/[取景器显示](#page-751-2):

[752](#page-751-2))/

触摸面板([触摸屏](#page-87-0): 88)

(18) [ ](AF模式) 按钮 (→选择AF模式[: 185](#page-184-0))

(19)聚焦模式杆([选择对焦模式](#page-164-0): 165、使用[AF: 167,](#page-166-0) [使用](#page-212-0)MF 拍摄[: 213](#page-212-0))

(20)[\[AF ON\]](#page-168-0)按钮(→ [AF ON]按钮: 169)

(21) [操纵杆](#page-86-0)(→操纵杆: 87) /

**Fn** 按钮(→Fn 按钮[: 555](#page-554-1))

▶: Fn13、▲: Fn14、◀: Fn15、中央: Fn16、▼: Fn17

(22)[Q]([快速菜单](#page-96-0)) 按钮 (→快速菜单: 97)

(23)[光标按钮](#page-85-0)(→光标按钮: 86)/

**Fn** 按钮(→Fn 按钮[: 555](#page-554-1))

#### $\blacktriangle$ : Fn9、 $\blacktriangleright$ : Fn10、 $\nabla$ : Fn11、 $\blacktriangleleft$ : Fn12

(24)[控制拨盘](#page-84-1)(→控制拨盘: 85)

(25) [\[MENU/SET\]](#page-85-1) 按钮(→ [MENU/SET] 按钮: 86[、菜单操作方](#page-101-0) 法[: 102](#page-101-0))

(26) [DISP.] 按钮(→[切换显示的信息](#page-93-0): 94)

(27)[ 102) (取消) 按钮 (→[菜单操作方法](#page-101-0): 102) / [而](删除)按钮(→[删除图像](#page-525-1): 526)/ **Fn按钮(Fn1)(→Fn按钮[: 555](#page-554-1))** 

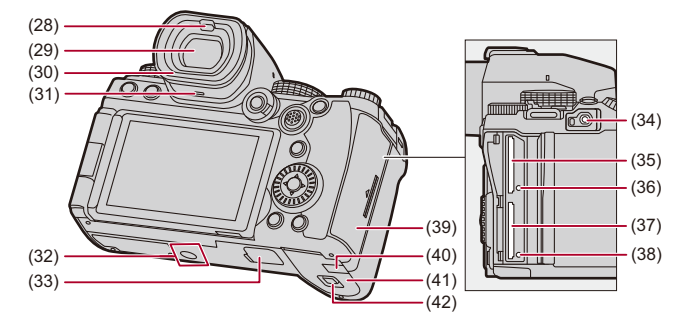

(28)眼启动传感器(→[在显示屏和取景器之间切换](#page-90-0): 91)

(29)取景器(→取景器/[显示屏显示](#page-41-0): 42[、在显示屏和取景器之](#page-90-0) [间切换](#page-90-0): 91、显示屏/[取景器显示](#page-751-2): 752)

(30)眼罩(→[清洁取景器](#page-795-0): 796)

(31)扬声器(→[[操作音](#page-639-1)]: 640)

(32)[三脚架](#page-802-0)台座(→三脚架: 803)

- **•** 如果尝试安装螺钉长度5.5 mm以上的三脚架,可能无法 将其牢牢固定到位或者它可能损坏相机。
- (33)电池手柄连接器(电池手柄连接器盖)(→[电池手柄\(可选](#page-745-1) 件)[: 746](#page-745-1))
	- **•** 请将电池手柄连接器盖放在儿童接触不到的地方,以防儿 童吞食。
- (34) [REMOTE] 接口 (→快门遥控 (可选件): 748)
- (35)记忆卡插槽1(→[插入记忆卡\(可选件\)](#page-62-0): 63)
- (36)[记忆卡存取指示灯](#page-64-0)1(→记忆卡存取指示灯: 65)
- (37)记忆卡插槽2(→[插入记忆卡\(可选件\)](#page-62-0): 63)
- (38)[记忆卡存取指示灯](#page-64-0)2(→记忆卡存取指示灯: 65)
- (39)记忆卡盖(→[插入记忆卡\(可选件\)](#page-62-0): 63)
- (40)外接电源适配器盖([交流电源适配器\(可选件\)](#page-750-0)/外接电 [源适配器\(可选件\)](#page-750-0): 751)
	- **•** 使用交流电源适配器时,请务必使用Panasonic外接电源 适配器(DMW-DCC17: 可选件)和交流电源适配器 (DMW-AC10: 可选件)。
	- **•** 请始终使用正品的Panasonic交流电源适配器 (DMW-AC10: 可选件)。
	- **•** 使用交流电源适配器(可选件)时,请使用随交流电源适 配器(可选件)提供的交流电源线。

(41) 电池盖 (→[电池插入](#page-48-0): 49)

(42)电池盖释放开关(→[电池插入](#page-48-0): 49)

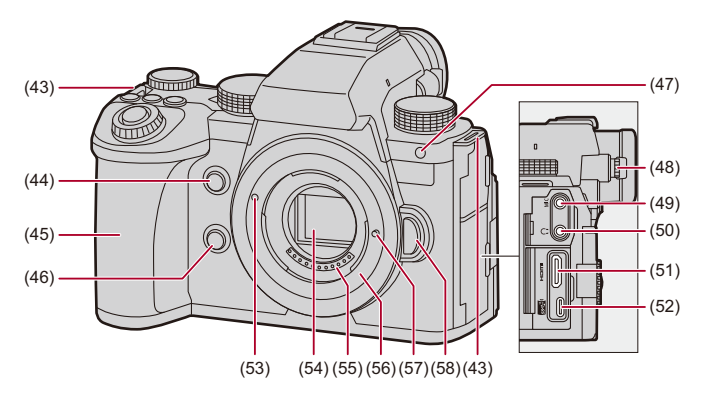

(43)肩带环(→[安装肩带](#page-45-0): 46)

(44)AF点范围按钮 (→[AF[点局部放大](#page-171-0)]: 172)/

**Fn**按钮(Fn2)(→Fn按钮[: 555](#page-554-0))

(45)手柄

(46)预览按钮(→[预览模式](#page-313-0): 314)/

Fn按钮(Fn3)(→Fn按钮[: 555](#page-554-0))

(47)自拍定时器灯(→[使用自拍定时器拍摄](#page-256-0): 257)/

AF [辅助灯](#page-178-0) (→[AF 辅助灯]: 179)

(48)屈光度调节拨盘(→[调节取景器屈光度](#page-89-0): 90)

(49) [MIC] 接口 (→外置麦克风 (可选件): 411)

(50)耳机插孔(→耳机[: 420](#page-419-0))

**•** 耳机和头戴式耳机产生的声压过大会导致听力损害。

(51)HDMI接口(连接[HDMI](#page-486-0)设备: 487, [HDMI](#page-726-0)接口: 727)

(52)USB端口(→[将电池插入到相机中进行充电](#page-50-0): 51, [连接外部](#page-499-0)

[SSD: 500,](#page-499-0) USB端口[: 728](#page-727-0))

(53)镜头安装标记(→[安装镜头](#page-66-0): 67)

(54)传感器

(55)触点

(56)镜头卡口

(57)镜头锁定销

(58)镜头释放按钮(→[取下镜头](#page-68-0): 69)

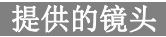

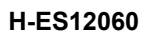

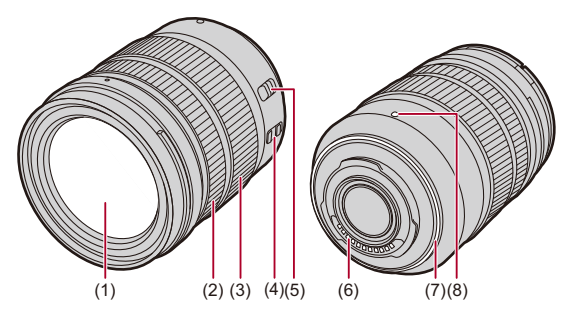

**H-FS12060**

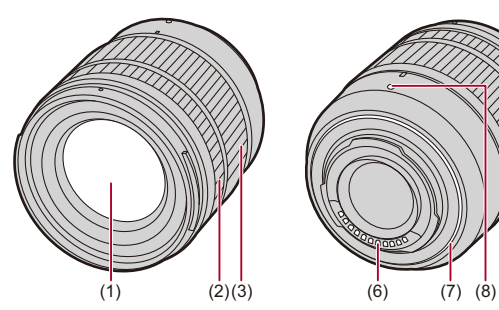

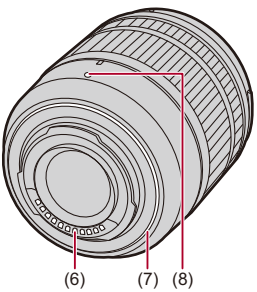

- (1) 镜头面
- (2) 对焦环(→使用MF拍摄[: 213](#page-212-0))
- (3) 变焦环(→[通过变焦拍摄](#page-219-0): 220)
- (4) O.I.S. 开关(→[图像稳定器](#page-282-0): 283)
- (5) [AF/MF]开关(使用[AF: 167](#page-166-0)、使用MF拍摄[: 213](#page-212-0))
	- **•** 可以在AF和MF之间进行切换。 如果在镜头或相机上设置[MF],则使用MF进行操作。
- (6) 触点
- (7) 镜头卡口橡胶
- (8) 镜头安装标记(→[安装镜头](#page-66-0): 67)

### 取景器**/**显示屏显示

购买时,取景器/显示屏会显示以下图标。

• 有关除此处所述图标之外的图标的信息(→显示屏/[取景器显](#page-751-0) 示[: 752](#page-751-0))

取景器

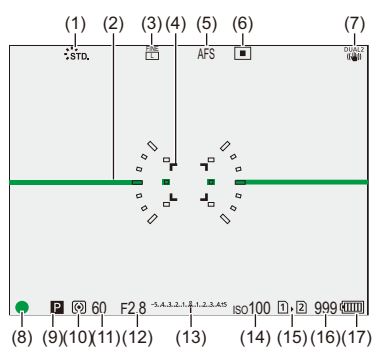

显示屏

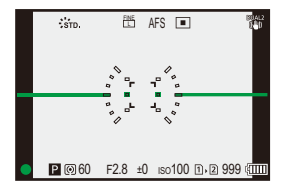

- (1) [照片格调](#page-336-0)(→[照片格调]: 337)
- (2) [水准仪](#page-617-0)(→[水准仪]: 618)
- (3) 画质 (→[[图像质量](#page-128-0)]: 129)/ [图像尺寸](#page-126-0)(→[图像尺寸]: 127)
- (4) AF区域(→AF[区域操作](#page-203-0): 204)
- (5) 聚焦模式(→[选择对焦模式](#page-164-0): 165、使用[AF: 167](#page-166-0)[、使用](#page-212-0)MF 拍摄[: 213](#page-212-0))
- (6) AF模式 (→选择AF模式[: 185](#page-184-0))
- (7) [图像稳定器](#page-282-0)(→图像稳定器: 283)
- (8) 聚焦(绿色)(→[基本的拍照操作](#page-121-0): 122、使用[AF: 167](#page-166-0))/ 录制状态(红色)([基本的视频录制操作](#page-131-0): 132[、高分辨率](#page-238-0) 模式[: 239](#page-238-0))
- (9) 拍摄模式(→[选择拍摄模式](#page-81-0): 82)
- (10)[测光模式](#page-294-0)(→[测光模式]: 295)
- (11)快门速度([基本的拍照操作](#page-121-0): 122[、快门优先](#page-304-0)AE模式: [305](#page-304-0))

(12)光圈值(→[基本的拍照操作](#page-121-0): 122[、光圈优先](#page-300-0)AE模式: 301)

(13)[曝光补偿](#page-315-0)值(→曝光补偿: 316)/

[手动曝光辅助](#page-309-0)(→手动曝光辅助: 310)

(14)ISO[感光度](#page-321-0)(→ISO感光度: 322)

(15)记忆卡插槽(→[插入记忆卡\(可选件\)](#page-62-0): 63)/ 双记忆卡插槽功能(→[[双卡槽功能](#page-630-0)]: 631)

(16)可拍摄的图像数量(→[根据拍摄媒体可拍摄的图像数量和](#page-809-0) [视频录制时间](#page-809-0): 810)/

[可以连续拍摄的图像数量](#page-233-0):

[234](#page-233-0))

(17)电池指示(→[电源指示](#page-57-0): 58)

### $\Omega$

• 按[5]在水平仪的显示/隐藏之间切换。

# 开始使用

录制之前,先阅读本章以准备好相机。

≥[安装肩带](#page-45-0): 46

●[给电池充电](#page-47-0): 48

≥[插入记忆卡\(可选件\)](#page-62-0): 63

≥[安装镜头](#page-66-0): 67

≥[调整显示屏方向和角度](#page-72-0): 73

≥[设置时钟\(首次打开时\)](#page-74-0): 75

<span id="page-45-0"></span>安装肩带

用以下步骤将肩带安装到相机,以免相机跌落。

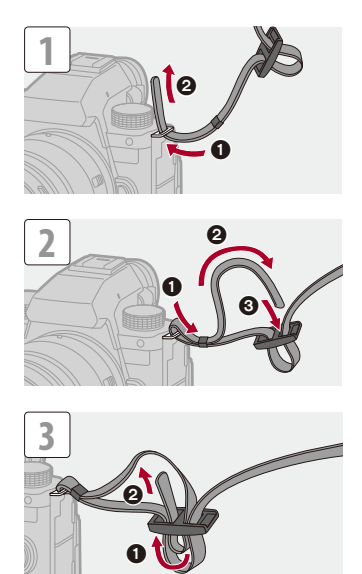

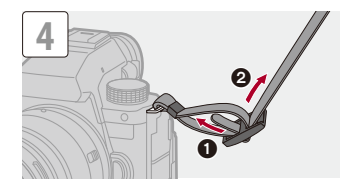

# $\boxed{0}$

- **•** 拉肩带并确认其不会松脱。
- **•** 请按照相同的步骤在另一侧安装。
- **•** 请将肩带挂在您的肩膀上使用。
	- –请勿缠绕在颈部。

否则可能会导致受伤或事故。

- **•** 请勿将肩带放在婴幼儿可以接触到的地方。
	- –误将肩带缠绕在颈部可能会导致事故。

# <span id="page-47-0"></span>给电池充电

- ≥[电池插入](#page-48-0): 49
- ≥[将电池插入到相机中进行充电](#page-50-0): 51
- ≥[在给相机供电时使用本相机\(供电](#page-55-0)/充电): 56
- ●有关充电/[供电的通知](#page-57-1): 58
- ≥[[省电模式](#page-59-0)]: 60

可以为相机机身中的电池充电。 也可以打开相机并从电源插座供电。 也可以使用充电器(DMW-BTC15: 可选件)。

**•** 本相机可以使用的电池为DMW-BLK22。(截至2023年9 月)

# $\overline{\mathscr{S}}$

**•** 购买时电池未充电。请在使用前给电池充电。

# <span id="page-48-0"></span>电池插入

### **•** 请始终使用正品的**Panasonic**电池(**DMW-BLK22**)。

#### **•** 如果使用其他品牌的电池,我们不能保证本产品的品质。

 $\boldsymbol{\mathcal{L}}$ **•** 确认相机开关是否设置为[OFF]。

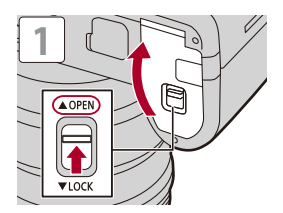

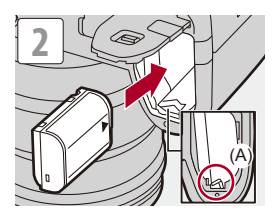

**•** 确认开关(A)将电池固定到位。

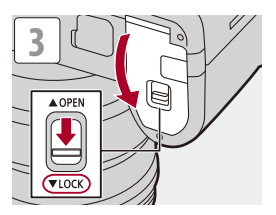

### ◆ 取出电池

- **1** 将相机开关设置为[OFF]。
- **2** 打开电池盖。
- **3** 朝箭头指示的方向推动开关(A),然后取出电池。
	- **•** 取出电池之前,请检查记忆卡存取指示灯是否关闭。

(→[记忆卡存取指示灯](#page-64-0): 65)

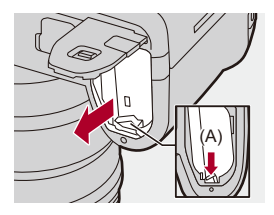

- $\boxed{0}$
- **•** 确保没有异物附着在电池盖的内侧(垫层)。
- **•** 使用后,请取出电池。

(如果将电池长时间留在相机中,电池电量将耗尽。)

- **•** 使用后、充电过程中和刚刚充电后,电池会变热。 在使用过程中,相机也会变热。这并非故障。
- **•** 由于电池会弹出,因此在取出电池时请小心。

### <span id="page-50-0"></span>将电池插入到相机中进行充电

#### 充电时间**:** 约**220** 分钟

- **•** 请使用相机机身和随附的交流电源适配器。
- **•** 显示的充电时间是电池完全放电后的充电时间。 充电时间可能会根据电池的使用情况变化。 炎热/寒冷的环境下的电池的充电时间,或长时间不使用的电 池的充电时间,可能会比平时长。

# $\boldsymbol{\mathscr{S}}$

#### **•** 请使用相机随附的产品进行充电。

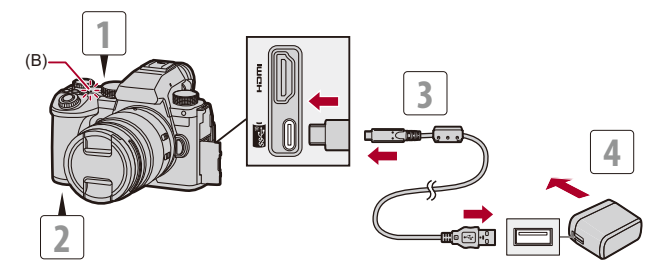

- **1** 将相机开关设置为**[OFF]**。
- **2** 将电池插入到相机中。
- **3** 使用**USB**连接线来连接相机**USB**端口与交流电 源适配器。
	- **•** 请确认端子的方向,握住插头平直插入/拔出。 (呈角度插入插头可能会导致变形或故障。)
- **4** 将交流电源适配器连接到电源插座上。
	- **•** 充电灯(B)变为红色,充电开始。

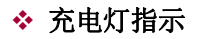

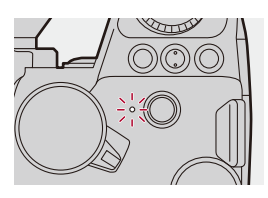

#### 充电灯(红色)

点亮: 充电中。 熄灭: 充电已完成。 闪烁: 充电错误。

### $\bullet$

**•** 还可以通过用USB连接线连接USB设备(PC等)和相机来 给电池充电。

在此情况下,充电可能会花费一些时间。

**•** 不能对电池手柄(DMW-BG1/DMW-BGS5: 可选件)中的电 池充电。

#### IUI

**•** 请勿使用其他任何USB连接线,只使用随机提供的USB连 接线。

否则,可能会导致故障。

**•** 请勿使用其他任何交流电源适配器,只使用提供的交流电 源适配器。

否则,可能会导致故障。

- **•** 充电后,断开电源连接。
- **•** 当充电灯呈红色闪烁时,无法充电。
	- –电池或周围环境温度过高或过低。

尝试在10 ℃到30 ℃的环境温度下充电。

–电池的端子变脏。

取出电池并用干布将污垢擦去。

**•** 即使相机开关设置为[OFF],从而关闭相机,它也会耗电。 长时间不使用相机时,请从电源插座上拔开电源插头以便 省电。

#### ◆ 电源

将电池插入相机进行充电且相机打开时,可在相机接通电源 时进行拍摄。

**•** 供电时,画面中会显示[ ]。

### $\Omega$

**•** 也可以通过使用USB连接线连接相机和USB设备(PC等) 来供电。

#### [ | | | |

- **•** 供电时,无法给电池充电。
- **•** 请在关闭相机之后再连接或断开交流电源适配器。
- **•** 根据使用情况不同,电池中的剩余电量可能会减少。当电池 电量被耗尽时,相机会关闭。
- **•** 为降低电池电量的消耗,我们建议使用支持USB PD并且输 出功率为9 V/3 A(27 W或更高)的设备。
- **•** 根据所连接设备的供电能力,可能无法供电。

#### • [有关高温显示的信息](#page-137-0)(→ 有关高温显示的信息: 138)

# <span id="page-55-0"></span>在给相机供电时使用本相机(供电**/**充电)

由于本相机和其充电器配件(DMW-BTC15: 可选件)与 USB PD(USB供电)兼容,所以可在相机接通电源时进行 充电。

将USB连接线、交流电源适配器和充电器的交流电源线 (DMW-BTC15: 可选件)连接至相机。

#### 充电时间**:** 约**170** 分钟

- **•** 使用相机机身和充电器(DMW-BTC15: 可选件)附带的交流 电源适配器。相机已关闭。
- **•** 显示的充电时间是电池完全放电后的充电时间。 充电时间可能会根据电池的使用情况变化。 炎热/寒冷的环境下的电池的充电时间,或长时间不使用的电 池的充电时间,可能会比平时长。

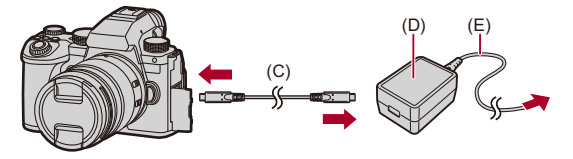

(C)USB连接线 (D)交流电源适配器 (E)交流电源线

- **•** 将电池插入到相机中。
- **•** 使用充电器(DMW-BTC15: 可选件)随附的USB连接线来进 行连接。
- **•** 开启相机时,充电时间将比相机关闭时长。

10

- **•** 即使使用支持USB PD的设备连接,也可能无法在使用相机 时充电。
- **•** 如果连接不支持USB PD的设备(PC等)并打开相机,则这 样只会供电。
- **•** 请在关闭相机之后再连接或断开电源插头。
- **•** 根据使用情况不同,电池中的剩余电量可能会减少。当电池 电量被耗尽时,相机会关闭。
- **•** 根据所连接设备的供电能力,可能无法供电。

# <span id="page-57-1"></span>有关充电**/**供电的通知

# <span id="page-57-0"></span>◆ 电源指示

#### 显示屏上的指示

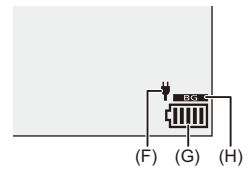

- (F)用于供电的USB连接线
- (G)电池指示

(H)使用电池手柄中的电池

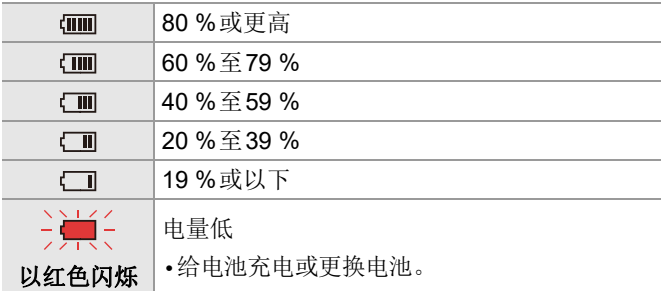

**•** 屏幕上指示的电量为大约值。 确切电量因环境和操作条件而异。

### $\boxed{0}$

#### **•** 建议使用正品**Panasonic**电池。

使用非正品电池可能会导致事故或故障,并有可能引起火 灾或发生爆炸。

#### 请知悉**:** 我们不会对因使用非正品电池而产生的任何事故 或故障负责。

**•** 请勿将任何金属制品(如夹子)放置在电源插头的接点附 近。

否则,可能会因短路或产生的热量而导致火灾或触电。

- **•** 请勿在其他设备上使用交流电源适配器或USB连接线。 否则,可能会导致故障。
- **•** 请勿使用USB延长电缆或USB转换适配器。
- **•** 尽管可以在电池中还有一点剩余电量时就给电池充电,但 是不建议在电池充满电的情况下继续频繁地给电池充电。 (因为电池有膨胀的特性。)
- **•** 如果电源插座发生停电或其他问题,则可能无法成功完成 充电。

请重新连接电源插头。

- **•** 请勿连接到键盘或打印机的USB端口或者USB集线器。
- **•** 如果连接的PC进入睡眠状态,则充电/供电可能停止。
- 如果即使充电完成后, 电池指示仍未变为[mm], 则电池性 能可能在退化。

尽量不要使用该电池。

# <span id="page-59-0"></span>**[**省电模式**]**

如果在规定的时间内未进行任何操作则使相机进入睡眠(省 电)状态并关闭取景器/显示屏的功能。抑制电池消耗。

# **<sup>●</sup>**  $\mathbf{F}$  $\mathbf{F}$  **\mathbf{F}**

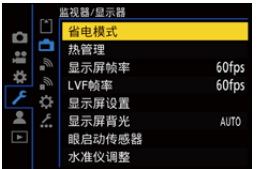

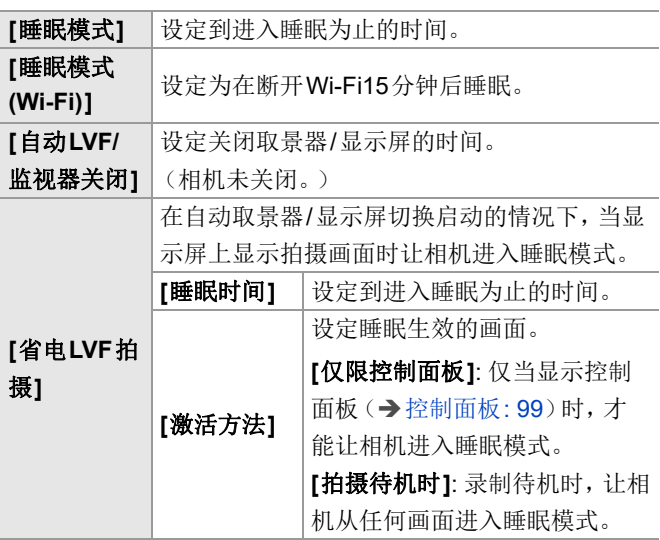

**•** 要从[睡眠模式]、[睡眠模式(Wi-Fi)]或[省电LVF拍摄]恢复,请 执行下列操作之一:

–半按快门按钮。

–将相机开关设置为[OFF],然后再次设置为[ON]。

**•** 要从[自动LVF/监视器关闭]恢复,请按任意按钮。

### $\boxed{0}$

- **•** 在下列情况下,[省电模式]不可用:
	- –连接到计算机时
	- –在视频录制/视频回放过程中
	- –在[定时拍摄]过程中
	- –用[定格动画]拍摄时(设置了[自动拍摄]时)
	- –用[实时视图合成]拍摄时
	- –用[对焦变换]拍摄时
	- –在[幻灯片放映]过程中
	- –在进行拍摄的HDMI输出过程中

# <span id="page-62-0"></span>插入记忆卡(可选件)

Z

• 使用前, 请用相机格式化记忆卡。(→[[卡格式化](#page-629-0)]: 630)

本相机支持双记忆卡插槽功能。

使用两个记忆卡时,可以进行接续拍摄、备份拍摄和分配拍 摄。

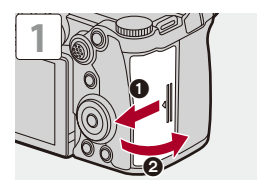

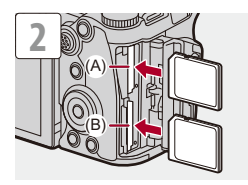

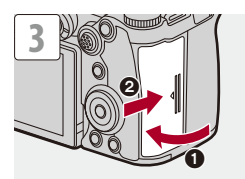

(A)记忆卡插槽1 (B)记忆卡插槽2

**•** 按图中所示的方向,将其记忆卡牢固插入,直至听到咔哒一 声。

 $\Rightarrow$ 

- **•** 可以设置对记忆卡插槽1和2进行拍摄的方式: (→ | [双卡槽功能](#page-630-0)]: 631)
- **•** 可以在保存图像的位置设置文件夹和文件名:

(→[文件夹/[文件设置](#page-631-0)]: 632)

# <span id="page-64-0"></span>◆ 记忆卡存取指示灯

访问记忆卡时,记忆卡存取指示灯亮起。

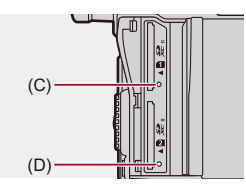

(C)记忆卡插槽1的记忆卡存取指示灯 (D)记忆卡插槽2的记忆卡存取指示灯

# $\boxed{0}$

**•** 使用相机后,记忆卡可能温度较高。

# **•** 在存取过程中请勿执行以下操作。 相机可能无法正常工作,或者记忆卡或拍摄的图像可能会 被损坏。

- –关闭相机。
- –取出电池或记忆卡或者拔掉电源插头。
- –使相机受到震动、撞击或静电。

取出记忆卡

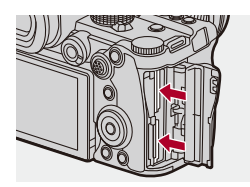

- **1** 打开记忆卡盖。
- **2** 按记忆卡直至咔哒一声,然后平直抽出记忆卡。
	- **•** 取出记忆卡之前,请检查记忆卡存取指示灯是否关闭。

# <span id="page-66-0"></span>安装镜头

≥[安装镜头遮光罩](#page-69-0): 70

本机可以使用与微型4/3™系统镜头卡口规格兼容的专用镜 头(微型4/3卡口)。

有关[可以使用的镜头](#page-27-0)的信息(→可以使用的镜头: 28)

# $\overline{\mathscr{L}}$

- **•** 确认相机开关是否设置为[OFF]。
- **•** 请在污垢和灰尘不多的地方更换镜头。 如果污垢或灰尘附着在镜头上([图像传感器上的污垢](#page-794-0): [795](#page-794-0))
- **•** 安装镜头盖时请更换镜头。

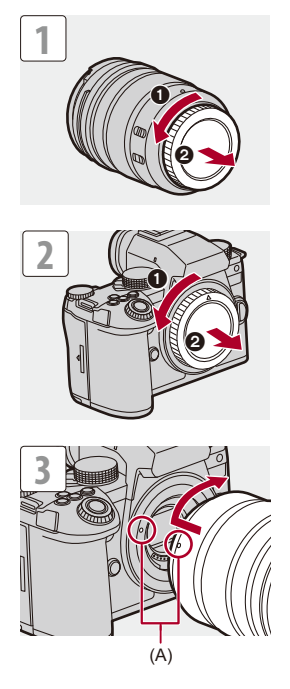

(A)镜头安装标记

#### <span id="page-68-0"></span>◆ 取下镜头

• 按镜头释放按钮(B)的同时, 朝箭头指示的方向转动镜头直 到停止为止,然后取下。

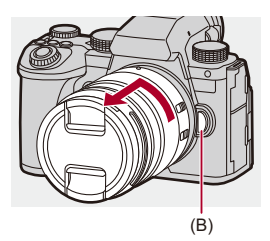

 $\Box$ 

- **•** 本相机安装了不具有通信功能的镜头时,打开相机后,会显 示要求确认镜头信息的消息。选择[是]时,可以注册镜头的 焦距。也可以从已注册的[镜头](#page-291-0)信息中进行选择。(→[镜头 信息[\]: 292](#page-291-0))
- **•** 通过更改设置可以不显示确认消息:

(→[[镜头信息确认](#page-627-0)]: 628)

**•** 请将镜头笔直插入。 安装时斜着插入可能会损伤相机的镜头安装部分。

**•** 取下镜头后,请务必安装机身盖和镜头后盖。

### <span id="page-69-0"></span>安装镜头遮光罩

在强烈的逆光下拍摄时,镜头遮光罩能减少因镜头内部发生 不规则反射而造成不需要的光线射入影像以及对比度下降。 通过遮挡多余的光,可以拍摄到更加美丽的图像。

### 安装随可互换镜头(**H-ES12060/H-FS12060**)一起提供的 镜头遮光罩(花瓣型)时

- **•** 持拿镜头遮光罩时,您的手指要如图所示那样放置。
- **•** 请勿以会使其变得弯曲这样的方式持拿镜头遮光罩。

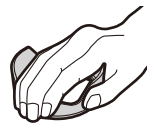

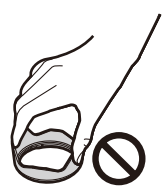

# 1 将镜头遮光罩上的标记(C)(O)对准镜头顶端的 标记。

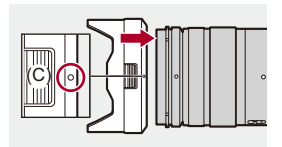

**2** 朝箭头指示的方向转动镜头遮光罩,以便将镜头 遮光罩上的标记(D)(c)对准镜头顶端的标记。

●转动镜头遮光罩直至听到咔哒一声完成安装。

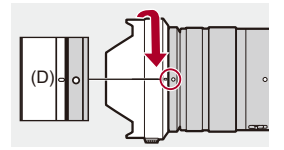

### 取下镜头遮光罩(**H-ES12060**)

按镜头遮光罩按钮(**E**)的同时,朝箭头指示的方向转动镜头 遮光罩,然后取下。

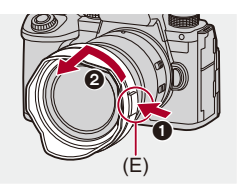

# $\Omega$

- **•** 携带相机时,可以以相反的方向安装镜头遮光罩。 例如) H-FS12060
	- 1 将镜头遮光罩上的标记(D)(o)对准镜头顶端的标 记。
	- **2** 通过朝箭头指示的方向转动安装镜头遮光罩,直至听到 咔哒一声。

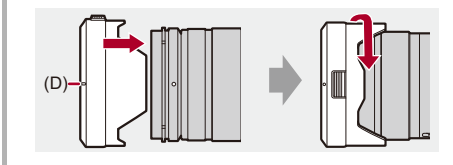
# 调整显示屏方向和角度

购买时,显示屏被收藏在相机机身中。

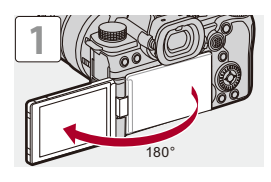

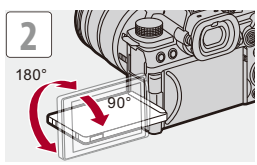

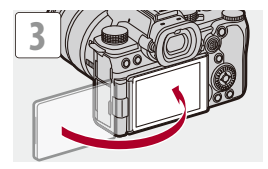

## $\boxed{0}$

- **•** 角度调整仅作为指南。
- **•** 请勿用力按压显示屏。否则,可能会导致损坏或故障。
- **•** 不使用相机时,请将显示屏表面朝里关闭以保护显示屏。

# $\rightarrow$

**•** 可以设置屏幕是否根据录制过程中显示屏的朝向或角度自 动翻转:

(→[LVF/[监视器显示设置](#page-612-0)]: 613)

# 设置时钟(首次打开时)

首次打开相机时,将显示设置时区和时钟的画面。 务必在使用前设定这些设置,确保以正确的日期和时间信息 拍摄图像。

## **1** 将相机开关设置为**[ON]**。

<sup>≥</sup>如果不显示语言选择画面,请进入到步骤**4**。

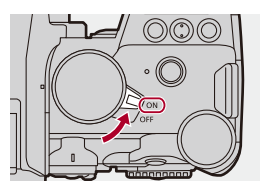

- 2 显示<sup>[请设置语言]时,按e或。</sup>
- **3** 设置语言。

●按▲▼选择语言,然后按 p或 感。

4 显示<sup>[请设置时区]时,按em或®。</sup>

## **5** 设置时区。

- ●按<▶选择时区,然后按 四或 。。
- 如果使用夏令时 [<u>▲图</u>], 请按▲。(时间会提前1 小时。) 要返回正常时间,请再次按▲。

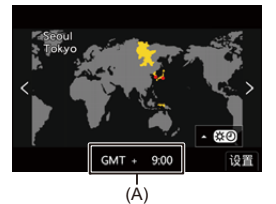

(A)与GMT(格林威治标准时间)的时差

 $6$  显示<sup>[请设置时钟]时,按e或。</sup>

**7** 设置时钟。

21: 选择项目(年、月、日、时、分或秒)。

▲▼: 选择值。

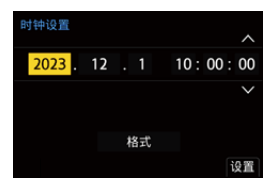

#### 要设置显示顺序和时间显示形式

≥要显示设置显示顺序(B)和时间显示形式(C)的屏 幕,请按 ◀▶,然后按 ,或 ③ 选择[格式]。

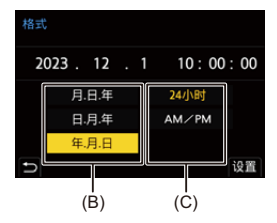

**8** 确认选择。

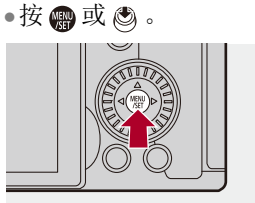

9 显示<sup>[时钟设定已完成。]时,按e或。。</sup>

## $\boxed{0}$

- **•** 如果在未设置时钟的情况下使用相机,相机会设置为"2023 年1月1日 0:00:00"。
- **•** 即使不安装电池,使用内置时钟电池也能使时钟设置保存 约3 个月。

(要想给内置电池充电,请将充满电的电池放入到本相机中 约24 小时。)

#### $\rightarrow$

**•** 可以从菜单更改[时区]和[时钟设置]:

(→[时区[\]: 649](#page-648-0)、[[时钟设置](#page-648-1)]: 649)

# 基本操作

本章介绍基本的相机操作以及能够帮助您立即开始录制的 智能自动模式。

≥[持拿相机的方法](#page-79-0): 80

- [选择拍摄模式](#page-81-0): 82
- ≥[相机设置操作](#page-83-0): 84
- ≥显示屏/[取景器显示设置](#page-89-0): 90
- ≥[快速菜单](#page-96-0): 97
- ≥[控制面板](#page-98-0): 99
- [菜单操作方法](#page-101-0): 102
- ≥[输入字符](#page-107-0): 108
- ≥[智能自动模式](#page-108-0): 109
- ≥[使用触摸功能拍摄](#page-115-0): 116

# <span id="page-79-0"></span>持拿相机的方法

为了尽量减少相机晃动,在拍摄过程中握住相机,使其不移 动。

# 双手持拿相机,两臂放在身体两侧保持不动,两脚以 肩宽距离分开站立。

≥将右手包在相机手柄上,握紧相机。

≥用左手从下方支撑镜头。

**•** 请勿用手指或其他物体挡住AF辅助灯(A)或麦克风(B)。

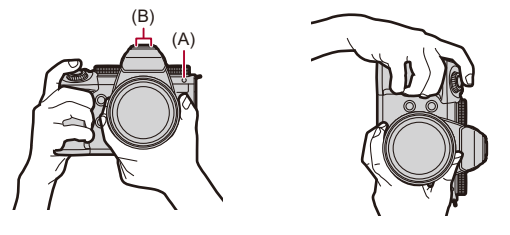

## ◆ 纵向检测功能

纵向持拿相机时,本功能会检测出何时拍摄图像。 在默认设置下,可纵向自动回放图像。

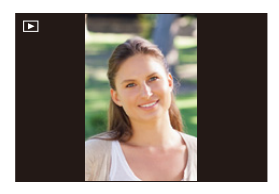

**•** 如果将[旋转显示]设置为[OFF],图像不会以旋转方式回放。 (→[[旋转显示](#page-543-0)]: 544)

 $\boxed{\mathbb{D}}$ 

**•** 在相机明显朝上或朝下倾斜时,纵向检测功能可能无法正 确工作。

 $\rightarrow$ 

- **•** 可以设置是否在视频录制期间记录相机的纵向信息:
	- (→[[垂直位置信息\(视频\)](#page-627-0)]: 628)

# <span id="page-81-0"></span>选择拍摄模式

#### 转动模式拨盘可以选择拍摄模式。

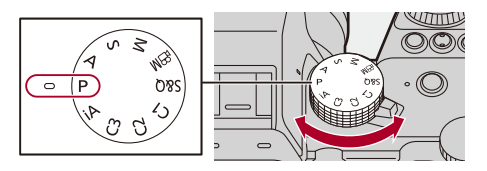

## **[iA]**

[智能自动模式](#page-108-0)(→智能自动模式: 109)

#### **[P]**

程序AE模式(→程序AE模式[: 297](#page-296-0))

## **[A]**

[光圈优先](#page-300-0)AE模式(→光圈优先AE模式: 301)

#### **[S]**

[快门优先](#page-304-0)AE模式(→快门优先AE模式: 305)

#### **[M]**

[手动曝光模式](#page-307-0)(→手动曝光模式: 308)

#### **[ ]**

创意视频模式([专用于视频的录制模式\(创意视频](#page-382-0)/S&Q): [383](#page-382-0))

## **[S&Q]**

慢速和快速模式(→[快慢视频](#page-444-0): 445)

#### **[C1]/[C2]/[C3]**

[自定义模式](#page-583-0)(→自定义模式: 584)

# <span id="page-83-0"></span>相机设置操作

更改相机设置时,请使用以下操作部件操作相机。

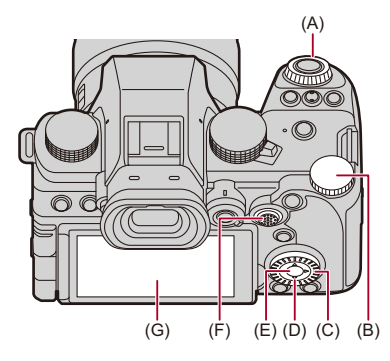

(A)前拨盘(▲)(→前拨盘/[后拨盘](#page-84-0): 85)

(B)[后拨盘](#page-84-0)(<del>素)(→前</del>拨盘/后拨盘: 85)

(C)[控制拨盘](#page-84-1)( ◎)(→控制拨盘: 85)

(D)[光标按钮](#page-85-0)(▲▼<→ )(→光标按钮: 86)

(E)[\[MENU/SET\]](#page-85-1)按钮( )(→[MENU/SET]按钮: 86)

(F)[操纵杆](#page-86-0)(▲▼◀▶/ ③)(→操纵杆: 87)

(G)触摸面板(→[触摸屏](#page-87-0): 88)

# <span id="page-84-0"></span>前拨盘**/**后拨盘

#### 旋转:

选择项目或数值。

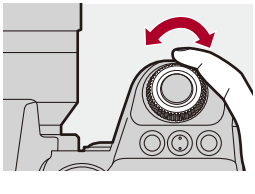

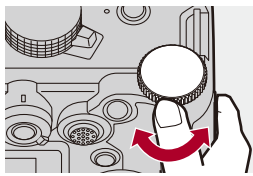

## <span id="page-84-1"></span>◆ 控制拨盘

#### 旋转:

选择项目或数值。

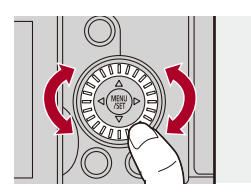

## <span id="page-85-0"></span>◆ 光标按钮

按:

选择项目或数值。

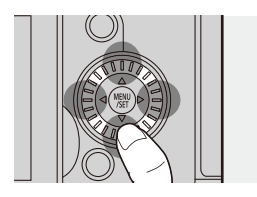

# <span id="page-85-1"></span>**[MENU/SET]**按钮

#### 按:

确认设置。

**•** 在拍摄和播放时会显示菜单。

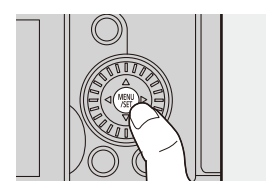

### <span id="page-86-0"></span>◆ 操纵杆

操纵杆可以执行向上、向下、向左、向右和倾斜的8方向操 作和推动中央部分的操作。

(H)倾斜: 选择项目或数值,或移动位置。

**•** 倾斜前将手指放在操纵杆的中心将会更方便操作。按下侧面 时,操纵杆可能无法正常工作。

(I)按: 确认设置。

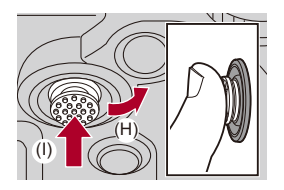

 $\Rightarrow$ 

**•** 可以禁用操作部件的操作。

(→[[操作锁定设置](#page-602-0)]: 603)

#### <span id="page-87-0"></span>◆ 触摸屏

可以通过触摸屏幕上显示的图标、滚动条、菜单和其他项目 来执行操作。

触摸

触摸并从触摸面板上抬起手指的操作。

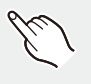

#### 拖动

当手指触摸触摸面板时,移动手指的操作。

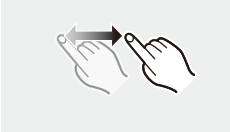

#### 捏住(拉宽**/**缩小)

当两个手指触摸触摸面板时,拉宽(拉开)和缩小(捏拢)之 间距离的操作。

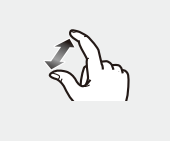

 $\boxed{\mathbb{D}}$ 

**•** 如果使用市售的显示屏保护膜,请遵守保护膜的注意事项。 (根据显示屏保护膜类型的不同,可能会削弱可见性和可操 作性。)

 $\rightarrow$ 

**•** 可禁用触摸操作:

(→[[触摸设置](#page-601-0)]: 602)

# <span id="page-89-0"></span>显示屏**/**取景器显示设置

- ≥[设置取景器](#page-89-1): 90
- ≥[在显示屏和取景器之间切换](#page-90-0): 91
- ≥[切换显示的信息](#page-93-0): 94

#### <span id="page-89-1"></span>设置取景器

#### ◆ 调节取景器屈光度

#### 在眼睛靠近取景器的同时,旋转屈光度调节拨盘。

**•** 进行调节,直至可清晰看到取景器上的文字。

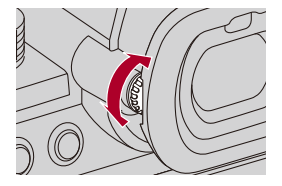

## <span id="page-90-0"></span>在显示屏和取景器之间切换

在默认设置下,设置自动取景器/显示屏切换。眼睛靠近取 景器时, 眼启动传感器(A)工作, 相机从显示屏显示切换到 取景器显示。

可以通过[LVF]按钮(B)切换到取景器显示或显示屏显示。

## 按**[LVF]**。

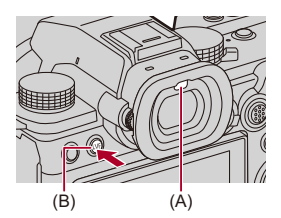

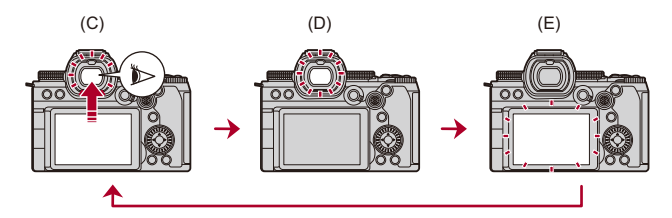

(C)自动取景器/显示屏切换

(D)取景器显示

(E)显示屏显示

## 显示屏和取景器上同时显示

当自动进行取景器/显示屏切换(C)时,如果显示屏朝镜头 旋转,则通过取景器看到的拍摄画面也会出现在显示屏上。

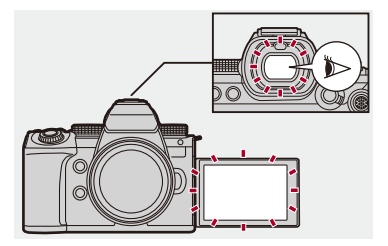

#### $\boxed{0}$

- **•** 由于眼镜的形状、持拿相机的方式或照射在目镜周围的强 光,眼启动传感器可能无法正确工作。
- **•** 在视频回放或幻灯片放映过程中,自动取景器/显示屏切换 不工作。
- **•** 视频帧速率为200p或更高时,如果使用以下功能,则无法 同时在显示屏和取景器上显示:

–HDMI输出

–使用智能手机进行Wi-Fi连接

–连线拍摄

#### $\rightarrow$

**•** 在眼睛靠近取景器时对焦:

(→[[眼启动传感器](#page-600-0)AF]: 601)

**•** 可以更改眼启动传感器的灵敏度:

(→[[眼启动传感器](#page-638-0)]: 639)

- **•** 拍摄图像时,可以设置显示屏上实时取景的显示速度: (→[[显示屏帧率](#page-635-0)]: 636)
- **•** 拍摄图像时,可以设置取景器上实时取景的显示速度。 (→[LVF帧率[\]: 637](#page-636-0))
- **•** 可以调整显示屏/取景器的亮度、着色、红色或蓝色的色调等: (→[[显示屏设置](#page-636-1)]/[取景器]: 637)
- **•** 可以调整显示屏/取景器的亮度:

(→[[显示屏背光](#page-637-0)]/[LVF亮度]: 638)

# <span id="page-93-0"></span>切换显示的信息

# 按**[DISP.]**。

≥切换显示的信息。

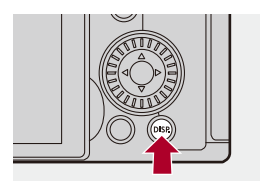

# ◆ 拍摄画面

#### 显示屏

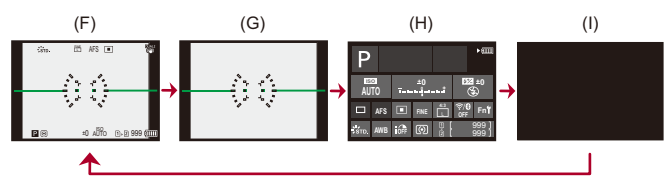

- (F)显示信息
- (G)不显示信息
- (H)控制面板
- (I)关闭(黑色)

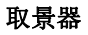

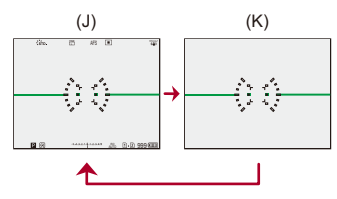

(J)显示信息

(K)不显示信息

#### $\Omega$

• 按[5]在水平仪的显示/隐藏之间切换。 也可以使用[[水准仪](#page-617-0)]设置此选项。(→[水准仪]: 618)

## $\Rightarrow$

- [控制面板](#page-98-0)操作(→ 控制面板: 99)
- **•** 可以隐藏控制面板和黑屏:

(→[显示/[隐藏显示屏布局](#page-618-0)]: 619)

**•** 可以更改显示,使实时取景和显示信息不重叠:

(→[LVF/[监视器显示设置](#page-612-0)]: 613)

**•** 可以显示实时取景的轮廓:

(→ [相框轮廓](#page-618-1)]: 619)

## ◆ 回放画面

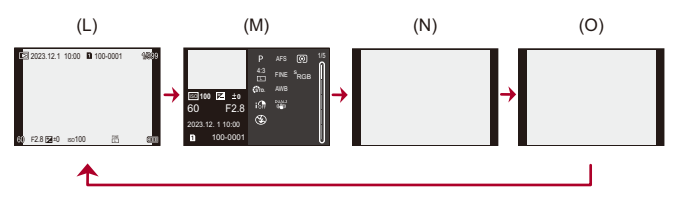

(L)显示信息

(M)详细的信息显示

- 按▲▼切换显示的信息。(→ [详细的信息显示](#page-770-0): 771)
- (N)不显示信息
- (O)不带闪烁高亮显示
- **•** 当[自定义]([监视器/显示器(照片)])的[闪烁高亮]设置为 [ON]时,会显示没有闪烁强光显示的画面。

在除此画面之外的画面中,画面的曝光过度部分将闪烁。

(→ [[闪烁高亮](#page-614-0)]: 615)

# <span id="page-96-0"></span>快速菜单

使用此菜单可以快速设置拍摄时常用的功能,而无需调用菜 单画面。也可以更改快速菜单显示方式和显示的项目。

## **1** 显示快速菜单。

≥按[Q]。

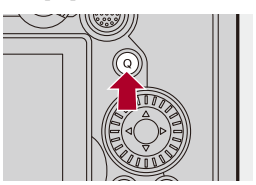

## **2** 选择菜单项目。

•按▲▼◀▶。

≥也可以使用操纵杆选择对角线上的方向。

≥也可以通过转动 进行选择。

≥也可以通过触摸菜单项目进行选择。

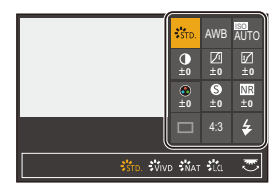

#### **3** 选择设置项目。

• 旋转 <del>三</del> 或 <del>三</del>。

≥也可以通过触摸设置项目进行选择。

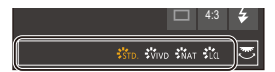

#### **4** 关闭快速菜单。

≥半按快门按钮。

●也可以通过按[Q]关闭菜单。

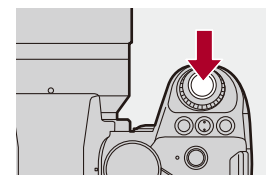

# $\boxed{0}$

**•** 根据拍摄模式或相机设置的不同,无法设置某些项目。

## $\rightarrow$

**•** 可以自定义快速菜单:

(→[快速菜单自定义](#page-575-0): 576)

# <span id="page-98-0"></span>控制面板

通过此画面可以查看显示屏上的当前拍摄设置。也可以触摸 屏幕来更改设置。

在[ en ]模式(创意视频模式)/[S&Q]模式(慢速和快速模 式)下,会变换为专门适合视频的显示。

• 有关屏幕画面的信息(→ [控制面板](#page-759-0): 760, [控制面板\(创意视频](#page-762-0) 模式/[慢速和快速模式\)](#page-762-0): 763)

#### **1** 显示控制面板。

●按数次[DISP.]。

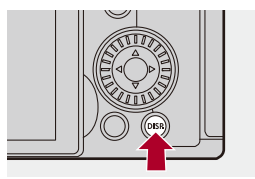

# **2** 触摸项目。

示例)更改AF模式

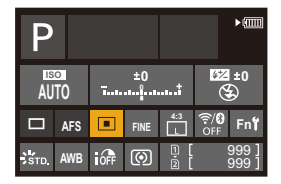

### **3** 更改设置。

- ≥触摸设置项目。
- **•** 有关如何更改设置的信息,请参阅说明每个项目的页面。

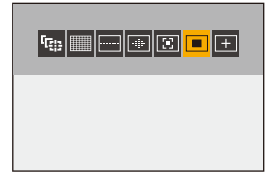

# **4** 触摸**[**设置**]**。

#### ◆ 使用拨盘直接更改

也可以使用以下操作更改步骤**2**至**4**。

- 1 按其中一个▲▼<→可选择项目。 **•** 所选项目以黄色显示。
- 2 按▲▼◀▶选择项目。
	- 也可以通过转动 · 或 @ 进行选择。
- 3 转动 <del>-</del> 更改设置值。

同

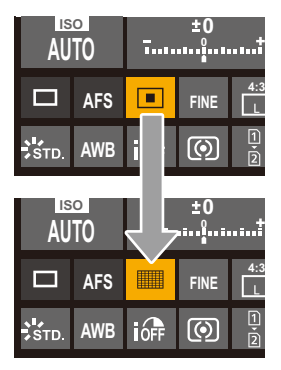

**•** 根据拍摄模式或相机设置的不同,无法设置某些项目。

# <span id="page-101-0"></span>菜单操作方法

●[重设[\]: 107](#page-106-0)

在本相机中,菜单用于设置各种功能和执行相机自定义。 可以使用光标、操纵杆、拨盘或通过触摸来执行菜单操作。

#### 菜单的构成和操作部分

通过使用<br /> *和*动菜单可以对菜单进行操作。

使用下面所显示的操作部件可操作主选项卡、子选项卡、页面 选项卡和菜单项目,无需移动到相应的菜单级别。

**•** 也可以通过触摸图标、菜单项目和设置项目来操作。

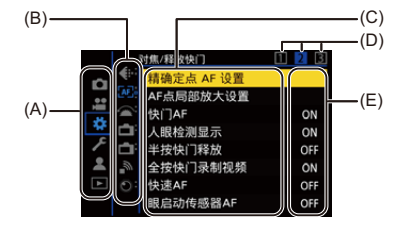

(A)主选项卡([Q]按钮) (B)子选项卡( ) (C)菜单项目(<del>m</del>) (D)页面选项卡(业) (E)设置项目

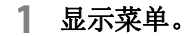

●按●。

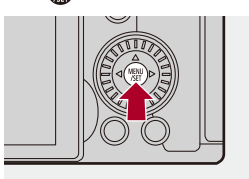

### **2** 选择主选项卡。

- ●按▲▼选择主选项卡,然后按▶。
- ●也可以通过转动 @选择主选项卡,然后按 @或 ③ 来 执行相同的操作。

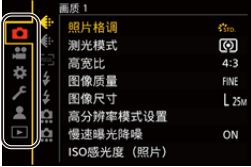

#### **3** 选择子选项卡。

- ●按△▼选择子选项卡,然后按▶。
- ●也可以通过转动 @ 选择子选项卡, 然后按 @ 或 @ 来 执行相同的操作。
- **•** 如果存在页面选项卡(D),则在页面选项卡完成切换之 后,会切换到下一个子选项卡。

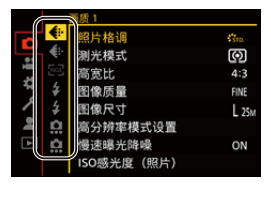

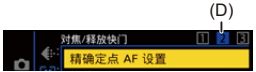

#### **4** 选择菜单项目。

- ●按▲▼选择菜单项目,然后按▶。
- ●也可以通过转动 @选择菜单项,然后按 @或 @ 来执 行相同的操作。

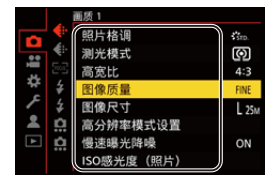

#### **5** 选择设置项目,然后确认选择。

- ●按▲▼选择设置项目,然后按 ●或 感。
- ●也可以通过转动 @选择设置项目,然后按 @或 & 来 执行相同的操作。

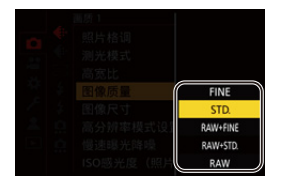

# **6** 关闭菜单。

≥半按快门按钮。

•也可以通过按[5]多次关闭菜单。

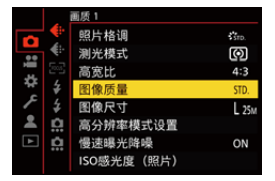

## 显示有关菜单项目和设置的说明

如果在选择了某个菜单项目或设置项目时按[DISP.], 则屏幕 上会显示有关该项目的说明。

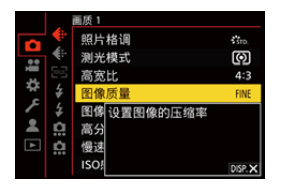

## ◆ 灰色菜单项目

无法设置的菜单项目显示为灰色。

如果在选择了灰色菜单项目时按 @或 @, 则会显示无法设 置此项目的原因。

**•** 根据菜单项目的情况,可能无法显示无法设置菜单项目的原 因。

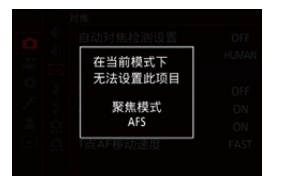

### <span id="page-106-0"></span>**[**重设**]**

将以下各设置恢复为默认设置:

- **•** 拍摄设置
- **•** 网络设置([Wi-Fi设置]和[蓝牙]设置)
- **•** 设置和自定义设置([Wi-Fi设置]和[蓝牙]除外)

### **③ → [ / ] → [ ☆] → 选择[重设]**

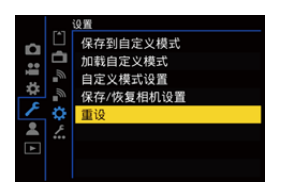

 $\blacksquare$ 

- **•** 如果重设设置和自定义设置,也会重设[回放]菜单。
- **•** 如果重设设置和自定义设置,[照片]([其他(照片)])/[视 频]([其他(视频)])菜单[图像稳定器]中的[镜头信息]设 置也会恢复为默认设置。
- **•** 文件夹编号和时钟设置不会重置。

 $\rightarrow$ 

• 默认设置和可以重设的设置列表(→[可用于复制的默认设](#page-823-0) 置/[自定义保存](#page-823-0)/设置列表: 824)

# <span id="page-107-0"></span>输入字符

当显示字符输入画面时,请按照以下步骤进行操作。

## **1** 输入字符。

- ●按▲▼◀▶选择字符,然后按 ●或 ③, 直至显示要 输入的字符为止。(重复此步骤)
- 要想重复输入同样的字符, 请向右侧旋转 ,或 <del>,</del>以移 动输入位置光标。
- 如果选择项目, 然后按 @ 或 @ , 可以执行以下操作: –[ ]: 将字符类型更改为[A](大写字符)、[a](小写字 符)、[1](数字)和[&](特殊符号)
	- $-$ [ $-$ ]: 输入空格
	- –[删除]: 删除字符
	- –[ ]: 向左移动输入位置的光标
	- –[ ]: 向右移动输入位置的光标
- **•** 输入密码时,(A)将显示已输入的字符数以及可以输入 的字符数。

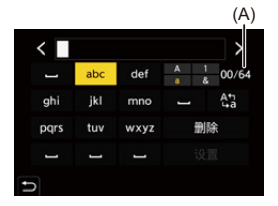

# **2** 完成输入。

●选择[设置],然后按 p 或 & 。
# 智能自动模式

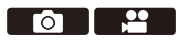

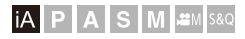

[iA]模式(智能自动模式)可以使用相机自动选择的设置拍 摄图像。

相机会检测到场景以自动设定最佳拍摄设置来匹配被摄物 体和拍摄条件。

### **1** 拍摄模式设置为**[iA]**。

●设置模式拨盘。(→[选择拍摄模式](#page-81-0): 82)

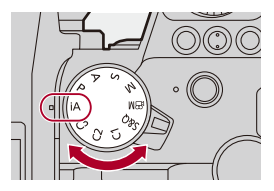

### **2** 将相机对准被摄物体。

≥当相机检测到场景时,拍摄模式图标会更改。

(自动场景检测)

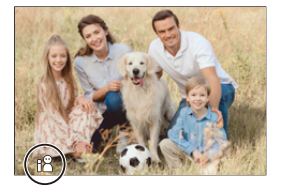

### **3** 调整焦点。

- ≥半按快门按钮。
- ≥一旦被摄物体被对准焦点,对焦图标点亮。 (被摄物体没有被对准焦点时,指示闪烁。)

**•** AF模式的[ ]工作,且AF区域显示与任何人对准。

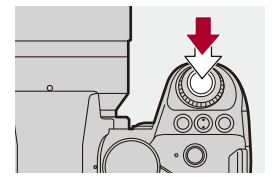

### **4** 开始录制。

≥完全按下快门按钮进行拍摄。 ≥按下视频录制按钮录制视频。

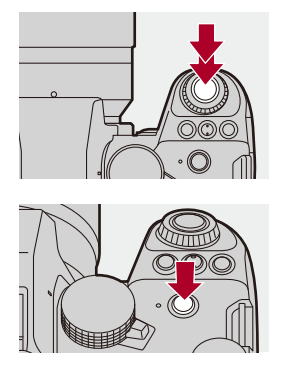

#### $\boxed{\Downarrow}$

**•** 存在背光时,背光补偿自动工作以防被摄物体看起来很暗。

### <span id="page-111-0"></span>◆ 自动场景检测类型

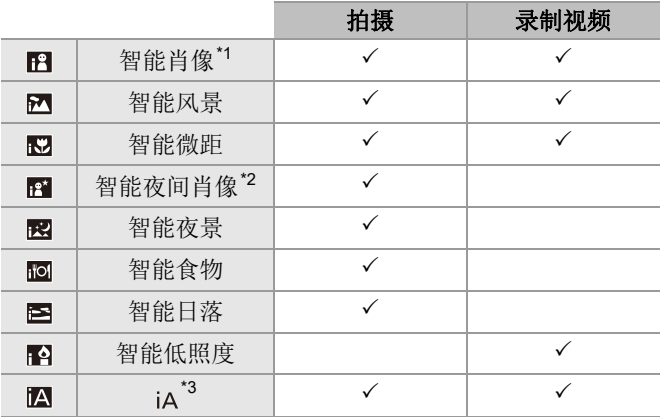

\*1 [照片]([对焦])菜单中的[检测拍摄对象]([被摄物的类型]) 设置为[HUMAN]时检测。

\*2 使用外置闪光灯时检测。

\*3 [照片]([对焦])菜单中的[检测拍摄对象]([被摄物的类型]) 设置为[ANIMAL]、[CAR]或[MOTORCYCLE]时检测。

### $\boxed{0}$

- 如果没有适合的场景, 使用[iA]录制(标准设置)。
- **•** 根据拍摄条件不同,可能为同一被摄物体选择不同的场景 类型。
- **•** 并非所有被摄物体都可以根据设置进行检测。
- **•** 当[检测拍摄对象]([被摄物的类型])是[ANIMAL]时,一些 并非动物的被摄物体可能会被检测为动物。

### **AF**模式

### 更改**AF**模式。

- •每次按[F]会更改AF模式。
- **•** 也可以通过触摸屏幕或按住操纵杆来更改模式。
- **•** [自动对焦检测设置]被固定为[ON]。
- **•** 除[iA]模式以外,其他拍摄模式都保持[检测拍摄对象]设置。
	- (→[自动检测](#page-187-0): 188)

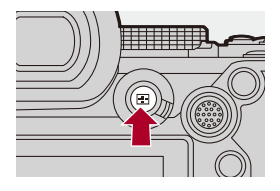

### **[ ]/[ ]/[ ]/[ ]/[ ]/[ ]**(**[**全域自动对焦**]**)

检测要拍摄的物体并对焦。

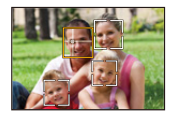

• 可以通过触摸白色的AF区域或者移动操纵杆▲▼<→ 来切换 要对焦的被摄物体。

#### **[ ]**(**[**追踪**]**)

当对焦模式设定为[AFC]时,AF区域会跟踪拍摄对象的移动并 保持对焦。

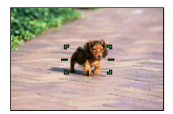

#### 将**AF**区域对准到被摄物体上,然后半按住快门按钮。

**•** 半按或完全按下快门按钮时,相机会追踪被摄物体。

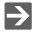

• 有关AF模式的信息(→[自动检测](#page-187-0): 188、「追踪[\]: 193](#page-192-0))

### ◆ 闪光灯

使用闪光灯拍摄时,相机会根据拍摄条件切换为相应的闪光 模式。

慢速同步([48]、[48])时,由于快门速度变得很慢,请注意 相机不要晃动。

### $\Rightarrow$

• 有关外置闪光灯的信息(→ [使用外置闪光灯\(可选件\)](#page-362-0): [363](#page-362-0))

# 使用触摸功能拍摄

- ●触摸AF/[触摸快门](#page-115-0): 116
- ●触摸[AE: 119](#page-118-0)

# <span id="page-115-0"></span>触摸**AF/**触摸快门

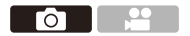

### **iA P A S M =M** S&Q

使用触摸功能可以对触摸的点对焦、释放快门等。

# $\overline{\mathscr{L}}$

**•** 在默认设置下,不会显示触摸标签。 在[自定义]([操作])菜单的[触摸设置]中,将[触摸标签]设 置为[ON]。(→[[触摸设置](#page-601-0)]: 602)

# **1** 触摸**[ ]**。

### **2** 触摸图标。

≥每次触摸,图标就会切换。

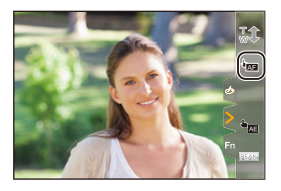

### (触摸**AF**)

对触摸的位置进行对焦。

### (触摸快门)

对触摸的位置对焦时拍摄。

### ▲×(关闭)

# **3** (设置为关闭以外的设置时)触摸被摄物体。

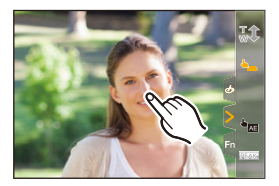

### $\boxed{0}$

**•** 触摸快门失败时,AF区域首先变成红色,然后消失。

### $\rightarrow$

- 有关移动AF区域的操作信息(→AF[区域操作](#page-203-0): 204)
- **•** 也可以优化触摸的位置上的焦点和亮度:

([对触摸的位置进行对焦并调整其亮度\(](#page-208-0)[AF+AE]): [209](#page-208-0))

<span id="page-118-0"></span>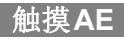

 $\bullet$   $\bullet$ 

### **iA P A S M 2M** S&Q

此功能根据触摸的位置调整亮度。 被摄对象的脸看起来暗时,可以使画面更亮以匹配脸部。

### $\boldsymbol{\mathcal{L}}$

- **•** 在默认设置下,不会显示触摸标签。 在[自定义]([操作])菜单的[触摸设置]中,将[触摸标签]设 置为[ON]。(→[[触摸设置](#page-601-0)]: 602)
- **1** 触摸**[ ]**。
- **2** 触摸**[ ]**。 AE

≥会显示触摸AE设置。

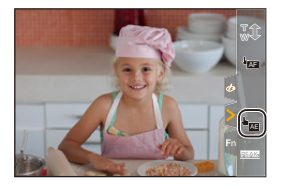

### **3** 触摸想要调整其亮度的被摄物体。

**•** 要使调整亮度的位置返回到中央,请触摸[重设]。

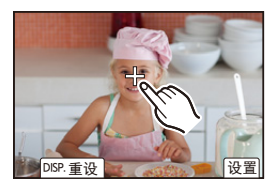

**4** 触摸**[**设置**]**。

# 如何禁用触摸**AE** 触摸**[ ]**。

 $\Rightarrow$ 

**•** 也可以将焦点和亮度同时调整为触摸位置的焦点和亮度。 (此时,触摸AE不可用):

([对触摸的位置进行对焦并调整其亮度\(](#page-208-0)[AF+AE]): [209](#page-208-0))

# 拍摄

这些是拍摄图像的基本操作和设置。

- ≥[基本的拍照操作](#page-121-0): 122
- ≥[[高宽比](#page-124-0)]: 125
- ●[[图像尺寸](#page-126-0)]: 127
- ≥[[图像质量](#page-128-0)]: 129

<span id="page-121-0"></span>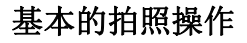

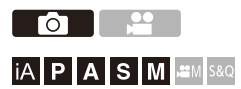

# **1** 选择拍摄模式(**[iA]/[P]/[A]/[S]/[M]**)。

●设置模式拨盘。(→[选择拍摄模式](#page-81-0): 82)

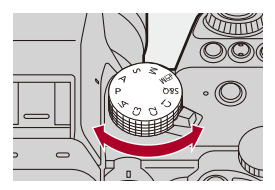

### **2** 调整焦点。

≥半按快门按钮(轻按)。

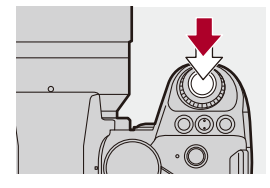

≥显示光圈值(A)和快门速度(B)。

- (无法获得适当的曝光时,指示灯以红色闪烁。) ≥一旦被摄物体被对准焦点,对焦图标(C)点亮。
	- (被摄物体没有被对准焦点时,指示闪烁。)
- **•** 也可以通过按[AF ON]来执行相同的操作。

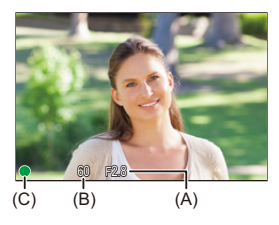

### **3** 开始录制。

≥完全按下快门按钮(再按下去)。

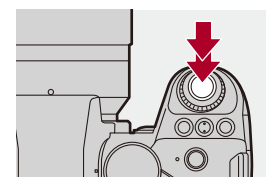

# $\bullet$

**•** 可以通过设置[自定义]([监视器/显示器(照片)])菜单的 [自动回放]来自动显示拍摄的图像。也可以将图像显示持续 时间更改为首选设置。(→[[自动回放](#page-608-0)]: 609)

 $\boxed{\mathbb{D}}$ 

**•** 在默认设置下,在被摄物体被对准焦点之前无法拍摄图像。 如果将**[**自定义**]**(**[**对焦**/**释放快门**]**)菜单中的**[**对焦**/**快门 优先**]**设置为**[BALANCE]**或**[RELEASE]**,即使被摄物体 没有被对准焦点,也可以进行拍摄。(**[**对焦**/**[快门优先](#page-595-0)**]: [596](#page-595-0)**)

# <span id="page-124-0"></span>**[**高宽比**]**

**POLICE** 

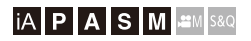

可以选择图像高宽比。

# **<sup>→</sup> [ o ] → [ ← ] → 选择[高宽比]**

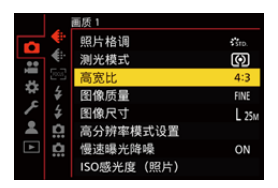

### **[4:3]**

4:3显示屏的宽高比

### **[3:2]**

标准胶卷相机的宽高比

### **[16:9]**

16:9电视机的宽高比

### **[1:1]**

正方形高宽比

# $\rightarrow$

#### **•** 可以在拍摄画面上显示修整(剪裁)框:

(→[[相框标记](#page-439-0)]: 440)

<span id="page-126-0"></span>**[**图像尺寸**]**

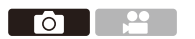

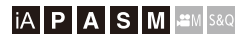

设置图像的尺寸。

# **<sup>→</sup> [ o ] → [ ← ] → 选择**[图像尺寸]

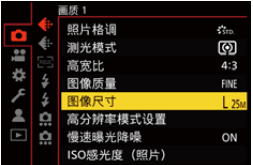

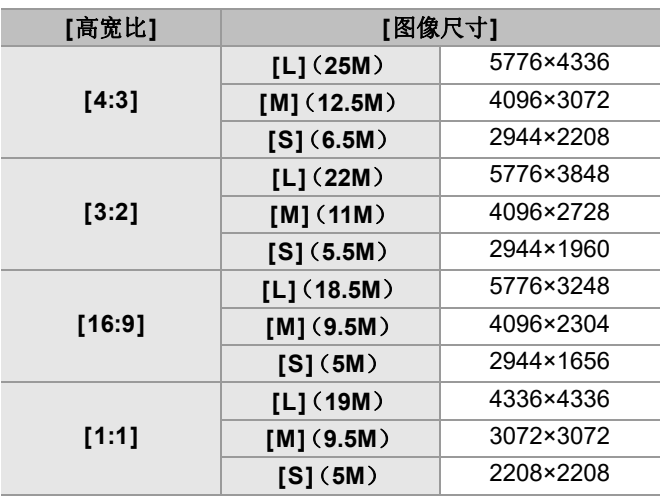

• 设定为[延伸远摄转换]时, 在[M]、[S]的图像尺寸中显示[EX]。

## $\boxed{0}$

**•** 使用以下功能时,[图像尺寸]不可用: –[RAW]([图像质量])

–高分辨率模式

<span id="page-128-0"></span>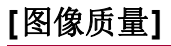

**FOR HIS** 

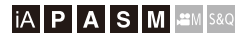

设置用于存储图像的压缩率。

# **<sup>●</sup>**  $\bullet$  **[ o ] → [**  $\bullet$  **] → 选择[图像质量]**

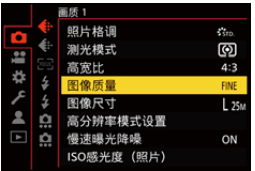

### **[FINE]**

画质优先的JPEG图像。

文件格式: JPEG

### **[STD.]**

标准画质的JPEG图像。

在不改变图像尺寸的情况下增加可拍摄的图像数量时,使用此 项很便利。

文件格式: JPEG

### **[RAW+FINE]/[RAW+STD.]**

此项可同时拍摄RAW和JPEG图像([FINE]或[STD.])。

文件格式: RAW+JPEG

### **[RAW]**

此项可拍摄RAW图像。

文件格式: RAW

# $\bullet$

#### **RAW**注意事项

RAW格式是指尚未在相机上处理的图像的数据格式。 RAW图像的回放和编辑需要相机或专用软件。

- 可以处理相机上的RAW图像。(→[\[RAW](#page-527-0)处理]: 528)
- **•** 使用软件(由Adwaa研发的"SILKYPIX Developer Studio") 在计算机上处理和编辑RAW文件。(>SILKYPIX [Developer Studio SE: 737](#page-736-0))

### $\blacksquare$

- **•** RAW图像始终是以[4:3]宽高比[L]大小拍摄。
- **•** 删除相机上以[RAW+FINE]或[RAW+STD.]拍摄的图像时, 会同时删除RAW和JPEG图像两者。
- **•** 使用以下功能时,[图像质量]不可用: –高分辨率模式

# $\Rightarrow$

**•** 可以将只能同时拍摄RAW图像和JPEG图像一次的功能分 配给Fn按钮:

(→[单张[RAW+JPG\]: 561](#page-560-0))

**•** 从[sRGB]或[AdobeRGB]中选择色彩空间设置:

(→[[色彩空间](#page-593-0)]: 594)

# 录制视频

这些是录制视频的基本操作和设置。

- **•** 有关录制视频的更多详细信息,请参阅以下章节:
	- –[视频设置](#page-381-0): 382
	- –[特殊视频录制](#page-443-0): 444
	- –HDMI[输出\(视频\)](#page-485-0): 486
- ≥[基本的视频录制操作](#page-131-0): 132
- [[系统频率](#page-139-0)]: 140
- ≥[[录制文件格式](#page-141-0)]: 142
- ≥[[录制质量](#page-143-0)]: 144
- ≥[[视频图像区域](#page-161-0)]: 162

# <span id="page-131-0"></span>基本的视频录制操作

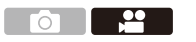

### **iA P A S M 2M** S&Q

该相机可以录制分辨率最高为5.8K(5760×4320)的视频。 它还支持切换系统频率和3种录制文件格式; MP4、MOV和 Apple ProRes。

[ en ]模式(创意视频模式)和[S&Q]模式(慢速和快速模 式)为专门用于视频的录制模式。

在[S&Q]模式下,可以通过改变帧率录制流畅的慢动作视频 和快动作视频。

# **1** 选择拍摄模式。

●设置模式拨盘。(→[选择拍摄模式](#page-81-0): 82)

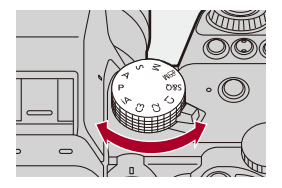

### **2** 开始录制。

≥按下视频录制按钮(A)。

**•** 按下动态影像按钮后,请立即将其释放。

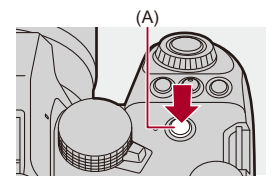

**3** 停止录制。

≥再次按下视频录制按钮(A)。

### ◆ 视频录制时的画面显示

实时取景视角会变为视频录制的视角,并显示视频录制时间 (B)和录制经过的时间(C)。

- **•** "h"是小时的缩写,"m"是分的缩写,"s"是秒的缩写。
- **•** 录制视频时,录制状态指示灯(D)和记忆卡存取指示灯(E) 会变成红色。

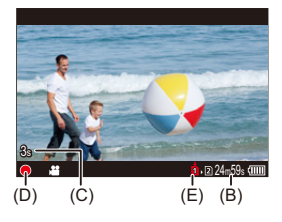

 $\Omega$ 

**•** 如果在视频录制过程中难以用AF保持对被摄物体对焦,半 按快门按钮以重新调整焦点。

### 视频录制时的曝光控制

将使用以下光圈值、快门速度和ISO感光度设置录制视频。

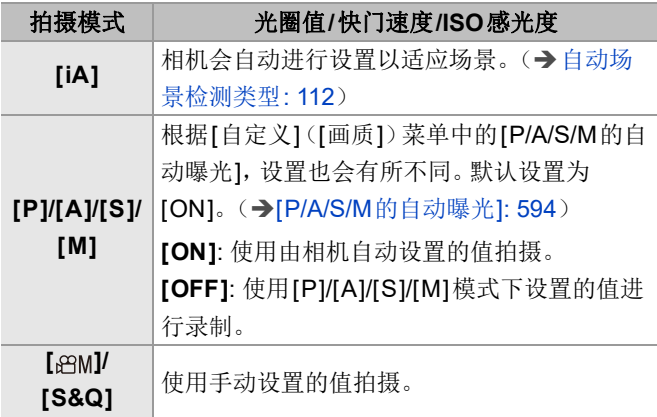

### 用于分割文件的大小间隔

如果连续录制时间或文件大小超过以下规定条件,将创建新 文件以便继续录制。

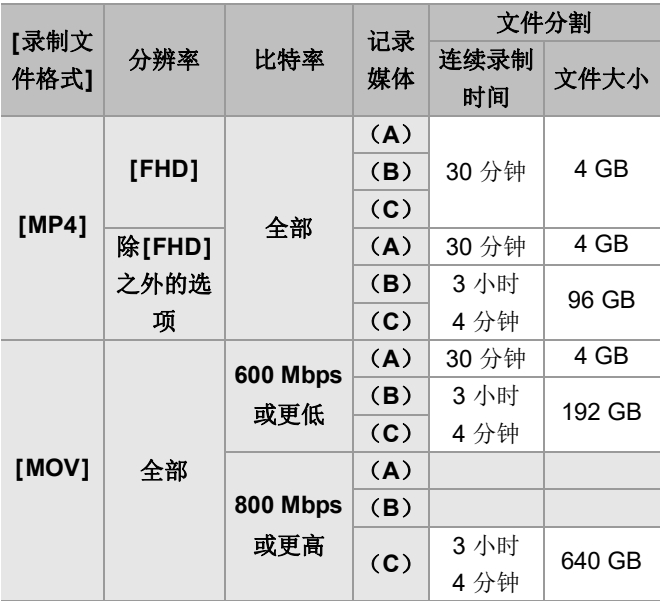

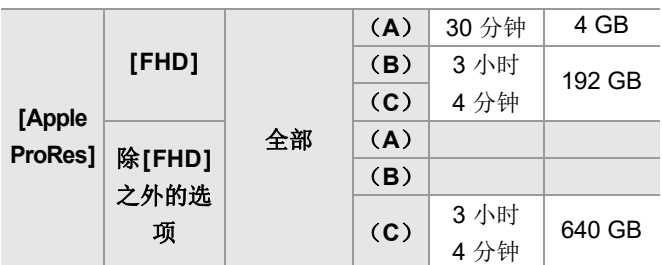

(A)使用SDHC记忆卡

(B)使用SDXC记忆卡

(C)使用外部SSD

### $\boxed{0}$

- **•** 如果在视频录制期间进行变焦操作或按钮操作,可能会录 制上该操作音。
- **•** 可能会将镜头工作音(AF和图像稳定器)录制到视频中。
- **•** 如果您介意为了结束录制而按视频录制按钮的操作音,请 尝试以下操作:
	- –请多录制视频约3 秒,然后使用[回放]([编辑图像])菜单 中的[视频分割]分割视频的最后部分。
	- –使用快门遥控(DMW-RS2: 可选件)进行录制。
- **•** 根据记忆卡类型的不同,录制视频后,记忆卡存取指示可能 会显示一会儿。这并非故障。
- **•** 即使在支持的设备上进行回放,也可能会发生以下情况:例 如,图像或声音质量不佳,未正确显示录制信息,或无法进 行回放。

如果遇到以下任一情况,请在相机上回放。

- **•** 在使用以下功能时,无法进行视频录制:
	- –[定时拍摄]
	- –[定格动画]

#### **•** 有关高温显示的信息

当相机的温度升高时,[ ) [会在屏幕上闪烁。如果您继续使 用相机,屏幕上会显示一条消息,表示相机无法使用,且拍 摄和HDMI输出等部分功能停止。请等待相机冷却,直到显 示消息,表示相机可以重新使用。当屏幕上显示消息,表示 可以重新使用时,关闭相机,然后再打开。

# $\Rightarrow$

- **•** 视频录制时,相机自动停止录制前的连续录制时间: ([可以连续录制视频的时间](#page-821-0): 822)
- **•** 可以设置在视频录制期间,相机自动停止录制的温度: (→[[热管理](#page-635-0)]: 636)
- 可以切换拍摄画面显示以适合视频录制, 正如[ **en ]**模式一 样:

(→[[视频优先显示](#page-622-0)]: 623)

**•** 可在指示正在录制视频的拍摄画面上显示红色框:

(→[[红色录制相框指示灯](#page-622-1)]: 623)

<span id="page-139-0"></span>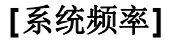

- 22  $\sim$   $\sim$   $\sim$ 

### **iA P A S M 2M** S&Q

此选项更改用本相机录制和回放的视频的系统频率。 默认设置是将系统频率设置为相机购买地区的电视机广播 系统。

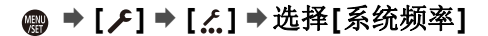

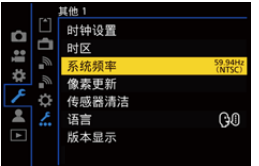

#### **[59.94Hz (NTSC)]**

使用NTSC广播系统的地区系统频率

#### **[50.00Hz (PAL)]**

使用PAL广播系统的地区系统频率

#### **[24.00Hz (CINEMA)]**

用于制作电影胶片的系统频率

### $\boxed{0}$

- **•** 在更改设置后,关闭相机并打开。
- **•** 如果使用与您所在地区广播系统不同的系统频率进行录 制,则可能无法在电视机上正确回放视频。 如果您不确定广播系统或不是为了制作电影胶片,建议使 用最初购买时的设置。
- **•** 更改设置后,建议插入其他记忆卡并使用本相机进行格式 化。

–将录制和回放时的[系统频率]设置设为相同。

<span id="page-141-0"></span>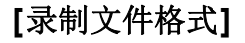

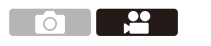

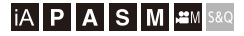

设置要录制的视频的录制文件格式。

## **<sup>→</sup> [**  $\cong$  **] → [**  $\boxdot$  **]** → 选择 [ 录制文件格式 ]

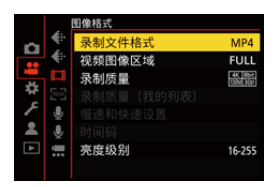

### **[MP4]**

此文件格式适用于在PC上回放。

### **[MOV]**

此文件格式适用于图像编辑。

### **[Apple ProRes]**

使用Apple ProRes编解码器进行录制。 此文件格式适用于图像编辑。

### $\boxed{0}$

- **•** 无法将下列类型的视频录制到SD卡。您将需要一个市售的 外部SSD来进行录制。(使用外部SSD[\(市售\)](#page-497-0): 498) –比特率为800 Mbps或以上的[MOV]视频 –分辨率不是FHD的[Apple ProRes]视频
	- –具有图像压缩系统录制质量的慢速和快速视频ALL-Intra

<span id="page-143-0"></span>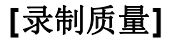

 $\overline{\mathbf{r}}$ Го Т

### **iA P A S M 2M** S&Q

设置要录制的视频的画质。

可以选择的画质取决于拍摄模式、[系统频率]和[录制文件 格式]设置。

可以选择的[视频图像区域]设置项目取决于[录制质量]设 置。

也可以使用[筛选](→[筛选[\]: 159](#page-158-0))进行[录制质量]设置以 便仅显示满足条件的项目,并使用[[添至列](#page-159-0)表](→[添至列 表[\]: 160](#page-159-0))进行设置以注册通常使用的录制质量。

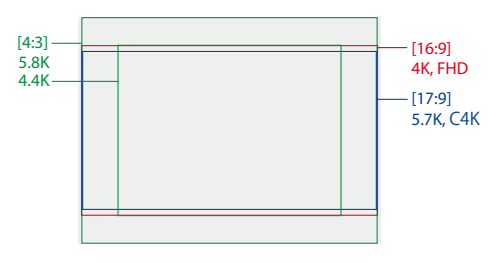

**•** 上述显示了可用的录制质量。
### **[ ] [ ]** 选择**[**录制质量**]**

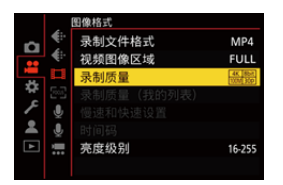

- **•** 要录制具有72 Mbps或以上比特率的视频,需要使用具有相应 速度等级的SD卡。
- **•** 具有800 Mbps或以上比特率的视频无法录制到SD卡中。您将 需要一个市售的外部SSD来进行录制。([使用外部](#page-497-0)SSD [\(市售\)](#page-497-0): 498)
- **•** 无法将分辨率不是FHD的[Apple ProRes]视频录制到SD卡。 您将需要一个市售的外部SSD来进行录制。(→[使用外部](#page-497-0) SSD[\(市售\)](#page-497-0): 498)
- 有关可以使用的记忆卡的信息(→[可与本相机配合使用的](#page-29-0)SD 卡[: 30](#page-29-0))

### **[**录制文件格式**]: [MP4]**

**•** YUV、位值、图像压缩:

–**[10bit]**录制质量: 4:2:0,10位,Long GOP

–**[8bit]**录制质量: 4:2:0,8位,Long GOP

**•** 音频格式: AAC(2ch)

(A)拍摄帧率

(B)比特率(Mbps)

(C)视频压缩格式(**HEVC**: H.265/HEVC,**AVC**: H.264/MPEG-4 AVC)

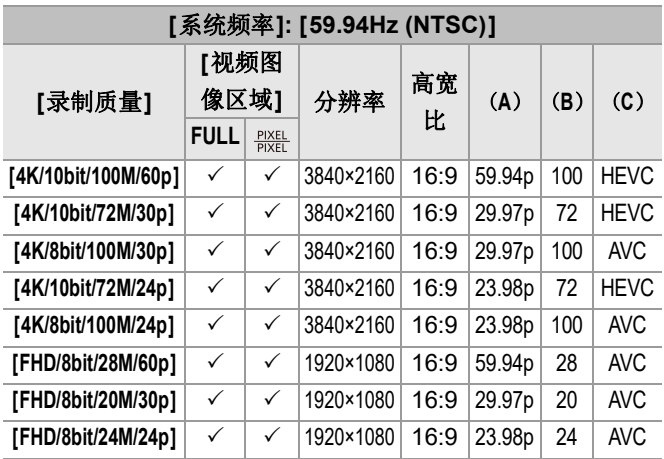

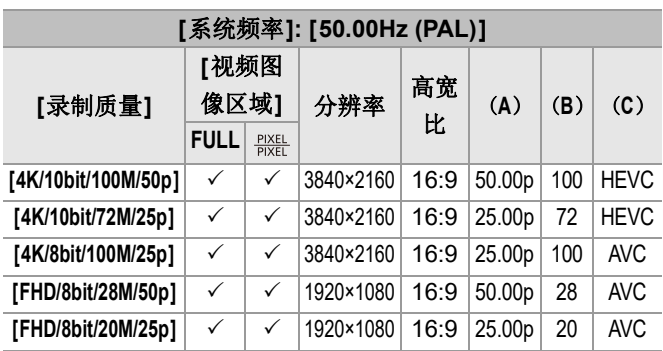

### **[**录制文件格式**]: [MOV]**

**•** YUV、位值、图像压缩:

–**[422/10-I]**录制质量: 4:2:2,10位,ALL-Intra

–**[422/10-L]**录制质量: 4:2:2,10位,Long GOP

- –**[420/10-L]**录制质量: 4:2:0,10位,Long GOP
- **•** 音频格式: LPCM(4声道)

即使[4声道麦克风输入]设置为[OFF],也会将4 声道录制到 视频的音轨中。

: 仅在创意视频模式下可用。

(A)拍摄帧率

(B)比特率(Mbps)

(C)视频压缩格式(**HEVC**: H.265/HEVC,**AVC**: H.264/MPEG-4 AVC)

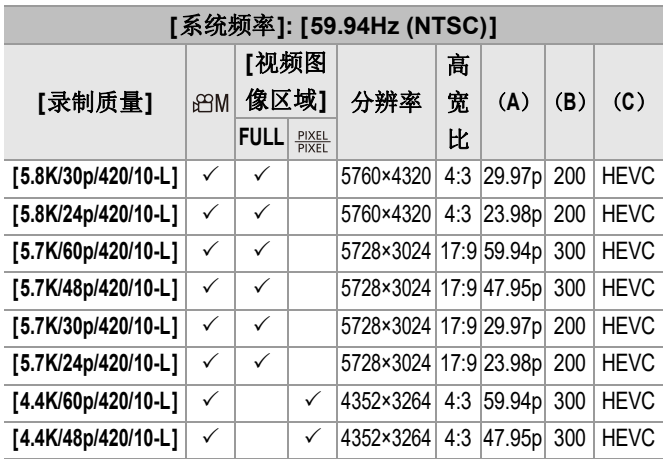

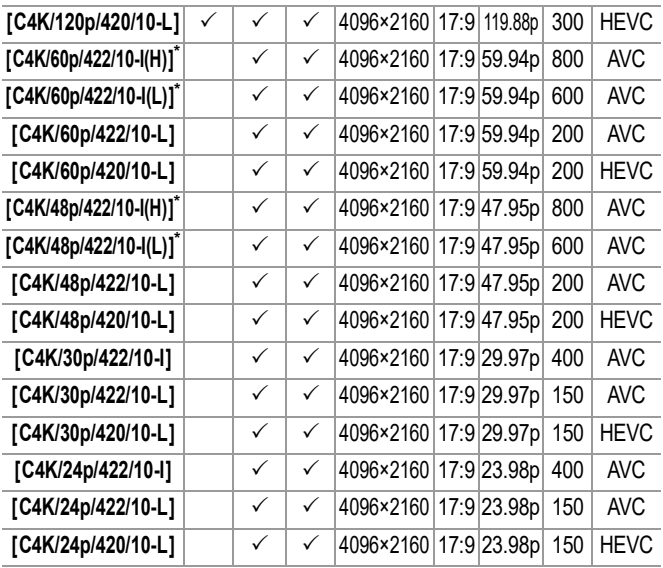

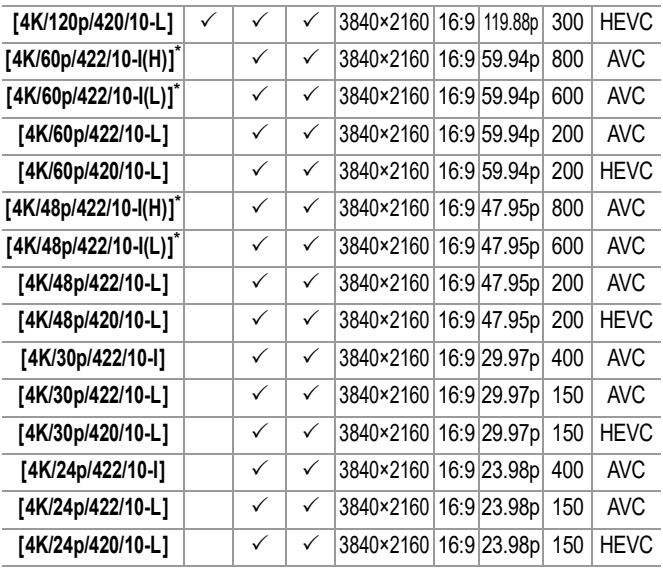

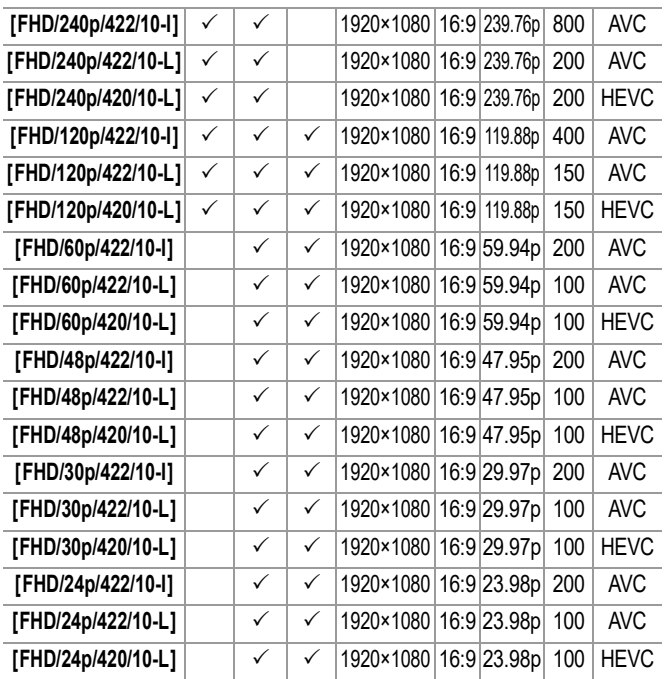

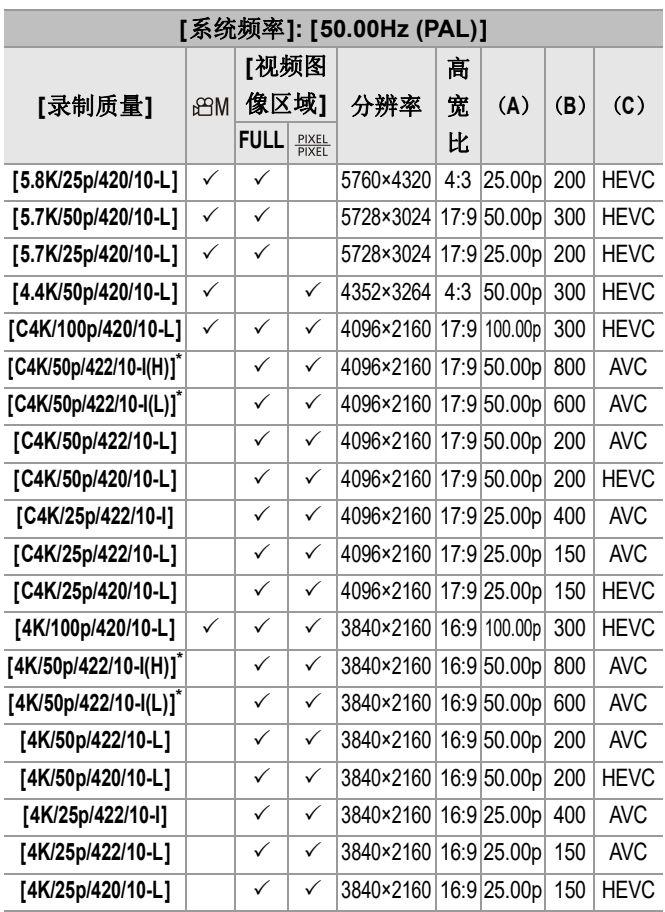

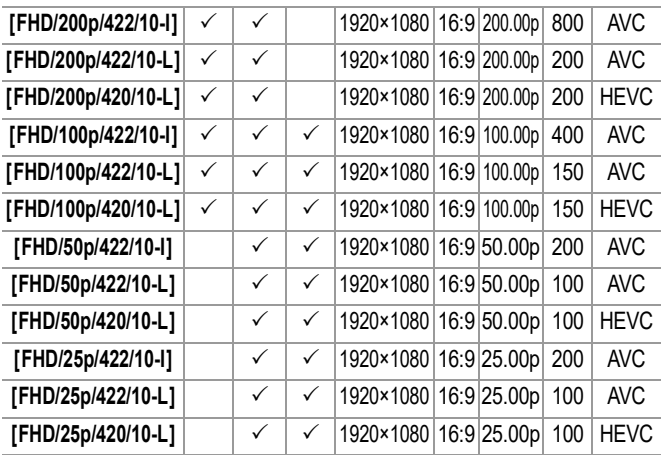

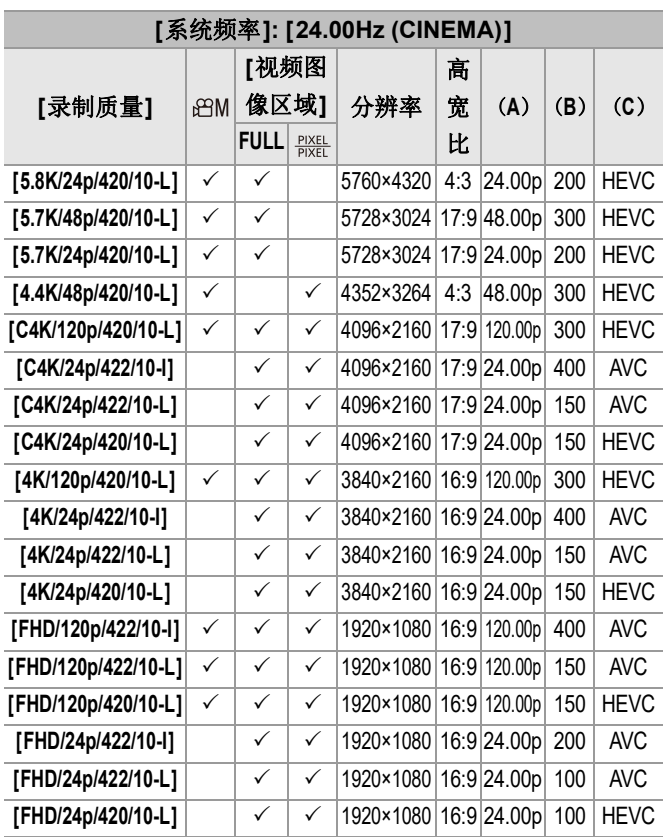

\* [录制质量][(H)]表示800 Mbps的比特率,[(L)]表示600 Mbps 的比特率。 无法将[(H)]视频录制到SD卡。

### **[**录制文件格式**]: [Apple ProRes]**

**•** 音频格式: LPCM(4声道)

即使[4声道麦克风输入]设置为[OFF],也会将4 声道录制到 视频的音轨中。

: 仅在创意视频模式下可用。

(A)拍摄帧率

(B)比特率

(C)视频压缩格式(**422 HQ**: Apple ProRes 422 HQ,**422**: Apple ProRes 422)

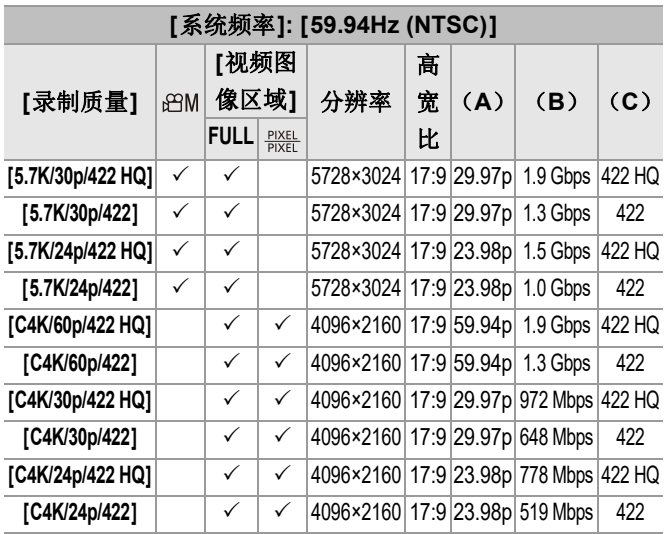

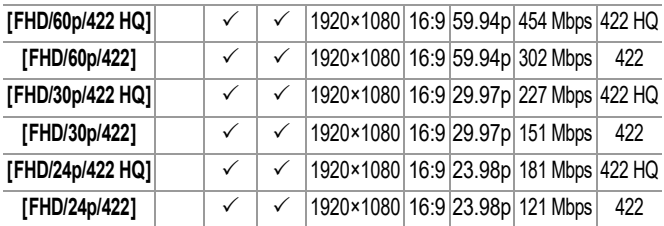

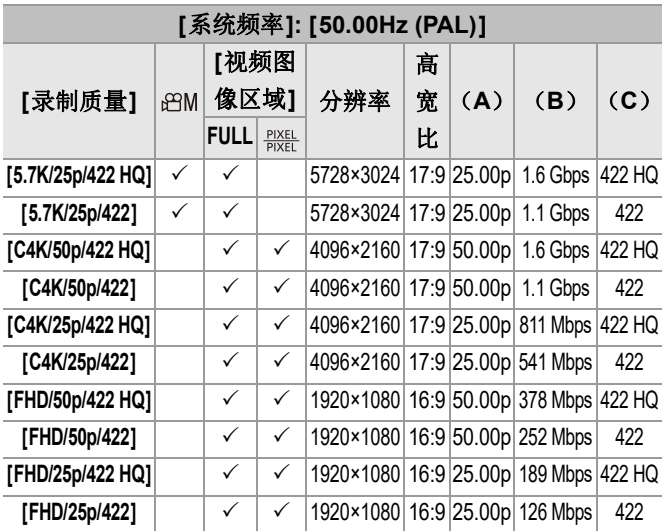

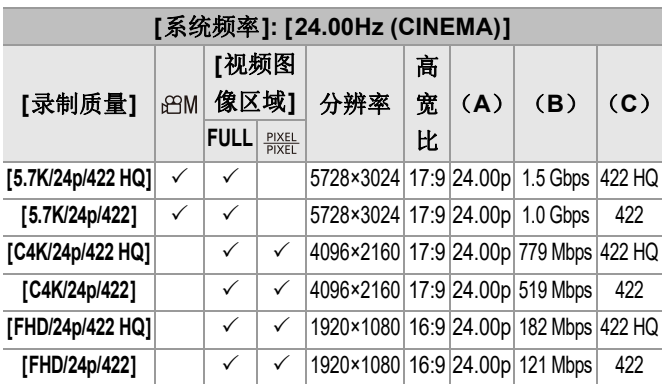

- **•** 在本文档中,根据其分辨率,视频表示如下:
	- –5.8K(5760×4320)视频: **5.8K**视频
	- –5.7K(5728×3024)视频: **5.7K**视频
	- –4.4K(4352×3264)视频: **4.4K**视频
	- –C4K(4096×2160)视频: **C4K**视频
	- –4K(3840×2160)视频: **4K**视频
	- –全高清(1920×1080)视频: **FHD**视频

#### $\boxed{0}$

- **•** 由于本相机采用的是VBR拍摄格式,比特率会根据拍摄的 被摄物体的情况自动改变。因此,拍摄快速移动的被摄物体 时,视频录制时间会被缩短。
- **•** ALL-Intra和4:2:2 10位格式的视频,以及[录制文件格式]为 [Apple ProRes]的视频要在专用于视频制作的计算机上编 辑。

### $\rightarrow$

**•** 可将[系统频率]、[录制文件格式]、[视频图像区域]和[录制 质量1组合注册到我的列表。(→「[添至列表](#page-159-0)1: 160)

### **[**筛选**]**

当[录制文件格式]设置为[MOV]或[Apple ProRes]时,可以 指定帧速率、像素数(分辨率)和压缩格式(YUV、位值、图 像压缩)并只显示满足这些条件的录制质量。

**1** 在[录制质量]设置画面中,按[DISP.]。

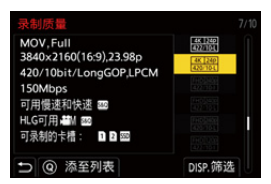

- 2 按▲▼选择设置项目,然后按 ,或 c)。 **•** 设置内容: [帧率]/[分辨率]/[编解码器]
- 3 按▲▼选择筛选条件,然后按 @ 或 ③ 。
- **4** 按[DISP.]确认设置。

**•** 会返回到[录制质量]设置屏幕。

#### 清除筛选条件

#### 在步骤**3**中选择**[ANY]**。

- **•** 当您进行以下操作时,也会清除筛选条件:
	- –更改[录制文件格式]
	- –更改[系统频率]
	- –从[录制质量(我的列表)]中选择录制质量

#### $\Box$

**•** 使用滤镜更改录制质量时,将存储当前筛选条件。

### <span id="page-159-0"></span>**[**添至列表**]**

选择录制质量并在我的列表中注册。可在[录制质量(我的 列表)]中设置注册的录制质量。

#### 在**[**录制质量**]**设置画面中,按**[Q]**。

- **•** 也会同时注册以下设置:
	- –[系统频率]
	- –[录制文件格式]
	- –[视频图像区域]

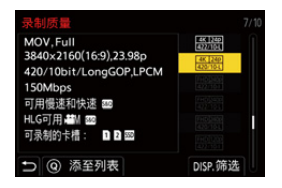

#### 在我的列表中设置或删除

- **1** 选择[录制质量(我的列表)]。
	- **•** [ ] [ ] [录制质量(我的列表)]
- 2 按▲▼选择设置项目,然后按 p或 &
	- **•** 无法选择具有不同系统频率的设置项目。
	- **•** 要从我的列表中删除,请选择此项目并按[Q]。

#### 从控制面板进行设置

在[ en ]/[S&Q]模式下或设置了[视频优先显示]时,可以从控制 面板显示录制质量的"我的列表"。

#### 触摸录制质量项目。

**•** 已在"我的列表"中注册时,会显示[录制质量(我的列表)]设置 画面。

尚未注册时,会显示[录制质量]设置画面。

- **•** 每次按[DISP.]按钮,[录制质量(我的列表)]和[录制质量]会切 换。
- **•** 下次显示设置画面时,会显示上次使用的画面。

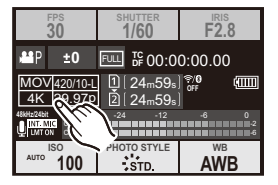

 $\boxed{\mathbb{D}}$ 

**•** 最多可以注册12种录制质量。

## **[**视频图像区域**]**

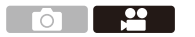

#### **EXERICIA SIM 2M** S&Q

设置视频录制期间的图像区域。根据图像区域不同,视角也 会有所不同。缩小图像区域可以在不使画质变差的情况下实 现望远效果。

#### **@ → [ 2 ] → [**  $\boxdot$  **] → 选择[视频图像区域]**

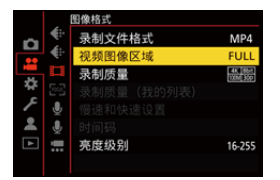

### **[FULL]**

根据微型4/3镜头注册像圈对应的范围进行拍摄。

#### **[PIXEL/PIXEL]**

使用传感器上的一个像素(等于视频的一个像素)拍摄。 拍摄与[[录制质](#page-143-0)量]中的分辨率范围对应的范围。(→[录制质 量[\]: 144](#page-143-0))

**•** 根据[录制质量]设置不同,可以选择的[视频图像区域]设置也 会有所不同。(→[[录制质量](#page-143-0)]: 144)

图像区域(示例**: FHD**视频)

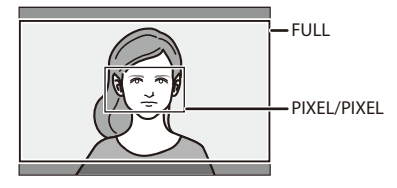

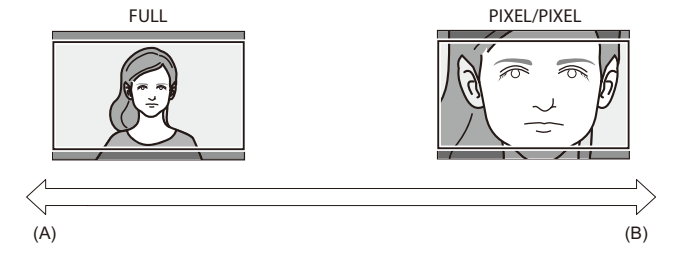

(A)视角: 宽/望远效果: 不可以 (B)视角: 窄/望远效果: 可以

# 聚焦 **/** 变焦

可通过选择最适合拍摄条件和被摄物体的对焦模式和AF模 式进行更顺畅地对焦。

**•** 本相机支持相位检测AF和对比度AF。

- ≥[选择对焦模式](#page-164-0): 165
- 使用[AF: 167](#page-166-0)
- ●选择AF模式[: 185](#page-184-0)
- ●AF[区域操作](#page-203-0): 204
- ≥使用MF拍摄[: 213](#page-212-0)
- ≥[通过变焦拍摄](#page-219-0): 220

<span id="page-164-0"></span>选择对焦模式

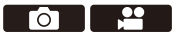

### **iA P A S M 2M** S&Q

选择对焦方法(对焦模式)以配合被摄物体移动。 也可以使用[AFC]自定义AF追踪功能。(→[AF[自定义设置](#page-173-0) [\(照片\)](#page-173-0)]: 174)

### 设置对焦模式开关。

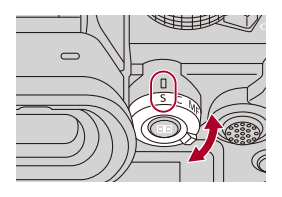

**[S]**([AFS]) 适合拍摄静止物体。 半按快门按钮时,相机会对焦一次。 在半按快门按钮时对焦会保持锁定状态。

#### **[C]**([AFC])

适合拍摄移动物体。

在半按快门按钮时,根据被摄物体的移动不断调整对焦。

**•** 此项可预测被摄物体的移动,从而保持对焦。(移动预测)

#### **[MF]**

手动对焦。想要固定焦距或者避免激活AF时,请使用此项。 (→ 使用 MF 拍摄[: 213](#page-212-0))

 $\boxed{0}$ 

- **•** 在以下情况下,半按快门按钮时,[AFC]的工作方式与 [AFS]相同:
	- –[enM模式
	- –[S&Q]模式
	- –视频录制期间
	- –在低照度条件下
- **•** 使用以下功能时,[AFC]切换为[AFS]:
	- –高分辨率模式

## <span id="page-166-0"></span>使用**AF**

- ●[AF[点局部放大](#page-171-0)]: 172
- ●[AF[自定义设置\(照片\)](#page-173-0)]: 174
- ≥[[对焦限制器](#page-176-0)]: 177
- [AF [辅助灯](#page-178-0)]: 179
- ≥[[对焦框移动速度](#page-179-0)]: 180
- ≥[[自动对焦微调](#page-180-0)]: 181

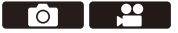

#### **jA P A S M £M** S&Q

AF(自动对焦)是指自动对焦。 选择适合被摄物体和场景的对焦模式和AF模式。

#### **1** 将聚焦模式设置为**[AFS]**或**[AFC]**。

●设置聚焦模式开关。(→[选择对焦模式](#page-164-0): 165)

#### **2** 选择**AF**模式。

- ●按[ **]** ]显示AF模式选择画面, 并使用 p 或 & 进行设 置。(选择AF模式[: 185](#page-184-0))
- 在 [iA]模式下, 每次按[ **[ ]** ] ] 合在[ |||| ]和 [ [ ]之间切换。 (→AF模式[: 114](#page-113-0))

## **3** 半按快门按钮。

≥AF会工作。

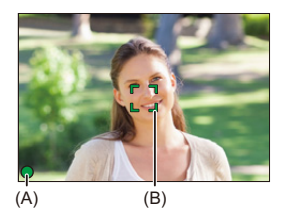

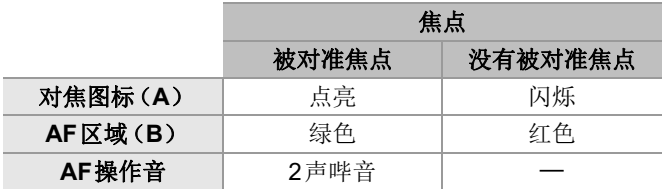

### 低照度**AF**

- •在昏暗环境中,低照度AF会自动工作,且对焦图标以[tam]来表 示。
- **•** 完成聚集可能比平常花费的时间略长。

#### 星光**AF**

**•** 如果在确定低照度AF后相机检测到夜空中的星星,则会激活 星光AF。

焦点对准了时, 对焦图标会显示[**PMe]**, 且AF区域会在被对准焦 点的区域中显示。

**•** 画面边缘无法检测到星光AF。

### **[AF ON]**按钮

也可以通过按[AF ON]来激活AF。

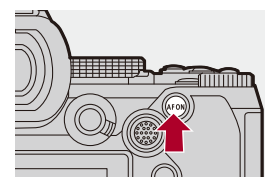

### $\Omega$

#### **•** 通过**AF**模式难以对焦的被摄物体和拍摄条件

- –快速移动的被摄物体
- –极亮的被摄物体
- –缺少对比度的被摄物体
- –隔着窗户拍摄的被摄物体
- –在发光物体附近的被摄物体
- –极暗处的被摄物体
- –同时拍摄远处和近处被摄物体时
- $\Box$
- **•** 如果在用[AFC]拍摄时执行以下操作,相机对焦可能要花费 一些时间:
	- –从广角端变焦到长焦端时
	- –突然从远处的被摄物体改变到近处的被摄物体时
- **•** 如果在对准了焦点后使用变焦,则该焦点可能错误。在这种 情况下,请重新调整焦点。

## $\Rightarrow$

**•** 可以限制AF的工作范围:

(→[[对焦限制器](#page-176-0)]: 177)

**•** 当相机晃动减轻时,可以自动对焦:

(→[快速[AF\]: 600](#page-599-0))

- **•** 可以更改设置,以便在半按快门按钮时使AF无效: (→[[半按快门释放](#page-599-1)]: 600)
- **•** 可以更改AF操作音音量和声音:

(→[[操作音](#page-639-0)]: 640)

**•** 可以分配使AF工作的功能,以便优先处理靠近Fn按钮的被 摄物体。

当相机错误地对背景进行对焦时,此功能有用:

(→[\[AF-ON:](#page-562-0)近移]: 563)

**•** 可以分配使AF工作的功能,以便优先处理远离Fn按钮的被 摄物体。

通过栅栏或网拍摄图像时,此功能有用:

(→[\[AF-ON:](#page-562-1)远移]: 563)

## <span id="page-171-0"></span>**[AF**点局部放大**]**

**FOLL** 

### **iA P A S M =M** S&Q

当AF模式为[[]、[]或[[H]时,此选项会放大对焦点。(在 其他AF模式下,画面中央会被放大。)

可以检查焦点并使用长焦镜头观察放大的被摄物体。

**•** 也可以通过按使用[AF点局部放大]注册的Fn按钮来执行相同 的操作。(→Fn按钮[: 555](#page-554-0))

### 按住**AF**点范围按钮。

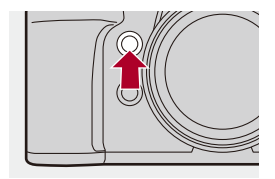

≥按下按钮时,焦点会被放大。

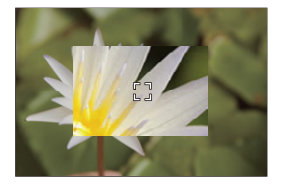

- **•** 当画面被放大时,半按快门按钮可在更小的中央AF区域中重 新获取焦点。
- 当画面被放大时,转动 <del>=</del> 或 <del>=</del> 以调整放大倍率。 有关更详细的调整,请使用 。

 $\boxed{0}$ 

- **•** 当画面被放大时,[AFC]会变为[AFS]。
- **•** 使用以下功能时,AF点范围不起作用: –视频录制/SH连拍拍摄

 $\Rightarrow$ 

**•** 可以更改放大画面的显示方式:

(→[AF[点局部放大设置](#page-598-0)]: 599)

<span id="page-173-0"></span>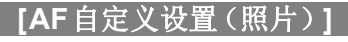

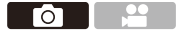

### **IA P A S M #M S&Q**

使用[AFC]拍摄图像时,请选择适合被摄物体和场景的AF 操作功能。

可以进一步自定义这些功能。

### **1** 聚焦模式设置为**[AFC]**。

●设置聚焦模式开关。(→[选择对焦模式](#page-164-0): 165)

### **2** 设置**[AF**自定义设置(照片)**]**。

≥ [ ] [ ] [AF自定义设置(照片)]

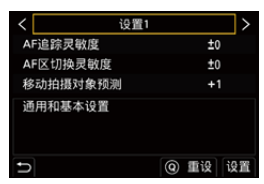

#### **[**设置**1]**

基本通用设置。

#### **[**设置**2]**

建议用于被摄物体以恒定速度在一个方向移动的情况。

#### **[**设置**3]**

当被摄物体随机移动,且其他对象可能在场景中时建议使 用此设置。

#### **[**设置**4]**

建议用于被摄物体的速度显著变化的情况。

### 调整**AF**自定义设置

- 1 按<
<del>▶选择</del>AF自定义设置类型。
- 2 按▲▼洗择项目并按<
<del>▶ 讲</del>行调整。
	- **•** 按[DISP.]时,屏幕上将显示项目描述。
	- **•** 要将设置重置为默认值,请按[Q]。
- 3 按需或。

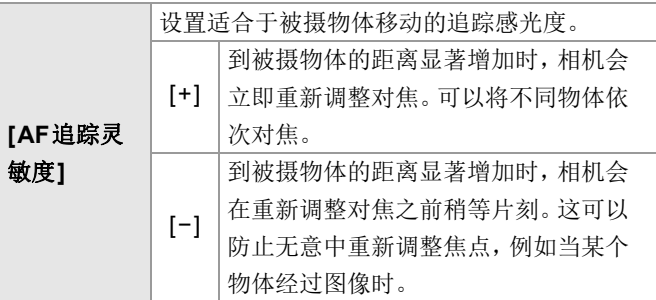

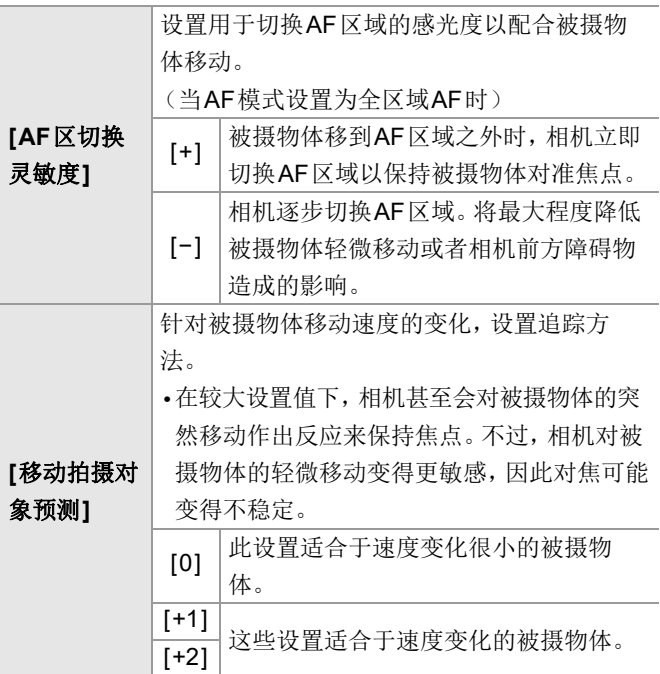

<span id="page-176-0"></span>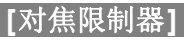

 $\bullet$   $\bullet$ 

### **iA P A S M 2M** S&Q

可以限制AF的工作范围。

限制AF工作的范围时,AF的聚焦速度会增加。

### **1** 将聚焦模式设置为**[AFS]**或**[AFC]**。

●设置聚焦模式开关。(→[选择对焦模式](#page-164-0): 165)

### **2** 设置**[**对焦限制器**]**。

#### ≥ [ ]/[ ] [ ] [对焦限制器]

#### **[ON]**

请启用以下设置。

#### **[OFF]**

请禁用以下设置。

### **[SET]**

- **1** 使用与MF(使用MF拍摄[: 213](#page-212-0))相同的步骤确认焦 点,然后按[WB]或[ISO]设置AF的工作范围。
	- **•** 也可以通过触摸[Limit1]/[Limit2]进行设置。
	- **•** 可以使用[Limit1]/[Limit2]其中一个进行设置。

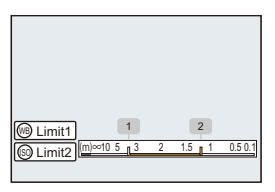

- **2** 按 或 确认设置。
	- **•** 按[DISP.]使工作范围恢复默认设置。

### $\boxed{0}$

- **•** 使用带聚焦环或聚焦杆的镜头时可设置此项。
- **•** 如果使用镜头的聚焦距离范围选择开关来限制工作范围, 则无法进行设置。
- **•** 更换镜头时,会重置设置值。
- [对焦限制器]工作时,屏幕上会显示[ Afs ]/[ Afs]。
- **•** 使用以下功能时,[对焦限制器]不可用:
	- $-[AF+MF]$

<span id="page-178-0"></span>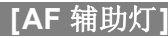

na i ≌

### **IAPASM**

在低照度条件下拍摄时,半按快门按钮时AF辅助灯会打 开,使得相机更容易对焦。

## **<sup>→</sup> [o]/[ 2 ] →** [] → 选择[AF 辅助灯1

设置内容: [ON]/[OFF]

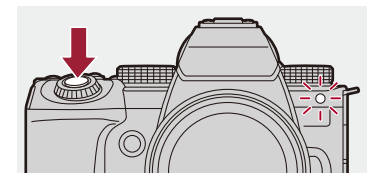

### $\lceil \, \mathbb{I} \rceil$

**•** 根据所使用的镜头不同,AF辅助灯的有效范围也会有所不同。 –当安装了可互换镜头(H-ES12060)并且在广角端时。 约10m至3.5 m –当安装了可互换镜头(H-FS12060)并且在广角端时。

约1.0 m至3.0 m

- **•** 请取下镜头遮光罩。
- **•** 使用大直径镜头时,AF辅助灯可能会被遮住较大部分,可 能会导致对焦困难。

## <span id="page-179-0"></span>**[**对焦框移动速度**]**

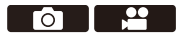

### **iA P A S M 2M** S&Q

设置移动AF区域/MF辅助时的速度。

## **[ ]/[ ] [ ]** 选择**[**对焦框移动速度**]**

设置内容: [FAST]/[NORMAL]
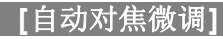

**PO 1 2** 

### **iA P A S M 2M** S&Q

使用相位检测AF对焦时,可以对焦点进行微调。

## $\overline{\mathscr{L}}$

**•** 通常不需要调整对焦点。仅在必要时调整。如果调整了对焦 正确的镜头,相机有可能无法以合适的对焦点进行拍摄。

## **[ ] [ ]** 选择**[**自动对焦微调**]**

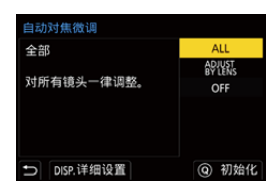

### **[ALL]**

对所有镜头进行均匀调整。

用于安装了未在[ADJUST BY LENS]中注册的镜头等场景中。

#### **[ADJUST BY LENS]**

分别调整每个镜头,并在相机上注册调整值。

当安装了注册镜头时,会调用在[ADJUST BY LENS]中设置的 调整值。

**•** 使用变焦镜头时,可以在广角端和远摄端分别调整焦点。

**•** 如果镜头已注册,调整值将被覆盖。

#### **[OFF]**

## ◆ 注册调整值

- 1 选择[ALL]或[ADJUST BY LENS], 然后按[DISP.]。
- **2** (当选择了[ADJUST BY LENS]时)注册镜头。
	- **•** 按[DISP.]并选择[是]以进行注册。
	- **•** 如果镜头已注册,将出现步骤**3**中的画面。
- **3** (当选择了[ADJUST BY LENS]时)选择[宽幅调整值]或 [远距调整值]。
	- 按▲▼选择,然后按 p或 co。
	- **•** 使用定焦镜头时,会显示[调整值]。

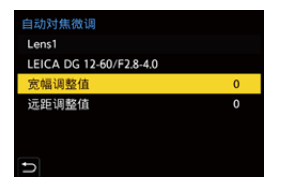

- **4** 调整焦点。
	- 按<▶ 调整焦点, 然后按 @ 或 & 。
	- 也可以通过转动 <del>。</del> 、 <del>-</del> 或 @ 进行调整。
	- **•** 用[+]侧调整时,焦点向后移动。用[−]侧调整时,焦点向前 移动。

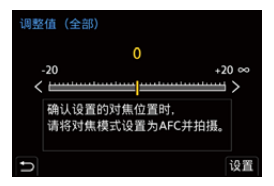

- **5** 记录并重复步骤**4**,直到达到合适的焦点。
	- **•** 检查将[对焦/快门优先]的[AFC]设置为[FOCUS]、聚焦模 式设置为[AFC]的情况下所拍摄图像中的设置焦点。 (→[对焦/[快门优先](#page-595-0)]: 596)

#### $\bullet$

- **•** 建议在将用于拍摄的相同环境中进行调整。
- **•** 建议调整时使用三脚架。

 $\blacksquare$ 

- **•** 最多可以在[ADJUST BY LENS]中注册40个镜头。当超过 上限时,已注册的镜头信息将被覆盖。
- **•** 使用[ADJUST BY LENS]进行调整时,如果使用增距镜,则 会注册镜头和增距镜的组合。
- **•** 广角端和远摄端的焦点无法在[ALL]中单独调整。
- **•** 在[ADJUST BY LENS]中注册的注册编号和镜头名称是自 动输入的,不能更改。

## ※ 初始化

注册镜头信息和调整值会初始化。

- 1 选择[ALL]或[ADJUST BY LENS], 然后按[Q]。
- **2** 选择[是]以进行初始化。

 $\boxed{0}$ 

**•** 无论[ALL]/[ADJUST BY LENS]选择如何,[自动对焦微调] 中的所有注册镜头信息和调整值都会被初始化。

# 选择**AF**模式

- ≥[自动检测](#page-187-0): 188
- ≥[追踪[\]: 193](#page-192-0)
- ≥[[全域自动对焦](#page-194-0)]: 195
- [[区域\(水平](#page-197-0)/垂直) ]/[区域]: 198
- ●[1点+]/[1点[\]: 200](#page-199-0)
- ≥[[精确定点](#page-201-0)]: 202

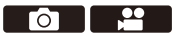

#### **IAPASM** 34

选择适合被摄物体的位置和数量的对焦方法。 在非精确定点的AF模式下,可以通过检测被摄物体进行自 动聚焦。

## **1** <sup>按</sup>**[ ]**。

●显示AF模式选择画面。

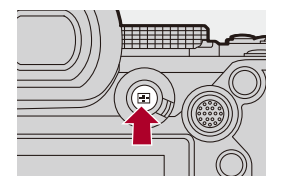

#### **2** 选择**AF**模式。

●按<▶选择项目,然后按 四或 。 ●也可以通过按[□]进行选择。

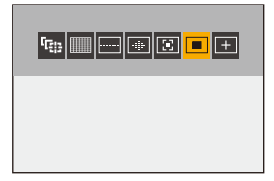

#### **[**追踪**]**

(→[追踪[\]: 193](#page-192-0))

#### **[**全域自动对焦**]**

(→[[全域自动对焦](#page-194-0)]: 195)

#### **[**区域(水平**/**垂直)**]**

(→[[区域\(水平](#page-197-1)/垂直)]: 198)

#### **[**区域**]**

(→ 区域[\]: 199](#page-198-0))

#### **[1**点**+]**

(→[1点[+\]: 200](#page-199-1))

#### **[1**点**]**

(→[1点[\]: 200](#page-199-2))

### **[**精确定点**]**

(→[[精确定点](#page-201-0)]: 202)

 $\boxed{0}$ 

- 使用以下功能时, [ **n<sub>ii</sub>**]不可用:
	- –[定时拍摄]
- –[实时视图合成]
- 当聚焦模式设置为[AFC]时, [<del>[1]</del>不可用。

## $\rightarrow$

- **•** 可以设置要在AF模式选择画面上显示的AF模式项目:
	- (→[显示/隐藏AF模式[\]: 598](#page-597-0))

## <span id="page-187-0"></span>自动检测

启用自动检测后,会自动检测要拍摄的被摄物体,且相机会 聚焦。

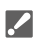

- **•** 并非所有被摄物体都可以根据设置进行检测。
- **•** 当[检测拍摄对象]([被摄物的类型])是[ANIMAL]时,一些 并非动物的被摄物体可能会被检测为动物。

### **1** 请将**[**自动对焦检测设置**]**设置为**[ON]**。

- ≥ [ ]/[ ] [ ] [自动对焦检测设置] [ON]
- 也可以按AF模式选择画面中的▲来切换自动检测[ON]/ [OFF]。

## **2** 选择**[**检测拍摄对象**]**。

### ≥ [ ]/[ ] [ ] [检测拍摄对象]

**•** 选择[被摄物的类型]和[目标部位]。

**•** 也可以通过按AF模式选择画面中的[DISP.]来进行选择。

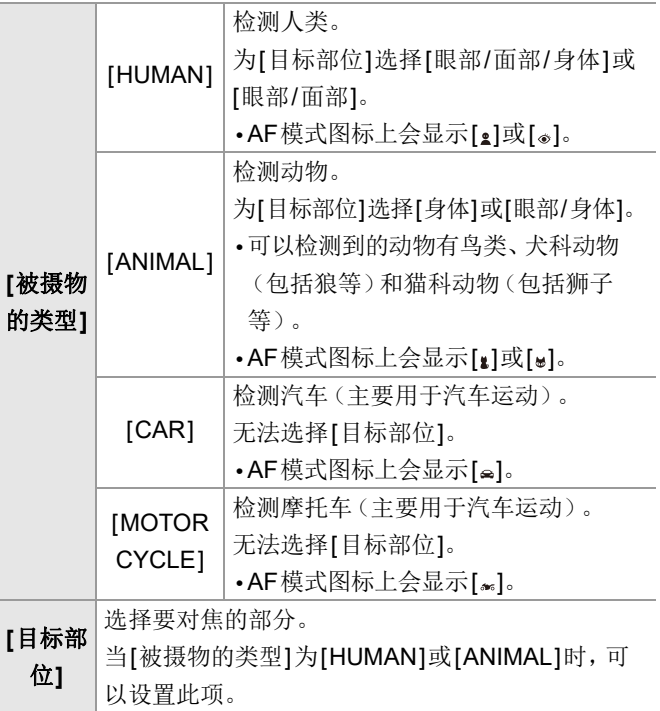

## 当**[ ]**时

检测到要拍摄的被摄物体时,会显示AF区域。 检测到多个被摄物体时,会显示多个AF区域,您可以从中 选择要聚焦的被摄物体。

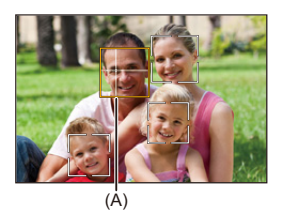

## 黄色

将被对准焦点的AF区域。 相机会自动选择此选项。

**•** 检测到人眼时,AF区域会出现一个十字。(A)

### 白色

检测多个被摄物体时显示。

## 当显示**[ ]**、**[ ]**、**[ ]**、**[ ]**或**[ ]**时

即使被摄物体的一部分进入AF区域,也会自动检测和聚 焦。

**•** 如果AF区域内检测到眼睛,眼睛检测(B)开始工作。

无法改变要聚焦的眼睛。

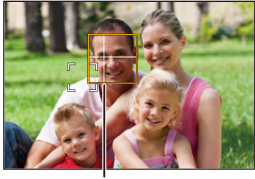

 $(B)$ 

## $\boxed{0}$

- [自动对焦检测设置]适用于除[ F ]以外的所有AF模式。
- **•** 检测到人的眼睛时,靠近相机的眼睛将被对准焦点。 曝光将调整到脸部。([测光模式]设置为[@]时)
- **•** 根据[检测拍摄对象],使用AF模式[ ]时可以立即检测到的 被摄物体数量将不同。

[HUMAN]([眼部/面部/身体]、[眼部/面部]): 最大15(最 多检测到3个身体)

[ANIMAL]([身体])、[CAR]、[MOTORCYCLE]: 最大3 [ANIMAL]([眼部/身体]): 最大1

**•** 由于相机设置,自动检测可能不可用。

## $\Rightarrow$

**•** 您可以进行设置,使得在自动检测工作时,自动曝光的测光 范围不会优先作用于眼睛和面部:

(→[[多点测光中脸部优先](#page-591-0)]: 592)

- **•** 聚焦时出现在人眼上的十字可以使其消失:
	- (→[[人眼检测显示](#page-599-0)]: 600)

#### <span id="page-192-0"></span>**[**追踪**]**

当对焦模式设定为[AFC]时,AF区域会跟踪拍摄对象的移 动并保持对焦。

## 开始追踪。

- ≥将AF区域对准到被摄物体上,然后半按快门按钮。 半按或完全按下快门按钮时,相机会追踪被摄物体。
- **•** 如果追踪失败,AF区域将闪烁为红色。
- **•** 设置为[AFS]时,焦点将在AF区域位置上。追踪将不工作。

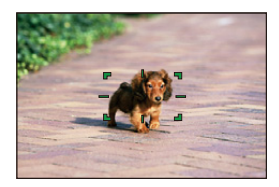

• 如何操作AF区域(→AF[区域操作](#page-203-0): 204)

## $\Omega$

- 在[ <sub>EM</sub> ]/[S&Q]模式下并在录制视频时, 即使释放快门按 钮,追踪也会继续。 要取消跟踪,请按 p 或 &,或者触摸[  $\left[\frac{N}{2}\right]$ ]。 也可使用[AFS]进行追踪。
- $\Box$
- **•** 自动检测工作时,会跟踪检测到的被摄物体。
- •将[测光模式]设置为[ <sub>[6]</sub>], 也可继续调整曝光。
- 由于相机设置, [ **Irg<sub>13</sub>**] 可能不可用。

## <span id="page-194-0"></span>**[**全域自动对焦**]**

相机会选择要对焦的合适AF区域。 选择多个AF区域时,所有所选AF区域将被对准焦点。 当聚焦模式设置为[AFC]时,可以确保焦点始终对准被摄物 体,同时被摄物体保持在全区域AF区域内。

## ◆ 指定要对焦的被摄物体

当自动检测[ON]时,会检测到多个被摄物体。

使用白色AF区域显示被对焦的被摄物体时,可将此区域更 改为黄色AF区域。

## ●触摸操作 触摸以白色**AF**区域指示的被摄物体。

- **•** AF区域将变为黄色。
- 要取消设置, 请触摸[  $\left[\frac{m}{8}\right]$ ]。

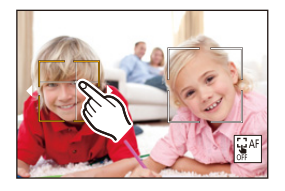

## ●用操纵杆进行操作 朝▲▼◀▶倾斜操纵杆。

- 每次朝▲▼<→ 倾斜会切换要对焦的被摄物体。
- 要取消设置, 请按 **@** 。

#### ●按钮操作

- 1 在AF模式选择画面中按▼。
- 2 按▲▼<**I** 移动AF区域的位置。

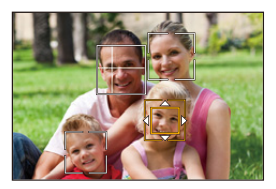

- 3 当白色AF区域变成黄色时,请按 **@** 。
	- 要取消设置, 请按 **, 。**

### 将**AF**区域设置在任何位置

可将[ ] AF区域设置在任何位置。

#### ●触模操作

#### 触摸录制画面的任何位置,然后触摸**[**设置**]**。

•触摸[屬��]以返回至[**;;;;;;**]。

#### ●用操纵杆讲行操作

#### 按住操纵杆。

- **•** [ ] AF区域设置在画面中央。
- 再次按住操纵杆或按 p 返回[ | | |

#### ●按钮操作

- 1 在AF模式选择画面中按▼。
- 2 按▲▼<I▶移动AF区域, 然后按 **@** 确认。
	- 再次按 **@** , 返回 [ | | | | | | |

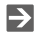

**•** 也可以移动和改变设置AF区域的大小:

(→AF[区域操作](#page-203-0): 204)

## <span id="page-197-0"></span>**[**区域(水平**/**垂直)**]/ [**区域**]**

## <span id="page-197-1"></span>**[**区域(水平**/**垂直)**]**

在整个区域内,可以对准纵向和横向区域的焦点。

#### 水平样式

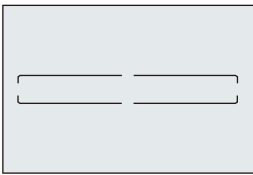

### 垂直样式

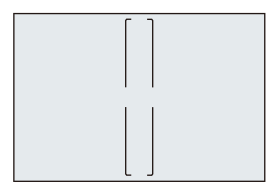

- **•** 要在水平模式和垂直模式之间切换,请在AF区域设置画面中 按▲▼◀▶。
- 如何操作AF区域(→AF[区域操作](#page-203-0): 204)

## <span id="page-198-0"></span>**[**区域**]**

在整个区域内,可以对准中央椭圆形区域的焦点。

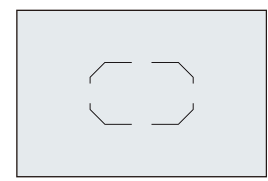

• 如何操作AF区域(→AF[区域操作](#page-203-0): 204)

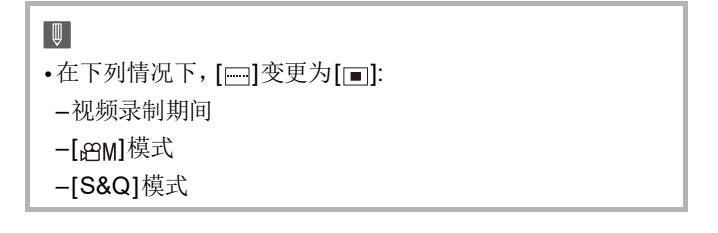

## <span id="page-199-0"></span>**[1**点**+]/ [1**点**]**

## <span id="page-199-1"></span>**[1**点**+]**

可以对单个AF区域中的重点区域进行对焦。

即使被摄物体移到单个AF区域以外,被摄物体仍保持在辅 助AF区域(E)中对焦。

• 拍摄使用[□]难以追踪的移动被摄物体时有效。

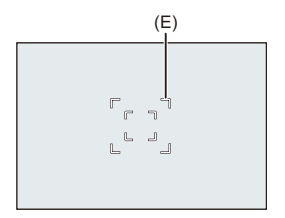

## <span id="page-199-2"></span>**[1**点**]**

指定要对准焦点的点。

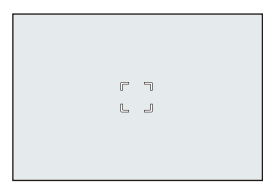

当单个AF区域缩减至最小尺寸时,拍摄画面上会显示一个 点(F)。AF区域可以设置在显示点的位置。

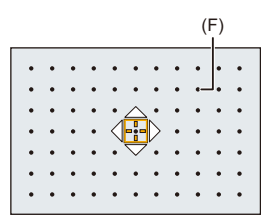

• 如何操作AF区域(→AF[区域操作](#page-203-0): 204)

 $\boxed{0}$ 

**•** 使用以下功能时,无法将单个AF区域缩减至最小: –视频录制期间 –[en]模式 –[S&Q]模式 –[延伸远摄转换]

### <span id="page-201-0"></span>**[**精确定点**]**

可以在小点上精准对焦。

如果半按快门按钮,会放大让您确认焦点的画面。

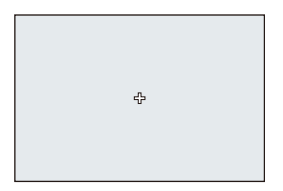

- **•** 设置AF区域时,将显示放大的画面。
- 如何操作AF区域(→AF[区域操作](#page-203-0): 204)

# $\overline{\mathbf{z}}$

- •当对焦模式设为[AFC]时, 无法使用[<del>[1</del>]。
- •自动检测在[F1]中不起作用。

 $\Box$ 

- 使用以下功能时, [ H ] 会切换到 [ **m** ]:
	- –视频录制期间
	- –[eml模式
	- –[S&Q]模式

### 放大窗口上的操作

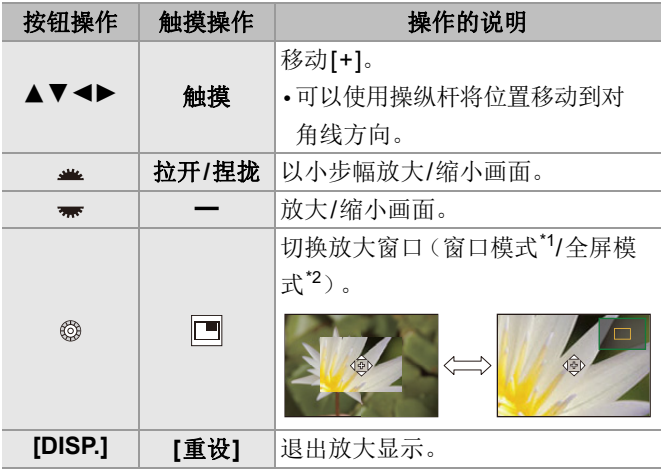

\*1 可以放大约3×至6×。

\*2 可以放大约3×至10×。

• 也可以通过触摸[H]]来拍照。

## $\Rightarrow$

**•** 可以更改放大画面的显示方式:

(→[[精确定点](#page-598-0) AF 设置]: 599)

## <span id="page-203-0"></span>**AF**区域操作

- ●移动AF[区域的位置](#page-203-1): 204
- 更改 AF [区域的大小](#page-206-0): 207
- 重置 AF 区域[: 208](#page-207-0)
- ●[对触摸的位置进行对焦并调整其亮度\(](#page-208-0)[AF+AE]): 209
- ●[用触摸板移动](#page-209-0)AF区域位置: 210
- ≥[垂直/[水平对焦切换](#page-211-0)]: 212

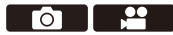

#### │iA P A S M £M S&Q

#### <span id="page-203-1"></span>移动**AF**区域的位置

#### ❖ 触摸操作

在默认设置下,焦点位于触摸画面时触摸的点。(→[[触摸设](#page-601-0) 置[\]: 602](#page-601-0))

#### 触摸拍摄画面。

**•** 显示AF区域设置画面。 触摸[设置]或半按快门按钮时,将设置AF区域。

 $\rightarrow$ 

- 可以优化触摸位置的焦点和亮度。(→ [对触摸的位置进行对](#page-208-0) [焦并调整其亮度\(](#page-208-0)[AF+AE]): 209)
- 可以对[触摸](#page-115-0)位置进行对焦, 然后释放快门。(→触摸AF/触 [摸快门](#page-115-0): 116)

#### ◆ 用操纵杆进行操作

在默认设置下,可以使用操纵杆操作AF区域。(→[[摇杆设](#page-606-0) 置[\]: 607](#page-606-0))

#### 倾斜拍摄画面中的操纵杆。

**•** 显示AF区域设置画面。

按 p 或半按快门按钮时, 将设置AF区域。

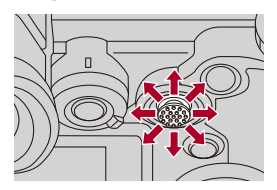

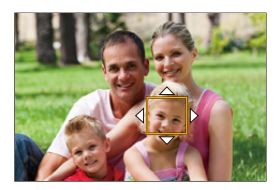

·按 (S) 可在默认位置和设置的AF区域位置之间进行切换。 在[ 一]中,此操作会显示放大画面。

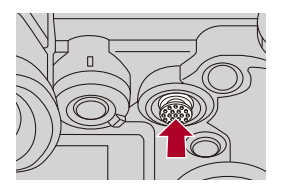

### ◆ 按钮操作

- 1 在AF模式选择画面中按▼。
	- **•** 显示AF区域设置画面。
- 2 按▲▼<**I** 移动AF区域的位置。
	- 按 @ 或半按快门按钮时, 将设置AF区域。

## $\boxed{0}$

• 当[测光模式]为[ [n]时, 测光目标也随AF区域一起移动。  $\Rightarrow$ 

**•** 移动时,可以设置要循环的AF区域:

(→[[聚焦框循环移动](#page-600-0)]: 601)

**•** 可以将显示AF区域/MF辅助移动画面的功能分配给Fn按钮: (→[[对焦区域设置](#page-562-0)]: 563)

## <span id="page-206-0"></span>更改**AF**区域的大小

## ◆ 触摸操作

### 在**AF**区域设置画面中拉开**/**捏拢**AF**区域。

**•** 触摸[设置]或半按快门按钮确认。

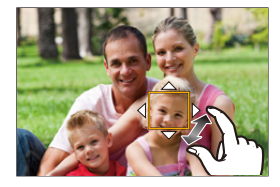

### ◆ 拨盘操作

#### 旋转丝、素或。。

• 按 **卿** 或半按快门按钮确认。

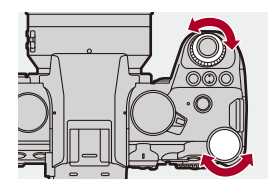

 $\blacksquare$ 

**•** 在[ ]、[ ]和[ ]中,无法改变AF区域的大小。

## <span id="page-207-0"></span>重置**AF**区域

## ◆ 触摸操作

#### 触摸**AF**区域设置画面中的**[**重设**]**。

**•** 第一次触摸可将AF区域位置返回到中央。第二次触摸可将AF 区域大小恢复为默认值。

#### ◆ 按钮操作

#### 在**AF**区域设置画面中按**[DISP.]**。

**•** 第一次按可将AF区域位置返回到中央。第二次按可将AF区域 大小恢复为默认值。

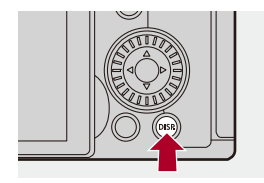

# <span id="page-208-0"></span>对触摸的位置进行对焦并调整其亮度 (**[AF+AE]**)

- **1** 设置**[**触摸**AF]**。
	- ≥ [ ] [ ] [触摸设置] [触摸AF] [AF+AE]
- **2** 触摸想要调整其亮度的被摄物体。
	- ●在触摸的位置上,会显示工作方式与[ ]相同的AF区 域。

这将在AF区域的中央放置一个点以调整亮度。

• 如何操作AF区域(→AF[区域操作](#page-203-0): 204)

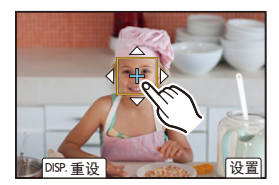

## **3** 触摸**[**设置**]**。

●在拍摄画面上, 如果触摸[], [AF+AE]设置会被取 消(设置了[ ]或[ ]时: [ [ ]])。

#### <span id="page-209-0"></span>用触摸板移动**AF**区域位置

在取景器显示过程中,可触摸显示屏以更改AF区域的位置 和大小。

#### **1** 设置**[**触摸板**AF]**。

≥ [ ] [ ] [触摸设置] [触摸板AF] [EXACT]/[OFFSET1]至[OFFSET7]

#### **2** 移动**AF**区域的位置。

- ≥在取景器显示过程中,触摸显示屏。
- 如何操作AF区域(→AF[区域操作](#page-203-0): 204)

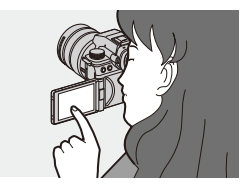

**3** 确认选择。

≥半按快门按钮。

## 设置项目(**[**触摸板**AF]**)

#### **[EXACT]**

通过在触摸板上触摸所期望的位置来移动取景器的AF区域。

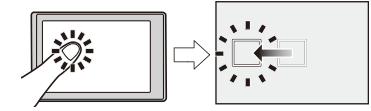

**[OFFSET1]**(整个区域)/**[OFFSET2]**(右半)/**[OFFSET3]**(右 上)/**[OFFSET4]**(右下)/**[OFFSET5]**(左半)/**[OFFSET6]**(左 上)/**[OFFSET7]**(左下)

根据在触摸板上拖动手指的距离移动取景器的AF区域。 选择要使用拖动操作检测到的范围。

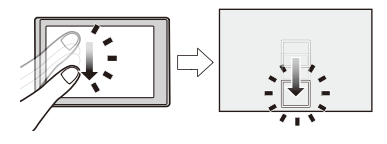

**[OFF]**

## <span id="page-211-0"></span>**[**垂直**/**水平对焦切换**]**

水平和垂直对准相机时,记住不同的AF区域位置。 两个垂直方向可用,左和右。

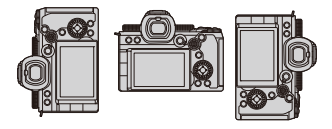

## **4 ÷ [**  $\bigcirc$  **] → [**  $\bigcirc$  **] → 选择[垂直/水平对焦切换]**

### **[ON]**

记住水平和垂直方向上的不同位置。

#### **[OFF]**

设置水平和垂直方向上的相同位置。

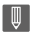

**•** 在MF下,这将记住MF辅助位置。

# 使用**MF**拍摄

≥[[对焦峰值](#page-217-0)]: 218

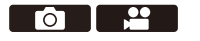

#### **iA P A S M 2M** S&Q

MF(手动对焦)是指手动对焦。 想要固定焦距时,或者镜头和被摄物体之间的距离已经确定 却不想启动AF时,请使用本功能。

#### **1** 聚焦模式设置为**[MF]**。

● 设置聚焦模式开关。(→洗择对焦模式: 165)

### **2** 选择对焦点。

≥倾斜操纵杆以选择对焦点。

**•** 要使被对准焦点的点返回到中央,请按[DISP.]。

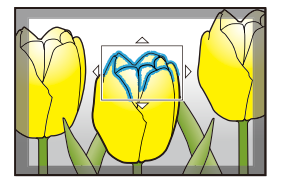

## **3** 确认选择。

●按 &

≥这将切换到MF辅助画面,并显示放大的显示。

**4** 调整焦点。

≥转动对焦环。

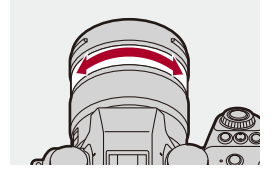

**•** 这将显示用颜色突出显示的对焦部分。(峰值对焦) **•** 会显示拍摄距离坐标线。(MF坐标线)

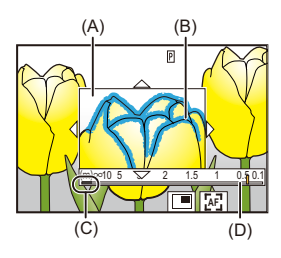

- (A)MF辅助(放大的画面)
- (B)峰值对焦
- (C)∞(无限远)指示
- (D)MF对焦坐标线

## **5** 关闭**MF**辅助画面。

- ≥半按快门按钮。
- ≥也可以通过按 来执行此操作。

### **6** 开始录制。

≥完全按下快门按钮。

#### ◆ MF辅助画面上的操作

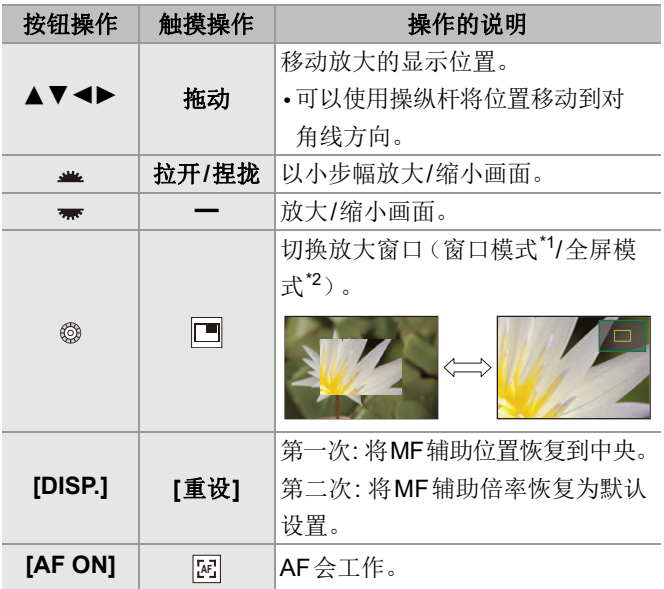

- \*1 可以放大约3×至6×。
- \*2 可以放大约3×至20×。(在视频拍摄期间,如果在HDMI输出 期间[HDMI拍摄输出]中的[实时显示放大]设置为[OFF],并 且处于[  $\mu$ M]/[S&Q]模式, 则最高6×)

## $\Omega$

- **•** 在拍摄画面上,可以转动对焦环以显示MF辅助画面。如果 已转动对焦环以放大显示,则辅助画面将在停止操作后的 短时间内退出。
- 也可以通过按[ **]** ]来显示MF辅助画面。
- **•** 在MF过程中,按[AF ON]将激活AF。
- **•** 在视频录制期间,也可以显示MF辅助画面。
- **•** 拍摄距离基准标记会指示成像表面的位置。这会变为测定 拍摄距离时的基准。

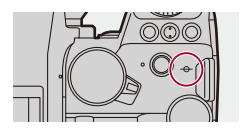

#### 

**•** 使用以下功能时,将不会显示MF辅助画面:

–SH连拍拍摄

**•** 使用以下功能录制视频期间,无法显示MF辅助屏幕: –[录制质量]录制帧速率高于60.00p的高帧率视频
# $\Rightarrow$

**•** 可以更改峰值灵敏度和显示方式:

(→ [对焦峰值](#page-217-0)]: 218)

- **•** 可以分别记住水平和垂直方向上的MF辅助位置: (→[垂直/[水平对焦切换](#page-211-0)]: 212)
- **•** 可以更改放大画面的显示方式:

(→[MF辅助[\]: 597](#page-596-0))

**•** 可以更改MF坐标线的显示单位:

(→[[手动对焦坐标线](#page-597-0)]: 598)

**•** 可以禁用对焦环操作:

(→[[聚焦环锁定](#page-597-1)]: 598)

**•** 可以设置要循环的MF辅助位置的移动:

(→[[聚焦框循环移动](#page-600-0)]: 601)

**•** 相机会在关闭时记住对焦点:

(→[[镜头位置恢复](#page-624-0)]: 625)

**•** 可以设置焦点移动量:

(→[[对焦环控制](#page-626-0)]: 627)

**•** 可以将显示AF区域/MF辅助移动画面的功能分配给Fn按钮: (→[[对焦区域设置](#page-562-0)]: 563)

## <span id="page-217-0"></span>**[**对焦峰值**]**

在MF操作过程中,对焦部分(画面上轮廓清晰的部分)用颜 色突出显示。

## **[ ]/[ ] [ ]** 选择**[**对焦峰值**]**

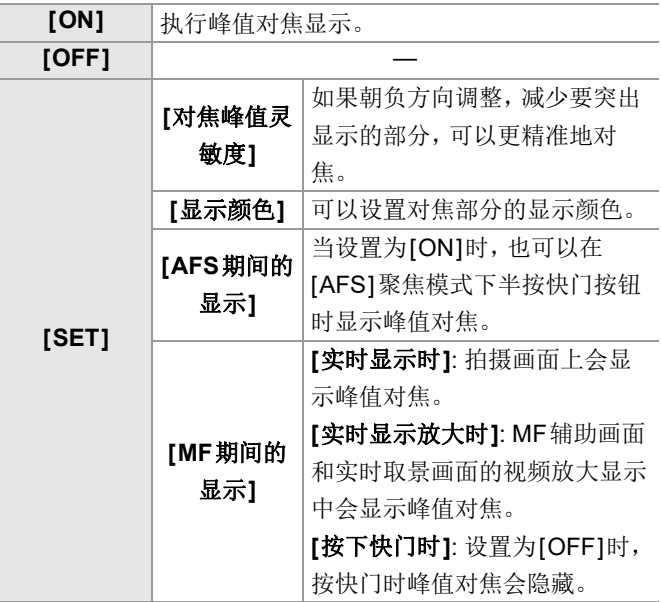

## $\rightarrow$

- 可以显示触摸选项卡(→[[触摸设置](#page-601-0)]: 602),然后触摸[ < ] 中的[BEAK] 来切换 [ON]/[OFF]。
- **•** 使用[实时取景增强]时,[对焦峰值]不可用。

# 通过变焦拍摄

≥[延伸远摄转换](#page-221-0): 222 ≥[[电动变焦镜头](#page-223-0)]: 224

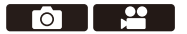

### **IA PASM** 3M<sub>849</sub>

使用镜头的光学变焦可变焦到远摄或广角。

拍摄图像时,使用[延伸远摄转换]可以在不使画质变差的情 况下提高望远效果。

拍摄视频时,可以使用[视频图像区域]获得与[延伸远摄转 换]相同的远摄效果。

•有关[[视频图像区域](#page-161-0)](→[视频图像区域]: 162)的详情

#### 带变焦环的可互换镜头

转动变焦环。

(**T**): 远摄

(**W**): 广角

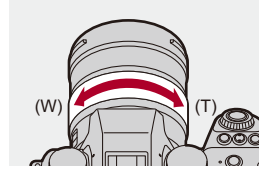

#### 支持电动变焦(电子变焦)的可互换镜头

移动变焦杆。

(根据移动杆的距离不同,变焦速度也会有所不同。)

• 如果将[变焦控制]分配给Fn按钮,可以通过按<br/>→ 慢慢地操作 光学变焦或者通过按▲▼快速地操作光学变焦。(→Fn[按钮](#page-554-0): [555](#page-554-0))

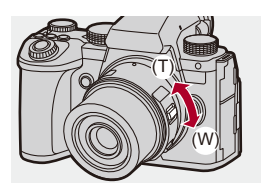

不支持变焦的可互换镜头

光学变焦不可用。

≥拍摄画面上会显示焦距。

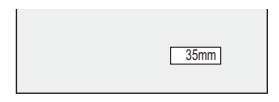

## $\rightarrow$

**•** 可以隐藏焦距显示:

(→[焦距[\]: 615](#page-614-0))

<span id="page-221-0"></span>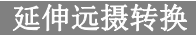

**For Li**s

### **iA PASM**

[延伸远摄转换]可以在进一步放大(可用光学变焦范围之 外)而不使画质变差的情况下进行拍摄。

- **•** 根据[照片]([画质])菜单中的[图像尺寸]设置,[延伸远摄转 换]最大放大倍率也会有所不同。
	- –设置为[ M]: 1.4×
	- –设置为[ mg S]: 2.0×

## **1** <sup>将</sup>**[**图像尺寸**]**设置为**[M]**或**[S]**。

≥ [ ] [ ] [图像尺寸] [M]/[S]

#### **2** 设置**[**延伸远摄转换**]**。

≥ [ ] [ ] [延伸远摄转换]

#### **[TELE CONV.]**

将变焦倍率固定在最大。

### **[OFF]**

## $\overline{Q}$

**•** 使用Fn按钮显示[延伸远摄转换]设置画面时,按[DISP.]可 以更改[图像尺寸]设置。

#### $\boxed{0}$

- **•** 使用以下功能时,[延伸远摄转换]不可用: –[RAW]([图像质量])
	- –高分辨率模式

### <span id="page-223-0"></span>**[**电动变焦镜头**]**

使用支持电动变焦(电动变焦)的镜头时,这可以设置变焦 操作。

**•** 这在使用支持的可互换镜头时可用。

### **<sup>●</sup>**  $\bullet$  **[**  $\bullet$  **] • [ ⊙ ] • 选择 [电动变焦镜头]**

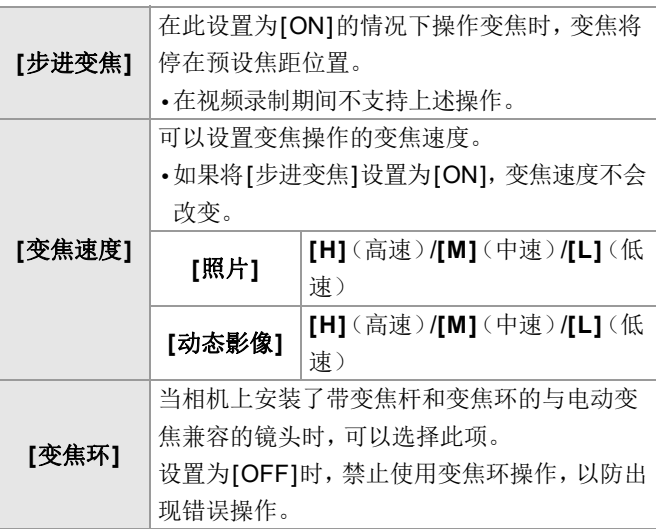

# 驱动 **/** 快门 **/** 图像稳定器

本章介绍在驱动模式下进行拍摄的功能,以及图像稳定器功 能。

- ≥[选择驱动模式](#page-225-0): 226
- ≥[拍摄连拍图像](#page-227-0): 228
- ≥[高分辨率模式](#page-238-0): 239
- ≥[用定时拍摄进行拍摄](#page-243-0): 244
- ≥[用定格动画拍摄](#page-250-0): 251
- ≥间隔/[定格动画的视频](#page-254-0): 255
- ≥[使用自拍定时器拍摄](#page-256-0): 257
- ≥[括弧式曝光拍摄](#page-260-0): 261
- ≥[[实时视图合成](#page-269-0)]: 270
- ≥[[静音模式](#page-273-0)]: 274
- ≥[[快门类型](#page-275-0)]: 276
- ≥[图像稳定器](#page-282-0): 283

<span id="page-225-0"></span>选择驱动模式

**101** 

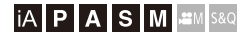

可将驱动模式切换到单拍、连拍等以适合拍摄条件。

## 转动驱动模式转盘。

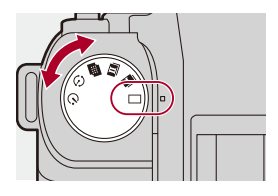

#### **[ ]**(单拍)

每次按快门按钮,拍摄1张图像。

#### **[■ || | ■ ||** (连拍) (→[拍摄连拍图像](#page-227-0): 228)

在按住快门按钮时连续拍摄图像。

#### **[**■1([高分辨率模式](#page-238-0))(→高分辨率模式: 239)

从多次拍摄的图像中合成提高了分辨率的照片。

## **[ ]**(定时拍摄**/**定格动画)([用定时拍摄进行拍摄](#page-243-0)**: 244,** [用](#page-250-0) [定格动画拍摄](#page-250-0)**: 251**)

用定时拍摄或定格动画拍摄图像。

## **[ ]**(自拍定时器)([使用自拍定时器拍摄](#page-256-0)**: 257**)

按快门按钮后,经过了设置的时间时,拍摄图像。

 $\Rightarrow$ 

**•** 可以使用Fn按钮调用各驱动模式的详细设置画面:

[**卷] →** [△] → [Fn按钮设置] → [用拍摄模式设置] → [驱动 模式设置]

<span id="page-227-0"></span>拍摄连拍图像

**COL** 

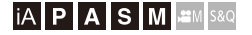

在按住快门按钮时连续拍摄图像。

可以选择连拍拍摄设置以适应拍摄条件,包括[H]、[M]和 [L],以实现高画质连拍拍摄,以及使用电子快门以超高速拍 摄连拍图像的SH连拍拍摄。

## **1** 将驱动模式设置到**[ ]**(快速连拍**1**)或**[ ]**(快 速连拍**2**)。

● 设置驱动模式拨盘。(→[选择驱动模式](#page-225-0): 226)

- 配置每个[ **]** ] 和[ **]** ] 的连拍设置。
- **2** 选择连拍速率。
	- ≥ [ ] [ ] [快速连拍设置] [快速连拍1 设置]/[快速连拍2设置]
	- •在默认设置下,为[■1]设置[H],并为[■1]设置[SH75]。

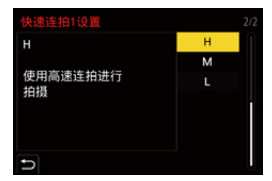

## **[SH75]**

使用电子快门以超高速拍摄连拍图像,75 帧/秒。

## **[SH60]**

使用电子快门以超高速拍摄连拍图像,60 帧/秒。

### **[SH20]**

使用电子快门以超高速拍摄连拍图像,20 帧/秒。

### **[SH75 PRE]**

以超高速拍摄预连拍图像, 75 帧/秒。(→SH[预连拍录制](#page-230-0): [231](#page-230-0))

## **[SH60 PRE]**

以超高速拍摄预连拍图像,60 帧/秒。(→SH[预连拍录制](#page-230-0): [231](#page-230-0))

## **[SH20 PRE]**

以超高速拍摄预连拍图像, 20 帧/秒。(→SH[预连拍录制](#page-230-0): [231](#page-230-0))

## **[H]**

拍摄高速连拍图像。

## **[M]**

拍摄中速连拍图像。

## **[L]**

拍摄低速连拍图像。

## **3** 关闭菜单。

≥半按快门按钮。

## **4** 开始录制。

**•** 在完全按下快门按钮时拍摄连拍图像。

#### <span id="page-230-0"></span>**SH**预连拍录制

相机还会在半按快门按钮到完全按下快门按钮期间拍摄一 定时长的图像。

在[超高速预连拍时间]中,您可以设置在完全按下快门之前 进行拍摄的时长。

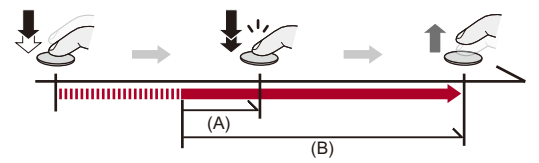

(A)[超高速预连拍时间]

(B)拍摄范围

**@ → [ △] → [ △] → [**快速连拍设置] → [超高速预连拍时间]

#### **[1.5SEC]**

完全按下快门按钮前1.5秒开始拍摄。

#### **[1.0SEC]**

完全按下快门按钮前1秒开始拍摄。

### **[0.5SEC]**

完全按下快门按钮前0.5秒开始拍摄。

- **•** [超高速预连拍时间]设置同时应用于[快速连拍1设置]和[快速 连拍2设置]。
- **•** 在SH预连拍录制期间,拍摄画面上显示[PRE]。
- **•** 如果半按快门按钮约1分钟,则无法保存完全按下之前的帧。 再次半按快门按钮。

◆ 连拍速率

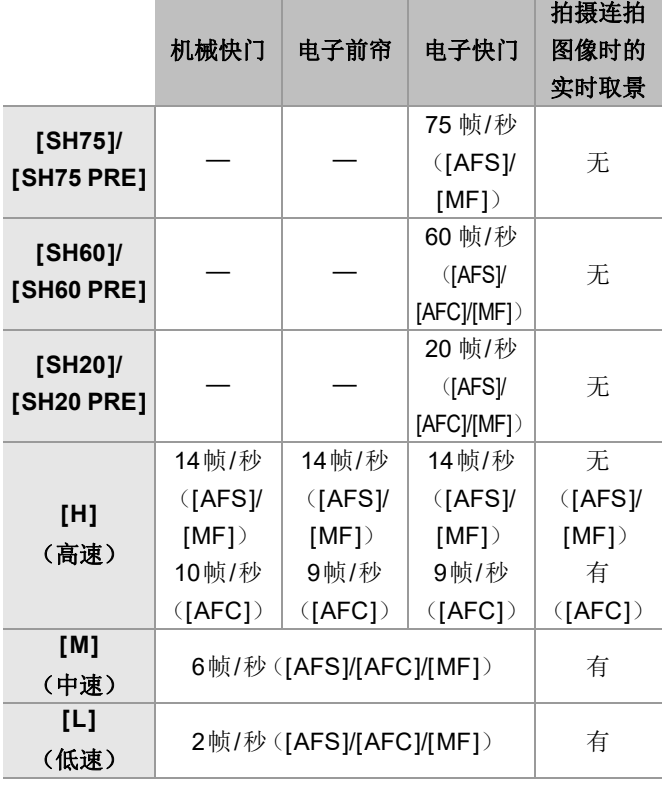

**•** 根据[图像尺寸]和对焦模式等拍摄设置不同,连拍速率可能较 低。

## ◆ 最多可拍摄的帧数

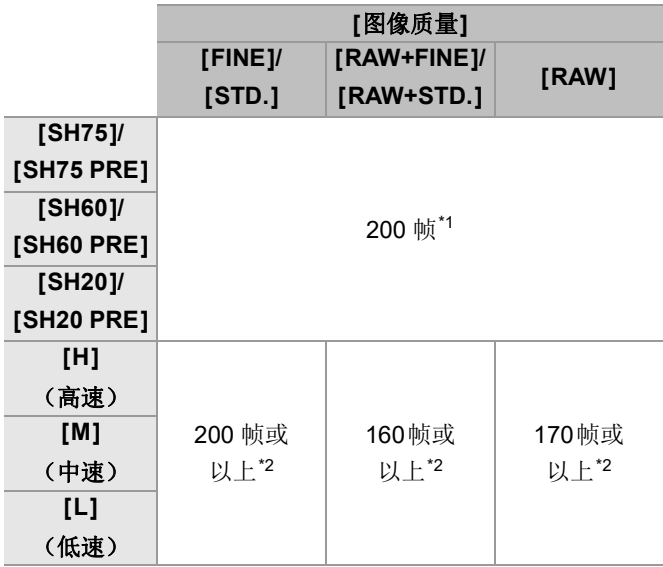

- **•** 在Panasonic指定的测试条件下拍摄时。 拍摄条件可以减少最多可拍摄的帧数。
- \*1 达到可拍摄的最大帧数时拍摄停止。
	- 对于SH预连拍录制,这包括使用预连拍录制拍摄的图像数 量。
- \*2 在拍摄过程中,连拍速率将变低,但可以一直拍摄到记忆卡 已满为止。

## 完全按下快门按钮之前可通过预连拍录制保存的帧 数

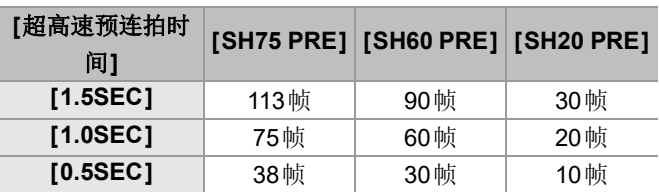

## ◆ 可以连续拍摄的图像数量

半按快门按钮时,拍摄画面上会显示可以连续拍摄的图像数 量。

示例)20帧时: [r20]

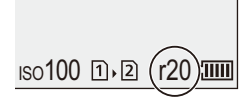

**•** 拍摄一开始,可以连续拍摄的图像数量就会减少。

–[H]/[M]/[L]连拍拍摄期间: 显示[r0]时,连拍速率会降低。

- –SH连拍拍摄期间: 显示[r0]时,连拍拍摄停止。
- **•** 拍摄画面上显示[r99+]时,可以拍摄100张以上连拍图像。

## ◆ 拍摄连拍图像时的焦点

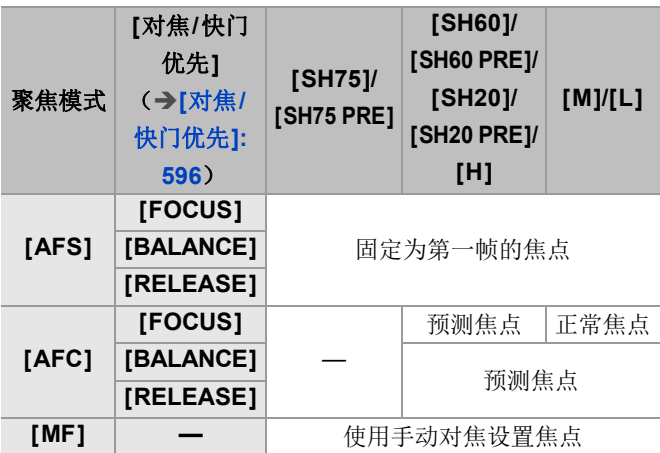

- **•** 在[AFC]模式下被摄物体较暗时,焦点被固定为第一帧的焦 点。
- **•** 使用预测焦点功能,连拍速率优先,在可能的范围内进行焦点 的预测。
- **•** 使用正常焦点功能,连拍速率可能会变慢。

## ◆ 拍摄连拍图像时的曝光

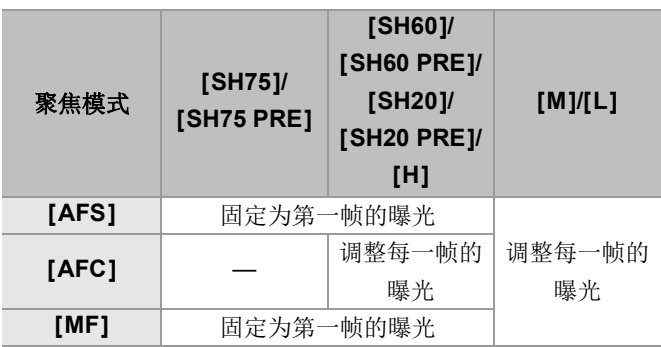

## $\boxed{0}$

- **•** 保存连拍图像可能会花费一些时间。 如果在保存过程中继续连拍,最多可拍摄的帧数会减少。 拍摄连拍图像时,建议使用高速记忆卡。
- **•** 在使用以下功能时,拍摄连拍图像无效: –[实时视图合成]

#### 关于**SH**连拍拍摄的要点

- **•** [快门类型]被固定为[ELEC.]。
- **•** SH连拍拍摄期间可以设置的快门速度存在限制。
	- –[SH75]/[SH75 PRE]: 最低1/80
	- –[SH60]/[SH60 PRE]: 最低1/60
	- –[SH20]/[SH20 PRE]: 最低1/60
- **•** 在连拍拍摄期间,光圈将是固定的。
- 拍摄的图像被保存为一组连拍组图。(→ [组图像](#page-523-0): 524)
- **•** 当聚焦模式设置为[AFC]时,[SH75]/[SH75 PRE]不可用。

### 关于**SH**预连拍录制的要点

- **•** 在以下情况下,不会保存完全按下快门按钮前拍摄的图像: –用触摸快门拍摄时
	- –[自定义]([对焦/释放快门])菜单中的[半按快门释放]设置 为[ON]时
- **•** 当环境温度较高或连续进行预连拍录制时,即使您半按快 门按钮,预连拍也可能无法操作,以防止相机过热。请等待 直到相机冷却下来为止。
- **•** 即使半按快门按钮,当记忆卡上的可用空间不足时,预连拍 也可能不起作用。

<span id="page-238-0"></span>高分辨率模式

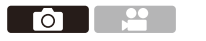

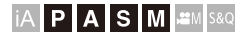

从多次拍摄的图像中合成提高了分辨率的照片。

此功能适合拍摄不移动的被摄物体。

[手持高分辨率模式]设置为开启时,可以在不使用三脚架的 情况下拍摄更高分辨率的图像。

合并后的图像可以RAW或JPEG格式保存。

# $\boldsymbol{\mathcal{L}}$ **•** 在**[**手持高分辨率模式**]**设置为**[OFF]**的情况下拍摄时,使用 三脚架以尽可能减少相机抖动。

### **1** 将驱动模式设置为**[ ]**(高分辨率)。

● 设置驱动模式拨盘。(→洗择驱动模式: 226)

#### **2** 设定拍摄设置。

≥ [ ] [ ] [高分辨率模式设置]

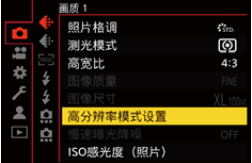

#### **[**手持高分辨率模式**]**

可以在不使用三脚架的情况下进行拍摄。打开图像稳定器 功能。

**•** 设置为[OFF]时,图像稳定器功能不可用。

#### **[**图像质量**]**

设置保存图像时的压缩率。

#### **[COMBINED]/[FINE]/[RAW+FINE]/[RAW]**

**•** 设置为[COMBINED]时,使用与[照片]([画质])菜单中 的[图像质量]相同的设置进行拍摄。(但[STD.]会变为 [FINE]。)

### **[**图像尺寸**]**

设置合并后的图像尺寸。

#### 当**[**高宽比**]**为**[4:3]**时。

[XL](100 M): 11552×8672 [LL](50.5 M): 8192×6144

#### 当**[**高宽比**]**为**[3:2]**时。

[XL](89 M): 11552×7696

[LL](44.5 M): 8192×5464

#### 当**[**高宽比**]**为**[16:9]**时。

[XL](75 M): 11552×6496 [LL](37.5 M): 8192×4608

#### 当**[**高宽比**]**为**[1:1]**时。

[XL](75 M): 8672×8672

[LL](37.5 M): 6144×6144

**•** RAW图像始终是以[4:3](11552×8672)宽高比拍摄。

#### **[**普通拍摄同时记录**]**

设为[ON]后,可以同时拍摄合成之前照片。将第1张照片 以[图像尺寸]为[L]保存。

#### **[**快门延迟**]**

设置自按下快门按钮时直至松开快门为止的延迟时间。

## **[30 SEC]/[15 SEC]/[8 SEC]/[4 SEC]/[2 SEC]/[1 SEC]/ [1/2 SEC]/[1/4 SEC]/[1/8 SEC]/[**关闭**]**

#### **[**运动模糊处理**]**

设定拍摄对象移动时的补偿方法。

**[MODE1]**: 优先考虑高分辨率模式,因此被摄物体模糊在 图像中看起来为残像。

**[MODE2]**: 这可减少被摄物体残像,但在修正的范围内无 法获取相同的高分辨率模式效果。

**•** [手持高分辨率模式]为[ON]时,[运动模糊处理]被固定为 [MODE2]。

## **3** 决定图像构成,固定相机。

- **•** 如果检测到模糊,高分辨率模式图标(A)会闪烁。
- 当[手持高分辨率模式]设置为[ON]时, 图标会变为[<sub>■。。</sub>]。

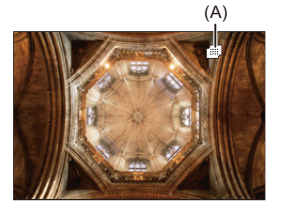

## **4** 开始录制。

≥完全按下快门按钮。

- **•** 在初始设定中,[快门延迟]有效,因此从按下快门按钮到 快门关闭之间会有一段空闲。
- **•** 在拍摄期间,画面会变暗。
- **•** 拍摄状态指示灯(红色)(B)会闪烁。 在闪烁时,请勿移动相机。
- **•** 拍摄后的合成处理结束后,可以继续拍摄。

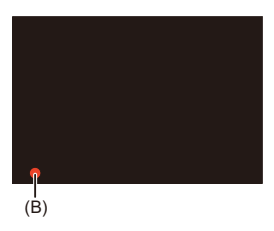

## $\boxed{0}$

- **•** 在高分辨率模式下,将会使用以下设置进行拍摄:
	- –[快门类型]: 固定为[ELEC.]
	- –最小光圈值: F11
	- –快门速度: 1秒至1/32000秒
	- –ISO感光度: 上限为[1600]
	- –对焦模式: [AFS]/[MF]
- **•** 在手持相机拍摄期间,牢牢握住相机,以免相机抖动。如果 频繁抖动,拍摄可能失败。
- **•** 手持相机拍摄时,图像合并可能需要很长时间。
- **•** 在极亮的地方或在荧光灯或LED灯等照明下拍摄时,图像 的着色或亮度可能会改变或者画面上可能会出现水平条 纹。

降低快门速度可能会减轻水平条纹的影响。

- **•** 此相机以外的设备可能无法回放在高分辨率模式下拍摄的 图像。
- **•** 使用以下功能时,高分辨率模式不可用:
	- –[实时视图合成]

# <span id="page-243-0"></span>用定时拍摄进行拍摄

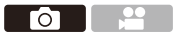

## **iA PASM**

以设置的拍摄间隔自动拍摄图像。

此功能适合于跟踪动物和植物等被摄物体随着时间的推移 而产生的变化。

拍摄的图像将会作为[组](#page-523-0)图像保存,也可合并成视频。(→组 图像[: 524](#page-523-0))

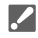

- 请确认时钟是否正确设置。(→ [设置时钟\(首次打开时\)](#page-74-0): 75)
- **•** 对于很长的拍摄间隔,建议在[自定义]([镜头/其他])菜单 中将[镜头位置恢复]设置为[ON]。

## **1** 将驱动模式设置为**[ ]**。

●设置驱动模式拨盘。(→[选择驱动模式](#page-225-0): 226)

#### **2** 请将**[**模式**]**设置为**[**定时拍摄**]**。

≥ [ ] [ ] [定时拍摄/动画] [模式] [定时拍摄]

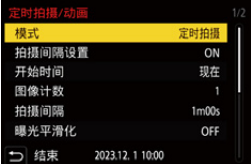

#### **3** 设定拍摄设置。

#### **[**模式**]**

在定时拍摄和定格动画之间进行切换。

#### **[**拍摄间隔设置**]**

**[ON]**: 设置下一次拍摄之前的时间间隔。

**[OFF]**: 在没有留下拍摄时间间隔的情况下拍摄图像。

#### **[**开始时间**]**

**[**现在**]**: 完全按下快门按钮时,开始拍摄。

**[2**秒后**]**: 完全按下快门按钮2 秒后开始拍摄。

**[**开始时间设置**]**: 以设置的时间开始拍摄。

#### **[**图像计数**]/[**拍摄间隔**]**

设置要拍摄的图像数量和拍摄间隔。 可以自动计算和设置要拍摄的图像数量和拍摄间隔。 (→[定时拍摄的设置助手](#page-246-0): 247)

**•** 当[拍摄间隔设置]设置为[OFF]时,[拍摄间隔]不可用。

#### **[**曝光平滑化**]**

自动调整曝光,使连续帧的亮度不会发生很大变化。

#### **[**录制时创建新文件夹**]**

**[**新建文件夹**]**: 设置为[ON]时,每次开始定时拍摄时都会 创建一个新文件夹。

**[**文件编号重置**]**: 设置为[ON]时,每次创建新文件夹时文 件编号都会重置。

## **4** 关闭菜单。

≥半按快门按钮。

## **5** 开始录制。

- ≥完全按下快门按钮。
- **•** 设置了[开始时间设置]时,相机将进入睡眠状态直至达到 开始时间。
- **•** 拍摄待机时,一定时间内没有进行任何操作时,相机会进 入睡眠状态。
- **•** 拍摄会自动结束。

## **6** 创建视频。(→间隔/[定格动画的视频](#page-254-0): 255)

**•** 拍摄停止后,在确认画面上选择[是]以便继续创建视频。 即使选择[否],仍可以使用[回放]([处理图像])菜单中 的[[定时视频](#page-546-0)]创建视频。(→[定时视频]: 547)

## <span id="page-246-0"></span>◆ 定时拍摄的设置助手

在[图像计数]/[拍摄间隔]设置屏幕按下[DISP.]时,可以根据 帧速率、时间和要创建的视频的拍摄时长来自动计算并设置 [图像计数]和[拍摄间隔]。

1 按▲▼选择项目,然后按 ●或 ③。

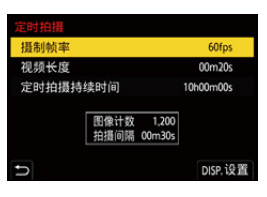

### **[**摄制帧率**]**

设置要创建的视频的帧速率。

可在1 fps至99 fps范围内设置。

#### **[**视频长度**]**

设置要创建的视频的回放时间。 可在00m01s至99m59s范围内设置。

#### **[**定时拍摄持续时间**]**

设置定时拍摄时长。 可在00h00m01s至99h59m59s范围内设置。

#### **2** 按[DISP.]确认。

**•** 选择[是]时,会反映这些设置。

## $\boxed{0}$

- **•** 可在1至9999范围内设置[图像计数]。
- **•** 可在00m01s至99m59s范围内设置[拍摄间隔]。 如果数字不能被整除,小数点后的数位要四舍五入。
- **•** 当选择了不支持拍摄的设置时,以红色字体显示[图像计数] 或[拍摄间隔]。
- **•** [拍摄间隔设置]设置为[OFF]时,无法自动计算定时拍摄设 置。

## ◆ 定时拍摄过程中的操作

在睡眠状态时半按快门按钮会打开相机。 **•** 可以通过在定时拍摄过程中按[Q]来执行以下操作。

#### **[**继续**]**

返回到拍摄。(仅在拍摄过程中)

## **[**暂停**]**

暂停拍摄。(仅在拍摄过程中)

## **[**恢复**]**

恢复拍摄。(仅在暂停时)

**•** 也可以按下快门按钮恢复。

## **[**退出**]**

停止定时拍摄。

## $\boxed{0}$

- **•** 拍摄到多个记忆卡中的图像无法合并成单个视频。
- **•** 相机优先实现标准曝光,因此它可能不会以设置的间隔拍 摄图像或拍摄设置的图像数量。

此外,它可能不会在画面上显示的结束时间结束。

- **•** 在下列情况下,暂停定时拍摄。
	- –电池的电量耗尽时
	- –将相机开关设置为[OFF]时

可将相机开关设置为[OFF]并更换电池或记忆卡。

将相机开关设置为[ON],然后完全按下快门按钮会恢复拍 摄。

(请注意,更换记忆卡后拍摄的图像会作为另一组的组图 像被保存。)

- **•** 如果在[M]模式下将ISO感光度设置为[AUTO]之外的选项, 则[曝光平滑化]不可用。
- **•** 使用以下功能时,[定时拍摄]不可用:
	- –[实时视图合成]

<span id="page-250-0"></span>用定格动画拍摄

**POLICE** 

## **iA PASM**

逐渐移动被摄物体时,拍摄图像。 拍摄的图像将会作为组图像保存,也可合并成定格视频。 (→细图像· 524)

## **1** 将驱动模式设置为**[ ]**。

●设置驱动模式拨盘。(→[选择驱动模式](#page-225-0): 226)

## **2** 请将**[**模式**]**设置为**[**定格动画**]**。

≥ [ ] [ ] [定时拍摄/动画] [模式] [定格动画]

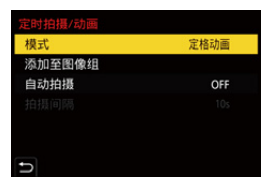

## **3** 设定拍摄设置。

#### **[**模式**]**

在定时拍摄和定格动画之间进行切换。

#### **[**添加至图像组**]**

允许您继续拍摄已拍摄的一组定格图像。

**•** 选择图像并进入到步骤**5**。

#### **[**自动拍摄**]**

**[ON]**: 以设置的拍摄间隔自动进行拍摄。 **[OFF]**: 此项用于手动逐帧拍摄。

#### **[**拍摄间隔**]**

设置[自动拍摄]的拍摄间隔。

## **4** 关闭菜单。

≥半按快门按钮。
## **5** 开始录制。

- ≥完全按下快门按钮。
- ≥逐渐移动被摄物体时,重复拍摄图像。
- **•** 拍摄画面会显示最多2张以前拍摄的图像。请将其作为活 动量的参考使用。
- 可以通过在拍摄过程中按[F]]回放拍摄的定格图像。 按[而]删除不要的图像。

要回到拍摄画面,请再次按[F]。

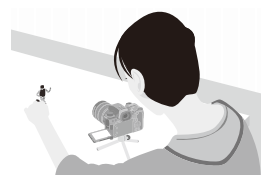

**6** 停止录制。

●按 , 从[照片]菜单选择[定时拍摄/动画]结束。

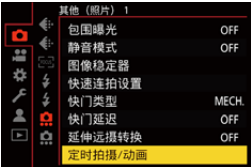

## **7** 创建视频。(间隔**/**[定格动画的视频](#page-254-0)**: 255**)

**•** 拍摄停止后,在确认画面上选择[是]以便继续创建视频。 即使选择[否],仍可以使用[回放]([处理图像])菜单中 的[[定格视频](#page-546-0)]创建视频。(→[定格视频]: 547)

- **•** 可以拍摄最多9999帧。
- **•** 如果在拍摄时关闭了相机,开启时会显示恢复拍摄的信息。 选择[是]可以从中断点继续拍摄。
- **•** 相机优先实现标准曝光,因此当闪光灯等设备用于拍摄时 它可能不会以设置的间隔拍摄图像。
- **•** 如果图像是拍摄的唯一1张图像,无法从[添加至图像组]选 择图像。
- **•** 使用以下功能时,[定格动画]不可用:
	- –[实时视图合成]

# <span id="page-254-0"></span>间隔**/**定格动画的视频

进行定时拍摄或定格拍摄后,可以继续创建视频。

- **•** 有关这些拍摄功能,请参阅下面的部分。
	- –[用定时拍摄进行拍摄](#page-243-0): 244
	- –[用定格动画拍摄](#page-250-0): 251
- 也可以使用[回放]菜单中的[[定时视频](#page-546-1)](→[定时视频]: 547) 或[[定格视频](#page-546-0)]: 547)来创建视频。

## **1** 拍摄后,在显示的确认画面上选择**[**是**]**。

## **2** 设置用于创建视频的选项。

## **3** 选择**[**执行**]**。

●将以[MP4]录制文件格式来创建视频。

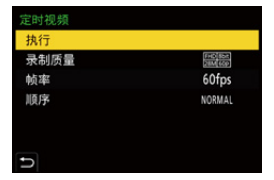

#### **[**执行**]**

创建视频。

#### **[**录制质量**]**

设置视频画质。

#### **[**帧率**]**

设置每秒的帧数。

数字越大,动态影像会越流畅。

#### **[**顺序**]**

**[NORMAL]**: 按拍摄顺序将图像接合在一起。 **[REVERSE]**: 按拍摄的相反顺序将图像接合在一起。

- **•** [系统频率]设置为[24.00Hz (CINEMA)]时,无法创建视频。
- **•** 如果录制时间超过30 分,无法创建视频。
- **•** 在下列情况下,如果文件大小超过4 GB,无法创建视频:
	- –使用SDHC记忆卡并设置了4K [录制质量]时
	- –设置了FHD [录制质量]时

# 使用自拍定时器拍摄

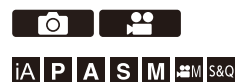

## 1 将驱动模式设置为[ i ) ]。

● 设置驱动模式拨盘。(→洗择驱动模式: 226)

# **2** 设置自拍定时器时间。([设置自拍定时器时间](#page-258-0)**: [259](#page-258-0)**)

**•** 拍摄视频时,将[视频]([其他(视频)])菜单[自拍定 时器设置]中的[视频自拍定时器]设置为[ON]。

## **3** 关闭菜单。

≥半按快门按钮。

#### **4** 确定构图,然后调整焦点。

≥半按快门按钮。

**•** 半按快门按钮时,焦点和曝光会被固定。

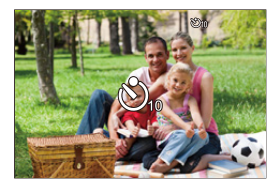

## **5** 开始录制。

≥按下快门按钮或视频录制按钮。

≥自拍定时器灯闪烁后,拍摄或视频录制开始。

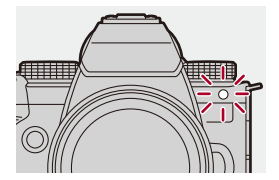

## <span id="page-258-0"></span>◆ 设置自拍定时器时间

图像: ● → [ o] → [ o] → 选择[自拍定时器]

视频: . ● [2] → [黑] → [自拍定时器设置] → 选择[自拍 定时器]

\* 可以通过在[视频]([其他(视频)])菜单的[自拍定时器设置] 中将[视频自拍定时器]设置为[ON]来设置此项。

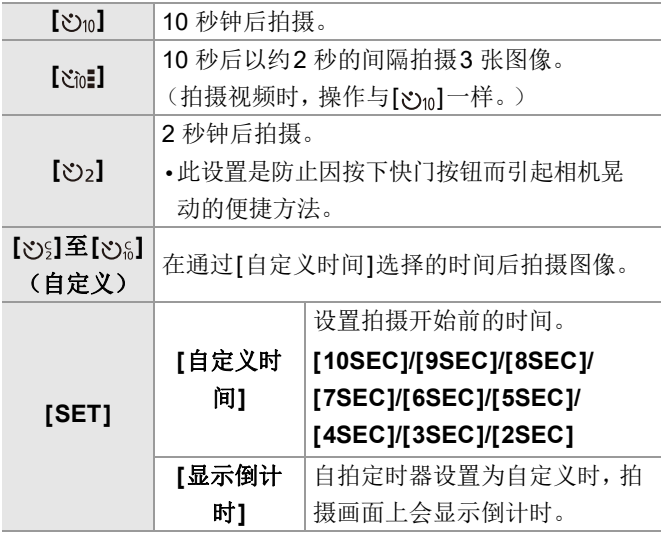

## $\Omega$

**•** 进行自拍定时器拍摄时,建议使用三脚架。

- **•** [照片]([其他(照片)])菜单中的[自拍定时器]和[自拍定时 器设置]([视频]([其他(视频)])菜单)中的[自拍定时器] 可以一起使用。
- 使用以下功能时, [  $\gamma$  , ]不可用:
	- –[同时拍摄 W/O 滤镜图像]([滤镜设置])
	- –[包围曝光]
	- –[实时视图合成]

括弧式曝光拍摄

**For The Street** 

## **iA PASM**

通过按下快门按钮,可以自动改变曝光、光圈、焦点或白平 衡(调整值或色温)的设定来拍摄多张图像。

## $\boldsymbol{\mathcal{L}}$

- **•** 在下列模式下,可以选择光圈括弧式:
	- –[A]模式
	- –[M]模式(ISO感光度设置为[AUTO]时)
- •白平衡设置为[ **}@]、[ }@]、[ }[6]**或[ **}@]时,可以选择白平** 衡括弧式(色温)。

## **1** 设置**[**包围曝光类型**]**。

≥ [ ] [ ] [包围曝光] [包围曝光类型]

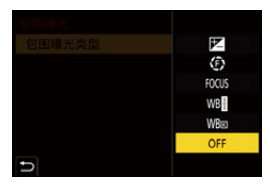

## **2** 设置**[**更多设置**]**。

≥有关[更多设置]的信息,请参阅各括弧式方法的页面。

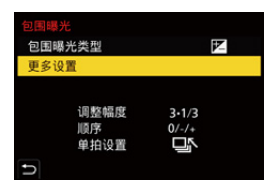

## **3** 关闭菜单。

≥半按快门按钮。

## **4** 对焦被摄物体,然后拍摄图像。

## 设置项目(**[**包围曝光类型**]**)

#### **[ ]**(曝光包围)

按下快门按钮时,相机会在更改曝光的同时拍摄。(→[[更多设](#page-264-0) 置][\(曝光括弧式\)](#page-264-0): 265)

#### **[ ]**(光圈包围)

按下快门按钮时,相机会在更改光圈值的同时拍摄。(→[[更多](#page-265-0) 设置][\(光圈括弧式\)](#page-265-0): 266)

#### **[ ]**(对焦包围)

按下快门按钮时,相机会在更改对焦点的同时拍摄。(→ [[更多](#page-266-0) 设置][\(对焦括弧式\)](#page-266-0): 267)

#### **[ ]**(白平衡托架)

按下快门按钮一次时,相机会自动拍摄三张具有不同白平衡调 整值的图像。(→「更多设置][\(白平衡括弧式\)](#page-268-0): 269)

#### **[ ]**(白平衡托架(色温))

按下快门按钮一次时,相机会自动拍摄三张具有不同白平衡色 温的图像。(→「更多设置][\(白平衡括弧式\(色温\)\)](#page-268-1): 269)

#### **[OFF]**

#### ❖ 如何取消括弧式

#### 在步骤**1**中选择**[OFF]**。

- **•** 使用以下功能时,白平衡括弧式和白平衡括弧式(色温)不 可用:
	- –[iA]模式
	- –拍摄连拍图像
	- –[RAW+FINE]/[RAW+STD.]/[RAW]([图像质量])
	- –[滤镜设置]
- **•** 使用以下功能时,无法进行括弧式拍摄。
	- –SH连拍拍摄
	- –[定时拍摄]
	- –[定格动画](设置了[自动拍摄]时)
	- –高分辨率模式
	- –[实时视图合成]

## <span id="page-264-0"></span>**[**更多设置**]**(曝光括弧式)

#### **[**调整幅度**]**

设置图像计数和曝光补偿级。

**[3•1/3]**(以1/3 EV级拍摄3 张图像)至**[7•1]**(以1 EV级拍摄 7 张图像)

#### **[**顺序**]**

设置拍摄图像的顺序。

#### **[**单拍设置**]**

**[ ]**: 每次按快门按钮,仅拍摄1张图像。

**[ ]**: 按快门按钮一次时,拍摄设置数量的所有图像。

**•** [BKT]图标会闪烁直到所有设置数量的图像都被拍摄完为止。

 $\blacksquare$ 

**•** 当在设置了曝光补偿值后使用曝光括弧式拍摄图像时,会 基于所选择的曝光补偿值拍摄图像。

## <span id="page-265-0"></span>**[**更多设置**]**(光圈括弧式)

#### **[**图像计数**]**

**[3]**/**[5]**: 使用初始光圈值作为参考后,在按前后顺序交替设置光 圈值的同时拍摄设置数量的图像。

**[ALL]**: 使用所有光圈值拍摄图像。

#### 示例**:** 初始位置设置为**F8.0**时(**H-ES12060**)

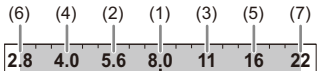

(1)第1张图像、(2)第2张图像、(3)第3张图像…(7)第7 张图像

## <span id="page-266-0"></span>**[**更多设置**]**(对焦括弧式)

#### **[**调整幅度**]**

设置焦点调整步骤。

**•** 如果初始对焦点很近,对焦点移动的距离变短,如果很远,则 距离变长。

#### **[**图像计数**]**

设置图像计数。

**•** 拍摄连拍图像时,无法设置此项。 按下快门按钮时,拍摄连拍图像。

#### **[**顺序**]**

**[0/−/+]**: 使用初始对焦点作为参考,以向前和向后顺序交替移动 对焦点的同时进行拍摄。

**[0/+]**: 使用初始对焦点作为参考,向远距离侧移动对焦点的同 时进行拍摄。

#### 示例**:** 设置**[**顺序**]:** 设置了**[0/−/+]**

 $(A) \longleftrightarrow (A)$  (2) (1) (3) (5) ...  $(B)$ 

#### 示例**:** 设置**[**顺序**]:** 设置了**[0/+]**

(A)  $\longleftrightarrow$  (B) (3) (4) (5)...

(A)对焦: 靠近

(B)焦点: 更远

(1)第1张图像、(2)第2张图像…(5)第5张图像…

 $\boxed{0}$ 

**•** 设置[对焦限制器]之后,在支持AF的设置范围内进行拍摄。

**•** 用对焦括弧式拍摄的图像作为一组图像显示。([组图像](#page-523-0):

[524](#page-523-0))

## <span id="page-268-0"></span>**[**更多设置**]**(白平衡括弧式)

转动 业、 示 或 @ 设置补正级, 然后按 @ 或 & 。

#### 向右转动**:**

水平方向([A]-[B])

#### 向左转动**:**

垂直方向([G]-[M])

•也可以通过触摸[M]/[M]/[[W]/[[M]] 设置补正级。

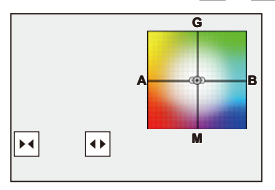

# <span id="page-268-1"></span>**[**更多设置**]**(白平衡括弧式(色温))

转动 业、 一 或 @ 设置补正级, 然后按 p 或 & 。

• 也可以通过触摸[[→]]/[[**\**]]设置补正级。

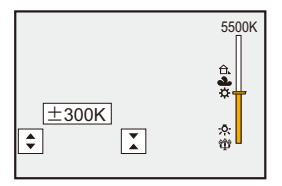

**[**实时视图合成**]**

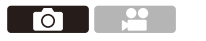

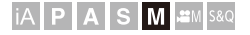

多次拍摄图像,并且只有变得更亮的部分构成了构图的一部分。 会显示以设置的曝光时间(快门速度)拍摄组成的图像,以 便在拍摄继续时确认图像。

这样可降低拍摄的整体亮度,以便在明亮的夜景下拍摄星光 或烟花轨迹。

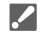

**•** 使用三脚架以最大程度减少相机抖动。

## **1** 将拍摄模式设置为**[M]**。

● 设置模式拨盘。(→洗择拍摄模式: 82)

#### **2** 设置**[**实时视图合成**]**。

≥ [ ] [ ] [实时视图合成]

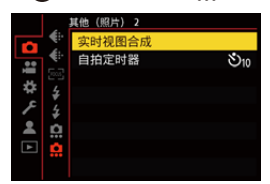

## **3** 开始实时视图合成拍摄。

●选择[开始],然后按 ●或 &。

## **4** 决定图像构成,固定相机。

#### **5** 设置快门速度和**ISO**感光度。

- ●转动 ■可设置快门速度。
- ●按[ISO], 然后转动 → 、 → 或 @ 可设置 ISO感光度。
- **•** 可以在60秒至1/1.6秒范围内设置快门速度。
- **•** 可以在[100]至[1600]范围内设置ISO感光度(设置[扩 展ISO]时为[50]和[1600])。

## **6** 获得要用于降噪的图像。

≥完全按下快门按钮。

## **7** 开始录制。

≥完全按下快门按钮。

- **•** 根据步骤**5**中的设置完成拍摄,并且对进行降噪处理 的图像一次合并1帧。
- (A)直方图显示
- (B)快门速度×合并的图像数量
- (C)经过的时间

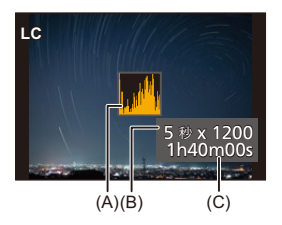

## **8** 停止录制。

≥完全按下快门按钮。

**•** 使用实时视图合成拍摄最多可以拍摄3小时。 (时间超过3小时时自动结束拍摄。)

## **9** 结束**[**实时视图合成**]**。

≥按[Q]。

## 设置项目(**[**实时视图合成**]**)

## **[**开始**]**

开始实时视图合成拍摄。

## **[**快门延迟**]**

设置自按下快门按钮时直至松开快门为止的延迟时间。

## **[8 SEC]/[4 SEC]/[2 SEC]/[1 SEC]/[OFF]**

- **•** [慢速曝光降噪]将为[ON]。
- **•** 使用闪光灯拍摄时,闪光灯仅在第一帧中闪光。
- **•** 获得降噪图像后,不会显示某些菜单。
- **•** 执行以下操作时,降噪图像会被丢弃。再次执行步骤**6**。
	- –修改快门速度/ISO感光度
	- –切换播放模式
- **•** 完全按下快门按钮结束拍摄时,可能不会合并最后的图像。
- **•** 在实时视图合成拍摄过程中,音频不会输出到通过HDMI连 接的外部设备。
- **•** 使用以下功能时,[实时视图合成]不可用:
	- –[ELEC.]/[ELEC.+NR]([快门类型])
	- –高分辨率模式
	- –[滤镜设置]
	- –[静音模式]

**[**静音模式**]**

ra 12

## **iA P A S M 2M** S&Q

此项一下使所有操作音和光输出无效。

扬声器的声音会被静音,闪光灯和AF辅助灯将设置为强制 闪光关模式。

- **•** 以下设置被固定:
	- –[闪光模式]: [ )[(强制闪光关)
	- –[AF 辅助灯]: [OFF]
	- –[快门类型]: [ELEC.]
	- $-$ [操作音音量]:  $[$  or  $]$   $($  OFF $)$
	- –[AF蜂鸣器音量]: [Ax] (OFF)
	- –[快门音量]: [*≥*∑] (OFF)

# 图像**: [ ] [ ]**  选择**[**静音模式**]**

## 视频**: [ ] [ ]**  选择**[**静音模式**]**

设置内容: [ON]/[OFF]

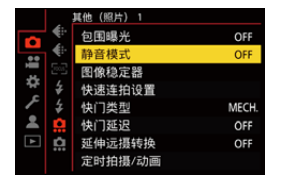

- **•** 即使设置了[ON],以下功能也会点亮/闪烁:
	- –充电灯/网络连接灯
	- –记忆卡存取指示灯
	- –自拍定时器灯
- **•** 使用以下功能时,[静音模式]不可用:
	- –[实时视图合成]
- **•** 充分考虑到被摄物体的隐私、肖像权和其他权利,自主使用 此功能。

# **[**快门类型**]**

- ≥[[慢速曝光降噪](#page-279-0)]: 280 ≥[[最慢快门速度](#page-280-0)]: 281
- ●[[快门延迟](#page-281-0)]: 282

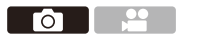

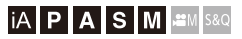

选择要用于拍摄图像的快门类型。

# **<sup>→</sup> [**  $\Omega$  **] → [**  $\Omega$  **] → 选择[快门类型]**

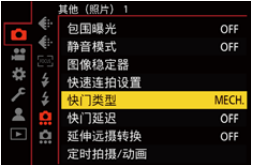

## **[AUTO]**

会根据拍摄条件和快门速度自动切换快门类型。

#### **[MECH.]**

使用机械快门类型拍摄。

#### **[EFC]**

使用电子前帘类型拍摄。

#### **[ELEC.]**

使用电子快门类型拍摄。

#### **[ELEC.+NR]**

使用电子快门类型拍摄。

以低速快门速度拍摄照片时,拍摄后快门关闭,进行慢速快门 降噪。

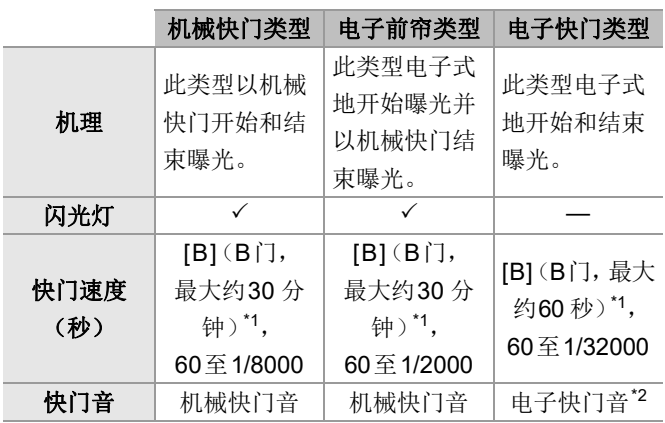

\*1 此设置仅在[M]模式下可用。

- \*2 可以在[设置]([IN/OUT])菜单[操作音]的[快门音量]和[电子 快门音调]中设置电子快门音。(→[[操作音](#page-639-0)]: 640)
- **•** 与机械快门类型相比,快门的震动量较小,因此电子前帘类型 可减轻由快门引起的模糊。
- **•** 电子快门类型允许您在无快门震动的情况下进行拍摄。

## $\Omega$

**•** 为减少由于快门导致的残像,可将快门设置为在按下快门 按钮后的几秒内释放:

(→[[快门延迟](#page-281-0)]: 282)

- $\boxed{0}$
- **•** 屏幕上显示[ ]时,会用电子快门类型进行拍摄。
- **•** 使用电子快门拍摄正在移动的被摄物体时,图像中被摄物 体可能会看起来扭曲。
- **•** 在荧光灯或LED照明等照明下使用电子快门拍摄时,可以 拍摄水平条纹。在这种情况下,降低快门速度可能会减轻水 平条纹的影响。

<span id="page-279-0"></span>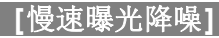

**O** I

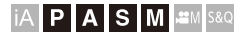

以慢速快门速度拍摄图像时,相机会自动消除产生的噪音。

## **<sup>●</sup>**  $\bullet$  **[ o ] → [**  $\bullet$  **] → 选择[慢速曝光降噪]**

设置内容: [ON]/[OFF]

- **•** 在降噪过程中,不能进行拍摄。
- **•** 使用以下功能时,[慢速曝光降噪]不可用: –视频录制/SH连拍拍摄 –[ELEC.]([ELEC.+NR]除外)/[静音模式] –高分辨率模式

## <span id="page-280-0"></span>**[**最慢快门速度**]**

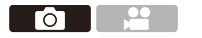

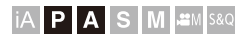

设置ISO感光度设置为[AUTO]时的最低快门速度。

## **4 ÷ [ o ] → [ ← ] → 选择[最慢快门速度]**

#### **[AUTO]**

相机自动设置最低快门速度。

#### **[1/32000]**至**[1/1]**

#### $\blacksquare$

**•** 在无法获得正确曝光的拍摄情况下,快门速度可能低于设 置值。

<span id="page-281-0"></span>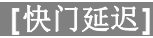

**FOLL** 

## **iA PASM**

为减少相机抖动以及由于快门导致的残像,从按下快门按钮 后过了一定时间后释放快门。

# **<sup>→</sup> [**  $\Omega$  **]**  $\rightarrow$  **[**  $\Omega$  **]**  $\rightarrow$  **选择 [ 快门延迟]**

设置内容: [8SEC]/[4SEC]/[2SEC]/[1SEC]/[OFF]

# $\boxed{0}$

**•** 使用以下功能时,[快门延迟]不可用: –视频录制/SH连拍拍摄 –高分辨率模式 –[实时视图合成]

# 图像稳定器

≥[图像稳定器设置](#page-285-0): 286

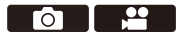

#### **iA P A S M 2M** S&Q

此相机可以同时使用机身内图像稳定器和镜头内图像稳定 器。

本相机与Dual I.S.2系统兼容,该系统是2种图像稳定器的 有效组合。

此外,在视频录制过程中,可以使用集成电子稳定功能的5 轴混合图像稳定器。

#### 镜头和图像稳定器组合(截至**2023**年**9**月)

根据安装的镜头不同,可以使用的图像稳定器也会不同。

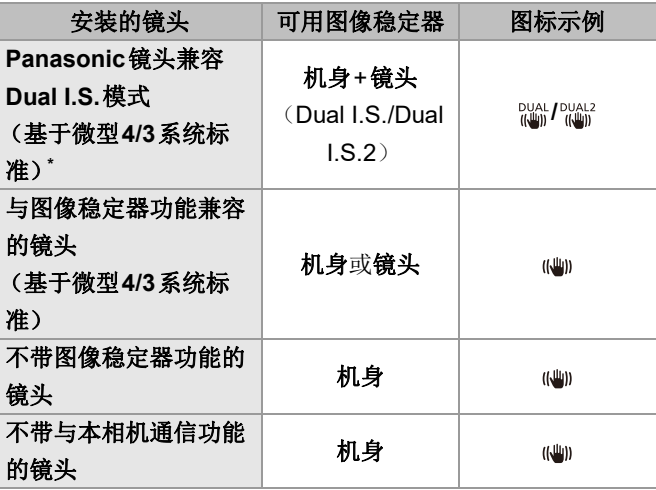

- \* 如果即使使用兼容的镜头时拍摄画面上也不显示[ DUAL ]或 [ DUAL2]图标, 请将镜头固件更新至最新版本。(→ [相机](#page-21-0)/镜头 [固件](#page-21-0): 22)
- 5轴混合图像稳定器(→[[电子防抖](#page-288-0) (视频)]: 289)可与任何镜 头配合使用。

#### ◆ 使用图像稳定器

- **•** 使用带O.I.S.开关的镜头时,请将镜头上的开关设置为[ON]。
- **•** 将不具有通信功能的镜头与本相机搭配使用时,打开相机后, 会显示要求确认镜头信息的消息。

正确操作图像稳定功能需要设置焦距以匹配安装的镜头。 根据消息提示设置焦距。

也可以使用菜单设置此选项。(→[[镜头信息](#page-291-0)]: 292)

## $\bullet$

- **•** 半按快门按钮时,拍摄画面上可能会显示相机摇晃警示图 标[ urow]。
	- 如果显示此图标,建议使用三脚架、自拍定时器或快门遥控 (DMW-RS2: 可选件)。
- **•** 使用三脚架时,建议关闭图像稳定器功能。

#### $\Box$

**•** 图像稳定器在工作时可能会引起震动或产生操作音,但这 并非故障。

#### $\blacktriangleright$

**•** 将不具有通信功能的镜头与本相机搭配使用时,可以隐藏 打开相机后显示的要求确认镜头信息的消息:

(→[[镜头信息确认](#page-627-0)]: 628)

**•** 可以显示基准点并检查相机摇晃状态:

(→[[图像稳定器状态范围](#page-616-0)]: 617)

#### <span id="page-285-0"></span>图像稳定器设置

可以配合拍摄条件来设置图像稳定器操作。

#### 图像**: [ ] [ ]**  选择**[**图像稳定器**]**

#### 视频**: [ ] [ ]**  选择**[**图像稳定器**]**

#### **[**操作模式**]**

可以配合拍摄方法(正常、摇摄)来设置稳定移动(模糊)。 (→[[操作模式](#page-287-0)]: 288)

#### **[**电子防抖 **(**视频**)]**

通过结合使用镜头内、机身内和电子图像稳定器,可以校正视 频录制过程中垂直、水平、滚转、俯仰和偏航这5个轴上的相机 抖动,以及使用广角镜头时容易发生的外围失真。(5轴混合图 像稳定器)(→「[电子防抖](#page-288-0) (视频)]: 289)

#### **[**增强图像稳定器(视频)**]**

在视频录制过程中,增加图像稳压器的效果。 如果您希望从固定视角执行拍摄,这种效果有助于提供稳定的 构图。(→[[增强图像稳定器\(视频\)](#page-289-0)]: 290)

#### **[**变形 **(**视频**)]**

可以切换到适合[变形](#page-290-0)录制的图像稳定器。(→[变形 (视频)]: [291](#page-290-0))

#### **[**镜头信息**]**

将不具有通信功能的镜头与本相机搭配使用时,在相机中注册 [镜头信息](#page-291-0)。(→[镜头信息]: 292)

- **•** 使用以下功能时,[电子防抖 (视频)]不可用: –[S&Q]模式
- **•** 使用以下功能时,[电子防抖 (视频)]中的[HIGH]不可用: –[变形 (视频)]中的[OFF]除外

## <span id="page-287-0"></span>**[**操作模式**]**

可以配合拍摄方法(正常、摇摄)来设置稳定移动(模糊)。

#### **[**通常**]**

补正相机垂直、水平和旋转晃动。 此功能适合正常拍摄。

#### **[**平移(左**/**右)**]**

补正相机垂直晃动。 这适合水平摇摄。

#### **[**平移(上**/**下)**]**

补正相机水平晃动。 这适合垂直摇摄。

#### **[OFF]**

关闭图像稳定功能。

- **•** 根据使用的镜头不同,可以使用的[操作模式]也会不同。
- **•** 使用带图像稳定功能的其他制造商镜头时,[操作模式]固定为 [((40)] ([通常])。
- **•** 使用带O.I.S.开关的镜头时,相机的操作模式无法设置为 [OFF]。将镜头上的开关设置为[OFF]。
- •使用以下功能时,[操作模式]会切换到[wm]([通常]): –[四M]模式
	- –[S&Q]模式
	- –动态影像录制
# **[**电子防抖 **(**视频**)]**

通过结合使用镜头内、机身内和电子图像稳定器,可以校正 视频录制过程中垂直、水平、滚转、俯仰和偏航这5个轴上 的相机抖动,以及使用广角镜头时容易发生的外围失真。(5 轴混合图像稳定器)

### **[HIGH]**

大抖动和外围失真通过电子方式进行校正。

视角比[STANDARD]窄。

• 在视频录制期间,画面上显示[ **jai**, ]。

### **[STANDARD]**

抖动和外围失真通过电子方式进行校正。 视角变窄。

• 在视频录制期间,画面上显示[ **km**]。

### **[OFF]**

关闭电子图像稳定器(视频)。

**•** 根据用于录制的视频模式和录制条件,校正的有效性会发生变 化。

### **[**增强图像稳定器(视频)**]**

在视频录制过程中,增加图像稳压器的效果。 如果您希望从固定视角执行拍摄,这种效果有助于提供稳定 的构图。

### 设置内容: [ON]/[OFF]

- 操作[增强图像稳定器(视频)]时, 拍摄画面上会显示[[4]]。
- **•** 要在拍摄时更改构图,请首先将此选项设置为[OFF],然后移 动相机。

要在拍摄过程中将此选项设置为[OFF],请使用Fn按钮。

(→Fn按钮[: 555](#page-554-0))

**•** 焦距越长,稳定效果越差。

# **[**变形 **(**视频**)]**

可以切换到适合变形拍摄的图像稳定器。

设置内容:

 $\left[\begin{smallmatrix} A_{2.0}^{2.0} \ a_{4.0}^{2.0} \end{smallmatrix}\right]$  (  $\left[\begin{smallmatrix} 2.0 \times \end{smallmatrix}\right]$ )  $\left[\begin{smallmatrix} A_{1.8}^{1.8} \ a_{4.0}^{0.0} \end{smallmatrix}\right]$  (  $\left[\begin{smallmatrix} 1.8 \times \end{smallmatrix}\right]$ )  $\left[\begin{smallmatrix} A_{1.5}^{1.5} \ a_{4.0}^{0.0} \end{smallmatrix}\right]$  ( $\left[\begin{smallmatrix} 1.5 \times \end{smallmatrix}\right]$ )  $\left[\begin{smallmatrix} A_{1$  $($ [1.33×] $)$ /[ $_{($ ( $)$ ] $)$ ] $($ [1.30×] $)$ /[OFF]

- **•** 进行设置以适应您所使用的变形镜头倍率。
- **•** 当[变形 (视频)]正在工作时,设置倍率会显示在拍摄画面的图 像稳定器图标上,如[篇]]和[篇]所示。

 $\boxed{\mathbb{D}}$ 

- **•** 设置了[增强图像稳定器(视频)]时,[增强图像稳定器(视 频)]优先。
- **•** 镜头上的图像稳定器功能可能无法正确工作。在这种情况
	- 下,关闭镜头上的图像稳定器功能。

# **[**镜头信息**]**

注册无法与本相机通信的镜头的信息。 将机身内图像稳定器与注册的镜头信息匹配。

#### 按▲▼选择要使用的镜头信息,然后按 ,或 ③。

**•** 在默认设置下,注册焦距介于24 mm和135 mm之间的6 个镜 头的镜头信息。

可以注册最多12个镜头的镜头信息。

#### 注册、修改和删除镜头信息

- 1 按▲▼选择镜头信息,然后按[DISP.]。
	- 如果选择尚未注册的镜头信息, 请按 @ 或 & 以进入到步 骤 **3**。
- 2 按▲▼选择[编辑]、[排序]或[删除],然后按 **@** 或 ③ 。
	- **•** 可以通过选择[排序]改变镜头信息的显示顺序。
	- **•** 选择[删除]时,镜头信息会被删除。
	- **•** 无法删除所使用镜头的镜头信息。
- **3** 输入镜头信息。
	- **•** 如果已注册镜头信息,则镜头信息会发生变化。
- **4** (如果选择尚未注册的镜头信息)按[DISP.]可注册镜头信 息。

### **[**焦距**]**

输入焦距。

• 旋转 <del>•</del> 时, 可以放大显示实时取景图像。

### **[**镜头名称**]**

注册镜头。

• 如何[输入字符](#page-107-0)(→输入字符: 108)

**•** 最多可以输入30个字符。

# 测光 **/** 曝光 **/ ISO**感光度

本章介绍用于确定曝光和ISO感光度的各种拍摄模式。

- ●[[测光模式](#page-294-0)]: 295
- 程序 AE 模式[: 297](#page-296-0)
- [光圈优先](#page-300-0)AE模式: 301
- ≥[快门优先](#page-304-0)AE模式: 305
- ≥[手动曝光模式](#page-307-0): 308
- ≥[预览模式](#page-313-0): 314
- ≥[曝光补偿](#page-315-0): 316
- ●[锁定焦点和曝光\(](#page-319-0)AF/AE锁定): 320
- ≥ISO[感光度](#page-321-0): 322

<span id="page-294-0"></span>**[**测光模式**]**

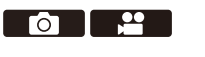

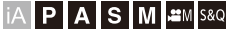

可以改变测定亮度的测光方式。

# **[ ]/[ ] [ ]** 选择**[**测光模式**]**

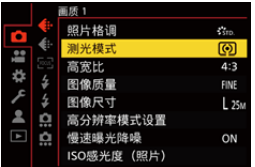

### **[ ]**(多点测光)

评估整个画面亮度分布,是曝光最佳的测光方式。

### **[ ]**(中央重点测光)

用于执行测量以便对画面中心进行对焦的方式。

### **[ ]**(定点)

用于测量定点测光目标(A)周围极小部件的方式。

**•** 移动AF区域时,定点测光目标也会配合该区域移动。

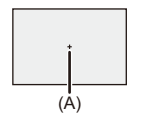

### **[ ]**(高亮显示重点)

聚焦画面的突出显示部分进行测光的方式,可以避免出现白色 饱和。

适宜用于舞台拍摄等。

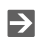

**•** 可以调整标准曝光的标准值:

(→[[曝光偏移调节](#page-591-0)]: 592)

• 可以将测光模式仅设置为[n](定点)一次的拍摄功能分配 给Fn按钮。

(→[[单张定点测光](#page-560-0)]: 561)

# <span id="page-296-0"></span>程序**AE**模式

●[程序切换](#page-298-0): 299

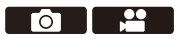

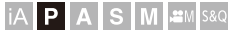

在[P]模式(程序AE模式)下,相机会根据拍摄对象的亮度 自动设定快门速度和光圈值。

也可以使用程序切换改变快门速度和光圈值的组合,同时保 持相同曝光。

### **1** 将拍摄模式设置为**[P]**。

●设置模式拨盘。(→[选择拍摄模式](#page-81-0): 82)

## **2** 半按快门按钮。

≥这会在拍摄画面上显示光圈值和快门速度。

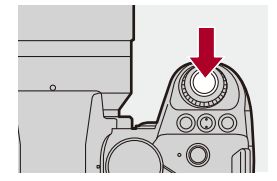

**•** 如果没有实现正确的曝光,光圈值(A)和快门速度(B) 以红色闪烁。

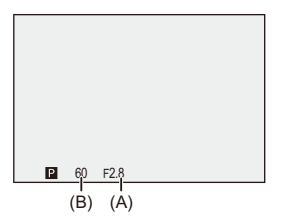

**3** 开始录制。

### <span id="page-298-0"></span>程序切换

可以改变由相机自动设置的快门速度和光圈值组合,同时保 持相同曝光。

例如,可以使用此功能通过减小光圈值使背景变得更加模 糊,或者通过减慢快门速度使拍摄的运动物体更具动感。

### **1** 半按快门按钮。

**•** 这会在拍摄画面上显示光圈值和快门速度。(约10 秒)

## 2 在显示数值时, 旋转 = 或 = 。

**•** 这会在拍摄画面上显示程序切换图标(C)。

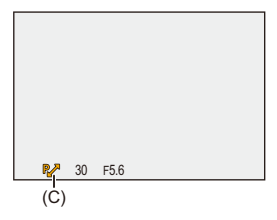

# **3** 开始录制。

#### 取消程序切换

- **•** 将相机开关设置为[OFF]。
- 旋转 , 或 , 直到程序切换图标消失。

# $\boxed{0}$

**•** 使用以下功能时,程序切换不可用: –闪光灯

### $\rightarrow$

**•** 转盘动作可以自定义:

(→[[拨盘设置](#page-605-0)]: 606)

**•** 拍摄画面可以显示曝光计,其中指示光圈值和快门速度之 间的关系:

(→[[曝光计](#page-614-0)]: 615)

# <span id="page-300-0"></span>光圈优先**AE**模式

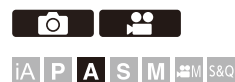

在[A]模式(光圈优先AE模式)中,可以设置光圈值并进行 拍摄。

快门速度由相机自动设定。

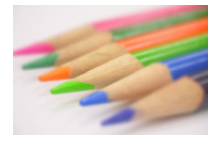

## 更小的光圈值 更容易使背景明显失焦。

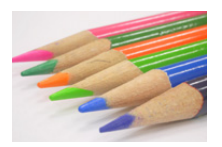

### 更大的光圈值

将所有物体对准焦点变得更容易,包括背景。

# **1** 将拍摄模式设置为**[A]**。

● 设置模式拨盘。(→洗择拍摄模式: 82)

### **2** 设置光圈值。

●旋转 ▲或 <del>●</del>。

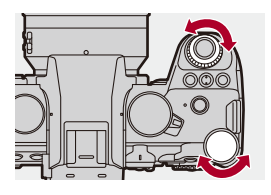

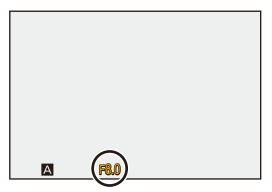

# **3** 开始录制。

**•** 如果没有实现正确的曝光,在半按快门按钮时光圈值和 快门速度以红色闪烁。

# 景深特性

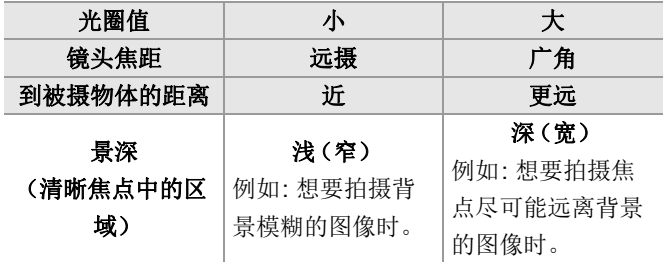

# $\boxed{0}$

**•** 在拍摄画面上看不见设置的光圈值和快门速度的效果。 要在拍摄画面上确认效果,请使用[预览]。(→[预览模式](#page-313-0): [314](#page-313-0))

可以将光圈效果预览设置为一直在[A]模式下工作以便在拍 摄时检查景深:

(→[[始终显示预览](#page-608-0)]: 609)

- **•** 拍摄画面的亮度可能与实际拍摄的图像的亮度不同。 请在回放画面上确认图像。
- **•** 使用带光圈环的镜头时,请将光圈环的位置设置为[A]之外 的选项以使用镜头的光圈值。

# $\Rightarrow$

**•** 转盘动作可以自定义:

(→[[拨盘设置](#page-605-0)]: 606)

**•** 拍摄画面可以显示曝光计,其中指示光圈值和快门速度之 间的关系:

(→「[曝光计](#page-614-0)]: 615)

**•** 使用支持的镜头时,可以更改使用光圈环设置光圈值的级 数:

(→[[光圈环增量](#page-625-0)]: 626)

# <span id="page-304-0"></span>快门优先**AE**模式

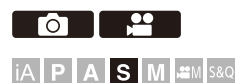

在[S]模式(快门优先AE模式)下,可以设定快门速度并进 行拍摄。

光圈值由相机自动设定。

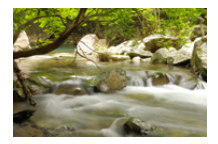

更慢的快门速度 捕捉动态变得更容易

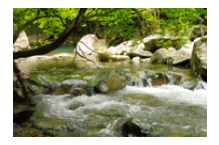

更快的快门速度 冻结动态变得更容易

# **1** 将拍摄模式设置为**[S]**。

● 设置模式拨盘。(→洗择拍摄模式: 82)

### **2** 设置快门速度。

●旋转 ▲或 <del>●</del>。

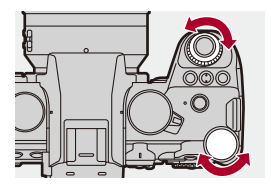

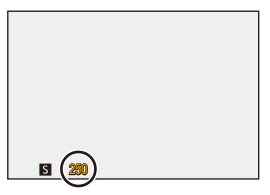

# **3** 开始录制。

**•** 如果没有实现正确的曝光,在半按快门按钮时光圈值和 快门速度以红色闪烁。

# $\boxed{0}$

- **•** 在拍摄画面上看不见设置的光圈值和快门速度的效果。 要在拍摄画面上确认效果,请使用[预览]。(→[预览模式](#page-313-0): [314](#page-313-0))
- **•** 拍摄画面的亮度可能与实际拍摄的图像的亮度不同。 请在回放画面上确认图像。
- **•** 使用闪光灯拍摄时,超过1/250秒的快门速度不可用。 (→[闪光模式的快门速度](#page-368-0): 369)

# $\rightarrow$

**•** 转盘动作可以自定义:

(→[[拨盘设置](#page-605-0)]: 606)

**•** 拍摄画面可以显示曝光计,其中指示光圈值和快门速度之 间的关系:

(→[[曝光计](#page-614-0)]: 615)

# <span id="page-307-0"></span>手动曝光模式

≥[可用的快门速度\(秒\)](#page-310-0): 311 ●[B](B门)[: 313](#page-312-0)

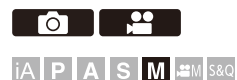

在[M]模式(手动曝光模式)下,可以手动设置光圈值和快 门速度来进行拍摄。 使用初始设定时,ISO感光度设定为[AUTO]。 因此,ISO感光度根据光圈值和快门速度设定。 ISO感光度设置为[AUTO]时,也可使用曝光补偿。

## **1** 将拍摄模式设置为**[M]**。

●设置模式拨盘。(→[选择拍摄模式](#page-81-0): 82)

# **2** 设定光圈值和快门速度。

●转动 = 可设置光圈值(A),转动 = 可设置快门速度 (B)。

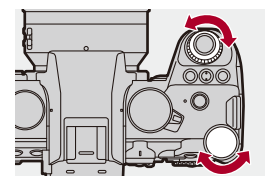

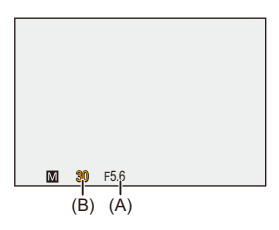

- **3** 开始录制。
	- **•** 如果没有实现正确的曝光,在半按快门按钮时光圈值和 快门速度以红色闪烁。

### ◆ 手动曝光辅助

ISO感光度设置为[AUTO]之外的选项时,拍摄画面上会显 示手动曝光辅助(示例: ,,1)。

可以检查由相机测量的目前曝光值和标准曝光(±0)之间的 差值。

**•** 将手动曝光辅助作为指南使用。

建议在拍摄时确认回放画面上的图像。

# <span id="page-310-0"></span>可用的快门速度(秒)

#### **• [MECH.]**

[B](B门,最大约30 分钟),60至1/8000

**• [EFC]**

[B](B门,最大约30 分钟),60至1/2000

**• [ELEC.]**

[B](B门,最大约60 秒),60至1/32000

## $\boxed{0}$

- **•** 在拍摄画面上看不见设置的光圈值和快门速度的效果。 要在拍摄画面上确认效果,请使用[预览]。(→[预览模式](#page-313-0): [314](#page-313-0))
	- 可以将光圈效果和快门速度效果预览设置为一直在[M]模 式下工作,以便在拍摄时检查景深和被摄物体的移动情况: (→[[始终显示预览](#page-608-0)]: 609)
- **•** 拍摄画面的亮度可能与实际拍摄的图像的亮度不同。 请在回放画面上确认图像。
- **•** 使用带光圈环的镜头时,请将光圈环的位置设置为[A]之外 的选项以使用镜头的光圈值。
- **•** 使用闪光灯拍摄时,超过1/250秒的快门速度不可用。 (→[闪光模式的快门速度](#page-368-0): 369)

# $\rightarrow$

- **•** 转盘动作可以自定义:
	- (→[[拨盘设置](#page-605-0)]: 606)
- **•** 拍摄画面可以显示曝光计,其中指示光圈值和快门速度之 间的关系:

(→[[曝光计](#page-614-0)]: 615)

# <span id="page-312-0"></span>**[B]**(**B**门)

如果将快门速度设置为[B](B门),在完全按下快门按钮期 间快门会处于打开的状态。(最多约30分钟)

释放快门按钮时,快门会关闭。

想要使快门长时间保持打开的状态以拍摄烟火、夜景或星空 等图像时,请使用此项。

# $\bullet$

- **•** 在B门拍摄期间,建议使用三脚架或快门遥控(DMW-RS2: 可选件)。
- **•** B门拍摄可能产生很明显的噪点。 如果您担心噪点,我们建议在拍摄前在[照片]([画质])菜 单中将[[慢速曝光降噪](#page-279-0)](→[慢速曝光降噪]: 280)设置为 [ON]。

### $\blacksquare$

**•** 使用以下功能时,B门不可用:

–SH连拍拍摄

–[定时拍摄]

- –[定格动画](设置为[自动拍摄]时)
- –高分辨率模式
- –[包围曝光]
- –[实时视图合成]

# <span id="page-313-0"></span>预览模式

**FOR HIS** 

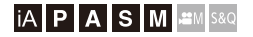

通过将镜头的光圈叶片物理性缩小到实际拍摄光圈值,可以 确认拍摄画面上的光圈效果。

此外,除光圈效果外,还可以同时确认快门速度效果。

**•** 也可以通过按使用[预览]注册的Fn按钮来执行相同的操作。

(→Fn按钮[: 555](#page-554-0))

## 按预览按钮。

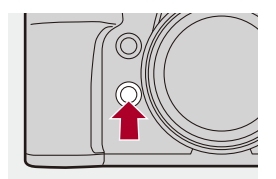

**•** 每次按此按钮将在效果预览画面之间切换。

光圈效果**:OFF** 快门速度效果**:OFF** ╇ 光圈效果**:ON** 快门速度效果**:OFF** ╇ 光圈效果**:ON**

快门速度效果**:ON**

## $\boxed{0}$

- **•** 在预览模式下,可以进行拍摄。
- **•** 快门速度效果确认的范围为8 秒至1/32000秒。
- **•** 根据[始终显示预览]设置,无法显示预览画面。

# $\rightarrow$

- **•** 在[A]/[M]模式下,可以在拍摄画面上始终确认光圈效果: (→[[始终显示预览](#page-608-0)]: 609)
- **•** 可以将按下按钮时查看光圈效果的功能分配给Fn按钮: (→[[预览光圈效果](#page-564-0)]: 565)

# <span id="page-315-0"></span>曝光补偿

≥[[智能动态范围](#page-318-0)]: 319

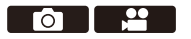

### **iA P A S M ≊M** S&Q

当相机确定的标准曝光太亮或太暗时,可以补偿曝光。 可以以每级1/3 EV在±5 EV范围内调整曝光。 录制视频时,此范围更改为±3 EV。

# **1** <sup>按</sup>**[ ]**。

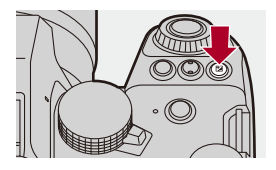

- **2** 补偿曝光。
	- ●旋转 ▲、 ▼ 或 ◎。

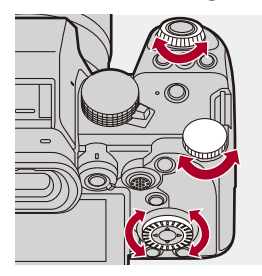

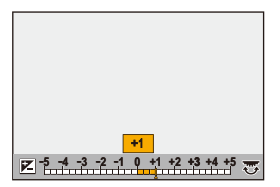

# **3** 确认选择。

≥半按快门按钮。

 $\boxed{0}$ 

- **•** 在[M]模式下,可以通过将ISO感光度设定为[AUTO]来进行 曝光补偿。
- **•** 曝光补偿值低于或超过±3 EV时,拍摄画面的亮度不会再改 变。

半按快门按钮或进行AE锁定将反映在拍摄画面上。

**•** 即使关闭相机,也会保存设置的曝光补偿值。

#### $\rightarrow$

**•** 可以调整标准曝光的标准值:

(→[[曝光偏移调节](#page-591-0)]: 592)

**•** 可以设定成关闭电源则重置曝光补偿值:

(→[[曝光补偿重设](#page-593-0)]: 594)

• 可以变更[ **[z]** 按钮的动作:

(→[\[WB/ISO/Expo.](#page-603-0) 按钮]: 604)

- **•** 可以在曝光补偿画面上设置曝光括弧式并调整闪光输出: (→[[曝光补偿显示设置](#page-604-0)]: 605)
- **•** 可以将光圈值和快门速度与标准曝光匹配的功能分配给Fn 按钮:

(→[一键[AE\]: 562](#page-561-0))

<span id="page-318-0"></span>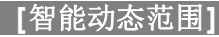

**POLE** 

**IAPASM** 

背景与被摄物体的亮度差很大时,会补正对比度和曝光。

# **<sup>●</sup>**  $[$  $\Omega$  ] <sup>2</sup>  $[$   $\bigoplus$   $\bigoplus$

设置内容: [AUTO]/[HIGH]/[STANDARD]/[LOW]/[OFF]

## $\boxed{0}$

- **•** 根据拍摄条件,可能无法获得补正效果。
- **•** 使用以下功能时,[智能动态范围]不可用:
- –[Like709]/[V-Log]/[实时LUT]/[Hybrid Log Gamma]([照 片格调])

–[滤镜设置]

–[实时视图合成]

# <span id="page-319-0"></span>锁定焦点和曝光(**AF/AE**锁定)

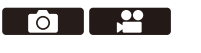

# **IAPASM**BRQ

提前锁定对焦和曝光,以在更改构图时使用相同对焦和曝光 设置来拍摄照片。

例如,要将画面边缘对焦或者有逆光补偿时,这很有用。

# **1** <sup>将</sup>**[AE LOCK]**、**[AF LOCK]**或**[AF/AE LOCK]** 注册到**Fn**按钮。(→Fn按钮[: 555](#page-554-0))

**•** 无法将这些选项注册到[Fn4]至[Fn8]。

### **[AE LOCK]**

锁定曝光。

### **[AF LOCK]**

锁定焦点。

### **[AF/AE LOCK]**

焦点和曝光都被锁定。

### **2** 锁定焦点和曝光。

- ●按住Fn按钮。
- ≥如果锁定焦点,则会显示AF锁定图标(A)。
- ≥如果锁定曝光,则会显示AE锁定图标(B)。

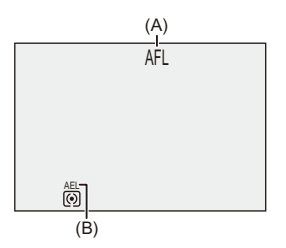

# **3** 按住**Fn**按钮确定构图,然后执行拍摄。

≥完全按下快门按钮。

### 

**•** 即使当AE锁定时,也可以设置程序偏移。

### $\rightarrow$

**•** 即使未按住Fn按钮,也可保持锁定:

```
锁定维持]: 596)
```
**•** 在AF锁定期间,可以手动微调对焦:

```
[AF+MF]: 597)
```
# <span id="page-321-0"></span>**ISO**感光度

●[ISO[感光度\(照片\)](#page-326-0)]: 327

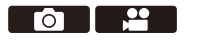

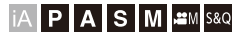

可以设置感光度(ISO感光度)。 在默认设置下,可以1/3 EV增量, 在100至25600([enM]/ [S&Q]模式下为100至12800)范围内设置。

# **1** <sup>按</sup>**[ISO]**。

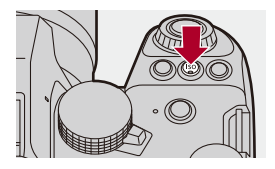

### **2** 选择**ISO**感光度。

●旋转▲、▼或◎。

●也可以通过按[ISO]进行选择。

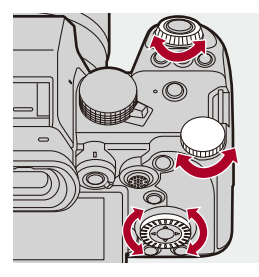

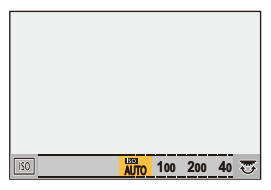

### **3** 确认选择。

≥半按快门按钮。

# $\Omega$

#### **ISO**感光度的特性

通过增加ISO感光度,可在暗处增加快门速度以防相机摇晃 和被摄物体模糊。不过,较高的ISO感光度也会增加所拍摄 图像中的噪点量。

### 设置项目(**ISO**感光度)

### **[AUTO]**

会根据亮度情况自动调整ISO感光度。

- **•** 拍摄图像: 最大[3200]\*1
- **•** 视频录制:

最大[6400]<sup>\*2</sup> (传感器输出60 fps或更低) 最大[3200]<sup>\*2</sup> (传感器输出61 fps或更高)

### **[100]\*3**至**[25600]**

### 在**[ ]/[S&Q]**模式下**:**

### **[100]\*3**至**[12800]**(传感器输出**60 fps**或更低)

#### **[100]\*3**至**[3200]\*4**(传感器输出**61 fps**或更高)

ISO感光度被固定为选定值。

#### \*1 默认设置。可以使用[ISO感光度(照片)]更改上限。

- \*2 默认设置。可以使用[ISO感光度(视频)]更改上限。
- \*3 在[自定义]([画质])菜单中将[扩展ISO](→[扩展ISO]: [591](#page-590-0))设置为[ON], ISO感光度可以扩展到[50]的下限。
- \*4 在[自定义]([画质])菜单中将[扩展ISO](→[扩展ISO]: [591](#page-590-0))设置为[ON], ISO感光度可以扩展到[12800]的上限。
- **•** 使用以下功能时,可以设置的ISO感光度受到限制。
	- –高分辨率模式: 高至[1600]的上限
	- –[滤镜设置]: 高至[3200]的上限
	- –[Like709]([照片格调]): 低至[100]的下限
	- –[V-Log]/[实时LUT]([照片格调]): 图像: 低至[500]的下限,高至[12800]的上限 (设置了[扩展ISO]时,下限会改为[125]。) 影像: 下限为[500](传感器输出60 fps或更低)/[250](传感 器输出61 fps或更高)

(设置了[扩展ISO]时,下限会改为[125]。)

–[Hybrid Log Gamma]([照片格调]): 低至[250]的下限 –[实时视图合成]: 高至[1600]的上限

# $\Rightarrow$

**•** 可以设置ISO自动的上下限:

(→[ISO[感光度\(照片\)](#page-326-0)]: 327、[ISO[感光度\(视频\)](#page-399-0)]: [400](#page-399-0))

**•** 可以更改ISO感光度设置值之间的间隔:

(→[ISO增量[\]: 591](#page-590-0))

**•** 可以扩展ISO感光度的设置范围:

```
ISO]: 591)
```
**•** 可以设置ISO自动的快门速度下限:

(→[[最慢快门速度](#page-280-0)]: 281)

**•** 可以更改[ISO]按钮的操作:

(→[\[WB/ISO/Expo.](#page-603-0) 按钮]: 604)

**•** 可在ISO感光度设置画面上设置ISO自动上限:

(→[ISO[显示设置](#page-603-1)]: 604)

**•** 录制视频时,可以将感光度单位更改为dB: (→[SS/[增益操作](#page-429-0)]: 430)

<span id="page-326-0"></span>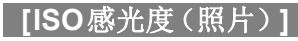

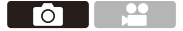

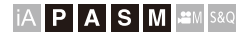

设置ISO感光度设置为[AUTO]时的ISO感光度上下限。

# **<sup>●</sup>**  $\begin{bmatrix} \textbf{a} \end{bmatrix}$  **<b>→**  $\begin{bmatrix} \textbf{a} \end{bmatrix}$  **→** 选择[ISO感光度(照片)]

### **[ISO**自动下限设置**]**

设置ISO感光度为[AUTO]时的ISO感光度下限。

**•** 请在[100]至[12800]范围内设置。

### **[ISO**自动上限设置**]**

设置ISO感光度为[AUTO]时的ISO感光度上限。

**•** 设置为[AUTO]或在[200]至[25600]范围内设置。

### [U]

**•** 使用以下功能时,[ISO感光度(照片)]不可用: –[实时视图合成]

# 白平衡 **/** 画质

本章介绍让您可以按设想的方式拍摄图像的功能,例如白平 衡和照片格调。

```
白平衡(WB): 329
≥[照片格调]: 337
≥[滤镜设置]: 351
]: 357
≥镜头补偿: 360
```
# <span id="page-328-0"></span>白平衡(**WB**)

≥[调整白平衡](#page-334-0): 335

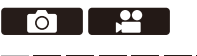

# **IAPASM**

白平衡(WB)功能可补正由照亮被摄物体的光产生的偏色。 它对颜色进行补正,使白色物体以白色显示,从而让整体颜 色更加接近眼睛看到的颜色。

通常,可以使用自动([AWB]、[AWBc]或[AWBw])获得最 佳白平衡。

当图像着色与预期着色不同或想要改变着色以捕捉氛围时, 请设置此功能。

# **1** <sup>按</sup>**[WB]**。

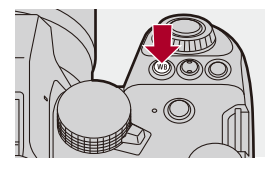

# **2** 选择白平衡。

●旋转▲、▼或◎。

●也可以通过按[WB]进行选择。

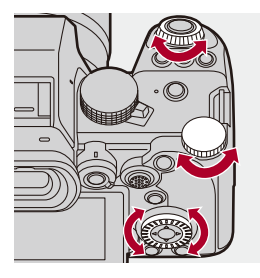

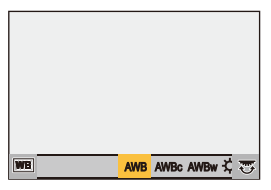

# **3** 确认选择。

≥半按快门按钮。

# 设置项目(白平衡)

### **[AWB]**

自动

# **[AWBc]**

自动(降低了白炽灯源的偏红色调)

### **[AWBw]**

自动(保留了白炽灯源的偏红色调)

# $I \propto I$

晴天

# **[ ]**

阴天

# $IA.1$

晴天下的阴影

# **[ ]**

白炽灯

# $\left[\sqrt{4^{WB}}\right]$

闪光灯

### 【<u>四</u>】至[四]

设置模式1至4(→[注册白色设置](#page-333-0): 334)

# 【婳】至【婳】

色温1至4([色温设置](#page-333-1): 334)

\* 在视频录制期间,它会作为[AWB]工作。

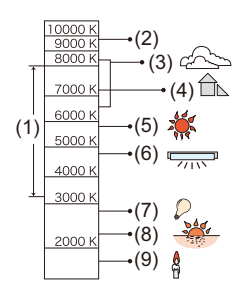

- (1) 在此范围内,[AWB]将有效。
- (2) 晴天
- (3) 阴天(雨天)
- (4) 阴影
- (5) 阳光
- (6) 白色荧光灯
- (7) 卤素灯
- (8) 日出和日落
- (9) 烛光

K=Kelvin Color Temperature(开氏色温)

# $\Omega$

**•** 在荧光灯或LED灯等照明下,适合的白平衡会根据灯的类 型改变。

使用[AWB]、[AWBc]、[AWBw]或[<u>四]</u>至[四]。

 $\boxed{0}$ 

**•** 使用[滤镜设置]时,白平衡固定为[AWB]。

### $\rightarrow$

**•** 可以临时锁定自动白平衡:

(→[AWB[锁定设置](#page-592-0)]: 593)

- **•** 可以更改[WB]按钮的操作:
	- (→[\[WB/ISO/Expo.](#page-603-0)按钮]: 604)

### <span id="page-333-0"></span>◆ 注册白色设置

在拍摄地点的光源下对白色物体进行拍摄,以调整白平衡直 至它以白色显示为止。

- 1 按[WB],然后选择[』]至[』*]*之间的任何值。
- $2$ 按 $\triangle$ 。
- **3** 将相机对准白色物体,使它在画面中央的框中显示,然后按 **需或。** 
	- **•** 这会设置白平衡并返回到拍摄画面。

#### <span id="page-333-1"></span>◆ 色温设置

设置白平衡色温的数值。

- $\textbf{1}$  按[WB],然后选择[ ye]至[ ye]之间的任何值。
- $2$  按 $\blacktriangle$ 。
	- **•** 显示色温设置画面。
- 3 按▲▼选择色温,然后按 m或 & 。
	- 可以通过旋转 ▲ 、┳ 或 @ 来设置白平衡托架 (色温 ) 。 (→「更多设置][\(白平衡括弧式\(色温\)\)](#page-268-0): 269)

 $\boxed{\mathbb{D}}$ 

- **•** 可以在[2500K]至[10000K]之间设置色温。
- 在[ **AMI/[S&Q]**模式下或当[自定义]([监视器/显示器(视 频)])菜单中的[视频优先显示]设置为[ON]时,会在录制 画面上显示开尔文值。

# <span id="page-334-0"></span>调整白平衡

即使当想要应用的着色未由所选白平衡产生时,也可调整该 着色。

**1** <sup>按</sup>**[WB]**。

### 2 选择白平衡,然后按▼。

≥显示调整画面。

# **3** 调整着色。

- **< : [A]**(琥珀色: 橙色)
- ▲: [G](绿色: 偏绿)
- ▶: [B] (蓝色: 偏蓝)
- ▼: [M](红色: 偏红)
- **•** 使用操纵杆时,也可以沿倾斜方向调整。
- **•** 也可以通过触摸图表进行调整。
- **•** 按[DISP.]会返回到未调整状态。
- 可以通过旋转 业 、 <del>w</del> 或 @ 来设置白平衡托架。(→ [[更](#page-268-1) 多设置][\(白平衡括弧式\)](#page-268-1): 269)

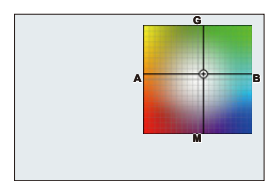

## **4** 确认选择。

≥半按快门按钮。

 $\sqrt{2}$ 

**•** 调整白平衡时,其拍摄画面图标的颜色会变为调整的颜色。 朝向[G]侧调整会显示[+],同时朝向[M]侧调整会显示  $[-] \circ$ 

<span id="page-336-0"></span>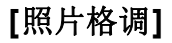

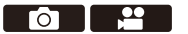

### **iA P A S M 2M** S&Q

可以选择图像的最后润色设置,以适应被摄物体和表现方式。 可以针对每种照片风格调整画质。

还可以应用已加载到相机中的LUT文件并拍摄图像和视频。

# **[ ]/[ ] [ ]** 选择**[**照片格调**]**

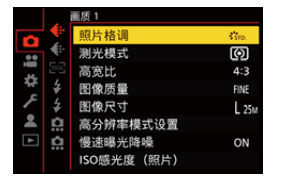

### **[**标准**]**

标准设置。

### *【生动】*

产生具有较高饱和度和对比度且更加鲜明的质量设置。

### $\frac{1}{204}$  [自然]

产生具有较低对比度且更柔和的质量设置。

### **[L.**新经典**]**

呈现色彩怀旧、柔和的电影质感般的画面设置。

### $\cdot$  [14  $\cdot$  **[平直**]

产生具有较低饱和度和对比度且更加平滑的画质设置。

#### **2.7.10 [风景画]**

使蓝天和绿色鲜艳,适合风景拍摄的设置。

#### **[**肖像**]**

使肤色健康和美丽,适合肖像拍摄的设置。

### **2** $^{\prime}$ <sub>MONO</sub> [单色]

去除了色调的单色设置。

### **[L.**单色**]**

层次丰富并且鲜明的黑色特征的单色设置。

### **21.0000 「L.单色**DI

通过增强突出显示和阴影产生动态感的单色设置。

### **[L.**单色 **S]**

呈现适合人像的柔和单色效果的设置。

#### **• 1.68% [LEICA单色]**

实现徕卡单色模式的设置模式,黑白两色对比强烈。

#### **[**电影模式动态范围**2]**

使用伽玛曲线润色,创建电影质感般的画面并优先动态范围的 设置。

**•** 适宜用于编辑视频时的处理。

#### $\cdot$  (www) [电影模式视频2]

使用优先对比度的伽玛曲线润色,创建电影质感般的画面的设 置。

### $\frac{1}{27091}$  [Like709]

通过应用等效于Rec.709的伽玛曲线修正来压缩(拐点调整) 高亮度区域,最大限度降低过度曝光的设置。(→[控制过度曝](#page-397-0) [光\(拐点\)时拍摄](#page-397-0): 398)

**•** Rec.709是"ITU-R Recommendation BT.709"的缩写,是一种 高清广播标准。

### **[V-Log]**

用于后期制作处理的伽玛曲线设置。(→[日志记录](#page-460-0): 461) **•** 可以在后期制作编辑过程中给影像添加丰富的层次。

### **: 【实时LUT】**

用于记录图像并将LUT文件应用于[V-Log]照片风格的设置。

- 可以应用在**[LUT**库]中注册的LUT文件。(→ **[LUT库[\]: 357](#page-356-0))**
- **•** 在默认设置下,会应用[Vlog\_709]。
- 尚未应用 LUT 文件时, 拍摄画面中会显示[ 3. a ]。

### 选择要应用的**LUT**文件

- **1** 按34选择[LUT],然后按[ ]。
- 2 按▲**▼**选择要应用的LUT文件,然后按 ,或 感。
- **3** 按下快门按钮或视频录制按钮开始录制。

### **Example 15 [Hybrid Log Gamma]**<sup>\*1</sup>

用于录制 HLG格式视频的设置。(→HLG视频[: 466](#page-465-0))

### **[MY PHOTO STYLE 1]\*2**至**[MY PHOTO STYLE 10]\*2**

将照片格调项目的画质调整为首选设置并将这些设置注册为我 的照片格调项目。(→[将设定登录到](#page-348-0)"我的照片风格": 349)

**•** 在默认设置下,显示的效果最高可达[MY PHOTO STYLE 4]。

### 应用**LUT**文件

通过调整图像质量,可以应用在[LUT库]中注册的LUT文件。  $\left(\rightarrow$  [LUT 库[\]: 357](#page-356-0))

• 使用"我的照片风格",还可以将LUT文件应用于[照片格调], [V-Log]除外。

应用使用图像编辑软件创建的LUT文件时,请选择与创建时 用作基础的照片风格相同的[照片格调]。

选择其他[照片格调]时,可能无法正确显示或拍摄图像。

- 当[LUT]应用于[照片格调]图像质量调整时, [ n'nv]切换到  $[$ : $\mathbf{a}$  $\mathbf{b}$  $\mathbf{c}$  $\mathbf{b}$  $\mathbf{c}$  $\mathbf{c}$  $\mathbf{c}$  $\mathbf{d}$  $\mathbf{c}$  $\mathbf{c}$  $\mathbf{c}$  $\mathbf{c}$  $\mathbf{c}$  $\mathbf{c}$  $\mathbf{c}$  $\mathbf{c}$  $\mathbf{c}$  $\mathbf{c}$  $\mathbf{c}$  $\mathbf{c}$  $\mathbf{c}$  $\mathbf{c}$  $\mathbf{c}$  $\mathbf{c}$  $\mathbf{c}$  $\mathbf{c}$  $\mathbf{c}$
- \*1 仅当在[AM]模式下并设置为10位[录制质量]时,才可选择此 项。(→[[录制质量](#page-143-0)]: 144)
- \*2 可以使用[照片格调设置]中的[显示/隐藏照片格调]设置要在 菜单中显示的项目。(→[[照片格调设置](#page-589-0)]: 590)

# $\boxed{0}$

- **•** 在[iA]模式下,操作会与其他拍摄模式下的操作不同。 –可以设置回放时图像的间隔[标准]或[单色]。
	- –相机被切换到其他拍摄模式或者关闭时,此设置会被重设 为[标准]。

–无法调整画质。

**•** 当[照片格调]设置为以下选项时,可用的ISO感光度范围会 有所不同(→[设置项目\(](#page-323-0)ISO感光度): 324):

–[Like709]/[V-Log]/[实时LUT]/[Hybrid Log Gamma]

- 可以使用[Like709]设置拐点模式。(→ [控制过度曝光\(拐](#page-397-0) [点\)时拍摄](#page-397-0): 398)
- **•** 在[实时LUT]的图像质量调整中将[LUT]设置为[OFF]时, [照片格调]的操作方式与[V-Log]相同。
- **•** 使用[滤镜设置]时无法使用[照片格调]。

# $\Rightarrow$

**•** 可以进行照片风格的详细设定:

(→[[我的照片格调设置](#page-589-1)]: 590)

### 调整画质

- 1 按<br />
光择照片格调的种类。
- 2 按▲**▼选择项目,然后按 <▶进行调整。**

**•** 调整后的项目中显示[¢]。

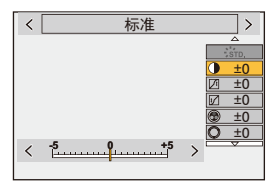

3 按需或。。

**•** 调整画质时,拍摄画面上的照片格调图标以[¢]指示。

### 设置项目(画质调整)

## **[**对比度**]**

调整图像中的对比度。

### **[**突出显示**]**

调整明亮区域的亮度。

### **[**阴影**]**

调整黑暗区域的亮度。

### **[**饱和度**]**

调整颜色的鲜艳度。

### **[**色调**]**

调整蓝黄色调。

### **[**色彩**]**

假定基准点为红色,此选项将朝紫色/洋红色或黄色/绿色方向 转动色相以调整整个图像的着色。

### **[**滤镜效果**]**

**[**黄色**]**: 增强对比度。(效果: 弱)拍摄晴朗的蓝天。

**[**橙色**]**: 增强对比度。(效果: 中等)以比较深的蓝色拍摄天空。

**[**红色**]**: 增强对比度。(效果: 强)以更深的蓝色拍摄天空。

**[**绿色**]**: 人物的肌肤和嘴唇以自然的色调显示。绿色的叶子看起 来更亮更细腻。

#### **[**关闭**]**

#### **[**颗粒效果**]**

**[**弱**]**/**[**中**]**/**[**强**]**: 设置颗粒效果等级。 **[**关闭**]**

#### **[**色彩噪点**]**

**[**开**]**: 为颗粒效果添加颜色。

### **[**关闭**]**

### **[**清晰度**]** S

调整图像中的轮廓。

### **[**降噪**]**

调整降噪效果。

**•** 提高此效果可能会导致图像分辨率稍微有所下降。

### **[**感光度**] \*3**

设置ISO[感光度](#page-321-0)。(→ISO感光度: 322)

### **[**白平衡**] \*3**

设置白平衡。(→[白平衡\(](#page-328-0)WB): 329)

•选择了[WB]时,按[ **]:**]显示白平衡设置画面。 再次按[1]]会返回到原始画面。

### **[LUT]**

应用在[LUT库]中注册的预设([Vlog\_709])或LUT文件。

- (→ILUT库1: 357)
- **1** 在[照片格调]中选择[实时LUT]或[MY PHOTO STYLE 1] 至[MY PHOTO STYLE 10]中的一个。
- 2 按▲▼选择[LUT], 然后按[ **…**]。
- 3 按▲**▼**选择要应用的LUT文件,然后按 @或 &。
- \*3 在选择了[MY PHOTO STYLE 1]至[MY PHOTO STYLE 10] 的同时设置以下选项时可用:

[ ± ] → [ < ] → [照片格调设置] → [我的照片格调设置] → [添加效果] → [感光度]/[白平衡] → [ON]

**•** 可以调整其画质的项目取决于照片格调类型。

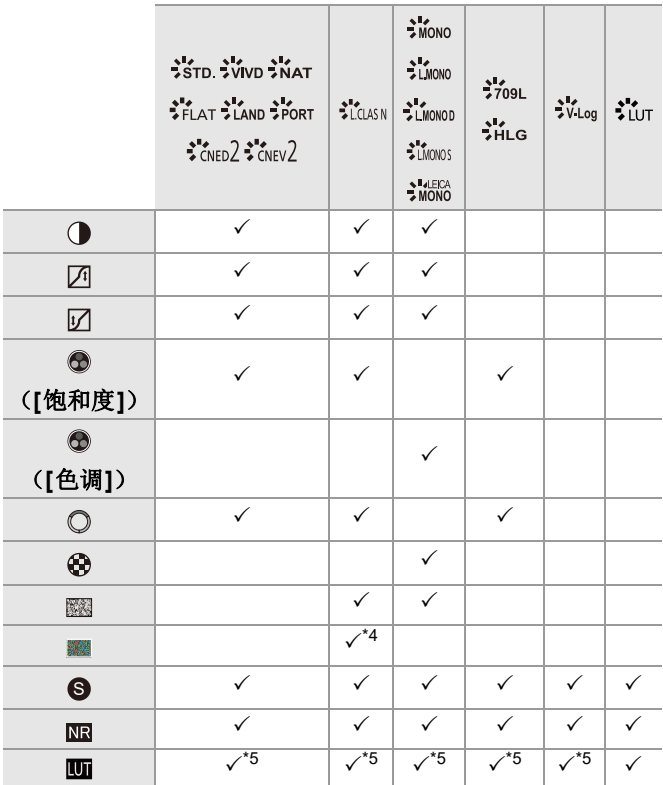

\*4 当[颗粒效果]为[弱]、[中]或[强]其中之一时,可以设置此项。 \*5 当[照片格调]为"我的照片风格"时,可以设置此项。

# $\boxed{0}$

- **•** 无法在拍摄画面上检查[颗粒效果]和[色彩噪点]的效果。
- **•** [LUT]无法应用于RAW图像。当[图像质量]设置为[RAW]以 进行录制时,LUT文件只能应用于实时视图,并且缩略图显 示在回放画面中。
- **•** 使用以下功能时,[颗粒效果]和[色彩噪点]不可用: –动态影像录制

# 应用**LUT**文件进行录制时的范围属性

以下表格为在"照片风格"中应用LUT文件进行视频录制时 的范围属性:

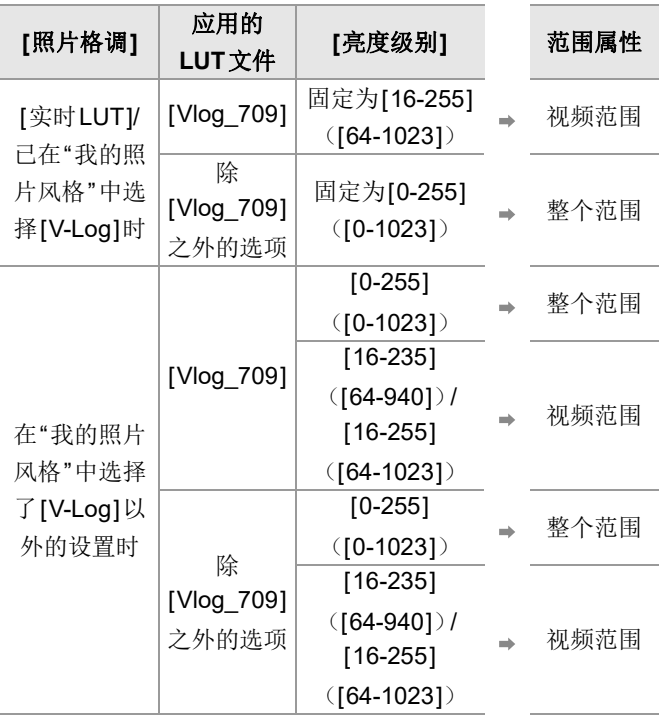

 $\boxed{0}$ 

- **•** 在使用图像编辑软件编辑视频时,我们建议将LUT文件应用 至整个范围。
- **•** 在"我的照片风格"中应用LUT文件进行视频录制时,我们建 议将[亮度级别]设置为[0-255]([0-1023])。
- **•** 拍摄图像时,将LUT文件应用至整个范围。 如果您在视频范围内应用LUT文件进行拍摄,可能无法准 确显示或拍摄图像。
- **•** 如果应用的LUT文件的范围属性与视频文件的范围属性有 所不同,可能无法在图像编辑软件中正确生成图像。 将多个视频文件载入图像编辑软件中时,请为每一个视频 文件选择正确的范围设置。
- **•** 在相机中应用LUT文件所拍摄图像的效果与使用图像编辑 软件应用LUT文件所产生的效果并不完全一致。

## <span id="page-348-0"></span>将设定登录到**"**我的照片风格**"**

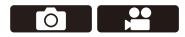

## **IAPASM**SMS&Q

- 1 按<br />
光择照片格调的种类。
- **2** 调整画质。
	- **•** 在"我的照片风格"中,照片风格的种类显示在画质调整的 最上面。

请选择基本照片风格。

- **3** 按[DISP.]。
- **4** (选择了[MY PHOTO STYLE 1] 至 [MY PHOTO STYLE 10]时)

按▲▼选择[保存当前设置],然后按 4 或 ③。

- 5 用 A ▼ 选择要登录的编号, 然后按 @ 或 & 。
	- **•** 会显示确认画面。 在确认画面上,按[DISP.]更改我的照片格调名称。 可以输入最多22个字符。双字节字符被视为2个字符。 如何[输入字符](#page-107-0)(→输入字符: 108)

## 变更**"**我的照片风格**"**的登录内容

- **1** 选择[MY PHOTO STYLE 1]至[MY PHOTO STYLE 10]之 间的任何值。
- **2** 按[DISP.],然后设置此项。

### **[**加载预设设置**]**

### **[**保存当前设置**]**

### **[**编辑名称**]**

# **[**恢复为默认**]**

<span id="page-350-0"></span>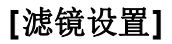

≥[[同时拍摄](#page-355-0) W/O 滤镜图像]: 356

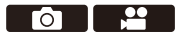

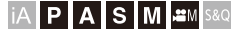

本模式用追加的图像效果拍摄(滤镜)。 可以针对每个滤镜调整效果。 此外,也可以同时拍摄无滤镜效果的照片。

### **1** 设置**[**滤镜效果**]**。

≥ [ ]/[ ] [ ] [滤镜设置] [滤镜效果]  $\blacktriangleright$  [SET]

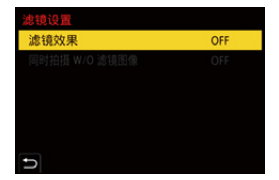

# **2** 选择滤镜。

### ●按▲▼选择,然后按 ②或 ③。

- ≥也可以通过触摸采样图像来选择图像效果(滤镜)。
- **•** 按[DISP.]以标准显示和坐标线显示的顺序切换画面。 该指南显示会显示各滤镜的说明。

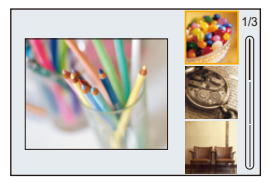

# 调整滤镜效果

可以调整滤镜效果。

- **1** 选择滤镜。
- **2** 在拍摄画面上,按[WB]。
- 3 转动 业、 素 或 @进行设置。
	- **•** 要回到拍摄画面,请再次按[WB]。
	- **•** 调整滤镜效果时,拍摄画面上的滤镜图标以[¢]指示。

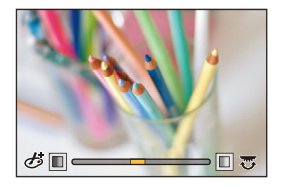

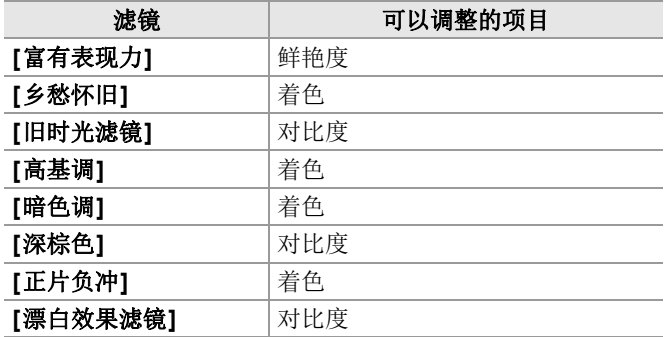

# ◆ 用触摸操作设置滤镜

# $\overline{\mathbf{z}}$

**•** 默认设置适用于未显示的触摸标签。 在[自定义]([操作])菜单的[触摸设置]中,将[触摸标签]设 置为[ON]。(→[[触摸设置](#page-601-0)]: 602)

- 1 触摸[6]。
- **2** 触摸要设置的项目。

[あ]: 滤镜开/关

[ EXPS ]: 滤镜

[ ]: 滤镜效果调整

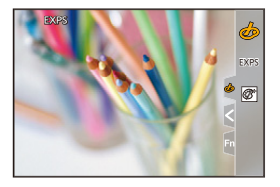

 $\boxed{0}$ 

- •白平衡会被固定为[AWB],闪光灯会被固定为[%](强制闪 光关)。
- **•** ISO感光度的上限为[3200]。
- **•** 根据滤镜不同,拍摄画面可能看起来好像缺少帧。
- **•** 使用以下功能时,[滤镜效果]不可用: –高分辨率模式
- –[实时视图合成]

 $\rightarrow$ 

**•** 使用Fn按钮显示[滤镜效果]设置画面时,按[DISP.]会显示 滤镜选择画面。

<span id="page-355-0"></span>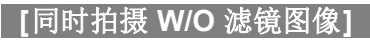

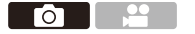

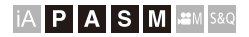

可以在未添加滤镜效果的情况下同时拍摄图像。

# **[ ]/[ ] [ ] [**滤镜设置**]** 选择**[**同时拍 摄 **W/O** 滤镜图像**]**

设置内容: [ON]/[OFF]

10

- **•** 使用以下功能时,[同时拍摄 W/O 滤镜图像]不可用: –连拍拍摄 –[定时拍摄] –[定格动画]
	- –[RAW+FINE]/[RAW+STD.]/[RAW]([图像质量])
	- –[包围曝光]

# <span id="page-356-0"></span>**[LUT**库**]**

**POLE** 

### **iA P A S M 2M** S&Q

将LUT文件注册到相机,与照片风格和LUT查看助手一起使 用。

# $\boldsymbol{\mathcal{L}}$

- **•** 可以使用以下LUT文件:
	- –".vlt"格式,其满足"VARICAM 3DLUT REFERENCE MANUAL Rev.1.0"中指定的要求
	- –".cube"格式
- **•** ".cube"格式LUT文件与2点至33点3D LUT兼容。
- **•** 我们建议在相机中载入LUT文件以应用至整个范围。如果范 围属性不一致,可能无法准确显示或拍摄图像。
- **•** 根据记忆卡的文件系统,文件名称可用的字符数会不同。 (使用字母数字字符作为文件名)

**FAT32**(**SD**记忆卡**/SDHC**记忆卡): 最多8个字符(不包括 扩展名)。

**exFAT**(**SDXC**记忆卡): 最多255个字符(包括扩展名)。

**•** 在记忆卡的根目录(在计算机上打开记忆卡时打开的文件 夹)中保存文件扩展名为".vlt"或".cube"的LUT文件。

# **1** 插入用于将**LUT**文件保存到相机的记忆卡。

# **2** 选择**[LUT**库**]**。

≥ [ ] [ ] [LUT库]

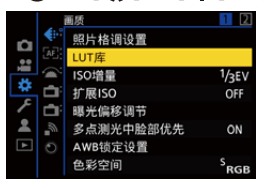

### **3** 选择注册目的地。

- ●按▲▼选择,然后按 ●或 ③。
- ≥如果您选择一个已注册的项目,将通过覆盖来注册 LUT文件。

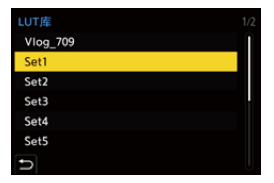

# **4** 选择**[**加载**]**。

●按需或。

●选择[删除]时, 注册的LUT文件会被删除。

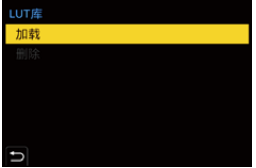

# **5** 选择**[**卡槽**1]**或**[**卡槽**2]**。

●按●或心。

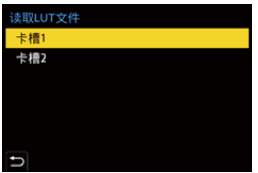

**6** 选择要加载的**LUT**文件。

●按▲▼选择,然后按 ②或 ③。

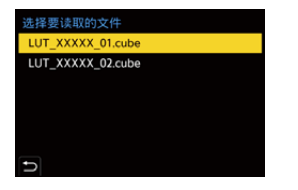

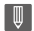

- **•** 在默认设置下,会注册[Vlog\_709]。
- **•** 可以注册最多10个LUT文件。

# <span id="page-359-0"></span>镜头补偿

≥[[渐晕补偿](#page-359-1)]: 360 ● [[绕射补偿](#page-360-0)]: 361

<span id="page-359-1"></span>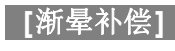

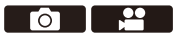

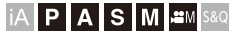

因镜头特性使画面边缘变暗时,可以在修正了画面边缘的亮 度的情况下进行拍摄。

# **<sup>●</sup>**  $\bullet$  **[ o ]/[**  $\bullet$  **] → [**  $\bullet$  **] → 选择[渐晕补偿]**

设置内容: [ON]/[OFF]

### 

- **•** 根据拍摄条件,可能无法获得补正效果。
- **•** 更高的ISO感光度可能会使图像边缘的噪点明显。
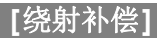

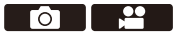

**IAPASM** 

相机会通过补正缩小了光圈时的因衍射而造成的模糊来提 高图像分辨率。

### **<sup>→</sup> [ o ]/[**  $\cong$  **] → [**  $\in$  **] → 选择[绕射补偿]**

设置内容: [AUTO]/[OFF]

 $\blacksquare$ 

**•** 根据拍摄条件,可能无法获得补正效果。

**•** 更高的ISO感光度可能会使噪点明显。

# 闪光灯

如果将闪光灯(DMW-FL580L/DMW-FL360L/

DMW-FL200L: 可选件)安装到热靴上,可以使用闪光灯拍 摄。

此外,通过安装支持无线闪光灯拍摄的外置闪光灯,可以无 线控制与相机分开的外置闪光灯。

**•** 另请参阅闪光灯的使用说明书。

- ≥[使用外置闪光灯\(可选件\)](#page-362-0): 363
- ≥[设置闪光灯](#page-365-0): 366
- ≥[使用无线闪光灯拍摄](#page-374-0): 375

## <span id="page-362-0"></span>使用外置闪光灯(可选件)

≥[取下热靴盖](#page-363-0): 364

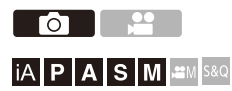

### $\overline{\mathbf{z}}$

- **•** 取下镜头遮光罩以防晕影。
- **•** 使用以下功能时,无法进行闪光拍摄:
	- –[ELEC.]/[静音模式]
	- –高分辨率模式
	- –[滤镜设置]
	- –SH连拍拍摄

### <span id="page-363-0"></span>取下热靴盖

安装闪光灯(可选件)前,请取下热靴盖。 有关如何安装闪光灯的详情,请参阅闪光灯的使用说明书。

### 沿箭头所示方向拉动热靴盖,将其拆下。

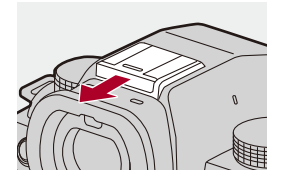

#### ◆ 闪光拍摄注意事项

#### $\boldsymbol{Z}$

- **•** 请勿将任何物体太靠近闪光灯。热量或光可能会导致物体 变形或褪色。
- **•** 如果反复拍摄,闪光灯充电可能要花费一些时间。 当闪光灯充电时,将在未开启闪光灯的情况下拍摄图像。
- **•** 安装了外置闪光灯时,请勿通过仅持拿外置闪光灯来携带 相机。它可能会脱落。
- **•** 使用市售的外置闪光灯时,请勿使用具有相反极性或者相 机通信功能的闪光灯。

否则,可能会导致相机故障,或可能无法正确工作。

**•** 有关详情,请参阅外置闪光灯的使用说明书。

## <span id="page-365-0"></span>设置闪光灯

- ≥[[闪光模式](#page-366-0)]: 367
- ≥[闪灯模式]/[[手动闪光调整](#page-369-0)]: 370
- ≥[[闪光调整](#page-371-0)]: 372
- ≥[[闪光同步](#page-372-0)]: 373
- ≥[[自动曝光补偿](#page-373-0)]: 374

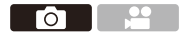

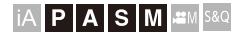

可以设置闪光灯功能以控制相机的闪光灯。

### <span id="page-366-0"></span>**[**闪光模式**]**

设置闪光模式。

### **<sup>●</sup>**  $\bullet$  **[**  $\bullet$  **]**  $\bullet$  **[**  $\downarrow$  **]**  $\bullet$  选择 [闪光模式]

#### **[ ]**(强制闪光开)**/[ ]**(强制闪光开**/**红眼降低)

不管拍摄条件如何,每次都开启闪光灯。 此项适用于在背光或荧光灯等照明下拍摄。

#### **[ ]**(慢速同步)**/[ ]**(慢速同步**/**红眼降低)

拍摄夜景图像并开启闪光灯时,本功能会将快门速度变慢,从 而使被摄物体和夜景看起来更亮。

**•** 更慢的快门速度可能会导致图像模糊。为避免这种情况,建议 使用三脚架。

#### **[ ]**(强制闪光关)

闪光灯不闪光。

### $\boxed{0}$

- **•** 闪光灯闪光两次。 设置了[ ${}_{5}$ ©]或[ ${}_{5}$ ©]时,从第一次闪光到第二次闪光的间 隔会变长。到第二次闪光完成为止,被摄物体不能移动。
- 设置了以下选项时, 无法使用[  $\bullet$ <sup>0</sup>]和[  $\bullet$ <sub>3</sub><sup>0</sup>]:
	- –[闪灯模式]: [MANUAL]
	- –[闪光同步]: [2ND]
	- –[无线]: [ON]
- **•** 根据外置闪光灯上的设置,部分闪光灯模式可能不可用。
- **•** 红眼降低的效果因人而异。 在某些情况下,受到被摄物体的距离等因素影响的效果以 及初步闪光灯开启时被摄物体是否看着相机可能不会很明 显。

#### ◆ 拍摄模式下的可用闪光灯设置

根据拍摄模式不同,可用闪光灯设置也会不同。 (√: 可用, - : 不可用)

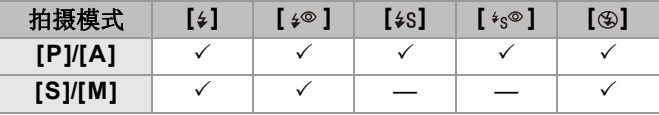

 $\boxed{0}$ 

• 可在[iA]模式下设置[14A]和[ )。在[14A]中, 闪光模式会切换 到适合拍摄条件的模式。

### ◆ 闪光模式的快门速度

[ ]/[ ]: 1/60秒\* 至1/250秒

[  $\frac{1}{25}$ ]/[  $\frac{1}{250}$ ]: 1秒至1/250秒

\* 在[S]模式下,此项将为60秒,而在[M]模式下,此项将为[B]  $(B|T)$ .

#### <span id="page-369-0"></span>**[**闪灯模式**]/[**手动闪光调整**]**

可选择是自动还是手动设置闪光灯发光量。

### $\boldsymbol{Z}$

**•** 安装了其他制造商的一些闪光灯时,将会启用此处所做的 设置。

安装了闪光灯(DMW-FL580L/DMW-FL360L/

DMW-FL200L: 可选件)时,请在闪光灯上进行设置。

#### **1** 设置**[**闪灯模式**]**。

#### ≥ [ ] [ ] [闪灯模式]

#### **[TTL]**

将闪光输出设置为由相机自动设置。

#### **[MANUAL]**

手动设置闪光输出。

- **•** 即使在闪光输出容易变得更大的地点拍摄暗场景时,使 用[TTL]功能可以拍摄所需图像。
- **•** 拍摄画面的闪光灯图标上会显示闪光输出([1/1]等)。

## **2** (设置为**[MANUAL]**时)选择**[**手动闪光调整**]**, 然后按 ,或 。。

#### 3 按<→ 设置闪光输出,然后按 p或 &。

**•** 可以以每级1/3在[1/1](完全闪光输出)至[1/128]范围内 进行设置。

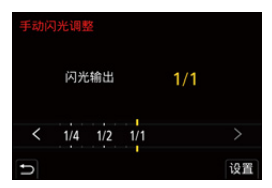

### <span id="page-371-0"></span>**[**闪光调整**]**

可以调整在TTL输出模式下使用闪光灯拍摄时的闪光输出。

#### **1** 选择**[**闪光调整**]**。

≥ [ ] [ ] [闪光调整]

#### 2 按<→调整闪光输出,然后按 p或 &。

**•** 可以以每级1/3 EV在[−3 EV]至[+3 EV]范围内进行调整。

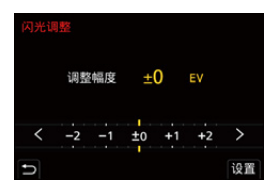

#### $\boxed{0}$

- 拍摄画面上会显示[**fø]**。
- 有关在使用无线[闪](#page-378-0)光灯拍摄时调整闪光输出的信息(→[闪 [光调整](#page-378-0)]: 379)
- **•** 设置了以下选项时,无法使用[闪光调整]:
	- –[闪灯模式]: [MANUAL]
	- –[无线]: [ON]

### <span id="page-372-0"></span>**[**闪光同步**]**

使用慢速快门和闪光灯在夜间拍摄正在移动的被摄物体时, 被摄物体的前面可能会出现光痕迹。

如果将[闪光同步]设置为[2ND], 通过在快门刚刚关闭之前开启 闪光灯,可以使用出现在被摄物体后面的光痕迹拍摄动态图像。

### **[ ] [ ]** 选择**[**闪光同步**]**

#### **[1ST]**

这是使用闪光灯拍摄的通常方法。

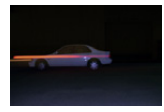

### **[2ND]**

光源在被摄物体的后面映现,使图像变得更具动感。

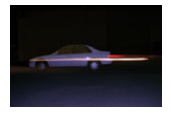

[ | | | |

- **•** 设置了[2ND]时,拍摄画面的闪光灯图标上会显示[2nd]。
- **•** 使用以下功能时,设置固定为[1ST]:

–[无线]

–[实时视图合成]

**•** 在更快的快门速度下,可能无法获得适当的效果。

### <span id="page-373-0"></span>**[**自动曝光补偿**]**

自动调整闪光输出以及[曝光补偿](#page-315-0)值。(→曝光补偿: 316)

### **<sup>→</sup> [ o ] → [**  $\frac{1}{2}$  **] → 选择** [自动曝光补偿]

设置内容: [ON]/[OFF]

## <span id="page-374-0"></span>使用无线闪光灯拍摄

**POLICE** 

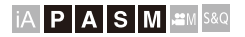

可以使用闪光灯(DMW-FL580L/DMW-FL360L/ DMW-FL200L: 可选件)和无线闪光灯拍摄。 可以分别控制3个闪光灯组和安装到相机热靴上的闪光灯的 闪光。

#### ◆ 放置无线闪光灯

将无线传感器面向相机来放置无线闪光灯。

放置示例

放置(C)是为了消除闪光灯组(A)和(B)产生的被摄物体的 背景中的影子时

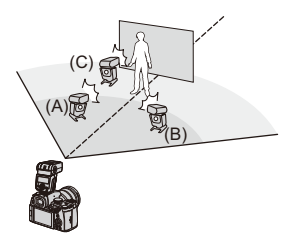

放置范围

安装了DMW-FL360L时

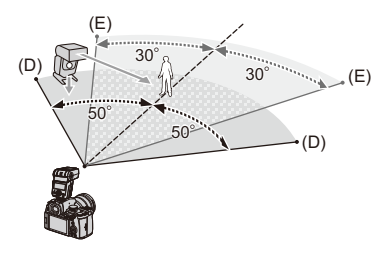

 $(D)5m$  $(F)$  7 m

#### $\boxed{0}$

- **•** 水平拿着相机拍摄时,放置范围可用作指南。根据周围环境 不同,该范围也会有所不同。
- **•** 建议每组中最多使用三个无线闪光灯。
- **•** 如果被摄物体太近,通信发光可能会影响曝光。 可通过将[通讯灯]设置为[LOW]或用扩散器或类似设备减 少输出来减轻此影响。(→[[通讯灯](#page-380-0)]: 381)

### 1 将外置闪光灯安装到相机上。(→[取下热靴盖](#page-363-0): **[364](#page-363-0)**)

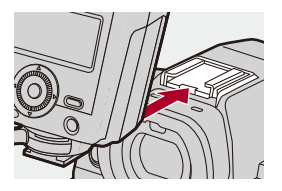

- **2** 将无线闪光灯设置为**[RC]**模式,然后放置无线闪 光灯。
	- **•** 设置无线闪光灯的通道和组。

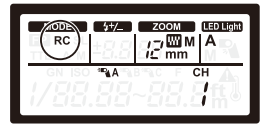

### **3** 启用相机的无线闪光灯功能。

#### ≥ [ ] [ ] [无线] [ON]

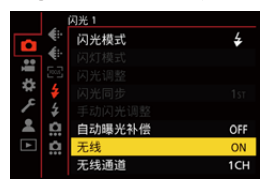

### **4** 设置**[**无线通道**]**。

**•** 选择与无线闪光灯侧相同的通道。

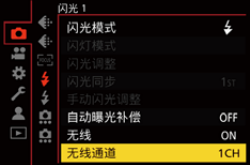

### **5** 设置**[**无线设置**]**。

**•** 设置闪灯模式和闪光输出。

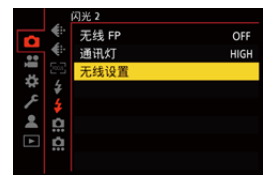

 $\Box$ 

**•** 设置了[无线]时,拍摄画面的闪光灯图标上会显示[WL]。

### 设置项目(**[**无线设置**]**)

**•** 要进行测试闪光,请按[DISP.]。

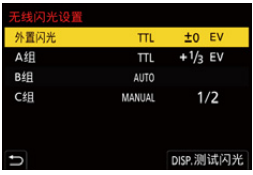

<span id="page-378-0"></span>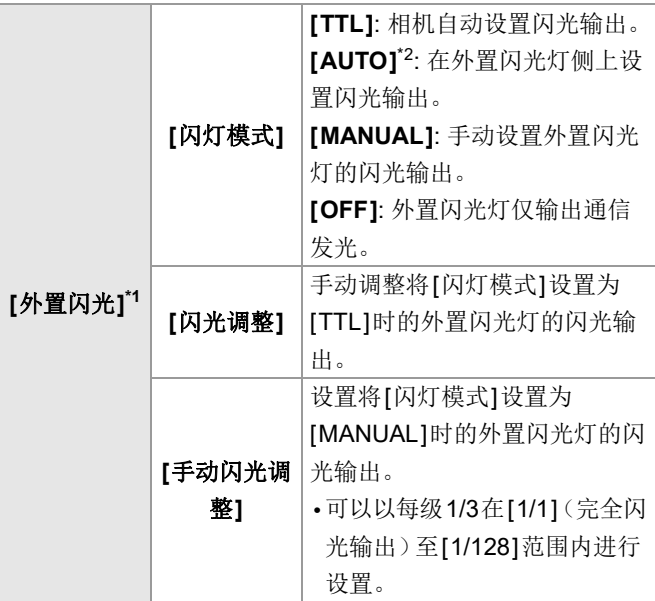

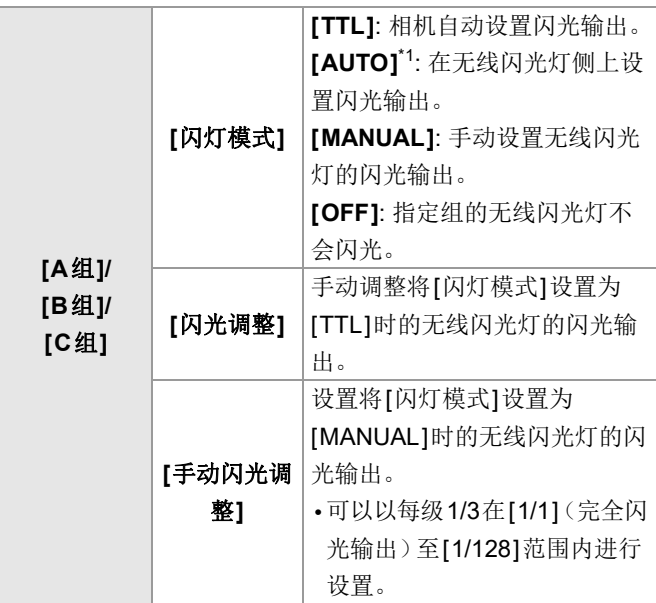

\*1 设置了[无线 FP]时,无法选择此项。

\*2 当使用闪光灯(DMW-FL200L: 可选件)时,无法设置此项。

### ◆ [无线 FP]

外置闪光灯执行FP闪光(闪光灯以高速反复闪光), 即使是 快的快门速度,也可以使用闪光灯拍摄。

### **@ → [ o ] → [ 4 ] → 选择[无线 FP]**

设置内容: [ON]/[OFF]

### <span id="page-380-0"></span>**[**通讯灯**]**

设置通信发光的强度。

### @ → [ o ] → [ 4 ] → 选择[通讯灯]

设置内容: [HIGH]/[STANDARD]/[LOW]

# 视频设置

本章介绍了专用于视频的录制模式,如创意视频模式与慢速 和快速模式,以及录制视频时可用的设置。

- ●[专用于视频的录制模式\(创意视频](#page-382-0)/S&Q): 383
- ≥使用AF[\(视频\)](#page-390-0): 391
- ≥[视频亮度和着色](#page-395-0): 396
- ●[音频设置](#page-400-0): 401
- ≥[外置麦克风\(可选件\)](#page-410-0): 411
- ●XLR[麦克风适配器\(可选件\)](#page-415-0): 416
- ≥耳机[: 420](#page-419-0)
- ≥[时间码](#page-423-0): 424
- ≥[主辅助功能](#page-427-0): 428

### <span id="page-382-0"></span>专用于视频的录制模式(创意视频**/S&Q**)

- ≥[适合视频录制的显示屏](#page-383-0): 384
- ≥[设置用于录制视频的曝光](#page-384-0): 385
- [将视频录制设置和图像拍摄设置分开](#page-388-0)· 389

#### **DO DE LA PERSONA DE LA PERSONA DE LA PERSONA DE LA PERSONA DE LA PERSONA DE LA PERSONA DE LA PERSONA DE LA PE**

#### **IA PASM** BM S&Q

[ en ]模式(创意视频模式)和[S&Q]模式(慢速和快速模 式)为专门用于视频的录制模式。

在[S&Q]模式下,可以通过改变帧率录制流畅的慢动作视频 和快动作视频。

在专门用于视频的录制模式下,可以使用快门按钮开始和停 止视频录制。

用触摸操作更改曝光和音频设置以防录制操作音。

无论拍摄设置如何,可以更改曝光和白平衡等设置。

#### <span id="page-383-0"></span>适合视频录制的显示屏

在拍摄画面中,以下部分会切换到适合视频录制的显示屏。

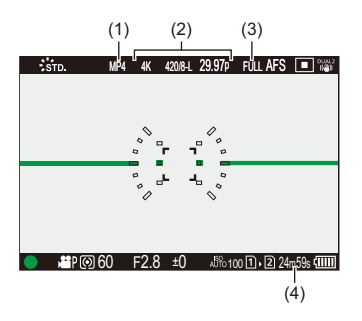

- (1) [录制文件格式](#page-141-0)(→「录制文件格式]: 142)
- (2) [录制质量](#page-143-0)(→[录制质量]: 144)/快慢设置(→[快慢视频](#page-444-0): 445)
- (3) [视频图像区域](#page-161-0)(→「视频图像区域1:162)
- (4) [视频录制时间](#page-810-0)(→视频录制时间: 811)
- **•** 购买时的显示屏示例。 有关除此处所述图标之外的图标的信息(→显示屏/[取景器显](#page-751-0) 示[: 752](#page-751-0))

 $\rightarrow$ 

**•** 即使在[iA]/[P]/[A]/[S]/[M]模式下,如同[ ]/[S&Q]模式一 样,也可以切换到适合视频录制的显示屏:

(→[[视频优先显示](#page-622-0)]: 623)

<span id="page-384-0"></span>设置用于录制视频的曝光

#### **1** 将拍摄模式设置为**[ ]**或**[S&Q]**。

●设置模式拨盘。(→[选择拍摄模式](#page-81-0): 82)

- **2** 设置曝光模式。
	- ≥ [ ] [ ] [曝光模式] [P]/[A]/[S]/[M]
	- **•** 可以执行与[P]/[A]/[S]/[M]模式相同的曝光操作。

#### **3** 关闭菜单。

≥半按快门按钮。

#### **4** 开始录制。

●按下快门按钮(A)或视频录制按钮(B)。

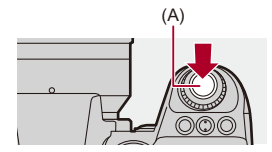

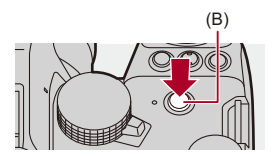

### **5** 停止录制。

≥再次按下快门按钮或视频录制按钮。

### $\rightarrow$

- 有关录制慢动作视频和快动作视频的信息(→[快慢视频](#page-444-0): [445](#page-444-0))
- **•** 可以使用快门按钮禁用录制开始/停止操作:

(→[[全按快门录制视频](#page-599-0)]: 600)

• 可将仅在[ **em]**模式下开始/结束视频录制的功能分配给 Fn 按钮:

(→[[视频录制\(创意视频\)](#page-564-0)]: 565)

#### ◆ 视频录制时的操作

用触摸操作更改曝光和音频设置以防录制操作音。

### $\overline{\mathscr{L}}$

- **•** 在默认设置下,不会显示触摸标签。 在[自定义]([操作])菜单的[触摸设置]中,将[触摸标签]设 置为[ON]。(→[[触摸设置](#page-601-0)]: 602)
- 1 触摸[2]]或[2]。
- **2** 触摸图标。

#### 变焦

- F 光圈值
- ss 快门速度
- 曝光补偿

<sub>ISO/GAIN</sub>ISO感光度/增益(dB)

录音音量调整

- (→[[录音电平设置](#page-404-0)]: 405)
- 此设置仅在[sem]模式下可用。

#### 560 快慢设置

- (→[快慢视频](#page-444-0): 445)
- **•** 此设置仅在[S&Q]模式下可用。(在拍摄期间,无法更改 设置)
- **3** 拖动滚动条设置项目。 [ ▼ ]/[ ▲ ]: 慢慢改变设置。 [ン] [<br />
[<br />
[<br />
[<br />
[<br />
[<br />
[<br />
[<br />
[<br />
[<br />
[<br />
[<br />
[<br />
[<br />
[<br />
[<br />
[<br />
[<br />
[<br />
[<br />
[<br />
[<br />
[<br /><br />
[<br /><<<<<<<<<<<<<<<<<<<<<
	- **•** 如果触摸图标(C),会再次显示步骤**2**的画面。

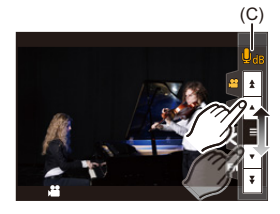

### <span id="page-388-0"></span>将视频录制设置和图像拍摄设置分开

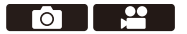

#### **IAPASM**BMS&Q

在默认设置下, 在[ e ] [ ] [S& Q] 模式下更改的曝光和白平衡 等设置也会反映在[P]/[A]/[S]/[M]模式下的图像拍摄中。 通过[创意视频的组合设置]菜单,可将视频录制设置和图像 拍摄设置分开。

### **4**  $\bullet$  [☆] → [←] → 选择[创意视频的组合设置]

### **[F/SS/ISO/**曝光补偿**]/[**白平衡**]/[**照片格调**]/[**测光模式**]/[AF** 模 式**]**

[c]: 各拍摄模式的拍摄设置会关联起来。

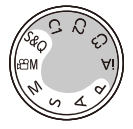

[22]: 可以通过[ e M]/[S&Q]模式和[P]/[A]/[S]/[M]模式分开拍 摄设置。

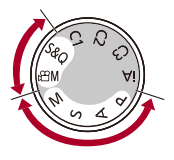

### $\boxed{0}$

### **•** [iA]模式自动使用相机的最佳拍摄设置,因此拍摄设置与使 用此功能进行的设置无关。

## <span id="page-390-0"></span>使用**AF**(视频)

≥[连续[AF\]: 391](#page-390-1)

●[AF[自定义设置\(视频\)](#page-392-0)]: 393

≥[[放大实时显示\(视频\)](#page-393-0)]: 394

### <span id="page-390-1"></span>**[**连续**AF]**

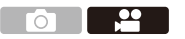

#### **iA P A S M 2M** S&Q

可以选择录制视频时在AF模式下设置焦点的方法。

### **<sup>●</sup> [ 2 ] → [ 8 ] → 选择[连续 AF]**

#### **[MODE1]**

相机仅在拍摄过程中继续自动对焦。

#### **[MODE2]**

拍摄待机和拍摄过程中,相机会自动连续对被摄物体对焦。

•此项在[<sub>£MM</sub>]/[S&Q]模式下可用。

#### **[OFF]**

相机会保持拍摄开始时的对焦点。

### $\boxed{0}$

- **•** 在[iA]模式下,无论[连续AF]设置如何,本相机都会在拍摄 待机过程中对被摄物体保持对焦。
- **•** 根据使用的拍摄条件或镜头不同,在视频录制期间可能会 录制上AF操作音。 如果您介意操作音,我们建议您在[连续AF]设置为[OFF]

的情况下进行录制。

- **•** 如果在录制视频时操作变焦,被摄物体对准焦点可能会花 费一些时间。
- 在[AM]/[S&Q]模式下通过HDMI输出时将[MODE1]切换至 [MODE2]。
- **•** 设置为[MODE2]时,电池电量会更快地耗尽。

<span id="page-392-0"></span>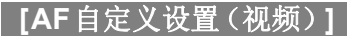

- 29  $\sqrt{2}$ 

#### **iA P A S M 2M** S&Q

可以使用[连续AF]精细调整视频录制的对焦方法。

### **@ → [ 22 ] → [ 23] → 选择[AF** 自定义设置(视频) ]

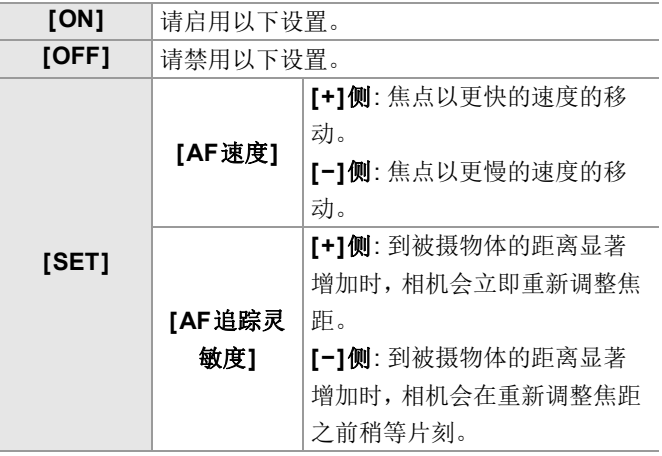

**•** 按[DISP.]时,屏幕上将显示项目描述。

<span id="page-393-0"></span>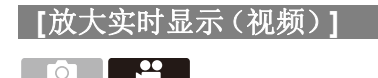

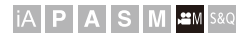

当AF模式为[ ]、[ [ ] 或[ ], 或者使用MF 录制时, 可以将 焦点放大显示。

(当AF模式为[ [= ]或[ ] ]时, 则将画面中央放大显示。) 录制视频时,也可以放大焦点进行检查。

### **1** <sup>将</sup>**[**放大实时显示(视频)**]**注册到**Fn**按钮。 (**Fn**按钮**[: 555](#page-554-0)**)

#### **2** 放大焦点的显示。

<sup>≥</sup>按在步骤 **1**中设置的Fn按钮。

•放大后的显示画面操作和[MF](#page-214-0)辅助画面操作相同。(→MF [辅助画面上的操作](#page-214-0): 215)

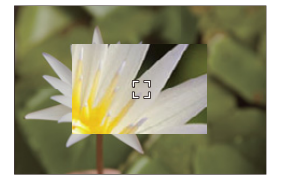

 $\boxed{0}$ 

- **•** 根据使用的镜头,可能不会显示实时查看屏幕的视频放大 显示。
- **•** 使用以下功能录制视频期间,无法放大显示实时画面: –[录制质量]录制帧速率高于60.00p的高帧率视频

 $\Rightarrow$ 

**•** 可以更改放大显示画面的显示方式:

(→[[放大实时显示\(视频\)](#page-600-0)]: 601)

**•** 可以设置是否将放大显示输出至通过HDMI连接的外部设备: (→通过HDMI[输出放大实时显示\(视频\)](#page-496-0): 497)

## <span id="page-395-0"></span>视频亮度和着色

- [[亮度级别](#page-395-1)]: 396
- ≥[[总黑台阶电平](#page-396-0)]: 397
- ≥[控制过度曝光\(拐点\)时拍摄](#page-397-0): 398
- ●[ISO[感光度\(视频\)](#page-399-0)]: 400

<span id="page-395-1"></span>**[**亮度级别**]**

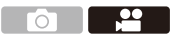

### **IA PASM** 3M<sub>849</sub>

可以设置辉度范围以配合视频录制的用途。 可以设置为[16-235]或[16-255](视频标准设置)或 [0-255],涵盖了整个亮度范围,此设置与图像相同。

### **<sup>●</sup> [ 2 ] → [ 1 ] → 选择[亮度级别]**

设置内容: [0-255]/[16-235]/[16-255]

### $\boxed{\mathbb{D}}$

- **•** 设置为10位[录制质量]时,设置项目更改为[0-1023]、 [64-940]和[64-1023]。
- **•** 当[照片格调]设置为[V-Log]/[实时LUT]时,此项被固定为 [0-255]([0-1023])。
	- 但是,即使将[照片格调]设置为[实时LUT]或者在"我的照 片风格"中将"照片风格"设置为[V-Log], 如果已经应用
	- [Vlog\_709] LUT文件,则将固定为[16-255]([64-1023])。
- **•** [照片格调]设置为[Hybrid Log Gamma]时,此项被固定为 [64-940]。
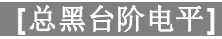

- 22 o Lo

IAPASM**EM** S&Q

可以调整作为影像基准的黑色级别。

## **1** 将拍摄模式设置为**[ ]**或**[S&Q]**。

●设置模式拨盘。(→[选择拍摄模式](#page-81-0): 82)

**2** 选择**[**总黑台阶电平**]**。

≥ [ ] [ ] [总黑台阶电平]

#### **3** 调整总黑台阶电平。

●旋转 ▲、■或◎。

**•** 请在−15至+15范围内设置。

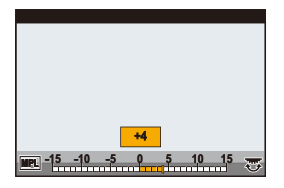

 $\blacksquare$ 

**•** 使用以下功能时,[总黑台阶电平]不可用: –[V-Log]/[实时LUT]([照片格调])

# 控制过度曝光(拐点)时拍摄

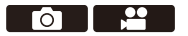

# **IAPASM**BMS&Q

当[照片格调]设置为[Like709]时,您可以调整拐点,以便以 最小过度曝光进行拍摄。

# **1** 请将**[**照片格调**]**设置为**[Like709]**。

≥ [ ] [ ] [照片格调] [Like709]

**2** <sup>按</sup>**[Q]**。

## **3** 选择拐点设置。

●按◆▶洗择设置项目。

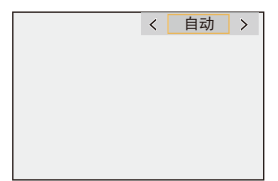

#### **[**自动**]**

自动调整高亮度区域的压缩级别。

#### **[**手动**]**

可以设置开始压缩(主拐点)时的亮度和压缩强度(主拐 点斜率)。

#### 按▲▼选择项目,然后按 <▶ 进行调整。

**[POINT]**: 主拐点

**[SLOPE]**: 主拐点斜率

- 转动 <sub>学</sub>调整主拐点,并转动 <del>,</del> 调整主拐点斜率。
- **•** 可以设置以下范围内的值:

–主拐点: 80.0至107.0

–主拐点斜率: 0至99

## **[**关闭**]**

**4** 确认选择。

●按需或。

# **[ISO**感光度(视频)**]**

- 22 o Lo

IAPASM**EM** S&Q

设置ISO感光度设置为[AUTO]时的ISO感光度上下限。

## **1** 将拍摄模式设置为**[ ]**或**[S&Q]**。

●设置模式拨盘。(→[选择拍摄模式](#page-81-0): 82)

**2** 设置**[ISO**感光度(视频)**]**。

≥ [ ] [ ] [ISO感光度(视频)]

## 设置项目(**[ISO**感光度(视频)**]**)

#### **[ISO**自动下限设置**]**

设置ISO感光度为[AUTO]时的ISO感光度下限。

- **•** 传感器输出60 fps或更低: 请在[100]至[6400]范围内设置。
- **•** 传感器输出61 fps或更高: 请在[100]至[1600]范围内设置。

#### **[ISO**自动上限设置**]**

设置ISO感光度为[AUTO]时的ISO感光度上限。

- **•** 传感器输出60 fps或更低: 设置为[AUTO]或在[200]至[12800] 范围内设置。
- **•** 传感器输出61 fps或更高: 设置为[AUTO]或在[200]至[3200]范 围内设置。

# 音频设置

- ≥[[录音电平显示](#page-401-0)]: 402
- ≥[[静音输入](#page-402-0)]: 403
- ≥[[录音增益电平](#page-403-0)]: 404
- ≥[[录音电平设置](#page-404-0)]: 405
- ≥[[录音质量](#page-405-0)]: 406
- ≥[[录音电平限制器](#page-406-0)]: 407
- ≥[[风噪消减](#page-407-0)]: 408
- ≥[[镜头噪音消除](#page-408-0)]: 409
- ●【[音频信息](#page-409-0)】: 410

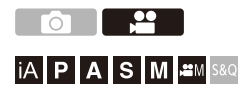

# <span id="page-401-0"></span>**[**录音电平显示**]**

录音音量显示在拍摄画面上。

# **<sup>●</sup> [ 2 ] → [ 9 ] → 选择[录音电平显示]**

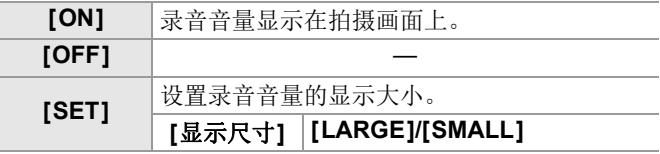

### $\boxed{\mathbb{D}}$

**•** [录音电平限制器]设置为[OFF]时,[录音电平显示]被固定 为[ON]。

# <span id="page-402-0"></span>**[**静音输入**]**

这会使音频输入静音。

# **<sup>●</sup> [ 2 ] → [ 0 ] → 选择[静音输入]**

设置内容: [ON]/[OFF]

 $\boxed{0}$ 

• 拍摄画面上会显示[8]。

# <span id="page-403-0"></span>**[**录音增益电平**]**

这会切换音频输入增益。

# **<sup>●</sup> [ 2 ] → [ 4 ] → 选择**[录音增益电平]

#### **[STANDARD]**

此项为标准输入增益设置。(0 dB)

#### **[LOW]**

降低音频输入效果以便在喧闹的环境中拍摄。(-12 dB)

 $\boxed{0}$ 

- **•** [4声道麦克风输入]设置为[ON]时,可以调节CH3/CH4的声 音录制增益。(→[4[声道麦克风输入](#page-418-0)]: 419)
- 当[话筒插口]设置为[LINE]并连接外部音频设备时, [录音增 益电平]不可用。

# <span id="page-404-0"></span>**[**录音电平设置**]**

手动调整录音音量。

## **<sup>●</sup> [ 2 ] → [ 3 ] → 选择[录音电平设置]**

• 按 ◀▶ 调整录音音量, 然后按 p 或 ③ 。

设置内容: [MUTE]/[−18dB]至[+12dB]

# $\blacksquare$

- **•** 可以按1 dB增量调整。
- **•** 也可以在视频录制期间设置此选项。
- **•** 显示的dB值是估计值。
- 设置为[MUTE]时, 拍摄画面上会显示[8]。
- **•** [4声道麦克风输入]设置为[ON]时,可以调节CH3/CH4的声 音录制电平。(→[4[声道麦克风输入](#page-418-0)]: 419)

# <span id="page-405-0"></span>**[**录音质量**]**

[录制文件格式]设置为[MOV]或[Apple ProRes]时,可以设 置视频的音质。

## **<sup>●</sup>**  $\bullet$  **[ 2 ] → [ 0 ] → 选择[录音质量]**

#### **[96kHz/24bit]**

使用96kHz/24bit高分辨率音频来录制音频。

**•** 在连接XLR麦克风适配器(DMW-XLR1: 可选件)、立体声枪 式麦克风(DMW-MS2: 可选件)或立体声麦克风

(VW-VMS10: 可选件)之后,可以设置此项。(→XLR[麦克风](#page-415-0) [适配器\(可选件\)](#page-415-0): 416[、外置麦克风\(可选件\)](#page-410-0): 411)

#### **[48kHz/24bit]**

使用48kHz/24bit高质量音频来录制音频。

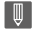

**•** 在下列情况下,此设置被固定为[48kHz/16bit]: –当[录制文件格式]设置为[MP4]时

### <span id="page-406-0"></span>**[**录音电平限制器**]**

可自动调整录音音量,使声音失真(破裂音)控制到最低限 度。

# **<sup>●</sup> [ 2 ] → [ 0 ] → 选择[录音电平限制器]**

设置内容: [ON]/[OFF]

## <span id="page-407-0"></span>**[**风噪消减**]**

使用本功能会在保持音质的同时减轻进入内置麦克风的风 噪声。

# **<sup>●</sup> [2] → [8] → 选择[风噪消减]**

#### **[HIGH]**

检测出强风时,这会通过降低低音有效地减轻风噪声。

#### **[STANDARD]**

通过仅消除风噪声,这会减轻风噪声,而不损失音质。

## **[OFF]**

关闭此功能。

10

- **•** 根据拍摄情况,可能无法获得最大效果。
- **•** 该功能仅对内置麦克风有效。 连接了外置麦克风时,会显示[风声消除]。(→[风噪消减](#page-414-0): [415](#page-414-0))

# <span id="page-408-0"></span>**[**镜头噪音消除**]**

使用与电动变焦兼容的镜头时,这会减少视频录制期间变焦 操作发出的声音。

# **<sup>●</sup> [ 2 ] → [ 0 ] → 选择** [镜头噪音消除]

设置内容: [ON]/[OFF]

## $\boxed{\mathbb{D}}$

**•** 使用本功能时,音质可能会与通常工作时的不同。

## <span id="page-409-0"></span>**[**音频信息**]**

可在此屏幕上同时查看音频设置和录制状态。

也可以触摸屏幕来更改设置。

•音频信息显示画面操作和[控制面板](#page-98-0)操作相同。(→控制面板: [99](#page-98-0))

# **1** <sup>将</sup>**[**音频信息**]**注册到**Fn**按钮。(**Fn**[按钮](#page-554-0)**: [555](#page-554-0)**)

## **2** 显示音频信息。

- <sup>≥</sup>按在步骤 **1**中设置的Fn按钮。
- **•** 也可以通过触摸控制面板上的音频显示区域来显示(创 意视频模式/慢速和快速模式)。
- 有关屏幕画面的信息(→ [音频信息显示](#page-765-0): 766)

# <span id="page-410-0"></span>外置麦克风(可选件)

● [设置声音拾取范围\(](#page-413-0)DMW-MS2: 可选件): 414 ≥[风噪消减](#page-414-0): 415

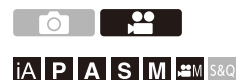

使用立体声枪式麦克风(DMW-MS2: 可选件)或立体声麦克 风(VW-VMS10: 可选件),可以录制比内置麦克风音质更 好的高分辨率音频。

**•** 在某些国家,可能不销售某些另选购的附件。

## **1** 设置**[**话筒插口**]**以适应要连接的设备。

≥ [ ] [ ] [话筒插口]

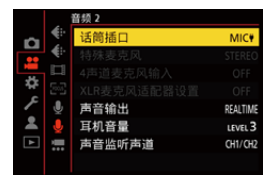

#### (**[**话筒输入(插入电源)**]**)

连接需要从相机[MIC]接口供电的外置麦克风时。

## (**[**话筒输入**]**)

连接不需要从相机[MIC]接口供电的外置麦克风时。

### (**[**线路输入**]**)

连接线路输出的外部音频设备时。

- **•** 当连接了立体声枪式麦克风(DMW-MS2: 可选件)时, 设置将被固定为[MIC+]。
- 使用 [ **MIC +** ]时, 如果连接不需要电源的外置麦克风, 则所 连接的外置麦克风可能会发生故障。 连接之前请先检查设备。

# **2** 将相机开关设置为**[OFF]**。

## **3** 将外置麦克风连接至相机,然后打开相机。

**•** 如果在相机热靴(A)上安装外置麦克风,请取下热靴 盖。(→取下执靴盖· 364)

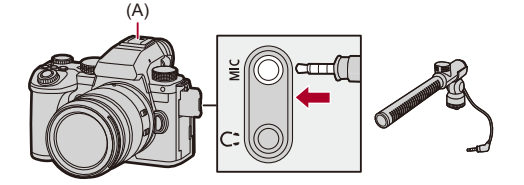

# 4 在「[录](#page-405-0)音质量1中设置要录制的音频的音质(→「录 [音质量](#page-405-0)**]: 406**)。

# $\boxed{0}$

- **•** 请勿使用3 m以上长度的立体声麦克风电缆。
- •连接了外置麦克风时,屏幕上会显示[**m**]。
- **•** 连接了外置麦克风时,[录音电平显示]会自动[ON],并且画 面上会显示录音音量。
- **•** 安装了外置麦克风时,请勿通过持拿外置麦克风来携带相 机。它可能会脱落。
- **•** 如果使用交流电源适配器时录制有噪音,请使用电池。
- **•** 有关详情,请参阅外置麦克风的使用说明书。

## <span id="page-413-0"></span>设置声音拾取范围(**DMW-MS2:** 可选件)

使用立体声枪式麦克风(DMW-MS2: 可选件)时,可以设置 麦克风声音拾取范围。

# **<sup>●</sup> [ 2 ] → [ 0 ] → 选择[特殊麦克风]**

#### **[STEREO]**

拾取广阔区域内的声音。

#### **[SHOTGUN]**

有助于防止拾取背景噪音,并从特定方向录制声音。

## <span id="page-414-0"></span>风噪消减

连接了外置麦克风时可减轻风噪声。

# **<sup>●</sup> [ 2 ] → [ 0 ] → 选择[风声消除]**

设置内容: [HIGH]/[STANDARD]/[LOW]/[OFF]

**•** 设置[风声消除]可能会改变通常的音质。

# <span id="page-415-0"></span>**XLR**麦克风适配器(可选件)

## ≥[4[声道麦克风输入](#page-418-0)]: 419

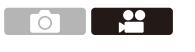

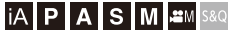

通过连接XLR麦克风适配器(DMW-XLR1: 可选件),您可 以使用市售的XLR麦克风来录制质量卓越的高分辨率和4声 道音频。(→[4[声道麦克风输入](#page-418-0)]: 419)

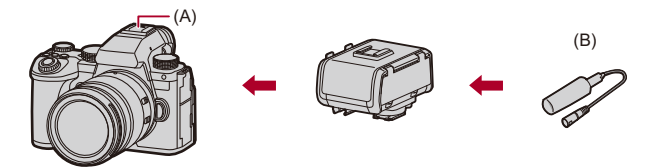

(A)热靴 (B)市售XLR麦克风

开始使用:

• 关闭相机, [取下热靴盖](#page-363-0)。(→取下热靴盖: 364)

# **1** <sup>将</sup>**XLR**麦克风适配器安装到热靴,然后打开相 机。

- ≥ [ ] [ ] [XLR麦克风适配器设置]
- **•** 安装了XLR麦克风适配器时,[XLR麦克风适配器设置]会 自动[ON]。

#### **[ON]**

使用XLR麦克风录制音频。

## **[OFF]**

使用相机的内置麦克风录制音频。

# 2 在「[录](#page-405-0)音质量]中设置要录制的音频的音质(→[录 [音质量](#page-405-0)**]: 406**)。

## 

- 安装了 XLR麦克风适配器时, 画面上会显示[ **xm**]。
- **•** [XLR麦克风适配器设置]设置为[ON]且[4声道麦克风输入] 设置为[OFF]时,以下设置被固定:
	- –[录音电平限制器]: [OFF]
	- –[风噪消减]: [OFF]
	- –[声音输出]: [REC SOUND]
- **•** [XLR麦克风适配器设置]设置为[ON]且[4声道麦克风输入] 设置为[OFF]时,[录音增益电平]和[录音电平设置]不可 用。
- **•** 安装了XLR麦克风适配器时,[录音电平显示]会自动[ON], 并且画面上会显示录音音量。
- **•** 安装了XLR麦克风适配器时,请勿通过持拿XLR麦克风适配 器来携带相机。它可能会脱落。
- **•** 如果使用交流电源适配器时录制有噪音,请使用电池。
- **•** 有关详情,请参阅XLR麦克风适配器的使用说明书。

### <span id="page-418-0"></span>**[4**声道麦克风输入**]**

要录制4声道音频,将连接至XLR麦克风适配器

(DMW-XLR1: 可选件)的市售XLR麦克风与内置麦克风一 起使用。

通过组合使用立体声枪式麦克风(DMW-MS2: 可选件)或立 体声麦克风(VW-VMS10: 可选件),而不是使用内置麦克 风, 也可以录制4声道96 kHz/24位高分辨率音频。(→ [外置](#page-410-0) [麦克风\(可选件\)](#page-410-0): 411)

### **[ ] [ ]** 选择**[4**声道麦克风输入**]**

设置内容: [ON]/[OFF]

 $\Box$ 

- **•** [4声道麦克风输入]设置为[ON]时,屏幕上会显示[4ch]。
- **•** 来自XLR麦克风的音频将会录制到CH1/CH2,来自内置麦 克风或外置麦克风的音频则录制到CH3/CH4。
- **•** [4声道麦克风输入]设置为[ON]时,4声道音频输出至通过 HDMI连接的外部设备。
- **•** 当[录制文件格式]为[MP4]时,无法设置此项。
- **•** 当[XLR麦克风适配器设置]为[OFF]时,无法设置此项。

# 耳机

≥[[声音监听声道](#page-421-0)]: 422

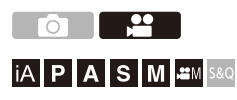

通过将市售的耳机连接到相机,可以一边监听声音一边录制 视频。

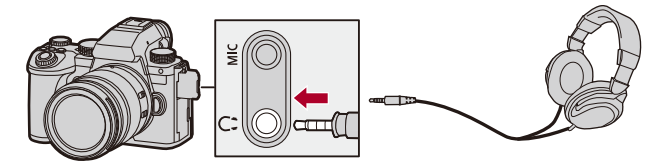

**•** 请勿使用长度在3 m以上的耳机电缆。

**•** 连接了耳机时,操作音、AF操作音和电子快门音被静音。

### ◆ 切换声音输出方法

### @ → [2] → [8] → 选择[声音输出]

#### **[REALTIME]**

音频无时间延迟。 它可能与视频中录制的声音不同。

#### **[REC SOUND]**

视频中录制的音频。 输出声音可能会迟于实际声音。

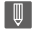

**•** 在下列情况下,此设置被固定为[REC SOUND]: –使用XLR麦克风适配器(DMW-XLR1: 可选件)时 ([4声道麦克风输入]设置为[OFF]时)

## ◆ 调节耳机音量

#### 连接耳机并转动 。。

: 减小音量。 : 增大音量。

#### 要使用菜单调整音量**:**

**1** 选择[耳机音量]。

- **•** [ ] [ ] [耳机音量]
- 2 按▲**▼调整耳机音量,然后按 @** 或 ◎。
	- **•** 可以在[0]至[LEVEL15]范围内进行调整。

# <span id="page-421-0"></span>**[**声音监听声道**]**

可以设置为在录制时,音频通道输出至麦克风。 有关回放期间音频通道设置的信息()[声音监听声道\(播](#page-640-0) 放)[\]: 641](#page-640-0))

# **<sup>●</sup> [ a ] → [ e ] → 选择[声音监听声道]**

#### **[CH1/CH2]**

输出 CH1 (左) / CH2 (右)。

### **[CH3/CH4]**

输出CH3(左)/CH4(右)。

#### **[CH1+CH2/CH3+CH4]**

输出 CH1+CH2 (左)/CH3+CH4 (右)。

### **[CH1]**

输出CH1。

## **[CH2]**

输出CH2。

## **[CH3]**

输出CH3。

### **[CH4]**

输出CH4。

### **[CH1+CH2]**

输出CH1和CH2的混音。

#### **[CH3+CH4]**

输出CH3和CH4的混音。

#### **[CH1+CH2+CH3+CH4]**

输出CH1、CH2、CH3和CH4的混音。

 $\boxed{\mathbb{D}}$ 

**•** 也可以在视频录制期间设置此选项。

# 时间码

≥[设置时间码](#page-424-0): 425

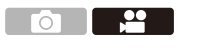

## **iA P A S M ≊M** S&Q

当[录制文件格式]设置为[MOV]或[Apple ProRes]时,时间 码在视频录制过程中会自动记录。如果[MP4], 则不记录时 间码。

## <span id="page-424-0"></span>设置时间码

设置时间码的记录、显示和输出。

# **1** <sup>将</sup>**[**录制文件格式**]**设置为**[MOV]**或**[Apple ProRes]**。

- ≥ [ ] [ ] [录制文件格式] [MOV]/ [Apple ProRes]
- **2** 选择**[**时间码**]**。
	- ≥ [ ] [ ] [时间码]

#### **[**时间码显示**]**

在拍摄画面/回放画面上显示时间码。

**•** 使用以下功能录制视频期间,无法在录制画面上显示时 间码计数:

–[录制质量]录制帧速率高于60.00p的高帧率视频

- **•** 使用以下功能时,无法在录制画面上显示时间码计数: –HDMI输出
	- –使用智能手机进行Wi-Fi连接
	- –连线拍摄

#### **[**加计数**]**

**[REC RUN]**: 仅在录制视频时使时间码计数。

**[FREE RUN]**: 当视频录制停止且相机关闭时,也使时间码计数。

**•** 使用以下功能时,[加计数]固定为[REC RUN]:

–[S&Q]模式

#### **[**时间码数值**]**

**[**重置**]**: 设置为00:00:00:00(时:分:秒:帧)

**[**手动输入**]**: 手动输入时、分、秒和帧。

**[**当前时间**]**: 将时、分和秒设置为当前时间,将帧设置为 00。

#### **[**时间码模式**]**

**[DF]**: 丢帧。相机补正记录的时间与时间码之间的差。

**•** 用"."隔开秒和帧。(例如: 00:00:00.00)

**[NDF]**: 无丢帧。不丢帧记录时间码。

- **•** 用":"隔开秒和帧。(例如: 00:00:00:00)
- **•** 使用以下功能时,[时间码模式]固定为[NDF]: –[50.00Hz (PAL)]/[24.00Hz (CINEMA)]([同步扫描]) –47.95p或23.98p [录制质量]

### **[HDMI**时间代码输出**]**

以[ANNI/IS&Q]模式拍摄时,将时间码信息添加到通过 HDMI输出的图像。

- **•** 也可以通过在回放过程中将模式拨盘设置为[ ]/[S&Q] 来通过HDMI输出时间码。在[设置]([IN/OUT])菜单 中,将[HDMI连接]中的[输出分辨率(回放)]设置为  $[AUTO]$ 。( $\rightarrow$  $[\frac{1}{2}$ [输出分辨率\(回放\)](#page-643-0)]: 644)
- **•** 根据所连接的设备,设备画面可能会变暗。

# $\Box$

- **•** 使用以下功能时,由于相机内部处理负载的原因,屏幕上显 示信息的更新会变慢,但这并非故障,不会导致拍摄的图像 发生改变:
	- –[录制质量]录制帧速率高于60.00p的高帧率视频
	- –HDMI输出
	- –使用智能手机进行Wi-Fi连接
	- –连线拍摄

# 主辅助功能

● [闪烁减少 ( 视频 ) ]: 429

● [SS/[增益操作](#page-429-0)]: 430

- ≥[WFM/[向量示波器](#page-431-0)]: 432
- ≥[[亮度点测光表](#page-435-0)]: 436
- ≥[[斑纹样式](#page-437-0)]: 438
- [[相框标记](#page-439-0)]: 440
- ≥彩条/试音[: 442](#page-441-0)

# $\rightarrow$

**•** [自定义]([监视器/显示器(视频)])菜单具有中心标记和 安全区域标记等显示辅助功能:

(→[自定义]菜单([监视器/[显示器\(视频\)](#page-619-0)]): 620)

<span id="page-428-0"></span>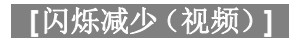

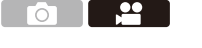

**IA P A S M #M S&Q** 

可以固定快门速度以削减动态影像中的闪烁或水平条纹。

# **<sup>●</sup> [ 2 ] → [ 4 ] → 选择[闪烁减少 (视频)]**

#### **[1/50]/[1/60]/[1/100]/[1/120]**

## **[OFF]**

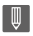

• 当 [\[P/](#page-593-0)A/S/M的自动曝光]为 [ON]时, 可以设置此项。(→ [P/ A/S/M[的自动曝光](#page-593-0)]: 594)

<span id="page-429-0"></span>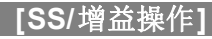

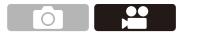

IA P A S M <del>¤</del>M S&Q

可以切换快门速度值和增益(感光度)值的单位。

# **<sup>●</sup> [**  $\cong$  **] → [**  $\leftarrow$  **] → 选择[SS/增益操作]**

#### **[SEC/ISO]**

以秒显示快门速度,以ISO显示增益。

#### **[ANGLE/ISO]**

以角度显示快门速度,以ISO显示增益。

**•** 可在11°至357°范围内设置角度。

([同步扫描]设置为[OFF]时)

#### **[SEC/dB]**

以秒显示快门速度,以dB显示增益。

- **•** 增益的设置项目如下:
	- –标准: [AUTO]、[0dB]至[42dB]
	- –设置了[增益扩展设置]时: [−6dB]至[42dB]
- **•** 0 dB对应于以下任一ISO感光度值。
	- –标准: 100
	- –在[照片格调]中设置了[V-Log]/[实时LUT]时: 500(传感器输 出60 fps或更低)/250(传感器输出61 fps或更高)
	- –在[照片格调]中设置了[Hybrid Log Gamma]时: 250

# $\boxed{0}$

**•** [SS/增益操作]设置为[SEC/dB]时,菜单名称更改如下所示: –[ISO感光度(视频)] [增益设置] –[ISO自动下限设置] → [自动增益下限设置] –[ISO自动上限设置] → [自动增益上限设置] –[扩展ISO] → [增益扩展设置] –[ISO显示设置] → [增益显示设置]

# <span id="page-431-0"></span>**[WFM/**向量示波器**]**

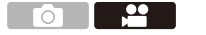

IAPASM**EM** S&Q

这会在拍摄画面上显示波形显示屏或矢量示波器。可以更改 波形显示的大小。

## **1** 将拍摄模式设置为**[ ]**或**[S&Q]**。

●设置模式拨盘。(→[选择拍摄模式](#page-81-0): 82)

#### **2** 设置**[WFM/**向量示波器**]**。

≥ [ ] [ ] [WFM/向量示波器]

#### **[WAVE]**

显示一个波形。

## **[VECTOR]**

显示向量示波器。

### **[OFF]**
#### **3** 选择要显示的位置。

#### ●按▲▼◀▶选择,然后按 ●或 ③。

- **•** 可以使用操纵杆将位置移动到对角线方向。
- **•** 也可以使用触摸操作来移动。
- 可以转动 <del>•</del> 来改变波形的大小。
- **•** 要使波形或向量示波器位置返回到中央,请按[DISP.]。再 次按下[DISP.]会将波形大小恢复为默认设置。

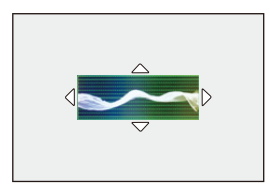

#### ◆ 画面显示

#### 波形

- **•** 相机上显示的波形将根据下面的换算指示亮度值: 0% (IRE\*): 亮度值16 (8位) 100 %(IRE\* ): 亮度值235(8位)
	- \* IRE: Institute of Radio Engineers

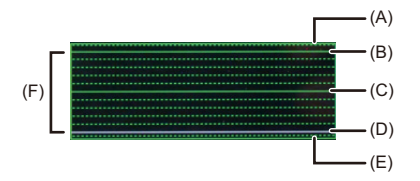

(A)109 % (IRE) (虚线)

(B)100 %(IRE)

(C)50 %(IRE)

 $(D)0 % (IRE)$ 

(E)-4 %(IRE)(虚线)

(F)范围在0 %到100 %之间,以10 %为间隔显示虚线。

显示示例)

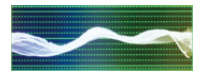

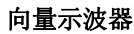

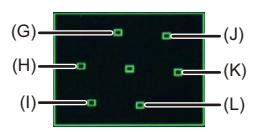

(G)R(红色) (H)YL(黄色) (I) G(绿色) (J)MG(洋红色) (K)B(蓝色) (L)CY(青色)

显示示例)

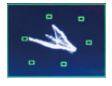

### $\boxed{0}$

- **•** 将功能分配给Fn按钮时,可以在视频录制期间在显示和隐 藏这些选项之间切换。(→Fn按钮[: 555](#page-554-0))
- **•** 也可以通过在拍摄画面上拖动来更改位置。
- **•** HDMI输出不能显示波形和矢量示波器。

<span id="page-435-0"></span>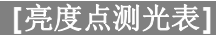

**PO 1 2** 

**iA P A S M 2M** S&Q

指定被摄物体上的任何定点以测量小区域上的亮度。

#### **1** 设置**[**亮度点测光表**]**。

≥ [ ] [ ] [亮度点测光表] [ON]

#### **2** 选择要测量亮度所在的位置。

- ●按▲▼◀▶选择,然后按 需或 ③。
- **•** 可以使用操纵杆将位置移动到对角线方向。
- **•** 也可以通过在拍摄画面上拖动帧来更改位置。
- **•** 要使位置返回到中央,请按[DISP.]。

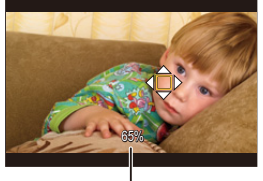

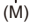

(M)亮度值

### ◆ 测量范围

可在−7 %至109 %(IRE)范围内进行测量。

**•** 当[照片格调]设置为[V-Log]或LUT文件未应用于[实时LUT] 时,以"Stop"为单位进行测量。

(计算为"0 Stop"=42 % (IRE))

<span id="page-437-0"></span>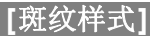

**OI** 

### **iA P A S M 2M** S&Q

比基准值明亮的部分用条纹显示。 您也可以设置基准值和范围大小,使条纹显示在指定亮度范 围内的部分中。

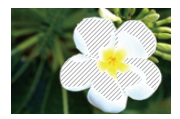

#### **[ZEBRA1]**

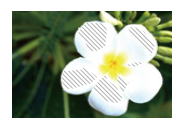

#### **[ZEBRA2]**

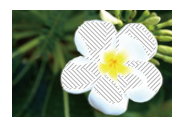

#### **[ZEBRA1+2]**

### **[ ] [ ]** 选择**[**斑纹样式**]**

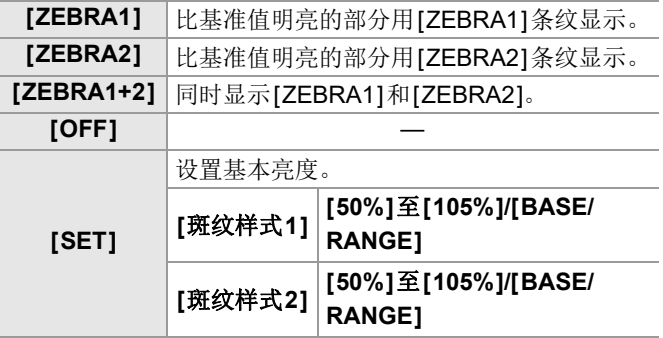

#### 使用**[SET]**选择**[BASE/RANGE]**时

以[基准]设置的亮度为中心,亮度在[幅度]中设置的范围内 的部分用条纹显示。

≥可在0 %至109 %(IRE)范围内设置[基准]。

- ●可在±1 %至±10 % (IRE) 范围内设置[幅度]。
- **•** 当[照片格调]设置为[V-Log]或LUT文件未应用于[实时LUT] 时,以"Stop"为单位进行测量。

(计算为"0 Stop"=42 %(IRE))

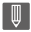

**•** 设置[BASE/RANGE]时,无法选择[ZEBRA1+2]。

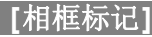

 $\bullet$   $\bullet$   $\bullet$ 

#### **iA P A S M 2M** S&Q

拍摄画面上会显示具有设置宽高比的框。这样,您可以在拍 摄过程中查看在后期处理中使用剪裁(裁剪)获得的视角。

### **<sup>4</sup>**  $\bullet$  [  $\bullet$  ] → [  $\bullet$  ] → 选择 [相框标记]

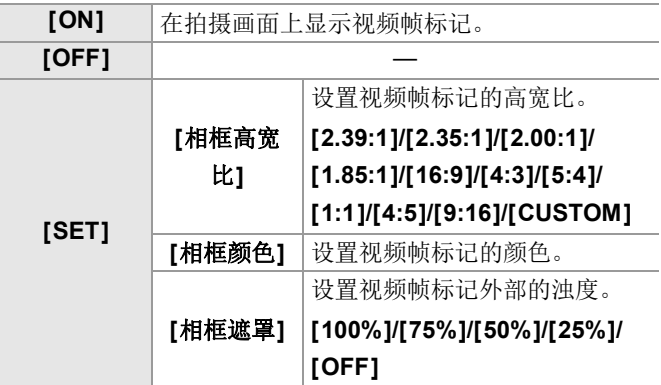

### 选择了**[CUSTOM]**且**[**相框高宽比**][SET]**时

可以自由设置帧的高宽比。

●按▲▼◀▶移动中心位置。

**•** 可以使用操纵杆将位置移动到对角线方向。

**•** 也可以通过在拍摄画面上拖动帧来更改位置。

•使用[ <del>≥</del>]设置帧的高度, 使用[ ┳ ]设置帧的宽度。

**•** 也可以拉开/捏拢帧来改变大小。

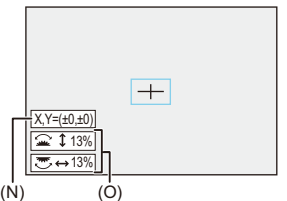

(N)中心坐标(0是屏幕的中心) (O)帧的高度和宽度

- **•** 高宽比可以设置在1 %至100 %之间。
- **•** 第一次按[DISP.]可将帧位置返回到中央。 第二次按会使帧尺寸恢复默认。

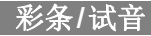

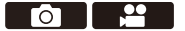

#### **iA P A S M ≅M** S&Q

彩条显示在拍摄画面上。 显示彩条的同时会输出试音。

# **<sup>→</sup> [☆] → [△] → 选择[彩色条纹]**

设置内容: [SMPTE]/[EBU]/[ARIB] • 要结束显示,请按 **,** 

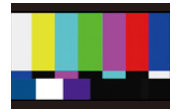

### **[SMPTE]**

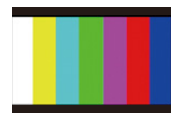

**[EBU]**

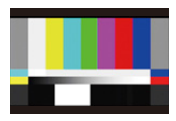

**[ARIB]**

#### ◆ 调整试音

可选择的试音有4个级别([−12dB]、[−18dB]、[−20dB]和 [MUTE])。

#### 转动 业、 一 或 @ 选择试音级别。

### $\boxed{0}$

- **•** 如果在显示彩条时开始视频录制,将在视频上录制彩条和 试音。
- **•** 相机的显示屏或取景器上显示的亮度和色彩可能与外部显 示屏等其他设备上显示的不同。

# 特殊视频录制

本章介绍高阶视频录制应用,例如慢动作/快动作视频和日 志录制。

- ≥[快慢视频](#page-444-0): 445
- ≥[高帧率视频](#page-452-0): 453
- ≥[[对焦变换](#page-455-0)]: 456
- ≥[日志记录](#page-460-0): 461
- ●HLG视频[: 466](#page-465-0)
- ≥[变形拍摄](#page-469-0): 470
- ●[[同步扫描](#page-473-0)]: 474
- ≥[[分段的文件录制](#page-475-0)]: 476
- ≥[可以录制特殊视频的录制质量列表](#page-476-0): 477

<span id="page-444-0"></span>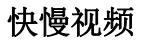

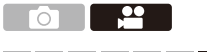

#### **IA PASM**

在[S&Q]模式下,相机采用与录制帧速率不同的帧速率进行 录制,从而以MOV格式创建慢动作视频和快动作视频。

#### 慢动作视频(加速录制)

请设置高于[录制质量]的录制帧率的帧数。 例如: 以60 fps录制并设置为29.97p [录制质量]时,速度减半。

#### 快动作视频(减速录制)

请设置低于[录制质量]的录制帧率的帧数。 例如: 以15 fps录制并设置为29.97p [录制质量]时,速度翻倍。

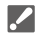

**•** 无法将具有ALL-Intra图像压缩系统录制质量的慢速和快速 视频录制到SD卡。您将需要一个市售的外部SSD来进行录 制。(→ 使用外部SSD[\(市售\)](#page-497-0): 498)

### **1** 拍摄模式设置为**[S&Q]**。

●设置模式拨盘。(→[选择拍摄模式](#page-81-0): 82)

**•** [录制文件格式]更改为[MOV]。

#### **2** 请选择可录制快慢视频的录制质量。

#### ≥ [ ] [ ] [录制质量]

- **•** 以快慢视频录制的可用的项目以[可用慢速和快速]表示。
- 可录制快慢视频的录制质量(→ [可以录制特殊视频的录](#page-476-0) [制质量列表](#page-476-0): 477)

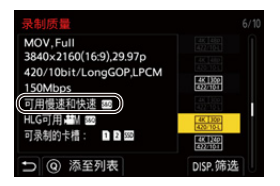

#### **3** 设置帧率。

#### ≥ [ ] [ ] [慢速和快速设置]

- ●转动 ▲、 素 或 @选择数值, 然后按 @或 @。
- **•** 可在以下范围内设置帧率:
	- –C4K/4K视频: 1 fps至120 fps(当图像压缩系统为 ALL-Intra: 1 fps至60 fps)
	- –FHD视频: 1 fps至300 fps(当图像压缩系统为 ALL-Intra: 1 fps  $\overline{\underline{\mathfrak{p}}}$  240 fps  $)$

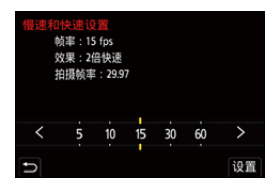

### ◆ 帧率组合和回放速度

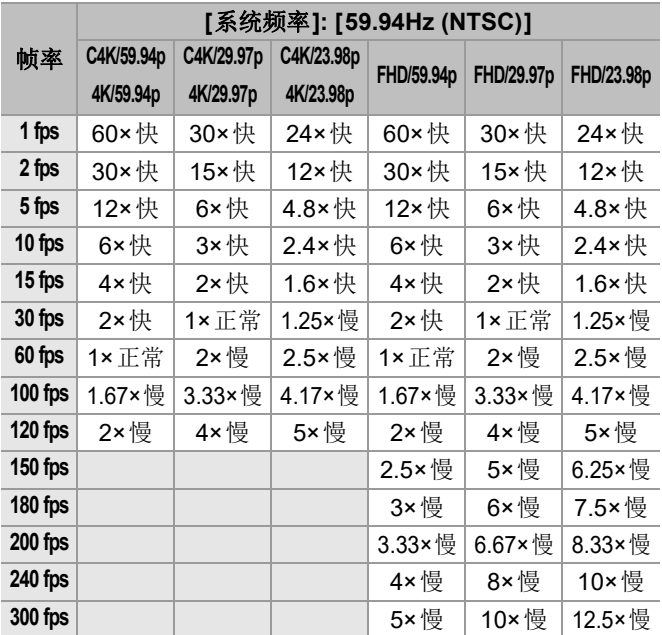

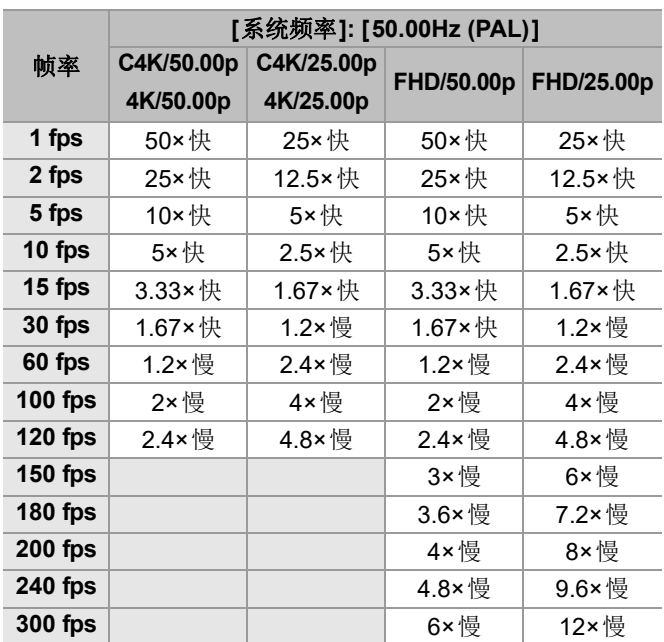

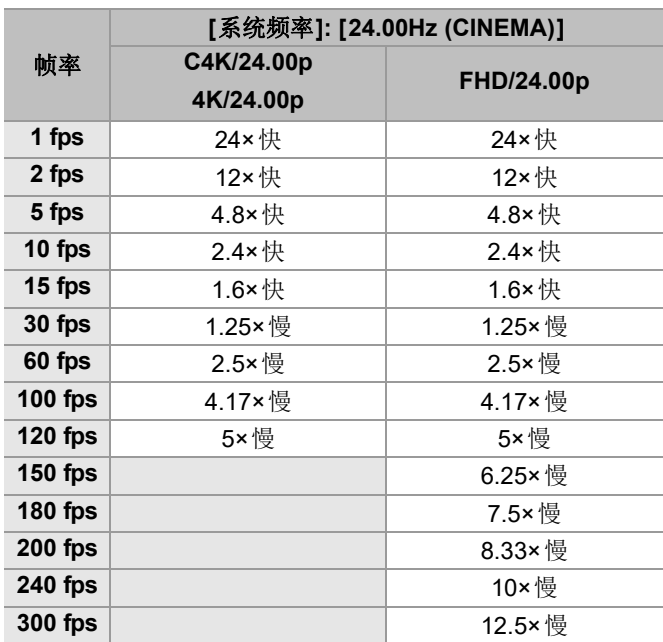

### ◆ 录制快慢视频时的快门速度

录制快慢视频时,最低快门速度会根据[慢速和快速设置]的 帧速率而改变。

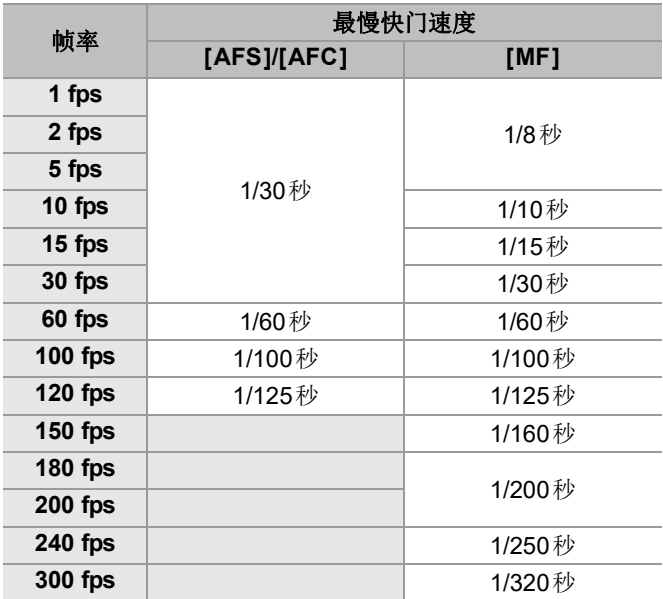

### $\boxed{0}$

- **•** 在快慢录制期间,将不会录制声音。
- **•** 当[视频图像区域]为[PIXEL/PIXEL]时,无法设置为超过 120 fps的帧速率。
- **•** 设置为150 fps以上的帧率时,模式会切换到MF。 (按下[AF ON]之后相机自动聚焦,但只限于开始拍摄之 前。)

<span id="page-452-0"></span>高帧率视频

**PO 12** 

#### **iA P A S M £M** S&Q

可将具有高帧率的[MOV]视频录制到记忆卡。通过使用兼容 的软件进行转换,可以制作慢动作视频。 在慢速和快速模式下无法进行的录音也变成可能。

#### **1** 请将**[**录制文件格式**]**设置为**[MOV]**。

≥ [ ] [ ] [录制文件格式] [MOV]

#### **2** 为高帧率视频选择录制质量。

- ≥ [ ] [ ] [录制质量]
- •在[<sub>89M</sub>]模式下,可选择以下这些录制质量: –[录制质量]录制帧速率高于60.00p的高帧率视频
- **•** 通过按帧速率筛选[录制质量],可以仅显示符合帧速率条 件的录制质量。(→[筛选[\]: 159](#page-158-0))
- 高帧率视频的录制质量(→[可以录制特殊视频的录制质](#page-476-0) [量列表](#page-476-0): 477)

### ◆ 录制高帧率视频时的快门速度

录制高帧率视频时,最低快门速度会根据视频的录制帧速率 而改变。

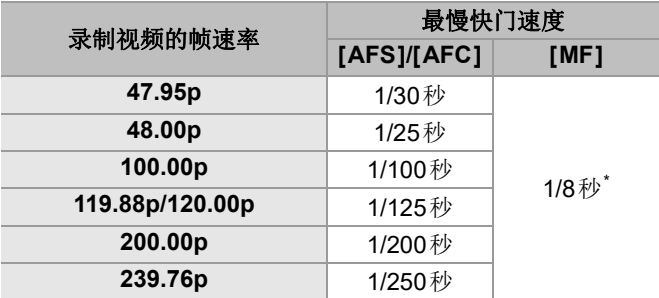

\* 可以在[M]模式([P/A/S/M的自动曝光]设置为[OFF])或[ 图M] 模式([曝光模式]设置为[M])下设置

#### $\Box$

**•** 通过HDMI输出时,将分辨率和帧速率向下转换进行输出。

#### 有关录制高帧率视频时**AF**的注意事项

**•** 设置为[录制质量](录制帧速率为200.00p或更高)时,对支 持AF的镜头会有限制。

可以在"Compatible products which comply with

Four-Thirds standard"(符合4/3标准的兼容产品)中确认

本相机支持哪些镜头。请参阅"AF and AE in Motion picture recording"(电影拍摄中的AF和AE)项目。

### **<https://panasonic.jp/support/global/cs/dsc/connect/index.html>**

(仅英文)

- **•** 设置为[录制质量](录制帧速率为200.00p或更高)时,AF 操作如下:
	- –AF模式被固定为[□]。通过半按快门按钮或按[AF ON], 焦点位于[m]的AF区域中。
	- –自动检测不可用。
	- –[连续AF]不可用。
	- –[快速AF]不可用。
	- –[眼启动传感器AF]不可用。

<span id="page-455-0"></span>**[**对焦变换**]**

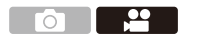

**IAPASME** 

将对焦位置从当前位置平滑变换到预先注册的位置。

### 1 将拍摄模式设置为[ **end]**。

●设置模式拨盘。(→[选择拍摄模式](#page-81-0): 82)

#### **2** 选择**[**对焦变换**]**。

≥ [ ] [ ] [对焦变换]

• 如果显示[请设置对焦位置。]消息, 按 pp 或 &

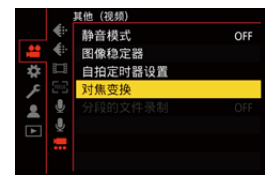

#### **3** 设置聚焦位置。

- ●使用与MF(→使用MF拍摄[: 213](#page-212-0))相同的步骤确认焦 点,然后按[WB]、[ISO]和[ p ]设置对焦位置。
- ●也可以触摸[POS1]至[POS3]来设置对焦位置。

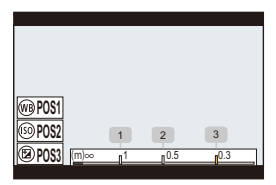

#### **4** 注册对焦位置。

●按 ● 或 ◎ 来注册对焦位置。

### **5** 开始录制。

- ≥按下视频录制按钮。
- 在拍摄前按 [DISP.]时, 会显示高级设置屏幕。(→ [设置项](#page-458-0) 目([[对焦变换](#page-458-0)]): 459)
- **•** 如果已经启用了[对焦变换拍摄],则焦点过渡在您开始拍 摄动态影像时开始。

### **6** 开始对焦变换。

•按<▶选择[1]、[2]或[3],然后按 ●或 ③。

**•** 设置了[对焦变换等待]时,经过设置的时间后开始对焦变 换。

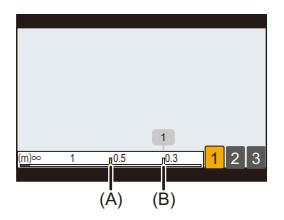

(A)当前对焦位置 (B)注册的对焦位置

### **7** 结束对焦变换。

≥按[Q]。

### **8** 停止录制。

≥再次按下视频录制按钮。

### <span id="page-458-0"></span>设置项目(**[**对焦变换**]**)

#### **[**对焦位置设置**]**

注册对焦位置。

#### **[**对焦变换速度**]**

设置焦点的移动速度。

**•** 移动速度: [SH](快)至[SL](慢)

#### **[**对焦变换拍摄**]**

设置拍摄开始时的焦点过渡。

**•** 选择使用[对焦位置设置]注册的位置。

#### **[**对焦变换等待**]**

设置在焦点过渡开始前的等待时间。

•按[<del>6</del>]时,会显示录制屏幕。

### $\boxed{0}$

- **•** 设置对焦位置后与被摄物体保持相同的距离。
- **•** 根据所使用的镜头不同,焦点的移动速度也会有所不同。
- **•** 在接近镜头的最近聚焦距离或无限远时,焦点的移动速度 会变慢。
- **•** 使用[对焦变换]时,除了其中一个注册的对焦位置以外,无 法对任何事物对焦。
- **•** 以下任何操作都将清除焦点位置设置。
	- –操作相机开关
	- –变焦操作
	- –切换对焦模式
	- –切换拍摄模式
	- –更换镜头
- **•** 使用不支持对焦模式[AFC]的可互换镜头时,无法使用[对 焦变换]。

<span id="page-460-0"></span>日志记录

≥[V-Log[查看助手](#page-464-0)]: 465

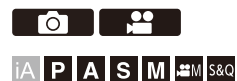

将[照片格调]设置为[V-Log]将启用日志记录。 可以通过后期制作处理创建层次丰富的图像。

### **<sup>4</sup>**  $\Rightarrow$  [2] → [ $\leftrightarrow$  [照片格调] → 选择 [V-Log]

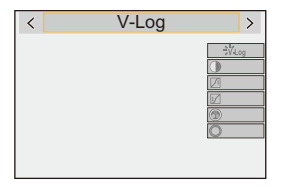

# $\Omega$

**•** 通过利用LUT(Look-Up Table)来启用后期制作处理。

您可以从以下支持网站下载LUT文件:

**<https://panasonic.jp/support/global/cs/dsc/download/index3.html>**

(仅英文)

# 设置了**[V-Log]**时的**ISO**感光度

ISO感光度可以在[500]到[12800]的范围内设置(传感器输 出60 fps 或更低)或在[250]到[3200]的范围内设置(传感器 输出61 fps或更高)。设置[扩展ISO]时可以在[125]到 [12800]之间设置。

### 设置了**[V-Log]**时的曝光

[V-Log]曲线特性符合"V-Log/V-Gamut REFERENCE MANUAL Rev.1.0"。设置为[V-Log]时,18 %反射率的灰度 成像时的标准曝光为IRE 42 %。

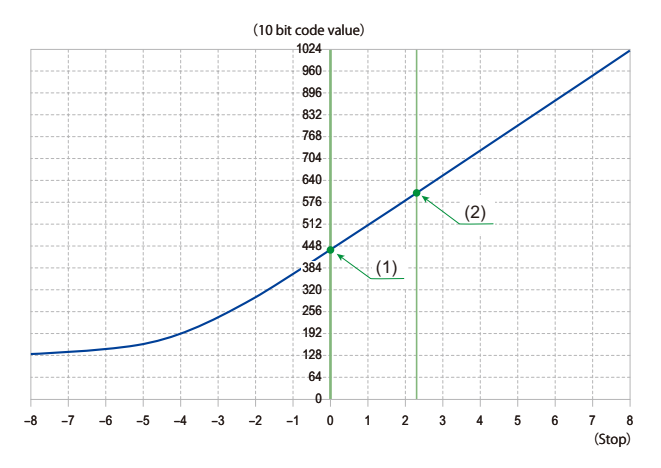

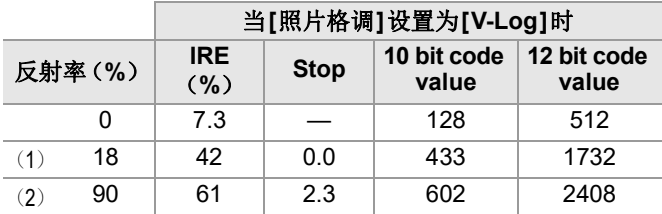

**•** 当亮度以"Stop"单位显示时,本相机将IRE 42 %计算为 "0 Stop"。

463

# $\rightarrow$

**•** 可通过"Stop"单位检查亮度:

(→[[亮度点测光表](#page-435-0)]: 436、[[斑纹样式](#page-437-0)]: 438)

### <span id="page-464-0"></span>**[V-Log**查看助手**]**

当[照片格调]设置为[V-Log]时,拍摄画面和通过HDMI输出 的图像会变暗。使用[V-Log查看助手]意味着可以在显示屏/ 取景器上显示应用LUT文件的图像,并通过HDMI输出这些 图像。

### **<sup>●</sup>**  $\uparrow$  $\uparrow$  $\downarrow$  $\uparrow$  $\uparrow$  $\uparrow$   $\downarrow$   $\uparrow$   $\downarrow$   $\downarrow$   $\downarrow$   $\downarrow$   $\uparrow$   $\downarrow$   $\downarrow$   $\uparrow$   $\downarrow$   $\downarrow$   $\uparrow$   $\downarrow$   $\downarrow$   $\downarrow$   $\downarrow$   $\downarrow$   $\downarrow$   $\downarrow$   $\downarrow$   $\downarrow$   $\downarrow$   $\downarrow$   $\downarrow$   $\downarrow$   $\downarrow$   $\downarrow$   $\downarrow$   $\down$

#### **[LUT**选择**]**

从预设([Vlog\_709])或在[LUT库]中注册的LUT文件中选择 要应用的LUT文件。(→[LUT库[\]: 357](#page-356-0))

#### **[LUT**查看助手**(**监视器**)]**

在相机的显示屏/取景器上显示应用LUT文件的图像。

#### **[LUT**查看助手**(HDMI)]**

对通过HDMI输出的图像应用LUT文件。

#### $\boxed{0}$

- **•** 应用LUT文件时,拍摄画面上会显示[LUT]。
- **•**当[LUT]应用于[照片格调]图像质量调整时,[LUT查看助手 (监视器)]/[LUT查看助手(HDMI)]不可用。

# <span id="page-465-0"></span>**HLG**视频

● [HLG [查看助手](#page-468-0)]: 469

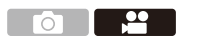

#### **IAPASME**

录制具有HLG格式宽动态范围的视频。可在可能会发生曝 光过度的极亮光线下或可能会发生曝光不足的黑暗区域中 进行录制,从而保持可用肉眼看到的丰富而微妙的颜色。 可通过HDMI输出到支持HLG格式的设备(电视等),或直 接在支持的设备上回放来查看录制的视频。

**•** "HLG (Hybrid Log Gamma)"是一种国际标准(ITU-R BT.2100)HDR格式。

### **1** 将拍摄模式设置为**[ ]**或**[S&Q]**。

●设置模式拨盘。(→[选择拍摄模式](#page-81-0): 82)

#### **2** 请选择可录制**HLG**视频的录制质量。

#### ≥ [ ] [ ] [录制质量]

- **•** 以HLG视频录制的可用的项目以[HLG可用]表示。
- 可录制HLG视频的录制质量(→[可以录制特殊视频的录](#page-476-0) [制质量列表](#page-476-0): 477)

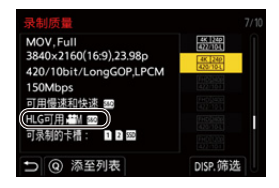

# **3** 请将**[**照片格调**]**设置为**[Hybrid Log Gamma]**。

≥ [ ] [ ] [照片格调] [Hybrid Log Gamma]

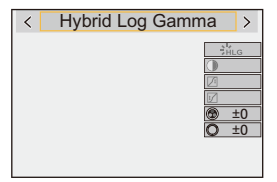

### $\Omega$

**•** 本相机上的显示屏和取景器不支持显示HLG格式图像。 可以使用[自定义]([监视器/显示器(视频)])菜单[HLG查 看助手]中的[显示屏]在本相机的显示屏/取景器上显示已 转换进行监控的图像。(→[HLG[查看助手](#page-468-0)]: 469)

#### 10

**•** HLG图像在不支持HLG格式的设备上看起来较暗。使用[自 定义]([监视器/显示器(视频)])菜单[HLG查看助手]中的 [HDMI],可以设置已显示进行监控的图像的转换方法。

(→[HLG [查看助手](#page-468-0)]: 469)

### 设置了**[Hybrid Log Gamma]**时的**ISO**感光度

可用的ISO感光度下限将变为[250]。
### **[HLG**查看助手**]**

在录制或回放HLG视频时,可在相机显示屏/取景器上显示 具有转换色域和亮度的图像,或通过HDMI输出这些图像。

## **[ ] [ ] [HLG**查看助手**] [**显示屏**]**或 **[HDMI]**

#### **[AUTO]\***

在通过HDMI输出图像之前转换图像,同时应用[MODE2]的效 果。仅当相机连接到不支持HDR(HLG格式)的设备时,此转 换设置才有效。

#### **[MODE1]**

重点对天空等明亮区域进行转换。

**•** 拍摄画面上会显示[MODE1]。

#### **[MODE2]**

重点对主被摄物体的亮度进行转换。

**•** 拍摄画面上会显示[MODE2]。

### **[OFF]**

在不转换色域和亮度的情况下显示。

**•** HLG图像在不支持HLG格式的设备上看起来较暗。

\* 仅在选择了[HDMI]时才可设置。

变形拍摄

≥[[变形反挤压显示](#page-471-0)]: 472

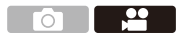

#### **iA P A S M 2M** S&Q

从各种不同的视频格式(录制质量)中,您可以选择适合变 形录制的录制质量进行录制。

在变形拍摄过程中,还可以显示使用解压编辑裁剪时的解压 图像和视角。还可以切换到适合变形拍摄的图像稳定器。 • 有关适合[变形](#page-290-0)录制的图像稳定器的信息(→「变形 (视频)]:

[291](#page-290-0))

## **1** 设置**[**录制文件格式**]**。

≥ [ ] [ ] [录制文件格式]

#### **2** 选择适合变形录制的录制质量。

#### ≥ [ ] [ ] [录制质量]

•在[<sub>8</sub>AM]模式下,可选择以下这些录制质量:

- –[录制质量]分辨率超过C4K
- –[录制质量]录制帧速率高于60.00p的高帧率视频
- **•** [录制文件格式]设置为[MOV]或[Apple ProRes]时,通过 按像素数筛选[录制质量],可以仅显示分辨率和高宽比 符合条件的录制质量。(→[筛选[\]: 159](#page-158-0))

#### [ | | | |

**•** 本相机不支持对变形拍摄的视频进行解压编辑。请使用兼 容的软件。

<span id="page-471-0"></span>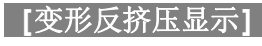

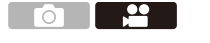

### IAPASM**EM** S&Q

显示适合本相机上的变形镜头倍率的解压图像。 使用[相框标记],还可以叠加显示在解压编辑之后裁剪时的 视角框。

## **1** 将拍摄模式设置为**[ ]**或**[S&Q]**。

●设置模式拨盘。(→[选择拍摄模式](#page-81-0): 82)

#### **2** 设置**[**变形反挤压显示**]**。

≥ [ ] [ ] [变形反挤压显示]

 $\left[\frac{2.0x}{1+1}\right]$  ([2.0×])

**[ ]**(**[1.8×]**)

**[ ]**(**[1.5×]**)

**[ ]**(**[1.33×]**)

**[ ]**(**[1.30×]**)

#### **[OFF]**

**•** 进行设置以适应您所使用的变形镜头倍率。

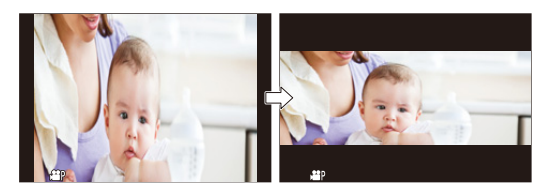

- **3** 设置**[**相框标记**]**。
	- ≥ [ ] [ ] [相框标记]([[相框标记](#page-439-0)]: [440](#page-439-0))

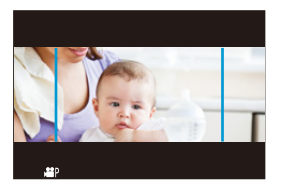

### $\boxed{0}$

**•** 通过HDMI输出的图像不会被解压。

## **[**同步扫描**]**

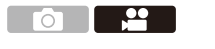

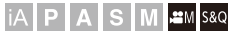

微调快门速度以减少闪烁和水平条纹。

在同步扫描中设置的快门速度将与用于正常拍摄的快门速 度分开保存。

在同步扫描设置画面中,可以调用用于正常拍摄的当前快门 速度并进行调整。

## **1** 将拍摄模式设置为**[ ]**或**[S&Q]**。

● 设置模式拨盘。(→洗择拍摄模式: 82)

## **2** 将曝光模式设置为**[S]**或**[M]**。

≥ [ ] [ ] [曝光模式] [S]/[M]

## **3** 设置**[**同步扫描**]**。

≥ [ ] [ ] [同步扫描] [ON]

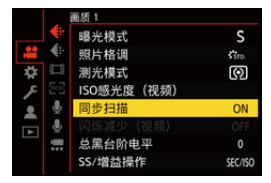

### **4** 设置快门速度。

#### ●转动 业、素或 @选择数值,然后按 @或 @。

- **•** 可以通过按[DISP.]调用用于正常拍摄的当前快门速度。
- **•** 边看屏幕边调整快门速度,使闪烁和水平条纹会被控制 到最低限度。

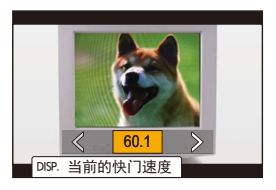

[0]

**•** 将[同步扫描]设置为[ON]时,可用的快门速度范围会变窄。

## **[**分段的文件录制**]**

- 29 **FOT** 

## **iA P A S M 2M** S&Q

为避免因意外断电导致视频丢失,录制视频时将按照设置的 时间间隔分割录制的视频。

• 分割视频被保存为一[组图像](#page-523-0)。(→ 组图像: 524)

## **1** <sup>将</sup>**[**录制文件格式**]**设置为**[MOV]**或**[Apple ProRes]**。

≥ [ ] [ ] [录制文件格式] [MOV]/ [Apple ProRes]

## **2** 设置**[**分段的文件录制**]**。

≥ [ ] [ ] [分段的文件录制] [10MIN.]/ [5MIN.]/[3MIN.]/[1MIN.]

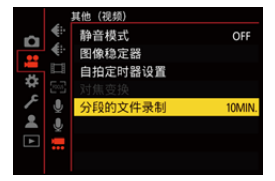

## 可以录制特殊视频的录制质量列表

- : 可录制快慢视频的录制质量 S&Q
- HFR:高帧率视频的录制质量
- HLG:可录制HLG视频的录制质量

## **[**录制文件格式**]: [MP4]**

#### **[**系统频率**]: [59.94Hz (NTSC)]**

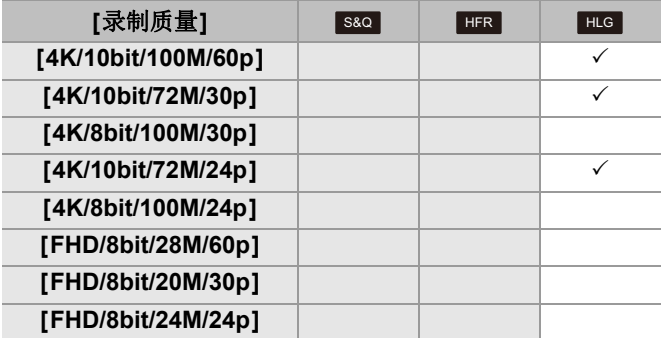

### **[**系统频率**]: [50.00Hz (PAL)]**

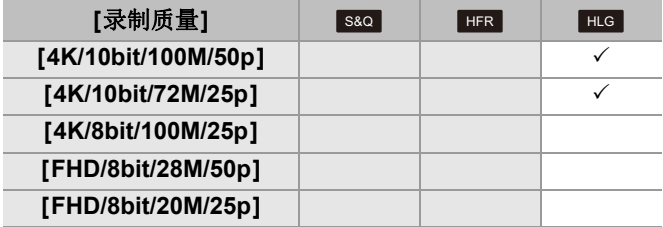

## **[**录制文件格式**]: [MOV]**

### **[**系统频率**]: [59.94Hz (NTSC)]**

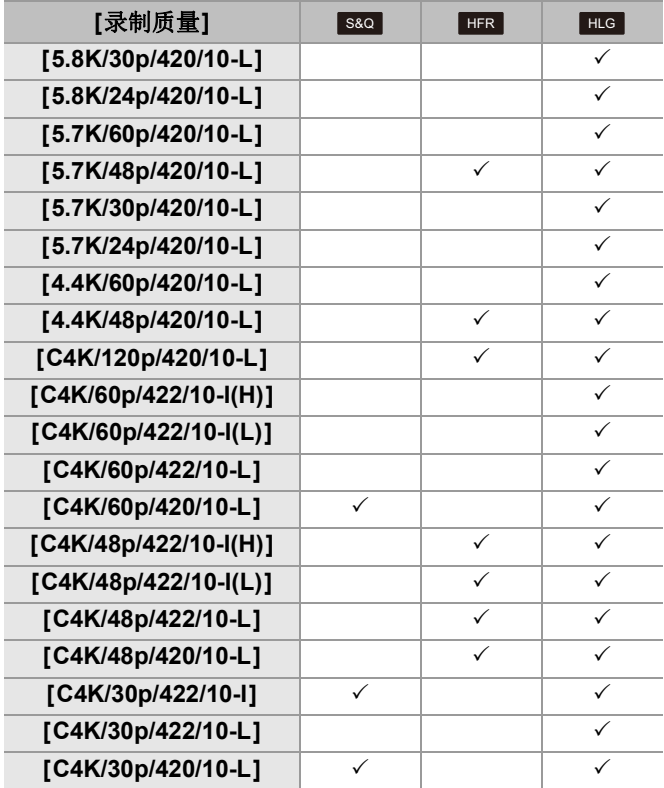

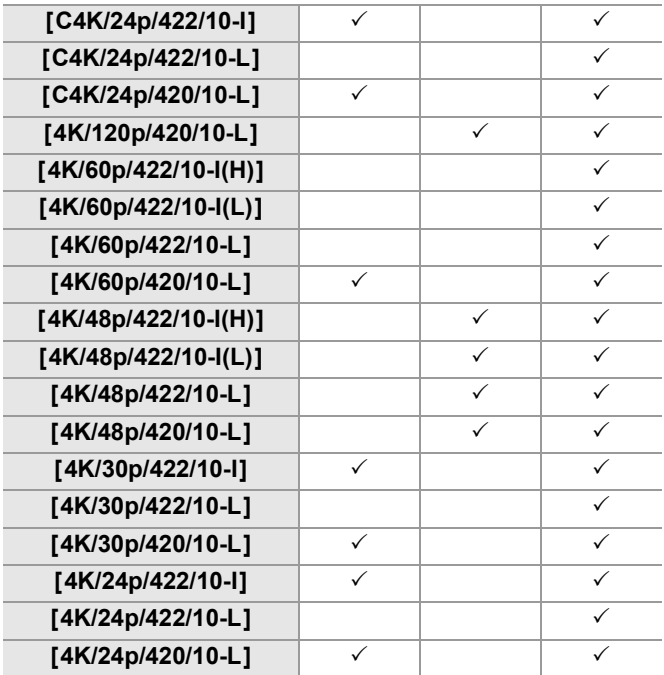

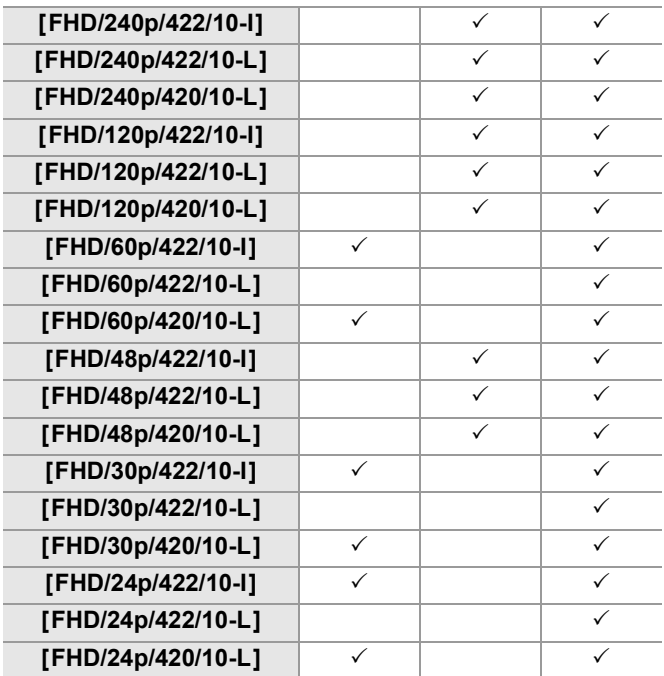

## **[**系统频率**]: [50.00Hz (PAL)]**

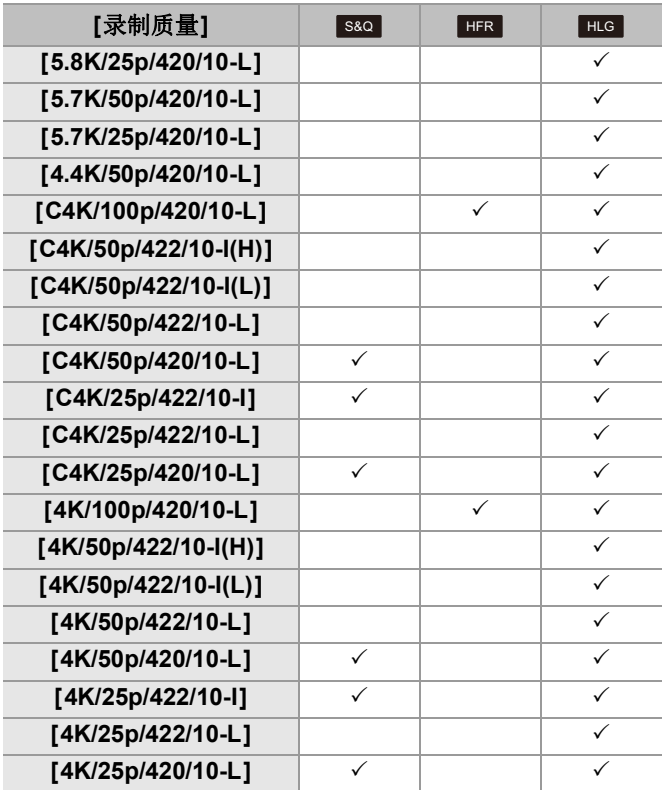

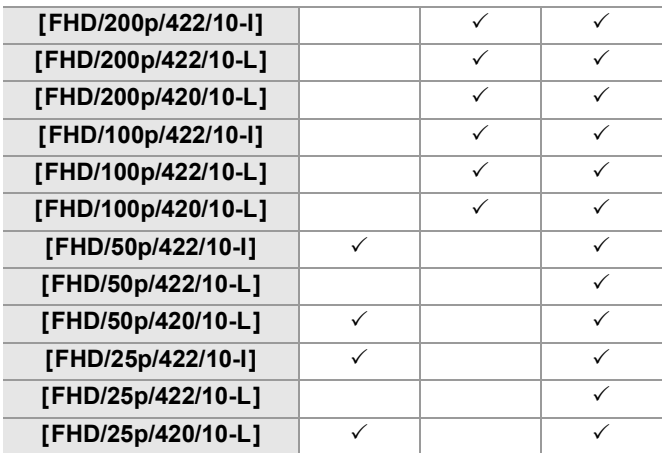

## **[**系统频率**]: [24.00Hz (CINEMA)]**

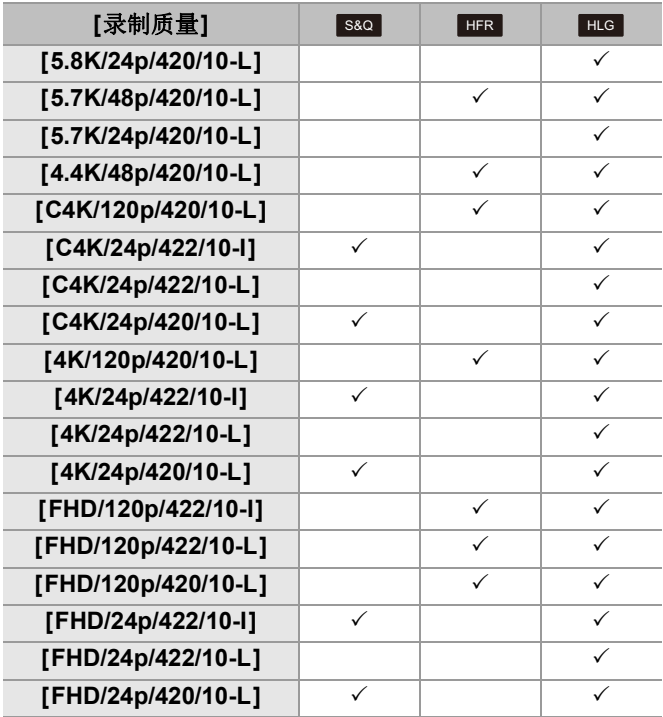

## **[**录制文件格式**]: [Apple ProRes]**

### **[**系统频率**]: [59.94Hz (NTSC)]**

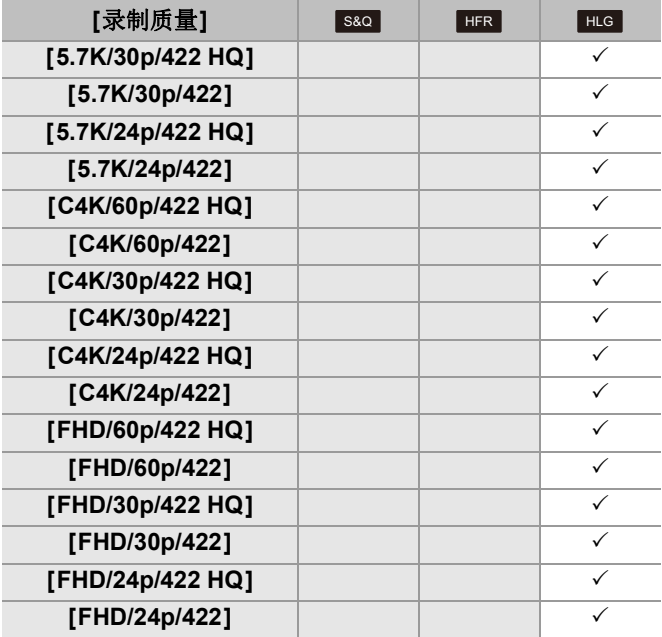

## **[**系统频率**]: [50.00Hz (PAL)]**

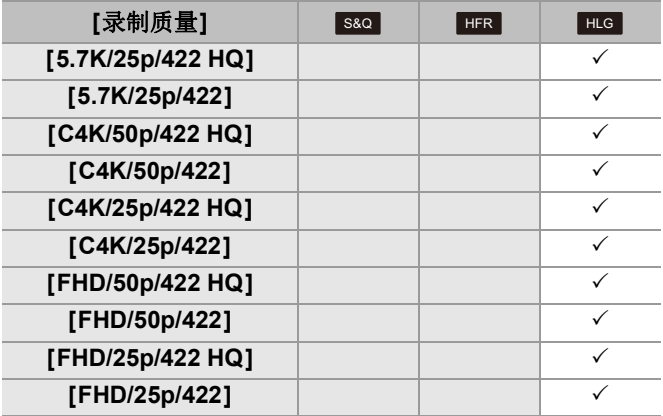

## **[**系统频率**]: [24.00Hz (CINEMA)]**

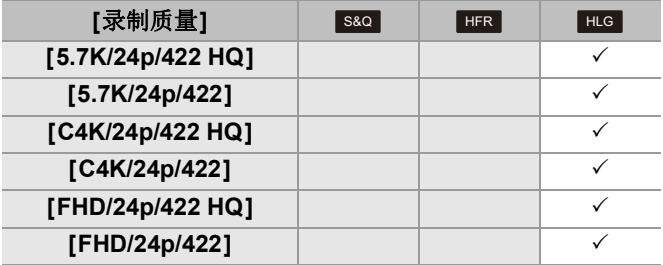

# **HDMI**输出(视频)

可在将相机图像输出到使用HDMI电缆连接的外部显示屏或 外部录像机时进行录制。

**•** HDMI输出控制在录制过程中和回放过程中会有所不同。

有关在回放过程中的HDMI输出设置(→[\[HDMI](#page-643-0)连接]: 644)

- 连接 [HDMI](#page-486-0) 设备: 487
- ●**HDMI[输出画质](#page-487-0): 488**
- ●HDMI[输出设置](#page-493-0): 494

## <span id="page-486-0"></span>连接**HDMI**设备

## $\blacktriangleright$

- **•** 请确认端子的方向,握住插头平直插入/拔出。 (呈角度插入可能会使端子变形并导致故障。)
- **•** 请勿将电缆连接到错误的端子。否则,可能会导致故障。

开始使用:

**•** 关闭相机和外部显示屏/外部录像机。

## 用市售的**HDMI**电缆连接相机和外部显示屏或外部录 像机。

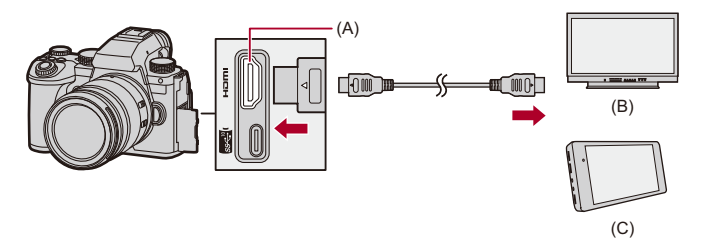

(A)HDMI接口(A 型) (B)外部显示屏

(C)外部录像机

**•** 使用优质高速HDMI电缆(A型–A型插头,最长1.5 m)。

## <span id="page-487-0"></span>**HDMI**输出画质

● 通过HDMI[输出的图像](#page-487-1): 488

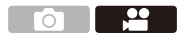

#### **iA PASM**

### <span id="page-487-1"></span>通过**HDMI**输出的图像

根据拍摄模式不同,录制期间通过HDMI输出的图像也会不同。

## **[ ]/[S&Q]**模式

宽高比、分辨率和帧速率输出符合[视频]([图像格式])菜单 中的[录制质量]设置。

输出YUV和位值并且YUV更改为4:2:2,如下方所示。

如果连接的设备与输出系统不兼容,输出会切换以匹配连接 的设备。

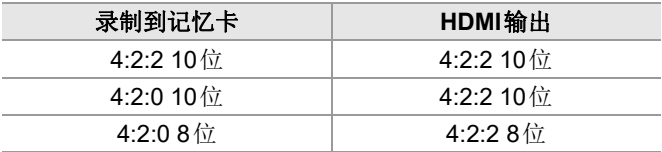

- **•** 分辨率超过4K的视频以C4K/4K分辨率输出。
- **•** 设置为适合高帧率视频的[录制质量]时,将分辨率和帧速率向 下转换进行输出。
- 有关详情 ( → 通过HDMI[输出时的画质](#page-490-0): 491)

## $\boxed{0}$

- **•** 设置为16:9或17:9以外的任何[录制质量]时,将带状物添加 到图像并以16:9高宽比进行输出。
- **•** 视频帧速率为200p或更高时,使用以下功能将停止HDMI输 出:

–使用智能手机进行Wi-Fi连接

–连线拍摄

## **[iA]/[P]/[A]/[S]/[M]**模式

在视频录制过程中,输出与[ ]/[S&Q]模式下的相同。 在拍摄待机过程中,以16:9高宽比进行输出。分辨率,帧 率、YUV和位值输出会匹配连接的设备。

 $\boxed{0}$ 

**•** 设置为16:9以外的任何[高宽比]时,将带状物添加到图像并 以16:9高宽比进行输出。

## 关于**HDMI**输出的注意事项

- **•** 输出方法更改可能要花费一些时间。
- **•** 如果在拍摄时使用HDMI输出,影像可能会延迟显示。
- **•** 在HDMI输出过程中,操作音、AF操作音和电子快门音被静 音。
- **•** 从连接了相机的电视检查图像和音频时,相机的麦克风可能从 电视的扬声器拾取声音,从而产生异常声音(音频反馈)。 如果发生此情况,请将相机从电视旁边拿开或者降低电视的音 量。
- **•** 某些设置画面无法通过HDMI输出。

#### **•** [有关高温显示的信息](#page-137-0)(→ 有关高温显示的信息: 138)

## <span id="page-490-0"></span>通过**HDMI**输出时的画质

根据[录制质量],以相应分辨率和帧速率进行输出。

## **[**系统频率**]: [59.94Hz (NTSC)]**

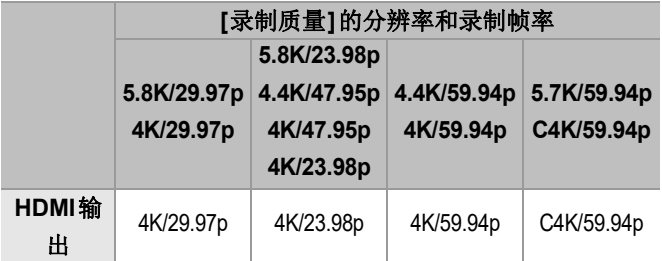

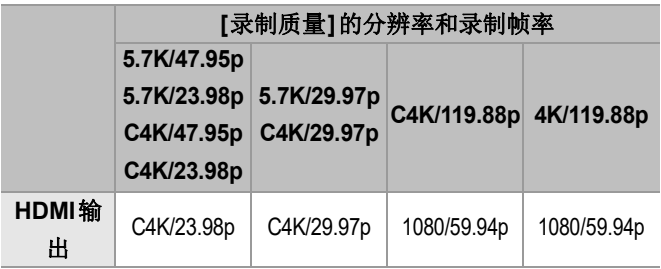

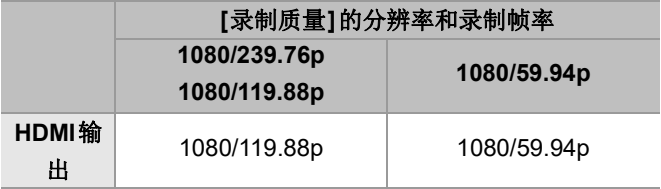

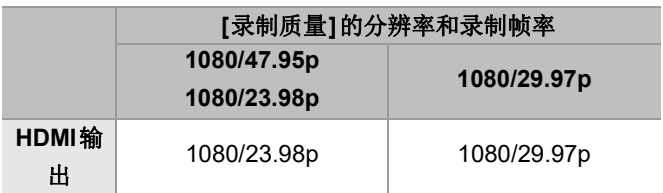

## **[**系统频率**]: [50.00Hz (PAL)]**

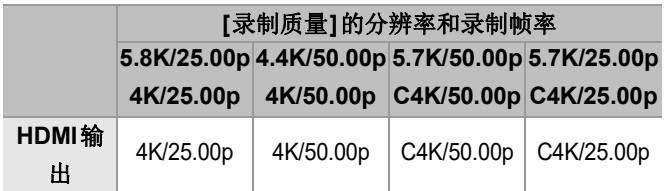

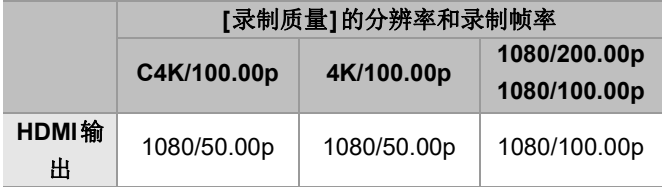

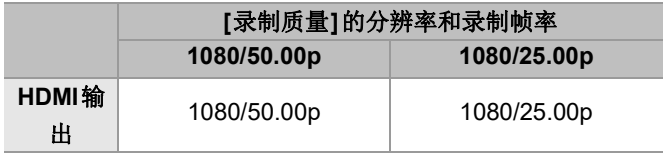

## **[**系统频率**]: [24.00Hz (CINEMA)]**

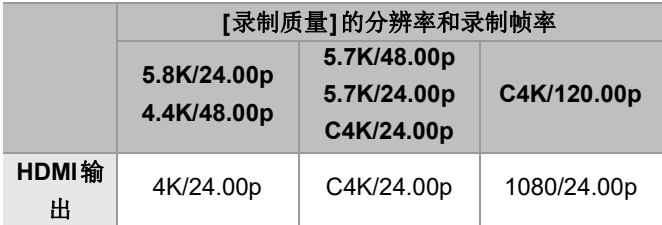

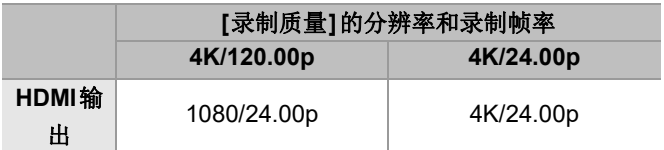

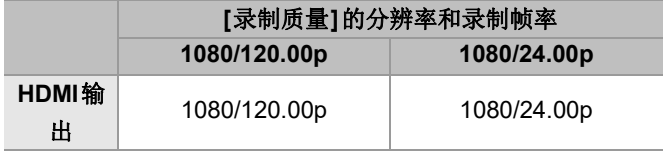

## <span id="page-493-0"></span>**HDMI**输出设置

- ≥通过HDMI[输出相机信息显示](#page-494-0): 495
- ≥[将控制信息输出到外部录像机](#page-495-0): 496
- 通过 HDMI [输出音频](#page-496-0): 497
- ●通过HDMI[输出放大实时显示\(视频\)](#page-496-1): 497

# **OF**

## **iA P A S M 2M** S&Q

### <span id="page-494-0"></span>通过**HDMI**输出相机信息显示

将相机信息显示输出到通过HDMI连接的外部设备。

## **[ ] [ ] [HDMI**拍摄输出**]** 选择**[**信息 显示**]**

设置内容: [ON]/[OFF]

## $\boxed{0}$

- **•** 当通过HDMI连接且[信息显示]设置为[ON]时,存在以下限 制:
	- –摄像机的拍摄画面上不显示信息。
	- –[触摸标签]不可用。
- **•** 当通过HDMI连接且[信息显示]设置为[ON],然后尝试使用 智能手机进行Wi-Fi连接或尝试连线录制时,存在以下限制: –摄像机的拍摄画面上不显示信息。
	- –输出到外部设备的拍摄画面上不显示某些信息。
	- –[录音电平显示]/[触摸标签]/[直方图]/[亮度点测光表]/ [WFM/向量示波器]不可用。

### <span id="page-495-0"></span>将控制信息输出到外部录像机

将拍摄开始和停止控制信息输出到由HDMI连接的外部录像 机。

## **<sup>●</sup>**  $[\, \clubsuit \, ] \, \spadesuit \, [\, \shals \, ] \, \Rightarrow$  **[HDMI拍摄输出]**  $\Rightarrow$  **选择 [HDMI** 录制控制**]**

设置内容: [ON]/[OFF]

- **•** 在[ ]/[S&Q]模式下,当[HDMI时间代码输出]设置为[ON] 时,可以设置[HDMI录制控制]。(→[HDMI[时间代码输出](#page-425-0)]: [426](#page-425-0))
- **•** 即使无法录制视频(相机中没有插入记忆卡时等),按视频录 制按钮或快门按钮时也会输出控制信息。
- **•** 仅可以控制兼容的外部设备。

## <span id="page-496-0"></span>通过**HDMI**输出音频

将音频输出到通过HDMI连接的外部设备。

## **[ ] [ ] [HDMI**拍摄输出**]** 选择**[**声音 输出**(HDMI)]**

设置内容: [ON]/[OFF]

#### <span id="page-496-1"></span>通过**HDMI**输出放大实时显示(视频)

将[MF辅助]或[放大实时显示(视频)]的放大画面输出到通 过HDMI连接的外部设备。

## **<sup>4</sup>**  $\Rightarrow$   $\lceil$   $\clubsuit$   $\rceil$   $\Rightarrow$   $\lceil$   $\bullet$   $\rfloor$   $\Rightarrow$   $\lceil$   $\frac{1}{2}$   $\rceil$   $\Rightarrow$   $\frac{1}{2}$   $\frac{1}{2}$   $\frac{1}{2}$   $\frac{1}{2}$   $\frac{1}{2}$   $\frac{1}{2}$   $\frac{1}{2}$   $\frac{1}{2}$   $\frac{1}{2}$   $\frac{1}{2}$   $\frac{1}{2}$   $\frac{1}{2}$   $\frac{1}{2}$   $\frac{1}{2}$ 显示放大**]**

#### **[MODE1]**

在待机准备录制视频时,输出放大显示的实时取景图像。

#### **[MODE2]**

在待机准备录制视频和录制视频期间,输出放大显示的实时取 景图像。

**•** 通过HDMI输出的视频分辨率和帧速率为FHD/60p或更低。

#### **[OFF]**

不输出放大显示的实时取景图像。

**•** 当相机的显示屏/取景器显示放大显示图像时,相机信息显示 不会通过HDMI输出。

# 使用外部**SSD**(市售)

可使用连接到相机USB端口的市售外部SSD录制和播放图 像和视频。

有些录制质量只能录制到外部SSD。

- [兼容的外部](#page-498-0)SSD: 499
- 连接外部 [SSD: 500](#page-499-0)
- ●[格式化外部](#page-502-0)SSD: 503
- [关于外部](#page-503-0)SSD的说明: 504

## <span id="page-498-0"></span>兼容的外部**SSD**

本节介绍了本相机可以使用的外部SSD。(截至2023年9 月)

#### 与**USB Type-C®**兼容的外部**SSD**(大小不超过**2 TB**)

- **•** 本相机与SuperSpeed USB 10Gbps(USB 3.2 Gen 2)兼容。
- **•** 我们建议使用经Panasonic确认能够正常工作的外部SSD。 请注意,这并不能保证在所有设备上都能正常工作。
- **•** 有关外部SSD的最新信息,请查看以下支持网站: <https://panasonic.jp/support/global/cs/dsc/connect/index.html> (仅英文)
- **•** 这并不能保证经确认能正常工作的外部SSD可能具有的所有 功能。
- **•** 提前进行试录,以检查是否正常工作。
- **•** 另请参阅外部SSD的使用说明书。

## <span id="page-499-0"></span>连接外部**SSD**

在连接和取出外部SSD时,请务必遵循以下步骤。 如果未执行如下所示的步骤,则可能无法识别外部SSD,也 可能会损坏外部SSD或录制数据。

## **1** 请将**[USB-SSD]**设置为**[ON]**。

 $\cdot \circledast \rightarrow [\mathcal{F}] \rightarrow [\uparrow \uparrow] \rightarrow [\text{USB-SSD}] \rightarrow [\text{ON}]$ 

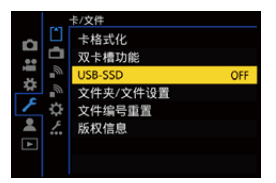

**2** <sup>用</sup>**USB**连接线连接相机和外部**SSD**。

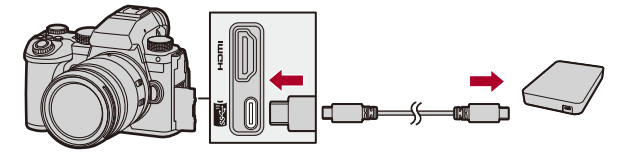

- **•** 使用外部SSD随附的USB连接线。
- ≥当相机识别出外部SSD时,屏幕上会显示USB-SSD图 标。

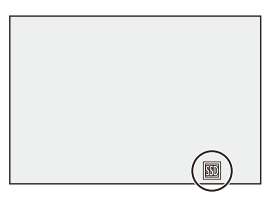

## 取出外部**SSD**

- **1** 请将[USB-SSD]设置为[OFF]。
	- $\cdot \circledast$   $\Rightarrow$   $[$   $\mathcal{F}$   $]$   $\Rightarrow$   $[$   $\uparrow$   $]$   $\Rightarrow$   $[$  USB-SSD]  $\Rightarrow$   $[$  OFF]
- 2 确认屏墓上的USB-SSD图标变为记忆卡图标, 然后从相机 上拔下USB连接线。

### 10

- **•** 识别外部SSD可能需要一段时间。
- **•** 当[USB-SSD]设置为[ON]时,即使已插入记忆卡,也无法 使用。要使用记忆卡,请将[USB-SSD]设置为[OFF]。
- 写入外部SSD时, 屏幕上会显示[**点**]。
- **•** 当屏幕上显示USB-SSD图标时,请勿执行以下任何操作。 相机可能无法正常工作,或者外部SSD和拍摄的图像可能 会被损坏。
	- –断开USB连接线。
	- –取出电池或者拔掉电源插头。
	- –使相机或外部SSD受到震动、撞击或静电。

## <span id="page-502-0"></span>格式化外部**SSD**

使用前,用本相机格式化外部SSD。

## **[ ] [ ] [USB-SSD**格式化**]**

## $\boxed{0}$

- **•** 格式化外部**SSD**时,存储在外部**SSD**中的所有数据都会被 擦除,无法恢复。
	- 在格式化外部**SSD**之前,请保存必要数据的备份。
- **•** 格式化过程中,请勿关闭相机或执行其他操作。
- **•** 请勿在格式化期间切断相机的电源。
- **•** 如果已使用计算机或其他设备对外部SSD进行了格式化, 请用相机重新格式化。

## <span id="page-503-0"></span>关于外部**SSD**的说明

- **•** 需要Panasonic交流电源适配器(DMW-AC10: 可选件)和外 接电源适配器(DMW-DCC17: 可选件)来录制以下类型的视 频。但是,使用电池手柄时,即使安装了交流电源适配器和外 接电源适配器,也无法录制以下类型的视频。
	- –[录制质量]录制帧速率高于60.00p的高帧率视频
	- –帧速率超过60 fps的[S&Q]视频
- **•** [USB-SSD]设置为[ON]时,以下功能不可用:
	- –录制到记忆卡,播放录制到记忆卡的图像/视频
	- –[双卡槽功能]
	- –[USB]
	- –[固件更新]([版本显示])
	- –[复制]
- **•** 如果您想在使用外部SSD时自动将所拍图像传输到智能手 机,请将[USB-SSD]设置为[ON],然后将[蓝牙]中的[自动传 输1设置为[ON]。(→[[自动传输](#page-699-0)]: 700)
- **•** 当连接外部SSD时,由相机供电,所以电池电量消耗地更快。 建议备好备用电池,或使用Panasonic交流电源适配器 (DMW-AC10: 可选件)和外接电源适配器(DMW-DCC17: 可 选件)。
- **•** 不使用外部**SSD**时,请打开**[USB-SSD] [OFF]**。

设置为[ON]时, 由相机的电池给连接设备供电, 所以电池电 量消耗地更快。
**•** 根据连接的外部SSD,电量不足时,屏幕上可能会显示一条消 息,表示外部SSD无法使用,这时外部SSD便不会工作。

–我们建议使用经Panasonic确认能够正常工作的外部SSD。 –提前进行试录,以检查是否正常工作。

- 例如, 当长时间录制到外部SSD导致相机温度升高时, [ <sub>念</sub> ]会 在屏幕上闪烁。如果您继续使用相机,屏幕上会显示一条消 息,表示相机无法使用,且拍摄和HDMI输出等部分功能停 止。请等待相机冷却,直到显示消息,表示相机可以重新使 用。当屏幕上显示消息,表示可以重新使用时,关闭相机,然 后再打开。
- **•** 如果外部SSD受密码等保护,则相机无法访问外部SSD。使用 前,请检查外部SSD的设置。
- **•** 请勿使用USB延长线、USB转换适配器或USB集线器。

# 回放和编辑图像

本章介绍如何回放并清除图像和视频。

您还可以冲洗以RAW格式录制的图像,并修复无法播放的 视频文件。

- **•** 在除此设备之外的其他设备上拍摄的图像,可能无法在本相机 上正确回放或编辑。
- ≥[回放图像](#page-506-0): 507
- ≥[回放视频](#page-508-0): 509
- ≥[切换显示模式](#page-517-0): 518
- ≥[组图像](#page-523-0): 524
- ≥[删除图像](#page-525-0): 526
- [\[RAW](#page-527-0)处理]: 528
- ●[[视频修复](#page-537-0)]: 538
- ●[回放]菜单[: 541](#page-540-0)

# <span id="page-506-0"></span>回放图像

## **1** 显示回放画面。

•按[□]。

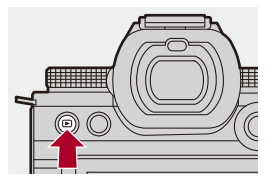

## **2** 选择图像。

- ●通过按<→选择图像。
- ●通过按住 ◆▶,可以在图像间连续移动。
- ≥也可以通过转动 或 进行选择。
- ≥也可以通过水平拖动画面来在图像间移动。

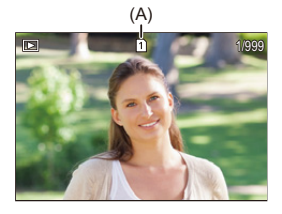

(A)记忆卡插槽

## **3** 停止回放。

- ≥半按快门按钮。
- ●可通过按[□]来停止回放。

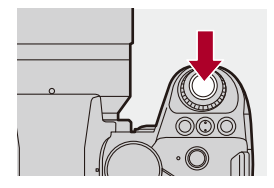

## ◆ 切换要显示的记忆卡

回放时,只需通过按[ ]]即可切换显示的记忆卡。 **•** 也可以通过按分配了[卡槽变更]的Fn按钮来执行相同的操作。 (→Fn按钮[: 555](#page-554-0))

- 1 按[ **]**。
- 2 按▲**▼选择[卡槽1]或[卡槽2],然后按 p动 或 & 。**

## $\boxed{0}$

**•** 本相机符合由"Japan Electronics and Information Technology Industries Association" (JEITA) 制定的 "Design rule for Camera File system"(DCF)和 "Exchangeable Image File Format"(Exif)标准。 本相机无法回放不符合DCF标准的文件。 Exif是可以添加拍摄信息等的图像文件格式。  $\rightarrow$ 

**•** 可以将录制画面/回放画面的切换分配给Fn按钮: (→[录制/[播放开关](#page-568-0)]: 565、[录制/播放开关]: 569)

## <span id="page-508-0"></span>回放视频

- ≥[视频重复回放](#page-512-0): 513
- ≥[抽取图像](#page-514-0): 515
- ≥[[视频分割](#page-515-0)]: 516

## **1** 显示回放画面。

 $\bullet \ddot{\mathcal{B}}$  [□]。

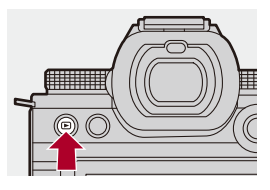

## **2** 选择视频。

- 有关如何选择图像的信息(→ [回放图像](#page-506-0): 507)
- 视频会显示[<u>●●</u>]视频图标。
- **•** 画面上会显示视频录制时间。 示例)8 分钟30 秒时: 8m30s
- **•** h:小时,m:分钟,s:秒

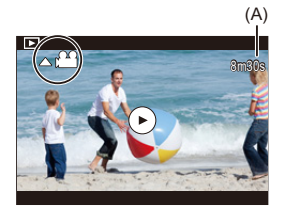

(A)视频录制时间

## **3** 回放视频。

≥按3。

●也可以通过触摸屏幕中央的[⊙]来开始回放。

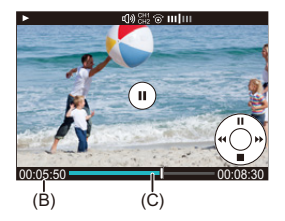

(B)回放经过的时间 (C)回放条

**4** 停止回放。

≥按4。

## <span id="page-510-0"></span>◆ 视频回放时的操作

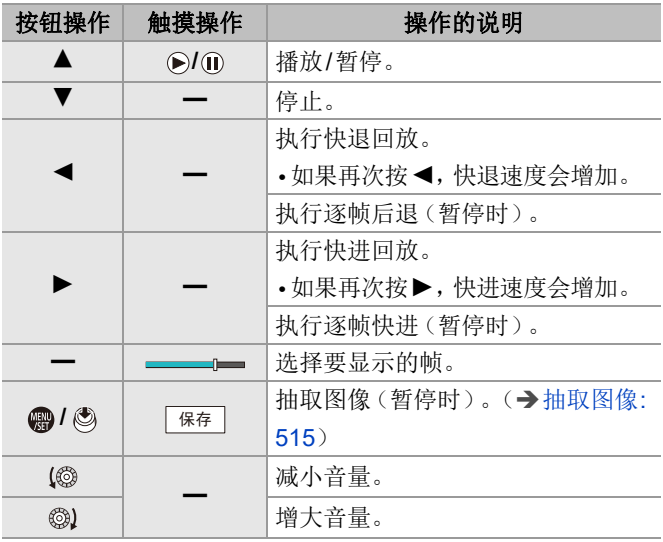

 $\boxed{0}$ 

- **•** 本相机可以回放MP4、MOV和Apple ProRes格式的视频。
- **•** 无法回放使用与当前设置不同的[系统频率]设置录制的视 频。
- **•** 如果记忆卡的读取速度很慢,回放可能停止,或者可能无法 流畅回放。

 $\blacktriangleright$ 

- **•** 您可以修复无法播放的视频文件。 (→[[视频修复](#page-537-0)]: 538)
- **•** 可以设置视频回放结束时的操作:

(→[[视频播放后的动作](#page-545-0)]: 546)

**•** 可以将录制画面/回放画面的切换分配给Fn按钮:

(→[录制/[播放开关](#page-568-0)]: 565、[录制/播放开关]: 569)

## <span id="page-512-0"></span>视频重复回放

可以重复回放视频的部分内容。

### **1** 显示设置要重复回放的部分的屏幕。

- ●在暂停时按[Q]。
- ●在暂停时触摸[重复播放]也会显示设置要重复回放的 部分的屏幕。

## **2** 设置开始重复回放的位置。

- ●按<
▶选择开始位置, 然后按 p或 &
- ●也可以通过转动 ▲、 东或 @进行选择。
- ≥也可以通过触摸回放进度条来选择开始位置。

### **3** 设置结束重复回放的位置。

- ●使用与2相同的步骤进行设置。
- **•** 如果重复回放开始的位置和重复回放结束的位置相隔太 近,则无法设置其位置。

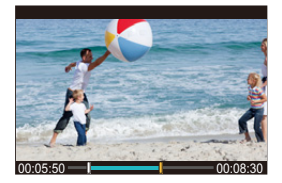

## **4** 开始回放。

- 重复回放期间的操作与"[视频回放时的操作](#page-510-0)"相同。(→ [视](#page-510-0) [频回放时的操作](#page-510-0): 511)
- 按▼停止回放, 或在暂停时按[Q], 结束重复回放。

## $\boxed{0}$

- **•** 如果录制时间很短,则无法重复回放。
- **•** 为重复部分设置的位置可能从视频暂停的位置移动。

### <span id="page-514-0"></span>抽取图像

从视频中抽取一帧并将其保存为JPEG图像。

### **1** 在想要抽取图像的位置暂停回放。

- •按▲。
- 要精细调整该位置, 请按<br /> **>** (逐帧后退或逐帧前讲)。

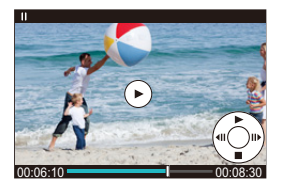

## **2** 保存图像。

●按需或◎。

●也可以通过触摸[保存]来保存图像。

## $\boxed{0}$

- **•** 从视频中创建的图像会以[FINE]画质保存。 图像会以符合[录制质量]分辨率的尺寸保存。
- **•** 从视频中创建的图像画质可能比正常画质差。
- **•** 对于从视频中创建的图像,详细信息显示画面上会显示

## $[$   $\bullet$   $\bullet$   $]$   $\circ$

## <span id="page-515-0"></span>**[**视频分割**]**

将录制视频分割为两部分。

## $\blacktriangleright$

- **•** 一旦分割,图像就无法返回到初始状态。在执行分割操作之 前,仔细确认图像。
- **•** 在分割过程中,请勿从相机上取出记忆卡或电池。图像可能 会丢失。

### **1** 选择**[**视频分割**]**。

≥ [ ] [ ] [视频分割]

### **2** 选择并播放图像。

●按<▶选择图像,然后按 p或 感。

## **3** 在想要分割的位置暂停回放。

•按▲。

**•** 要精细调整该位置,请按21(逐帧后退或逐帧前进)。

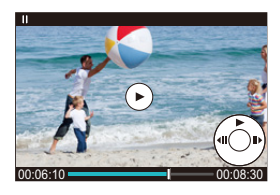

## **4** 分割视频。

### ●按需或。

≥也可以通过触摸[分割]来分割视频。

## $\blacksquare$

- **•** 无法分割当[录制文件格式]为[Apple ProRes]时录制的视 频。
- **•** 可能无法在靠近起点和终点的位置分割视频。
- **•** 无法分割录制时间很短的视频。
- **•** [视频分割]无法用于使用[分段的文件录制]拍摄的图像。

## <span id="page-517-0"></span>切换显示模式

- ≥[放大显示](#page-518-0): 519
- ≥[缩略图画面](#page-520-0): 521
- ≥[日历回放](#page-522-0): 523

可以使用各项功能执行多种操作,如放大拍摄的图像以便显 示,以及切换到缩略图以便一次显示多个图像(多重回 放)。

也可以切换到日历显示以显示所选拍摄日期的图像。

### <span id="page-518-0"></span>放大显示

可以放大显示(回放变焦)回放图像。

## 放大回放画面。

●向右转动 <del>■</del>。

- •回放画面按2× C> 4× C> 8× C> 16×顺序放大。
- 向左转动 <del>•</del> 返回到先前的显示大小。
- **•** FHD视频或者从FHD视频中截取的图像,不能以16×放大显 示。

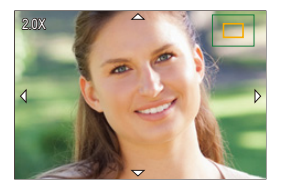

## ◆ 放大显示过程中的操作

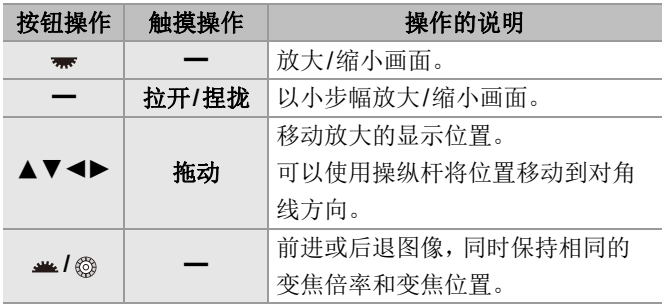

 $\Rightarrow$ 

**•** 可以显示使用AF对焦的点。可以从该点放大显示:

(→[从AF[点放大](#page-543-0)]: 544)

### <span id="page-520-0"></span>缩略图画面

### **1** 切换到缩略图显示。

- ●向左转动 ■。
- ●显示会按照12个图像画面 □>30个图像画面进行切 换。
- 在30个图像画面显示期间, 向左转动 <del>-</del> 可切换到日历显 示。(→[日历回放](#page-522-0): 523)
- 向右转动 <del>■</del> 返回到上一显示。
- **•** 也可以通过触摸图标来切换显示。

[ | | | 1个图像画面

[ ]: 12个图像画面

[888]: 30个图像画面

[ጨ]: 日历 ( <del>→</del> [日历回放](#page-522-0): 523)

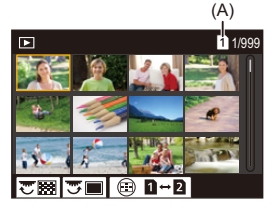

(A)记忆卡插槽

#### **2** 选择图像。

•按▲▼◀▶选择图像,然后按 ●或 ③ 。

## $\mathbf{Q}$

- 如果在显示缩略图时按下[ **]**, 可以切换到显示的记忆 卡。
- **•** 可以通过上下拖动缩略图显示来滚动画面。

## $\boxed{0}$

• 无法回放用[[!]]指示的图像。

#### <span id="page-522-0"></span>日历回放

## **1** 切换到日历回放。

- ●向左转动 ■。
- ●显示会按照缩略图画面(12个图像) c>缩略图画面 (30个图像) 心日历回放的顺序进行切换。
- 向右转动 <del>■</del> 返回到上一显示。

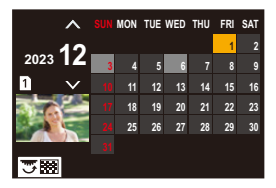

**2** 选择拍摄日期。

●按▲▼◀▶选择日期, 然后按 @ 或 ◎ 。

**3** 选择图像。

•按▲▼◀▶选择图像,然后按 需 或 ◎ 。

• 向左转动 <del>■</del> 返回到日历回放。

 $\sqrt{2}$ 

- **•** 在日历显示过程中,无法切换要显示的记忆卡。
- **•** 可以显示的日历范围为2000年1月至2099年12月。

# <span id="page-523-0"></span>组图像

用定时拍摄或定格拍摄拍摄的图像在相机中被作为组图像 进行处理,且能够以组为单位进行删除和编辑。

(例如,如果删除组图像,则该组内的所有图像都会被删除。) 也可以单独删除和编辑组中的每个图像。

## 由相机作为组图像处理的图像

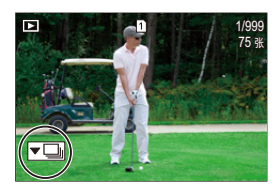

#### $\overline{\phantom{a}}$

使用SH连拍拍摄拍摄的组图像。

 $\nabla$  [005]

用对焦括弧式拍摄的组图像。

#### $\nabla$

用定时拍摄拍摄的组图像。

#### $\nabla$

用定格拍摄拍摄的组图像。

#### $\overline{\mathbf{v}}$

用[分段的文件录制]拍摄的组图像。

### 逐个播放和编辑组中的图像

正如正常回放一样,可用组中的图像执行显示缩略图和删除 图像等操作。

- 1 在回放状态下选择组图像。(→[回放图像](#page-506-0): 507)
- 2 按▼显示组中的图像。
	- **•** 也可以通过触摸组图像图标来执行相同的操作。
- 3 按<▶洗择图像。
	- 要返回正常回放画面, 请按▼或再次触摸[▼□]。

# <span id="page-525-0"></span>删除图像

## $\boldsymbol{Z}$

- **•** 一旦删除,图像就无法恢复。删除前,仔细确认图像。
- **•** 只能删除所选记忆卡插槽中记忆卡的图像。
- **•** 如果删除组图像,则该组内的所有图像都会被删除。

## 1 在回放状态下,按[m]。

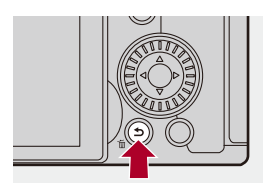

## 2 用▲▼选择删除方法并按 ●或 ◎。

#### **[**删除单张**]**

删除所选图像。

### **[**多张删除**]**

选择并删除多个图像。

- 1 按▲V<
<del>> 选择要删除的图像,然后按 4 或 &</del>。
	- 所选图像会显示[m]。
	- 如果再次按 ,或 &,会取消选择。
	- **•** 最多可以选择100 个图像。
- **2** 按[DISP.]删除所选图像。

## $\Omega$

• 要切换需删除图像的记忆卡, 请按[ **]**, ], 然后选择记忆卡 插槽。

#### $\Box$

**•** 根据要删除的图像的数量情况,删除这些图像可能要花费 一些时间。

### $\rightarrow$

**•** 删除时,可以在确认画面上设置初始选择[是]和[否]中的哪 一个:

(→[[删除确认](#page-552-0)]: 553)

- **•** 可以删除记忆卡上的所有图像:
	- (→[[删除所有图像](#page-552-1)]: 553)

# <span id="page-527-0"></span>**[RAW**处理**]**

这会处理在相机上采用RAW格式拍摄的图像并将其保存为 JPEG格式。

## **1** 选择**[RAW**处理**]**。

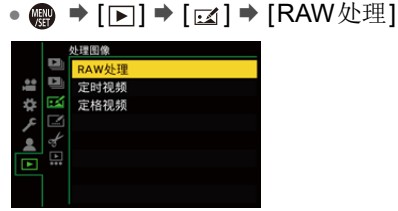

## **2** 选择**RAW**图像。

●按◀▶选择图像,然后按 ●或 ③。

- **选择了组图像时, 按▼, 然后选择该组中的图像。** 再次按4会返回到标准选择画面。
- **•** 拍摄时的设置会反映在显示的图像中。

### **3** 选择设置项目。

### ●按▲▼选择项目,然后按 ●或 感。

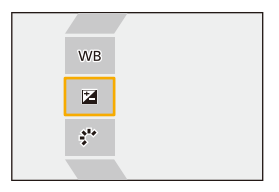

### **4** 更改设置。

●旋转 业、素或◎。

**•** 可以通过拉开/捏拢画面来放大/缩小该图像。

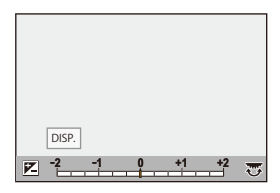

## **5** 确认设置。

●按需或。

●步骤 3的画面会再次显示。 要设置另一个项目,请重复步骤 **3**至**5**。

## **6** 保存图像。

●按▲▼选择[开始处理],然后按 ② 或 ③。

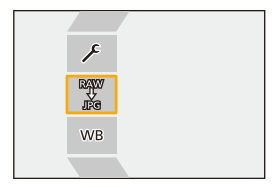

## 设置项目(**[RAW**处理**]**)

### **[**开始处理**]**

保存图像。

#### **[**白平衡**]**

选择并调整白平衡。

选择带[△]的项目,可以以拍摄时的相同设置进行处理。

- **•** 如果按[白平衡]选择画面中的▼,会显示白平衡调整画面。 (→ [调整白平衡](#page-334-0): 335)
- •如果在选择[1函]至[1函]时按▲,会显示[色](#page-333-0)温设置画面。(→色 [温设置](#page-333-0) · 334)

## **[**亮度校正**]**

补正亮度。

**•** [亮度校正]效果不同于拍摄期间曝光补偿的效果。

#### **[**照片格调**]**(**[**[照片格调](#page-336-0)**]: 337**)

选择照片格调。

- 如果在选择[Like709]时按[Q], 会显示拐点设置画面。(→[控](#page-397-0) [制过度曝光\(拐点\)时拍摄](#page-397-0): 398)
- **•** 无法选择用[V-Log]拍摄的图像的照片格调。无法选择未用 [V-Log]拍摄的图像的[V-Log]。
- **•** 无法为用[电影模式动态范围2]或[电影模式视频2]拍摄的图像 选择除[电影模式动态范围2]或[电影模式视频2]之外的照片 格调。无法选择未用照片格调[电影模式动态范围2]或[电影 模式视频2]拍摄的图像的[电影模式动态范围2]或[电影模式 视频2]。
- **•** 无法选择[实时LUT]。对于使用[实时LUT]拍摄的图像,照片风 格被固定为[V-Log]。

## **[**智能动态范围**]**

选择[智能动态范围]的设置。

### **[**对比度**]**

调整对比度。

### **[**突出显示**]**

调整亮部的亮度。

### **[**阴影**]**

调整暗部的亮度。

### **[**饱和度**]/[**色调**]**

调整饱和度或色调。

## **[**色彩**]**

调整色相。

### **[**滤镜效果**]**

选择滤镜效果。

#### **[**颗粒效果**]**

选择颗粒效果设置。

#### **[**色彩噪点**]**

为颗粒效果添加颜色。

#### **[**降噪**]**

设置降噪。

## **[**清晰度**]** S

调整清晰度。

#### **[LUT]**

选择在[LUT库]中注册的LUT文件。(→[LUT库[\]: 357](#page-356-0))

#### **[**更多设置**]**

**[**恢复原状**]**: 将设置恢复为拍摄时的设置。

**[**色彩空间**]**: 从[sRGB]或[AdobeRGB]中选择色彩空间设置。 (→[[色彩空间](#page-593-0)]: 594)

**[**图像尺寸**]**: 选择用于存储图像的大小。

**[**目标卡槽**]**: 可以选择保存使用RAW处理的图像的记忆卡插 槽。选择了[AUTO]时,图像会被保存到与要处理的RAW格式 图像相同的记忆卡插槽。

**•** 可以调整的项目取决于所选[照片格调]。

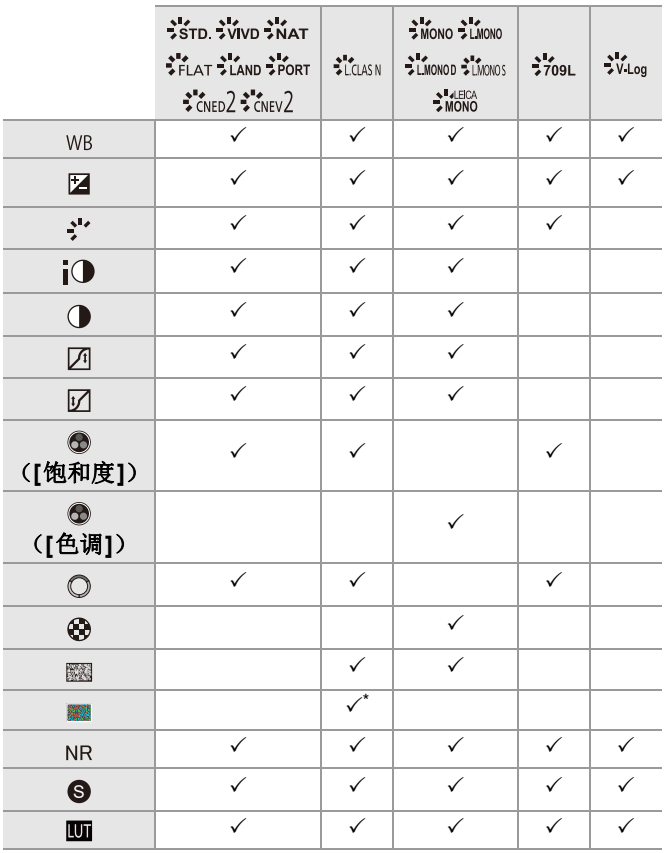

\* 当[颗粒效果]为[弱]、[中]或[强]其中之一时,可以设置此项。

### 显示对比画面

通过以应用的设置值并排显示图像时,可以在确认效果时更 改设置。

- **1** 在步骤 **4**的画面中,按[DISP.]。
	- **•** 具有当前设置(A)的图像显示在中央。
	- **•** 使用当前设置触摸图像可放大图像。 触摸[5]可以返回到原来的显示。
	- **•** 选择[降噪]或[清晰度]时无法显示对比画面。

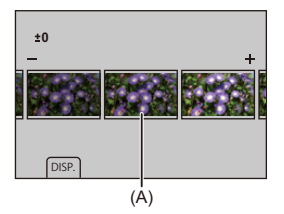

- 2 转动 业、<del>市</del> 或 @更改设置。
- **3** 按 或 确认设置。

## $\boxed{0}$

- **•** 可能需要一段时间才能显示比较屏幕。
- **•** 相机拍摄的RAW图像以[4:3]的[L]尺寸拍摄。 (然而,在高分辨率模式下拍摄的RAW图像以[4:3]的[XL] 尺寸拍摄)
- **•** 使用此功能,可以以拍摄时的[延伸远摄转换]宽高比和视角 处理图像。
- **•** 使用此功能时,[图像质量]作为[FINE]处理。
- **•** 使用此功能和"SILKYPIX Developer Studio"软件处理RAW 的结果不会完全匹配。
- **•** 在使用以下功能时,无法进行RAW处理:
	- –HDMI输出

# <span id="page-537-0"></span>**[**视频修复**]**

当无法正常完成视频录制时,可能会生成无法播放的视频文 件(扩展名为".mdt")。

您可以使用此功能修复".mdt"文件,使其可播放。

- **•** 生成".mdt"文件的原因可能是:
	- –视频录制期间关机(卸下电池、拔下交流电源线、使用交流 电源适配器时断电等)
	- –视频录制期间卡被取出
	- –视频录制后写入卡时卡被取出
	- –视频录制期间/写入卡时发生意外冻结

## $\boldsymbol{Z}$

- **•** 可修复的视频是以[录制文件格式]为[MOV]或[Apple ProRes]的方式录制的视频。 无法修复以[MP4]录制的视频。
- **•** 由于修复可能需要一些时间,请使用Panasonic交流电源适 配器(DMW-AC10: 可选件)和外接电源适配器 (DMW-DCC17: 可选件)或在操作过程中供电。(→ [在给](#page-55-0) [相机供电时使用本相机\(供电](#page-55-0)/充电): 56)

## **1** 选择**[**视频修复**]**。

≥ [ ] [ ] [视频修复]

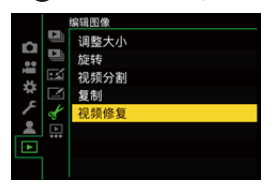

## **2** 选择**[**卡槽**1]**或**[**卡槽**2]**。

●按▲▼选择,然后按 4 或 ③ 。

**•** 已筛选出可修复的视频文件。

### **3** 选择要修复的视频文件。

●按◀▶选择文件, 然后按 ●或 ③ 。

**•** 请参阅录制日期和时间(A)、文件夹/文件编号(B)和视 频录制时间(C),以帮助选择视频文件。

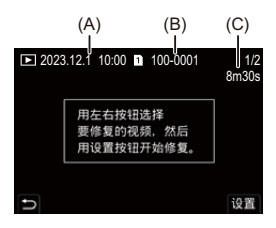

#### **4** 在确认画面上选择**[**是**]**。

- **•** 视频修复开始。修复需要一些时间。
- **•** 修复后的视频文件与修复前的文件保存在同一文件夹 中。

### ◆ 取消视频修复

即使您取消了视频修复,文件也不会被删除,如有必要,稍 后可以再次执行该程序。

- 1 在视频修复进度屏幕中按 **@** 或 & 。
- **2** 在确认画面上选择[是]。

## $\blacksquare$

- **•** 可能无法修复录制时间短的视频。
- **•** 在某些情况下,可能会因为数据的状态而无法修复视频。
- **•** 如果卡上的可用空间非常有限,则无法启动视频修复。
- **•** 切勿在修复过程中关机或取出卡。 否则,记忆卡和拍摄的数据可能会损坏。
- **•** 切勿在修复过程中执行其他操作。
- **•** 您无法修复不是用本相机录制的视频。
# **[**回放**]**菜单

- ●如何选择[回放][菜单中的图像](#page-540-0): 541
- ≥[回放]([[回放模式](#page-542-0)]): 543
- ●[回放]([[处理图像](#page-546-0)]): 547
- ≥[回放]([添加/[删除信息](#page-547-0)]): 548
- ≥[回放]([[编辑图像](#page-548-0)]): 549
- ●[回放]([其他])[: 553](#page-552-0)

# <span id="page-540-0"></span>如何选择**[**回放**]**菜单中的图像

当显示图像选择画面时,请按照以下步骤进行操作。

- **•** 图像将按照记忆卡插槽分别显示。
- **•** 一次只能选择一张记忆卡上的影像。

# 选择了**[**单张**]**时

- 1 按<br 法择图像。
- 2 按需或。。
	- 如果[标记 / 取消标记]显示在屏幕的右下方, 再次按 @ 或 时会取消设置。

# 选择了**[**多张**]**时

按[1]]时,将会切换显示的记忆卡。

1 按▲▼<**>**选择图像,然后按 p或 感(重复)。 • 再次按 2 或 & 时, 设置会被取消。

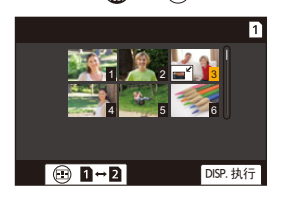

**2** 按[DISP.]执行。

#### 选择了**[**保护**]**时

按▲▼→▶选择图像,然后按 4或 @ 或 ② 以设置(重复)。 • 再次按 ● 或 ③ 时, 设置会被取消。

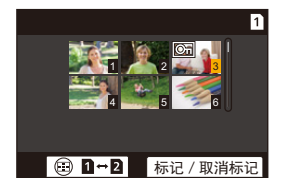

# <span id="page-542-0"></span>**[**回放**]**(**[**回放模式**]**)

: 默认设置

# **[**回放模式**]**

▶ 标准回放1/ [仅图像1/ [仅动画1/ [等级]

筛选要回放的图像的类型。

**•** 设置了[等级]时,在要显示的等级水平中放置勾选标记,然 后按[DISP.]。

#### **[**幻灯片放映**]**

[全部] / [仅图像] / [仅动画] / [等级]

选择图像类型并按顺序定期回放。

- **•** 设置了[等级]时,在要显示的等级水平中放置勾选标记,然 后按[DISP.]。
- **[**开始**]**: 开始幻灯片回放。

**[**时间**]**: 设置重复回放。

**[**重复**]**: 设置重复回放。

#### 幻灯片放映中的操作

▲: 播放/暂停(也可以通过触摸[⊙]或[1]来执行相同的操作)

- 2: 移动到上一个图像
- 1: 移动到下一个图像
- 4: 结束幻灯片放映

: 调节音量

**•** 设置了[仅动画]时,[时间]不可用。

# **[**旋转显示**]**

[ON] / [OFF]

如果图像是纵向拿着相机拍摄的,会自动纵向显示图像。

# **[**图像排序**]**

[FILE NAME] / **FIDATE/TIME**]

这将设置回放时相机显示影像的顺序。

**[FILE NAME]**: 按文件夹名/文件名显示图像。

**[DATE/TIME]**: 按拍摄日期显示影像。

**•** 如果插入另一张卡,读取所有数据可能会花费一些时间,因 此图像可能不会按设置的顺序显示。

# <span id="page-543-0"></span>**[**从**AF**点放大**]**

 $[ON]/[OFF]$ 

显示使用AF对焦的点。

放大图像时,会放大AF对焦位置。

**•** 对于在高分辨率模式下拍摄的RAW图像或未对准焦点的图 像,图像的中心部位会被放大。

## <span id="page-544-0"></span>**[LUT**查看助手**(**监视器**)]**

#### $[ON]/[OFF]$

在回放[照片格调]设置为[V-Log]时拍摄的图像时,这会在显 示屏/取景器上显示应用LUT文件的图像。

**•** 此项功能与[自定义]([监视器/显示器(视频)])菜单[V-Log 查看助手]中的[LUT查看助手(监视器)]一致。(→[\[V-Log](#page-464-0)查 [看助手](#page-464-0)]: 465)

# <span id="page-545-0"></span>**[HLG**查看助手 **(**显示屏**)]**

#### $[MODE1] / N[MODE2] / [OFF]$

在录制或回放HLG视频时,可转换其显示色域和亮度。

**•** 此项功能与[自定义]([监视器/显示器(视频)])菜单[HLG [查看助手](#page-468-0)]中的[显示屏]一致。(→[HLG查看助手]: 469)

### **[**变形反挤压显示**]**

 $\left[\frac{2.0x}{2(1+x)}\right] / \left[\frac{1.8x}{2(1+x)}\right] / \left[\frac{1.5x}{2(1+x)}\right] / \left[\frac{1.33x}{2(1+x)}\right] / \left[\frac{1.30x}{2(1+x)}\right] / \left[\text{OFF}\right]$ 

这会显示适合本相机上的变形镜头倍率的解压图像。

**•** 这与[自定义]([监视器/显示器(视频)])菜单下的[变形反挤 压显示]联动。(→[[变形反挤压显示](#page-471-0)]: 472)

# **[**视频播放后的动作**]**

[结束播放] / [暂停在最后一帧]

设置视频回放结束时的操作。

**[**结束播放**]**: 结束视频回放,返回至图像选择屏幕。

**[**暂停在最后一帧**]**: 不结束视频回放,但停在最后一帧。要结 束视频回放, 按▼。

# <span id="page-546-0"></span>**[**回放**]**(**[**处理图像**]**)

# **[RAW**处理**]**

处理在相机上采用RAW格式拍摄的图像并将其保存为JPEG 格式。

(→[\[RAW](#page-527-0)处理]: 528)

# **[**定时视频**]**

这将从使用[定时拍摄]拍摄的组图像中创建视频。

- 1 按< ▶选择[定时拍摄]组,然后按 @或 & 。
- 2 选择创建视频洗项以将图像合并为视频。(→[间隔](#page-254-0)/定格 [动画的视频](#page-254-0): 255)
- **•** 当[系统频率]设置为[24.00Hz (CINEMA)]时,[定时视频]不 可用。

# **[**定格视频**]**

这将从使用[定格动画]拍摄的组图像中创建视频。

- 1 按<→选择定格动画组,然后按 p或 &
- 2 选择创建视频洗项以将图像合并为视频。(→[间隔](#page-254-0)/定格 [动画的视频](#page-254-0): 255)
- **•** 当[系统频率]设置为[24.00Hz (CINEMA)]时,[定格视频]不 可用。

# <span id="page-547-0"></span>**[**回放**]**(**[**添加**/**删除信息**]**)

# <span id="page-547-1"></span>**[**保护**]**

[单张] / [多张] / [取消]

可以为图像设置保护以免错误地将其删除。

不过,如果格式化记忆卡,受保护的图像也会被删除。

• 有关如何选择图像的信息(→如何选择[回放][菜单中的图像](#page-540-0): [541](#page-540-0))

**•** 请注意,[保护]设置可能在除本相机之外的设备上被禁用。

# <span id="page-547-2"></span>**[**等级**]**

[单张] / [多张] / [取消]

如果为图像设置五个不同等级,则可以执行以下操作:

- **•** 删除除具有等级之外的所有图像。
- **•** 使用计算机等设备上的文件详细信息视图来检查评级级别。 (仅JPEG图像)
- 1 选择图像。(→如何选择[回放][菜单中的图像](#page-540-0): 541)
- 2 按< ▶选择等级(1至5),然后按 p或 & 。
	- **•** 选择了[多张]时,请重复步骤 **1**和 **2**。
	- **•** 要取消设置,请将等级设置为[OFF]。

# <span id="page-548-0"></span>**[**回放**]**(**[**编辑图像**]**)

: 默认设置

# **[**调整大小**]**

[单张] / [多张]

缩小JPEG图像的图像尺寸并将其保存为不同的图像,使其可 以轻松地用于网页或作为电子邮件附件发送。

- 有关如何选择图像的信息(→ 如何选择[回放][菜单中的图像](#page-540-0): [541](#page-540-0))
	- –选择了[单张]时, 在选择图像之后, 按▲▼选择大小, 然后 按需或。。
	- –选择了[多张]时, 在选择图像之前, 按▲▼选择大小, 然后 按需或。。
- **•** 使用[多张],一次最多可以设置100个图像。
- **•** 调整了大小的图像的画质会变低。
- **•** [调整大小]对于使用以下功能拍摄的图像不可用: –动态影像录制

–组图像

- –[RAW]([图像质量])
- –从[C4K]视频中创建的图像

–[S]([图像尺寸])

# **[**旋转**]**

以90°增量手动旋转图像。

- [→]: 顺时针旋转90°。
- [<br />
1: 逆时针旋转90°。
- 有关如何选择图像的信息(→如何选择[回放][菜单中的图像](#page-540-0): [541](#page-540-0))

**•** 当[旋转显示]为[OFF]时,[旋转]不可用。

# **[**视频分割**]**

将录制视频分割为两部分。

(→[[视频分割](#page-515-0)]: 516)

# <span id="page-550-0"></span>**[**复制**]**

## [复制方向] [ ] / [ ]

[选择复制] / [复制文件夹中的全部] / [复制存储卡中的全部]

可将其中一个记忆卡中的图像复制到另一个记忆卡中。

**•** 复制的影像将保存在新文件夹中。

#### **[**选择复制**]**: 复制选择的影像。

- **1** 选择包含要复制的影像的文件夹。
- 2 选择图像。(→如何选择[回放][菜单中的图像](#page-540-0): 541)

**[**复制文件夹中的全部**]**: 复制某个文件夹中的所有影像。

- **1** 选择要复制的文件夹。
- 2 确认要复制的图像,然后按 p 或 & 执行复制。

**[**复制存储卡中的全部**]**: 复制记忆卡中的所有图像。

#### 使用**Fn**按钮复制图像

如果在一次回放一个图像时按Fn按钮并指定[复制],当前回 放的图像将被复制到另一个记忆卡中。(→Fn按钮[: 555](#page-554-0))

**•** 从以下选项中选择复制目的地文件夹。对于组图像,会自动 选择[新建文件夹]。

**[**与源文件夹编号相同**]**: 复制到与要复制的图像文件夹同名 的文件夹。

**[**新建文件夹**]**: 以递增文件夹编号新建文件夹并将图像复制 到其中。

**[**选择文件夹**]**: 选择要存储图像的文件夹,然后将图像复制 到其中。

- **•** 使用[选择复制],一次最多可以设置100个图像。
- **•** [保护]设置不被复制。
- **•** 复制可能会花费一些时间。
- **•** 使用下列记忆卡组合时,视频复制不可用: –从SDXC记忆卡复制到SD/SDHC记忆卡

# **[**视频修复**]**

[卡槽1] / [卡槽2]

当由于某种原因无法正常完成录制时,可以修复视频文件。

(→[[视频修复](#page-537-0)]: 538)

# <span id="page-552-0"></span>**[**回放**]**(**[**其他**]**)

: 默认设置

# **[**删除确认**]**

[优先"是"]/▶[优先"否"]

可以设置在显示删除图像的确认画面时[是]或[否]哪个选项 会先突出显示。

**[**优先**"**是**"]**: [是]先突出显示。 **[**优先**"**否**"]**: [否]先突出显示。

#### **[**删除所有图像**]**

[卡槽1] / [卡槽2] 删除记忆卡中的所有图像。 **•** 一旦删除,图像就无法恢复。删除前,仔细确认图像。

- **•** 如果选择[删除所有非等级],则除具有设置等级之外的所有 图像都会被删除。
- **•** [回放模式]设置为[标准回放]时,可以使用[删除所有图像]。

# 相机定制

本章介绍可将相机配置为首选设置的自定义功能。 它还介绍了[自定义]菜单和[设置]菜单,通过前者可以设置 相机操作和屏幕显示的高级设置,通过后者可以设置相机的 基本设置。

● Fn 按钮[: 555](#page-554-0)

- ≥[[转盘操作开关](#page-572-0)]: 573
- ≥[快速菜单自定义](#page-575-0): 576
- ≥[自定义模式](#page-583-0): 584
- ●[[自定义](#page-588-0)]菜单: 589
- ≥[设置]菜单[: 629](#page-628-0)
- ≥[我的菜单](#page-652-0): 653

# <span id="page-554-0"></span>**Fn**按钮

≥[将功能注册到](#page-557-0)Fn按钮: 558

● 使用 Fn 按钮[: 571](#page-570-0)

可将功能注册到Fn(功能)按钮。此外,可将其他功能以与 Fn按钮相同的方式注册到专用按钮,如[WB]按钮。 在拍摄和回放过程中,可以设置不同的功能。

# <span id="page-554-1"></span>**Fn**按钮默认设置

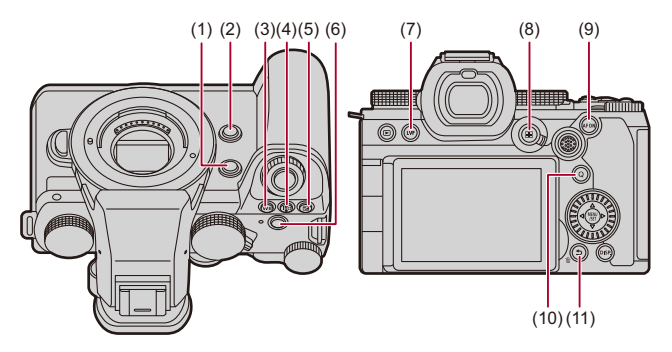

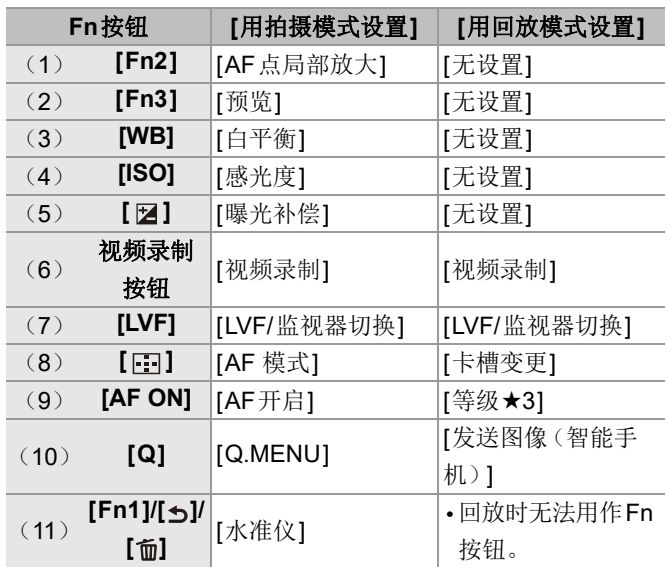

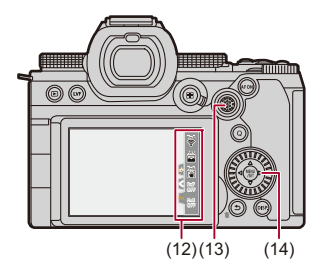

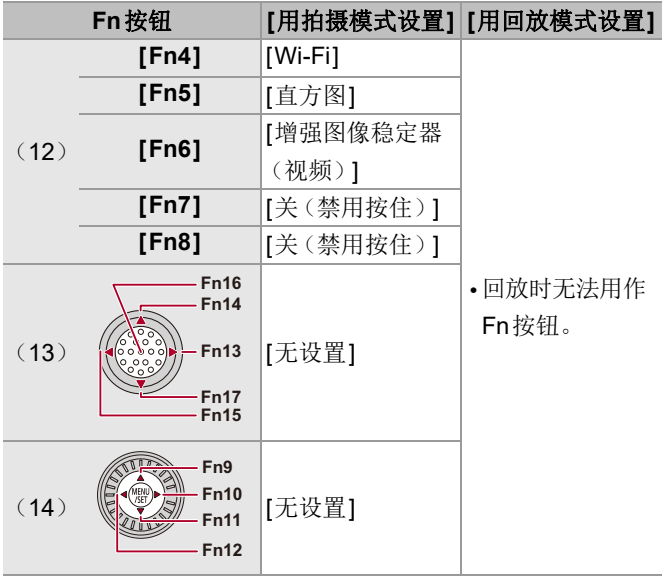

# <span id="page-557-0"></span>将功能注册到**Fn**按钮

 $\boldsymbol{Z}$ 

**•** 在默认设置下,无法使用操纵杆上的[Fn13]至[Fn17]。 使用这些功能时,将[自定义]([操作])菜单中的[摇杆设置] 设置为[Fn]。(→[[摇杆设置](#page-606-0)]: 607)

# **1** 选择**[Fn**按钮设置**]**。

≥ [ ] [ ] [Fn按钮设置] [用拍摄模式设 置]/[用回放模式设置]

## **2** 选择按钮。

- ●按▲▼选择按钮,然后按 ●或 ③ 。
- ●也可以通过转动 <del>■</del> 或 @进行选择。

**•** 按[DISP.]更改页面。

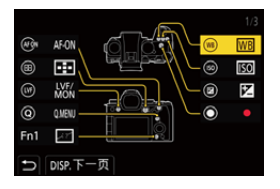

#### **3** 找到要注册的功能。

- ≥转动 选择可在此处对要注册的功能分类的子选项 卡 (→ 设置项目 ([Fn按钮设置]/[[用拍摄模式设置](#page-560-0)]): [561](#page-560-0)、设置项目([Fn按钮设置]/[[用回放模式设置](#page-567-0)]):  $568)$  $568)$ , 然后按 ,或 感。
- ●也可以通过按 <> 选择子选项卡, 按 ▲ ▼或转动 @, 然 后按▶讲行选择。
- ●通过按[Q]将[1]切换到[3]选项卡。

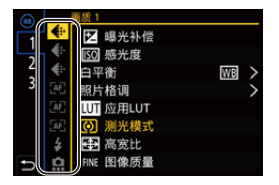

# **4** 注册功能。

- ●按▲▼选择功能,然后按 ●或 感。
- ●也可以通过转动 <del>■</del> 或 @进行选择。
- **•** 通过再次选择该项目,使用[>]选择项目。
- **•** 根据按钮不同,无法注册某些功能。

# $\boxed{0}$

- •也可以触摸[控制面板](#page-759-0)上的[Fn**↑**] (→控制面板: 760) 以显示 步骤 **2**中的画面。
- **•** 也可以按住Fn按钮(2 秒)以显示步骤 **4**中的画面。 (根据注册功能和按钮类型的不同,可能不显示此项。)

# $\Rightarrow$

**•** 将功能分配至可互换镜头的对焦按钮:

(→[镜头Fn[按钮设置](#page-625-0)]: 626)

# <span id="page-560-0"></span>设置项目(**[Fn**按钮设置**]/[**用拍摄模式设置**]**)

#### **[1]**选项卡

#### **4**.[画质]

- [[曝光补偿](#page-315-0)](→曝光补偿: 316)
- [[感光度](#page-321-0)](→ISO感光度: 322)
- [白平衡](→[白平衡\(](#page-328-0)WB): 329)
- [[照片格调](#page-336-0)](→[照片格调]: 337)
- **•** [应用LUT]
	- –应用在[LUT]中设置为[实时LUT]或[MY PHOTO STYLE]的 LUT文件。([调整画质](#page-341-0): 342)
- [[测光模式](#page-294-0)](→[测光模式]: 295)
- [[高宽比](#page-124-0)](→ [高宽比]: 125)
- [[图像质量](#page-128-0)](→[图像质量]: 129)
- [[图像尺寸](#page-126-0)](→[图像尺寸]: 127)
- **•** [单张定点测光]
	- –[测光](#page-294-0)模式仅设置为[冖](定点测光)一次的拍摄。(→[测光 模式[\]: 295](#page-294-0))
- [[慢速曝光降噪](#page-279-0)] ( → [慢速曝光降噪]: 280 )
- [[最慢快门速度](#page-280-0)](→[最慢快门速度]: 281)
- **•** [单张RAW+JPG]
	- –只能同时拍摄RAW图像和JPEG图像一次。(→[[图像质量](#page-128-0)]: [129](#page-128-0))
- [[智能动态范围](#page-318-0)](→[智能动态范围]: 319)
- [滤镜效果] (→ [[滤镜设置](#page-350-0)]: 351)

#### **•** [一键AE]

- –将光圈值和快门速度调整为适合相机确定的标准曝光的设 置。(→[曝光补偿](#page-315-0)· 316)
- [触摸AE](→触摸[AE: 119](#page-118-0))
- [AWB锁定](→[AWB[锁定设置](#page-592-0)]: 593)
- [曝光模式](→[设置用于录制视频的曝光](#page-384-0): 385)
- [[同步扫描](#page-473-0)](→[同步扫描]: 474)

#### **[**对焦**/**释放快门**]**

• [AF 模式](→选择AF模式[: 185](#page-184-0))

- [自动对焦检测设置] (→ [自动检测](#page-187-0): 188)
- [检测拍摄对象] (→ [自动检测](#page-187-0): 188)
- [AF[自定义设置\(照片\)](#page-173-0)](→[AF自定义设置(照片) ]: 174)
- [AF[自定义设置\(视频\)](#page-392-0)](→[AF自定义设置(视频)]: 393)
- [[对焦限制器](#page-176-0)](→[对焦限制器]: 177)
- [[对焦限制器](#page-176-0)范围设置](→[对焦限制器]: 177)
- [[对焦峰值](#page-217-0)](→[对焦峰值]: 218)
- [[对焦峰值](#page-217-0)灵敏度](→[对焦峰值]: 218)
- [[对焦框移动速度](#page-179-0)](→[对焦框移动速度]: 180)
- [[聚焦环锁定](#page-597-0)](→ [聚焦环锁定]: 598)
- [AE LOCK](→[锁定焦点和曝光\(](#page-319-0)AF/AE锁定): 320)
- [AF LOCK](→[锁定焦点和曝光\(](#page-319-0)AF/AE锁定): 320)
- [AF/AE LOCK](→[锁定焦点和曝光\(](#page-319-0)AF/AE锁定): 320)
- [AF开启] (→ [\[AF ON\]](#page-168-0)按钮: 169)

**•** [AF-ON:近移]

**–AF**优先处理近处的被摄物体。(→ 使用[AF: 167](#page-166-0))

**•** [AF-ON:远移]

–AF优先处理远处的被摄物体。(→ 使用[AF: 167](#page-166-0))

- [AF[点局部放大](#page-171-0)](→[AF点局部放大]: 172)
- **•** [对焦区域设置]
	- –显示AF区域/MF辅助移动画面。(→AF[区域操作](#page-203-0): 204、[MF](#page-214-0) [辅助画面上的操作](#page-214-0): 215)

• [[放大实时显示\(视频\)](#page-393-0)](→[放大实时显示(视频)]: 394)

#### **[**闪光**]**

- [[闪光模式](#page-366-0)](→[闪光模式]: 367)
- [[闪光调整](#page-371-0)](→[闪光调整]: 372)
- [无线闪光设置] ( → [使用无线闪光灯拍摄](#page-374-0): 375)

#### **[**其他(照片)**]**

- [驱动模式设置](→[选择驱动模式](#page-225-0): 226)
- [包围曝光](→[括弧式曝光拍摄](#page-260-0): 261)
- [[静音模式](#page-273-0)](→[静音模式]: 274)
- [图像稳定器] ( → [[操作模式](#page-287-0)]: 288)
- [[快门类型](#page-275-0)](→[快门类型]: 276)
- [[延伸远摄转换](#page-221-0)](→延伸远摄转换: 222)
- [[实时视图合成](#page-269-0)](→[实时视图合成]: 270)

#### **[2]**选项卡

#### **[**图像格式**]**

- [[录制文件格式](#page-141-0)](→[录制文件格式]: 142)
- [[录制质量](#page-143-0)](→[录制质量]: 144)
- [录制质量(我的列表)](→[在我的列表中设置或删除](#page-159-0): 160)
- [慢速和快速设置] ( → [快慢视频](#page-444-0): 445)
- [[时间码](#page-423-0)显示](→时间码: 424)

## **[**音频**]**

- [[音频信息](#page-409-0)](→[音频信息]: 410)
- [[录音电平显示](#page-401-0)](→[录音电平显示]: 402)
- [[静音输入](#page-402-0)] (→ [静音输入]: 403)
- [[录音电平设置](#page-404-0)](→[录音电平设置]: 405)
- [[录音质量](#page-405-0)](→[录音质量]: 406)
- [[录音电平限制器](#page-406-0)](→[录音电平限制器]: 407)
- [4[声道麦克风输入](#page-418-0)](→[4声道麦克风输入]: 419)
- [XLR麦克风适配器设置](→XLR[麦克风适配器\(可选件\)](#page-415-0): [416](#page-415-0))
- [[声音监听声道](#page-421-0)](→ [声音监听声道]: 422)

#### **[**其他(视频)**]**

- [图像稳定器] ( → [[操作模式](#page-287-0)]: 288)
- [[电子防抖](#page-288-0) (视频)](→ [电子防抖 (视频)]: 289)
- [[增强图像稳定器\(视频\)](#page-285-0)](→ [增强图像稳定器(视频)]: [286](#page-285-0))
- [[视频图像区域](#page-161-0)](→ [视频图像区域]: 162)
- [[对焦变换](#page-455-0)](→[对焦变换]: 456)

#### **[**操作**]**

- [Q.MENU] (→[快速菜单](#page-96-0): 97)
- **•** [录制/播放开关]  $-$ 切换到回放画面。(→[回放图像](#page-506-0): 507[、回放视频](#page-508-0): 509)
- [视频录制](→[基本的视频录制操作](#page-131-0): 132)
- **•** [视频录制(创意视频)]
	- –只能在[ en ]模式下开始或停止视频录制。(→[设置用于录制](#page-384-0) [视频的曝光](#page-384-0): 385)
- [LVF/监视器切换](→ [在显示屏和取景器之间切换](#page-90-0): 91)
- **•** [操作锁定]
	- –特定类型的操作将被禁用。在[操作锁定设置]中设置要禁用 的操作类型。(→[[操作锁定设置](#page-602-0)]: 603)
- [转盘操作开关](→[临时更改拨盘操作](#page-574-0): 575)

#### **←**【监视器/显示器】

- [预览](→[预览模式](#page-313-0): 314)
- **•** [预览光圈效果]
	- 按 Fn 按 钮时, 可以预览光圈效果。(→ [预览模式](#page-313-0): 314)
- [[始终显示预览](#page-608-0)](→ [始终显示预览]: 609)
- [[水准仪](#page-617-0)](→ [水准仪]: 618)
- [[直方图](#page-609-0)](→[直方图]: 610)
- [[亮度点测光表](#page-435-0)](→ [亮度点测光表]: 436)
- [[相框标记](#page-439-0)](→[相框标记]: 440)
- [[照片网格线](#page-610-0)](→[照片网格线]: 611)
- [[实时取景增强](#page-610-1)](→[实时取景增强]: 611)
- [单色[Live View](#page-620-0)模式](→[单色Live View模式]: 621)
- [[夜间模式](#page-611-0)](→[夜间模式]: 612)
- **•** [LVF/监视器显示设置]
	- –切换显示屏或取景器显示方式。(→[LVF/[监视器显示设置](#page-612-0)]: [613](#page-612-0))
- [[视频优先显示](#page-622-0)](→ [视频优先显示]: 623)
- [[斑纹样式](#page-437-0)](→ [斑纹样式]: 438)
- [LUT[查看助手](#page-464-1)(监视器)](→[LUT查看助手(监视器)]: 465)
- [LUT查看助手(HDMI)](→[LUT查看助手[\(HDMI\)\]: 465](#page-464-2))
- [LUT选择] ( → [LUT选择[\]: 465](#page-464-3))
- [HLG[查看助手](#page-468-0) (显示屏)] (→ [HLG查看助手]: 469)
- [HLG[查看助手](#page-468-0) (HDMI)] (→ [HLG查看助手]: 469)
- [[纯粹叠加](#page-615-0)] (→ [纯粹叠加]: 616)
- [[图像稳定器状态范围](#page-616-0)](→[图像稳定器状态范围]: 617)
- [WFM/[向量示波器](#page-431-0)](→[WFM/向量示波器]: 432)
- [[变形反挤压显示](#page-471-0)](→[变形反挤压显示]: 472)
- [彩色条纹] (→彩条/试音[: 442](#page-441-0))

#### **[3]**选项卡

#### **[**镜头**/**其他**]**

- [[对焦环控制](#page-626-0)](→[对焦环控制]: 627)
- [[自动对焦微调](#page-180-0)](→ [自动对焦微调]: 181)
- [变焦控制](→ [支持电动变焦\(电子变焦\)的可互换镜头](#page-220-0): 221)
- [[步进变焦](#page-223-0)](→[步进变焦]: 224)
- [[变焦速度](#page-223-1)](→[变焦速度]: 224)
- [[镜头信息](#page-291-0)](→ [镜头信息]: 292)

#### **[**卡**/**文件**]**

- **•** [目标卡槽]
	- –更改拍摄记忆卡的优先级。如果[[双卡槽功](#page-630-0)能](→[双卡槽功 能[\]: 631](#page-630-0))设置为[转发录制],可以使用此项。

#### **[IN/OUT]**

• [Wi-Fi] (→ [Wi-Fi / Bluetooth: 671](#page-670-0))

#### **[**设置**]**

• [保存到自定义模式](→[注册即时定制](#page-584-0): 585)

## **[**其他**]**

- **•** [无设置]
	- –不使用Fn按钮时,请设置。
- **•** [关(禁用按住)]
	- –该按钮与Fn按钮的工作方式不同。按住(2秒)Fn按钮时,功 能注册画面不会显示。
- **•** [恢复为默认]
	- –恢复 Fn 按钮的默认设置。(→Fn [按钮默认设置](#page-554-1): 555)

# <span id="page-567-0"></span>设置项目(**[Fn**按钮设置**]/[**用回放模式设置**]**)

#### **[1]**选项卡

## **[**回放模式]

- [从AF[点放大](#page-543-0)](→[从AF点放大]: 544)
- [LUT[查看助手](#page-544-0)(监视器)](→[LUT查看助手(监视器)]: 545)
- [HLG[查看助手](#page-545-0) (显示屏)](→[HLG查看助手 (显示屏)]: 546)
- [[变形反挤压显示](#page-471-0)](→[变形反挤压显示]: 472)

#### **[**处理图像**]**

• [\[RAW](#page-527-0)处理](→ [RAW处理]: 528)

#### **[**添加**/**删除信息**]**

- [删除单张] (→[删除图像](#page-525-0): 526)
- [保护] (→ [保护[\]: 548](#page-547-1))
- [等级★1](→[等级[\]: 548](#page-547-2))
- [等级 ★2] (→ [等级[\]: 548](#page-547-2))
- [等级 ★3] (→ [等级[\]: 548](#page-547-2))
- [等级★4](→[等级[\]: 548](#page-547-2))
- [等级 ★5] (→ [等级1: 548)

#### **[**编辑图像**]**

• [复制] (→ [复制[\]: 551](#page-550-0))

## **[**操作**]**

- **•** [录制/播放开关]
	- –切换到拍摄画面。([基本的拍照操作](#page-121-0): 122[、基本的视频录](#page-131-0) [制操作](#page-131-0): 132)
- [LVF/监视器切换](→ [在显示屏和取景器之间切换](#page-90-0): 91)
- [视频录制](→[基本的视频录制操作](#page-131-0): 132)
- **•** [视频录制(创意视频)]
	- –只能在[βAM]模式下开始或停止视频录制。(→[设置用于录制](#page-384-0) [视频的曝光](#page-384-0): 385)

#### **[**监视器**/**显示器**]**

- [[夜间模式](#page-611-0)](→[夜间模式]: 612)
- **[**卡**/**文件**]**
- [卡槽变更](→[切换要显示的记忆卡](#page-507-0): 508)

#### **[IN/OUT]**

- [[声音监听声道\(播放\)](#page-640-0)](→[声音监听声道(播放)]: 641)
- [Wi-Fi] (→ [Wi-Fi / Bluetooth: 671](#page-670-0))
- [发送图像 (智能手机) ] (→[用简单的操作将相机上的图像发](#page-687-0) [送至智能手机](#page-687-0): 688)
- [LUT[查看助手](#page-464-0)(HDMI)](→[V-Log查看助手]: 465)
- [HLG[查看助手](#page-468-0) (HDMI)] (→ [HLG查看助手]: 469)

#### **[2]**选项卡

# **[**其他**]**

- **•** [无设置]
	- –不使用Fn按钮时,请设置。
- **•** [关(禁用按住)]
	- –该按钮与Fn按钮的工作方式不同。按住(2秒)Fn按钮时,功 能注册画面不会显示。
- **•** [恢复为默认]
	- –恢复Fn按钮的默认设置。(→Fn[按钮默认设置](#page-554-1): 555)

# <span id="page-570-0"></span>使用**Fn**按钮

在拍摄过程中,按Fn按钮可以使用在[用拍摄模式设置]中 注册的功能,而在回放过程中,可以使用在[用回放模式设 置]中注册的功能。

# **1** <sup>按</sup>**Fn**按钮。

## **2** 选择设置项目。

- ●按 ◀▶选择设置项目,然后按 ●或 ③。
- ●也可以通过转动 ▲ 、 东或 @ 进行选择。
- **•** 根据菜单项不同,设置项目的显示和选择方法也会有所 不同。

# 使用**[Fn4]**至**[Fn8]**(触摸图标)

在拍摄过程中,可以使用触摸选项卡中的Fn按钮。

# $\boldsymbol{Z}$

- **•** 在默认设置下,不会显示触摸标签。在[自定义]([操作])菜 单的[[触摸](#page-601-0)设置]中, 将[触摸标签]设置为[ON]。(→[触摸 设置[\]: 602](#page-601-0))
- 1 触摸[[m]]。
- **2** 触摸[Fn4]至[Fn8]的其中一个。

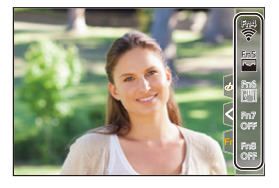

# <span id="page-572-0"></span>**[**转盘操作开关**]**

≥[将功能注册到拨盘](#page-572-1): 573

≥[临时更改拨盘操作](#page-574-0): 575

此选项可临时更改使用 。(前拨盘)和 素(后拨盘)操作的 功能。

<span id="page-572-1"></span>将功能注册到拨盘

# **1** 选择**[**转盘操作开关设置**]**。

≥ [ ] [ ] [拨盘设置] [转盘操作开关设  $|\ddot{\Xi}|$   $\rightarrow$  [  $\equiv$  ]/[  $\equiv$  ]

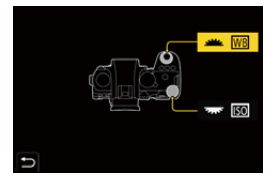

# **2** 注册功能。

●按▲▼选择功能,然后按 ●或 ③ 。

# 可注册的功能

- [[曝光补偿](#page-315-0)](→曝光补偿: 316)
- •[[感光度](#page-321-0)]\*1 (→ISO感光度: 322)
- [白平衡]<sup>\*2</sup> ( <del>→ 白平</del>衡 (WB ) : 329 )
- [[照片格调](#page-336-0)](→ [照片格调]: 337)
- [[高宽比](#page-124-0)](→ [高宽比]: 125)
- [[智能动态范围](#page-318-0)](→[智能动态范围]: 319)
- [滤镜效果] (→ [[滤镜设置](#page-350-0)]: 351)
- [AF 模式](→选择AF模式[: 185](#page-184-0))
- [[闪光模式](#page-366-0)](→[闪光模式]: 367)
- [[闪光调整](#page-371-0)](→[闪光调整]: 372)
- \*1 默认设置
- \*2 业 默认设置

# <span id="page-574-0"></span>临时更改拨盘操作

- **1** <sup>将</sup>**[**转盘操作开关**]**设置为**Fn**按钮。(**Fn**[按钮](#page-554-0)**: [555](#page-554-0)**)
- **2** 切换拨盘操作。
	- <sup>≥</sup>按在步骤 **1**中设置的Fn按钮。
	- ●坐标线将显示注册到 ▲ 和 ★ 的功能。
	- **•** 如果没有进行任何操作,则几秒后,坐标线会消失。

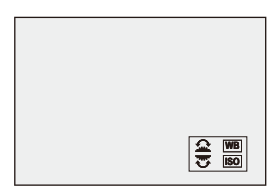

### **3** 设置注册的功能。

●在显示坐标线时,转动 ▲ 或 素 。

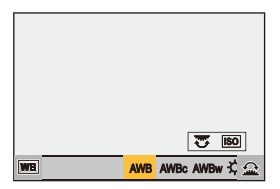

# **4** 确认选择。

≥半按快门按钮。

# <span id="page-575-0"></span>快速菜单自定义

#### ≥[注册到快速菜单](#page-575-1): 576

根据拍摄模式的不同,可以更改快速菜单项。

此外,可以更改要在快速菜单上显示的项目及其顺序以符合 您的喜好。

右关[快速菜单](#page-96-0)操作方法的信息(→快速菜单· 97)

#### <span id="page-575-1"></span>注册到快速菜单

更改要在快速菜单中显示的菜单。

可针对[ en ]/[S&Q]模式(视频)和其他拍摄模式(照片)单 独设置这些菜单。

### **1** 选择**[Q.MENU**设置**]**。

≥ [ ] [ ] [Q.MENU设置] [项目自定义 (照片)]/[项目自定义(视频)]

## **2** 选择项目位置(**1**至**12**)。

- •按▲▼◀▶选择位置, 然后按 ●或 ③ 。
- ≥也可以通过转动 进行选择。
- ≥也可以使用操纵杆选择对角线上的方向。

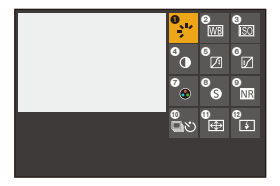
### **3** 找到要注册的功能。

- ●转动 ▲ 选择可在此处对要注册的功能分类的子选项 卡 $($  → [可以注册的菜单项](#page-577-0): 578), 然后按 , 或 &
- ●也可以通过按<选择子选项卡,按▲▼或转动 @,然 后按▶讲行选择。
- ●每次按[Q]会在选项卡[1]和[2]之间切换。

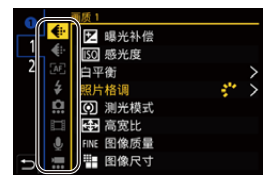

### **4** 注册菜单项目。

- ●按▲▼选择项目,然后按 ●或 ③ 。
- ●也可以通过转动 <del>■</del> 或 @进行选择。
- **•** 通过再次选择该项目,使用[>]选择项目。

### <span id="page-577-0"></span>◆ 可以注册的菜单项

#### **[1]**选项卡

### **4**.[画质]

- [[曝光补偿](#page-315-0)](→曝光补偿: 316)
- [[感光度](#page-321-0)](→ISO感光度: 322)
- [白平衡] (→[白平衡\(](#page-328-0)WB): 329)
- [[照片格调](#page-336-0)](→[照片格调]: 337)
- [[测光模式](#page-294-0)](→[测光模式]: 295)
- [[高宽比](#page-124-0)](→[高宽比]: 125)
- [[图像质量](#page-128-0)](→[图像质量]: 129)
- [[图像尺寸](#page-126-0)](→[图像尺寸]: 127)
- [[慢速曝光降噪](#page-279-0)] ( → [慢速曝光降噪]: 280 )
- [[最慢快门速度](#page-280-0)](→[最慢快门速度]: 281)
- [[智能动态范围](#page-318-0)](→[智能动态范围]: 319)
- [滤镜效果] ( → [[滤镜设置](#page-350-0)]: 351)
- [曝光模式](→[设置用于录制视频的曝光](#page-384-0): 385)
- [[同步扫描](#page-473-0)](→[同步扫描]: 474)

### **[**对焦**/**释放快门**]**

- [AF 模式] ( → 选择 AF 模式[: 185](#page-184-0))
- [自动对焦检测设置](→[自动检测](#page-187-0): 188)
- [检测拍摄对象](→[自动检测](#page-187-0): 188)
- [AF[自定义设置\(照片\)](#page-173-0)](→[AF自定义设置(照片)]: 174)
- [AF[自定义设置\(视频\)](#page-392-0)](→[AF自定义设置(视频) ]: 393)
- [[对焦峰值](#page-217-0)](→[对焦峰值]: 218)
- [[对焦峰值](#page-217-0)灵敏度](→[对焦峰值]: 218)
- [[对焦框移动速度](#page-179-0)](→[对焦框移动速度]: 180)

### **[**闪光**]**

- [[闪光模式](#page-366-0)](→[闪光模式]: 367)
- [[闪光调整](#page-371-0)](→[闪光调整]: 372)
- [无线闪光设置] ( → [使用无线闪光灯拍摄](#page-374-0): 375)

## **[**其他(照片)**]**

- [驱动模式设置](→[选择驱动模式](#page-225-0): 226)
- [包围曝光](→[括弧式曝光拍摄](#page-260-0): 261)
- [[静音模式](#page-273-0)](→[静音模式]: 274)
- [图像稳定器] ( → [[操作模式](#page-287-0)]: 288)
- [[快门类型](#page-275-0)](→[快门类型]: 276)
- [[延伸远摄转换](#page-221-0)](→延伸远摄转换: 222)

### **[**图像格式**]**

- [[录制文件格式](#page-141-0)](→[录制文件格式]: 142)
- [[录制质量](#page-143-0)](→[录制质量]: 144)
- [录制质量(我的列表)](→[[添至列表](#page-159-0)]: 160)
- [慢速和快速设置] (→[快慢视频](#page-444-0): 445)
- [[时间码](#page-423-0)显示](→时间码: 424)

### **[**音频**]**

- [[音频信息](#page-409-0)](→[音频信息]: 410)
- [[录音电平显示](#page-401-0)]: 402)
- [[录音电平设置](#page-404-0)](→[录音电平设置]: 405)
- [[录音质量](#page-405-0)] (→ [录音质量]: 406)
- [[录音电平限制器](#page-406-0)](→[录音电平限制器]: 407)
- [4[声道麦克风输入](#page-418-0)](→[4声道麦克风输入]: 419)
- [XLR麦克风适配器设置](→XLR[麦克风适配器\(可选件\)](#page-415-0): [416](#page-415-0))
- [[声音监听声道](#page-421-0)](→[声音监听声道]: 422)

### **[**其他(视频)**]**

- [图像稳定器] ( → [[操作模式](#page-287-0)]: 288)
- [[电子防抖](#page-288-0) (视频)](→ [电子防抖 (视频)]: 289)
- [[增强图像稳定器\(视频\)](#page-285-0)](→ [增强图像稳定器(视频)]: [286](#page-285-0))
- [[视频图像区域](#page-161-0)](→[视频图像区域]: 162)
- [[对焦变换](#page-455-0)](→[对焦变换]: 456)

#### **[2]**选项卡

#### **[**监视器**/**显示器**]**

- [[始终显示预览](#page-608-0)](→ [始终显示预览]: 609)
- [[水准仪](#page-617-0)](→[水准仪]: 618)
- [[直方图](#page-609-0)](→ [直方图]: 610)
- [[亮度点测光表](#page-435-0)](→ [亮度点测光表]: 436)
- [[相框标记](#page-439-0)](→[相框标记]: 440)
- [[照片网格线](#page-610-0)](→[照片网格线]: 611)
- [[实时取景增强](#page-610-1)](→[实时取景增强]: 611)
- [单色[Live View](#page-620-0)模式](→[单色Live View模式]: 621)
- [[夜间模式](#page-611-0)](→[夜间模式]: 612)
- [LVF/[监视器显示设置](#page-612-0)](→ [LVF/监视器显示设置]: 613)
- [[视频优先显示](#page-622-0)](→ [视频优先显示]: 623)
- [[斑纹样式](#page-437-0)](→ [斑纹样式]: 438)
- [LUT[查看助手](#page-464-0)(监视器)](→[LUT查看助手(监视器)]: 465)
- [LUT查看助手(HDMI)](→[LUT查看助手[\(HDMI\)\]: 465](#page-464-1))
- [HLG[查看助手](#page-468-0) (显示屏)](→ [HLG查看助手]: 469)
- [HLG[查看助手](#page-468-0) (HDMI)] (→ [HLG查看助手]: 469)
- [[纯粹叠加](#page-615-0)](→[纯粹叠加]: 616)
- [[图像稳定器状态范围](#page-616-0)](→[图像稳定器状态范围]: 617)
- [WFM/[向量示波器](#page-431-0)](→[WFM/向量示波器]: 432)
- [[变形反挤压显示](#page-471-0)](→[变形反挤压显示]: 472)
- [彩色条纹] (→彩条/试音[: 442](#page-441-0))

# **[**镜头**/**其他**]**

- [[对焦环控制](#page-626-0)](→[对焦环控制]: 627)
- [[步进变焦](#page-223-0)](→[步进变焦]: 224)
- [[变焦速度](#page-223-1)](→[变焦速度]: 224)
- [[镜头信息](#page-291-0)](→ [镜头信息]: 292)

### **[**卡**/**文件**]**

•<sup>[目标卡槽](→[切换要显示的记忆卡](#page-507-0): 508)</sup>

### **[IN/OUT]**

• [Wi-Fi] (→ [Wi-Fi / Bluetooth: 671](#page-670-0))

# **[**其他**]**

- **•** [无设置]
	- –不使用时,请设置。

### ◆ 快速菜单详细设置

在菜单显示过程中,更改快速菜单的外观和 , 操作。

### **@ → [盎] → [全] → 选择[Q.MENU设置]**

#### **[**布局方式**]**

更改快速菜单的外观。

**[MODE1]**: 同时显示实时取景和菜单。 **[MODE2]**: 以全屏显示菜单。

### **[**前拨盘分配**]**

更改快速菜单中的 操作。

**[**项目**]**: 选择菜单项。

**[**设置值**]**: 选择设置值。

### **[**项目自定义(照片)**]**

当模式拨盘设置为[iA]/[P]/[A]/[S]/[M]时,自定义要显示的快速 菜单。

### **[**项目自定义(视频)**]**

当模式拨盘设置为[ e M] [S&Q]时, 自定义要显示的快速菜单。

# 自定义模式

≥[在自定义模式下注册](#page-584-0): 585 ≥[使用自定义模式](#page-586-0): 587 ≥[调用设置](#page-587-0): 588

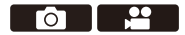

## $C1$  $C2$  $C3$

可在自定义模式下注册匹配喜好的拍摄模式和菜单设置。可 通过将模式拨盘切换到[C1]至[C3]模式使用注册的设置。

#### <span id="page-584-0"></span>在自定义模式下注册

可以注册相机当前设置的信息。

购买时,[P]模式菜单的默认设置均在所有自定义模式下进 行注册。

#### **1** 设置为您想要保存的拍摄模式和菜单设置状态。

### **2** 选择**[**保存到自定义模式**]**。

≥ [ ] [ ] [保存到自定义模式]

**3** 注册。

●选择保存到编号,然后按 ●或 ③ 。

**•** 会显示确认画面。按[DISP.]更改自定义模式名称。 如何[输入字符](#page-107-0)(→输入字符: 108)

### ◆ 注册即时定制

在录制待机屏幕中按注册为[保存到自定义模式]的Fn按钮 时,可以快速在自定义模式下注册当前的录制设置。(>[Fn](#page-554-0) 按钮[: 555](#page-554-0))

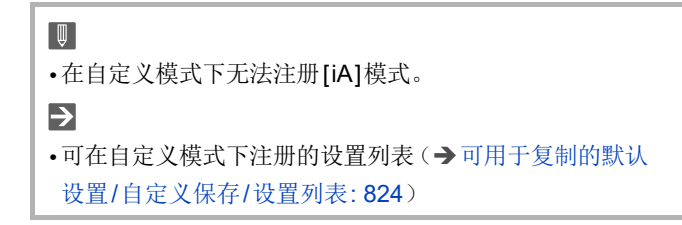

### ◆ 白定义模式详细设置

可以创建额外的自定义模式设置,以及保留临时更改的设置 详情的时间。

**@ → [ E ] → [ ± ] →** 选择[自定义模式设置]

#### **[**自定义模式的限制数量**]**

设置可在[C3]中注册的自定义模式数量。 最多可以注册10组;3组可用作默认设置。

#### **[**编辑名称**]**

更改自定义模式名称。

最多可以输入22个字符。双字节字符被视为2个字符。

• 如何[输入字符](#page-107-0)(→输入字符· 108)

#### **[**如何重新加载自定义模式**]**

设置将自定义模式用于其注册的设置时恢复临时更改的设置的 时间。

#### **[**改变录制模式**]/[**从睡眠模式返回**]/[**电源**ON]**

#### **[**选择加载详情**]**

设置要使用[加载自定义模式]调用的设置类型。

**[F/SS/ISO**感光度**]**: 启用光圈值、快门速度和ISO感光度设置调 用。

#### **[**白平衡**]**: 启用白平衡模式设置调用。

# <span id="page-586-0"></span>使用自定义模式

# 将拍摄模式设置为**[C1]**至**[C3]**。

●设置模式拨盘。(→[选择拍摄模式](#page-81-0): 82) ●对于[C3], 会调出上次使用的自定义模式。

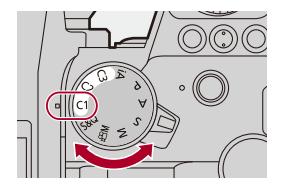

# **[C3]**自定义模式选择

- **1** 拍摄模式设置为[C3]。
- 2 按 ,
	- **•** 显示自定义模式选择菜单。
- 3 按▲▼选择自定义模式,然后按 ,或 &
	- **•** 拍摄画面上会显示所选自定义模式图标。

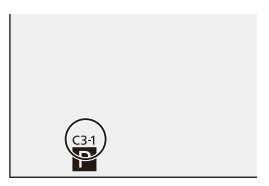

### 更改注册详情

在模式拨盘设置到[C1]至[C3]的状态下,即使临时更改相 机设置,注册的设置也不会更改。

要想更改注册详情,请使用[设置]([设置])菜单中的[保存 到自定义模式]覆盖这些详情。

### <span id="page-587-0"></span>调用设置

将注册的自定义模式设置调用到所选拍摄模式并使用这些 设置覆盖当前设置。

### **1** 设置为要使用的拍摄模式。

● 设置模式拨盘。(→ [选择拍摄模式](#page-81-0): 82)

### **2** 选择**[**加载自定义模式**]**。

≥ [ ] [ ] [加载自定义模式]

### **3** 选择要调用的自定义模式。

●选择自定义模式,然后按 p 或 ③ 。

### $\blacksquare$

• 无法在[P]/[A]/[S]/[M]模式下创建的自定义模式和[ <sub>{</sub>¤M]/ [S&Q]模式下创建的自定义模式之间调用自定义模式。

# **[**自定义**]**菜单

- ≥[[自定义](#page-589-0)]菜单([画质]): 590
- ≥[自定义]菜单([对焦/[释放快门](#page-595-0)]): 596
- ●[[自定义](#page-601-0)]菜单([操作]): 602
- ≥[自定义]菜单([监视器/[显示器\(照片\)](#page-608-1)]): 609
- ≥[自定义]菜单([监视器/[显示器\(视频\)](#page-619-0)]): 620
- [自定义]菜单([\[IN/OUT\]](#page-623-0)): 624
- ≥[[自定义](#page-624-0)]菜单([镜头/其他]): 625

# <span id="page-589-0"></span>**[**自定义**]**菜单(**[**画质**]**)

: 默认设置

### **[**照片格调设置**]**

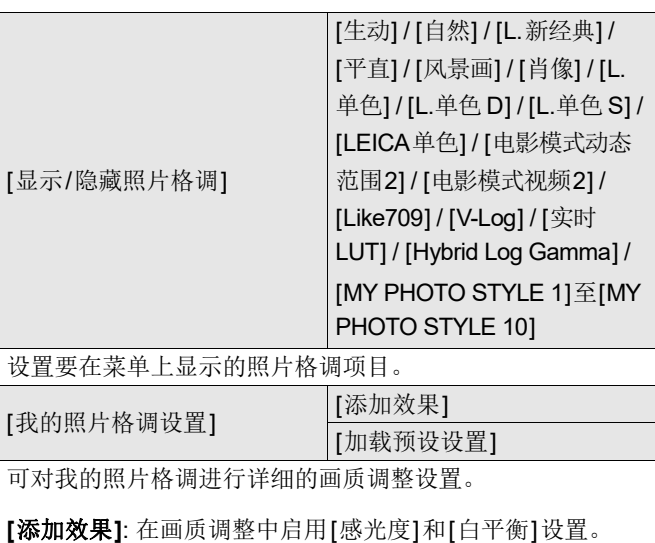

**[**加载预设设置**]**: 设置将在我的照片格调中更改的画质调整值 恢复为其注册状态的时间。

[重置照片格调]

将在[照片格调]和[照片格调设置]中更改的详情恢复为默认 设置。

## **[LUT**库**]**

[Vlog\_709] / [Set1]至[Set10]

将LUT文件注册到相机。

(→[LUT库[\]: 357](#page-356-0))

## **[ISO**增量**]**

 $[1/3$  EV] /  $[1$  EV]

更改ISO感光度调整值之间的间隔。

# **[**扩展**ISO]**

 $[ON]/[OFF]$ 

扩展ISO感光度的设置范围。

### **[**曝光偏移调节**]**

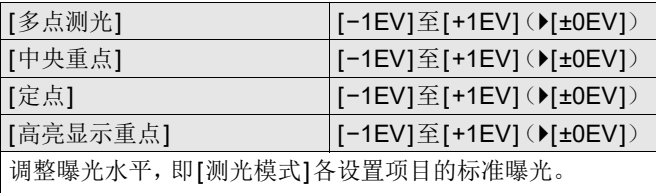

拍摄时,将此功能中的调整值添加到[曝光补偿](#page-315-0)值(→曝光补偿: [316](#page-315-0))。

**•** 对于视频录制,无法添加超过±3 EV范围的调整值。

### **[**多点测光中脸部优先**]**

 $[ON]/[OFF]$ 

当[测光模式]设置为[ [ ](多点测光)时, 自动曝光的测光范 围优先集中在眼睛和面部。

设置为[OFF]时,可以避免因[眼部/面部]自动检测功能造成 曝光改变。

### **[AWB**锁定设置**]**

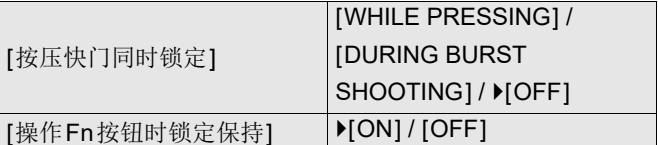

当白平衡为自动([AWB]/[AWBc]/[AWBw])时, 在按下快门 按钮或Fn按钮时固定白平衡。

这可以防止白平衡在半按快门按钮、连拍拍摄期间或录制视 频时意外发生改变。

### **[**按压快门同时锁定**]**

**[WHILE PRESSING]**: 按下快门按钮时固定白平衡(包括半 按或连拍拍摄期间)。

**[DURING BURST SHOOTING]**: 在连拍拍摄期间固定白平 衡。

**[OFF]**: 不固定白平衡。

### **[**操作**Fn**按钮时锁定保持**]**

**[ON]**: 当您按下使用[AWB锁定]注册的Fn按钮时,会固定白 平衡。再按一次会取消锁定。

**[OFF]**: 当您按住使用[AWB锁定]注册的Fn按钮时,会固定白 平衡。

**•** 当锁定白平衡时,屏幕上会显示[AWBL]。

• [ $\Omega$ MN]/[S&Q]模式下,[按压快门同时锁定]不起作用。

# **[**色彩空间**]**

[sRGB] / [AdobeRGB]

这将设置用于在PC或打印机等设备屏幕上正确再现所拍摄图 像颜色的方法。

**[sRGB]**: 此项广泛应用于计算机和类似设备中。

**[AdobeRGB]**: AdobeRGB主要用于商业用途,如专业印刷, 因为AdobeRGB的可重现色彩范围大于sRGB。

**•** 如果不是很熟悉AdobeRGB,请设置为[sRGB]。

**•** 使用以下功能时,设置固定为[sRGB]:

–动态影像录制

–[Like709]/[V-Log]/[实时LUT]([照片格调])

–[滤镜设置]

### **[**曝光补偿重设**]**

 $[ON]/$   $[OFF]$ 

当您更改拍摄模式或关闭相机时,将重置曝光值。

### **[P/A/S/M**的自动曝光**]**

 $[ON]/[OFF]$ 

为在[P]/[A]/[S]/[M]模式下录制的视频选择光圈值、快门速度 和ISO感光度的设置方法。

**[ON]**: 使用由相机自动设置的值拍摄。

**[OFF]**: 使用[P]/[A]/[S]/[M]模式下设置的值进行录制。

# **[**创意视频的组合设置**]**

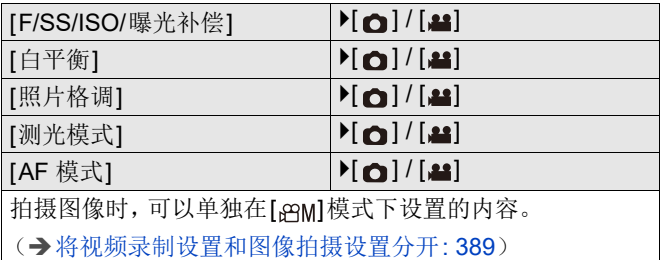

# <span id="page-595-0"></span>**[**自定义**]**菜单(**[**对焦**/**释放快门**]**)

: 默认设置

## **[**对焦**/**快门优先**]**

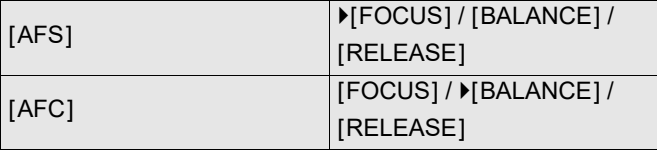

这将设置在AF过程中是否优先对焦或快门释放。

**[FOCUS]**: 焦点没有对准时禁用拍摄。

**[BALANCE]**: 执行拍摄,同时控制对焦与快门释放计时之间 的平衡。

**[RELEASE]**: 焦点没有对准时启用拍摄。

### **[**垂直**/**水平对焦切换**]**

 $[ON]/[OFF]$ 

横向和纵向持拿相机时,这将存储不同的AF区域位置(MF辅 助的MF位置)。

(→[垂直/[水平对焦切换](#page-211-0)]: 212)

### **[AF/AE**锁定维持**]**

#### $[ON]/[OFF]$

这将设置AF/AE锁定的按钮操作。

释放按钮后直至再次按下之前,转动此[ON]会保持锁定。

### **[AF+MF]**

#### $[ON]/[OFF]$

当聚焦模式设置为[AFS]时,可在AF锁定期间手动精细调整 对焦。

- **•** 半按快门按钮时
- **•** 按[AF ON]时
- **•** 使用Fn按钮[AF LOCK]或[AF/AE LOCK]锁定时

### **[MF**辅助**]**

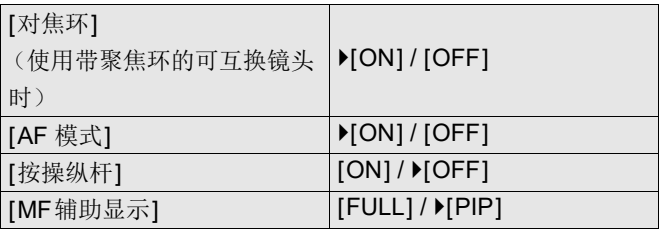

这将设置MF辅助(放大的画面)的显示方法。

**[**对焦环**]**: 通过使用镜头对焦来放大画面。

[AF 模式]: 通过按[m]来放大画面。

**[**按操纵杆**]**: 按操纵杆放大显示。(如果[摇杆设置]设置为

[D.FOCUS Movement]) (→[[摇杆设置](#page-606-0)]: 607)

**[MF**辅助显示**]**: 设置MF辅助(放大画面)的显示方法(全屏 模式/窗口模式)。

### **[**手动对焦坐标线**]**

 $\lceil$   $\lfloor m \rfloor$  /  $\lceil m \rfloor$  /  $\lceil$  OFF $\rceil$ 

\* 默认设置规格参数因相机的购买国家或区域不同而不同。

在MF过程中,画面上会显示用作拍摄距离坐标线的MF坐标 线。可以从米或英尺等显示单位中进行选择。

### **[**聚焦环锁定**]**

 $[ON]/[OFF]$ 

这将在MF期间禁用对焦环操作以锁定对焦。

**•** 锁定对焦环时,拍摄画面上显示[MFL]。

### **[**显示**/**隐藏**AF**模式**]**

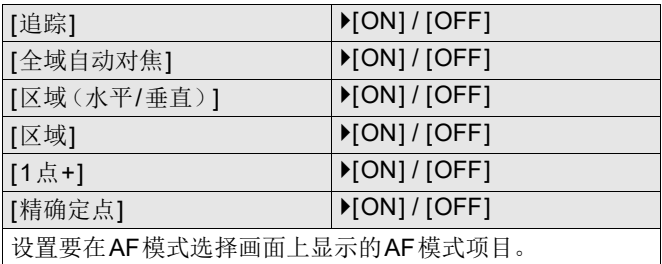

### **[**精确定点 **AF** 设置**]**

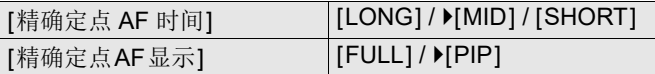

当AF模式为[ 一]时,更改显示的放大画面设置。

**[**精确定点 **AF** 时间**]**: 设置半按快门按钮时放大画面的时间。 **[**精确定点**AF**显示**]**: 设置放大画面的显示方法(全屏模式/窗 口模式)。

### **[AF**点局部放大设置**]**

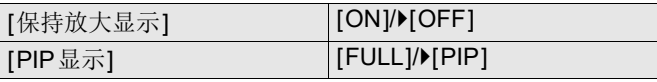

更改AF点范围的放大画面设置(→[AF[点局部放大](#page-171-0)]: 172)。

**[**保持放大显示**]**: 按Fn按钮后直至再次按下之前,将此选项设 置为[ON]会保持放大画面。

**[PIP**显示**]**: 设置放大画面的显示方法(全屏模式\*1/窗口模式\*2)。 \*1 可以放大约3×至10×。

\*2 可以放大约3×至6×。

## **[**快门**AF]**

 $[ON]/[OFF]$ 

半按快门按钮时,将自动调整焦点。

### **[**人眼检测显示**]**

#### $[ON]/[OFF]$

设置为[OFF]时,可以通过半按快门按钮等方式使聚焦时出现 在人眼上的十字消失。

### **[**半按快门释放**]**

 $[ON]/[OFF]$ 

可以通过半按快门按钮快速释放快门。

### **[**全按快门录制视频**]**

 $[ON]/[OFF]$ 

在[ en ]模式下,使用快门按钮执行视频录制的开始/停止操 作。

设置为[OFF]时,可以禁用使用快门按钮执行视频录制的开始 /停止操作。

# **[**快速**AF]**

#### $[ON]/[OFF]$

相机晃动量变小时,相机会自动调整焦点,并且在按下快门按 钮时焦距调整会变得更快。

- **•** 电池会比平时更快地耗尽。
- **•** 在下列情况下,本功能不可用:

–在预览模式下

–在低照度条件下

### **[**眼启动传感器**AF]**

### $[ON]/[OFF]$

眼睛靠近取景器时,如果眼启动传感器运行,则AF将工作。

**•** 在低照度条件下,[眼启动传感器AF]可能不工作。

### **[**聚焦框循环移动**]**

 $[ON]/[OFF]$ 

移动AF区域、MF辅助或实时视图的视频放大显示时,可以从 画面的一个边缘到另一个边缘循环显示。

### **[**放大实时显示(视频)**]**

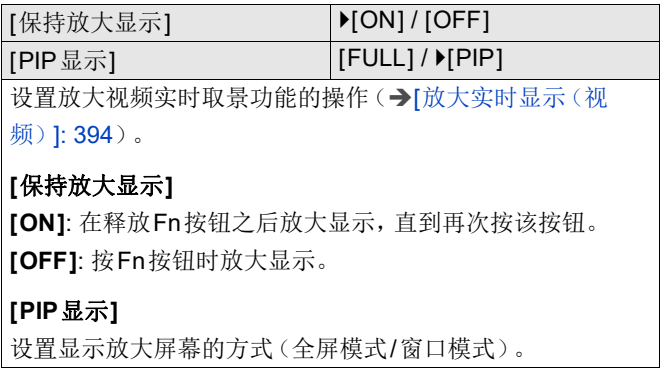

# <span id="page-601-0"></span>**[**自定义**]**菜单(**[**操作**]**)

: 默认设置

### **[Q.MENU**设置**]**

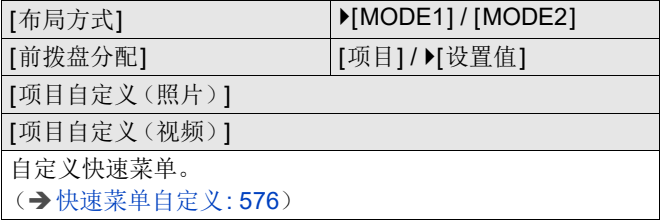

# **[**触摸设置**]**

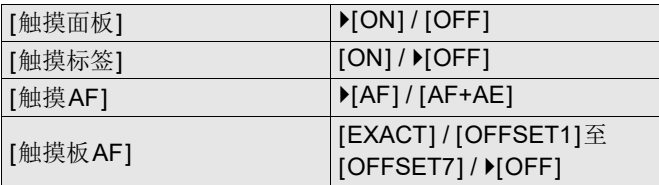

对显示屏显示启用触摸操作。

**[**触摸面板**]**: 所有触摸操作。

[触摸标签]: 标签的操作, 例如画面的右侧的[<

**[**触摸**AF]**: 优化触摸的被摄物体对焦([AF])的操作。或者,

优化对焦和亮度([AF+AE])的操作。([对触摸的位置进行](#page-208-0) [对焦并调整其亮度\(](#page-208-0)[AF+AE]): 209)

**[触摸板AF]**: 取景器显示过程中的触摸板操作。(→[用触摸板](#page-209-0) 移动AF[区域位置](#page-209-0): 210)

# **[**操作锁定设置**]**

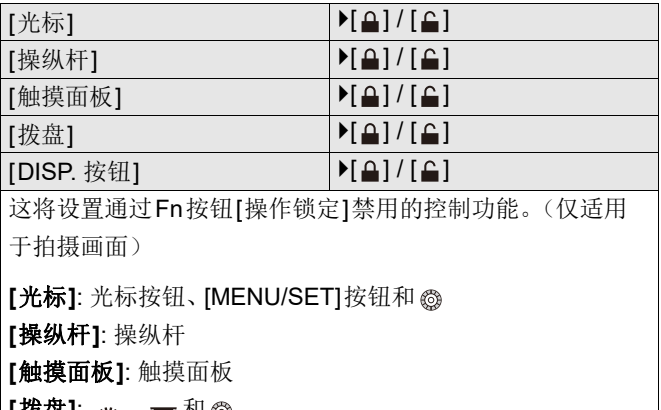

**[**拨盘**]**: 、 和

**[DISP.** 按钮**]**: [DISP.]按钮

# **[Fn**按钮设置**]**

[用拍摄模式设置] [用回放模式设置] 将功能注册到Fn按钮。 (→[将功能注册到](#page-557-0)Fn按钮: 558)

### **[WB/ISO/Expo.**按钮**]**

[WHILE PRESSING] / [AFTER PRESSING1] /  $\blacktriangleright$  [AFTER PRESSING2]

这将设置按下[WB](白平衡)、[ISO](ISO感光度)或[ [2] (曝光补偿)时要执行的操作。

**[WHILE PRESSING]**: 允许按住按钮时更改设置。释放按钮 可确认设置值并返回到拍摄画面。

**[AFTER PRESSING1]**: 按此按钮更改设置。再次按此按钮可 确认设置值并返回到拍摄画面。

**[AFTER PRESSING2]**: 按此按钮更改设置。每次按此按钮会 切换设置值。(曝光补偿除外)要确认选择并返回到拍摄画 面,请半按快门按钮。

### **[ISO**显示设置**]**

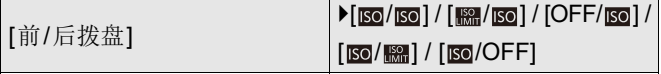

这将在设置画面中设置ISO感光度的拨盘操作。

分配[ ]可让您更改[ISO自动上限设置]。

# **[**曝光补偿显示设置**]**

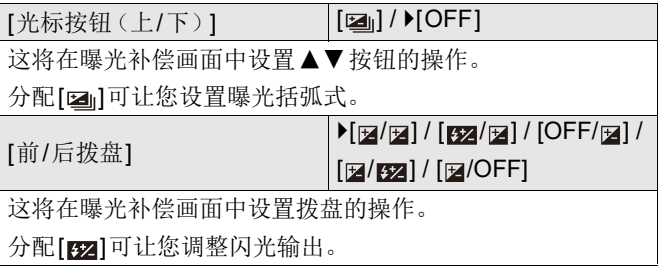

# **[**拨盘设置**]**

 $\mathbf{r}$ 

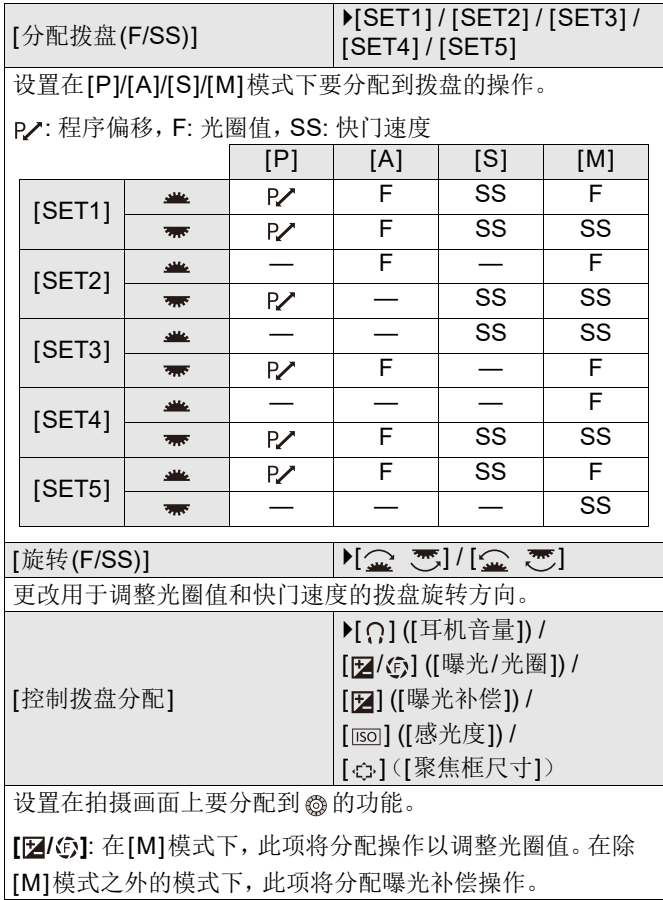

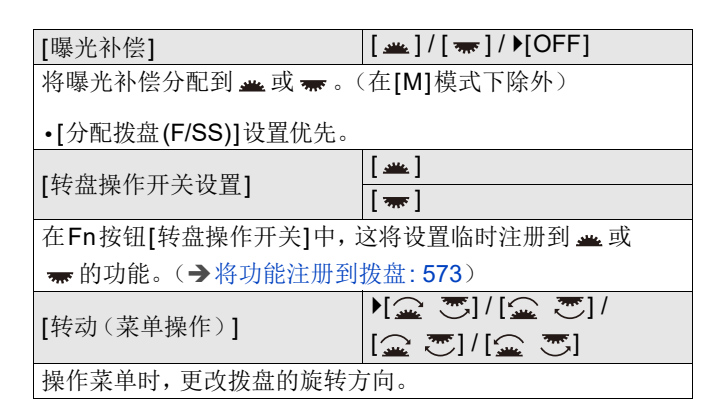

# <span id="page-606-0"></span>**[**摇杆设置**]**

[D.FOCUS Movement] / [Fn] / [MENU] / [OFF]

在拍摄画面上,设置操纵杆移动。

**[D.FOCUS Movement]**: 移动[AF](#page-203-0)区域和MF辅助。(→AF区 [域操作](#page-203-0): 204、使用MF拍摄[: 213](#page-212-0))

**[Fn]**: 作为Fn按钮工作。

**[MENU]**: 作为 @ 工作。可以通过移动操纵杆而执行的操作被 禁用。

**[OFF]**: 禁用操纵杆。

### **[**视频按钮(遥控)**]**

可将喜好的功能注册到快门遥控(可选件)上的视频录制按 钮。

(→[快门遥控\(可选件\)](#page-747-0): 748)

**•** 在默认设置下,会注册[视频录制]。

# <span id="page-608-1"></span>**[**自定义**]**菜单(**[**监视器**/**显示器(照片)**]**)

: 默认设置

### **[**自动回放**]**

[持续时间(照片)] [HOLD] / [5SEC]至<br>[6 [SEC] (MOLEL  $[0.5$ SEC $]$  /  $[O$ FF $]$ 

[回放操作优先] **[ON] / [OFF]** 

这会在拍摄后立即显示图像。

**[**持续时间(照片)**]**: 设置拍摄图像时自动回放。

**[**回放操作优先**]**: 当此项设置为[ON]时,可在自动回放过程中 切换回放画面,或删除图像。

**•** 如果将[持续时间(照片)]设置为[HOLD],则拍摄的图像将 一直显示,直至半按快门按钮。

[回放操作优先]会固定为[ON]。

### <span id="page-608-0"></span>**[**始终显示预览**]**

 $[ON]/[OFF]$ [SET] [效果] [MF辅助时预览]

在[A]/[M]模式下,可以在拍摄画面上始终确认光圈效果。

在[M]模式下,也可以同时确认快门速度。

- **•** 可以在[效果]中设置光圈效果和快门速度效果的组合。
- **•** [MF辅助时预览]设置为[ON]时,预览也会在MF辅助画面中 工作。
- **•** 使用闪光灯时,快门速度效果预览不工作。

### <span id="page-609-0"></span>**[**直方图**]**

#### $[ON]/[OFF]$

这会显示直方图。

转动此[ON]会显示直方图转换画面。

按▲▼◀▶设置位置。

可以使用操纵杆将位置移动到对角线方向。

- **•** 也可以通过在拍摄画面上拖动直方图来移动位置。
- **•** 直方图是显示亮度分布情况的图表。横轴表示从暗部到亮部 的亮度;纵轴表示各亮度级别上的像素数。 通过查看该图表的分布,可以确定当前曝光。

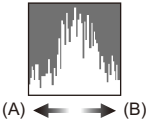

(A)暗

(B)亮

**•** 在下列情况下拍摄的图像与直方图相互不一致时,直方图会 以橙色显示:

–曝光补偿时

- –开启闪光灯时
- –没有获得标准曝光时,例如在低照度条件下。
- **•** 使用以下功能时,[直方图]不可用:
	- –[WFM/向量示波器]
- **•** 在拍摄模式下,直方图是近似值。

### <span id="page-610-0"></span>**[**照片网格线**]**

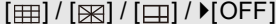

设置在拍摄画面上显示的网格线样式。

使用[□]时,按▲▼◀▶设置位置。

可以使用操纵杆将位置移动到对角线方向。

**•** 使用[ ]时,也可以拖动拍摄画面网格线上的[ ]来移动位 置。

### <span id="page-610-1"></span>**[**实时取景增强**]**

 $[MODE1] / [MODE2] / [OFF]$  $[SET]$  [P/A/S/M] /  $[IM]$ 画面以更高亮度显示,即使在光线不足的环境中也可便于检 查被摄物体和构图。 **[MODE1]**: 设置低亮度,柔和显示优先。 **[MODE2]**: 设置高亮度,图像可见性优先。 **•** 可以使用[SET]来更改[实时取景增强]有效的拍摄模式。 **•** 此模式不影响拍摄的影像。 **•** 画面上的噪点可能比拍摄的影像更为明显。 **•** 在下列情况下,本功能不起作用: –调整曝光时(例如半按快门按钮) –录制视频时 –使用[滤镜设置]时 –显示[始终显示预览]的快门速度效果时

## <span id="page-611-0"></span>**[**夜间模式**]**

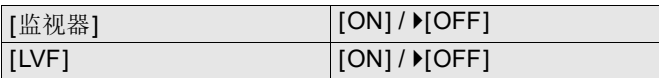

以红色显示显示屏和取景器。

在昏暗环境中,这会降低画面的亮度,从而难以观察周边环 境。

也可以设置红色显示屏的亮度。

1 按▲▼<
▶ 以在显示屏或取景器(LVF)上选择[ON]。

**2** 按[DISP.]显示亮度调整画面。

**•** 显示显示屏可调整显示屏,显示取景器可调整取景器。

3 按<**>**调整亮度,然后按 4 或 & 。

**•** 此效果不会应用于通过HDMI输出的影像。
#### **[LVF/**监视器显示设置**]**

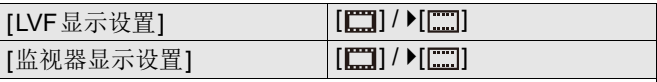

选择是否在不覆盖信息显示的情况下显示实时取景,或在整 个画面上显示。

**[ ]**: 按比例稍稍缩小图像,使得可以更好地查看图像的构 图。

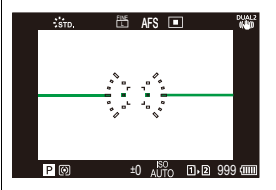

**[ ]**: 按比例将图像填满整个画面,使得可以看到画面的细 节。

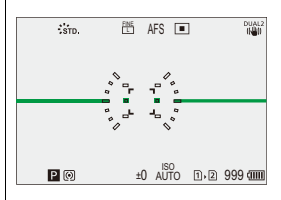

**•** 可以将切换目前显示的显示屏或取景器显示样式的功能分配 给Fn按钮。(→[LVF/[监视器显示设置](#page-565-0)]: 566)

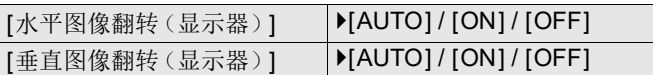

可以设置屏幕是否根据录制过程中显示屏的朝向或角度自动 翻转。

#### **[**水平图像翻转(显示器)**]**

**[AUTO]**: 屏幕会根据显示屏打开或关闭的角度自动横向翻 转。

**[ON]**: 屏幕始终横向翻转。

**[OFF]**: 屏幕不会翻转。

#### **[**垂直图像翻转(显示器)**]**

**[AUTO]**: 屏幕会根据显示屏旋转的角度自动纵向翻转。

**[ON]**: 屏幕始终纵向翻转。

**[OFF]**: 屏幕不会翻转。

**•** 此功能的设置不会反映在播放屏幕中。

### **[**曝光计**]**

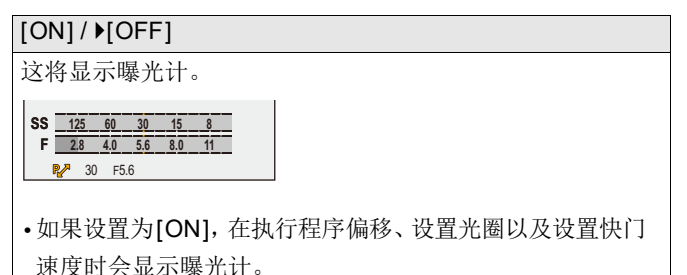

**•** 如果在一定时间内没有进行任何操作,曝光计会消失。

### **[**焦距**]**

 $[ON]/[OFF]$ 

在变焦控制过程中,在拍摄画面上显示焦距。

### **[**闪烁高亮**]**

 $[ON]/$   $[OFF]$ 

在自动回放或回放过程中,曝光过度区域以黑和白闪烁显示。

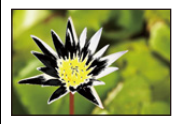

**•** 将无高亮显示的显示画面添加到在回放画面中按[DISP.]时显 示的显示画面。 使用此项删除突出显示。(→[回放画面](#page-95-0): 96)

## **[**纯粹叠加**]**

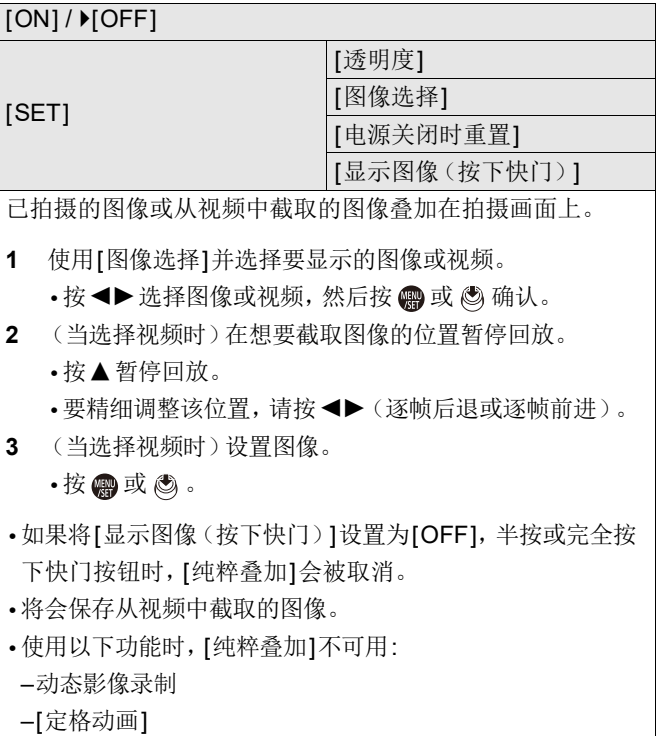

### **[**图像稳定器状态范围**]**

 $[ON]/[OFF]$ 

在拍摄画面上显示基准点(C)以便检查相机是否摇晃。

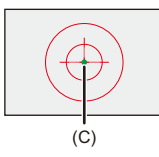

- **•** 在下列情况下,[图像稳定器状态范围]不工作: –[图像稳定器]的[操作模式]设置为[OFF]时 –当镜头上的O.I.S.开关为[OFF]时
- **•** 使用以下功能时,[图像稳定器状态范围]不可用: –动态影像录制

–高分辨率模式(当[手持高分辨率模式]设置为[OFF]时)

## **[**水准仪**]**

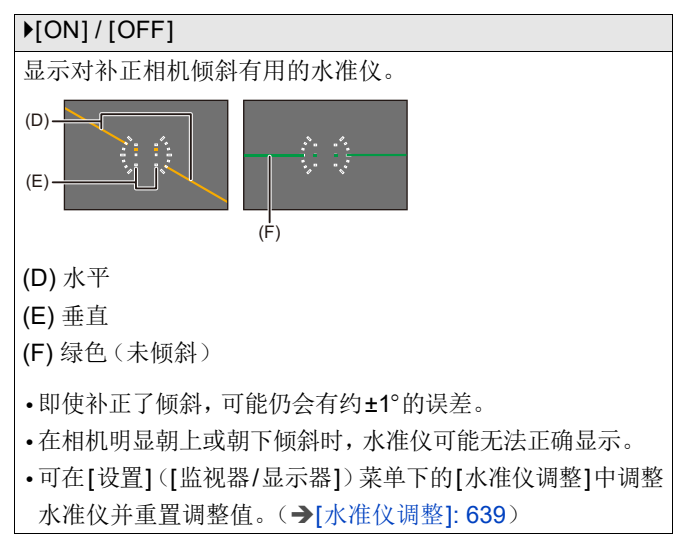

## **[**亮度点测光表**]**

#### [ON] / [OFF]

指定被摄物体上的任何定点以测量小区域上的亮度。

(→[[亮度点测光表](#page-435-0)]: 436)

## **[**相框轮廓**]**

[ON] / [OFF]

显示实时取景的轮廓。

### **[**显示**/**隐藏显示屏布局**]**

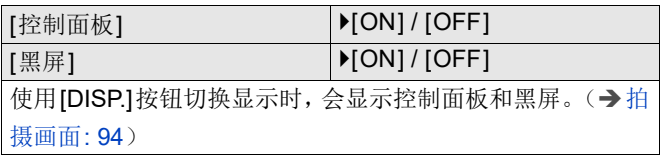

# **[**自定义**]**菜单(**[**监视器**/**显示器(视频)**]**)

: 默认设置

## **[V-Log**查看助手**]**

[LUT选择]

[LUT查看助手(监视器)] | [ON] / ▶ [OFF]

[LUT查看助手(HDMI)] | [ON] / ▶ [OFF]

可以在显示屏/取景器上显示应用LUT文件的图像,并通过 HDMI输出这些图像。

(→[V-Log [查看助手](#page-464-0)]: 465)

## **[HLG**查看助手**]**

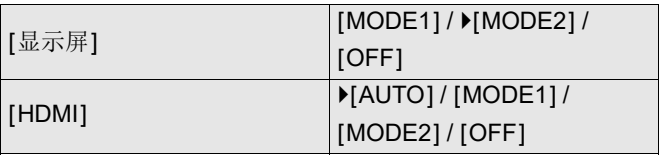

在录制或回放HLG视频时,可在相机显示屏/取景器上显示具 有转换色域和亮度的图像,或通过HDMI输出这些图像。

(→[HLG [查看助手](#page-468-0)]: 469)

### **[**变形反挤压显示**]**

 $\left[\frac{2.0x}{4(1)^4}\right] / \left[\frac{1.8x}{4(1)^4}\right] / \left[\frac{1.5x}{4(1)^4}\right] / \left[\frac{1.33x}{4(1)^4}\right] / \left[\frac{1.30x}{4(1)^4}\right] / \left[\text{OFF}\right]$ 

这会显示适合本相机上的变形镜头倍率的解压图像。

(→[[变形反挤压显示](#page-471-0)]: 472)

### **[**单色**Live View**模式**]**

#### [ON] / [OFF]

可以以黑白显示拍摄画面。

- **•** 如果在拍摄时使用HDMI输出,则输出图像不会以黑色和白 色显示。
- **•** 使用[夜间模式]时,[单色Live View模式]不可用。

### **[**中心标记**]**

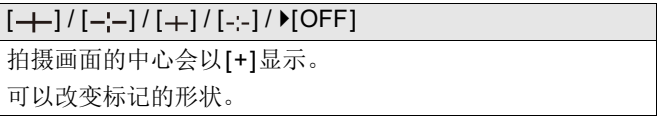

## **[**安全区标记**]**

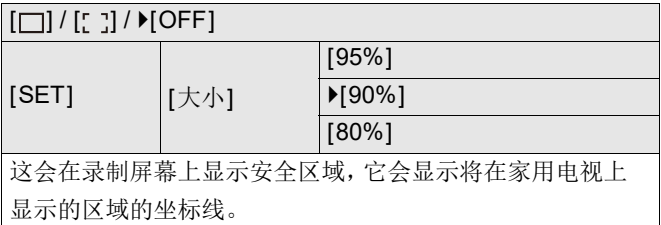

## **[**相框标记**]**

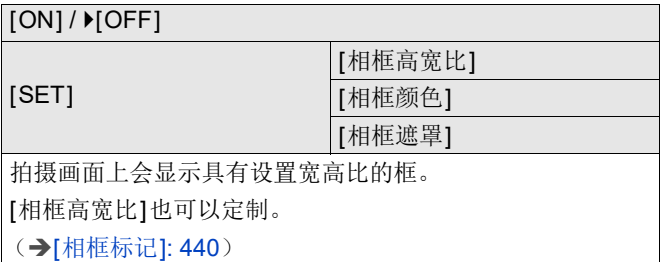

### **[**斑纹样式**]**

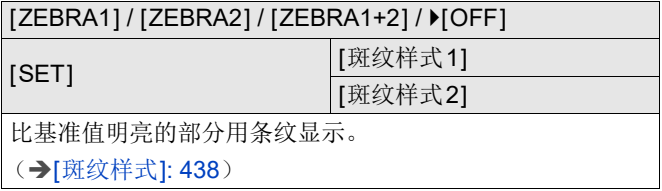

### **[WFM/**向量示波器**]**

[WAVE] / [VECTOR] /  $[OFF]$ 

这会在拍摄画面上显示波形显示屏或矢量示波器。

(→[WFM/[向量示波器](#page-431-0)]: 432)

## **[**彩色条纹**]**

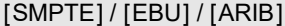

彩条显示在拍摄画面上。

(→彩条/试音[: 442](#page-441-0))

### **[**视频优先显示**]**

 $[ON]/[OFF]$ 

在[iA]/[P]/[A]/[S]/[M]模式下时,切换拍摄画面显示和控制面 板以适合视频录制,如同[ eM]/[S&Q]模式一样。 回放画面也会切换到视频优先的显示屏。

- **•** 设置为视频录制不可用时的设置时,[视频优先显示]被固定 为[OFF]。
- **•** 使用以下功能时,[视频优先显示]仅在视频录制过程中有效: –[定时拍摄]

–[定格动画]

### **[**红色录制相框指示灯**]**

 $[ON]/[OFF]$ 

指示正在录制视频的拍摄画面上会显示红色框。

# **[**自定义**]**菜单(**[IN/OUT]**)

: 默认设置

## **[HDMI**拍摄输出**]**

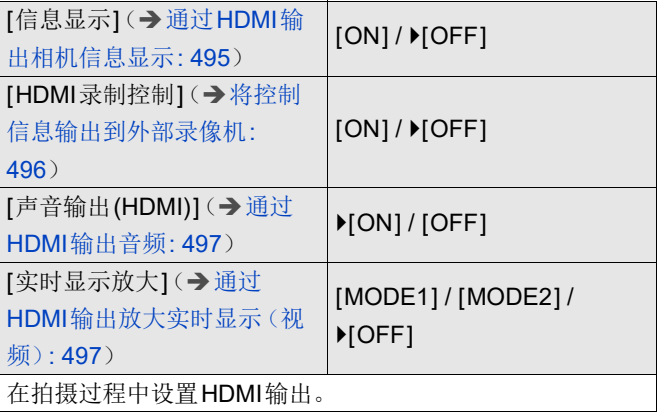

# **[**自定义**]**菜单(**[**镜头**/**其他**]**)

: 默认设置

## **[**镜头位置恢复**]**

[ON] / [OFF]

相机会在关闭时保存对焦位置。

使用与电动变焦兼容的可互换镜头时,也会保存焦点位置。

### **[**电动变焦镜头**]**

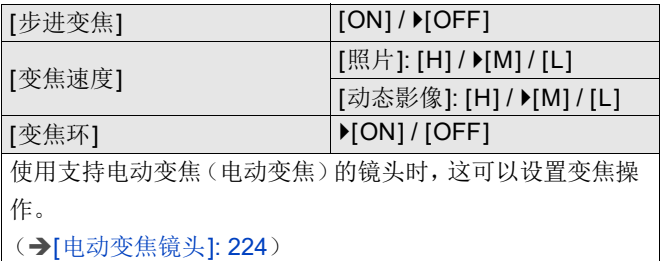

### **[**镜头**Fn**按钮设置**]**

▶ [聚焦停止] / [AF 模式] / [自动对焦检测设置] / [检测拍摄对象] / [聚焦环锁定] / [AE LOCK] / [AF LOCK] / [AF/AE LOCK] / [AF开 启] / [AF-ON:近移] / [AF-ON:远移] / [AF点局部放大] / [对焦区 域设置] / [放大实时显示(视频)] / [图像稳定器] / [预览] / [预览 光圈效果]/[无设置]/[关(禁用按住)]/[恢复为默认]

将功能注册到可互换镜头的对焦按钮。

**•** 设置[聚焦停止]时,在按住对焦按钮时,焦点会被固定。

### **[**光圈环增量**]**

 $[SMOOTH] / [1/3EV]$ 

可以更改使用光圈环设置光圈值的级数。

**[SMOOTH]**: 可以精细调整光圈值。

**[1/3EV]**: 可以将光圈值设置为1/3 EV级。

- **•** 使用兼容免点击光圈环(H-X1025/H-X2550: 可选件)的镜 头时,可以使用此选项。(截至2023年9月)
- **•** 拍摄图像时,如果光圈环设置为[A]以外的位置,此设置将生效。
- **•** 如果光圈环的位置设置为[A],相机设置的光圈值将生效,且 可以和[1/3EV]一样调整。
- **•** 视频拍摄期间,可以像使用[SMOOTH]一样进行精细调整。
- **•** 设置[SMOOTH]之后,画面上不显示光圈值的分数。

### **[**对焦环控制**]**

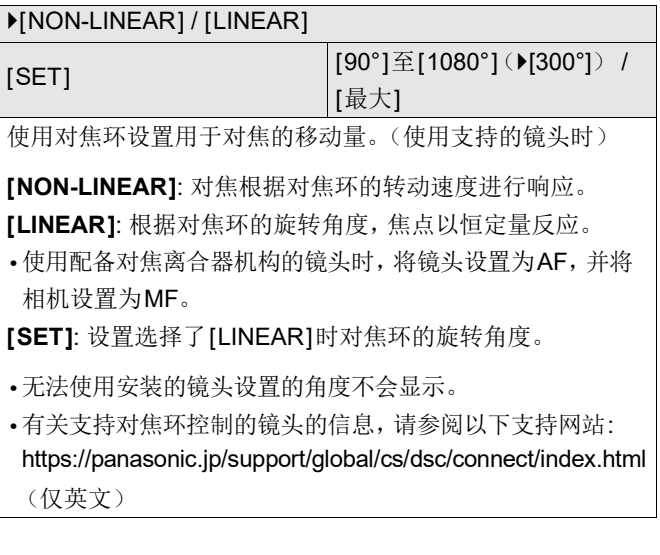

## **[**自动对焦微调**]**

[ALL] / [ADJUST BY LENS] /  $[(DFF]$ 

使用相位检测AF对焦时,可以对焦点进行微调。

(→[[自动对焦微调](#page-180-0)]: 181)

## **[**镜头信息**]**

[Lens1]至[Lens12](ILens1])

将不具有通信功能的镜头与本相机搭配使用时,在相机中注 册镜头信息。

**•** 这与[照片]([其他(照片)])菜单下[图像稳定器]中的[镜头 信息]联动。(→[[镜头信息](#page-291-0)]: 292)

## **[**镜头信息确认**]**

### $[ON]/[OFF]$

本相机安装了不具有通信功能的镜头时,打开相机时,会显示 要求确认镜头信息的消息。

### **[**垂直位置信息(视频)**]**

 $[ON]/[OFF]$ 

可以设置是否在视频录制期间记录相机的纵向信息。

**[ON]**: 记录纵向信息。在回放过程中,竖直拿着相机拍摄的视 频会自动在计算机、智能手机等设备上纵向播放。 **[OFF]**: 不记录纵向信息。

**•** 在相机的播放屏幕中,只有缩略图是纵向显示。

# **[**设置**]**菜单

●[设置][菜单\(](#page-629-0)[卡/文件]): 630

≥[设置]菜单([[监视器](#page-634-0)/显示器]): 635

- ≥[设置]菜单([\[IN/OUT\]](#page-639-0)): 640
- ≥[设置][菜单\(](#page-645-0)[设置]): 646
- ≥[设置][菜单\(](#page-648-0)[其他]): 649

# <span id="page-629-0"></span>**[**设置**]**菜单(**[**卡**/**文件**]**)

: 默认设置

### <span id="page-629-1"></span>**[**卡格式化**]**

[卡槽1] / [卡槽2]

格式化记忆卡(初始化)。

使用前,请用相机格式化记忆卡。

### **•** 格式化后,存储卡上记录的所有数据都将被删除,无法恢 复。

#### 请在格式化之前备份必要的数据。

- **•** 格式化过程中,请勿关闭相机或执行其他操作。
- **•** 请勿在格式化期间切断相机的电源。
- **•** 如果已使用PC或其他设备对记忆卡进行了格式化,请用相 机重新格式化此记忆卡。
- **•** 可在保留记忆卡存储的相机设置信息的同时格式化记忆卡。 (→[保存/[恢复相机设置](#page-646-0)]: 647)

### **[**双卡槽功能**]**

### $[\text{H} \boxplus \text{H} \boxtimes \text{H}]$   $[\text{H} \boxtimes \text{H}]$   $[\text{H} \boxtimes \text{H}]$   $[\text{H} \boxtimes \text{H}]$   $[\text{H} \boxtimes \text{H}]$   $[\text{H} \boxtimes \text{H}]$   $[\text{H} \boxtimes \text{H}]$   $[\text{H} \boxtimes \text{H}]$   $[\text{H} \boxtimes \text{H}]$   $[\text{H} \boxtimes \text{H}]$   $[\text{H} \boxtimes \text{H}]$   $[\text{H} \boxtimes \text{H}]$   $[\text{H} \boxtimes \text{H}]$   $[\text{$

此项将设置在记忆卡插槽1和2执行拍摄的方式。

**[**转发录制**]**: 选择拍摄记忆卡插槽的优先级。

### **[目标卡槽]: [m→p]/[p→m]**

存储卡的容量已满后,将继续记录到另一个卡槽的存储卡里。 • 可以将更改拍摄记忆卡优先级的功能分配给Fn按钮。(→[[目](#page-566-0) [标卡槽](#page-566-0)]: 567)

**[**备份录制**]**: 将相同图像同时记录到两张记忆卡。

**[**分配录制**]**: 您可以指定要用于不同影像格式拍摄的记忆卡 插槽。

**[JPEG**目的地**]/[RAW**目的地**]/[**视频目的地**]**

#### 备份拍摄注意事项

- **•** 我们建议使用具备相同速度等级和容量的记忆卡。 如果在录制视频时记忆卡速度等级或容量不足,将停止录制 到两张记忆卡。
- **•** 使用以下记忆卡组合时,备份视频拍摄不可用: –SD/SDHC记忆卡和SDXC记忆卡

### **[USB-SSD]**

 $[ON]/[OFF]$ 

当设置为[ON]时,可以使用连接到USB端口的市售外部

SSD。(→ [使用外部](#page-497-0)SSD(市售): 498)

#### **[**文件夹**/**文件设置**]**

[选择文件夹] / [新建文件夹] / [文件名设置]

在保存图像的位置设置文件夹和文件名。

### 文件夹名称

100ABCDE

 $(1)$   $(2)$ 

(1) 文件夹编号(3位数字,100至999)

(2) 5字符用户定义段

### 文件名

PABC0001.JPG

جالجناك بنالح (3) (4) (5) (6)

- (3) 色彩空间([P]: sRGB,[ \_ ]: AdobeRGB)
- (4) 3字符用户定义段
- (5) 文件编号(4位数字,0001至9999)
- (6) 扩展名

**[**选择文件夹**]**: 选择用于存储图像的文件夹。

**•** 当[双卡槽功能]设置为[分配录制]时,会显示[选择文件夹 (卡槽1)]和[选择文件夹(卡槽2)]。

**[**新建文件夹**]**: 以递增文件夹编号新建文件夹。

**•** 如果记忆卡中没有任何可录制文件夹,将会显示一个画面, 用于重置文件夹编号。

**[OK]:**

使文件夹号码递增,无需更改5字符用户定义段(以上(2))。 **[**变更**]:**

更改5字符用户定义段(以上(2))。这也会使文件夹号码递增。

#### **[**文件名设置**]**

#### **[**文件夹编号链接**]:**

使用3字符用户定义段(以上(4))设置文件夹号码(以上  $(1)$ ).

#### **[**用户设置**]:**

更改3字符用户定义段(以上(4))。

**•** 当显示字符输入画面时,请按照"[输入字符](#page-107-0)"中的步骤进行操 作。(→[输入字符](#page-107-0)· 108)

可用字符: 字母字符(大写)、数字、[ \_ ]

- **•** 每个文件夹最多可以包含1000个文件。
- **•** 文件名按照拍摄顺序从0001到9999依次分配。 如果更改存储文件夹,则将分配从最后文件编号接续的数 字。
- **•** 在以下情况下,当保存下一个文件时,会自动创建一个新文 件夹,并且文件夹编号递增:
	- –文件夹中的文件数达到1000时

–文件编号达到9999时

- **•** 如果文件夹的编号从100一直到999,则无法创建新文件夹。 建议将数据备份并格式化存储卡。
- **•** 使用[双卡槽功能]中的[备份录制]时,[选择文件夹]不可用。

### **[**文件编号重置**]**

#### [卡槽1] / [卡槽2]

刷新DCIM文件夹中的文件夹号码,将文件号码重置为0001。

**•** 文件夹号码到达999时,不能重设文件号码。 建议将数据备份并格式化存储卡。

#### **•** 要将文件夹编号重置为**100:**

- 1 执行[[卡格式化](#page-629-1)]可格式化记忆卡。(→[卡格式化]: 630)
- **2** 执行[文件编号重置]可重置文件编号。
- **3** 在文件夹编号重置画面上选择[是]。

### **[**版权信息**]**

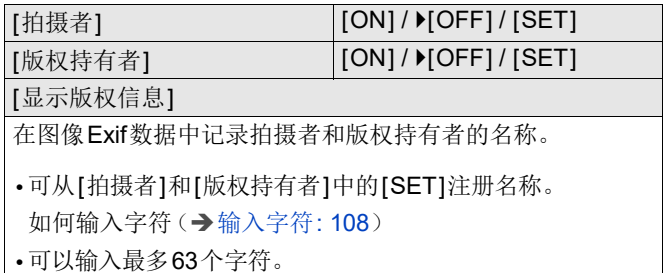

**•** 可在[显示版权信息]中确认注册的版权信息。

# <span id="page-634-0"></span>**[**设置**]**菜单(**[**监视器**/**显示器**]**)

: 默认设置

## **[**省电模式**]**

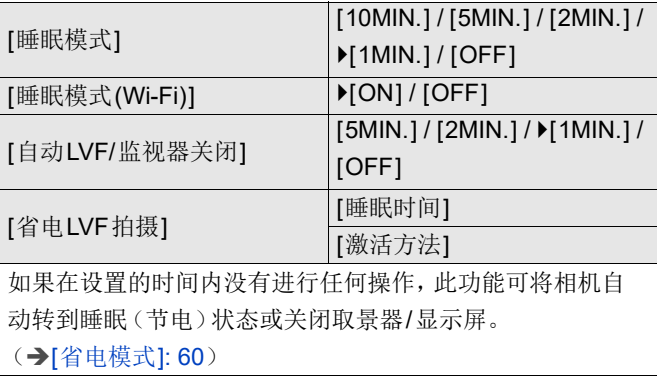

## **[**热管理**]**

#### [记录最高温度] [HIGH] / ▶ [STANDARD]

这会设置在视频录制期间,相机自动停止录制的温度。 设置为[HIGH]时,即使相机温度上升也会继续录制。

### **[**记录最高温度**]**

**[HIGH]**: 设置因相机温度上升到更高温度而停止录制的温度。

**•** 您可以录制更长时间,但相机机身会发热。 请使用三脚架等,因为长时间手持相机进行录制会造成低温 烧伤。

**[STANDARD]**: 在相机温度上升时停止录制。

**•** 手持相机录制时设置为[STANDARD]。

## **[**显示屏帧率**]**

 $[30$ fps] /  $>[60$ fps]

拍摄图像时,设置显示屏上实时取景的显示速度。

**[30fps]**: 抑制电量消耗,延长工作时间。

**[60fps]**: 使运动平滑显示。

**•** 使用以下功能时,[显示屏帧率]不可用:

–HDMI输出

### **[LVF**帧率**]**

[60fps] / [120fps]

拍摄图像时,设置取景器上实时取景的显示速度。

**[60fps]**: 抑制电量消耗,延长工作时间。

**[120fps]**: 使运动平滑显示。

- **•** 以[120fps]显示时,取景器上将显示[LVF120]。
- **•** 设置为[120fps]时,取景器中的图像将不像使用[60fps]时的 图像那样平滑,但拍摄的图像不会有变化。
- **•** 使用以下功能时,[LVF帧率]不可用:

–HDMI输出

–连接到Wi-Fi时

### **[**显示屏设置**]/[**取景器**]**

[亮度] / [对比度] / [饱和度] / [红色调] / [蓝色调]

这将调整显示屏/取景器的亮度、着色和红色或蓝色的色调。

1 按▲▼选择设置项目并按<
▶进行调整。

**2** 按 或 确认设置。

**•** 使用显示屏时会调整显示屏,使用取景器时会调整取景器。

### **[**显示屏背光**]/[LVF**亮度**]**

[AUTO] / [−3]至[+3]

调整显示屏/取景器亮度。

**[AUTO]**: 根据相机周围的明亮程度,自动调整亮度。

- **•** 显示显示屏时可调整显示屏亮度,显示取景器时可调整取景 器亮度。
- **•** 设置[AUTO]或将调整值设置为正数时,使用时间将缩短。
- **•** 使用[夜间模式]时,[显示屏背光]/[LVF亮度]不可用。

### **[**眼启动传感器**]**

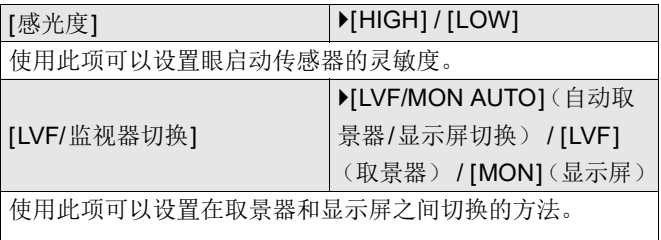

**•** 如果按[LVF]切换显示,[LVF/监视器切换]设置也会切换。

### <span id="page-638-0"></span>**[**水准仪调整**]**

[调整]

在水平位置持拿相机,然后按 四或 (5)。水准仪会被调整。

[水准仪值重置]

恢复初始水准仪设置。

# <span id="page-639-0"></span>**[**设置**]**菜单(**[IN/OUT]**)

: 默认设置

## **[**操作音**]**

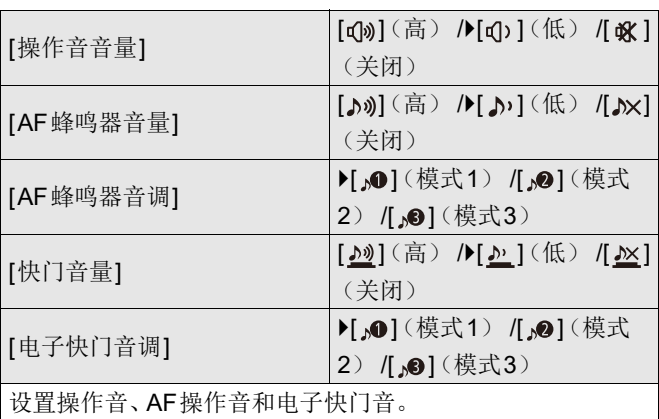

## **[**耳机音量**]**

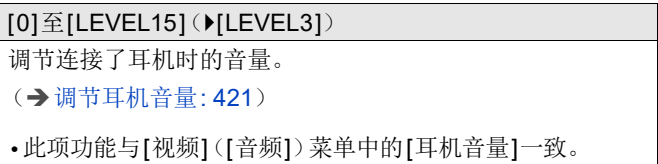

## **[**声音监听声道(播放)**]**

[COMBINED WITH REC] / [CH1/CH2] / [CH3/CH4] / [CH1+CH2/CH3+CH4] / [CH1] / [CH2] / [CH3] / [CH4] / [CH1+CH2] / [CH3+CH4] / [CH1+CH2+CH3+CH4]

视频回放期间,使用此选项可选择将音频信道输出至相机的 扬声器或耳机。

有关输出音频的信息(→「[声音监听声道](#page-421-0)]: 422)

**[COMBINED WITH REC]**: 使用与[视频]([音频])菜单中的 [声音监听声道]相同的设置输出音频。

**•** 在视频回放期间,无法更改设置。

**•** L信道和R信号混合用于相机扬声器的音频输出。

### **[Wi-Fi]**

[Wi-Fi 功能]([连接到智能手机\(](#page-681-0)[Wi-Fi连接]): 682,[Wi-Fi](#page-711-0) 连接[: 712](#page-711-0))

[\[Wi-Fi](#page-723-0)设置] (→[Wi-Fi设置]菜单: 724)

# **[**蓝牙**]**

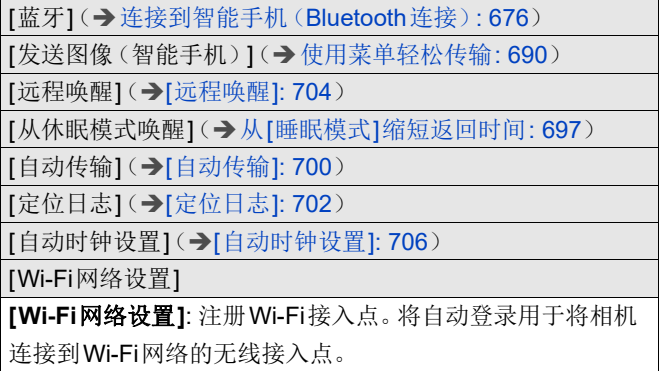

## **[USB]**

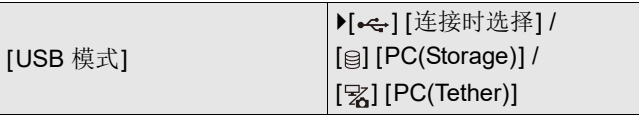

这将设置连接了USB连接线时使用的通信方式。

[<sub>•今</sub>] [连接时选择]: 连接到另一台设备时选择此设置以选择 USB通信系统。(→USB端口·728)

**[ ] [PC(Storage)]**: 将图像导出到连接的计算机的情况下选 择此设置。(→[将图像导入到](#page-732-0)PC: 733)

**[ ] [PC(Tether)]**: 在安装了"LUMIX Tether"的计算机中,选 择此设置可控制相机。(→[连线拍摄](#page-738-0): 739)

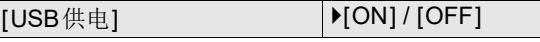

从USB连接线提供电源。

**•** 当连接了交流电源适配器时,即便此项设置为[OFF],也会 提供电源。

### **[**电池使用优先次序**]**

 $[BODY]/[BGI]$ 

选择将电池安装在相机和电池手柄时首先使用的电池类型。

(→[选择电池使用优先级](#page-746-0): 747)

#### **[HDMI**连接**]**

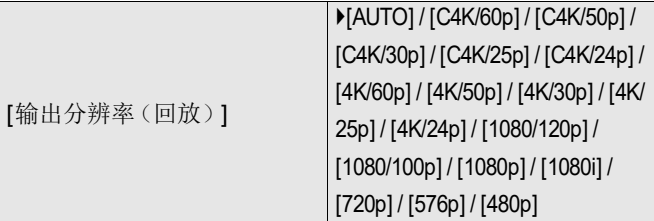

设置用于回放的HDMI输出分辨率。

**[AUTO]**: 以适合于所连接外部设备的分辨率输出。回放图像 时,输出的最大分辨率为8K。

- **•** 可以选择的项目取决于[系统频率]设置。
- **•** 播放以C4K/120p、4K/120p、C4K/100p或4K/100p录制的视 频时,根据播放画质和播放环境,视频会向下转换以输出为 4K/60p或更低的分辨率和帧速率。
- **•** 如果在[AUTO]时外部设备上不显示图像,请切换到[AUTO] 以外的设置以设置外部设备支持的格式。

(另请参阅外部设备的使用说明书。)

**•** 可能无法回放视频,具体取决于连接的外部设备。

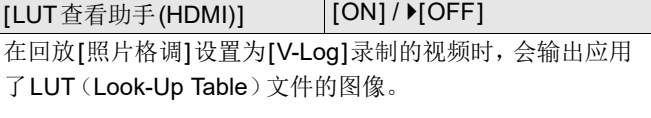

**•** 这与[自定义]([监视器/显示器(视频)])菜单下[V-Log查看 助手]中的[LUT[查看助](#page-464-0)手(HDMI)]联动。(→[V-Log查看助 手[\]: 465](#page-464-0))

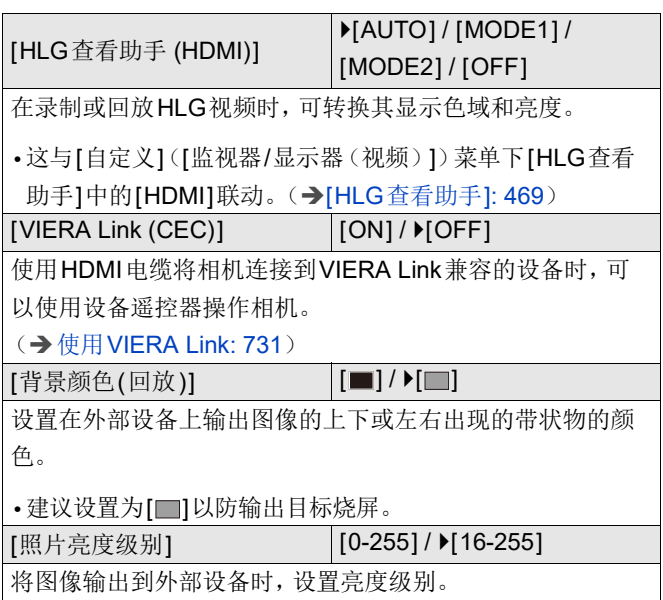

## **[**网络连接指示灯**]**

[ON] / [OFF] 这将打开网络连接灯。

# <span id="page-645-0"></span>**[**设置**]**菜单(**[**设置**]**)

## **[**保存到自定义模式**]**

[C1] / [C2] / [C3-1]至[C3-10]

可以注册相机当前设置的信息。

(→[在自定义模式下注册](#page-584-0): 585)

### **[**加载自定义模式**]**

[C1] / [C2] / [C3-1]至[C3-10]

将注册的自定义模式设置调用到所选拍摄模式并使用这些设 置覆盖当前设置。

(→[调用设置](#page-587-0): 588)

## **[**自定义模式设置**]**

[自定义模式的限制数量]

[编辑名称]

[如何重新加载自定义模式]

[选择加载详情]

设置自定义模式的易用性。

(→[自定义模式详细设置](#page-585-0): 586)

#### <span id="page-646-0"></span>**[**保存**/**恢复相机设置**]**

[保存] / [加载] / [删除] / [格式化时保持设置]

将相机的设置信息保存到记忆卡中。

可将保存的设置信息加载到相机中,以便您对多个相机进行 相同的设置。

**[**保存**]**: 将相机的设置信息保存到记忆卡中。

**•** 如果保存新数据,则选择[新文件],且如果覆盖现有文件,则 选择该现有文件。

**•** 选择了[新文件]时,会显示选择要保存的文件名的画面。 **[OK]:**

使用画面上的文件名进行保存。

### **[**更改文件名**]:**

更改文件名并保存文件。

- **•** 可用字符: 字母字符(大写)、数字、最多8 个字符
- 如何[输入字符](#page-107-0)(→输入字符: 108)

**[**加载**]**: 加载记忆卡上的设置信息并将其复制到相机中。

**[**删除**]**: 删除记忆卡上的设置信息。

**[**格式化时保持设置**]**: 格式化记忆卡时,在保留记忆卡存储的 相机设置信息的同时格式化记忆卡。

- **•** 只能加载相同型号的设置信息。
- **•** 最多可将10个设置信息实例保存到一个记忆卡中。
- 可以保存设置信息的功能列表(→[可用于复制的默认设置](#page-823-0)/自 [定义保存](#page-823-0)/设置列表: 824)

## **[**重设**]**

将相机恢复为默认设置。 (→[重设[\]: 107](#page-106-0))
# <span id="page-648-0"></span>**[**设置**]**菜单(**[**其他**]**)

## <span id="page-648-1"></span>**[**时钟设置**]**

设置日期和时间。

([设置时钟\(首次打开时\)](#page-74-0): 75)

## <span id="page-648-2"></span>**[**时区**]**

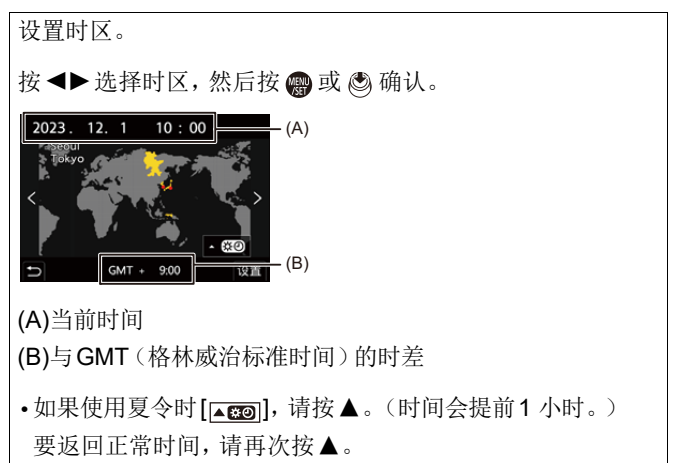

## <span id="page-649-0"></span>**[**系统频率**]**

[59.94Hz (NTSC)] / [50.00Hz (PAL)] / [24.00Hz (CINEMA)] 默认设置规格参数因相机的购买国家或区域不同而不同。 此选项更改用本相机录制和回放的视频的系统频率。 (→[[系统频率](#page-139-0)]: 140)

## <span id="page-649-1"></span>**[**像素更新**]**

这将优化图像传感器和图像处理。

- **•** 购买相机时的图像传感器及图像处理均为优化状态。录制上 被摄物体上没有的亮点时,请使用本功能。
- **•** 修正像素后,请关闭相机然后重新打开。

### <span id="page-650-0"></span>**[**传感器清洁**]**

会执行震掉附着在图像传感器前面的碎屑和灰尘的除尘操 作。

**•** 如果可以明显看到灰尘,可使用此功能。

**•** 完成时,请关闭相机,然后重新开启。

## <span id="page-650-1"></span>**[**语言**]**

这将设置屏幕上显示的语言。

**•** 如果错误地设置了一种不同的语言,请从菜单图标中选择 [ [ ]], 然后设置所需的语言。

### <span id="page-651-0"></span>**[**版本显示**]**

[固件更新] / [软件信息]

可以确认相机及镜头的固件版本。

此外,可以更新固件,并显示有关相机软件的信息。

### **[**固件更新**]**: 更新固件。

- **1** 下载该固件。(→相机/[镜头固件](#page-21-0): 22)
- **2** 将固件保存到记忆卡的根目录(在PC上访问记忆卡时显 示的第一个文件夹),然后将记忆卡插入到相机中。
- 3 选择[固件更新], 按 pp 或 &, 然后选择[是]以更新固 件。
- **[**软件信息**]**: 显示有关相机软件的信息。
- **•** 当支持的可选项目(XLR麦克风适配器等)安装到相机上 时,您还可以检查其固件版本。

## <span id="page-651-1"></span>**[**准入规则**]**

显示无线电规则的认证号码。

\* 根据购买相机的国家或区域,由于规格的不同,此项不会显 示。

## <span id="page-652-1"></span>我的菜单

≥[在我的菜单中注册](#page-652-0): 653 ≥[编辑我的菜单](#page-653-0): 654

在我的菜单中注册常用的菜单。 最多可以注册23 个项目。 可从[  $\triangle$ 1至[  $\triangle$  3]调用注册的菜单。

## <span id="page-652-0"></span>在我的菜单中注册

- **1** 选择**[**增加**]**。
	- ≥ [ ] [ ] [增加]
- **2** 注册。

●选择要注册的菜单,然后按 ●或 ③。

### ◆ 调用我的菜单

调用在我的菜单中注册的菜单。

[ ] [ ]/[ ]/[ ] 注册的菜单

## <span id="page-653-1"></span><span id="page-653-0"></span>编辑我的菜单

可对我的菜单的显示顺序进行重新排序,并删除不必要的菜 单。

## **[ ]** 选择**[ ]**

### **[**增加**]**

选择并注册要在我的菜单中显示的菜单。

### **[**排序**]**

更改我的菜单的顺序。 选择要更改的菜单,然后设置目标。

### **[**删除**]**

删除注册到我的菜单中的菜单。

**[**删除项目**]**: 选择菜单,然后删除。

**[**全部删除**]**: 删除在我的菜单中注册的所有菜单。

### **[**从我的菜单显示**]**

显示菜单时,会先显示我的菜单。

**[ON]**: 显示我的菜单。

**[OFF]**: 显示上次使用的菜单。

# 菜单列表

使用本相机上的菜单执行相机自定义和许多功能设置。 本章以列表格式介绍所有菜单项。

## $\rightarrow$

- 有关[菜单操作方法](#page-101-0)的信息(→菜单操作方法: 102)
- **•** 有关以下列表,请参阅"[材料](#page-741-0)"章节: –[可用于复制的默认设置](#page-823-0)/自定义保存/设置列表: 824 –[可在各拍摄模式下设置的功能列表](#page-850-0): 851
- ≥[照片]菜单[: 656](#page-655-0)
- ≥[视频]菜单[: 659](#page-658-0)
- ●[[自定义](#page-661-0)]菜单: 662
- ≥[设置]菜单[: 666](#page-665-0)
- [[我的菜单](#page-667-0)]: 668
- ●[回放]菜单[: 669](#page-668-0)

# <span id="page-655-0"></span>**[**照片**]**菜单

: [照片]菜单和[视频]菜单通用的菜单项。其设置是同步 的。

### **4**.【画质】

- •[[照片格调](#page-336-0)](→[照片格调]: 337) 6/日
- •[[测光模式](#page-294-0)](→[测光模式]: 295) 628
- ●[[高宽比](#page-124-0)]: 125)
- •[[图像质量](#page-128-0)](→[图像质量]: 129)
- •[[图像尺寸](#page-126-0)](→[图像尺寸]: 127)
- ●[[高分辨率模式](#page-238-0)设置](→高分辨率模式: 239)
- •[[慢速曝光降噪](#page-279-0)](→[慢速曝光降噪]: 280)
- ●[ISO[感光度\(照片\)](#page-326-0)](→[ISO感光度(照片)]: 327)
- •[[最慢快门速度](#page-280-0)](→[最慢快门速度]: 281)
- •[[智能动态范围](#page-318-0)]: 319) 6/8
- ≥[渐晕补偿]([[渐晕补偿](#page-359-0)]: 360)
- [[绕射补偿](#page-360-0)](→ [绕射补偿]: 361) 678
- •[[滤镜设置](#page-350-0)](→[滤镜设置]: 351) 678

### **[**对焦**]**

- •[自动对焦检测设置](→[自动检测](#page-187-0): 188) 629
- •[检测拍摄对象](→[自动检测](#page-187-0): 188) pæ
- ●[AF[自定义设置\(照片\)](#page-173-0)](→[AF自定义设置(照片)]: [174](#page-173-0))
- •[[对焦限制器](#page-176-0)]: 177) 628
- [AF [辅助灯](#page-178-0)] (→ [AF 辅助灯]: 179) രേഷ
- ≥[对焦峰值]([[对焦峰值](#page-217-0)]: 218)
- ≥[对焦框移动速度]([[对焦框移动速度](#page-179-0)]: 180)

### **[**闪光**]**

- •[[闪光模式](#page-366-0)](→[闪光模式]: 367)
- •[闪灯模式](→[闪灯模式]/[[手动闪光调整](#page-369-0)]: 370)
- ●[[闪光调整](#page-371-0)](→[闪光调整]: 372)
- •[[闪光同步](#page-372-0)](→[闪光同步]: 373)
- ●[[手动闪光调整](#page-369-0)](→[闪灯模式]/[手动闪光调整]: 370)
- ●[[自动曝光补偿](#page-373-0)]: 374)
- ●[无线](→[使用无线闪光灯拍摄](#page-374-0): 375)
- [无线通道](→[使用无线闪光灯拍摄](#page-374-0): 375)
- •[无线 FP](→[无线 [FP\]: 381](#page-380-0))
- ●[[通讯灯](#page-380-1)]: 381)
- ●[无线设置](→[设置项目\(](#page-378-0)[无线设置]): 379)

## **[**其他(照片)**]**

- ●[包围曝光](→[括弧式曝光拍摄](#page-260-0): 261)
- ≥[静音模式]([[静音模式](#page-273-0)]: 274)
- •[[图像稳定器](#page-282-0)](→图像稳定器: 283) 678
- ●[快速连拍设置](→[拍摄连拍图像](#page-227-0): 228)
- •[[快门类型](#page-275-0)](→[快门类型]: 276)
- •[[快门延迟](#page-281-0)](→[快门延迟]: 282)
- [[延伸远摄转换](#page-221-0)](→延伸远摄转换: 222)
- [定时拍摄/动画](→[用定时拍摄进行拍摄](#page-243-0): 244, 用定格动 [画拍摄](#page-250-0): 251)
- •【[实时视图合成](#page-269-0)]: 270)
- [自拍定时器](→[使用自拍定时器拍摄](#page-256-0): 257) or

# <span id="page-658-0"></span>**[**视频**]**菜单

: [照片]菜单和[视频]菜单通用的菜单项。其设置是同步 的。

### **4**.【画质】

- ●[曝光模式](→[设置用于录制视频的曝光](#page-384-0): 385)
- •[[照片格调](#page-336-0)](→[照片格调]: 337) 67日
- •[[测光模式](#page-294-0)](→[测光模式]: 295) 6/日
- •[ISO[感光度\(视频\)](#page-399-0)](→[ISO感光度(视频)]: 400)
- •[[同步扫描](#page-473-0)](→[同步扫描]: 474)
- •[[闪烁减少\(视频\)](#page-428-0)](→[闪烁减少(视频)]: 429)
- ●[[总黑台阶电平](#page-396-0)](→[总黑台阶电平]: 397)
- •[SS/[增益操作](#page-429-0)](→[SS/增益操作]: 430)
- •[[智能动态范围](#page-318-0)]: 319) 628
- •[[渐晕补偿](#page-359-0)](→[渐晕补偿]: 360) 67日
- ≥[绕射补偿]([[绕射补偿](#page-360-0)]: 361)
- •[[滤镜设置](#page-350-0)](→[滤镜设置]: 351) 6/8

### **[**图像格式**]**

- •[[录制文件格式](#page-141-0)](→[录制文件格式]: 142)
- •[[视频图像区域](#page-161-0)](→[视频图像区域]: 162)
- ●[[录制质量](#page-143-0)](→[录制质量]: 144)
- [录制质量(我的列表)](→ [[添至列表](#page-159-0)]: 160)
- ●[慢速和快速设置](→[快慢视频](#page-444-0): 445)
- •[时间码](→[设置时间码](#page-424-0): 425)
- •[[亮度级别](#page-395-0)](→[亮度级别]: 396)

### **[**对焦**]**

- •[自动对焦检测设置](→[自动检测](#page-187-0): 188) 629
- •[检测拍摄对象](→[自动检测](#page-187-0): 188) 629
- ●[AF自定义设置 (视频) ] ( ➡[AF自定义设置 (视频 ) ]: [393](#page-392-0))
- •[[对焦限制器](#page-176-0)]: 177) 628
- •[连续AF](→[连续[AF\]: 391](#page-390-0))
- •[AF [辅助灯](#page-178-0)](→[AF 辅助灯]: 179) வை
- [[对焦峰值](#page-217-0)]: 218) ⊙ 四
- •【[对焦框移动速度](#page-179-0)】(→[对焦框移动速度]: 180)

### **[**音频**]**

- [[录音电平显示](#page-401-0)]: 402)
- •[[静音输入](#page-402-0)](→[静音输入]: 403)
- [[录音增益电平](#page-403-0)]: 404)
- [[录音电平设置](#page-404-0)]: 405)
- ●[[录音质量](#page-405-0)](→[录音质量]: 406)
- •[[录音电平限制器](#page-406-0)]: 407)
- •[[风噪消减](#page-407-0)](→[风噪消减]: 408)
- ●[风声消除](→[风噪消减](#page-414-0): 415)
- [[镜头噪音消除](#page-408-0)]: 409)
- ●[话筒插口](→[外置麦克风\(可选件\)](#page-410-0): 411)
- ●[特殊麦克风](→[设置声音拾取范围\(](#page-413-0)DMW-MS2: 可选 件)[: 414](#page-413-0))
- •[4[声道麦克风输入](#page-418-0)]: 419)
- ●[XLR麦克风适配器设置](→XLR[麦克风适配器\(可选件\)](#page-415-0): [416](#page-415-0))
- ●[声音输出](→[切换声音输出方法](#page-420-0): 421)
- ●[耳机音量](→[调节耳机音量](#page-420-1): 421)
- •[[声音监听声道](#page-421-0)](→[声音监听声道]: 422)

### **[**其他(视频)**]**

- ≥[静音模式]([[静音模式](#page-273-0)]: 274)
- •[[图像稳定器](#page-282-0)](→图像稳定器: 283) 6/日
- ●[自拍定时器设置](→[使用自拍定时器拍摄](#page-256-0): 257) 629
- •[[对焦变换](#page-455-0)](→[对焦变换]: 456)
- ●[[分段的文件录制](#page-475-0)]: 476)

# <span id="page-661-0"></span>**[**自定义**]**菜单

### **[**画质**]**(**[**[自定义](#page-589-0)**]**菜单(**[**画质**]**)**: 590**)

- ●[[照片格调设置](#page-589-1)](→[照片格调设置]: 590)
- •[LUT库](→[LUT库[\]: 357](#page-356-0))
- •[ISO增量](→[ISO增量[\]: 591](#page-590-0))
- •[扩展ISO](→[扩展[ISO\]: 591](#page-590-1))
- ●[[曝光偏移调节](#page-591-0)](→[曝光偏移调节]: 592)
- ●[[多点测光中脸部优先](#page-591-1)](→[多点测光中脸部优先]: 592)
- ●[AWB[锁定设置](#page-592-0)](→[AWB锁定设置]: 593)
- •[[色彩空间](#page-593-0)](→[色彩空间]: 594)
- ●[[曝光补偿重设](#page-593-1)](→[曝光补偿重设]: 594)
- [P/A/S/M[的自动曝光](#page-593-2)] (→ [P/A/S/M的自动曝光]: 594)
- ●[[创意视频的组合设置](#page-594-0)](→[创意视频的组合设置]: 595)

## **[**对焦**/**释放快门**]**(**[**自定义**]**菜单(**[**对焦**/**[释放快门](#page-595-0)**]**)**: [596](#page-595-0)**)

- •[对焦/[快门优先](#page-595-1)](→[对焦/快门优先]: 596)
- ●[垂直/[水平对焦切换](#page-595-2)](→[垂直/水平对焦切换]: 596)
- ●[AF/AE[锁定维持](#page-595-3)](→[AF/AE锁定维持]: 596)
- $\bullet$ [AF+MF] $\odot$  $\bullet$ [\[AF+MF\]: 597](#page-596-0))
- [MF辅助](→ [MF辅助[\]: 597](#page-596-1))
- •[[手动对焦坐标线](#page-597-0)](→[手动对焦坐标线]: 598)
- •[[聚焦环锁定](#page-597-1)]: 598)
- •[显示/隐藏AF模式](→[显示/隐藏AF模式[\]: 598](#page-597-2))
- [[精确定点](#page-598-0) AF 设置](→ [精确定点 AF 设置]: 599)
- ●[AF[点局部放大设置](#page-598-1)](→[AF点局部放大设置]: 599) •[快门AF](→[快门[AF\]: 599](#page-598-2))
- •[[人眼检测显示](#page-599-0)](→[人眼检测显示]: 600)
- •[[半按快门释放](#page-599-1)](→[半按快门释放]: 600)
- •[[全按快门录制视频](#page-599-2)](→[全按快门录制视频]: 600)
- •[快速AF](→[快速[AF\]: 600](#page-599-3))
- ●[[眼启动传感器](#page-600-1)AF](→[眼启动传感器AF]: 601)
- •[[聚焦框循环移动](#page-600-2)]: 601)
- ●[[放大实时显示\(视频\)](#page-600-0)](→[放大实时显示(视频)]: 601)

### **[**操作**]**(**[**[自定义](#page-601-1)**]**菜单(**[**操作**]**)**: 602**)

- [\[Q.MENU](#page-601-0)设置] (→ [Q.MENU设置]: 602)
- •[[触摸设置](#page-601-2)](→[触摸设置]: 602)
- ●[[操作锁定设置](#page-602-0)](→[操作锁定设置]: 603)
- ●[Fn[按钮设置](#page-602-1)](→[Fn按钮设置]: 603)
- •[\[WB/ISO/Expo.](#page-603-0)按钮](→[WB/ISO/Expo.按钮]: 604)
- ●[ISO[显示设置](#page-603-1)](→[ISO显示设置]: 604)
- ●[[曝光补偿显示设置](#page-604-0)]: 605)
- ●[[拨盘设置](#page-605-0)](→[拨盘设置]: 606)
- •[[摇杆设置](#page-606-0)](→[摇杆设置]: 607)
- [[视频按钮\(遥控\)](#page-607-0)](→[视频按钮(遥控)]: 608)

## **[**监视器**/**显示器(照片)**]**(**[**[自定义](#page-608-0)**]**菜单(**[**监视器**/**显 [示器\(照片\)](#page-608-0)**]**)**: 609**)

- •[[自动回放](#page-608-1)]: 609)
- ●[[始终显示预览](#page-608-2)]: 609)
- ●[[直方图](#page-609-0)](→[直方图]: 610)
- ●[[照片网格线](#page-610-0)](→[照片网格线]: 611)
- ●[[实时取景增强](#page-610-1)](→[实时取景增强]: 611)
- •[[夜间模式](#page-611-0)](→[夜间模式]: 612)
- [LVF/[监视器显示设置](#page-612-0)](→ [LVF/监视器显示设置]: 613)
- •[[曝光计](#page-614-0)](→[曝光计]: 615)
- •[焦距](→[焦距[\]: 615](#page-614-1))
- ●[[闪烁高亮](#page-614-2)](→[闪烁高亮]: 615)
- •[[纯粹叠加](#page-615-0)](→[纯粹叠加]: 616)
- ●[[图像稳定器状态范围](#page-616-0)](→[图像稳定器状态范围]: 617)
- ●[[水准仪](#page-617-0)]: 618)
- ●[[亮度点测光表](#page-618-0)]: 619)
- •[[相框轮廓](#page-618-1)](→[相框轮廓]: 619)
- •【显示/[隐藏显示屏布局](#page-618-2)】(→[显示/隐藏显示屏布局]: 619)

## **[**监视器**/**显示器(视频)**]**(**[**[自定义](#page-619-0)**]**菜单(**[**监视器**/**显 [示器\(视频\)](#page-619-0)**]**)**: 620**)

- •[V-Log[查看助手](#page-619-1)](→[V-Log查看助手]: 620)
- •[HLG[查看助手](#page-619-2)](→[HLG查看助手]: 620)
- •[[变形反挤压显示](#page-619-3)](→[变形反挤压显示]: 620)
- ●[单色[Live View](#page-620-0)模式](→[单色Live View模式]: 621)
- ●[[中心标记](#page-620-1)](→[中心标记]: 621)
- ●[[安全区标记](#page-620-2)]: 621)
- ●[[相框标记](#page-621-0)](→[相框标记]: 622)
- •[[斑纹样式](#page-621-1)]: 622)
- [WFM/[向量示波器](#page-621-2)](→[WFM/向量示波器]: 622)
- ●[[彩色条纹](#page-622-0)]: 623)
- ●[[视频优先显示](#page-622-1)](→[视频优先显示]: 623)
- ●[[红色录制相框指示灯](#page-622-2)](→[红色录制相框指示灯]: 623)

### **[IN/OUT]**(**[**自定义**]**菜单(**[\[IN/OUT\]](#page-623-0)**)**: 624**)

•[HDMI[拍摄输出](#page-623-1)](→[HDMI拍摄输出]: 624)

### **[**镜头**/**其他**]**(**[**[自定义](#page-624-0)**]**菜单(**[**镜头**/**其他**]**)**: 625**)

- •[[镜头位置恢复](#page-624-1)](→[镜头位置恢复]: 625)
- ●[[电动变焦镜头](#page-624-2)]: 625)
- ●[镜头Fn[按钮设置](#page-625-0)](→[镜头Fn按钮设置]: 626)
- •[[光圈环增量](#page-625-1)](→[光圈环增量]: 626)
- [[对焦环控制](#page-626-0)]: 627)
- ●[[自动对焦微调](#page-180-0)]: 181)
- [[镜头信息](#page-627-0)]: 628)
- •[[镜头信息确认](#page-627-1)](→[镜头信息确认]: 628)
- [[垂直位置信息\(视频\)](#page-627-2)](→[垂直位置信息(视频)]: 628)

# <span id="page-665-0"></span>**[**设置**]**菜单

### **[**卡**/**文件**]**(**[**设置**]**[菜单\(](#page-629-0)**[**卡**/**文件**]**)**: 630**)

- •[[卡格式化](#page-629-1)](→[卡格式化]: 630)
- [[双卡槽功能](#page-630-0)](→[双卡槽功能]: 631)
- $\bullet$ [USB-SSD] $\circ$  $\bullet$ [\[USB-SSD\]: 631](#page-630-1))
- •[文件夹/[文件设置](#page-631-0)](→[文件夹/文件设置]: 632)
- [[文件编号重置](#page-633-0)]: 634)
- ●[[版权信息](#page-633-1)](→[版权信息]: 634)

## **[**监视器**/**显示器**]**(**[**设置**]**菜单(**[**监视器**/**[显示器](#page-634-0)**]**)**: [635](#page-634-0)**)

- •[[省电模式](#page-634-1)](→[省电模式]: 635)
- •[[热管理](#page-635-0)](→[热管理]: 636)
- •【[显示屏帧率](#page-635-1)】(→【显示屏帧率]: 636)
- •[LVF帧率](→[LVF帧率[\]: 637](#page-636-0))
- ●【[显示屏设置](#page-636-1)】/[取景器](→[显示屏设置]/[取景器]: 637)
- ●【[显示屏背光](#page-637-0)】/[LVF亮度](→【显示屏背光]/[LVF亮度]: [638](#page-637-0))
- ●[[眼启动传感器](#page-638-0)]: 639)
- •[[水准仪调整](#page-638-1)]: 639)

## **[IN/OUT]**(**[**设置**]**菜单(**[\[IN/OUT\]](#page-639-0)**)**: 640**)

- •[[操作音](#page-639-1)](→[操作音]: 640)
- ●[[耳机音量](#page-639-2)]: 640)
- ●[[声音监听声道\(播放\)](#page-640-0)]( ➡[声音监听声道(播放)]: 641)
- $\bullet$ [Wi-Fi] $\odot$   $\bullet$ [\[Wi-Fi\]: 641](#page-640-1))
- •[蓝牙](→[蓝牙[\]: 642](#page-641-0))
- $\bullet$ [USB] $\odot$  $\bullet$ [\[USB\]: 643](#page-642-0))
- ●[[电池使用优先次序](#page-642-1)](→[电池使用优先次序]: 643)
- •[\[HDMI](#page-643-0)连接](→[HDMI连接]: 644)
- [[网络连接指示灯](#page-644-0)]: 645)

### **[**设置**]**(**[**设置**]**[菜单\(](#page-645-0)**[**设置**]**)**: 646**)

●[[保存到自定义模式](#page-645-1)](→[保存到自定义模式]: 646)

- ●[[加载自定义模式](#page-645-2)]: 646)
- ●[[自定义模式设置](#page-645-3)]: 646)
- ●[保存/[恢复相机设置](#page-646-0)](→[保存/恢复相机设置]: 647) ● [重设](→ [重设[\]: 648](#page-647-0))

### **[**其他**]**(**[**设置**]**[菜单\(](#page-648-0)**[**其他**]**)**: 649**)

- •[[时钟设置](#page-648-1)](→[时钟设置]: 649) •[时区](→[时区[\]: 649](#page-648-2))
- ●[[系统频率](#page-649-0)](→[系统频率]: 650)
- •[[像素更新](#page-649-1)](→[像素更新]: 650)
- [[传感器清洁](#page-650-0)]: 651)
- ●[语言](→[语言[\]: 651](#page-650-1))
- ●[[版本显示](#page-651-0)](→[版本显示]: 652)
- •[[准入规则](#page-651-1)](→[准入规则]: 652)\*
- \* 根据购买相机的国家或区域,由于规格的不同,此项不会显 示。

# <span id="page-667-0"></span>▲【我的菜单】

**<u>2</u>**, 【页面 1】(→[我的菜单](#page-652-1): 653)

**<u>2</u>**, [页面 2] (→[我的菜单](#page-652-1): 653)

**<u>2</u>**<sub>3</sub> [页面 3] (→[我的菜单](#page-652-1): 653)

## **◆ [[编辑我的菜单](#page-653-1)]**(→编辑我的菜单: 654)

- ≥[增加]
- ≥[排序]
- ≥[删除]
- ≥[从我的菜单显示]

# <span id="page-668-0"></span>**[**回放**]**菜单

### **[**回放模式**]**(**[**回放**]**(**[**[回放模式](#page-542-0)**]**)**: 543**)

•[[回放模式](#page-542-1)](→[回放模式]: 543)

- ●[[幻灯片放映](#page-542-2)]: 543)
- ●[[旋转显示](#page-543-0)](→[旋转显示]: 544)
- •[[图像排序](#page-543-1)](→[图像排序]: 544)
- ●[从AF[点放大](#page-543-2)](→[从AF点放大]: 544)
- ●[LUT[查看助手](#page-544-0)(监视器)](→[LUT查看助手(监视器)]: 545)
- ●[HLG[查看助手](#page-545-0) (显示屏)](→[HLG查看助手 (显示屏)]: [546](#page-545-0))
- •[[变形反挤压显示](#page-545-1)](→[变形反挤压显示]: 546)
- •[[视频播放后的动作](#page-545-2)](→[视频播放后的动作]: 546)

### **[**处理图像**]**(**[**回放**]**(**[**[处理图像](#page-546-0)**]**)**: 547**)

- •[\[RAW](#page-546-1)处理](→[RAW处理]: 547)
- •[[定时视频](#page-546-2)](→[定时视频]: 547)
- •[[定格视频](#page-546-3)](→[定格视频]: 547)

#### **[**添加**/**删除信息**]**(**[**回放**]**(**[**添加**/**[删除信息](#page-547-0)**]**)**: 548**)

•[保护](→[保护[\]: 548](#page-547-1))

•[等级](→[等级[\]: 548](#page-547-2))

### **[**编辑图像**]**(**[**回放**]**(**[**[编辑图像](#page-548-0)**]**)**: 549**)

- •[[调整大小](#page-548-1)](→[调整大小]: 549)
- •[旋转](→[旋转[\]: 550](#page-549-0))
- [[视频分割](#page-549-1)]: 550)
- •[复制](→[复制[\]: 551](#page-550-0))
- •[[视频修复](#page-551-0)](→[视频修复]: 552)

## **[**其他**]**(**[**回放**]**(**[**其他**]**)**[: 553](#page-552-0)**)

- •[[删除确认](#page-552-1)](→[删除确认]: 553)
- •[[删除所有图像](#page-552-2)]: 553)

# **Wi-Fi / Bluetooth**

本章介绍相机的Wi-Fi®和Bluetooth®功能。 **•** 在本文档中,智能手机和平板电脑均指智能手机。

≥[连接到智能手机](#page-672-0): 673

- ≥[使用智能手机操作相机](#page-690-0): 691
- ≥[从相机发送图像至计算机](#page-707-0): 708
- ≥[Wi-Fi](#page-711-0)连接: 712
- ≥[发送设置并选择图像](#page-721-0): 722
- ≥[\[Wi-Fi](#page-723-0)设置]菜单: 724

## 确认**Wi-Fi**和**Bluetooth**功能的操作

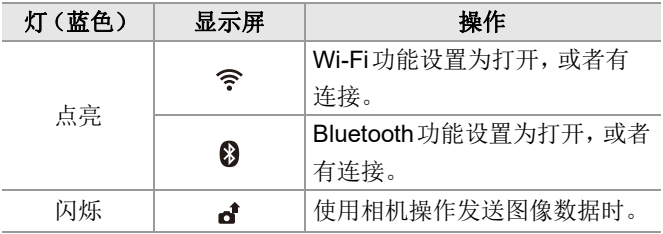

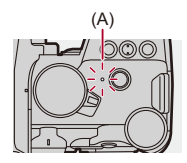

(A)网络连接灯

## $\boxed{0}$

- **•** 发送图像过程中,请勿取出记忆卡或电池或者移动到没有 任何接收的区域。
- **•** 无法将本相机用于连接到公共无线LAN连接。
- **•** 强烈建议您设置加密以保护信息安全。
- **•** 发送图像时,建议使用充满电的电池。
- **•** 当剩余电池电量不足时,可能无法连接到其他设备或与其 保持通信。

(显示[通讯错误]等信息。)

**•** 根据无线电波的状况,图像可能不会被完整发送。 如果在发送图像过程中连接终止,可能会发送缺少部分的 图像。

### $\rightarrow$

- **•** 可以进行适当设置,使网络连接灯不会打开:
	- (→[[网络连接指示灯](#page-644-0)]: 645)

# <span id="page-672-0"></span>连接到智能手机

- ●安装["LUMIX Sync": 674](#page-673-0)
- ●[连接到智能手机\(](#page-675-0)Bluetooth连接): 676
- [连接到智能手机\(](#page-681-0)[Wi-Fi连接]): 682
- ●[用简单的操作将相机上的图像发送至智能手机](#page-687-0): 688

与已安装"Panasonic LUMIX Sync"(下文: "LUMIX Sync") 智能手机应用程序的智能手机连接。 使用"LUMIX Sync"进行遥控拍摄和图像传输。

## <span id="page-673-0"></span>安装**"LUMIX Sync"**

"LUMIX Sync"是由Panasonic提供的智能手机应用程序。

# $\boldsymbol{\mathcal{L}}$

### 支持的操作系统

Android™: Android 9或更高版本 iOS: iOS 14或更高版本

## **1** 将智能手机连接到网络。

- **2** (**Android**)选择**"Google Play™ Store"**。 (**iOS**)选择**"App Store"**。
- **3** <sup>将</sup>**"LUMIX"**或**"panasonic lumix sync"**输入到 搜索框中。
- **4** 选择并安装**"Panasonic LUMIX Sync"** 。

## $\boxed{0}$

- **•** 请使用最新的版本。
- **•** 支持的操作系统截至2023年9月为准,此后可能会有变更。
- **•** 有关操作方法的更多详情,请阅读"LUMIX Sync"菜单中的 [帮助]。
- **•** 根据智能手机,应用程序可能无法正确工作。 有关"LUMIX Sync"的信息,请参阅以下支持网站: <https://panasonic.jp/support/global/cs/dsc/>

(仅英文)

## <span id="page-675-0"></span>连接到智能手机(**Bluetooth**连接)

遵循简单的连接设置步骤(配对)连接到支持Bluetooth Low Energy的智能手机。

设置配对时,相机还会通过Wi-Fi自动连接到智能手机。

**•** 首次连接时,需要配对设置。 有关第二次和后续连接的信息([连接到配对的智能手机](#page-679-0): [680](#page-679-0))

# $\blacktriangleright$

### 支持的智能手机

Android™: Android 9或更高版本,配备Bluetooth 4.0或更高 版本(不支持Bluetooth Low Energy的设备除外) iOS: iOS 14或更高版本

**•** 在智能手机上预先开启**Bluetooth**功能。

## **1** 在智能手机上,启动**"LUMIX Sync"**。

≥会显示有关设备(相机)注册的消息。选择[下一个]。

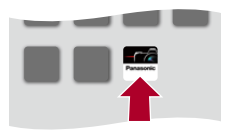

•如果已关闭此消息,请选择[(?)],然后使用[相机注册 (配 对)]注册相机。

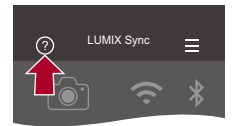

**2** 检查显示指南中的内容并选择**[**下一个**]**,直至显 示注册相机的画面为止。

### 根据智能手机指南操作相机。

## **3** 将相机设置为**Bluetooth**配对待机状态。

- ≥ [ ] [ ] [蓝牙] [蓝牙] [SET] [配 对1
- ≥相机进入配对待机状态,并显示设备名称(A)。

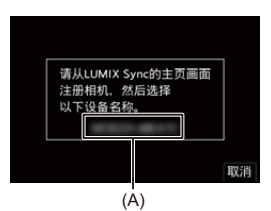

## **4** 在智能手机上,选择相机的设备名称。

**•**(iOS设备)显示确认目标更改的信息时,请选择[加入]。

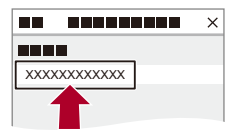

# **5** 显示指示设备登录已完成的消息时,请选择 **[OK]**。

● 将讲行相机与智能手机的 Bluetooth 连接。

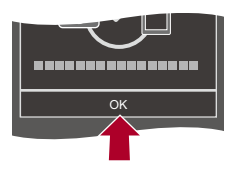

## $\boxed{0}$

- **•** 配对的智能手机会作为配对设备登录。
- 在 Bluetooth 连接期间, 拍摄画面上会显示[8]。 如果启用了Bluetooth功能,但没有建立与智能手机的连 接,则[3]显示为半透明。
- **•** 可以登录最多16部智能手机。 如果尝试登录16个以上的智能手机,将从最早第一个设备 删除登录信息。

## 结束**Bluetooth**连接

要终止Bluetooth连接,请关闭相机的Bluetooth功能。

## **@ → [ £ ] → [ ல ] → [蓝牙] → [蓝牙] → 选择[OFF]**

 $\blacksquare$ 

**•** 即使您终止了连接,其配对信息也不会被删除。

## <span id="page-679-0"></span>连接到配对的智能手机

请使用以下步骤连接配对的智能手机。

- **1** 启用相机的Bluetooth功能。
	- **•** [ ] [ ] [蓝牙] [蓝牙] [ON]
- **2** 在智能手机上,启动"LUMIX Sync"。
	- **•** 如果显示一条消息,指示智能手机正在搜索相机,请关闭 该消息。
- 3 选择[二]。

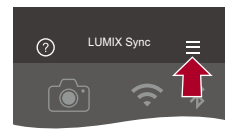

- **4** 选择[蓝牙设置]。
- **5** 打开Bluetooth。
- **6** 从[已注册的相机]项目中,选择相机的设备名称。

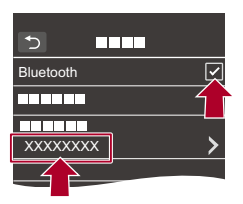

## $\boxed{0}$

- **•** 即使您设置与多部智能手机配对,一次也只能连接到一部 智能手机。
- **•** 当配对会花费一些时间时,取消智能手机与相机的配对设 置并重新建立连接可能会正确检测出相机。

### 取消配对

**1** 取消相机的配对设置。

**•** [ ] [ ] [蓝牙] [蓝牙] [SET] [删除] **2** 选择要为其取消配对的智能手机。

## $\boxed{0}$

- **•** 同时取消智能手机上的配对设置。
- **•** 使用[设置]([设置])菜单中的[重设]重置网络设置时,注册 的设备信息会被删除。

## <span id="page-681-0"></span>连接到智能手机(**[Wi-Fi**连接**]**)

使用Wi-Fi连接相机和智能手机。

在默认设置下,无需输入密码即可执行与智能手机的简单连 接。

也可以使用密码认证,从而增强连接安全性。

**•** 如果您不使用密码认证,第三方可能会拦截您的传输。拍摄或 传输重要图像时,我们推荐使用密码认证。([使用密码认证](#page-683-0) [进行连接](#page-683-0): 684)

## **1** 将相机设置为**Wi-Fi**连接待机状态。

- ≥ [ ] [ ] [Wi-Fi] [Wi-Fi 功能] [新连 接1→[用智能手机控制]
- ≥画面上会显示相机的SSID(B)。
- **•** 也可以通过按分配了[Wi-Fi]的Fn按钮来执行相同的操 作。(→Fn按钮[: 555](#page-554-0))

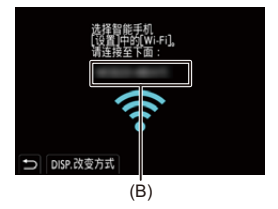

## **2** 在智能手机的设置菜单中,打开**Wi-Fi**功能。

**3** 选择相机上显示的**SSID**。

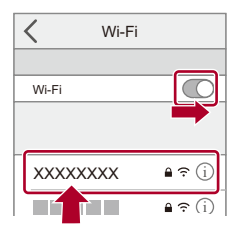

**4** 在智能手机上,启动**"LUMIX Sync"**。

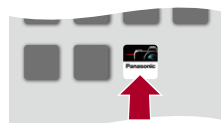

**5** (首次连接时)确认相机上显示的设备名称,然后 选择**[**是**]**。

# $\boxed{0}$

- **•** 显示与要连接的设备不同的设备时,如果选择[是],相机将 会自动连接到该设备。 如果附近有其他Wi-Fi连接设备,建议使用二维码或手动密 码输入连接密码认证。(→[使用密码认证进行连接](#page-683-0): 684)
- **•** 使用以下功能时,[Wi-Fi 功能]不可用:
	- –[自动传输]

### <span id="page-683-0"></span>使用密码认证进行连接

可通过二维码或手动输入并使用密码认证增强Wi-Fi连接安全性。

### 扫描二维码进行连接

- **1** 将相机上的[Wi-Fi 密码]设置为[ON]。
	- **•** [ ] [ ] [Wi-Fi] [Wi-Fi设置] [Wi-Fi 密  $\text{M}$  → [ON]
- **2** 显示二维码(C)。
	- **•** [ ] [ ] [Wi-Fi] [Wi-Fi 功能] [新连接] [用智能手机控制]
	- **•** 也可以通过按分配了[Wi-Fi]的Fn按钮来执行相同的操作。 (→Fn按钮[: 555](#page-554-0))
	- **•** 按 或 放大二维码。

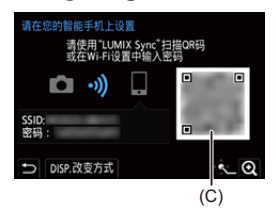

**3** 在智能手机上,启动"LUMIX Sync"。

**•** 如果显示一条消息,指示智能手机正在搜索相机,请关闭该消息。

- 4 选择[二]。
- **5** 选择[Wi-Fi连接]。
- **6** 选择[QR码]。
- **7** 使用"LUMIX Sync"扫描相机屏幕上显示的二维码。
	- **•**(iOS设备)显示确认目标更改的信息时,请选择[加入]。
## 手动输入密码进行连接

- 1 在步骤2中显示画面(→[扫描二维码进行连接](#page-683-0): 684)。
- **2** 在智能手机的设置菜单中,打开Wi-Fi功能。

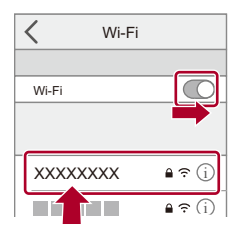

- **3** 在Wi-Fi设置画面上,选择相机上显示的SSID(D)。
- **4** (首次连接时)输入相机上显示的密码(D)。

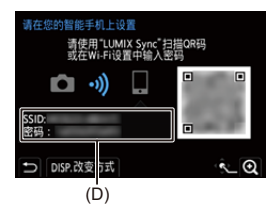

**5** 在智能手机上,启动"LUMIX Sync"。

## ◆ 除默认设置之外的连接方式

通过[通过网络]或[直接]中的[WPS 连接]连接时, 请按照 以下步骤进行操作:

- **1** 显示相机的连接方式设置画面。
	- **•** [ ] [ ] [Wi-Fi] [Wi-Fi 功能] [新连接] [用智能手机控制]
- **2** 按[DISP.]。

### 通过网络连接

- 1 选择[通过网络],然后按 p 或 & 。
	- 将相机连接到无线接入点。(→[[通过网络](#page-712-0)]: 713)
- **2** 在智能手机的设置菜单中,打开Wi-Fi功能。
- **3** 将智能手机连接到相机连接到了的无线接入点。
- **4** 在智能手机上,启动"LUMIX Sync"。

### 直接连接

- 1 选择[直接], 然后按 pm 或 & 。
	- 选择[WPS 连接]以连接相机和智能手机。(→[[直接](#page-716-0)]: [717](#page-716-0))
- **2** 在智能手机上,启动"LUMIX Sync"。

## 终止**Wi-Fi**连接

要结束相机与智能手机的Wi-Fi连接,请按照以下步骤进行 操作。

- **1** 半按快门按钮会将相机置于拍摄模式。
- **2** 终止Wi-Fi连接。
	- **•** [ ] [ ] [Wi-Fi] [Wi-Fi 功能] [是]
	- **•** 也可以通过按分配了[Wi-Fi]的Fn按钮来执行相同的操作。 (→Fn按钮[: 555](#page-554-0))
- **3** 在智能手机上,关闭"LUMIX Sync"。

## 用简单的操作将相机上的图像发送至智能手机

回放时, 只需按[Q]即可将图像传输到通过Bluetooth连接的 智能手机。

也可以使用该菜单轻松连接。

**•** 也可以通过按使用[发送图像(智能手机)]注册的Fn按钮来执 行相同的操作。(→Fn按钮[: 555](#page-554-0))

开始使用:

- 在智能手机上安装"LUMIX Sync"。(→安装"LUMIX Sync": [674](#page-673-0))
- 通过 Bluetooth 将相机[连接到智能手机](#page-675-0)。(→ 连接到智能手机 ([Bluetooth](#page-675-0)连接): 676)
- 按相机上的[m]显示回放画面。

### 发送单个图像

- 1 按<▶选择图像。
- **2** 按[Q]。
- **3** 选择[单选]。
	- 要更改图像的发送设置, 请按[DISP.]。(→[图像发送设置](#page-721-0): [722](#page-721-0))
- **4** 在智能手机上,选择[是](对于Android设备)或[加入](对 于iOS设备)。
	- **•** 将使用Wi-Fi自动连接。

## <span id="page-688-0"></span>发送多个图像

- **1** 按[Q]。
- **2** 选择[多选]。
	- 要更改图像的发送设置, 请按[DISP.]。(→[图像发送设置](#page-721-0): [722](#page-721-0))
- **3** 选择图像,然后传输。

21: 选择图像

4 或 (5): 标记/取消标记 [DISP.]: 传输

- **4** 在智能手机上,选择[是](对于Android设备)或[加入](对 于iOS设备)。
	- **•** 将使用Wi-Fi自动连接。

## ◆ 使用菜单轻松传输

### **@ → [ £ ] → [ ல ] → [蓝牙] → [发送图像 (智能手机) ]**

设置内容: [单选]/[多选]

- 如果[单选], 按< → 选择图像, 然后按 n或 & 执行。
- •如果[多选], 使用与"[发送多个图像](#page-688-0)"相同的操作。(→[发送多个](#page-688-0) 图像[: 689](#page-688-0))

## $\boxed{0}$

- **•** 无法传输文件大小超过4 GB的图像。
- **•** 无法传输使用以下功能拍摄的图像:
	- –[MOV]视频、[Apple ProRes]视频
- **•** 拍摄时,拍摄优先,因此完成发送将需要花费一些时间。
- **•** 如果在发送完成之前相机关闭或Wi-Fi断开,则无法重新开 始发送。
- **•** 在发送过程中,可能无法删除文件或者使用[回放]菜单。
- **•** 使用以下功能时,[Wi-Fi 功能]不可用:
	- –[自动传输]

# 使用智能手机操作相机

- [[远程拍摄](#page-692-0)]: 693
- ≥[[快门遥控](#page-694-0)]: 695
- ●[[导入影像](#page-697-0)]: 698
- ≥[[自动传输](#page-699-0)]: 700
- ≥[[定位日志](#page-701-0)]: 702
- ≥[[远程唤醒](#page-703-0)]: 704
- ≥[[自动时钟设置](#page-705-0)]: 706
- ≥[[相机设置复制](#page-706-0)]: 707

本部分介绍通过智能手机操作相机的功能。

本文档中描述的带有(Bluetooth) 符号的功能需要使用支持 Bluetooth Low Energy的智能手机。

## ◆ 主画面

启动"LUMIX Sync"时,会显示主画面。

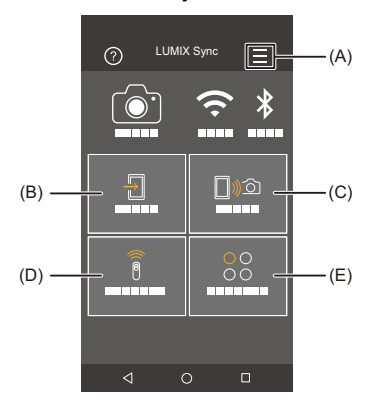

(A) =: 应用程序设置(→ [连接到配对的智能手机](#page-679-0): 680, [使用密](#page-683-1) [码认证进行连接](#page-683-1): 684, [[远程唤醒](#page-703-0)]: 704)

此选项支持连接设置、相机电源操作并显示Help(帮助)。

- (B) 习: [[导入影像](#page-697-0)](→[导入影像]: 698)
- (C) <sub>[10</sub> · [[远程拍摄](#page-692-0)](→[远程拍摄]: 693)
- (D) : [快门遥控]([[快门遥控](#page-694-0)]: 695)
- (E) 88: [其他]([[相机设置复制](#page-706-0)])(→[相机设置复制]: 707)

## <span id="page-692-0"></span>**[**远程拍摄**]**

从相机查看实时取景图像时,可以使用智能手机从远程位置 进行拍摄。

开始使用:

- 将相机连接到智能手机。(→ [连接到智能手机\(](#page-675-0)Bluetooth连 接)[: 676](#page-675-0)[、连接到智能手机\(](#page-681-0)[Wi-Fi连接]): 682)
- **•** 在智能手机上,启动"LUMIX Sync"。

## **1** 在主画面中选择**[ ]**(**[**远程拍摄**]**)。

**•**(iOS设备)显示确认目标更改的信息时,请选择[加入]。

## **2** 开始录制。

**•** 拍摄的图像保存在相机上。

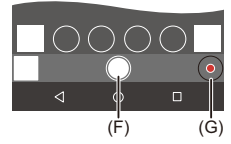

(F)拍摄图像 (G)开始/结束视频录制

 $\Omega$ 

**•** 与[自动传输]组合使用时,可以自动将远程拍摄的图像发送 至智能手机。(→[[自动传输](#page-699-0)]: 700)

 $\blacksquare$ 

**•** 某些功能,包括一些设置,可能不可用。

## ◆ 遥控拍摄时的操作方法

将相机或智能手机设置为远程拍摄期间要使用的优先控制 设备。

**@ → [ ∫ ] → [ ၍ ] → [Wi-Fi] → [Wi-Fi设置] → 选择[远程设** 备的优先级]

### **[**相机**]**

可以对相机和智能手机执行操作。

**•** 相机的拨盘设置等功能无法通过智能手机来更改。

### **[**智能手机**]**

只能对智能手机执行操作。

- **•** 相机的拨盘设置等功能可以通过智能手机来更改。
- **•** 若要结束远程拍摄,请按相机上的任何按钮打开屏幕,然后选 择[退出]。
- **•** 默认设置为[相机]。

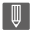

**•** 在连接启用时,无法更改该功能的设置。

# <span id="page-694-0"></span>**[**快门遥控**]**

#### Bluetooth

可将智能手机用作快门遥控。

开始使用:

- 通过 Bluetooth将相机[连接到智能手机](#page-675-0)。(→ 连接到智能手机 ([Bluetooth](#page-675-0)连接): 676)
- **•** 在智能手机上,启动"LUMIX Sync"。

# **1** 在主画面中选择**[ ]**(**[**快门遥控**]**)。

## **2** 开始录制。

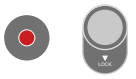

 $\bullet$ 

开始/结束视频录制

 $\bigcap$ 

拍摄图像

**•** B[门拍摄](#page-695-0): 696

## <span id="page-695-0"></span>**B**门拍摄

从拍摄开始到拍摄结束期间,快门可以一直保持打开,这对 于拍摄星空或夜景很有用。

开始使用:

• 将相机设置为[M]模式。(→[手动曝光模式](#page-307-0): 308)

- 将相机快门速度设置为[B](B门)。(→[B](B门)[: 313](#page-312-0))
- 1 触摸[ **○**]开始拍摄(一直触摸着,而不拿开手指)。
- 2 从IO1上拿开手指可结束拍摄。
	- 朝着[LOCK]方向滑动[  $\cap$  ]可在快门按钮锁定在完全按下 的状态下进行拍摄。
		- (将[ ]滑回其原位置,或按相机快门按钮可结束拍摄)
	- **•** 在[B](B门)拍摄过程中,如果Bluetooth连接中断,则再 次执行Bluetooth连接,然后从智能手机结束拍摄。

## ◆ 从「睡眠模式1缩短返回时间

使用[快门遥控]时,可以缩短相机要从[睡眠模式]返回所花 费的时间。

开始使用:

- 通过Bluetooth将相机[连接到智能手机](#page-675-0)。(→连接到智能手机 ([Bluetooth](#page-675-0)连接): 676)
- •在[蓝牙]中将[[远程唤醒](#page-703-0)]设置为[ON]。(→[远程唤醒]: 704)

**@ → [ A ] → [ M ] → [蓝牙] → 选择[从休眠模式唤醒]** 

### **[**遥控拍摄 **/**首选导入影像**]**

使用[导入影像]或[远程拍摄]时,缩短要返回的时间。

### **[**遥控快门优先**]**

使用[快门遥控]时,缩短要返回的时间。

## $\boxed{\mathbb{D}}$

**•** 要使用[快门遥控]取消相机上的[睡眠模式],请将[设置] ([IN/OUT])菜单中的[蓝牙]设置如下,然后通过Bluetooth 连接:

–[[远程唤醒](#page-703-0)]: [ON] (→[远程唤醒]: 704)

–[[自动传输](#page-699-0)]: [OFF](→[自动传输]: 700)

**•** 通过使用[快门遥控]无法打开相机。

## <span id="page-697-0"></span>**[**导入影像**]**

将存储在记忆卡上的图像传输到通过Wi-Fi连接的智能手 机。

开始使用:

- 将相机连接到智能手机。(→ [连接到智能手机\(](#page-675-0)Bluetooth连 接)[: 676](#page-675-0)[、连接到智能手机\(](#page-681-0)[Wi-Fi连接]): 682)
- **•** 在智能手机上,启动"LUMIX Sync"。

## **1** 在主画面中选择**[ ]**(**[**导入影像**]**)。

**•**(iOS设备)显示确认目标更改的信息时,请选择[加入]。

### **2** 选择要传输的图像。

**•** 可以通过触摸(H)来切换显示的记忆卡。

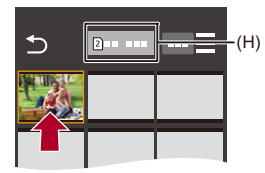

- **3** 传输图像。
	- ●选择[-1]。

• 如果图像为视频, 可以通过触摸屏幕中央的[6]来回放。

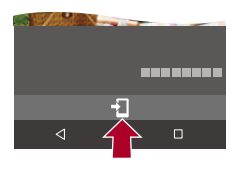

 $\boxed{0}$ 

- **•** 回放视频时,它提供小的数据大小并使用"LUMIX Sync"进 行传输;因此,其画质会与实际录制的视频的画质不同。 根据智能手机和使用情况不同,在视频或图像回放过程中, 画质可能会变差或者可能会跳音。
- **•** 无法传输文件大小超过4 GB的图像。
- **•** 无法传输使用以下功能拍摄的图像: –[MOV]视频、[Apple ProRes]视频

# <span id="page-699-0"></span>**[**自动传输**]**

#### Bluetooth

拍摄时,可以自动将拍摄的图像传输到智能手机。

开始使用:

• 通过 Bluetooth 将相机[连接到智能手机](#page-675-0)。(→ 连接到智能手机 ([Bluetooth](#page-675-0)连接): 676)

# **1** 启用相机上的**[**自动传输**]**。

- ≥ [ ] [ ] [蓝牙] [自动传输] [ON]
- **•** 如果相机上显示确认画面,要求您终止Wi-Fi连接,请选 择[是]来终止连接。

# **2** 在智能手机上,选择**[**是**]**(对于**Android**设备)或 **[**加入**]**(对于**iOS**设备)。

**•** 相机将自动进行Wi-Fi连接。

## 3 确认相机上的发送设置,然后按 ,或 。

- 要更改发送设置, 请按[DISP.]。(→[图像发送设置](#page-721-0): 722)
- 当相机拍摄画面上显示[ < ]时,可以进行自动图像传输。

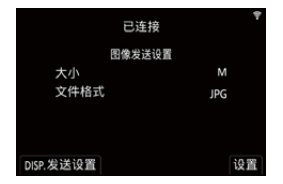

## **4** 用相机拍摄。

• 发送文件时, 相机的拍摄画面中会显示[d]。

### ◆ 停止自动传输图像

**@ → [ ゟ] → [ ふ] → [**蓝牙] → [自动传输] → 选择[OFF] ≥将显示一个确认画面,要求您终止Wi-Fi连接。

## $\bullet$

**•** 如果相机的[蓝牙]和[自动传输]设置是[ON],则您打开相机 时,相机会通过Wi-Fi和Bluetooth自动连接到智能手机。 启动智能手机上的"LUMIX Sync"以连接到相机。

### $\Box$

- **•** 在[远程拍摄]下,当智能手机上显示相机的录制画面时,不 会传输图像。
- **•** 当[自动传输]设置为[ON]时,无法使用[Wi-Fi 功能]。
- **•** 如果相机在图像传输期间关闭而且文件发送被中断,则打 开相机以便重新开始发送。
	- –如果未发送文件的存储状态发生更改,则可能无法发送文 件。
	- –如果有许多未发送的文件,则可能无法发送所有文件。
- **•** 无法自动传输使用以下功能拍摄的图像:

–动态影像录制

# <span id="page-701-0"></span>**[**定位日志**]**

#### Bluetooth

智能手机通过Bluetooth将其位置信息发送到相机,并且相 机在写入获取的位置信息的同时进行拍摄。

开始使用:

- **•** 在智能手机上启用GPS功能。
- **•** 通过Bluetooth将相机[连接到智能手机](#page-675-0)。(→ 连接到智能手机 ([Bluetooth](#page-675-0)连接): 676)

# **1** 启用相机上的**[**定位日志**]**。

- ≥ [ ] [ ] [蓝牙] [定位日志] [ON]
- **•** 相机将进入可以记录位置信息的模式,并且相机的拍摄 画面中会显示[ GPS ]。

## **2** 用相机拍摄影像。

**•** 位置信息将写入到拍摄的图像中。

## $\boxed{0}$

•当拍摄画面上的[ <sub>GPS</sub> ]显示为半透明时, 无法获取位置信 息,因此无法写入数据。 如果智能手机处于建筑物、口袋或类似位置中,可能无法进 行智能手机GPS定位。将智能手机拿到空旷的位置以改善

定位性能。

此外,请参阅智能手机的使用说明书。

- 带有位置信息的图像用[ gps ]指示。
- **•** 使用本功能时,请务必特别注意被摄对象的隐私、肖像权 等。请客户自负责任。
- **•** 在获取位置信息时,智能手机的电池电量消耗地更快。

### <span id="page-703-0"></span>**[**远程唤醒**]**

#### Bluetooth

即使在相机关闭时,智能手机也可以用于启动相机和拍摄图 像,或检查拍摄的图像。

开始使用:

- 1 使用Bluetooth[连接到智能手机](#page-675-0)。(→连接到智能手机 ([Bluetooth](#page-675-0)连接): 676)
- **2** 启用相机上的[远程唤醒]。

**•** [ ] [ ] [蓝牙] [远程唤醒] [ON]

- **3** 将相机开关设置为[OFF]。
- **4** 在智能手机上,启动"LUMIX Sync"。

## ◆ 打开相机

在"LUMIX Sync"主画面中选择[远程拍摄]。

**•**(iOS设备)显示确认目标更改的信息时,请选择[加入]。

**•** 相机打开并使用Wi-Fi自动连接。

## ◆ 关闭相机

- 1 在"LUMIX Sync"主画面中选择[ 二]。
- **2** 选择[关闭照相机/摄像机]。
- **3** 选择[关机]。

## $\boxed{0}$

- **•** [自动传输]设置为[ON]时,在运行远程操作时拍摄的图像 会自动传输至智能手机。 如果选择了[关机]但还有图像未发送,在相机下次打开时 会重新进行发送。
- **•** 设置了[远程唤醒]时,即使相机开关设置为[OFF], Bluetooth功能也会继续工作,因此电池电量将耗尽。

# <span id="page-705-0"></span>**[**自动时钟设置**]**

#### Bluetooth

将相机的时钟和时区设置与智能手机的时钟和时区设置同 步。

开始使用:

**•** 通过 Bluetooth将相机[连接到智能手机](#page-675-0)。(→ 连接到智能手机 ([Bluetooth](#page-675-0)连接): 676)

## 启用相机上的**[**自动时钟设置**]**。

≥ [ ] [ ] [蓝牙] [自动时钟设置] [ON]

## <span id="page-706-0"></span>**[**相机设置复制**]**

#### Bluetooth

这会将相机的设置信息保存到智能手机中。

可将保存的设置信息加载到相机中,以便您对多个相机进行 相同的设置。

开始使用:

- **•** 通过Bluetooth将相机[连接到智能手机](#page-675-0)。(→ 连接到智能手机 ([Bluetooth](#page-675-0)连接): 676)
	- **1** <sup>在</sup>**"LUMIX Sync"**主屏幕选择**[ ]**(**[**其他**]**) **[ ]**(**[**相机设置复制**]**)。

## **2** 保存或加载设置信息。

**•** 有关"LUMIX Sync"操作方法的更多详情,请阅读 "LUMIX Sync"菜单中的[帮助]。

## □

- **•** 只能加载相同型号的设置信息。
- **•** 传输设置信息时,会自动创建Wi-Fi连接。

(iOS设备)显示确认目标更改的信息时,请选择[加入]。

**•** 可以在[设置]([设置])菜单下的[保存/恢复相机设置]中保 存或加载具有相同设置的项目设置信息。([可用于复制](#page-823-0) [的默认设置](#page-823-0)/自定义保存/设置列表: 824)

# <span id="page-707-0"></span>从相机发送图像至计算机

将拍摄的图像发送至连接了Wi-Fi的PC。

# 支持的操作系统

Windows: Windows 10、Windows 11 Mac: macOS 10.15.3至10.15.7、11.0至11.7、12.0至12.6、 13.0至13.4

开始使用:

 $\boldsymbol{\mathcal{L}}$ 

- **•** 打开PC。
- **•** 创建图像的目的地文件夹。
- **•** 如果从标准设置更改了目标计算机的工作组,请在[计算机连 接]中更改相机的相应设置。(→[[计算机连接](#page-723-0)]: 724)

## ◆ 创建图像的目标文件夹

### 使用**Windows**时(示例**:** 对于**Windows 10**)

- **1** 选择目标文件夹,然后右键单击。
- **2** 选择[属性],然后启用文件夹共享。

### 使用**Mac**时(示例**:** 对于**macOS 10.15**)

- **1** 选择目标文件夹,然后按以下顺序单击项目。 [文件] → [显示简介]
- **2** 启用文件夹共享。

### 

- **•** 创建由字母数字字符组成的PC帐户名称(最多254 个字 符)和密码(最多32 个字符)。 如果帐户名包含非字母数字字符,可能无法创建目标文件 夹。
- **•** 计算机名(Mac计算机时,NetBIOS名称)包含空格(空白 字符)等时,可能无法被识别。 在此情况下,我们建议将名称更改为仅包含15或更少字母

数字字符的名称。

**•** 有关详细的设置步骤,请参阅PC的使用说明书或操作系统 上的帮助。

### **1** 选择在相机上发送图像的方式。

≥ [ ] [ ] [Wi-Fi] [Wi-Fi 功能] [新连 接1→ [录制时将图像发送到PC]/[将存储在相机中的 图像发送到 PC]

## **2** 通过**Wi-Fi**连接相机和**PC**。

•选择[[通过网络](#page-712-0)](→[通过网络]: 713)或[[直](#page-716-0)接](→[直 接[\]: 717](#page-716-0)),然后连接。

# **3** 输入要连接到的**PC**的计算机名称(对于**Mac**,是 **NetBIOS**名称)。

• 如何[输入字符](#page-107-0)(→输入字符: 108)

## **4** 选择用于存储图像的文件夹。

**•** 将在所选文件夹中创建按发送日期排序的文件夹,并且 图像将保存在此处。

## 5 确认发送设置,然后按 ,或 感。

• 要更改发送设置, 请按[DISP.]。(→[图像发送设置](#page-721-0): 722)

### **6** (选择了**[**录制时将图像发送到**PC]**时)拍摄图像。

- 发送文件时, 相机的拍摄画面中会显示[a<sup>+</sup>]。
- **•** 要结束连接,请按照以下步骤进行操作:

### **@ → [**   $f$  ]  $\rightarrow$  [ **s** ]  $\rightarrow$  [Wi-Fi]  $\rightarrow$  [Wi-Fi 功能]  $\rightarrow$  [是]

# (选择了**[**将存储在相机中的图像发送到 **PC]**时) 选择图像。([选择图像](#page-722-0)**: 723**)

**•** 要结束连接,请选择[退出]。

## $\Box$

- **•** 如果显示用户账户和密码的输入画面,请输入在PC上设置 的用户账户和密码。
- **•** 启用了操作系统的防火墙、安全软件等时,可能无法连接到PC。
- **•** 拍摄时,拍摄优先,因此完成发送将需要花费一些时间。
- **•** 如果在发送完成之前相机关闭或Wi-Fi断开,则无法重新开 始发送。
- **•** 在发送过程中,可能无法删除文件或者使用[回放]菜单。
- **•** 使用以下功能时,[Wi-Fi 功能]不可用:
	- –[自动传输]

## ◆ 可以发送的图像

根据发送方式的不同,可以发送的图像也会不同。

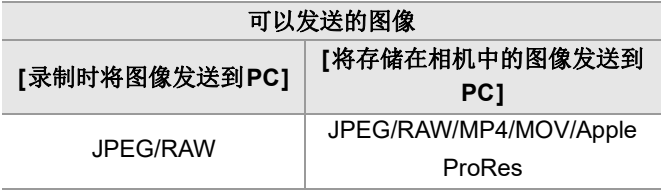

 $\boxed{0}$ 

- **•** 根据操作系统版本的不同,这些图像可能无法正确显示。
- **•** 根据设备不同,可能无法发送。
- **•** 可能无法发送使用除本相机之外的设备拍摄的图像,或在 PC上编辑或处理的图像。

# **Wi-Fi**连接

- [[通过网络](#page-712-0)]: 713
- ≥[直接[\]: 717](#page-716-0)
- ≥[使用先前保存的设置连接到](#page-718-0)Wi-Fi: 719
- ●分配了[\[Wi-Fi\]](#page-720-0)的Fn按钮: 721

在[设置]([IN/OUT])菜单[Wi-Fi]的[Wi-Fi 功能]中选择了 [新连接]时,请从[通过网络]或[直接]中选择连接方式进行 连接。

另一方面,在使用[从历史记录中选择目标]或[从收藏夹中 选择目标]时,相机将使用上次使用的设置连接到所选设 备。

## <span id="page-712-0"></span>**[**通过网络**]**

通过无线接入点连接相机和目标设备。

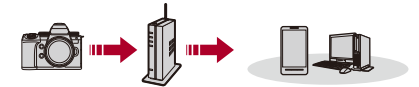

# 选择连接到无线接入点的方式。

设置内容: [WPS (按钮)]/[WPS (PIN 代码)]/[选项列表] (→[\[WPS \(](#page-713-0)按钮)]: 714, [\[WPS \(PIN](#page-713-1) 代码)]: 714, [[选项列](#page-714-0) 表[\]: 715](#page-714-0))

## $\boxed{0}$

**•** 选择[通过网络]一次后,相机将连接到上次使用的无线接入 点。

要更改用于连接的无线接入点,请按[DISP.]并更改连接目 标。

**•** 请确认无线接入点的使用说明书和设置。

# <span id="page-713-0"></span>**[WPS (**按钮**)]**

按无线接入点上的WPS按钮可设置连接。

## 按无线接入点的**WPS**按钮直到切换到**WPS**模式为止。

例如)

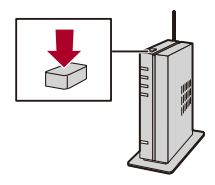

# <span id="page-713-1"></span>**☆ [WPS (PIN 代码)]**

在无线接入点中输入PIN代码以设置连接。

- **1** 在相机屏幕上,选择要连接到的无线接入点。
- **2** 将相机屏幕上显示的PIN代码输入到无线接入点中。
- 3 按相机的需或。

## <span id="page-714-0"></span>**[**选项列表**]**

搜索要使用的无线接入点,然后连接到此接入点。

# $\overline{\mathscr{S}}$

**•** 请确认无线接入点的加密密钥。

- **1** 选择要连接到的无线接入点。
	- **•** 按[DISP.]可再次运行无线接入点搜索。
	- 如果找不到无线接入点(→[通过手动输入连接](#page-715-0): 716)
- **2** (如果网络认证被加密)输入加密密钥。
	- 如何[输入字符](#page-107-0)(→输入字符: 108)

## <span id="page-715-0"></span>◆ 通过手动输入连接

## $\boldsymbol{Z}$

- **•** 检查所使用的无线接入点的SSID、网络认证、加密和加密 密钥。
- **1** 在"[[选项列表](#page-714-0)]"的步骤 **1**中的画面中,选择[手动输入]。 (→[[选项列表](#page-714-0)]: 715)
- **2** 输入要连接到的无线接入点的SSID,然后选择[设置]。 • 如何[输入字符](#page-107-0)(→输入字符: 108)
- **3** 选择网络认证。

# **[WPA3-SAE]/[WPA2-PSK]/[WPA2/WPA-PSK]** 支持的加密: [TKIP]、[AES]

## **[**未加密**]**

**4** (选择[未加密]以外的选项时)输入加密密钥,然后选择[设 置]。

<span id="page-716-0"></span>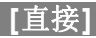

直接连接相机和目标设备。

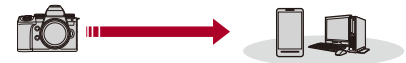

## 选择与目标设备连接的方法。

### **[WPS** 连接**]**

**[WPS (**按钮**)]**: 按目标设备上的WPS按钮以连接。

**•** 在相机上,按[DISP.]会延长连接等待时间。

**[WPS (PIN** 代码**)]**: 将PIN代码输入到相机中并连接。

## **[**手动连接**]**

搜索目标设备上的相机以连接。

**1** 选择网络认证。

### [WPA3]/[WPA3/WPA2]

- **•** 如果[Wi-Fi设置]中的[Wi-Fi 密码]为[OFF],则连接设备为 [智能手机]时,此项不显示。
- **2** 将相机上显示的SSID和密码输入到设备中。
	- **•** 如果[Wi-Fi设置]中的[Wi-Fi 密码]为[OFF],则连接设备为 [智能手机]时,不显示密码。

选择SSID建立连接。([连接到智能手机\(](#page-681-0)[Wi-Fi连接]): [682](#page-681-0))

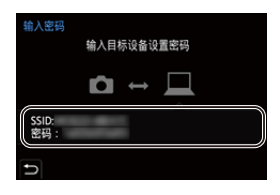

 $\blacksquare$ 

**•** 也请参阅要连接的设备的使用说明书。

## <span id="page-718-0"></span>使用先前保存的设置连接到**Wi-Fi**

使用Wi-Fi连接历史记录和与先前相同的设置进行连接。

### **1** 显示**Wi-Fi**连接历史记录。

• 4 → [ ♪ | → [ ॒] → [ Wi-Fi] → [Wi-Fi 功能] → [从历 史记录中选择目标I/J从收藏夹中选择目标1

## **2** 选择要连接到的历史项目。

**•** 按[DISP.]确认连接历史记录的详情。

### ◆ 登记到收藏夹

可将Wi-Fi连接历史记录登记到收藏夹。

- **1** 显示Wi-Fi连接历史记录。
	- **•** [ ] [ ] [Wi-Fi] [Wi-Fi 功能] [从历史 记录中选择目标]
- 2 洗择要登记的历史项目, 然后按▶。
- **3** 输入登录名,然后选择[设置]。
	- 如何[输入字符](#page-107-0)(→输入字符: 108)
	- **•** 最多可以输入30个字符。双字节字符被视为2个字符。

## ◆ 编辑收藏夹中登记的项目

- **1** 显示登记到收藏夹的项目。
	- **•** [ ] [ ] [Wi-Fi] [Wi-Fi 功能] [从收藏 夹中选择目标]
- 2 洗择要在收藏来中编辑的历史项目, 然后按▶。

### **[**从收藏夹中移除**]**

#### **[**改变收藏夹中的排序**]**

指定所需项目的目标位置可更改显示顺序。

### **[**改变已注册的名称**]**

输入字符以更改登记的名称。

• 如何[输入字符](#page-107-0)(→输入字符: 108)

## 10

- **•** 历史纪录中可以保存的项目数量有限制。将常用的连接设 置登记到收藏夹。
- **•** 使用[设置]([设置])菜单中的[重设]重置网络设置时,历史 记录和收藏夹中登记的内容会被删除。
- **•** 如果将想要连接到的设备(计算机等)连接到了本相机以外 的无线接入点,无法使用[直接]将该设备连接到本相机。 更改想要连接到的设备的Wi-Fi设置使得要使用的接入点被 设置为本相机。也可以选择[新连接],然后重新连接设备。 (→[从相机发送图像至计算机](#page-707-0): 708)
- **•** 可能难以连接到连接了很多设备的网络。在这些情况下,请 使用[新连接]进行连接。
- **•** 使用以下功能时,[Wi-Fi 功能]不可用:
	- –[自动传输]
# 分配了**[Wi-Fi]**的**Fn**按钮

在连接到Wi-Fi后,可以通过按分配了[Wi-Fi]的Fn按钮来执 行以下操作。( $\rightarrow$ Fn按钮[: 555](#page-554-0))

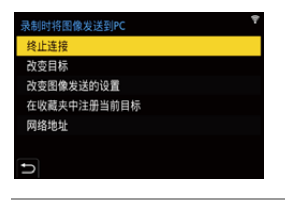

### **[**终止连接**]**

终止Wi-Fi连接。

#### **[**改变目标**]**

终止Wi-Fi连接,并且可以选择其他Wi-Fi连接。

### **[**改变图像发送的设置**]**

设置发送所拍摄图像的图像尺寸、文件格式和其他项目。 (→[图像发送设置](#page-721-0): 722)

#### **[**在收藏夹中注册当前目标**]**

登录当前连接目标或方式,以便下次可以用相同的连接设置轻 松地连接。

### **[**网络地址**]**

显示相机的MAC地址和IP地址。(→[[网络地址](#page-724-0)]: 725)

**•** 根据使用的Wi-Fi功能或连接目标,您可能无法执行其中某些 操作。

# 发送设置并选择图像

- ≥[图像发送设置](#page-721-0): 722
- ●洗择图像: 723

### <span id="page-721-0"></span>图像发送设置

设置将图像发送至目标设备的尺寸、文件格式和其他项目。

# **1** 连接**Wi-Fi**后,将显示发送设置确认画面,因此请 按**[DISP.]**。

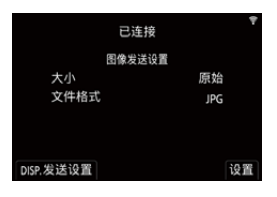

**2** 更改发送设置。

### **[**大小**]**

调整要发送的影像的大小。

### **[**原始**]/[**变更**]**(**[L]**、**[M]**、**[S]**或**[VGA]**)

### **[**文件格式**]**

设置要发送的图像的文件格式。

### **[JPG]/[RAW+JPG]/[RAW]**

**•** 当目的地支持从本相机发送RAW图像时,可以进行此设 置。(→[可以发送的图像](#page-710-0): 711)

### <span id="page-722-0"></span>选择图像

通过[将存储在相机中的图像发送到 PC]发送时,请使用以 下步骤选择图像。

**1** 选择**[**单选**]**或**[**多选**]**。

### **2** 选择影像。

#### **[**单选**]**设置

- 1 按<▶洗择图像。
- 2 按需或。

#### **[**多选**]**设置

- 1 按▲▼◀▶选择图像,然后按 p或 ③ 。(重复此步骤)
	- 要取消设置,请再次按 pp 或 & 。
	- **•** 图像将按照记忆卡插槽分别显示。 要切换要显示的记忆卡,请按[ ]。
	- **•** 选择图像一次仅适用于单个记忆卡中的图像。

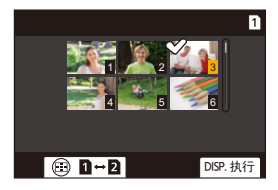

**2** 按[DISP.]执行。

# **[Wi-Fi**设置**]**菜单

可配置Wi-Fi功能所需的设置。 连接到Wi-Fi时,无法更改设置。

### 显示**[Wi-Fi**设置**]**菜单。

#### ≥ [ ] [ ] [Wi-Fi] [Wi-Fi设置]

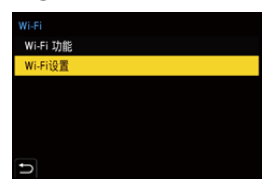

### **[**远程设备的优先级**]**

可将相机或智能手机设置为远程拍摄期间要使用的优先控制设 各。(→ 谣控拍摄时的操作方法: 694)

#### **[Wi-Fi** 密码**]**

可以使用密码讲行连接,从而增强安全性。(> [使用密码认证](#page-683-0) [进行连接](#page-683-0): 684)

### **[**计算机连接**]**

可以设置工作组。

要将图像发送至PC,需要连接到与目标PC相同的工作组。

- (默认设置为"WORKGROUP"。)
- 要更改工作组名称, 请按 p 或 & 并输入新的工作组名称。 如何[输入字符](#page-107-0)(→输入字符: 108)
- **•** 要恢复为默认设置,请按[DISP.]。

### **[**设备名称**/**密码**]**

可以更改相机名称(SSID)和密码。

- **•** 按[DISP.]以更改设备名称和密码。 如何[输入字符](#page-107-0)(→输入字符: 108)
- **•** 设备名称最多可以输入32个字符,密码最多可以输入8至63个 字符。

#### **[Wi-Fi**功能锁**]**

为了防止第三方不正确操作和使用Wi-Fi功能以及为了保护相 机中和图像随附的个人信息,请用密码保护Wi-Fi功能。

**[**设置**]**: 输入任意4位数字作为密码。

• 如何[输入字符](#page-107-0)(→输入字符· 108)

**[**取消**]**: 取消密码。

- **•** 一旦设置了密码,每次您使用Wi-Fi功能时,都会要求您输入 密码。
- **•** 如果忘记密码,可以用[设置]([设置])菜单中的[重设]重置网 络设置并重设密码。

#### <span id="page-724-0"></span>**[**网络地址**]**

显示相机的MAC地址和IP地址。

### $\lceil \pmb{\mathbb{J}} \rceil$

**•** 使用以下功能时,[网络地址]不可用: –连线拍摄

# 连接到其他设备

本章介绍与其他设备的连接,如HDMI设备,例如电视机和 计算机。

使用相机上的HDMI接口或USB端口来连接。

● 连接[: 727](#page-726-0)

- ≥[在电视机上查看](#page-728-0): 729
- [将图像导入到](#page-732-0)PC: 733
- ●[存储在录像机上](#page-737-0): 738
- ≥[连线拍摄](#page-738-0): 739

# <span id="page-726-0"></span>连接

### Z

- **•** 请确认端子的方向,握住插头平直插入/拔出。 (呈角度插入插头可能会导致变形或故障)
- **•** 请勿将电缆连接到错误的端子。否则,可能会导致故障。

#### <span id="page-726-1"></span>**HDMI**接口

# 用市售的**HDMI**电缆连接相机和**HDMI**设备(电视机 等)。

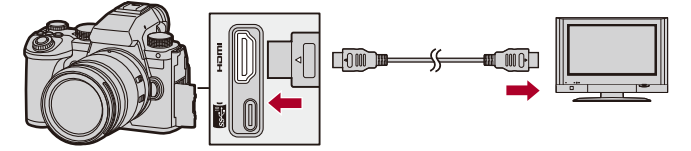

**•** 使用优质高速HDMI电缆(A型–A型插头,最长1.5 m)。

#### <span id="page-727-0"></span>**USB**端口

### 使用**USB**连接线将相机连接到计算机或录像机。

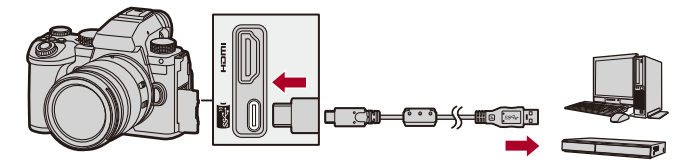

**•** 请勿使用其他任何USB连接线,只使用随机提供的USB连接 线。

# <span id="page-728-0"></span>在电视机上查看

可以将相机连接至电视机或外部显示屏,以查看拍摄的图像 和视频。

开始使用:

- **•** 关闭相机和电视机。
- 1 用市售[HDMI](#page-726-1)电缆连接相机和电视机。(→HDMI 接口**[: 727](#page-726-1)**)
- **2** 打开电视机。
- **3** 将电视输入切换到**HDMI**输入。
- **4** 打开相机。
- **5** 显示回放画面。
	- $\bullet \ddot{\mathcal{B}}$  [□]。
	- ≥拍摄的图像会显示在相机和电视机上。

### $\boxed{0}$

- **•** 在默认设置下,以所连接电视机的最佳分辨率输出图像。 可以在[[输出](#page-643-0)分辨率(回放)]下更改输出分辨率。(→[输出 [分辨率\(回放\)](#page-643-0)]: 644)
- **•** 由于宽高比的不同,图像的上下或左右可能会显示灰带。 可以在[设置]([IN/OUT])菜单[HDMI连接]的[背景颜色(回 放)]中更改带状物颜色。(→[[背景颜色](#page-644-0)(回放)]: 645)
- **•** 如果在[USB 模式]设置为[PC(Storage)]的同时连接USB连 接线,则无法进行HDMI输出。
- **•** 如果设备不兼容4声道音频或高分辨率音频,则[4声道麦克 风输入]设置为[ON]时录制的视频音频无法输出到通过 HDMI连接的外部设备。
- **•** 如果图像以上下边被切掉的形式显示,请更改电视机的画 面模式的设置。
- **•** 另请参阅电视机的使用说明书。

# 使用**VIERA Link**

使用VIERA Link(HDAVI Control™)功能可以在使用HDMI 电缆将相机连接到与VIERA Link兼容的设备时进行自动联 动操作,使用Panasonic电视机的遥控器进行简单的操作。 (不是所有的操作都可以进行。)

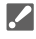

- 要使用VIFRA Link, 还需要配置电视机上的设置。 有关设置步骤,请参阅电视机的使用说明书。
- **1** 用市售的HDMI电缆将相机连接到与VIERA Link兼容的 Panasonic电视机上。(→[HDMI](#page-726-1)接口: 727)
- **2** 打开相机。
- **3** 打开VIERA Link。
	- ● ◆ [♪] → [��] → [HDMI连接] → [VIERA Link  $(CEC)$ ]  $\Rightarrow$  [ON]
- **4** 显示回放画面。
	- •按[**p**]。
	- **•** 拍摄的图像会显示在电视机上。(相机的显示屏和取景器 将关闭。)
- **5** 用电视的遥控器进行操作。

### 关闭链路电源

如果使用遥控器关闭电视机,相机也将关闭。

#### 自动输入切换

如果打开相机,然后按[□],电视机的输入会自动切换到连接 到本相机的输入。

此外,当电视机电源处于待机状态时,会自动开启。

(电视机上的"Power on link"设置为"Set"时)

 $\boxed{0}$ 

- **•** VIERA Link是以使用标准的HDMI CEC(消费者电子控制) 技术规格的HDMI控制功能为基础而创建的Panasonic独有 的功能。不保证与由其他公司制造的兼容HDMI CEC的设 备的联动操作。
- **•** 相机支持"VIERA Link Ver.5"。"VIERA Link Ver.5"是 Panasonic的与VIERA Link兼容的设备的标准。此标准与 Panasonic的传统VIERA Link设备兼容。
- **•** 相机上使用按钮的操作会受到限制。

### <span id="page-732-0"></span>将图像导入到**PC**

≥[将图像复制到计算机](#page-733-0): 734 ≥[安装软件](#page-736-0): 737

如果将相机连接到PC,可以将拍摄的图像复制到PC中。 您需要使用与拍摄的视频格式兼容的软件,才能在计算机上 播放或编辑视频。

您还可以使用软件处理和编辑RAW图像。(→[安装软件](#page-736-0): [737](#page-736-0))

### <span id="page-733-0"></span>将图像复制到计算机

连接到PC后,可通过将本相机上的文件和文件夹拖到PC来 复制拍摄的图像。

### $\boldsymbol{\mathcal{L}}$

**•** 可以将相机连接到可以检测大容量存储设备且运行以下任 一操作系统的PC上。

#### 支持的操作系统

Windows: Windows 10、Windows 11

Mac: macOS 10.15.3至10.15.7、11.0至11.7、12.0至

12.6、13.0至13.4

**•** Mac:

由"Final Cut Pro X"支持。

有关"Final Cut Pro X"的详情,请与Apple Inc.联系。

开始使用:

**•** 打开相机和PC。

### 1 用**[USB](#page-727-0)**连接线连接相机和计算机。(→USB端口: **[728](#page-727-0)**)

2 按▲▼选择**[PC(Storage)],然后按 p或 ③**。

≥Windows: 驱动器("LUMIX")显示在[此电脑]中。 ≥Mac: 驱动器("LUMIX")显示在桌面上。

### **3** 将文件和文件夹从相机拖放到**PC**中。

# 记忆卡内的文件夹架构

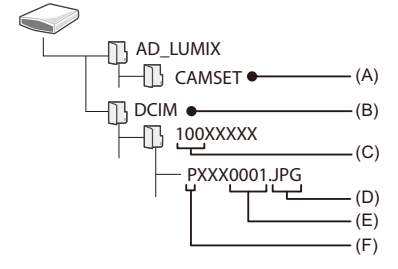

(A)相机的设置信息

(B)影像

(C)文件夹号码

(D)JPG: JPEG格式图像

RW2: RAW格式图像

MP4: MP4视频

MOV: MOV视频、Apple ProRes视频

(E)文件号码

(F)色彩空间

P: sRGB

\_: AdobeRGB

### $\Omega$

**•** 如果在[设置]([IN/OUT])菜单中将[USB 模式]设置为 [PC(Storage)],相机会被自动连接到计算机而不显示[USB 模式1选择画面。(→[\[USB](#page-642-0) 模式]: 643)

### $\boxed{0}$

- **•** 请勿在读取图像期间切断相机的电源。
- **•** 图像导入完成后,可执行操作以便安全地拔下PC上的USB 连接线。
- **•** 在从相机上取出记忆卡之前,关闭相机并断开USB连接线。 否则,拍摄的数据可能会损坏。

### <span id="page-736-0"></span>安装软件

安装软件来处理和编辑RAW图像。

# $\boldsymbol{Z}$

- 要下载软件, 您的PC需要连接到Internet。
- **•** 支持的操作系统截至2023年9月为准,此后可能会有变更。

### **SILKYPIX Developer Studio SE**

此软件可以处理和编辑RAW图像。 可以将编辑后的图像保存成能够在PC上显示的格式 (JPEG、TIFF等)。

请确认以下网站,然后下载并安装软件:

**<http://www.isl.co.jp/SILKYPIX/chinese/p/>**

### 操作环境

#### ≥支持的操作系统

Windows: Windows 10 (64位)、Windows 11 Mac: macOS 10.13至10.15、11、12、13

**•** 有关"SILKYPIX Developer Studio"的使用方法的更多信息, 请参阅帮助或Adwaa的支持网站。

# <span id="page-737-0"></span>存储在录像机上

通过将相机连接到Panasonic Blu-ray Disc录像机或DVD录 像机,可以存储图像和视频。

开始使用:

- **•** 打开相机和录像机。
- **•** 将记忆卡插入记忆卡插槽1。

### 1 用[USB](#page-727-0)连接线连接相机和录像机。(→USB端口: **[728](#page-727-0)**)

2 按▲▼选择**[PC(Storage)],然后按 4 或 ®**。

### **3** 操作录像机以存储图像。

### $\Omega$

**•** 如果在[设置]([IN/OUT])菜单中将[USB 模式]设置为 [PC(Storage)],相机会被自动连接到录像机而不显示[USB 模式1选择画面。(→[\[USB](#page-642-0) 模式]: 643)

#### $\blacksquare$

- **•** 请注意存储过程中不要关闭相机。
- **•** 根据录像机的不同,可能不支持4K视频等图像。
- **•** 在从相机上取出记忆卡之前,关闭相机并断开USB连接线。 否则,拍摄的数据可能会损坏。
- **•** 有关存储和回放步骤,请参阅录像机的使用说明书。

# <span id="page-738-0"></span>连线拍摄

≥[安装软件](#page-739-0): 740

≥从PC[操作相机](#page-740-0): 741

如果在PC上安装"LUMIX Tether"相机控制软件,可通过 USB将相机连接到PC,然后从PC控制相机,同时在确认 PC画面上的实时取景时进行拍摄(连线拍摄)。

此外,在连线拍摄过程中,可以通过HDMI输出到外部显示 屏或电视机。

### <span id="page-739-0"></span>安装软件

### **"LUMIX Tether"**

本软件用于从PC控制相机。

这使您可以更改各种设置,进行遥控拍摄,然后将图像保存 到PC。

请确认以下网站,然后下载并安装软件:

**[https://panasonic.jp/support/global/cs/soft/download/d\\_lumixtether.html](https://panasonic.jp/support/global/cs/soft/download/d_lumixtether.html)**

(仅英文)

#### 操作环境

#### ●支持的操作系统

Windows: Windows 10 (64位)、Windows 11

Mac: macOS 10.15.3至10.15.7、11.0至11.7、12.0至12.6、

13.0至13.4

#### ≥接口

USB端口(超高速USB(USB 3.1))

### $\boxed{0}$

- **•** 支持的操作系统截至2023年9月为准,此后可能会有变更。
- **•** 请使用最新的"LUMIX Tether"版本。
- **•** 要下载软件,您的PC需要连接到Internet。
- **•** 有关操作软件的方法,请参阅"LUMIX Tether"的操作指南。

### <span id="page-740-0"></span>从**PC**操作相机

开始使用:

- **•** 打开相机和PC。
- **•** 在PC上安装"LUMIX Tether"。
- **1** <sup>用</sup>**USB**连接线连接相机和计算机。(**[USB](#page-727-0)**端口**: [728](#page-727-0)**)
- 2 按▲▼选择[PC(Tether)],然后按 **4 或 ®**。

●相机画面上会显示[ ठ]。

**3** 使用**"LUMIX Tether"**可从**PC**操作相机。

# $\Omega$

**•** 如果在[设置]([IN/OUT])菜单中将[USB 模式]设置为 [PC(Tether)],相机会被自动连接到计算机而不显示[USB 模式]选择画面。(→[\[USB](#page-642-0) 模式]: 643)

 $\Box$ 

**•** 当PC与[PC(Tether)]连接时,Wi-Fi/Bluetooth功能不可用。

# 材料

本章介绍尝试解决问题的程序,并提供相关的规格信息供您 参考。

- ≥[数码相机附件系统](#page-742-0): 743
- ≥[使用可选附件](#page-744-0): 745
- ≥显示屏/[取景器显示](#page-751-0): 752
- ≥[信息显示](#page-772-0): 773
- ≥[故障排除](#page-776-0): 777
- ≥[使用时的注意事项](#page-792-0): 793
- ≥[可拍摄的图像数量以及可使用电池录制的时间](#page-804-0): 805
- ≥[根据拍摄媒体可拍摄的图像数量和视频录制时间](#page-809-0): 810
- ≥[可用于复制的默认设置](#page-823-0)/自定义保存/设置列表: 824
- ≥[可在各拍摄模式下设置的功能列表](#page-850-0): 851
- ≥规格[: 858](#page-857-0)
- ≥[商标和许可](#page-874-0): 875

### <span id="page-742-0"></span>数码相机附件系统

(产品型号为2023年9月所取。)

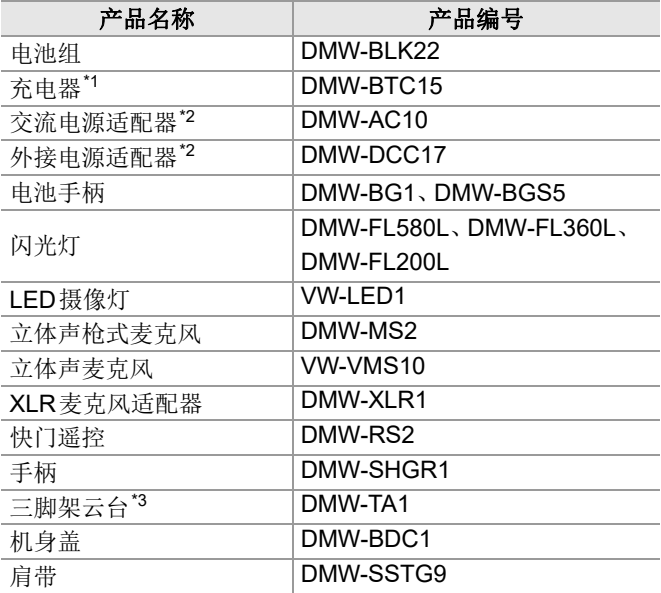

\*1 随附了交流电源适配器、交流电源线和USB连接线。

\*2 交流电源适配器(可选件)只能和指定的Panasonic外接电 源适配器(可选件)一起使用。

无法单独使用交流电源适配器(可选件)。

\*3 安装的镜头会妨碍三脚架头时使用。

- **•** 在某些国家,可能不销售某些另选购的附件。
- **•** 有关兼容的镜头和滤镜等与镜头相关的可选附件,请参阅我们 的目录/网站等。
- **•** 有关可选附件的最新信息,请参阅我们的目录/网站等。

# <span id="page-744-0"></span>使用可选附件

- ≥[电池手柄\(可选件\)](#page-745-0): 746
- ≥[快门遥控\(可选件\)](#page-747-0): 748
- ≥[手柄\(可选件\)](#page-749-0): 750
- ≥交流电源适配器(可选件)/[外接电源适配器\(可选件\)](#page-750-0): [751](#page-750-0)
	- 有关外置闪光灯的信息(→[使用外置闪光灯\(可选件\)](#page-362-0): [363](#page-362-0))
	- 有关外置麦克风的信息(→[外置麦克风\(可选件\)](#page-410-0): 411)
	- •有关XLR麦克风适配器的信息(→XLR[麦克风适配器\(可选](#page-415-0) 件)[: 416](#page-415-0))
	- **•** 在某些国家,可能不销售某些另选购的附件。

### <span id="page-745-0"></span>电池手柄(可选件)

安装在相机上时,电池手柄(DMW-BG1/DMW-BGS5: 可选 件)会提升纵向持拿相机时的操作性和握持感。

此外,即使长时间拍摄,将电池插入电池手柄也会提供稳定 的电源供给。

- **•** 电池手柄防尘且防溅。
- **•** 电池手柄上的操纵杆(DMW-BGS5)只能向4个方向(上下左 右)移动。

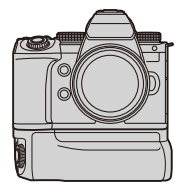

### ◆ 选择电池使用优先级

选择将电池安装在相机和电池手柄时首先使用的电池类型。 开始使用:

- **•** 关闭相机,并取下电池手柄连接器盖。
- **1** 将电池手柄安装到相机上。
- **2** 打开相机。
- **3** 设置电池使用优先次序。
	- **•** [ ] [ ] [电池使用优先次序] **[BODY]:** 先使用相机中的电池。 **[BG]:** 先使用电池手柄中的电池。

### $\boxed{0}$

- 使用电池手柄中的电池时, 屏幕上会显示[ **BG** ]。
- 可以将您选择的功能注册到电池手柄上的[[Fn](#page-554-0)]按钮。(→Fn 按钮[: 555](#page-554-0))

[WB]按钮、[ISO]按钮、[ [2] 按钮、[AF ON]按钮和操纵杆 的工作方式与相机机身上的按钮和操纵杆相同。

- **•** 有关详情,请参阅电池手柄的使用说明书。
- 同时使用电池手柄和外部SSD时, 请参阅此处: (→ [关于外](#page-503-0) 部SSD[的说明](#page-503-0): 504)

### <span id="page-747-0"></span>快门遥控(可选件)

可连接快门遥控(DMW-RS2: 可选件)以使用相机,如下所 示:

- **•** 保持相机稳定的情况下完全按下快门按钮
- **•** 在B门拍摄和连拍拍摄期间固定快门按钮
- **•** 开始/结束视频录制
- **•** 使用在快门遥控的视频录制按钮中注册的功能

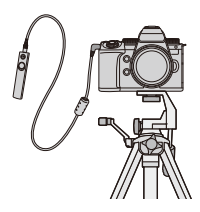

### ◆ 将功能注册到视频录制按钮

可将喜爱的功能注册到快门遥控上的视频录制按钮。 可注册的功能与可注册到Fn按钮进行拍摄的功能相同 (→ 设置项目([Fn按钮设置]/[[用拍摄模式设置](#page-560-0)]): 561)。 在默认设置下,会注册[视频录制]。

( → [ 娄 ] → [ 金 ] → 选择[视频按钮 (遥控) ]

• 使用与[Fn按钮设置]相同的操作注册功能。(→[将功能注册到](#page-557-0) Fn按钮[: 558](#page-557-0))

### $\boxed{0}$

- **•** 请务必使用正品的Panasonic快门遥控(DMW-RS2: 可选 件)。
- **•** 有关详情,请参阅快门遥控的使用说明书。

### <span id="page-749-0"></span>手柄(可选件)

安装手柄(DMW-SHGR1: 可选件),将其用作行走时拍摄 的手柄、三脚架或快门遥控。

**•** 将手柄电缆连接到相机的[REMOTE]接口上。

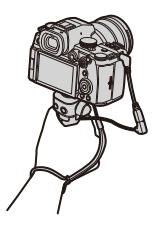

### $\boxed{0}$

- **•** 请务必使用正品的Panasonic手柄(DMW-SHGR1:可选 件)。
- **•** [视频按钮(遥控)]菜单不适用于手柄。
- **•** 安装相机时,请勿仅通过握住手腕带来携带相机。
- **•** 有关详情,请参阅手柄的使用说明书。

# <span id="page-750-0"></span>交流电源适配器(可选件)**/**外接电源适配器(可 选件)

使用交流电源适配器(DMW-AC10: 可选件)和外接电源适 配器(DMW-DCC17: 可选件),可以进行拍摄和回放而不必 担心剩余电池电量。

### 

- **•** 确保成套购买交流电源适配器和外接电源适配器。 它们不能相互独立使用。
- **•** 安装着外接电源适配器时,由于外接电源适配器盖打开,因 此就不是防尘防溅构造。
- 不要让沙子、灰尘和水滴附着在相机上或进入相机。 使用后,确认没有异物附着在外接电源适配器盖上,然后关 紧盖子。
- **•** 有关详情,请参阅交流电源适配器和外接电源适配器的使 用说明书。

# <span id="page-751-0"></span>显示屏**/**取景器显示

- ≥[拍摄画面](#page-751-1): 752
- ≥[回放画面](#page-767-0): 768
- •该画面是[LVF/监视器显示设置]设置为[ ....]时的显示屏显示 示例。

### <span id="page-751-1"></span>拍摄画面

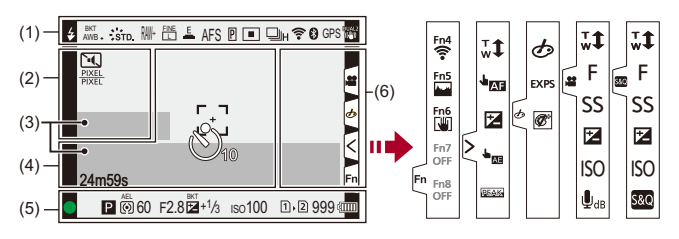

### (1)

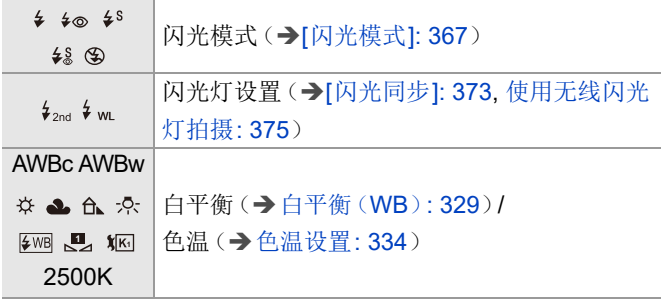

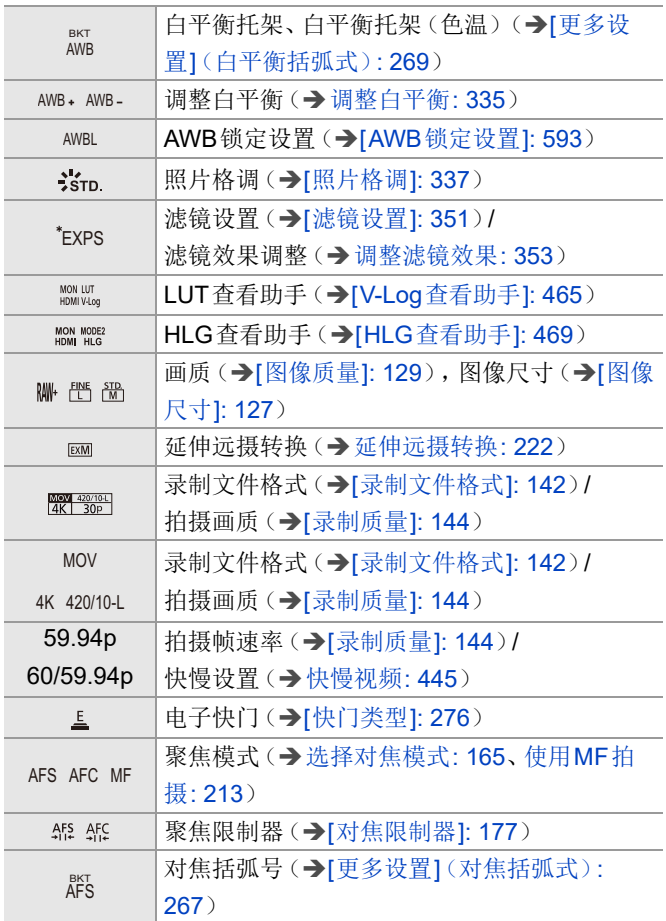

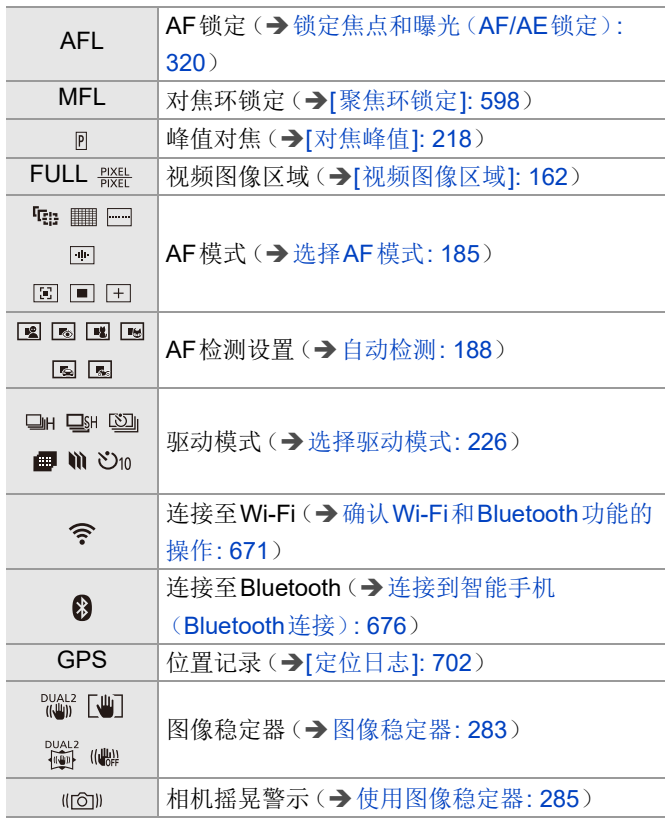

### (2)

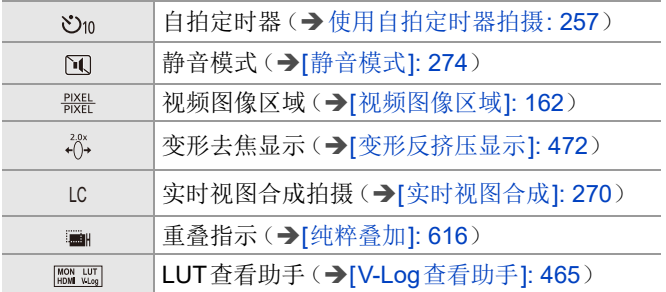

(3)

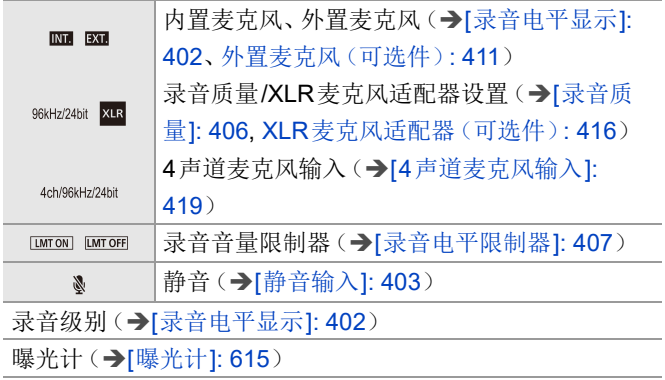

### (4)

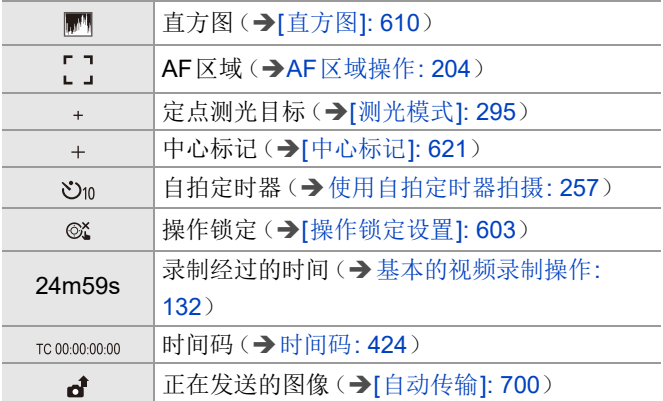

(5)

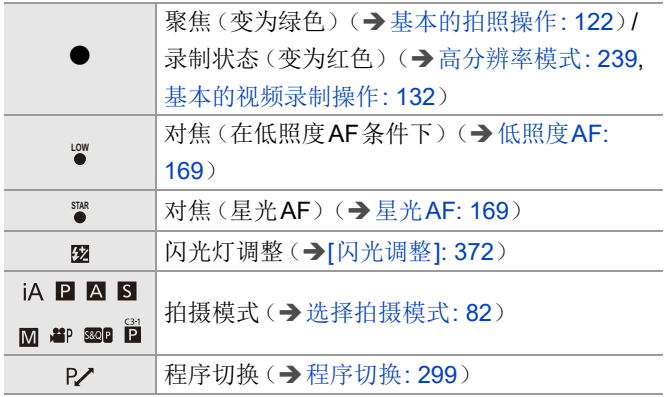
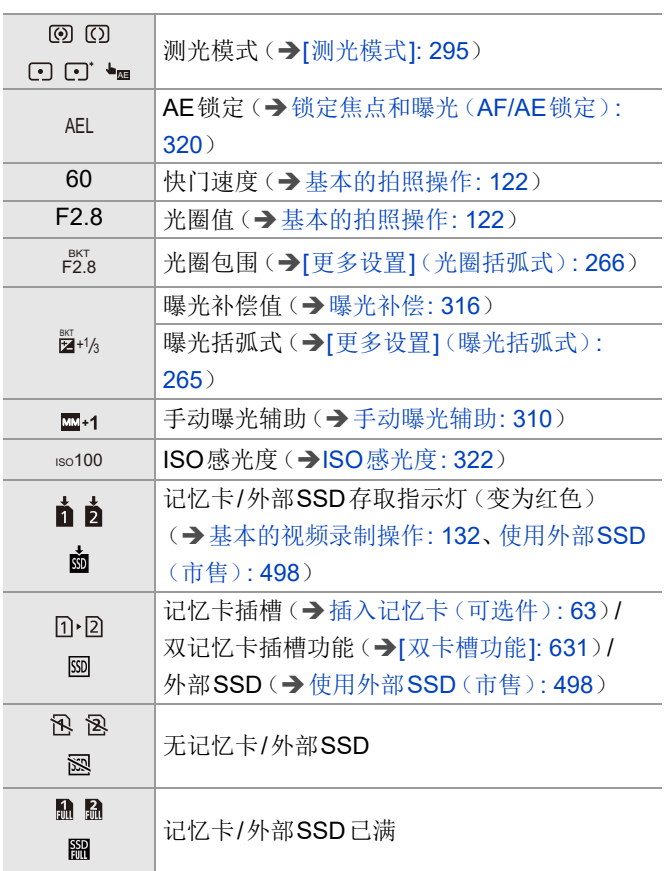

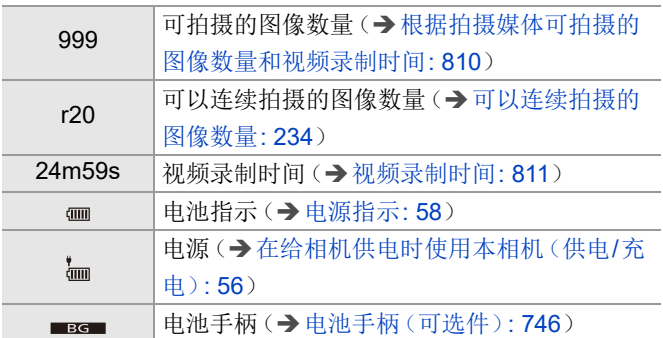

(6)

 $\mathbb{A}$ 温度升高警告图标(→拍摄[: 779](#page-778-0))

## 触摸标签(→[[触摸设置](#page-601-0)]: 602)

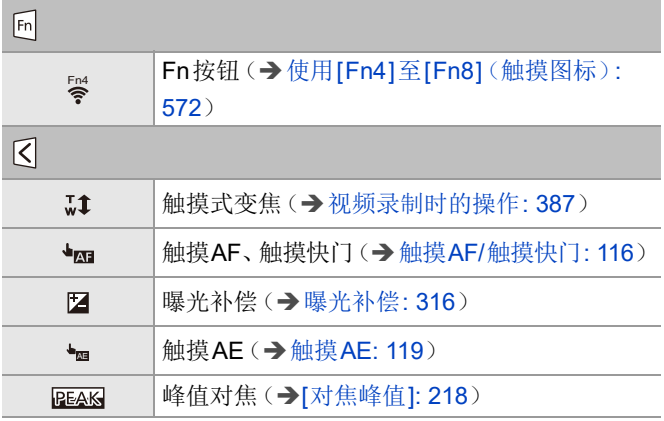

 $\boxed{\boldsymbol{\phi}}$  (  $\blacktriangleright$  [用触摸操作设置滤镜](#page-353-0): 354)/ $\boxed{\boldsymbol{x}}$  (  $\blacktriangleright$  [视频录制时的](#page-386-0) 操作[: 387](#page-386-0))

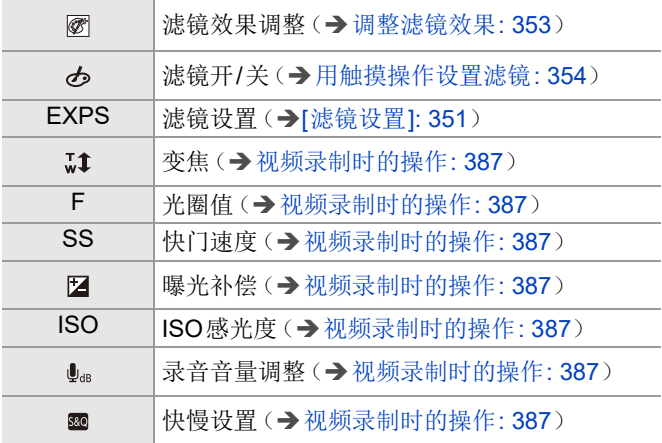

# ◆ 控制面板

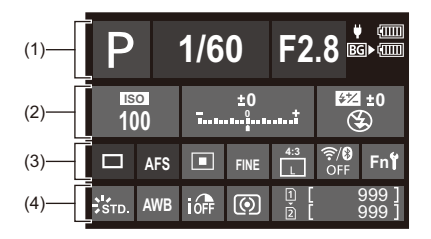

(1)

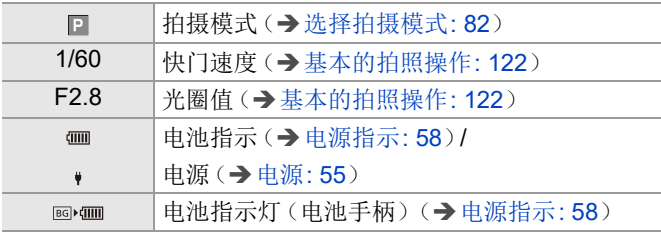

(2)

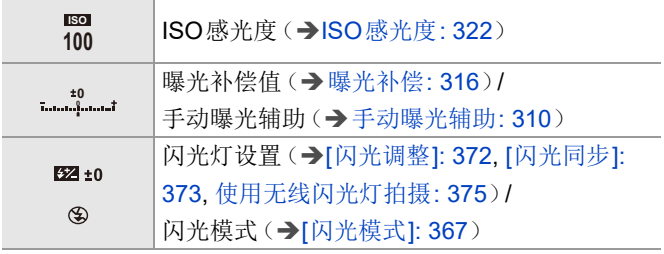

# (3)

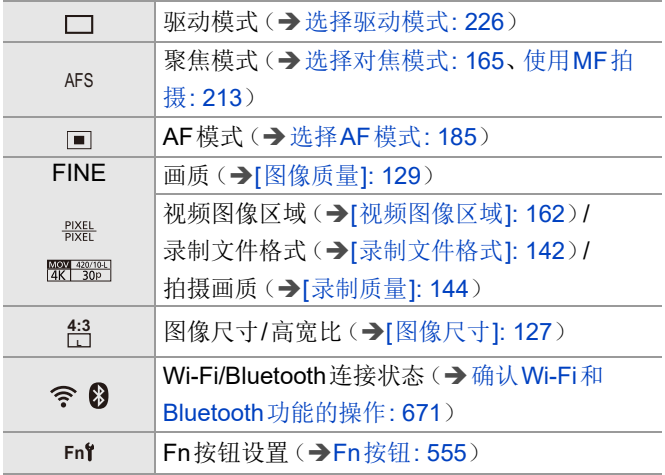

# (4)

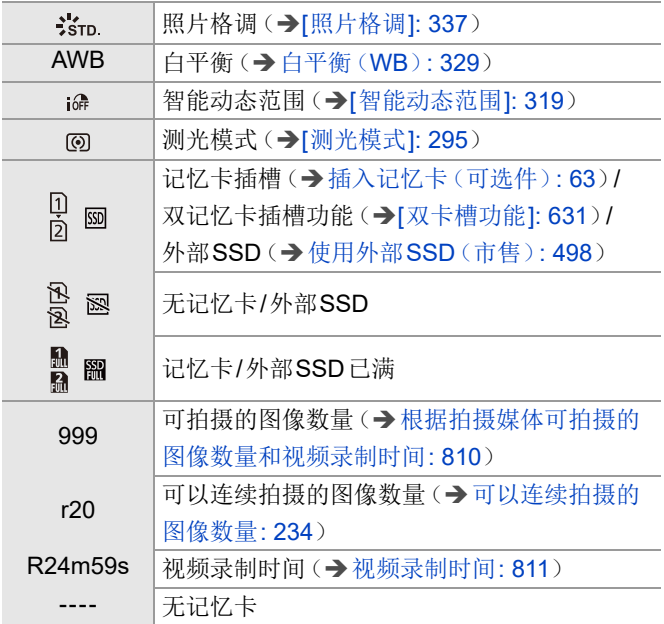

# 控制面板(创意视频模式**/**慢速和快速模式)

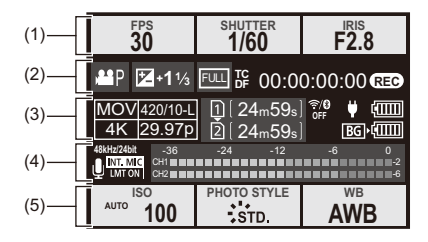

(1)

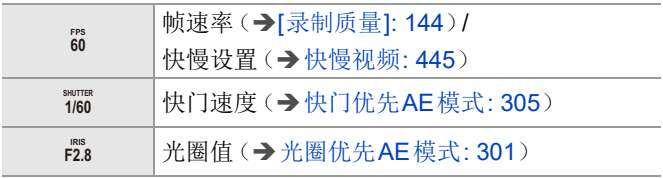

(2)

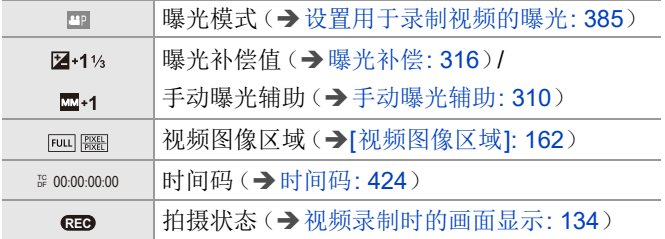

# (3)

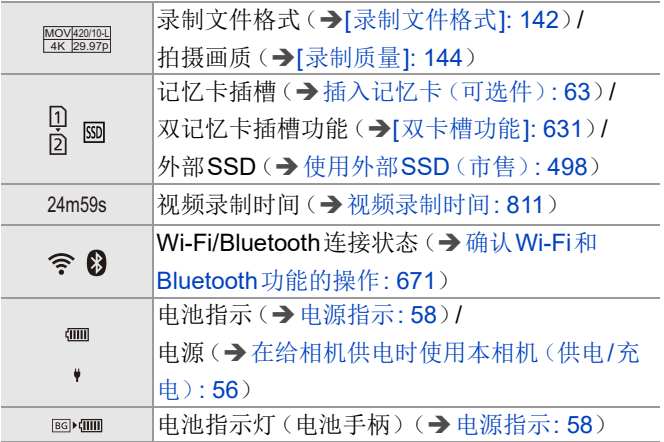

(4)

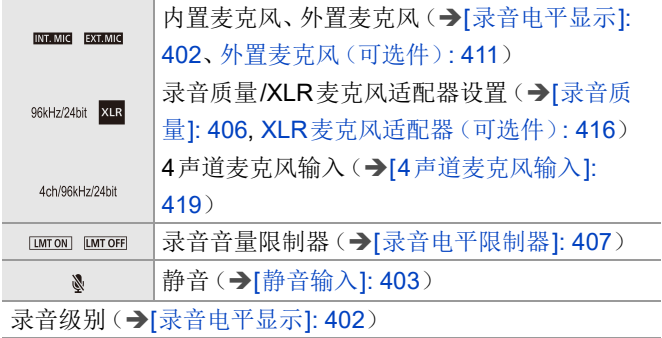

# (5)

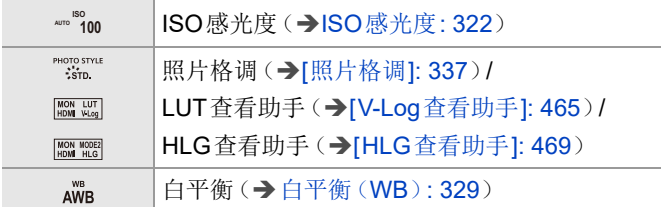

音频信息显示

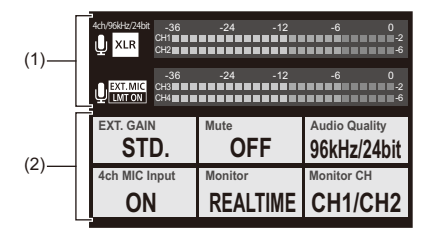

(1)

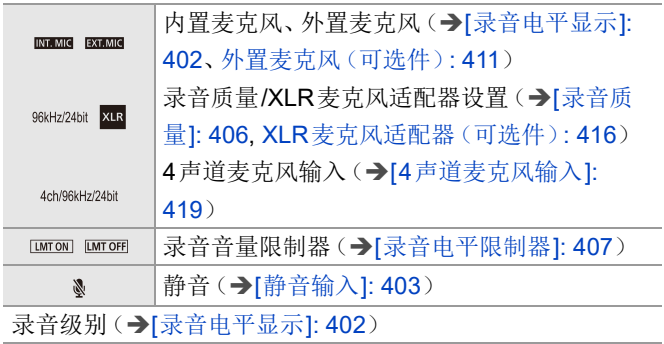

# (2)

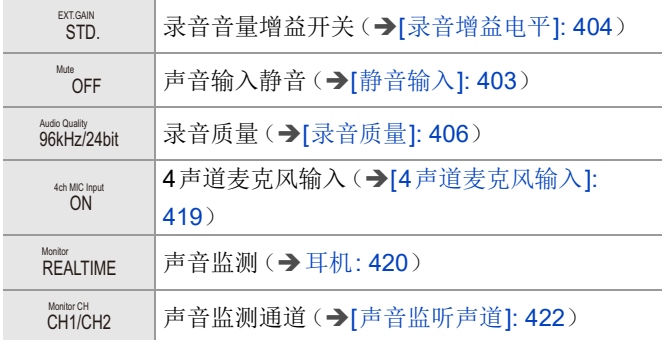

# 回放画面

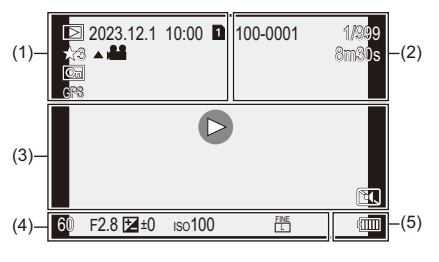

(1)

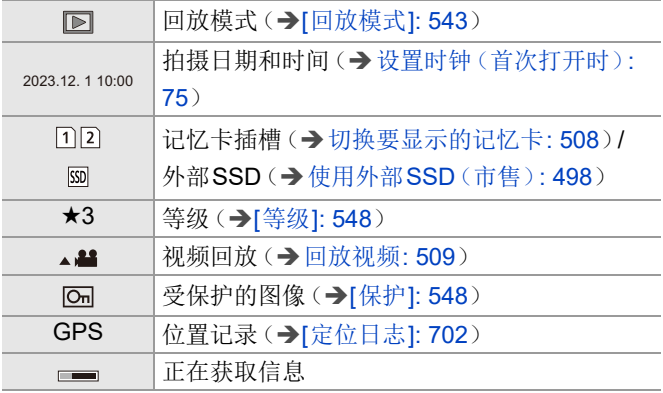

# (2)

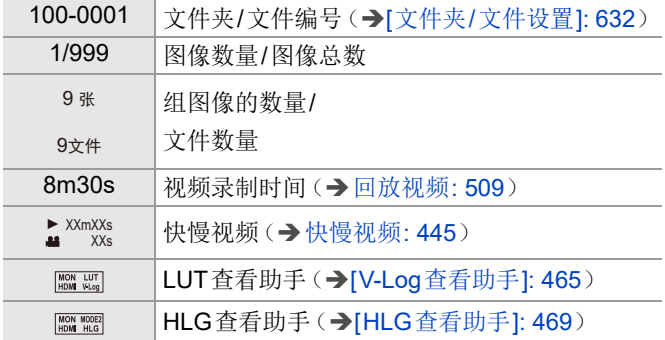

# (3)

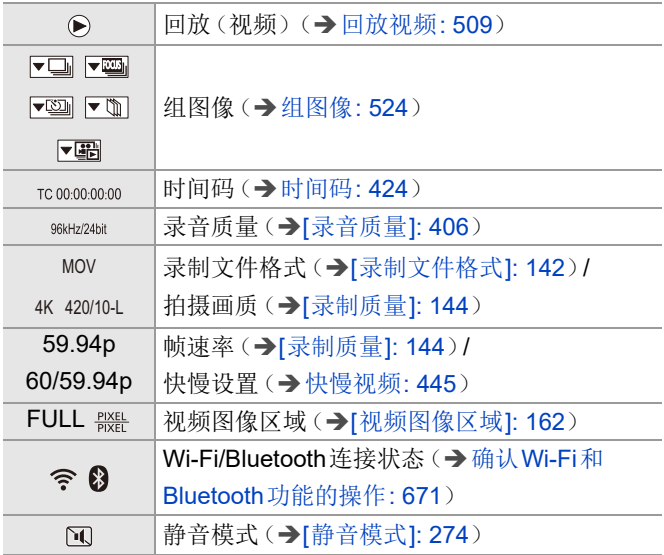

(4)

拍摄信息

(5)

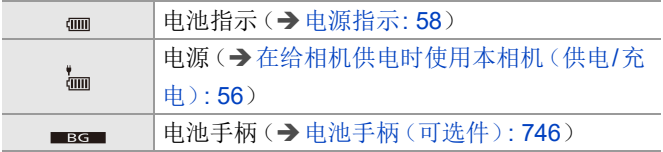

# 详细的信息显示

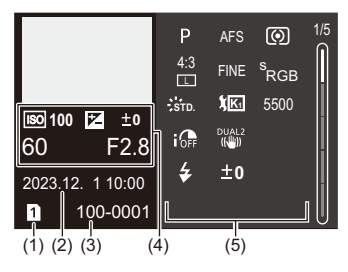

- (1) 记忆卡插槽(→[插入记忆卡\(可选件\)](#page-62-0): 63)/外部SSD (→[使用外部](#page-497-0)SSD(市售): 498)
- (2) 拍摄日期和时间(→[设置时钟\(首次打开时\)](#page-74-0): 75)
- (3) 文件夹/文件编号(→[文件夹/[文件设置](#page-631-0)]: 632)
- (4) 拍摄信息(基本)
- (5) 拍摄信息(高级)

## 直方图显示

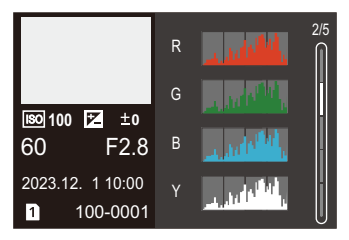

# 照片格调显示

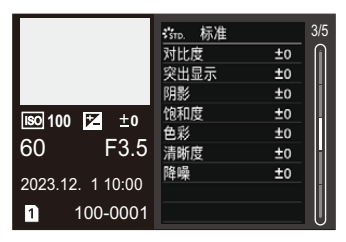

## 白平衡显示

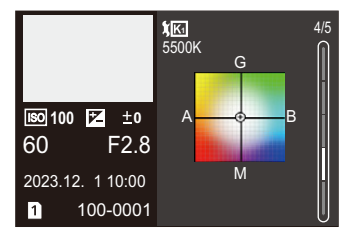

# 镜头信息显示

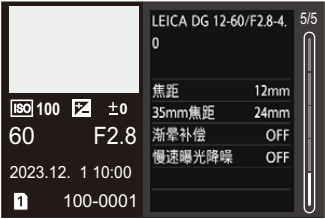

# 信息显示

相机画面上会显示主信息的含义以及响应方式。

## ❖ 记忆卡

## **[**记忆卡错误**]/[**格式化此卡**?]**

**•** 此记忆卡的格式是相机无法使用的格式。 格式化前,插入其他记忆[卡](#page-629-0),或备份任何必要的数据。(→[卡 [格式化](#page-629-0)]: 630)

## **[**记忆卡错误**]/[**此存储卡无法使用。**]**

• 请使用与相机兼容的记忆卡。(→[可以使用的记忆卡](#page-28-0): 29)

### **[**再次插入存储卡。**]/[**试用另一张卡**]**

- **•** 无法存取记忆卡。重新插入记忆卡。
- **•** 请插入不同的记忆卡。

### **[**读取错误**]/[**写入错误**]/[**请检查此卡**]**

- **•** 无法读取或写入数据。 关闭相机,重新插入记忆卡,然后将其再次开启。 **•** 记忆卡可能被损坏。
- **•** 请插入不同的记忆卡。

#### **[**由于受到卡的写入速度限制,动画录制被取消**]**

- **•** 该记忆卡无法满足用于拍摄的写入速度要求。 请使用支持的速度等级的记忆卡。(→[可与本相机配合使用的](#page-29-0) SD卡[: 30](#page-29-0))
- **•** 即使使用符合指定速度等级的记忆卡录制也停止时,记忆卡的 数据写入速度将变慢。

我们建议备份数据并格式化。(→「[卡格式化](#page-629-0)]: 630)

## ◆ 镜头

#### **[**镜头安装不正确。在安装了镜头时请勿按释放钮。**]**

• 请先取下镜头, 然后不按镜头释放按钮重新安装。(→ [安装镜](#page-66-0) 斗:67)

重新开启相机,如果仍然显示此信息,请与经销商联系。

#### **[**与镜头连接出错。请检查相机镜头接口。**]**

**•** 请从相机机身上取下镜头,使用干棉棒轻轻擦拭镜头及相机机 身上的触点。

安装镜头,重新开启相机,如果仍然显示此信息,请与经销商 联系。

## ◆ 电池

#### **[**无法使用此电池**]**

**•** 请使用正品的Panasonic电池。

如果即使使用正品的Panasonic电池也显示此信息的话,请与 经销商联系。

**•** 如果电池的端子变脏,请擦去端子上面的污垢和灰尘。

## **[**此电池的使用寿命开始下降,应考虑更换。为保持可靠性, 请勿使用此电池。**]**

**•** 电池性能已经退化。尽量不要使用该电池。

# ◆ 其他

#### **[**无法删除某些图像**]/[**无法删除此图像**]**

**•** 不能删除不符合DCF标准的图像。 格式化记忆卡前,备份任何必要的数据。(→[[卡格式化](#page-629-0)]: [630](#page-629-0))

#### **[**无法创建文件夹**]**

**•** 已达到最大文件夹数量,因此无法创建新文件夹。 格式化记忆卡后,在[设置]([卡/文件])菜单中执行[文件编号 重置]。(→[[文件编号重置](#page-633-0)]: 634)

## **[**请关闭相机,然后重新打开**]/[**系统错误**]**

**•** 请关闭相机,然后重新开启。 如果即使多次执行此操作也显示信息的话,请与经销商联系。

# 故障排除

- ≥[电源,电池](#page-777-0): 778
- ≥拍摄[: 779](#page-778-0)
- ≥[动态影像](#page-783-0): 784
- ≥回放[: 785](#page-784-0)
- ≥显示屏/[取景器](#page-785-0): 786
- ≥[闪光灯](#page-786-0): 787
- ≥[Wi-Fi](#page-787-0)功能: 788
- ≥[电视机、计算机](#page-790-0): 791
- ≥其他[: 792](#page-791-0)

首先,请尝试以下方法。

# 即使那样也无法解决问题的话,通过选择**[**设置**]**(**[**设置**]**) 菜单中的**[**重设**]**(**[**重设**[\]: 107](#page-106-0)**)可能会改善症状。

# <span id="page-777-0"></span>电源,电池

### 相机自动关闭。

• 启用了[[省电模式](#page-59-0)]。(→[省电模式]: 60)

### 电池电量很快用完。

- **•** 连接到Wi-Fi时,电池电量会快速耗尽。 通过使用[[省电模式](#page-59-0)]频繁关闭相机(→[省电模式]: 60)。
- **•** [连续AF]设置为[MODE2]时,电池电量会更快地耗尽。设置为 [MODE1]或[OFF]可减少电池电量的消耗。(→[连续AF]: [391](#page-390-0))
- **•** 当[USB-SSD]设置为[ON]时,由相机的电池给连接设备供 电,所以电池电量消耗地更快。不使用外部SSD时,请打开 [USB-SSD] [OFF]。
- **•** 即使在待机时,电池电量仍会消耗,相机中的温度也会持续升 高。不录制时一定要关掉相机。

## <span id="page-778-0"></span>拍摄

### 拍摄在结束前停止。无法拍摄。无法使用某些功能。

- 在以下环境中, 相机温度会更快升高; 环境温度很高; 连续使 用期间,例如录制高清视频或通过HDMI输出。当相机的温度 升高时,[ 念]会在屏幕上闪烁。如果您继续使用相机, 屏幕上 会显示一条消息,表示相机无法使用,且拍摄和HDMI输出等 部分功能停止。请等待相机冷却,直到显示消息,表示相机可 以重新使用。当屏幕上显示消息,表示可以重新使用时,关闭 相机,然后再打开。
	- \* 使用安装在三脚架等上的相机进行录制时,可以将相机停止 录制的温度设置为更高温度。(→[[热管理](#page-635-0)]: 636)

#### 无法拍摄图像。按下快门按钮时,快门不会立即工作。

**•** 如果[对焦/快门优先]设置为[FOCUS],则在焦点对准前不会 进行拍摄。(→[对焦/[快门优先](#page-595-0)]: 596)

### 拍摄的图像发白。

**•** 镜头或图像传感器被指印等污垢弄脏时,图像可能会看起来发 白。

如果镜头变脏,请关闭相机,然后用软的干布擦拭镜头表面。 有关如何清洁图像传感器的信息(→[图像传感器上的污垢](#page-794-0): [795](#page-794-0))

### 拍摄的图像太亮或太暗。

• 确保未在不合适的位置设置AE锁定。(→[锁定焦点和曝光](#page-319-0) (AF/AE[锁定\)](#page-319-0): 320)

#### 一次拍摄多个图像。

- 当驱动模式设置为[■1](快速连拍1)或[■1](快速连拍2) 时, 按住快门按钮将拍摄连拍图像。(→[选择驱动模式](#page-225-0): 226)
- **•** 设置[包围曝光]时,按下快门按钮可以在自动更改设置的同时 拍摄多个图像。(→[括弧式曝光拍摄](#page-260-0): 261)

### 不能正确对被摄物体聚焦。

- **•** 确认以下详情:
	- –被摄物体是否在对焦范围外?
	- –是否将[快门AF]设置为[OFF]?(→[快门[AF\]: 599](#page-598-0))
	- –是否将[[对焦](#page-595-0)/快门优先]设置为[RELEASE]?(→[对焦/快门 优先[\]: 596](#page-595-0))
	- –是否在不合适的位置设置AF锁定(→[锁定焦点和曝光\(](#page-319-0)AF/ AE[锁定\)](#page-319-0): 320)?
	- –是否将[[对焦限制器](#page-176-0)]设置为[ON]?(→ 对焦限制器 1: 177)
	- –设置[[自动对焦微调](#page-180-0)]了吗? (→[自动对焦微调]: 181)

## 使用镜头无法对焦或变焦。

- **•** 确认以下详情:
	- –是否将[[聚焦环锁定](#page-597-0)]设置为[ON]?(→[聚焦环锁定]: 598)

#### 拍摄的图像模糊。图像稳定器不起作用。

**•** 在暗处拍摄时,快门速度会变慢,图像稳定器功能可能无法正 常发挥作用。

在这些情况下,请在拍摄时使用三脚架和自拍定时器。

#### 拍摄的图像看起来很粗糙。图像上出现噪点。

- **•** 请尝试以下:
	- –降低ISO[感光度](#page-321-0)。(→ISO感光度: 322)
	- –朝正方向增加[照片格调]的[降噪],或朝负方向调整除[降噪] 之外的每个项目。([调整画质](#page-341-0): 342)
	- –请将[[慢速曝光降噪](#page-279-0)]设置为[ON]。(→[慢速曝光降噪]: [280](#page-279-0))
- **•** 如果持续使用相机,相机内部的温度升高,画质可能降低。在 未进行拍摄时,建议关闭相机。

## 图像上被摄物体看起来扭曲。

**•** 在使用以下功能的同时拍摄正在移动的被摄物体时,图像中被 摄物体可能会看起来扭曲:

–[ELEC.]

–动态影像录制

这是CMOS传感器(即相机的图像传感器)的特性,而并非故 障。

### 在荧光灯或**LED**灯等照明下,可能会出现条纹或闪烁。

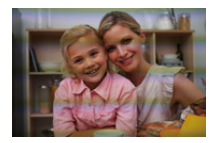

- **•** 这是作为相机的图像传感器的CMOS传感器的特性。 这并非故障。
- 使用电子快门时(→[[快门类型](#page-275-0)]: 276),降低快门速度可能会 降低水平条纹的效果。
- **•** 如果在录制视频时看到明显的闪烁或水平条纹,可以通过固定 快门速度来减轻闪烁或条纹。 设置[[闪烁减少\(视频\)](#page-428-0)](→[闪烁减少(视频)]: 429),或使 用[ en | | | S&Q]模式(→[专用于视频的录制模式\(创意视频](#page-382-0)/ S&Q)[: 383](#page-382-0))固定快门速度。

### 高**ISO**感光度时出现条纹。

**•** 高ISO感光度时或根据所使用的镜头,可能会出现条纹。 降低ISO[感光度](#page-321-0)。(→ISO感光度: 322)

#### 所拍摄图像的亮度或着色与实际场景中的不同。

**•** 在荧光灯或LED灯等照明下拍摄时,增加快门速度可能会使亮 度或着色稍微改变。

这是由光源的特性引起的,并不表示有故障。

**•** 在极亮的地方拍摄被摄物体时,或在荧光灯、LED、水银或钠 灯等照明下拍摄时,着色或画面亮度可能会改变,或者画面上 可能会出现水平条纹。

## 录制的被摄物体上没有的亮点。

**•** 图像传感器可能缺少像素。 执行[[像素更新](#page-649-0)]。(→[像素更新]: 650)

## <span id="page-783-0"></span>动态影像

#### 不能录制视频。

- **•** 请在将[系统频率]恢复为原设置或插入另一张卡后重试。
- **•** 使用大容量记忆卡时,开启相机后可能一段时间内无法进行录 制。

#### 视频中录制了异常的喀哒声和嗡嗡声。录制的音频非常轻。

**•** 根据所使用的拍摄条件或镜头,光圈和对焦操作音可能会被录 制到视频中。 可在[连续AF]下将视频录制时的对焦操作设置为[OFF]

(→[连续[AF\]: 391](#page-390-0))。

**•** 请勿在视频录制期间挡住麦克风孔。

#### 操作音被录制到动态影像中。

•如果您介意录制过程中存在操作音,我们建议设置[<sub>6</sub>9M]/ [S&Q]模式并用触摸操作拍摄。([视频录制时的操作](#page-386-0): 387)

# <span id="page-784-0"></span>回放

### 无法回放。没有拍摄的图像。

- **•** 在PC上处理的文件夹和图像无法在相机上播放。
- **•** 设置了[回放模式]时,不会显示某些图像。设置为[标准回放]。 (→[[回放模式](#page-542-0)]: 543)
- **•** 无法回放用不同的[系统频率]设置录制的动态影像。 请将[[系统](#page-139-0)频率]设置恢复为拍摄时所使用的设置。(→[系统 频率[\]: 140](#page-139-0))

## <span id="page-785-0"></span>显示屏**/**取景器

### 相机开启时,显示屏**/**取景器关闭。

- **•** 如果在设置的期间内没有进行任何操作,[自动LVF/监视器关 闭](→[自动LVF/[监视器关闭](#page-60-0)]: 61)会启动, 显示屏/取景器会 关闭。
- **•** 物体或手放在眼启动传感器附近时,显示屏显示可能会切换为 取景器显示。

#### 可能瞬间闪烁,或者画面的亮度可能瞬间变化很大。

**•** 在半按快门按钮或当被摄物体亮度改变时会发生此情况,从而 更改镜头光圈。 这并非故障。

#### 取景器上出现不均匀的明亮部分或不规则的色彩。

**•** 相机的取景器内置OLED元件。长时间显示同一图像时,屏幕/ 取景器上可能会发生烧屏,但这不会影响到拍摄的图像。

### 屏幕上信息显示的更新有时很慢。

**•** 当使用的功能对摄像机操作造成负担时,屏幕上信息显示的更 新可能会变慢,但这不是故障。拍摄的图像不会有任何更改。

## 对摄像机操作造成负担的功能**:**

- –[录制质量]录制帧速率高于60.00p的高帧率视频
- –HDMI输出
- –使用智能手机进行Wi-Fi连接
- –连线拍摄

## 更新变慢的信息显示**:**

- –[时间码显示]
- –[录音电平显示]
- –[亮度点测光表]等

# <span id="page-786-0"></span>闪光灯

## 闪光灯不闪光。

- **•** 使用以下功能时,闪光灯不闪光:
	- –动态影像录制
	- –[ELEC.]/[静音模式]
	- –高分辨率模式
	- –[滤镜设置]

## <span id="page-787-0"></span>**Wi-Fi**功能

#### 无法建立**Wi-Fi**连接。无线电波中断。不显示无线接入点。

#### 使用**Wi-Fi**连接的一般提示

- **•** 请在要连接的设备的通信范围内使用。
- **•** 在利用2.4 GHz频率的微波炉和无绳电话等设备附近使用时, 可能导致无线电波损失。

在离这些设备足够远的地方使用相机。

- **•** 当剩余电池电量不足时,可能无法连接到其他设备或与其保持通信。 (显示[通讯错误]等信息。)
- **•** 如果将相机放置在金属桌子或架子上,无线电波可能会受到负 面影响。在这种情况下,可能无法建立连接。 请将相机远离金属表面。

## 无线接入点

- **•** 确认可以使用连接的无线接入点。
- **•** 确认无线接入点的无线电波状况。
	- –将相机更靠近无线接入点。
	- –请改变无线接入点的位置和角度。
- **•** 根据无线接入点不同,即使有无线电波可能也不会显示。
	- –关闭,然后开启无线接入点。
	- –如果无法自动设置无线接入点的无线通道,请手动设置相机 支持的通道。
	- –如果无线接入点SSID设置为不通知,可能无法检测到无线接 入点。
		- 输入SSID,然后连接。(→[通过手动输入连接](#page-715-0): 716)

**•** 根据无线接入点,过了一定时间后连接可能会自动断开。 请重新进行连接。

#### 无法与无线接入点连接。

- **•** 相机上设置的无线接入点信息错误。 请确认认证类型和加密密钥。(→[通过手动输入连接](#page-715-0): 716)
- **•** 来自其他设备的无线电波可能会妨碍连接到无线接入点。 检查连接到无线接入点的其他设备的状态以及其他无线设备 的状态。

#### **iOS**设备上的**Wi-Fi**连接失败。

**•** 请按照显示消息连接到相机。

如果仍然无法连接,请在要连接的智能手机的Wi-Fi设置画面 上选择相机的SSID。

如果未显示SSID,请关闭相机,然后重新开启并再次进行 Bluetooth连接设置。

### 无法与智能手机进行**Wi-Fi**连接。

**•** 在智能手机端的Wi-Fi设置中,将连接的接入点更改为相机。

## 尝试通过**Wi-Fi**连接到**PC**时,不会识别用户名和密码且无法 连接。

**•** 根据操作系统的版本不同,有两种帐户(本地帐户/Microsoft 帐户)。

确保使用本地帐户用户名和密码。

## 使用**Wi-Fi**连接时,不识别计算机。无法使用**Wi-Fi**功能将相 机连接到计算机。

- **•** 购买时,本相机设置为使用"WORKGROUP"的工作组名。 如果更改了PC的工作组名,将不会识别PC。 在[计算机连接]的[Wi-Fi设置]菜单中,更改要连接的计算机 的工作组名。(→[[计算机连接](#page-723-0)]: 724)
- **•** 确认登录名和密码是否输入正确。
- **•** 连接到相机的PC的时钟设置与相机的时钟设置大幅不同时, 根据操作系统不同,无法将相机连接到PC。

### 影像的传输中途失败。无法传输某些影像。

- **•** 影像的尺寸太大吗?
	- –请通过[大小](○)[大小[\]: 722](#page-721-0))缩小图像尺寸,然后发送。 –请用[[视频分割](#page-515-0)](→[视频分割]: 516)分割视频后传输。
- **•** 根据目标位置不同,可以发送的视频的文件格式也会有所不 同。(→[可以发送的图像](#page-710-0): 711)

## 忘记了**Wi-Fi**的密码。

•在[设置]([设置])菜单的[[重](#page-106-0)设]中, 重置网络设置。(→[重 设[\]: 107](#page-106-0))

但是,在[Wi-Fi设置]和[蓝牙]中设置的所有信息也会被重设。

# <span id="page-790-0"></span>电视机、计算机

## 电视机图像会以灰带显示。

**•** 由于[高宽比]的不同,图像的上下或左右可能会显示灰带。可 以在[设置]([IN/OUT])菜单[HDMI连接]的[背景颜色(回放)] 中更改带状物颜色。(→「[背景颜色](#page-644-0)(回放)]: 645)

### 即使连接到**PC**,也无法导入图像。

- 将相机的[\[USB](#page-642-0) 模式]设置为[PC(Storage)]。(→[USB 模式]: [643](#page-642-0))
- **•** 请关闭相机,然后重新开启。

## <span id="page-791-0"></span>其他

#### 晃动相机时,会听到来自相机的咔哒声。

**•** 此声音是由机身内稳定器产生的。这并非故障。

## 打开或关闭相机或摇晃相机时,镜头发出喀哒声。拍摄时, 镜头发出声音。

**•** 这是内置镜头移动或光圈工作的声音。这并非故障。

#### 错误地选择了无法读取的语言。

**•** 请使用以下步骤从菜单中重新选择语言:

**@ → [ L ] → [ L ] → [ G0] → 选择所需的[语言](#page-650-0)( → [语言]:** [651](#page-650-0))

### 相机变热。

**•** 在使用过程中,相机表面和显示屏的背面可能会稍微变热,但 这并不表示性能或品质存在问题。
# 使用时的注意事项

## ◆ 相机

# 使本机尽可能远离电磁设备(如微波炉、电视机、视频游戏 机等)。

- **•** 如果在电视机上方或其附近使用本机,本机上的图像和/或声 音可能会受到电磁波辐射的干扰。
- **•** 请勿在移动电话附近使用本机,因为这样可能会产生对图像 和/或声音的品质有负面影响的噪点。
- **•** 扬声器或大型电机产生的强磁场,可能会损坏拍摄的数据或使 图像失真。
- **•** 电磁波辐射可能会对本机产生负面影响,以致干扰图像和/或 声音。
- **•** 如果本机由于受电磁设备的影响而停止正常工作,请关闭本 机,并取出电池或拔下交流电源适配器。然后,重新插入电池 或者重新连接交流电源适配器并开启本机。

#### 请勿在无线电发射器或高压线附近使用本机。

**•** 如果在无线电发射器或高压线附近拍摄,拍摄的图像和/或声 音可能会受到负面影响。

#### 请务必使用提供的接线和电缆。

# 如果使用可选附件,请使用随附件一起提供的接线和电缆。 请勿延长接线或电缆。

#### 请勿用杀虫剂或挥发性化学药品喷洒相机。

**•** 如果用此类化学药品喷洒相机,可能会损坏相机的机体,表面 漆可能也会脱落。

#### 请勿让橡胶、**PVC**或类似材料制品与相机长期接触。

#### ◆ 在寒冷的地方或在低温下使用时

• 在寒冷的地方(滑雪场或高海拔的地方等0 °C以下温度的环 境),如果让相机的金属部分与皮肤长时间直接接触,可能会 导致皮肤灼伤。

#### 长时间使用本机时,请使用手套等。

- **•** 在−10 °C到0 °C的温度下,电池的性能(可拍摄的图像数量/ 可以录制的时间)可能会暂时变差。
- 使用时,请将电池放在防寒装置或衣服内,使其保温。内部温 度再次升高后,电池性能会恢复。
- 在低于0 °C的温度下, 无法给电池充电。 当无法充电时,相机机身上的充电灯会闪烁红色。
- **•** 如果在寒冷的地方使用,不要让水滴和雪留在相机上。 如果相机上残留着水滴和雪,水可能会冻结在相机开关、扬声 器和麦克风中的缝隙中,使这些部件难以活动和/或导致音量 降低。这并非故障。

# ◆ 清洁

# 清洁相机之前,请先取出电池或外接电源适配器,并从电源 插座上拔开电源插头。然后用软的干布擦拭相机。

- **•** 当相机被弄得非常脏时,可以先用拧干的湿布擦去污垢,然后 再用干布擦拭。
- **•** 请勿使用汽油、稀释剂、酒精、厨房清洁剂等溶剂清洁相机, 否则可能会损坏外壳,或涂层可能会剥落。
- **•** 使用化学除尘布时,请务必按照附带的说明书进行操作。

## ◆ 图像传感器上的污垢

根据拍摄条件不同,如果在更换镜头时污垢进入到卡口中, 则它可能附着在图像传感器上并在拍摄的图像上显示。 为了防止碎屑或灰尘附着在相机机身的内部部件上,请避免 在灰尘多的环境下更换镜头,并且在存放相机时,请务必安 装上机身盖或镜头。

安装前,请除去机身盖上的污垢。

#### 除尘功能

相机具有除尘功能,使用本功能可以震掉附着在图像传感器 前面的污垢和灰尘。

如果可以明显看到灰尘,请从[设置]([其他])菜单执行[传 感器清洁1。(→[[传感器清洁](#page-650-0)1: 651)

#### 除去图像传感器上的污垢

由于影像传感器非常精确及精密,因此当您不得不自己进行 清洁时,请务必遵守以下各项。

- **•** 请使用市售的吹尘球吹掉图像传感器表面的灰尘。 请勿用力吹掉灰尘。
- **•** 请勿将吹尘球放进镜头卡口内。 如果接触到卡口,吹尘球可能会刮伤图像传感器。
- **•** 请勿使用吹尘球以外的任何物品来清洁影像传感器。
- **•** 如果使用吹尘球也无法除去污垢或灰尘,请向经销商或 Panasonic咨询。

## ◆ 清洁取景器

如果取景器变脏,请使用市售的吹尘球吹掉取景器表面的污 垢,然后用软干布轻轻擦拭。

- **•** 由于不能拆下眼罩,因此清洁取景器时确保其不会松动。
- **•** 如果意外地拆下了眼罩,请咨询经销商或Panasonic。

#### 显示屏**/**取景器

**•** 请勿用力推显示屏。

否则,可能会导致不规则着色或故障。

**•** 显示屏/取景器屏幕采用了极高的精密技术制造。但是,屏幕 上可能会有一些黑点或亮点,或一直点亮的点(红、蓝或绿)。 这并非故障。

尽管显示屏/取景器屏幕部件采用了高控制的精密技术制造, 但是某些像素可能不亮或总是亮着。

这些坏点不会记录到记忆卡中的图像上。

# ◆ 镜头

# **•** 使用本镜头时,请注意不要使其跌落、受到撞击或对其施加过 大的力。

#### 否则,可能会导致故障或损坏本镜头和数码相机。

- **•** 请勿将镜头对准太阳或强光源。 聚光可能会导致火灾或损坏。
- **•** 请勿让强光束(如激光)直接照射到相机(镜头)。否则可能会 导致图像传感器损坏,并导致相机故障。
- **•** 镜头表面上的灰尘、污垢和污渍(水、油、指纹等)可能会影响 图像。

在拍摄前后,请使用吹尘球吹掉镜头表面的灰尘和污垢,然后 用柔软的干布轻轻擦拭以去除污渍。

**•** 不使用相机时,请安装镜头盖和镜头后盖,以防止灰尘和污垢 附着在相机上或进入相机。

- **•** 为保护镜头触点(A),请避免出现以下情形。
	- 否则,可能会导致故障。
	- –触摸镜头触点。
	- –弄脏镜头触点。
	- –在放置镜头时将安装面朝下。

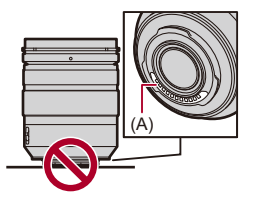

- **•** 为了提高可互换镜头(H-ES12060/H-FS12060)的防尘防溅 性能,卡口中使用了镜头卡口橡胶。
	- –镜头卡口橡胶会在数码相机卡口上留下擦痕,但这并不影响 性能。
	- –要更换镜头卡口橡胶,请与Panasonic联系。

## ◆ 电池

电池是可充电的锂离子电池。

电池对温度和湿度高度敏感,对性能的影响随着温度的升高 或下降而增加。

### 请勿弄脏电池端子(**B**)。

**•** 如果变脏,请用干布擦拭。

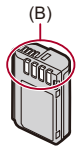

#### 使用后,请务必取出电池。

**•** 请将取出的电池放在塑料袋等物品中,并远离金属物体(夹子 等)以便存储或运输。

## 如果意外将电池跌落,请检查一下电池机身和触点是否变 形。

**•** 如果将触点变形的电池插入相机中,将会导致相机损坏。

## 废弃电池的处理。

- **•** 电池的使用寿命是有限的。
- **•** 请勿将电池掷入火中,否则可能会引起爆炸。

#### 请勿让电池端子与金属物体(项链、发夹等)接触。

**•** 否则,可能会导致短路或产生热量,可能会因触摸电池而严重 灼伤。

## ◆ 交流电源话配器

- **•** 根据充电环境的不同,在静电或电磁波的影响下,充电灯可能 会闪烁。此现象对充电没有影响。
- **•** 如果在无线电附近使用电池充电器,无线电的接收信号可能会 受到干扰。

请使充电器与无线电保持1 m以上的距离。

- **•** 使用时,交流电源适配器可能发出电子嗡嗡声;这并非故障。
- **•** 使用后,请务必从电源插座上断开电源插头。

(如果保持连接,会损耗微量电量。)

## ❖ 记忆卡

# 请勿将记忆卡放置在高温、阳光直射的地方,或容易产生电 磁波和静电的地方。

#### 请勿弯曲或跌落记忆卡。

## 请勿使记忆卡受到强烈震动。

- **•** 否则,记忆卡和拍摄的数据可能会损坏。
- **•** 使用后及存放或携带记忆卡时,请将记忆卡放在记忆卡盒或存 放袋中。
- **•** 请勿让污垢、水或其他异物进入到记忆卡上的触点内。 此外,请勿用手触摸触点。

# ◆ 个人信息

个人信息存储在相机内和拍摄的图像中。 建议您通过设置Wi-Fi密码和Wi-Fi功能锁增强安全性来保 护个人信息。(→[\[Wi-Fi](#page-723-0)设置]菜单: 724)

**•** 图像可能会包含可以用于识别用户的信息,例如拍摄日期和次 数、位置信息等。

## 免责声明

**•** 由于操作不当、静电的影响、意外事件、故障、维修或其他处 理,包含个人信息在内的信息可能会被更改或可能会消失。 请预先知悉:对于因信息或个人信息的更改或消失而造成的任 何直接的或间接的损失,Panasonic公司概不负责。

## 申请维修或转让**/**处置相机时

- **•** 抄录个人信息后,请确保删除包括个人信息在内的信息,如用 [[重](#page-106-0)设]注册或保存在本相机内的无线LAN连接设置(→[重 设[\]: 107](#page-106-0))。
- 为了保护个人信息, 请重设设置。(→[重设[\]: 107](#page-106-0))
- **•** 从相机上取下记忆卡。
- **•** 维修相机时,设置可能会恢复为出厂时的初始设置。
- **•** 如果由于故障的原因而无法进行上述操作,请与您购买相机时 的经销商或Panasonic联系。

#### 处置**/**转让记忆卡时的注意事项

使用相机或PC格式化或删除只会更改文件管理信息,因此无法 完全删除记忆卡中的数据。

处置/转让记忆卡时,我们建议物理销毁记忆卡或使用市售的 PC数据删除软件完全删除记忆卡数据。 您负责处理记忆卡上的数据。

### ❖ 长时间不使用相机时

- **•** 确保从相机中取出电池和记忆卡。 如果将电池留在相机中,电池可能会过度放电,即使充电也可 能呈现无法使用状态。
- **•** 请将电池存放在温度相对稳定,并且凉爽、干燥的地方。 (建议温度:15 ℃ 至 25 ℃:建议湿度: 40 %RH 至 60 %RH)
- **•** 长时间存放时,建议每年对电池充电一次,在相机中电量完全 耗尽,然后从相机中取出并再次存放。
- **•** 建议您在把相机存放在壁柜或橱柜中保存时,一起放入一些干 燥剂(硅胶)。
- **•** 如果长时间未曾使用相机,请在拍摄前检查所有部件。

#### ❖ 图像数据

**•** 如果因不适当的使用而损坏相机,记录的数据可能会受损或丢 失。

对于因记录的数据的丢失所造成的任何损失,Panasonic公司 将不承担任何责任。

802

## ◆ 三脚架

- **•** 请务必确保在将相机安装到三脚架上时三脚架是稳定的。
- **•** 使用三脚架时,可能无法取出电池。
- **•** 由于过度拧紧螺钉可能会损坏相机,或导致铭牌脱落,因此须 小心。
- **•** 根据使用的三脚架类型,如果使用的是大直径镜头,则镜头可 能会妨碍三脚架头。

在这种情况下,尝试拧紧三脚架的螺钉可能会损坏相机或镜 头。

建议使用三脚架云台(DMW-TA1: 可选件)。

**•** 另请参阅三脚架的使用说明书。

## ◆ 肩帯

**•** 如果将一个很重的可互换镜头安装到相机机身上,请勿仅依靠 肩带来携带相机。

请在携带的同时握住相机及镜头。

## **Wi-Fi**功能

#### 将本相机作为无线**LAN**设备使用。

使用要求比无线LAN设备更高的可靠性的设备或计算机系统 时,请确保对所使用的系统的安全设计和故障采取了适当的措 施。

对于在将本相机用作无线LAN设备以外的任何用途时而发生的 任何损害,Panasonic公司不承担任何责任。

#### 相机的**Wi-Fi**功能以在出售的国家使用为前提。

如果在出售相机的国家以外的国家使用,有相机违反无线电波 法规的危险,Panasonic公司对任何违反不承担责任。

#### 通过无线电波发送和接收的数据有被拦截的危险。

请注意:通过无线电波发送和接收的数据有被第三方拦截的危 险。

#### 请勿在有磁场、静电或干扰的地方使用本相机。

- **•** 请勿在微波炉附近等有磁场、静电或干扰的地方使用本相机。 这些可能会导致无线电波的中断。
- **•** 在使用2.4 GHz无线电波频段的微波炉或无绳电话等设备附近 使用本相机,可能会导致设备双方的性能都变差。

#### 请勿连接到没有被授权使用的无线网络。

使用Wi-Fi时,可能会显示不允许使用的无线网络(SSID),但 不应连接到这些网络,因为这可能会被视为未经授权的访问。

# 可拍摄的图像数量以及可使用电池录制的时间

以下列出了使用随附电池时可以拍摄的图像数量以及可以 录制的时间长度。

- **•** 可拍摄的图像数量符合CIPA(Camera & Imaging Products Association)标准。
- **•** 使用Panasonic SDXC记忆卡。
- **•** 使用Samsung外部SSD。
- **•** 列出的值是近似值。

# 拍摄图像(使用显示屏时)

## 使用可互换镜头**(H-ES12060)**时

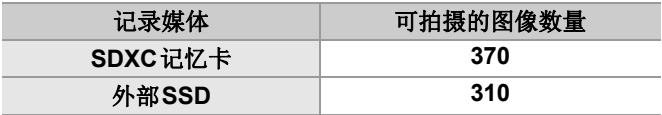

## 使用可互换镜头**(H-FS12060)**时

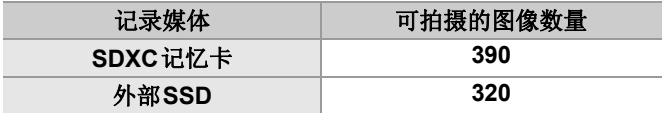

# 拍摄图像(使用取景器时)

#### 使用可互换镜头**(H-ES12060)**时

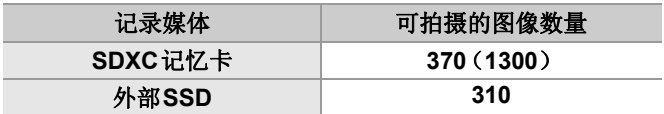

## 使用可互换镜头**(H-FS12060)**时

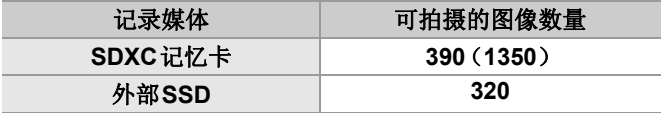

**•** 括号中的数字表示在[省电LVF拍摄]中的[睡眠时间]设置为 [1SEC]并且[省电LVF拍摄]功能按预期工作时所产生的值。 (根据CIPA标准衍生的测试条件以及Panasonic指定的测试 条件)

# 录制视频(使用显示屏时)

**•** [视频图像区域]: [FULL]

(A)使用SDXC记忆卡

(B)使用外部SSD

# 使用可互换镜头**(H-ES12060)**时

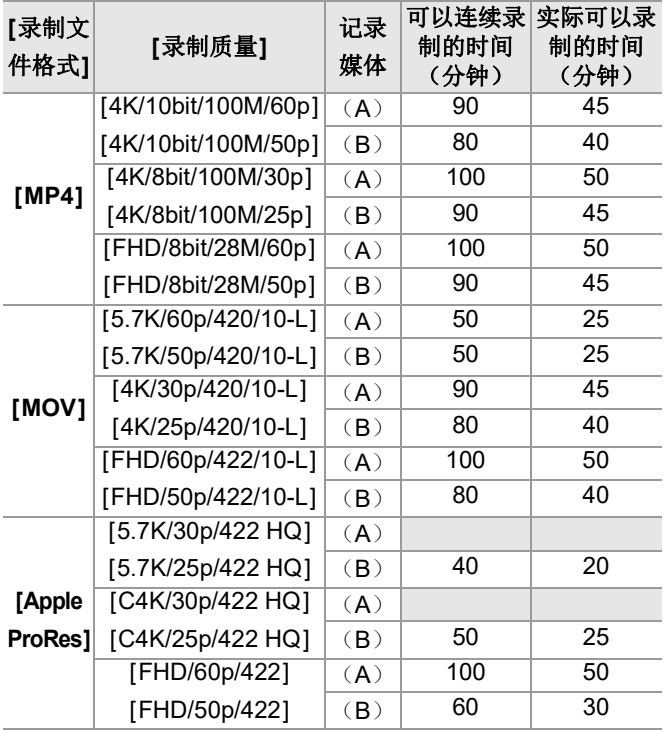

## 使用可互换镜头**(H-FS12060)**时

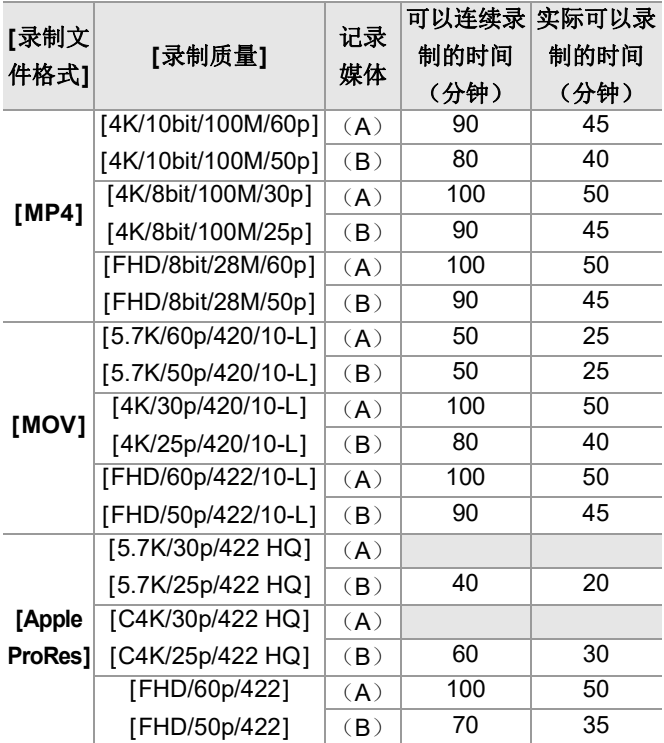

**•** 实际可以录制的时间是指重复开启和关闭相机、开始/停止录 制等动作时可以录制的时间。

# 回放(使用显示屏时)

#### 使用可互换镜头**(H-ES12060)**时

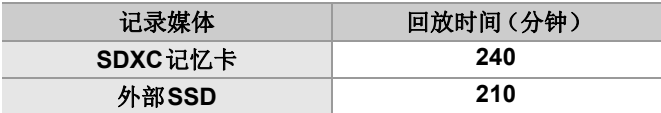

## 使用可互换镜头**(H-FS12060)**时

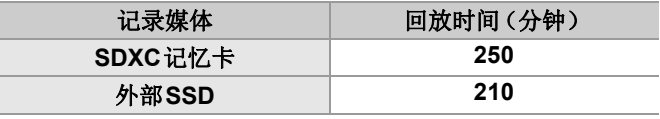

 $\boxed{0}$ 

**•** 可拍摄的图像数量以及可以录制的时间会根据周围环境和 使用情况发生变化。

例如在以下情况下,这些将会减少:

–在低温环境下,如在滑雪场。

**•** 即使电池充满电,如果使用时间显著下降,则电池使用寿命 已结束。

请更换新电池。

# 根据拍摄媒体可拍摄的图像数量和视频录制时 间

以下列出了可在拍摄媒体上拍摄的图像数量和视频时长。

## ◆ 可拍摄的图像数量

**•** 列出的值指示了要拍摄的最低图像数量。 这可能因拍摄的主体而异。

## **• [**高宽比**]: [4:3]; [**图像质量**]: [FINE]**

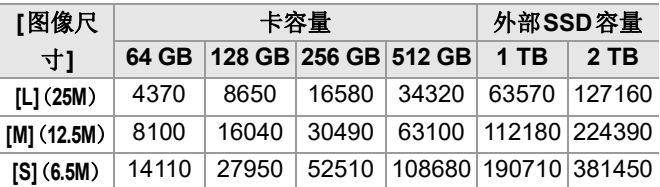

# **• [**高宽比**]: [4:3]; [**图像质量**]: [RAW+FINE]**

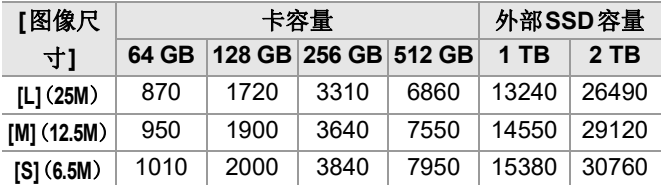

# ◆ 视频录制时间

- **•** "h"是小时的缩写,"m"是分的缩写,"s"是秒的缩写。
- **•** 视频录制时间是录制的所有视频的总时间。
- **•** 列出的值是近似值。

## **• [**录制文件格式**]: [MP4]**

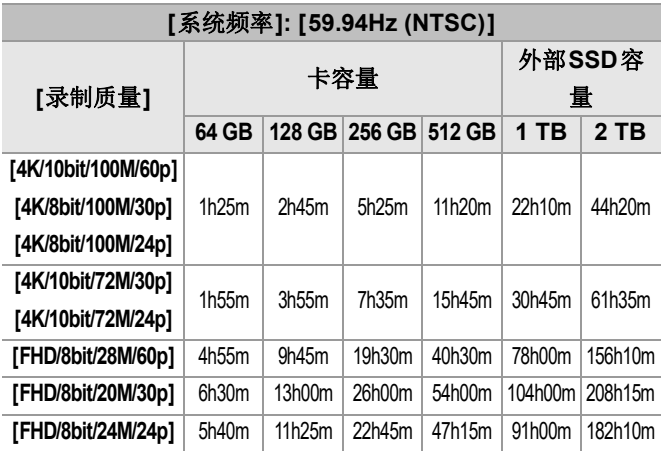

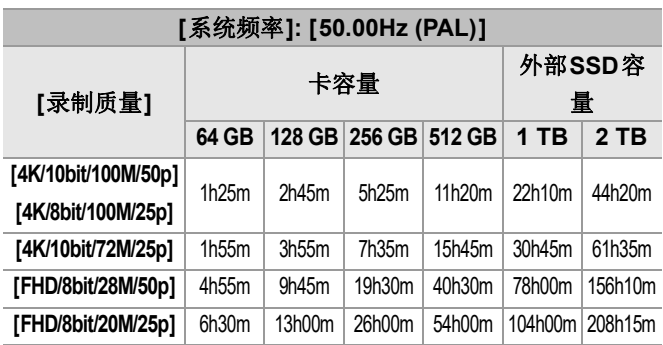

# **• [**录制文件格式**]: [MOV]**

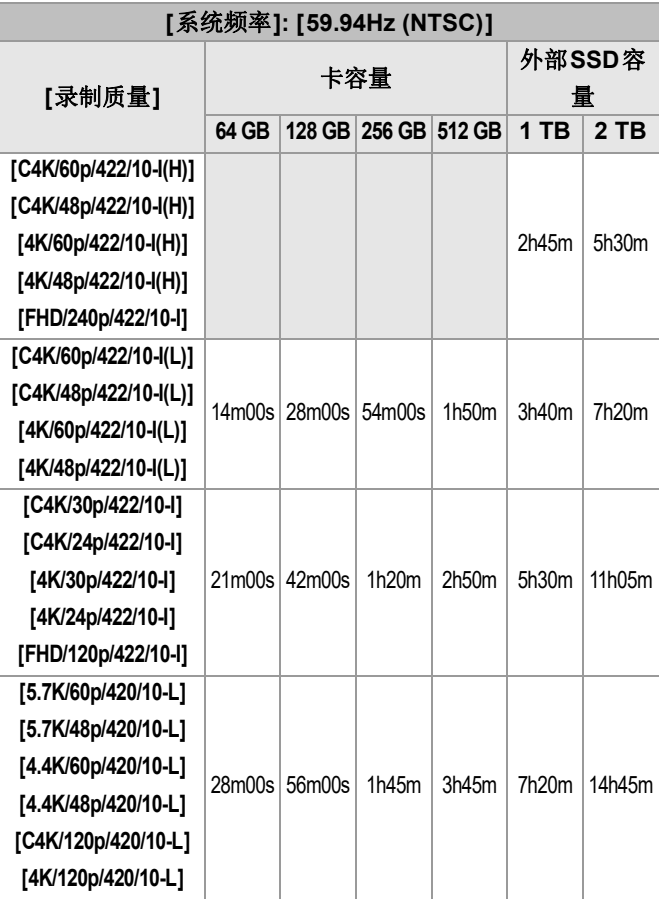

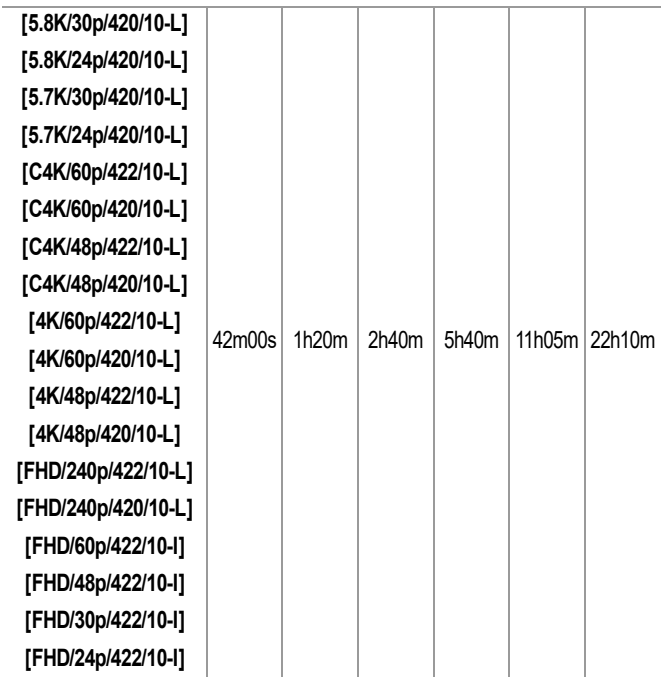

ł.

ł.

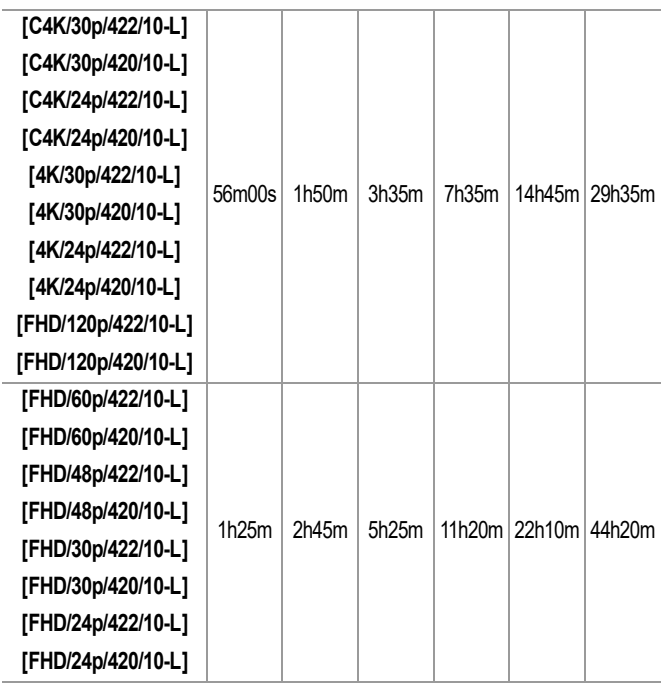

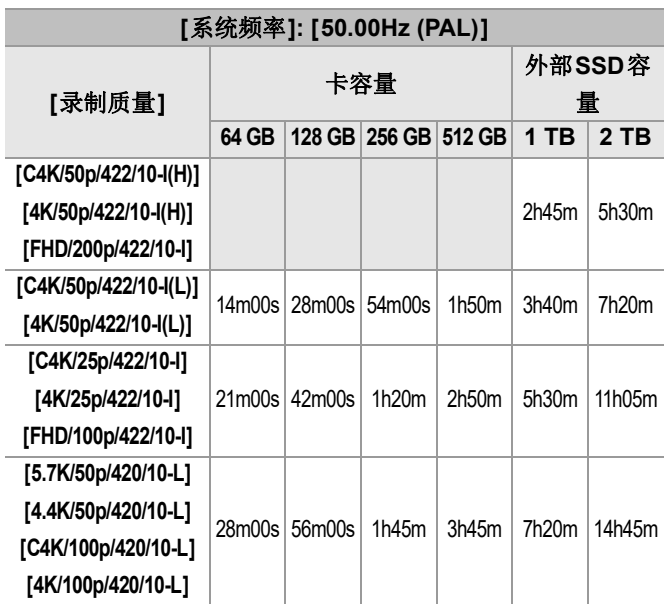

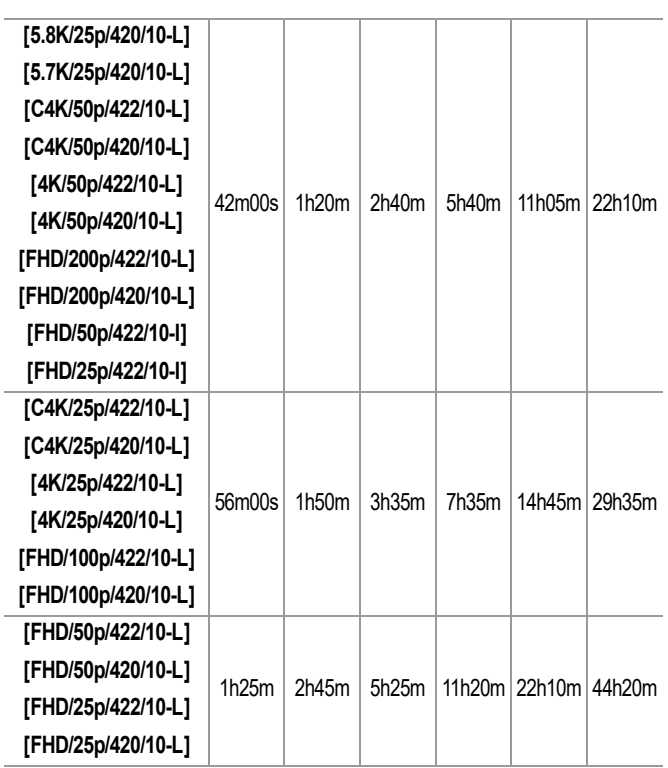

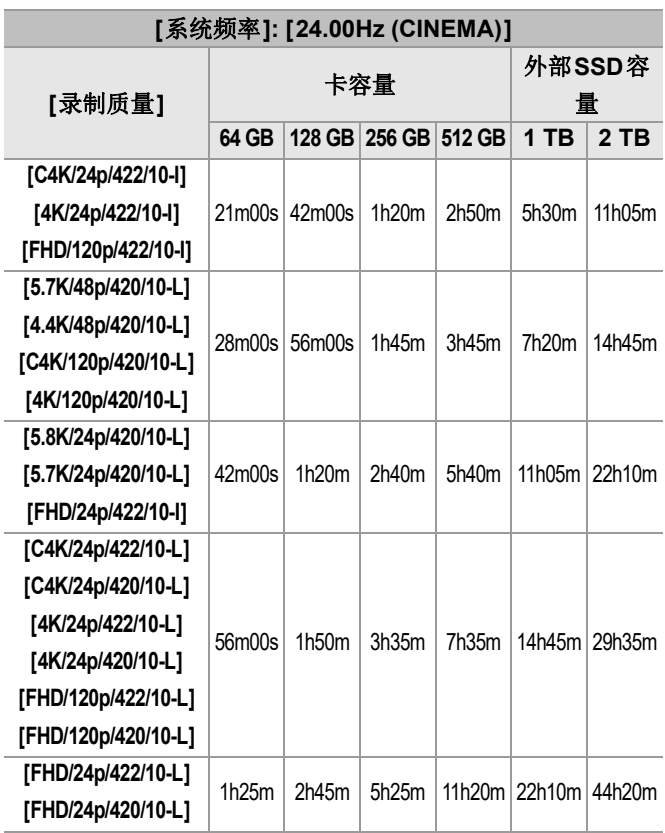

# **• [**录制文件格式**]: [Apple ProRes]**

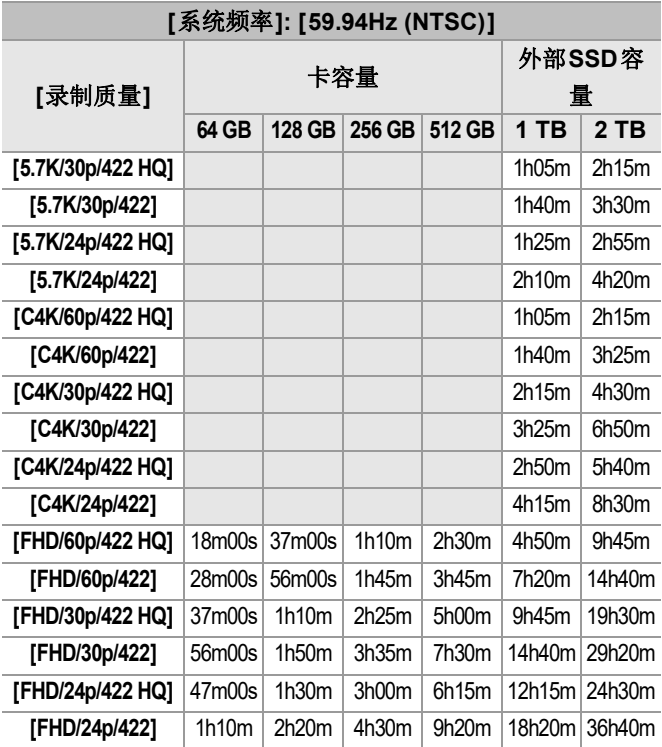

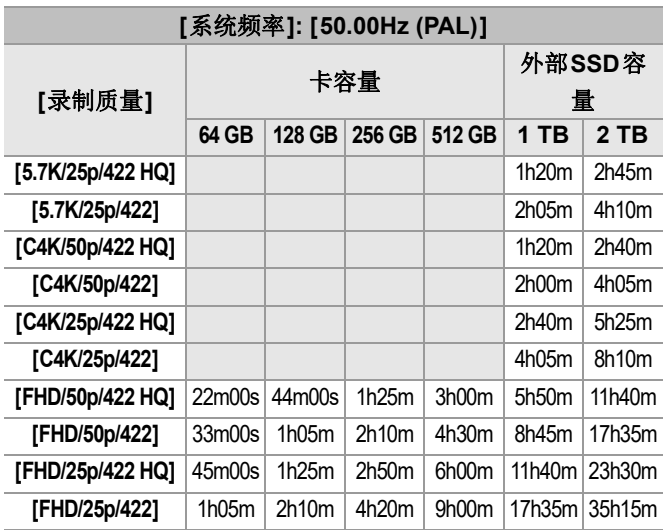

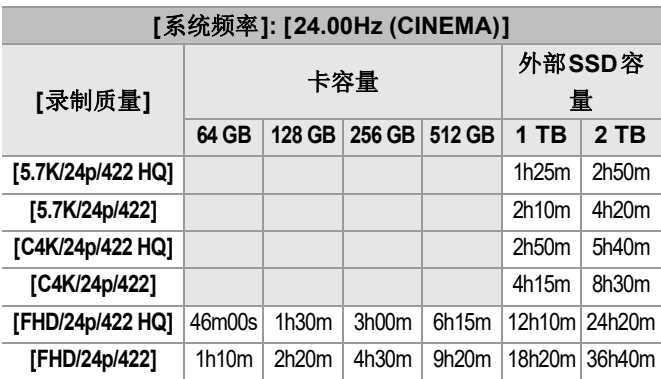

 $\Box$ 

- **•** 可拍摄的图像数量以及可以录制的时间会根据使用[分段的 文件录制]拍摄时所用的SD卡而变少或变短。
- **•** 可拍摄的图像数量和可用视频录制时间取决于拍摄条件和 拍摄媒体的类型。
- **•** 如果剩余的可拍摄图像数量为10000张或以上,则拍摄画面 上显示[9999+]。
- **•** 如果剩余的视频录制时间为100小时或更长,则拍摄画面上 显示[99h59m]。
- **•** 画面上会显示可以连续录制视频的时间。

# 可以连续录制视频的时间

在视频录制过程中,如果环境温度高或录制时间过长且内部 温度过高,录制将自动停止,以保护相机。

## ◆ 冷启动可以连续录制视频的时间指南<sup>\*1</sup>

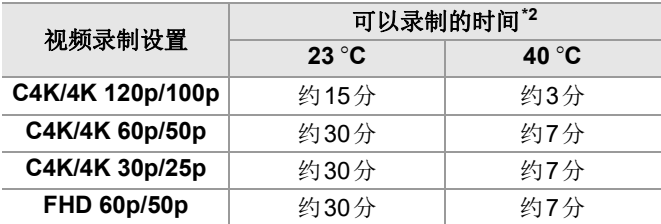

**•** 在Panasonic指定的测试条件下拍摄时:

–环境温度(相机附近的温度): 23 °C/40 °C

–购买时的相机设置

–使用与UHS-II兼容的SD卡

- \*1 当相机处于关闭状态, 且相机内外的温度为23 °C(或40 °C) 时,相机会立即打开,并开始视频录制。
- \*2 由于环境和使用条件、相机使用状态以及视频录制之前的使 用条件等因素,时间可能会比表中所示的要短。

# ◆ 因相机温度升高而停止后重启视频录制

如果视频录制因相机温度升高而停止,则需要降低相机温 度,然后才能再次开始视频录制。

- **•** 我们建议关闭相机以降低相机中的温度。
- **•** 重启后可以连续录制视频的时间取决于待机时间(相机关闭的 时间)。

#### 关闭后的待机时间和重启后可以连续录制视频的时间指南

C4K/4K 60p/50p: 关闭后待机10分钟 → 重启后可录制约10分 钟\*3

\*3 在 Panasonic指定的测试条件下拍摄时, 环境温度为23 °C

# 可用于复制的默认设置**/**自定义保存**/**设置列表

: 使用[重设]可恢复为默认设置的功能

: 使用[保存到自定义模式]可在自定义模式下保存设置详情 的功能

: 使用[保存/恢复相机设置]可复制设置详情的功能

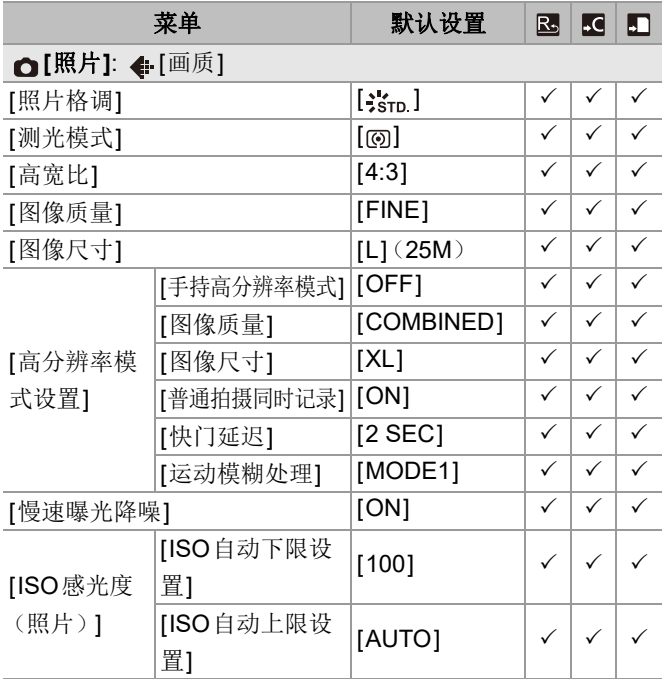

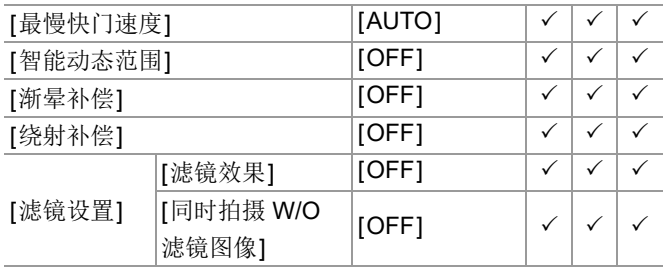

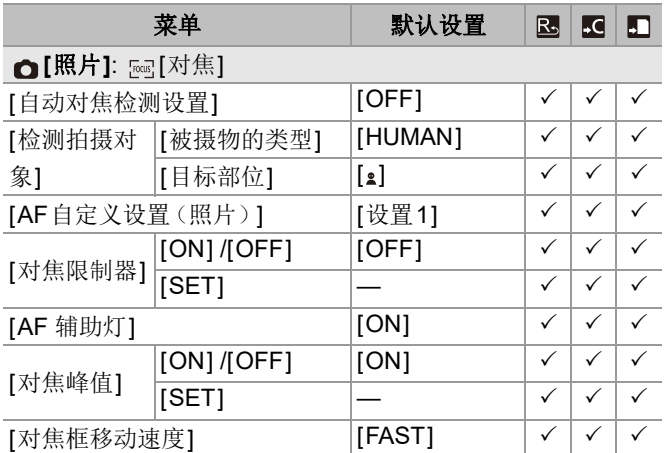

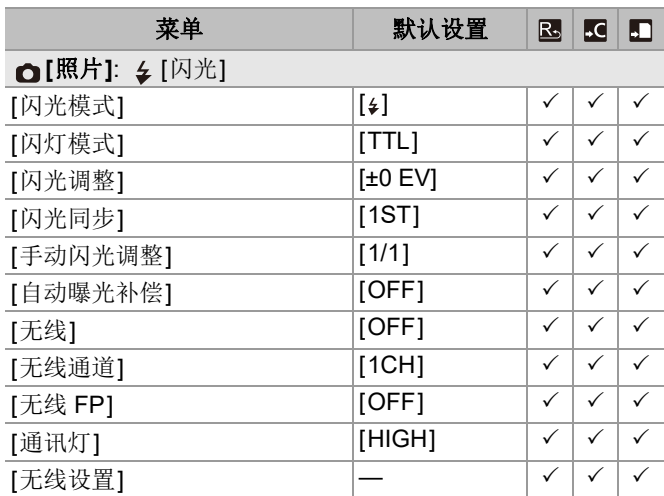

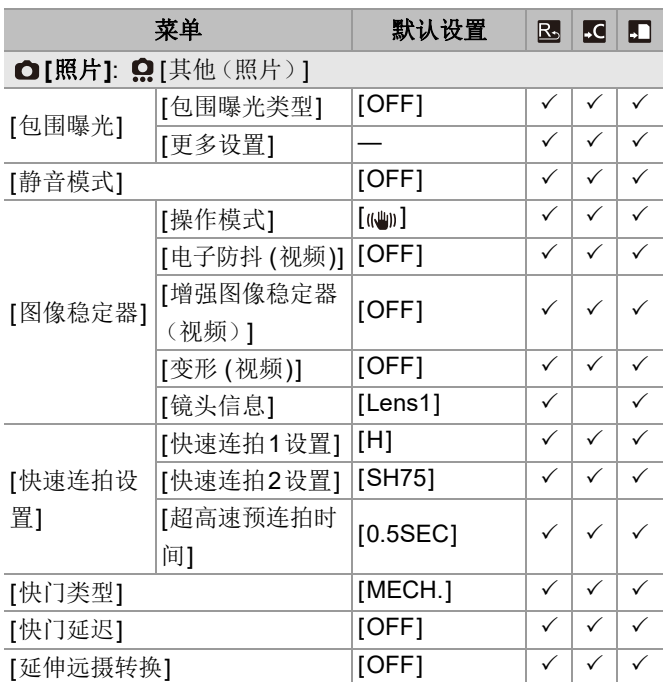

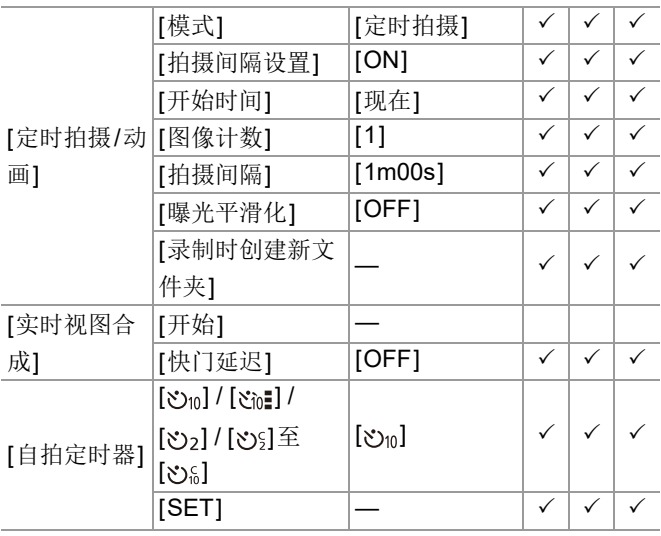
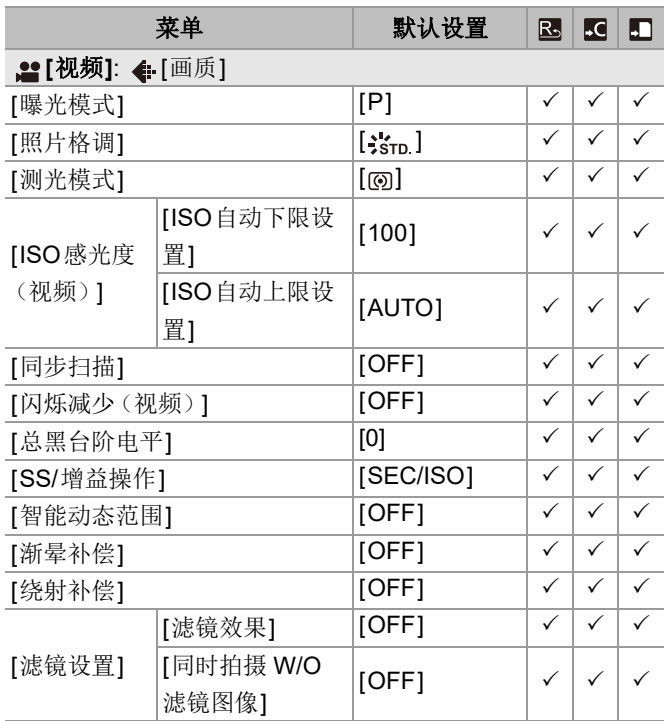

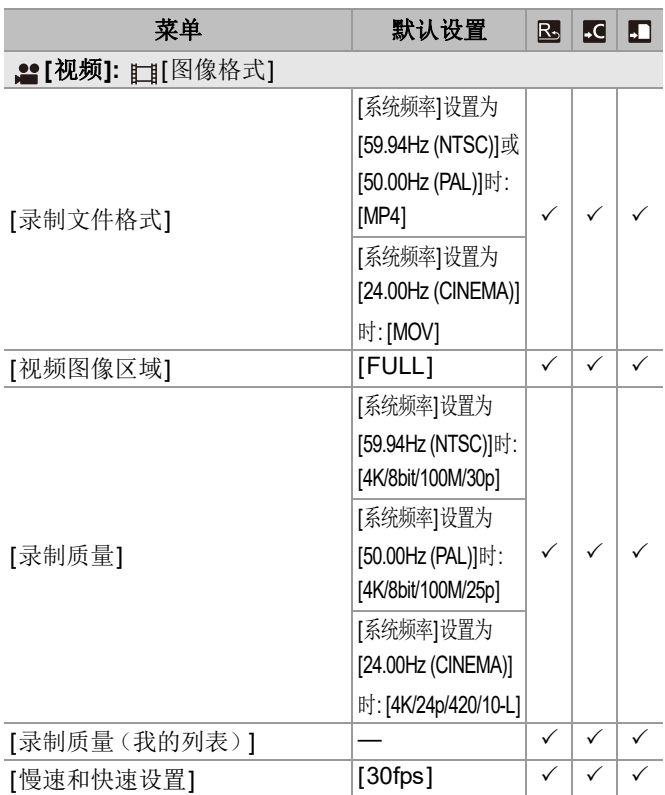

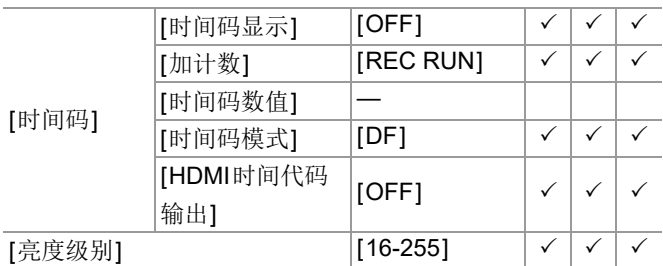

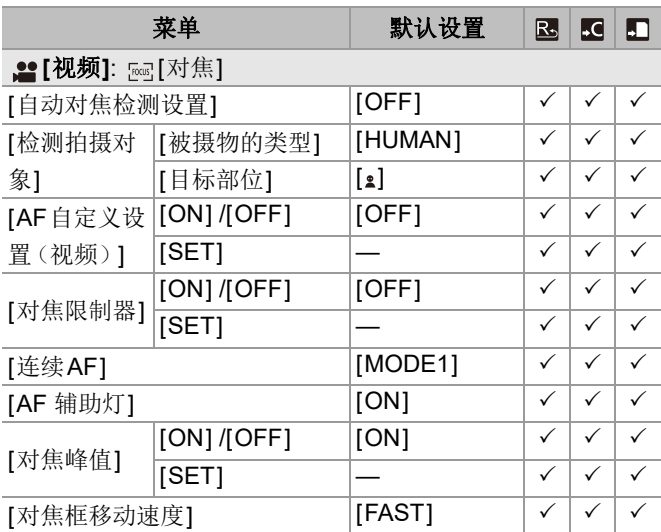

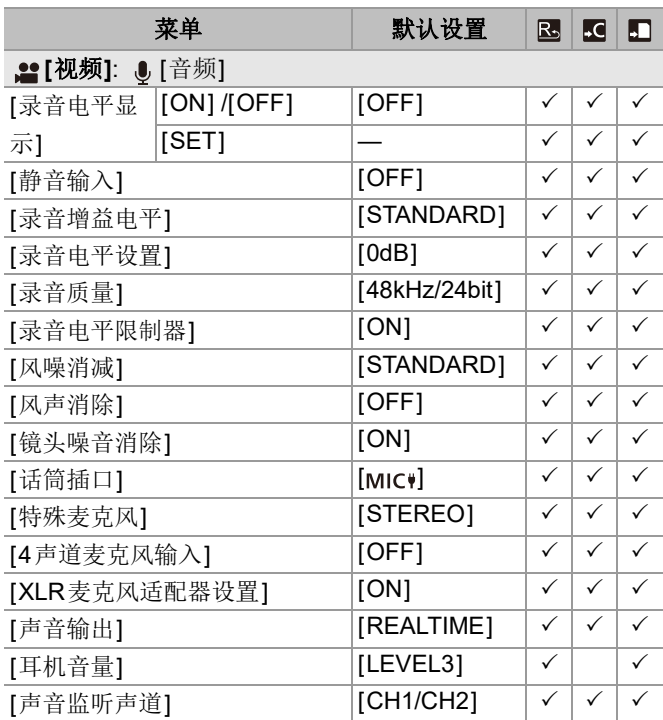

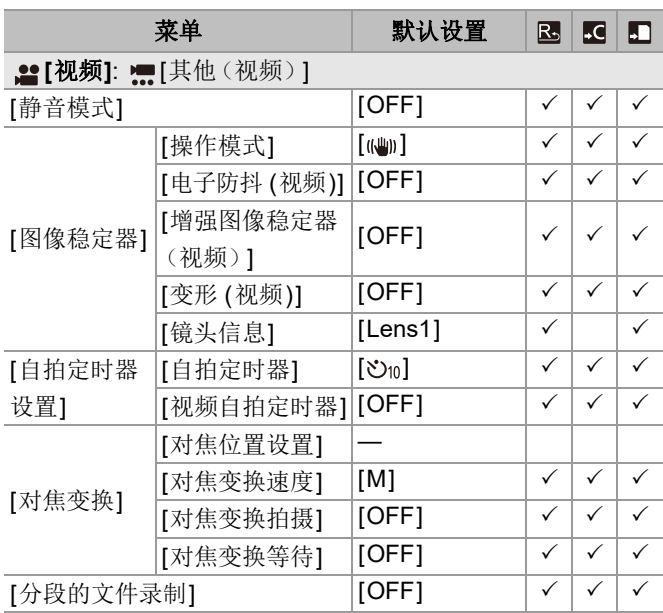

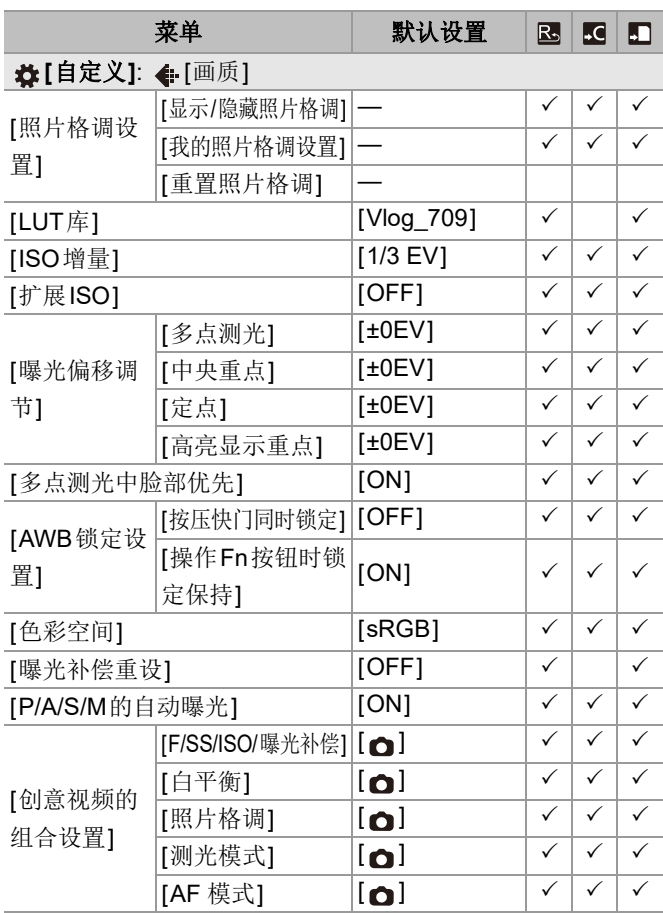

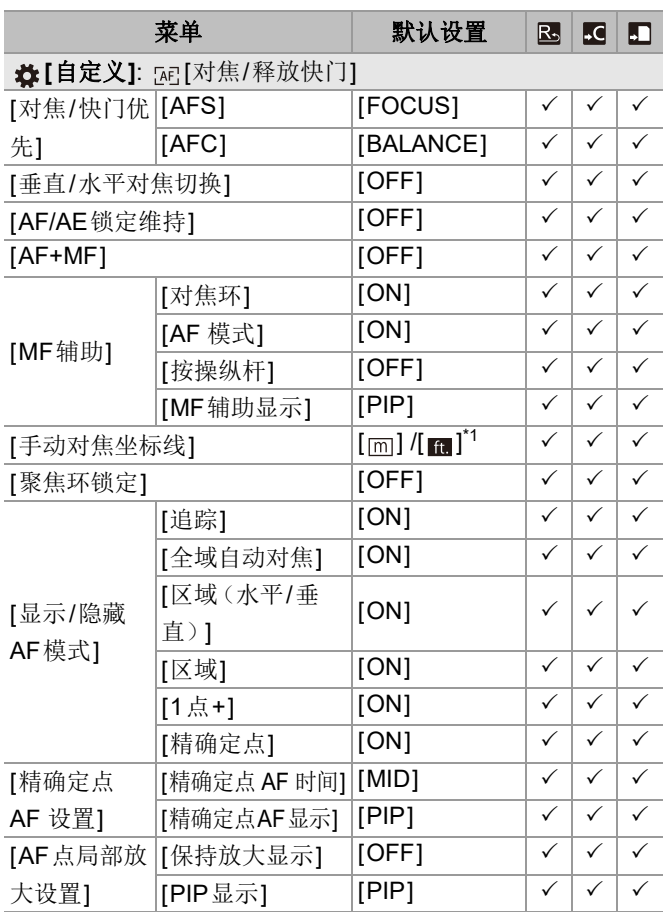

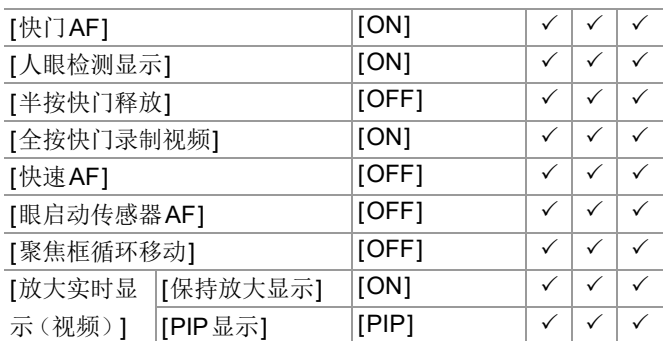

\*1 默认设置规格参数因相机的购买国家或区域不同而不同。

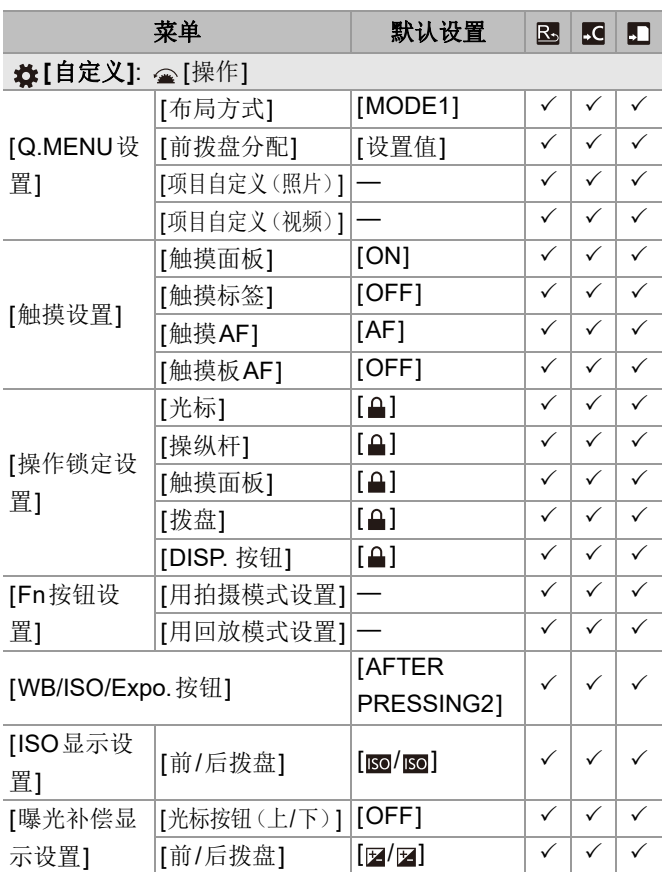

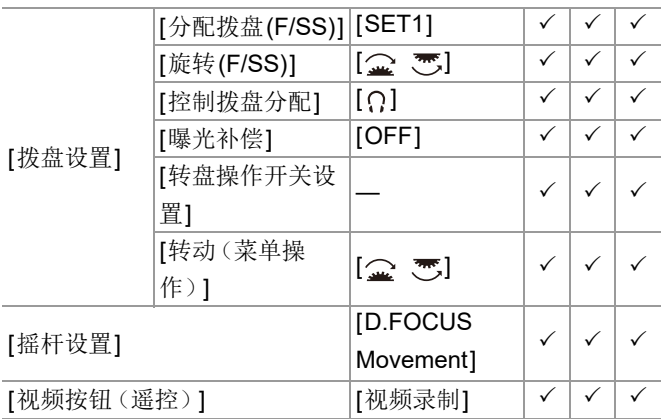

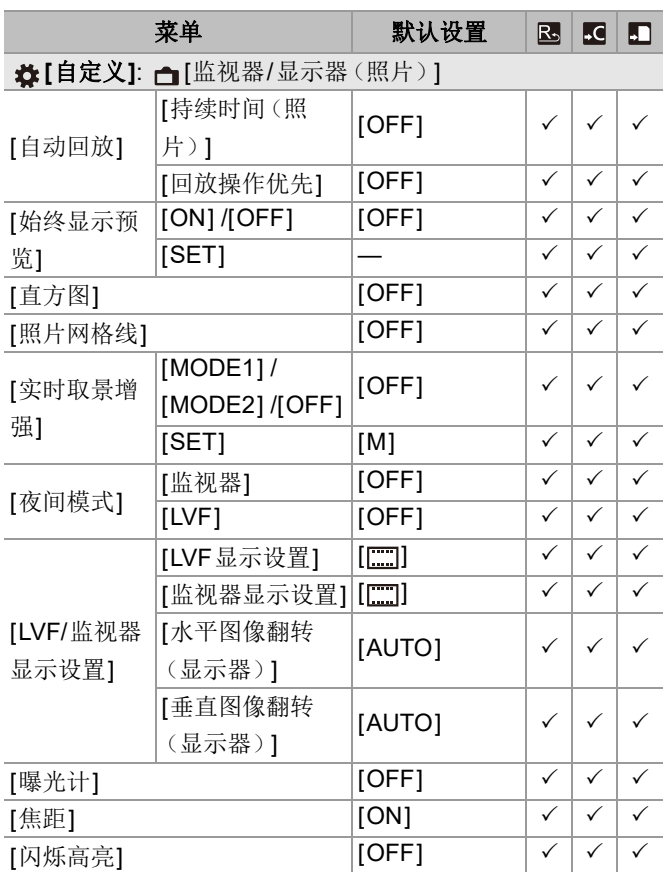

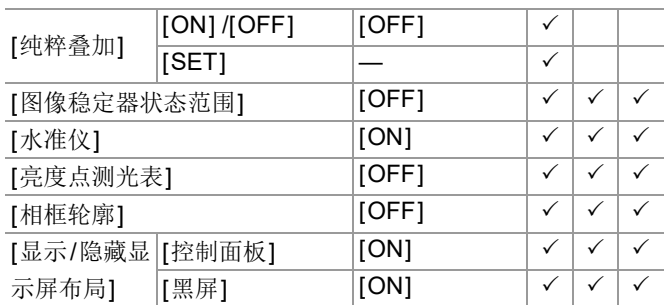

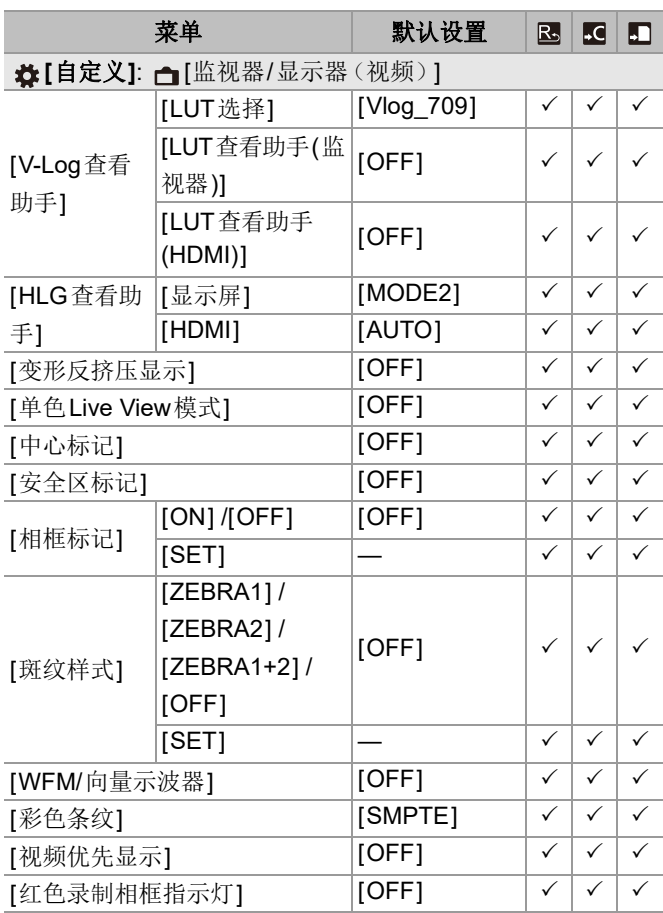

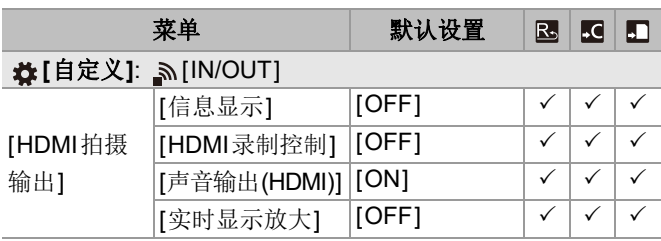

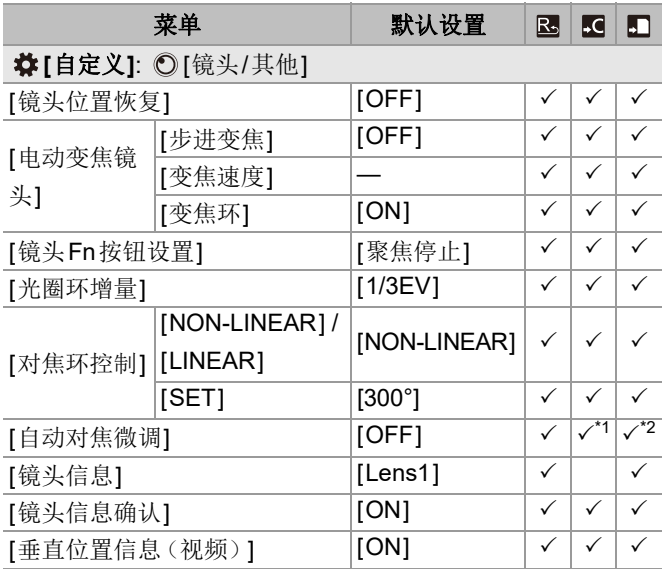

\*1 无法注册焦点的调整值。

\*2 无法将设置信息加载到与保存相机设置的相机不同的相机上。

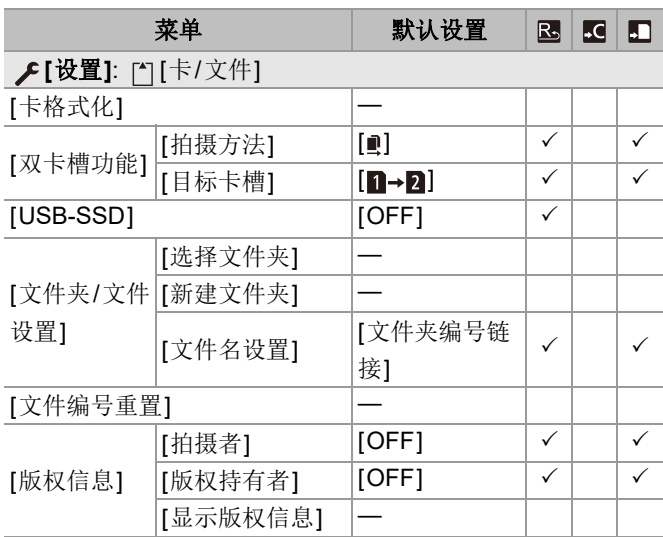

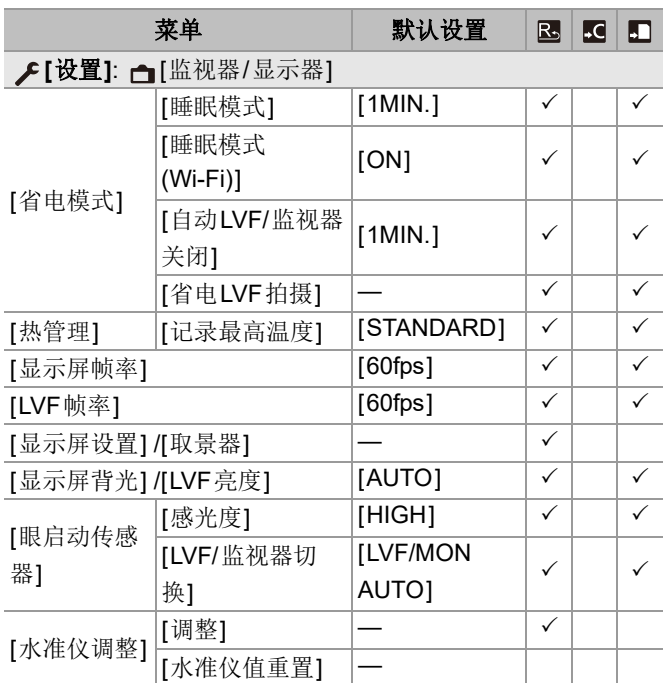

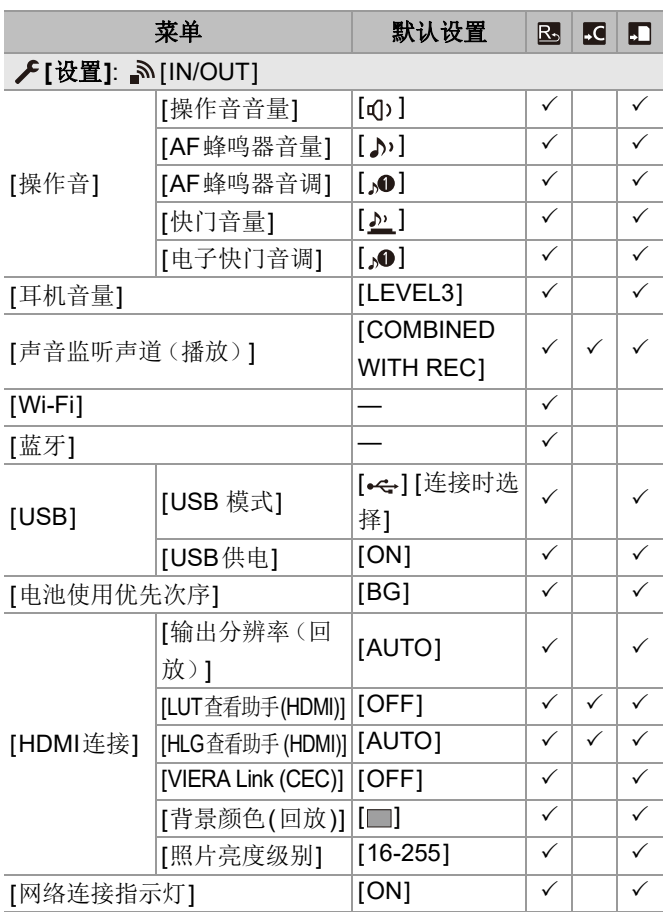

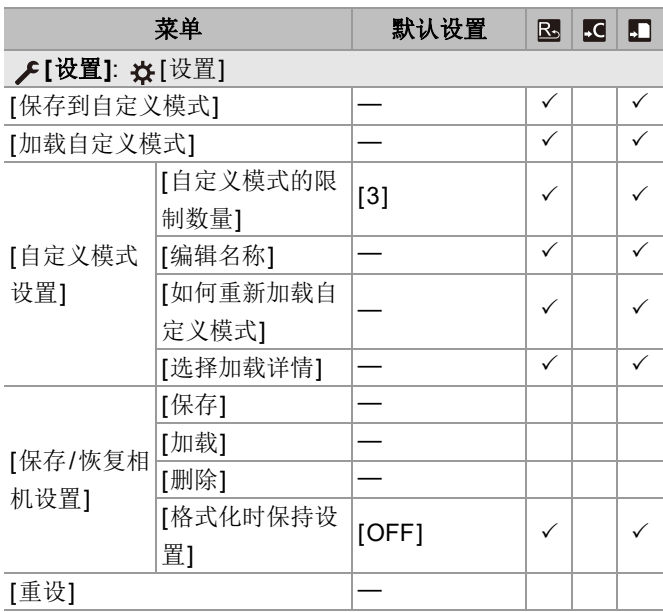

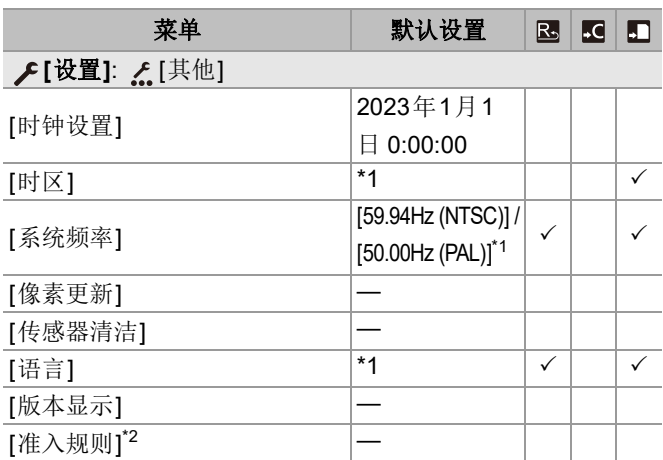

\*1 默认设置规格参数因相机的购买国家或区域不同而不同。

\*2 根据购买相机的国家或区域,由于规格的不同,此项不会显 示。

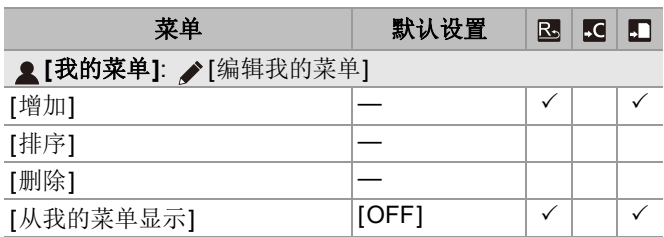

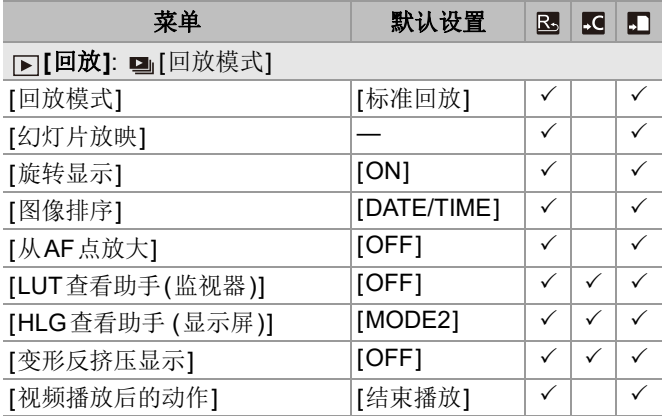

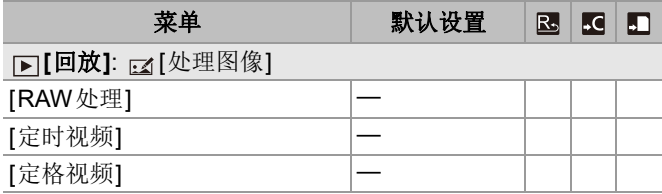

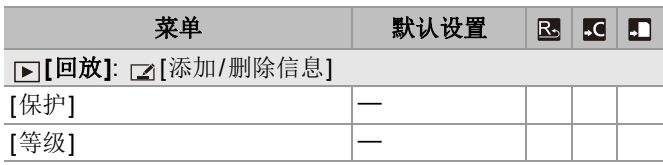

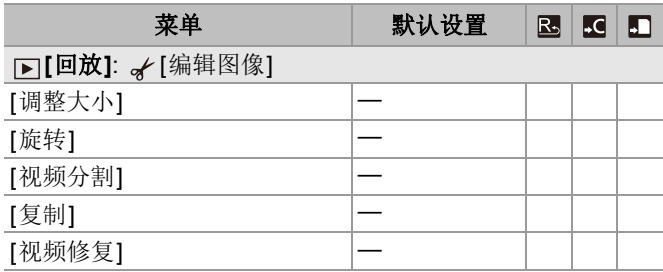

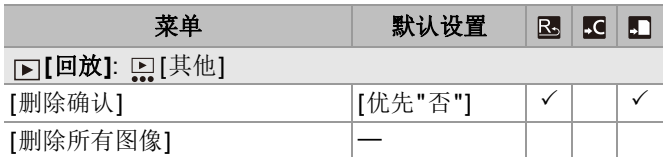

# 可在各拍摄模式下设置的功能列表

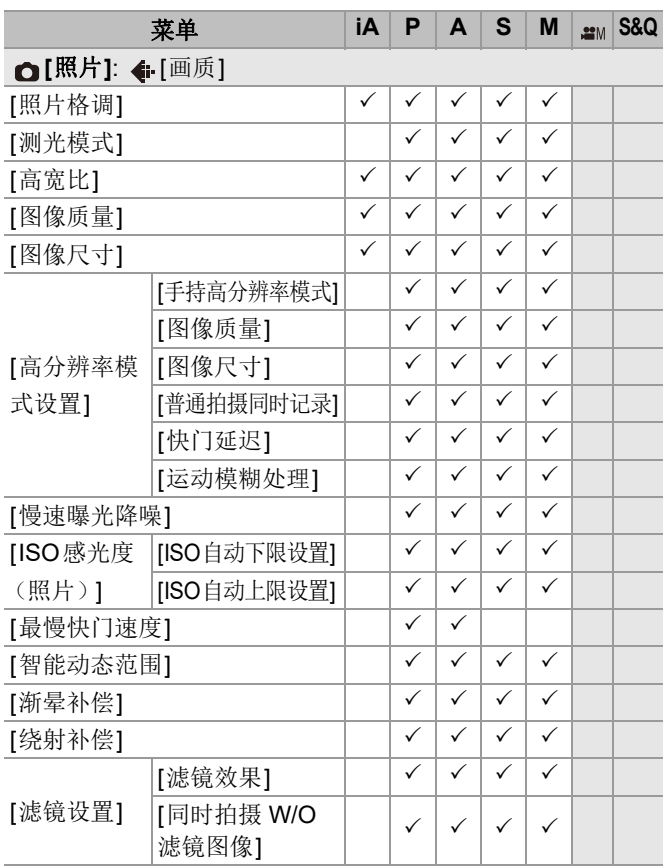

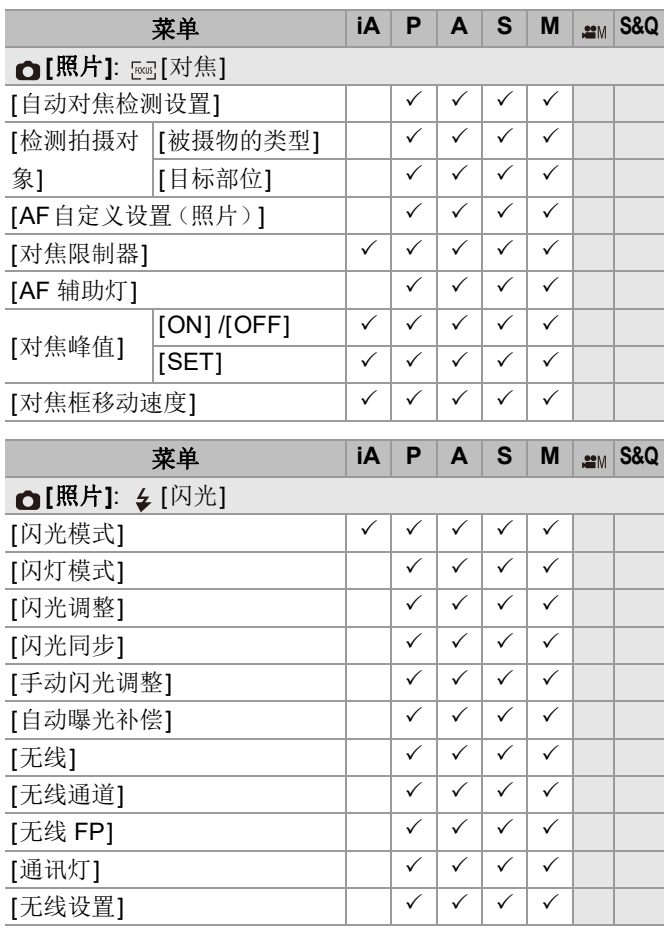

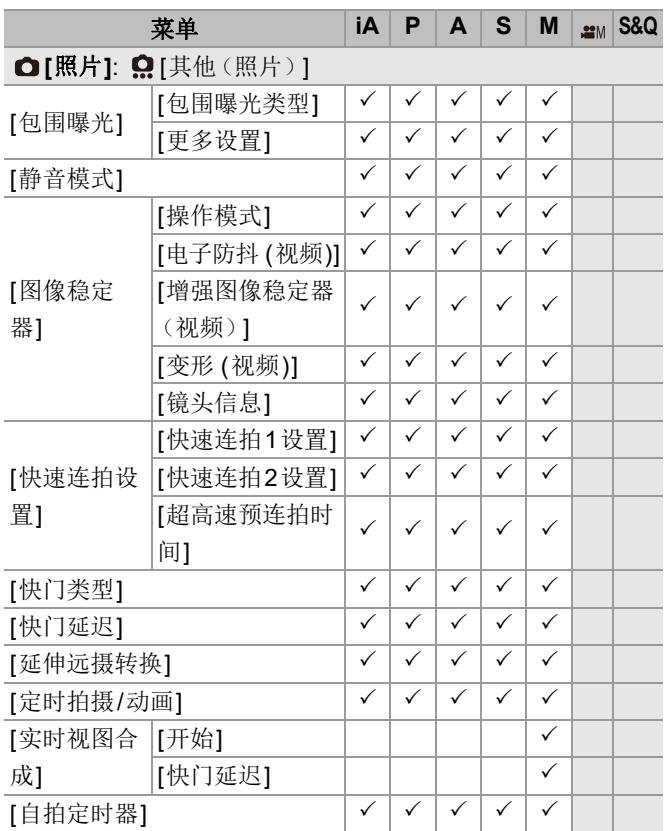

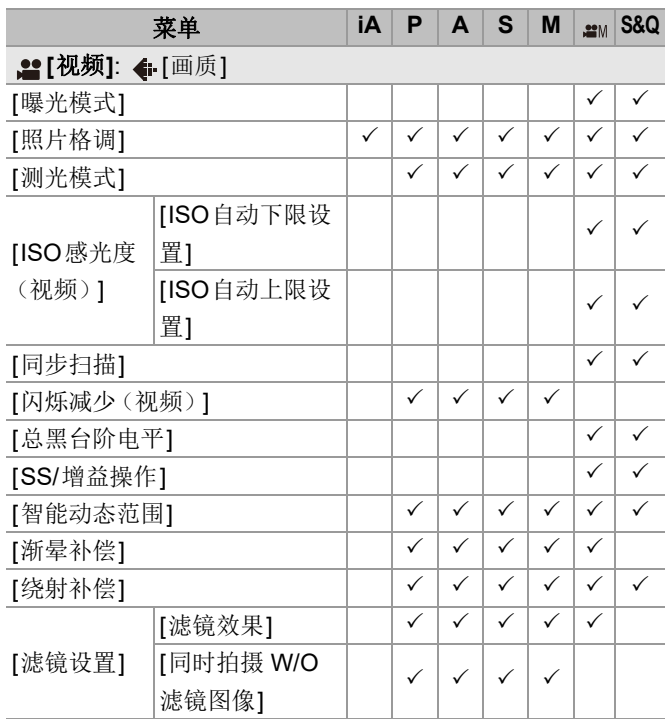

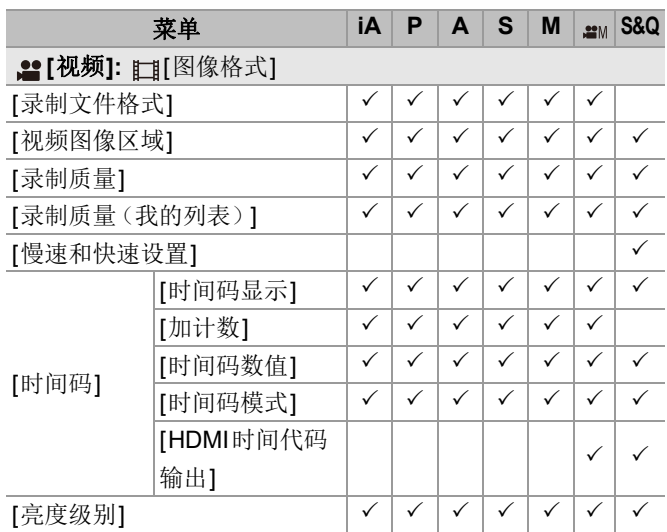

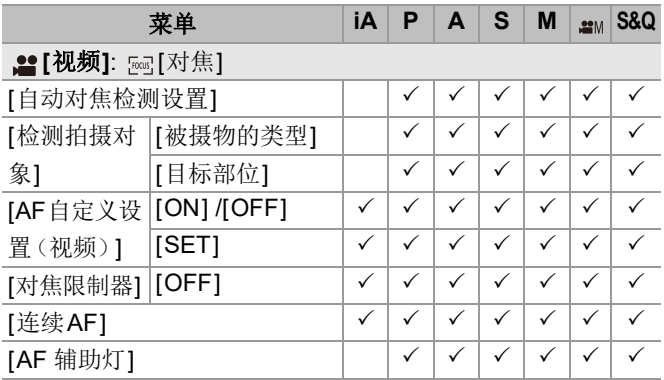

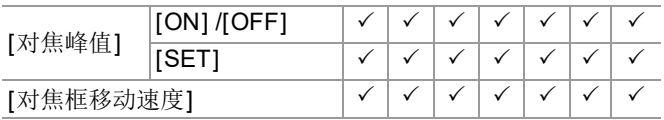

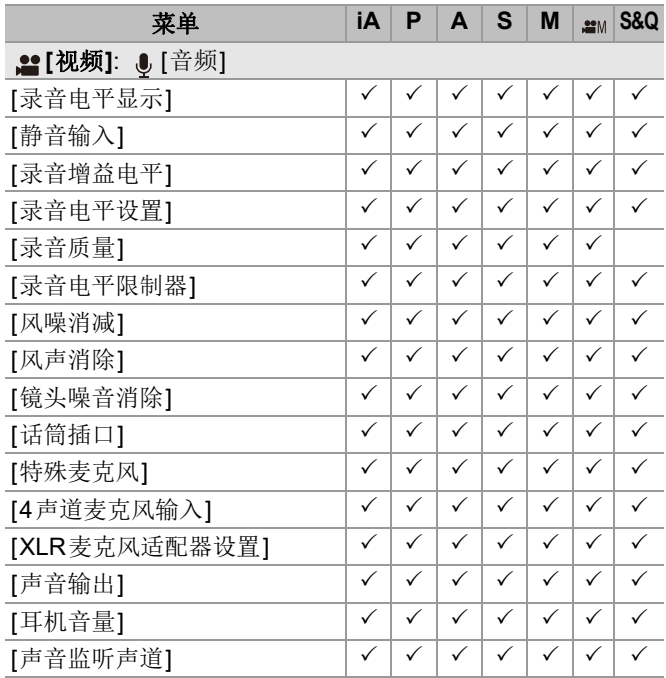

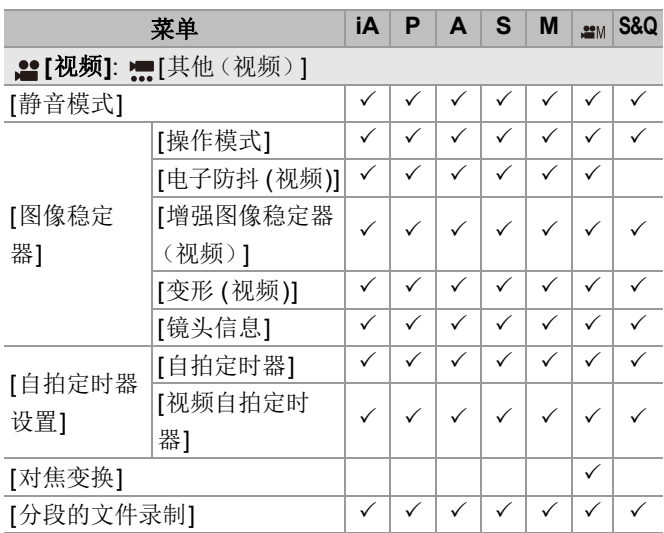

# 规格

为了增强性能,规格可能会变更。

# 数码相机机身(**DC-G9M2**)**:**

安全注意事项

# 电源**:**

 $9.0 V =$ 

# 功耗**:**

4.6 W(用显示屏拍摄时)、3.8 W(用显示屏回放时) [使用可互换镜头(H-ES12060)时] 4.5 W(用显示屏拍摄时)、3.6 W(用显示屏回放时) [使用可互换镜头(H-FS12060)时]

#### 类型

#### ≥类型

数码单镜头无反光镜相机

# ●镜头卡口

微型4/3卡口

# ≥记录媒体

SD记忆卡 / SDHC记忆卡\*1 / SDXC记忆卡\*1

\*1 符合UHS-I/UHS-II UHS速度等级3、UHS-II视频速度等级90 可以使用双插槽拍摄功能。

# 影像传感器

#### ≥影像传感器

4/3″ Live MOS传感器,总像素数26,520,000 像素,原色滤光镜

#### ≥相机的有效像素数

25,210,000像素

### 纬度

13+停止(传感器输出60 fps或更低),12+停止(传感器输出 61 fps或更高)([V-Log])

# 静态图像的拍摄格式

# ●静态图像的文件格式

JPEG(符合DCF、Exif 2.31标准) / RAW

# ≥图像尺寸(像素)

高宽比设置为[4:3]时 [L]: 5776×4336 [M]: 4096×3072 [S]: 2944×2208 高分辨率模式([XL]): 11552×8672 高分辨率模式([LL]): 8192×6144 高宽比设置为[3:2]时 [L]: 5776×3848 [M]: 4096×2728 [S]: 2944×1960 高分辨率模式([XL]): 11552×7696 高分辨率模式([LL]): 8192×5464

高宽比设置为[16:9]时

[L]: 5776×3248

[M]: 4096×2304

[S]: 2944×1656

高分辨率模式([XL]): 11552×6496

高分辨率模式([LL]): 8192×4608

高宽比设置为[1:1]时

[L]: 4336×4336

[M]: 3072×3072

[S]: 2208×2208

高分辨率模式([XL]): 8672×8672

高分辨率模式([LL]): 6144×6144

# ≥图像画质

精细 / 标准 / RAW+精细 / RAW+标准 / RAW

## 视频的录制格式

#### ≥视频格式

MP4(H.264/MPEG-4 AVC、H.265/HEVC)

MOV(H.264/MPEG-4 AVC、H.265/HEVC、Apple ProRes)

## ●音频压缩格式

 $MP4.$  AAC (2ch, 48 kHz/16位)

MOV: LPCM (2ch、48 kHz/24位、96 kHz/24位)<sup>\*2</sup>

\*2 使用XLR麦克风适配器(DMW-XLR1: 可选件)时,可选择 LPCM (2ch、48 kHz/24位、96 kHz/24位和4ch、48 kHz/ 24位、96 kHz/24位)

#### ≥系统频率

59.94 Hz / 50.00 Hz / 24.00 Hz

#### ≥视频画质

有关分辨率、录制帧速率和其他录制质量元素的信息,请参阅 "[[录制质量](#page-143-0)]"页面。(→[录制质量]: 144)

#### ≥**S&Q**(快慢)

有关录制质量和帧速率设置的信息,请参阅"[快慢视频](#page-444-0)"页面。 (→[快慢视频](#page-444-0)· 445)

#### 取景器

#### ≥类型

宽高比4:3, 0.5英寸, 约3,680,000点, 有机EL (OLED) 实时 取景器

## ≥视场率

约为100 %

# ≥倍率

约1.6×、约0.8×(相当于35 mm胶片相机)、−1.0 m<sup>−</sup><sup>1</sup> 50 mm 在无限远,宽高比设置为[4:3]

# ≥目点

约21 mm  $(-1.0 \text{ m}^{-1}$ 处

# ●屈光度调节范围

−4.0至+2.0屈光度

# ●眼启动传感器

是

### 显示屏

≥类型

宽高比3:2,3.0英寸,约1,840,000点显示屏,电容式触摸屏

#### ≥视场率

约为100 %

## 焦点

#### ≥**AF**类型

基于图像检测的TTL类型(图像平面相位检测AF/对比度AF)

#### ●聚焦模式

AFS / AFC / MF

#### ≥**AF**模式

追踪<sup>\*3</sup>/全区域AF<sup>\*3</sup>/区域(横向/纵向)<sup>\*3</sup>/区域<sup>\*3</sup>/1-区域+ 辅助\*3 / 1-区域\*3 / 精确定点

可以通过触摸或使用操纵杆来选择对焦区域

\*3 可以打开/关闭自动检测(人类、动物、汽车、摩托车)

#### ≥**AF**微调

是(全部 / 按镜头调整)

#### 曝光控制

### ≥测光系统,测光模式

1728区测光,多点测光 / 中央重点测光 / 定点测光 / 高亮显示 重点测光

#### ≥测量范围

EV 0至EV 18(F2.0镜头,ISO100转换)

#### ≥曝光

程序AE(P) / 光圈优先AE(A) / 快门优先AE(S) / 手动曝 光(M)

#### ●曝光补偿

每级1/3 EV,±5 EV

# ●静止图像的ISO感光度(标准输出感光度)

标准: AUTO / 50<sup>\*4</sup> / 100 至 25600

**[V-Log]**: AUTO / 125\*4 / 200\*4 / 400\*4 / 500至12800

\*4 设置了[扩展ISO]时

**•** 可以在1/3 EV和1 EV级之间切换

#### ●视频的ISO感光度(标准输出感光度)

## 标准**:**

传感器输出60 fps或更低: AUTO / 50\*5 / 100至12800(基本 感光度ISO100)

传感器输出61 fps或更高: AUTO / 50\*5 / 100至3200 /

6400\*5 / 12800\*5(基本感光度ISO100)

# **[V-Log]:**

传感器输出60 fps或更低: AUTO / 125\*5 / 200\*5 / 400\*5 / 500 至12800(基本感光度ISO500)

传感器输出61 fps或更高: AUTO /125\*5 / 200\*5 / 250至3200 / 6400\*5 / 12800\*5(基本感光度ISO250)

# **[Hybrid Log Gamma]:**

传感器输出60 fps或更低: AUTO / 250至12800(基本感光度 ISO250)

传感器输出61 fps或更高: AUTO / 250至3200 / 6400\*5 /

12800\*5(基本感光度ISO250)

\*5 设置了[扩展ISO]时

**•** 可以在1/3 EV和1 EV级之间切换
#### 图像稳定器

#### ●图像稳定器类型

符合图像传感器位移类型、5轴稳定器、Dual I.S.2

#### ●图像稳定器效果

机身内图像稳定器: 8.0定格

[焦距f=60 mm(35 mm胶片相机相当于f=120 mm), 使用可 互换镜头(H-ES12060)]

Dual I.S.2: 7.5定格

[焦距f=140 mm(35 mm胶片相机相当于f=280 mm), 使用 可互换镜头(H-FSA14140)]

(基于CIPA标准,偏航/俯仰方向)

#### 白平衡

#### ≥白平衡模式

AWB / AWBc / AWBw / 晴天 / 阴天 / 阴影 / 白炽灯 / 闪光灯 / 设置模式1、2、3、4 / 色温1、2、3、4 支持AWB锁定

## 快门

#### ≥类型

焦平面快门

#### ●快门速度

#### 图像**:**

机械快门: B门(最大约30分)、60 秒至1/8000秒 电子前帘: B门(最大约30分)、60 秒至1/2000秒 电子快门: B门(最大约60秒)、60 秒至1/32000秒

#### 视频**:**

1/25\*6秒至1/25000秒

\*6 在创意视频模式下将[曝光模式]设置为[M]并将聚焦模式设 置为[MF]时,可将此项设置为最大1/8秒

#### ●闪光同步速度

等于或小于1/250秒

## 连拍拍摄

#### ≥机械快门

高速: 14帧/秒([AFS]、[MF]) / 10帧/秒([AFC]) 中速: 6帧/秒([AFS]、[AFC]、[MF]) 低速: 2帧/秒([AFS]、[AFC]、[MF])

## ≥电子前帘

高速: 14帧/秒([AFS]、[MF]) / 9帧/秒([AFC]) 中速: 6帧/秒([AFS]、[AFC]、[MF]) 低速: 2帧/秒([AFS]、[AFC]、[MF])

## ●电子快门

[SH75]/[SH75 PRE]: 75帧/秒([AFS]、[MF]) [SH60]/[SH60 PRE]: 60帧/秒([AFS]、[AFC]、[MF]) [SH20]/[SH20 PRE]: 20帧/秒([AFS]、[AFC]、[MF]) 高速: 14帧/秒([AFS]、[MF]) / 9帧/秒([AFC]) 中速: 6帧/秒([AFS]、[AFC]、[MF]) 低速: 2帧/秒([AFS]、[AFC]、[MF])

## ●最多可拍摄的帧数(SH连拍拍摄)

[FINE] / [STD.] / [RAW+FINE] / [RAW+STD.] / [RAW]: 200帧

## ●最多可拍摄的帧数 (高速、中速、低速)

[FINE] / [STD.]: 200帧或以上

[RAW+FINE] / [RAW+STD.]: 160帧或以上

[RAW]: 170帧或以上

**•** 使用符合UHS-II UHS速度等级3的SDXC记忆卡 (在Panasonic指定的测试条件下进行拍摄时)

#### 变焦

#### ●延伸远摄转换(图像)

最大2.0×(选择[S]的图像尺寸时。)

麦克风**/**扬声器

#### ≥麦克风

立体声

#### ≥扬声器

单声道

## 接口

#### ≥**USB**

USB Type-C<sup>®</sup>, SuperSpeed USB 10Gbps (USB 3.2 Gen 2) 支持USB电力传输(9.0 V/3.0 A) 输出: DC 5 V, 900 mA

≥**HDMI**

HDMI A型

## ≥**[REMOTE]**

‰2.5 mm插口

## ≥**[MIC]**

‰3.5 mm立体声迷你插口

麦克风输入(插入式电源) / 麦克风输入 / 线路输入(操作菜 单以在这些输入之间切换)

标准输入音量: −55 dBV(麦克风输入) / −10 dBV(线路输入)

### ≥耳机

 $\emptyset$ 3.5 mm立体声迷你插口

## 防溅

是

#### 录制到外部**SSD**

是

## 外部尺寸**/**重量

## ●外部尺寸

约134.3 mm(宽)×102.3 mm(高)×90.1 mm(深) (不包括突出部分)

### ≥重量

约658 g(相机机身,包括电池和一张记忆卡) 约575 g(仅相机机身)

## 操作环境

## ●推荐的工作温度

- −10 °C 至40 °C
- 电池性能在低温下(-10 ℃至0 ℃)可能会暂时变差, 从而 减少可拍摄的图像数量以及可以录制的时间。

## ●允许的相对湿度

10 %RH至80 %RH

## **Wi-Fi**

#### ≥符合的标准

IEEE 802.11a/b/g/n/ac (标准无线 LAN协议)

## ≥使用的频率范围(中心频率)

规格参数因相机的购买国家或区域不同而不同。 有关详情,请参阅"Operating Instructions <Quick Start Guide>"(提供)。

### ●加密方式

Wi-Fi符合WPA™ / WPA2™ / WPA3™

#### ●存取方式

基础架构模式

#### **Bluetooth**

### ≥符合的标准

Bluetooth v5.0, Bluetooth Low Energy (BLE)

## ●使用的频率范围(中心频率)

2402 MHz至2480 MHz

本产品(包括附件)上的符号表示以下:

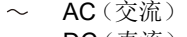

DC(直流)

II级设备(产品的构造是双重绝缘的。)0

### 可互换镜头**:**

## **H-ES12060 "LEICA DG VARIO-ELMARIT 12-60mm/ F2.8-4.0 ASPH./POWER O.I.S."**

## ●镜头卡口

微型4/3卡口

#### ≥焦距

f=12 mm $\overline{\oplus}$  60 mm

(相当于35 mm胶片相机: 24 mm至120 mm)

#### ●镜头结构

12 组14 片(4 片非球面镜片,2片ED镜片)

#### ●光圈类型

9 片控光片/圆形虹膜光圈

#### ≥最大光圈

F2.8(广角)至F4.0(远摄)

#### ≥最小光圈值

F22

#### ≥视角

84°(广角)至20°(远摄)

#### ≥聚焦距离

 $0.20$  m至∞ $($ 广角)/ $0.24$  m至∞ $($ 远摄) $($ 从聚焦距离基准线 开始)

#### ≥最大图像倍率

0.3×(相当于35 mm胶片相机: 0.6×)

## ●光学图像稳定器

是

## ●滤镜直径

62 mm

## ≥最大直径

‰68.4 mm

## ●全长

约 86 mm(从镜头的顶端到镜头卡口的基准面)

## ≥重量

约 320 g

## ≥防尘防溅

是

## ●推荐的工作温度

−10 °C 至40 °C

## ●允许的相对湿度

10 %RH至80 %RH

#### 可互换镜头**:**

## **H-FS12060 "LUMIX G VARIO 12-60mm/F3.5-5.6 ASPH./ POWER O.I.S."**

## ●镜头卡口

微型4/3卡口

#### ≥焦距

f=12 mm $\overline{\oplus}$  60 mm

(相当于35 mm胶片相机: 24 mm至120 mm)

#### ●镜头结构

9 组11 片(3 片非球面镜片,1片ED镜片)

### ●光圈类型

7 片控光片/圆形虹膜光圈

#### ≥最大光圈

F3.5(广角)至F5.6(远摄)

#### ≥最小光圈值

F22

#### ≥视角

84°(广角)至20°(远摄)

#### ≥聚焦距离

 $0.20$  m至∞ $($ 广角)/ $0.25$  m至∞ $($ 远摄) $($ 从聚焦距离基准线 开始)

#### ≥最大图像倍率

0.27×(相当于35 mm胶片相机: 0.54×)

## ●光学图像稳定器

是

## ●滤镜直径

58 mm

## ≥最大直径

‰66.0 mm

## ●全长

约 71 mm(从镜头的顶端到镜头卡口的基准面)

## ≥重量

约 210 g

## ≥防尘防溅

是

## ●推荐的工作温度

0 °C至40 °C

## ●允许的相对湿度

10 %RH至80 %RH

# 商标和许可

**•** Micro Four Thirds™和Micro Four Thirds标志是OM Digital Solutions Corporation在日本、美国、欧盟和其他国家的商标 或注册商标。

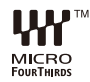

**•** SDXC徽标是SD-3C, LLC的商标。

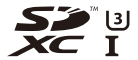

צ) ″(<br>' דו

**•** 词语 HDMI、HDMI High-Definition Multimedia Interface(高 清晰度多媒体接口)、HDMI 商业外观和 HDMI 徽标均为 HDMI Licensing Administrator, Inc. 的商标或注册商标。

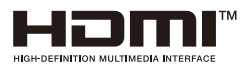

- **•** USB Type-C®和USB-C®是USB Implementers Forum的注册 商标。
- **•** USB Type-C® Charging Trident标志是USB Implementers Forum, Inc.的商标。

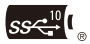

**•** SuperSpeed USB 10Gbps Trident标志是USB Implementers Forum, Inc.的注册商标。

$$
S\mathcal{S}\overline{\mathbb{Q}}^{10}
$$

**•** QuickTime和QuickTime的标志是Apple Inc.的商标或者注册 商标。

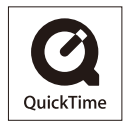

- **•** HDAVI Control™ 是Panasonic Holdings Corporation的商标。
- **•** Adobe是Adobe Systems Incorporated在美国和/或其他国家 的商标或注册商标。
- **•** Windows是Microsoft Corporation在美国和/或其他国家的注 册商标或商标。
- **•** Apple、Final Cut Pro、Mac、macOS和ProRes是Apple Inc.在 美国和/或其他国家的商标或注册商标。
- **•** App Store是Apple Inc.的服务标记。
- **•** "Google" 、"Android"和"Google Play"是 Google LLC 的商标。
- **•** Bluetooth® 文字商标和徽标为蓝牙技术联盟的注册商标, Panasonic Holdings Corporation对此类商标的任何使用均已 获得许可。其他商标和商品名称为其各自所有者所有。
- **•** "Wi-Fi®"是Wi-Fi Alliance®的注册商标。
- **•** "WPA™"、"WPA2™"和"WPA3™"是Wi-Fi Alliance®的商标。
- **•** QR Code是DENSO WAVE INCORPORATED的注册商标。
- **•** Samsung是Samsung Electronics Co., Ltd.的注册商标。
- **•** LEICA是徕卡Microsystems IR GmbH的注册商标。 ELMARIT 是徕卡Camera AG的注册商标。徕卡DG镜头是采用徕卡 Camera AG质量标准认可的测试仪器和质量保证体系生产的 产品。
- **•** 本文档中提及的其他名称、公司名称和产品名称为相关公司的 商标或注册商标。

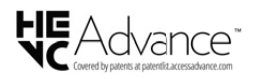

本产品采用了以下软件:

- (1) 由Panasonic自行开发的软件,
- (2) 归第三方所有并且允许Panasonic使用的软件,
- (3) 经GNU General Public License, Version 2.0(GPL V2.0) 许可的软件,
- (4) 经GNU LESSER General Public License, Version 2.1 (IGPI V2.1)许可的软件,和/或
- (5) GPL V2.0和/或LGPL V2.1许可的软件以外的开源软件。

分发(3)-(5)类别的软件希望会有用,但没有任何形式的保 证,也没有对适销性或对于特定目的的适合性的暗示保证。请 参阅选择[MENU/SET] [设置] [其他] [版本显示] [软 件信息]所显示的详细的条款与条件。

自产品交付起至少三(3)年内,Panasonic将为通过以下联系 信息联系我们的任何第三方提供对应源代码(GPL V2.0或 LGPL V2.1)完整的可机读副本和各自的版权声明,收取费用不 超过执行源代码分发所需的物质成本。

联系信息: oss-cd-request@gg.jp.panasonic.com

源代码和版权声明可从下方网站免费获取。 <https://panasonic.net/cns/oss/index.html>

根据AVC专利组合授权,准许本产品用于消费者的个人用途或 不获得报酬的其他用途,用于(i)遵照AVC标准("AVC Video") 编码视频, 和/或(ii)解码由从事个人活动的消费者编码的AVC 视频,和/或解码从经授权提供AVC视频的视频供应商处获得 的AVC视频。任何其他用途均未获得许可或予以默示。可从 MPEG LA, L.L.C.获得更多信息。

请访问<http://www.mpegla.com>

# 固件更新

## ≥[固件版本](#page-881-0)2.0: F-3

现已提供固件更新以改进相机功能并添加功能。 后续章节介绍了已添加或修改的功能。

- **•** 要确认相机的固件版本,请选择[设置]([其他])菜单中的 [版本显示]。
- **•** 有关固件的最新信息或者要下载/更新固件,请访问以下支 持网站:

## **<https://panasonic.jp/support/global/cs/dsc/download/index.html>**

(仅英文)

# 关于应用**/**软件

更新了相机的固件时,请使用最新版本的智能手机应用或 PC软件。

## **"LUMIX Sync"**

**•** 在智能手机上安装或更新应用。

## **"LUMIX Tether"**

**•** 请确认以下网站,然后下载并安装软件:

**[https://panasonic.jp/support/global/cs/soft/download/d\\_lumixtether.html](https://panasonic.jp/support/global/cs/soft/download/d_lumixtether.html)**

(仅英文)

<span id="page-881-0"></span>固件版本**2.0**

≥[支持输出](#page-882-0)RAW视频数据: F-4

●[添加的菜单](#page-891-0): F-13

# <span id="page-882-0"></span>支持输出**RAW**视频数据

≥通过HDMI输出RAW[视频数据](#page-884-0): F-6 ≥输出RAW[视频数据时的注意事项](#page-890-0): F-12

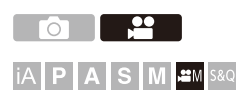

现在可以通过HDMI将分辨率最高为5.8K的12位RAW视频 数据输出到兼容的外部录像机。

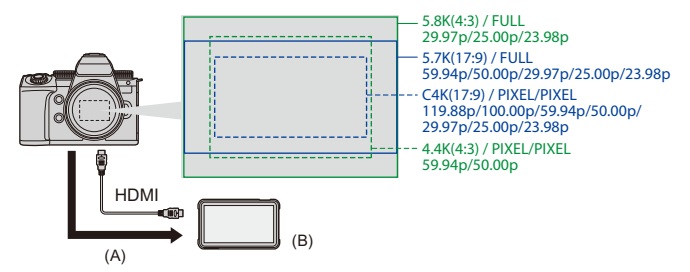

(A)RAW视频

(B)外部录像机

- **•** 在以下外部录像机上确认了录制本相机的RAW视频数据。
	- (截至2023年12月)
	- –ATOMOS: "NINJA V"/"NINJA V+"/"NINJA"/"NINJA ULTRA"/ "SHOGUN"/"SHOGUN ULTRA"/"SHOGUN CONNECT"
	- –Blackmagic Design: "Blackmagic Video Assist 5″ 12G HDR"/"Blackmagic Video Assist 7″ 12G HDR"

**•** 关于支持录制RAW视频数据的外部录像机固件版本,请查看 以下网站:

<https://panasonic.jp/support/global/cs/dsc/connect/index.html> (仅英文)

- **•** 关于外部录像机的详细信息,请联系ATOMOS或Blackmagic Design。
- **•** 这并不能保证兼容的外部录像机可能具有的所有功能。
- **•** 将需要兼容软件编辑使用外部录像机录制的RAW视频数据。
- **•** 编辑用ATOMOS录像机录制的RAW视频数据时,为了使颜色 与V-Log/V-Gamut相匹配,请从以下支持网站下载LUT (Look-Up Table)文件并将其加载到软件中。
- **•** 访问以下网站以下载LUT文件或查看最新的支持信息: <https://panasonic.jp/support/global/cs/dsc/>

(仅英文)

## $\lceil \pmb{\mathbb{J}} \rceil$

- **•** 通过HDMI输出RAW视频数据时,无法将视频录制到记忆 卡。
- **•** [系统频率]设置为[24.00Hz (CINEMA)]时,无法通过HDMI 输出RAW视频数据。
- **•** [录制质量]设置为5.7K/60p(50p)或C4K/120p(100p)并 且录制到Blackmagic Design 摄像机时, 建议将摄像机上的 编解码质量设置为以下值:
	- –录制到SSD时:恒定码率5:1或更小
	- –录制到SD卡时:恒定码率8:1或更小

# <span id="page-884-0"></span>通过**HDMI**输出**RAW**视频数据

[视频]菜单中添加了[HDMI RAW数据输出]。在[录制质量] 中设置输出图像的画质。

开始使用:

- **1** 关闭相机和外部录像机。
- **2** 用市售的HDMI电缆连接相机和外部录像机。
	- **•** 使用优质高速HDMI电缆(A型–A型插头,最长1.5 m)。
- **3** 打开相机和外部录像机。

# 1 将模式拨盘设置到[ **AM]**。

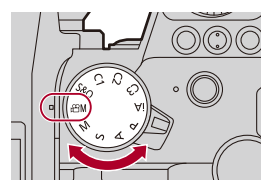

# **2** 设置**[HDMI RAW**数据输出**]**。

≥ [ ] [ ] [HDMI RAW数据输出] [ON]

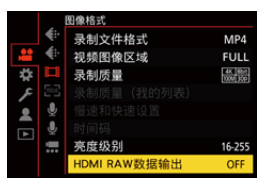

**•** 拍摄画面上会显示[HDMI RAW]。

## **3** 选择录制质量。

≥ [ ] [ ] [录制质量]

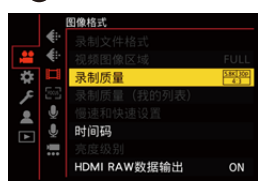

# **4** 在外部录像机上设置**HDMI**输入。

**•** 连接完成时,外部录像机的屏幕上会显示图像。

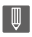

## 与正常**HDMI**输出操作有所不同。

**•** [自定义]([IN/OUT])菜单中的[HDMI拍摄输出]。

–[信息显示]不可用。无法将相机信息显示输出到通过HDMI 连接的外部录像机。

# **[**录制质量**]**(选择了**[HDMI RAW**数据输出**]**时)

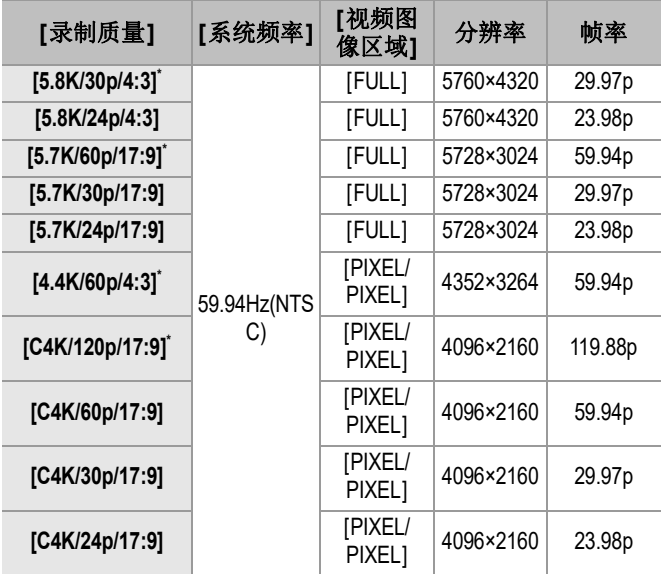

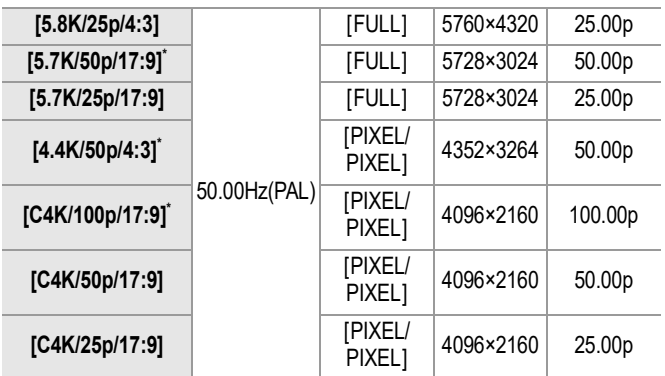

\* 无法在"NINJA V"/"NINJA"/"SHOGUN"上录制。

- **•** 位值: 12位
- **•** 音频格式: LPCM(4声道)
	- –连接XLR麦克风适配器(DMW-XLR1: 可选件)时,如果[4声 道麦克风输入]设置为[ON], 则可以录制4声道音频。
	- –即使[4声道麦克风输入]设置为[OFF],也会将4声道录制到 视频的音轨中。
- **•** 根据[录制质量]设置,[视频图像区域]固定为图像区域。
- **•** 连接XLR麦克风适配器(DMW-XLR1: 可选件)、立体声枪式 麦克风(DMW-MS2: 可选件)或立体声麦克风(VW-VMS10: 可选件)时,[录音质量]可以设置为[96kHz/24bit]。

## 输出**RAW**视频数据时的显示屏**/**取景器显示

出于监控目的,相机的显示屏/取景器上会显示相当于使用 V-Log记录时录制的图像。应用[Vlog\_709]预设的[LUT查 看助手(监视器)]可用于[V-Log查看助手]。

- **•** 无法更改用于显示屏显示的LUT。
- **•** 使用[LUT查看助手(监视器)]时,画面上会显示[709]且[RAW] 在画面上会显示为[LUT查看助手(HDMI)]项目。
- **•** [亮度点测光表]和[斑纹样式]的[BASE/RANGE]设置为"Stop" 单位。

(计算为"0 Stop"=42 % (IRE))

## 有关显示图像的注意事项

- **•** 相机上显示的图像不会影响输出的RAW视频数据。
- **•** 外部录像机上显示的图像为适合外部录像机规格的图像。这表 示相机上显示的图像与外部录像机上显示的图像可能有所不 同。
- **•** 相机的显示屏/取景器会以RAW视频数据视角显示图像。外部 录像机上录制的数据视角可能会有所不同。

## **[HDMI**时间代码输出**]/[HDMI**录制控制**]**

可通过HDMI将相机的时间码添加并输出到外部录像机。 此外,可以使用相机的视频录制按钮和快门按钮在外部录像 机上开始和停止录制。

- **1** 请将[HDMI时间代码输出]设置为[ON]。
	- **•** [ ] [ ] [时间码] [HDMI时间代码输出]  $\Rightarrow$  [ON]
- **2** 请将[HDMI录制控制]设置为[ON]。
	- **•** [ ] [ ] [HDMI拍摄输出] [HDMI录制控  $||||$   $\rightarrow$  [ON]
	- •在[<sub>£</sub>erM]模式下, 当[HDMI时间代码输出]设置为[ON]时, 可以设置[HDMI录制控制]。

## <span id="page-890-0"></span>输出**RAW**视频数据时的注意事项

输出RAW视频数据时,操作如下:

- **•** ISO感光度可以在[500]到[12800]的范围内设置(传感器输出 60 fps或更低)或在[250]到[3200]的范围内设置(传感器输出 61 fps或更高)。设置[扩展ISO]时可以在[125]到[12800]之 间设置。
- **•** 当使用MF录制且[曝光模式]设置为[M]时,最小快门速度变化 如下。
	- –当[录制质量]设置为[C4K/120p/17:9]时: 可设置为1/125秒 –当[录制质量]设置为[C4K/100p/17:9]时: 可设置为1/100秒
- [AWB]、 [AWBc]、 [AWBw]和 [<u>]</u> 无法用于白平衡。
- **•** [照片格调]固定为[V-Log],且无法调整画质。
- AF模式的[<del>[1]</del>]不可用。
- **•** 无法使用[MF辅助]和[放大实时显示(视频)]放大显示。
- **•** 以下功能不可用:
	- –[总黑台阶电平]
	- –[智能动态范围]
	- –[渐晕补偿]
	- –[绕射补偿]
	- –[滤镜设置]
	- –[录制文件格式]
	- –[录制质量]中的[筛选]和[添至列表]
	- –[录制质量(我的列表)]
	- –[亮度级别]
	- –[电子防抖 (视频)] ([图像稳定器])
	- –[分段的文件录制]
	- –[彩色条纹]

# <span id="page-891-0"></span>添加的菜单

由固件更新添加的菜单的规格信息。

## 可用于复制的默认设置**/**自定义保存**/**设置列表

: 使用[重设]可恢复为默认设置的功能

: 使用[保存到自定义模式]可在自定义模式下保存设置详情 的功能

: 使用[保存/恢复相机设置]可复制设置详情的功能

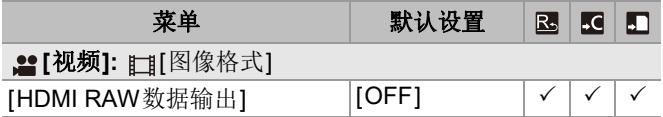

## 可在各拍摄模式下设置的功能列表

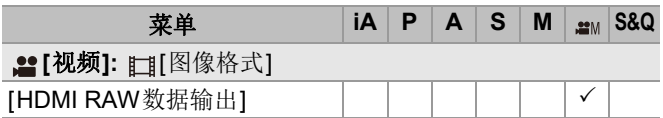

**•** "ATOMOS", "ATOMOS NINJA", "SHOGUN", "ATOMOS SHOGUN"是Atomos Limited的注册商标。

• 'Blackmagic Design'是Blackmagic Design Pty. Ltd.的注册商 标。